IBM

Magstar 3494 Tape Library

# Operator Guide

IBM

Magstar 3494 Tape Library

# Operator Guide

#### **Note!**

Before using this information and the product it supports, be sure to read the general information under ["Notices" on](#page-364-0) [page 343](#page-364-0).

#### **Eleventh Edition (September 1999)**

This edition, GA32-0280-10, is a major revision of GA32-0280-09, which is now obsolete. Significant changes or additions to the text and illustrations are indicated by a vertical line to the left of the change.

The following paragraph does not apply to any country where such provisions are inconsistent with local law.

INTERNATIONAL BUSINESS MACHINES CORPORATION PROVIDES THIS PUBLICATION "AS IS" WITHOUT WARRANTY OF ANY KIND, EITHER EXPRESS OR IMPLIED, INCLUDING, BUT NOT LIMITED TO, THE IMPLIED WARRANTIES OF MERCHANTABILITY OR FITNESS FOR A PARTICULAR PURPOSE. Some states do not allow disclaimer of express or implied warranties in certain transactions; therefore, this statement may not apply to you.

This edition applies to the initial release of the product and to all subsequent releases and modifications until otherwise indicated in new editions. Order publications through your IBM representative or the IBM branch office serving your locality. Publications are not stocked at the address given below.

A readers' comment form is provided at the back of this publication. Either mail the form or fax it to (520) 799-2906. If the form has been removed, address your comments about this book to IBM Corporation, Department GZW, 9000 South Rita Road, Tucson, Arizona 85744-0001, U.S.A.

When you send information to IBM, you grant IBM a nonexclusive right to use or distribute the information in any way it believes appropriate without incurring any obligation to you.

**© Copyright International Business Machines Corporation 1993, 1999. All rights reserved.**

US Government Users Restricted Rights – Use, duplication or disclosure restricted by GSA ADP Schedule Contract with IBM Corp.

## **Contents**

 $\bar{\mathbb{L}}$ |

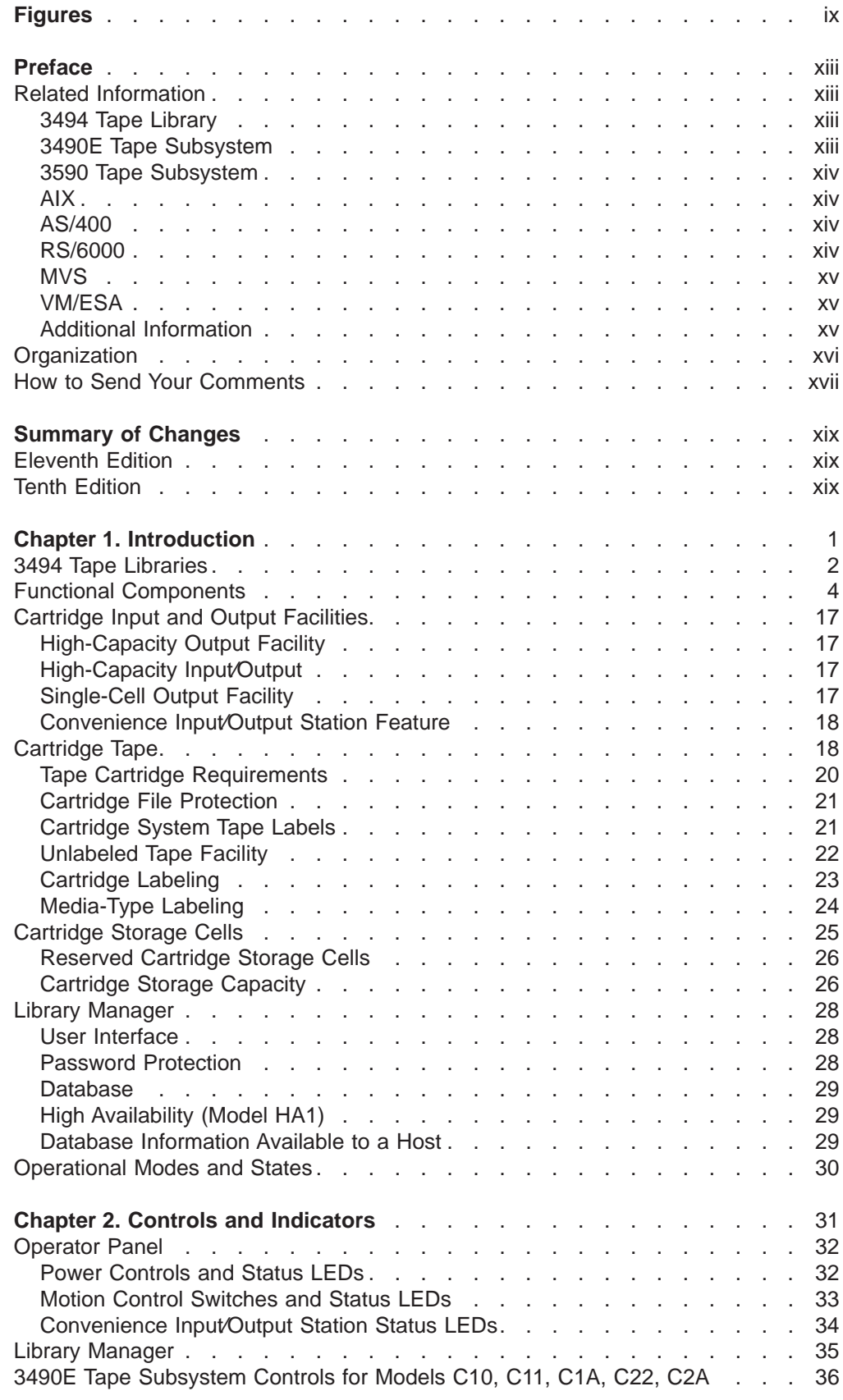

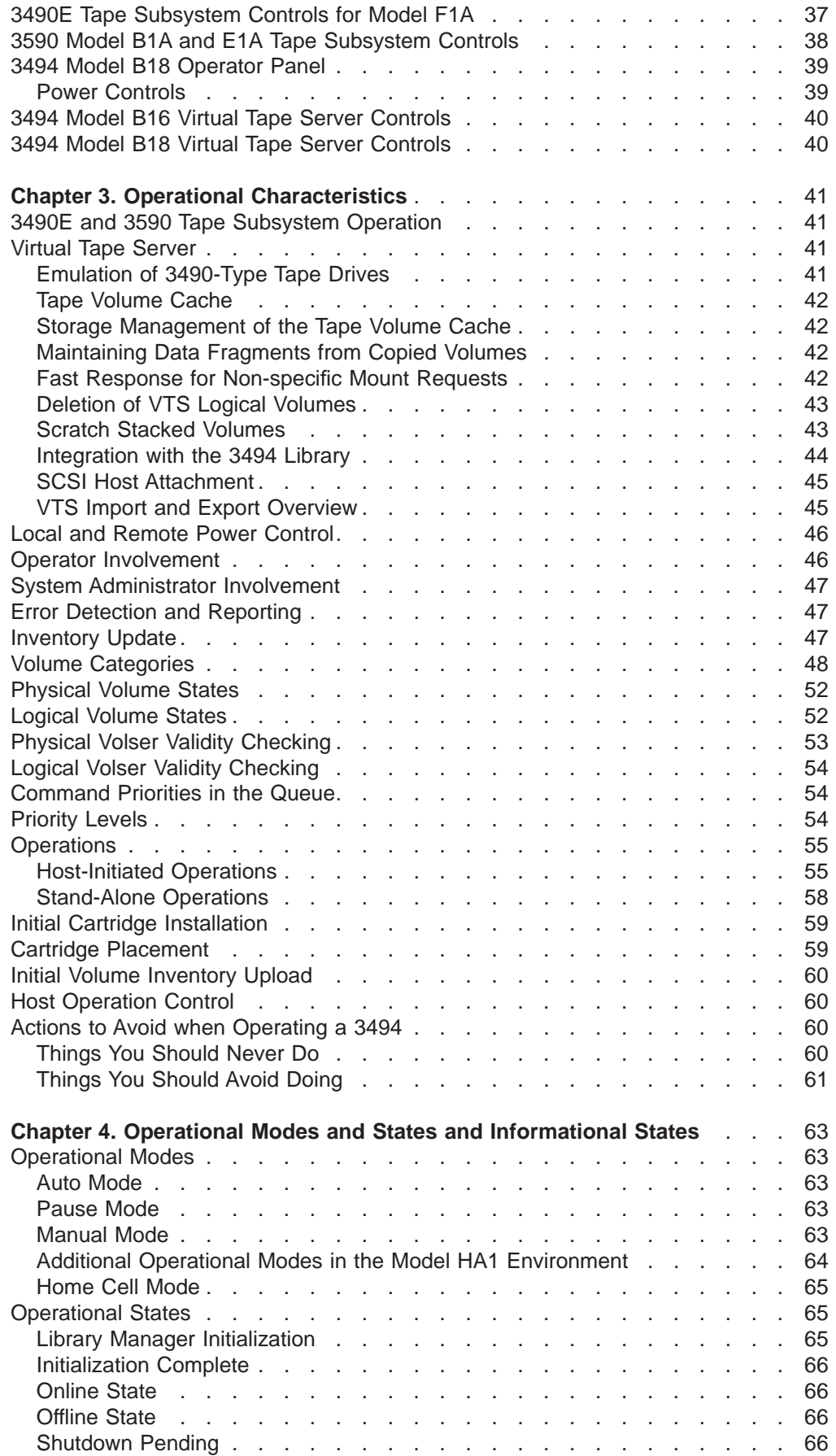

 $\overline{\phantom{a}}$ 

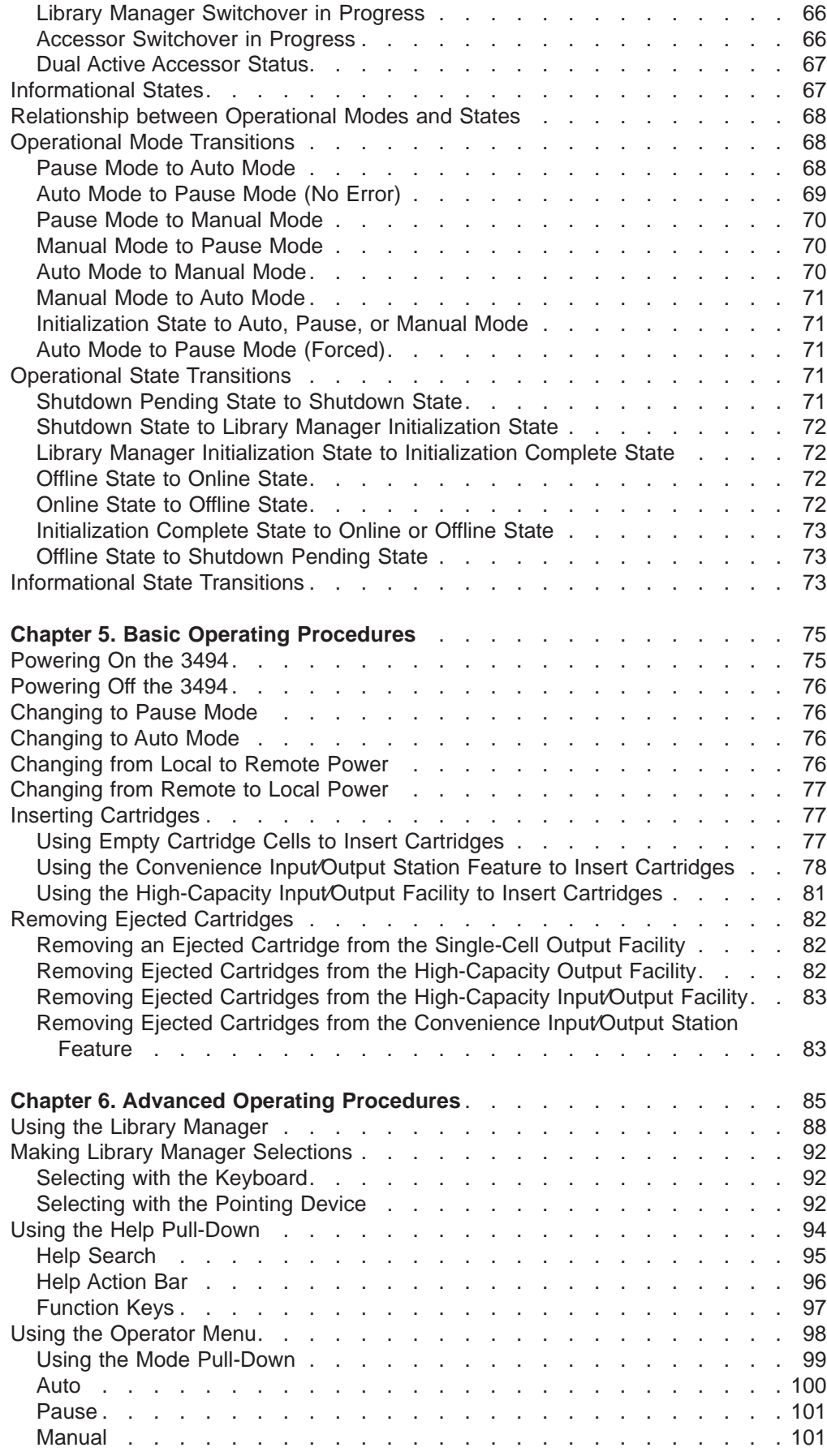

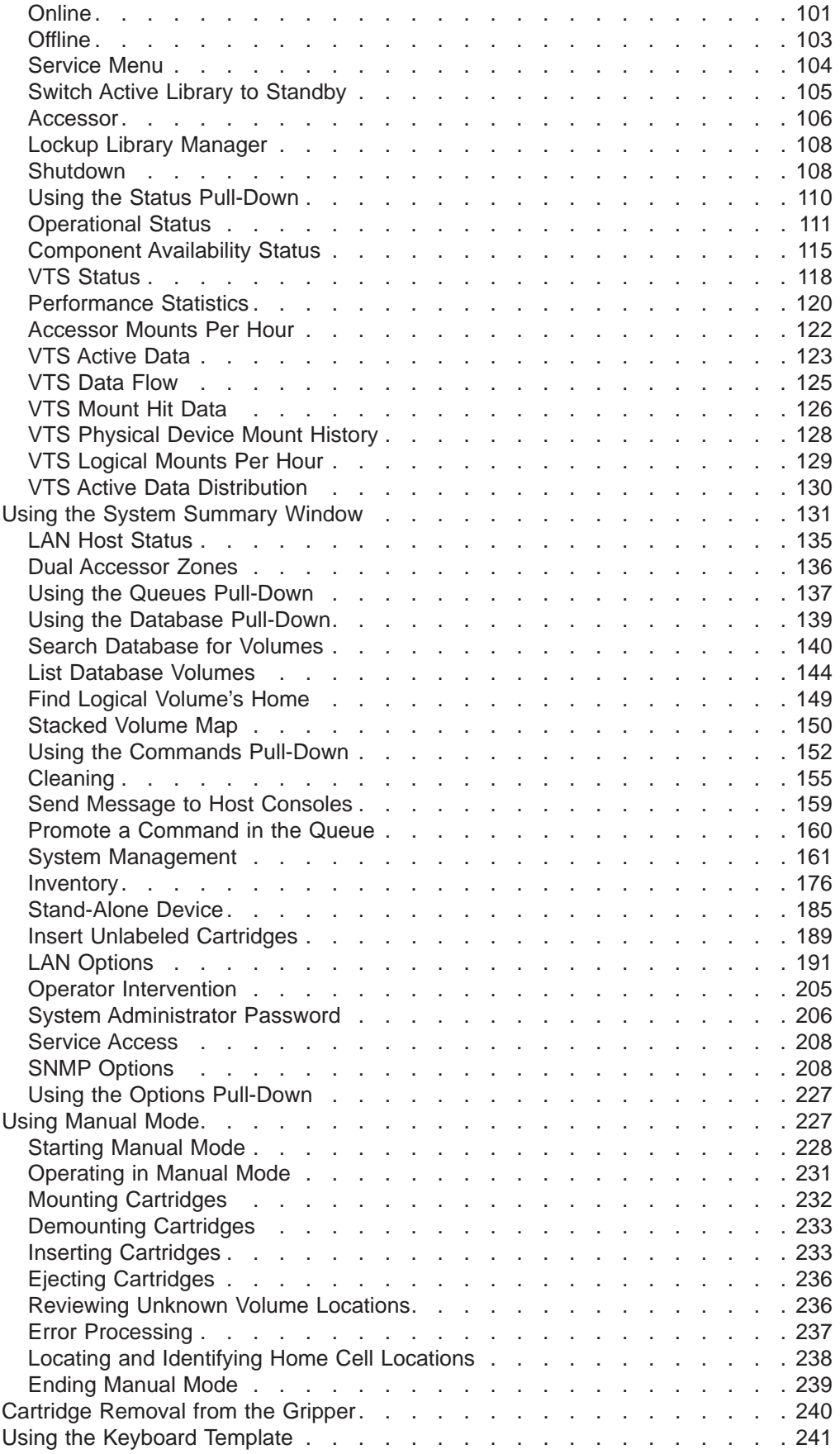

 $\overline{\phantom{a}}$ |

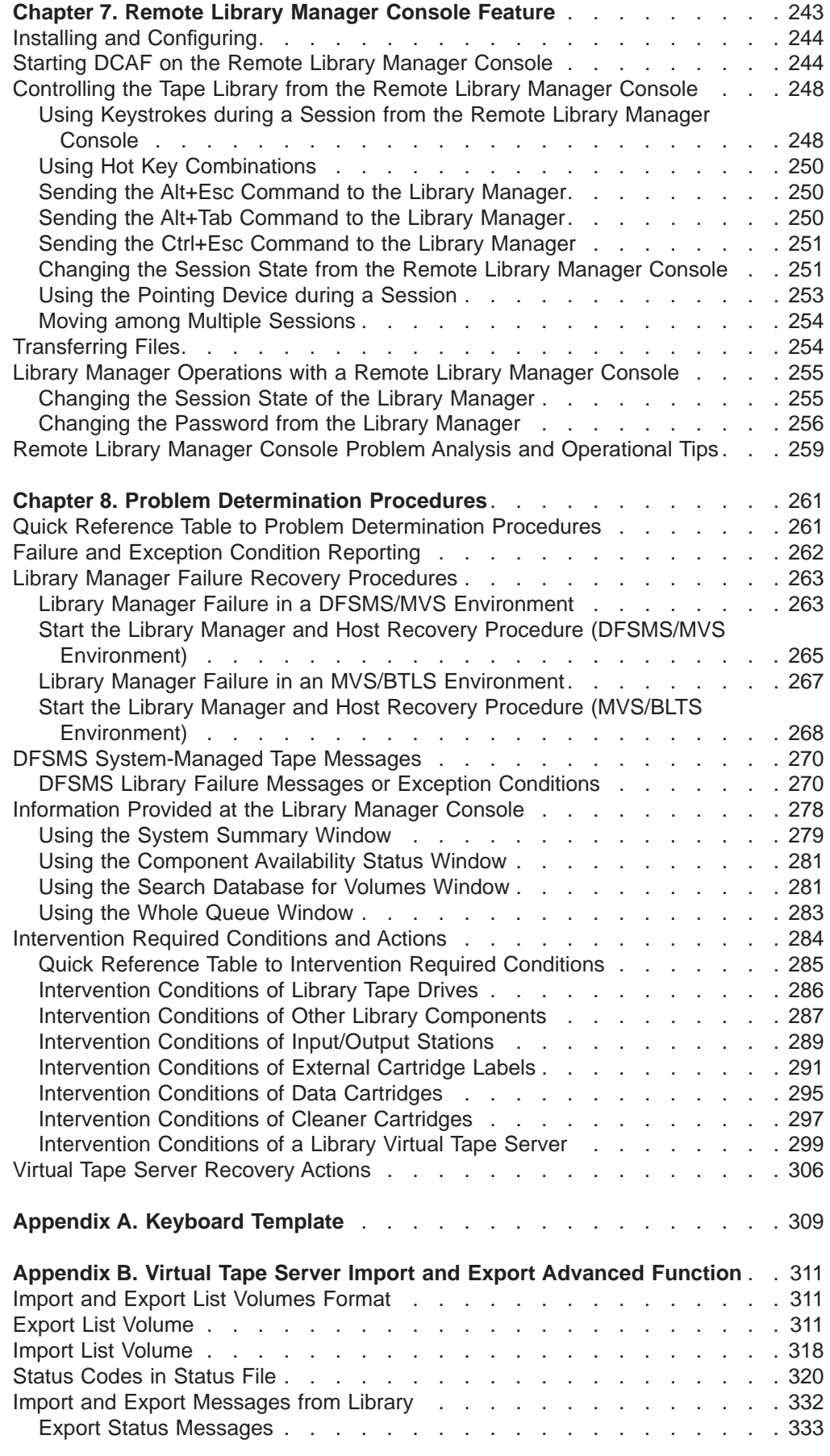

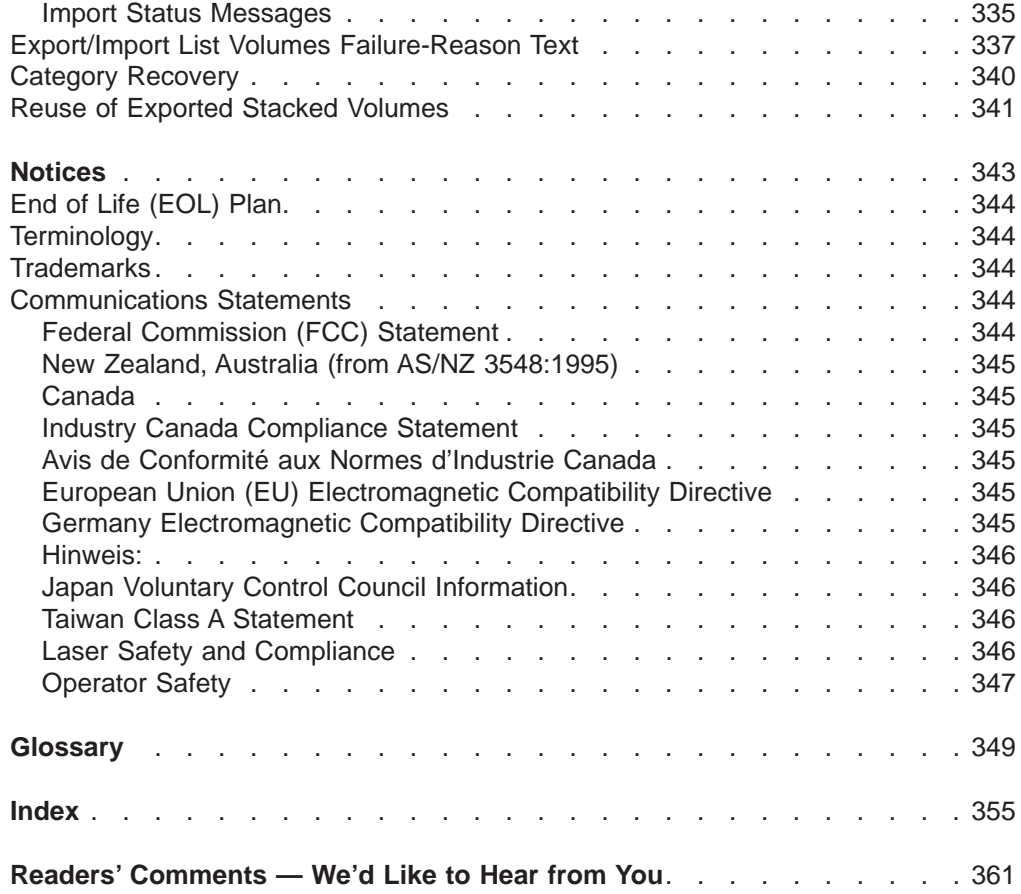

# <span id="page-10-0"></span>**Figures**

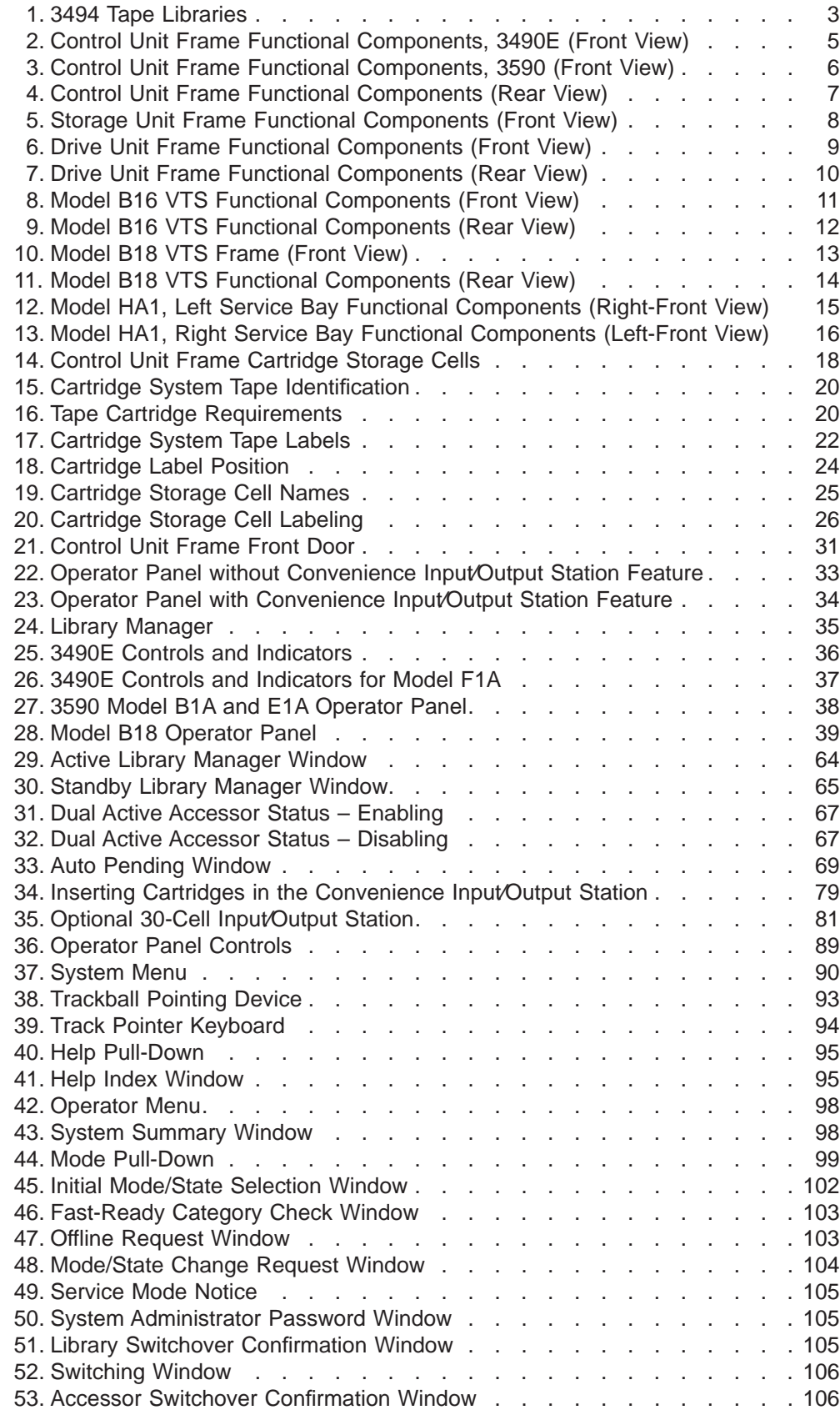

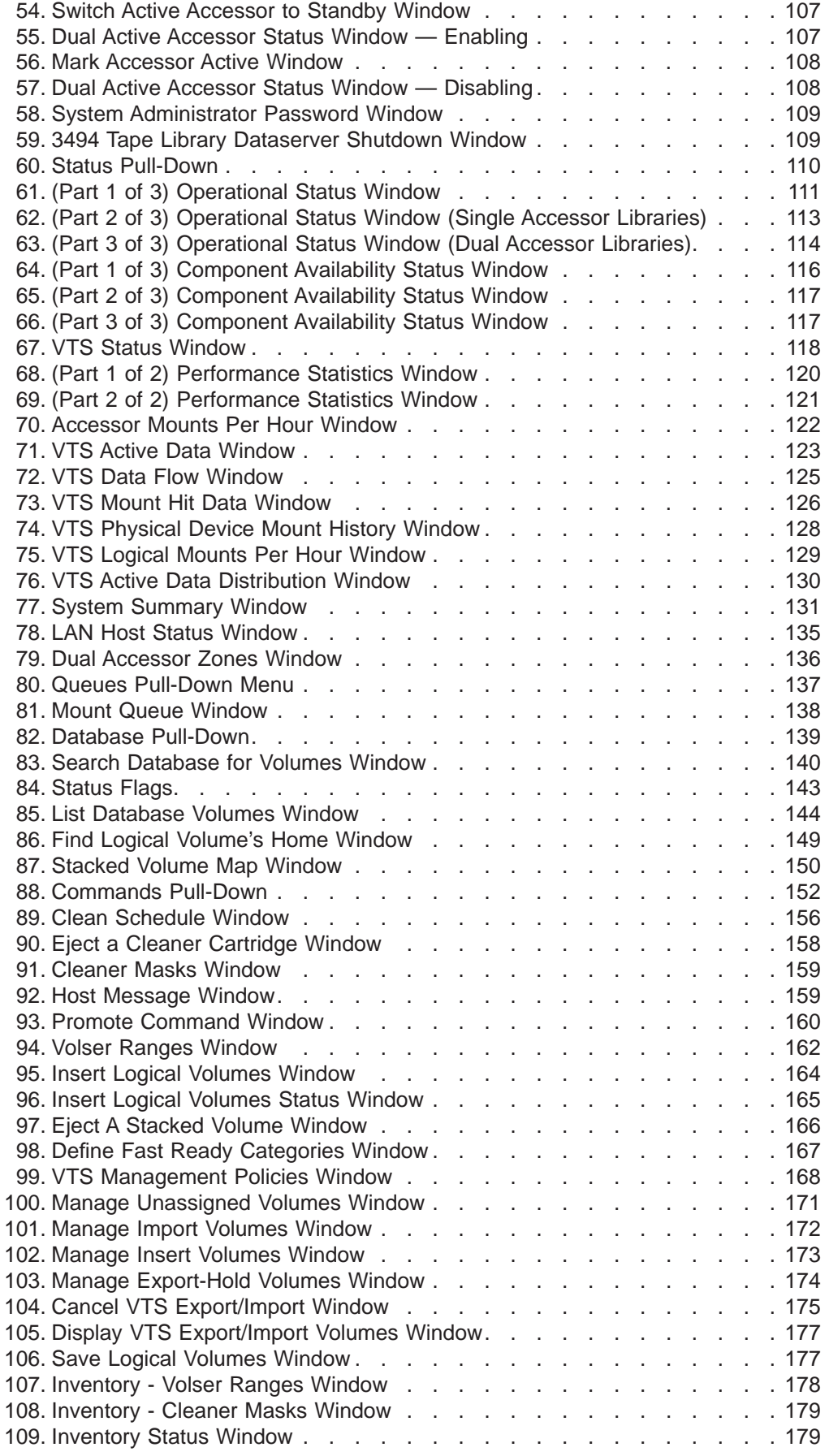

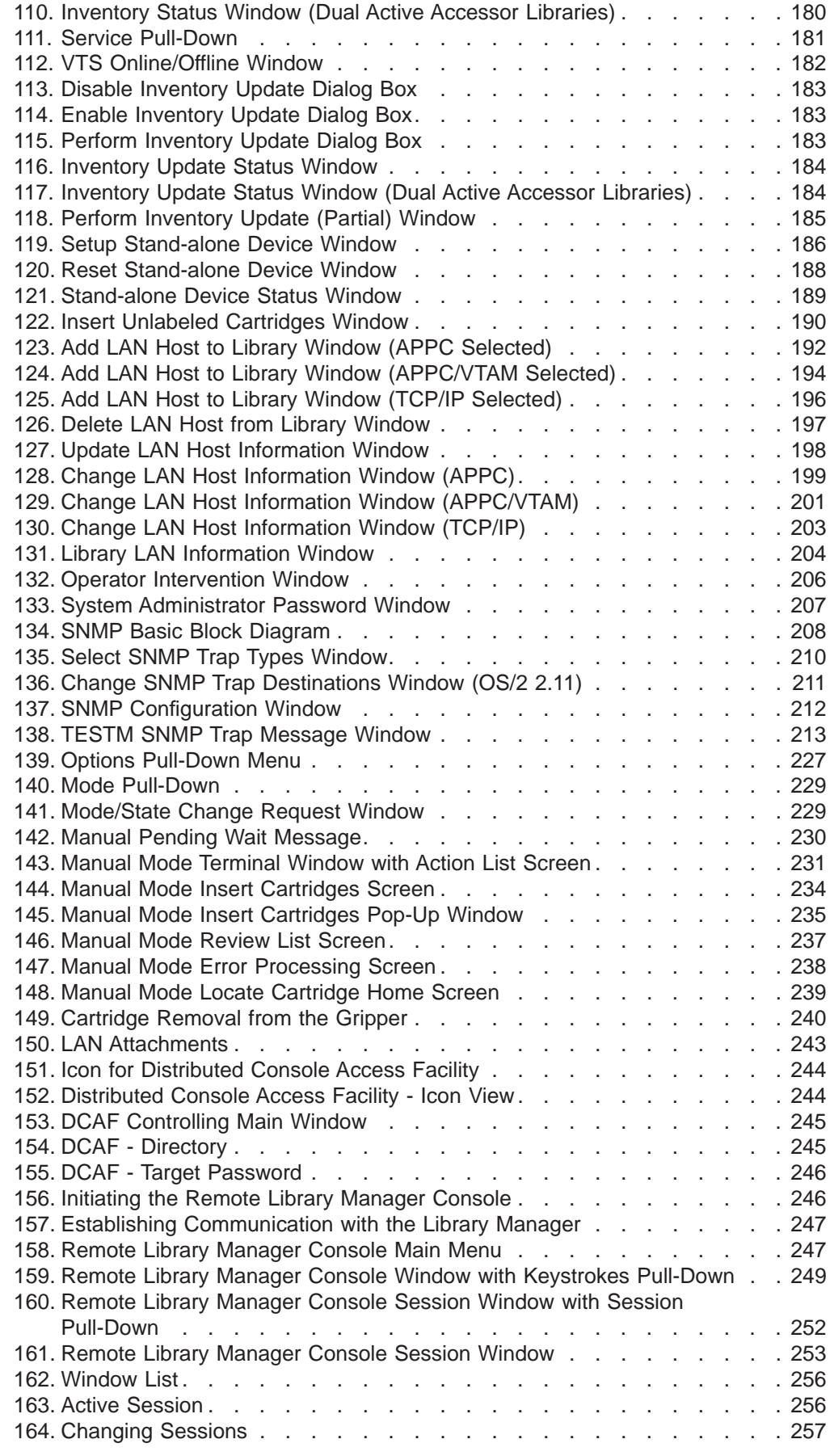

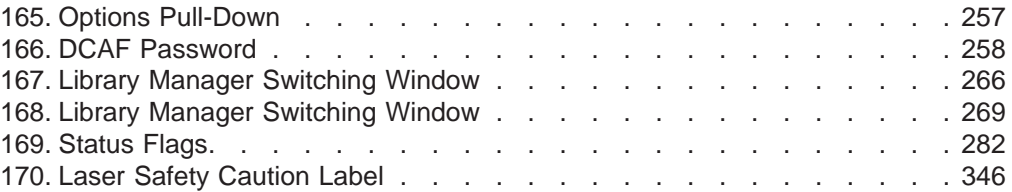

## <span id="page-14-0"></span>**Preface**

This book provides information for the new operator and for the experienced operator to use the IBM Magstar 3494 Tape Library. If you are a **new operator**, give special attention to the organization of this book (see ["Organization" on](#page-17-0) [page xvi\)](#page-17-0) and read the sections indicated for **new operators**.

Users of this information should be familiar with the 3490E magnetic tape subsystems. IBM recommends that you read the Magstar 3494 Tape Library Introduction and Planning Guide.

## **Related Information**

## **3494 Tape Library**

For related information about the Magstar 3494 Tape Library, see:

- Magstar 3494 Tape Library Introduction and Planning Guide, GA32-0279
- IBM 3494 Tape Library Operator Safety Translations, GA32-0299
- IBM 3494 Tape Library User's Guide: Media Library Device Driver for AS/400, GC35-0153
- IBM 3494 Tape Library User's Guide: Library Control Device Driver for VSE/ESA, GC35-0176
- IBM 3494 Tape Library Operator Training Video Tape, GV38-0293 (NTSC format) or GV38-0294 (PAL format)
- IBM 3494 Tape Library Operator's Quick Guide, GX35-5051
- Magstar 3494 Tape Library Maintenance Information, SA37-0407
- IBM Magstar Virtual Tape Server: Implementation Guide, SG24-2229
- Guide to Sharing and Partitioning IBM Tape Library Dataservers, SG24-4409
- IBM Magstar 3494 Tape Libraries: A Practical Guide, SG24-4632
- IBM Online Library Omnibus Edition Hardware Collection, SK2T-5843.

## **3490E Tape Subsystem**

For information about the 3490E tape subsystem, see:

- Care and Handling of the IBM Magnetic Tape Cartridge, GA32-0047
- Tape and Cartridge Requirements for the IBM Magnetic Tape Cartridge Drives, GA32-0048
- Tape and Cartridge Requirements for the IBM Enhanced Capacity Magnetic Tape Cartridge Drives, GA32-0216
- IBM 3490 Magnetic Tape Subsystem Enhanced Capability Models C10, C11, C1A, C22, and C2A Introduction, GA32-0217
- IBM 3490 Magnetic Tape Subsystem Enhanced Capability Models C10, C11, C1A, C22, and C2A Operator's Guide, GA32-0218
- IBM 3490 Magnetic Tape Subsystem Enhanced Capability Models C10, C11, C1A, C22, and C2A Hardware Reference, GA32-0219
- IBM 3490E Tape Subsystem Models F01, F1A, F11, and FC0 Installation, Planning and Operator's Guide, GA32-0378
- FC 3000 Maintenance Instructions, GA32-0402
- IBM 3490 Magnetic Tape Subsystem Enhanced Capability Models C10, C11, C1A, C22, and C2A Planning and Migration Guide, GC35-0219
- Distributed Console Access Facility: Installation and Configuration Guide, SH19-4068
- Distributed Console Access Facility: User's Guide, SH19-4069

### <span id="page-15-0"></span>**3590 Tape Subsystem**

For information about the 3590 tape subsystem, see:

- IBM 3590 High Performance Tape Subsystem Introduction and Planning Guide, GA32-0329
- IBM 3590 High Performance Tape Subsystem User's Guide, GA32-0330
- IBM 3590 High Performance Tape Subsystem Hardware Reference, GA32-0331
- IBM 3590 High Performance Tape Subsystem Operator's Quick Guide, GA32-0354
- IBM 3590 High Performance Tape Subsystem Operator's Training Video Tape, GV38-0290 (NTSC format) or GV38-0291 (PAL format)
- IBM Magstar 3590 Tape Subsystem: Multiplatform Implementation, SG24-2549

## **AIX**

For information about AIX systems and software, see:

- AIX Parallel and ESCON Channel Tape Attachment/6000 Installation and User's Guide, GA32-0311
- AIX for RISC System/6000 General Concepts and Procedures, GC23-2202
- AIX/ESA System Planning Guide, GC23-3061
- AIX for RISC System/6000 Installation Guide, SC23-2341
- AIX/ESA Diagnosis Guide, SC23-3079
- AIX/ESA Device Driver Developer's Guide, SC23-3085

## **AS/400**

For information about the AS/400 systems and software, see:

- AS/400 Physical Planning Guide and Reference, GA41-9571
- IBM Application System/400 Control Language Reference, SC41-0030
- AS/400 Automated Tape Library Planning Guide V3R6 Documentation, SC41-3309
- IBM Application System/400 Security Concepts and Planning, SC41-8083

### **RS/6000**

For information about RS/6000 systems and software, see:

- RISC System/6000 Getting Started: Using RISC System/6000, GC23-2377
- RISC System/6000 Getting Started: Managing RISC System/6000, GC23-2378
- RISC System/6000 System Overview, GC23-2406
- RISC System/6000 Planning for System Installation, GC23-2407
- RISC System/6000 Problem Solving Guide, SC23-2204

## <span id="page-16-0"></span>**MVS**

For information about MVS systems and software, see:

- MVS/ESA Storage Management Library: Storage Management Reader's Guide, GC26-3122
- DFSMS/MVS General Information Library Guide, GC26-4900
- DFSMS/MVS Guide and Master Index, GC26-4904
- MVS/ESA Planning: Installation and Migration for MVS/ESA System Product Version 4, GC28-1077
- Multiple Virtual Storage/Enterprise System Architecture Library Guide for System Product, GC28-1601
- MVS/ESA Conversion Notebook for MVS/ESA System Product Version 4, GC28-1608
- MVS/ESA System Data Set Definition, GC28-1628
- MVS/ESA Command Reference, GC28-1826
- JES3 Command Reference, SC23-0063
- DFSMS/MVS Object Access Method Planning, Installation, and Storage Administration Guide for Tape Libraries, SC26-3051
- DFSMS/MVS Object Access Method Application Programmer's Reference, SC26-4917
- DFSMS/MVS Planning for Installation, SC26-4919
- Basic Tape Library Support User's Guide and Reference, SC26-7016
- DFSMS/MVS Implementing and Customizing DFSMShsm, SH21-1078

## **VM/ESA**

For information about VM/ESA systems and software, see:

- Virtual Machine/Enterprise System Architecture Library Guide and Master Index for System/370, GC24-5436
- Virtual Machine/Enterprise System Architecture Library Guide and Master Index, GC24-5518
- Virtual Machine/Enterprise System Architecture General Information, GC24-5550
- v VM/ESA: DFSMS/VM Installation and Customization, SC26-4704
- VM/ESA: DFSMS/VM Messages and Codes, SC26-4707
- VM/ESA: DFSMS/VM Removable Media Services User's Guide and Reference, SC35-0141

## **Additional Information**

For additional information about the Magstar 3494 Tape Library, see:

- IBM General Information Manual: Installation Manual—Physical Planning, GC22-7022
- IBM System/360, System/370, 4300, 9370, and ES/9000 Processors: Input/Output Equipment Installation Manual—Physical Planning, GC22-7064
- Resource Access Control Facility (RACF) General Information, GC28-0722
- Environmental Record Editing and Printing (EREP) Program User's Guide and Reference, GC28-1378
- IBM SCSI Tape Drive and Library Device Drivers Installation and User's Guide, GC35-0154
- <span id="page-17-0"></span>• POWERstation and POWERserver S/370 Channel Emulator/A User's Guide and Service Information, SA23-2696
- POWERstation and POWERserver System/390 Enterprise Systems Connection Channel Emulator User's Guide and Service Information, SA23-2722
- VTAM V4R2 Resource Definition Reference, SC31-6498
- VSE/ESA System Control Statements V2R1, SC33-6613
- Distributed Console Access Facility: V1R3 Installation Guide, SH19-4068
- Distributed Console Access Facility: V1R3.1 User's Guide, SH19-4069
- Distributed Console Access Facility: V1R3.1 Target User's Guide, SH19-6839

## **Organization**

The material in this publication is presented as follows:

- ["Chapter 1. Introduction" on page 1](#page-22-0) contains an introduction and a description of the IBM 3494 Tape Library. This section is required reading if you are a **new operator**.
- ["Chapter 2. Controls and Indicators" on page 31](#page-52-0) contains a description of the location and function of the controls and indicators found on the 3494. This section is required reading if you are a **new operator**.
- ["Chapter 3. Operational Characteristics" on page 41](#page-62-0) contains a description of the operational characteristics of the 3494. This section includes information for the experienced operator or system administrator.
- ["Chapter 4. Operational Modes and States and Informational States" on page 63](#page-84-0) provides a description of the different modes and states of the 3494. This section includes information for the experienced operator or system administrator.
- ["Chapter 5. Basic Operating Procedures" on page 75](#page-96-0) provides a description of the tasks performed by using the 3494 operator panel. This section is required reading if you are a **new operator**.

A quick reference table for basic operating procedures is included at the start of this section.

["Chapter 6. Advanced Operating Procedures" on page 85](#page-106-0) provides detailed information about using the Library Manager and the tasks that may be performed with the Library Manager. This section includes information for the experienced operator or system administrator.

A quick reference table for advanced operating procedures is included at the start of this section.

- ["Chapter 7. Remote Library Manager Console Feature" on page 243](#page-264-0) provides information on the remote Library Manager.
- ["Chapter 8. Problem Determination Procedures" on page 261](#page-282-0) provides information on error reporting and recovery. This section includes information for the experienced operator or system administrator.

A quick reference table for problem determination procedures is included in this section.

- v ["Appendix A. Keyboard Template" on page 309](#page-330-0) identifies the uses of the Library Manager function keys.
- ["Glossary" on page 349](#page-370-0) lists important terms used in this book.
- ["Index" on page 355](#page-376-0) lists items to which a reader may need to refer.

## <span id="page-18-0"></span>**How to Send Your Comments**

Your feedback is important in helping to provide the most accurate and high-quality information. If you have comments or suggestions for improving this publication, you can send us comments electronically by using these addresses:

- Internet: starpubs@vnet.ibm.com (or starpubs at vnet.ibm.com)
- IBMLink™ from U.S.A.: STARPUBS at SJEVM5
- IBMLink™ from Canada: STARPUBS at TORIBM
- IBM Mail Exchange: USIB3VVD at IBMMAIL
- v Fax from U.S.A. and Canada: 520-799-2906
- Fax from other countries: 520-799-2906

## <span id="page-20-0"></span>**Summary of Changes**

This summary of changes includes specific release updates to this book.

## **Eleventh Edition**

|

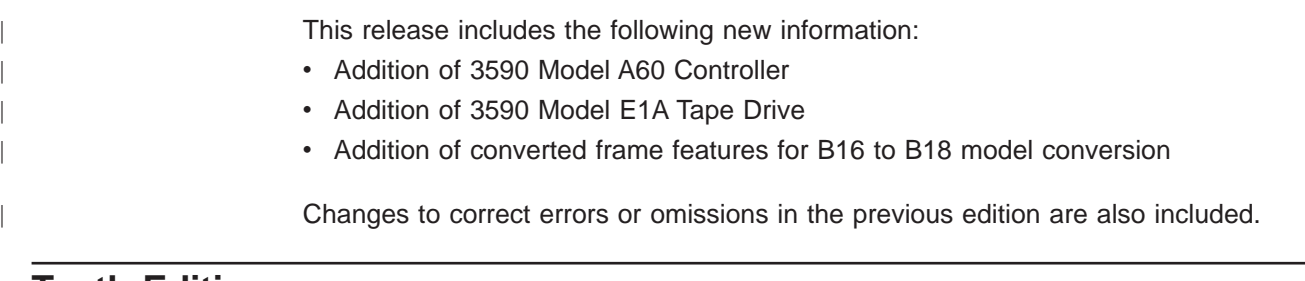

## **Tenth Edition**

This release includes the following new information:

- Addition of VTS Import and Export functions
- Addition of SCSI attachment capability to VTS subsystems
- Attachment to Microsoft Windows NT processors

## <span id="page-22-0"></span>**Chapter 1. Introduction**

|

| | This topic contains an introduction and a description of the 3494 tape library.

The 3494 tape library automates the retrieval, storage, and control of the following types of tape cartridges:

- Cartridge System Tape
- Enhanced Capacity Cartridge System Tape
- High Performance Cartridge Tape

In conjunction with supporting software and the following hardware, the 3494 allows cartridges to be mounted and demounted automatically on tape drives:

- 3490E Models C1A, C2A and F1A
- 3590 Models B1A and E1A
- 3590 Model A00, A50, or A60 Controller
- 3494 Model B16 and B18 Virtual Tape Servers
- 3494 Model HA1 (High Availability)

**Note:** The IBM 3494 Tape Library Operator Training Video Tape and the IBM 3494 Tape Library Operator's Quick Guide are supplied with accessories.

## <span id="page-23-0"></span>**3494 Tape Libraries**

| |

| |

|

[Figure 1 on page 3](#page-24-0) shows three possible configurations of the 3494. The 3494 is available in multiple configurations using one control unit frame and up to fifteen optional frames. The available frame types are:

- The tape library control unit frame,  $\blacksquare$  or  $\blacksquare$ , includes the following:
	- Operator panel
	- Tape subsystem (3490E Model CxA or F1A with drives, 3590 Model B1A or E1A drives, or 3590 Model A00, A50, or A60 Controller with drives)
	- Library Manager
	- Cartridge storage cells
	- Cartridge accessor
	- If ordered, the Convenience Input⁄Output Station

Every library configuration requires one control unit frame.

- The optional drive unit frame 4 contains additional cartridge storage and may contain:
	- A 3490E Model CxA or F1A tape subsystem
	- 3590 Model B1A or E1A tape drives
	- A 3590 Model A00, A50, or A60 Controller with drives
- The optional Model B16 Virtual Tape Server (VTS) frame **5** contains additional cartridge storage, the VTS controller, and associated disk storage. A drive unit frame 4 must be located to the left of the Model B16 VTS frame. The Model B16 VTS manages the 3590 Model B1A tape drives in the drive unit frame.
- The optional stand-alone 3494 Model B18 VTS frame 8 contains the VTS controller and associated disk storage. A drive unit frame  $\overline{4}$  may be located at any position in the library (except frame 1). However, it must be within a distance of 14 m (46 ft.) from the Model B18. The Model B18 VTS manages the 3590 Model B1A tape drives in the drive unit frame.
- The optional storage unit frame **6** contains additional cartridge storage only.
- The optional Model HA1 service bays (left  $2$  and right  $7$ ) contain a service area for the cartridge accessors.

<span id="page-24-0"></span>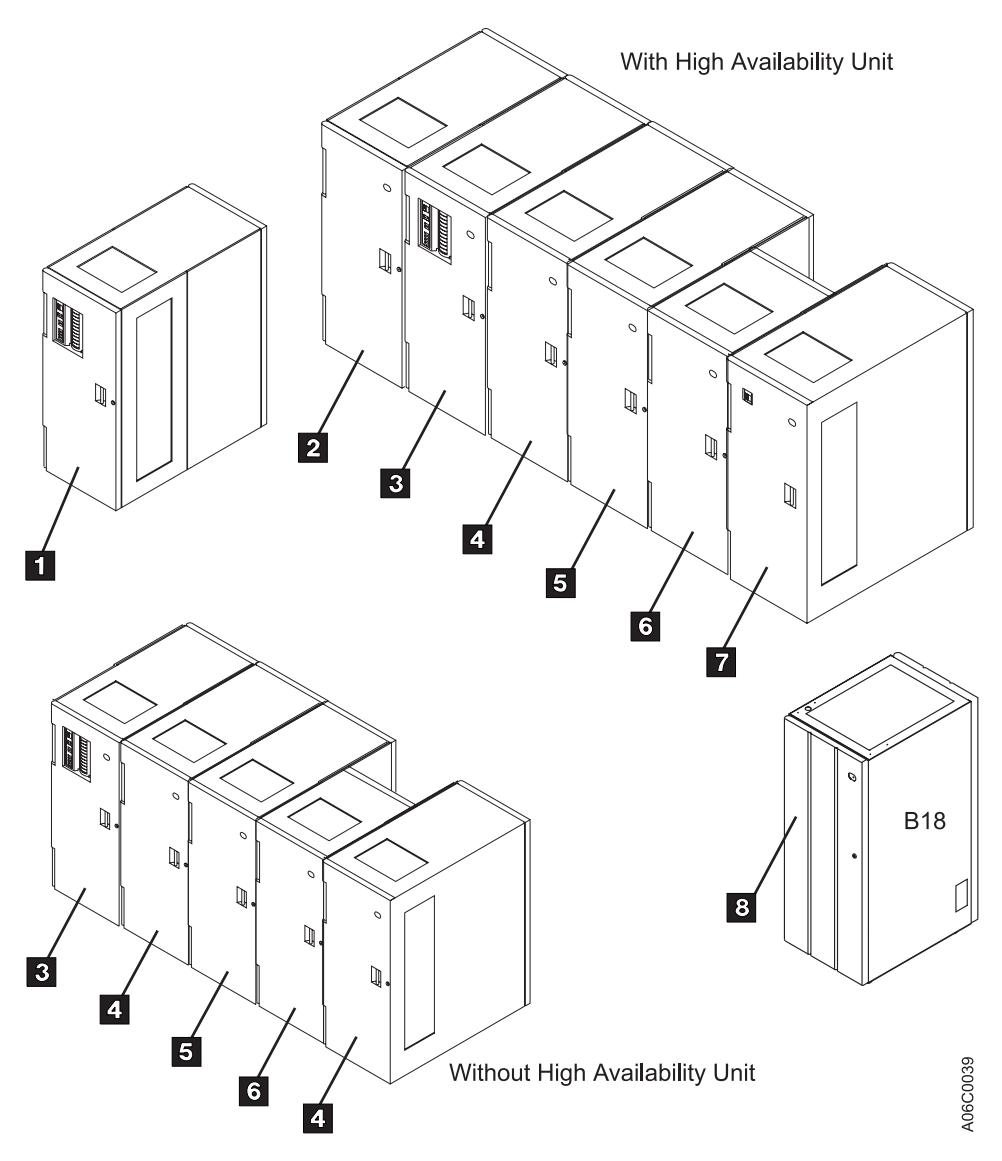

Figure 1. 3494 Tape Libraries

**Note:** For additional 3494 configurations, see the Magstar 3494 Tape Library Introduction and Planning Guide.

The control unit frame provides full library function without the other optional frames. Adding the optional frames to the control unit frame provides additional storage and tape drive capabilities. See [Table 2 on page 26](#page-47-0) for the cartridge capacity of each frame.

## <span id="page-25-0"></span>**Functional Components**

| | [Figure 2 on page 5](#page-26-0) and [Figure 3 on page 6](#page-27-0) show the front of the control unit frame, with the following functional components:

#### **1** Cartridge storage cells

The cells are located on the inside of the front door and on the back wall of the frame (see [Figure 2 on page 5](#page-26-0) or [Figure 3 on page 6](#page-27-0)).

#### 2 **Magnetic tape subsystem**

The 3494 uses the following tape subsystems:

- 3490E Magnetic Tape Subsystem Model C1A, C2A, or F1A (see [Figure 2](#page-26-0)) [on page 5\)](#page-26-0)
- 3590 High Performance Magnetic Tape Subsystem Model B1A or E1A, with or without a 3590 Model A00, A50, or A60 Controller (see [Figure 3](#page-27-0) [on page 6\)](#page-27-0)

#### 3 **Rail system**

The rail system carries the cartridge accessor through the library. The rail system consists of two horizontal rails, one at the top and one at the bottom of each frame.

#### 4 **Convenience Input⁄Output Station**

The optional Convenience Input⁄Output Station feature permits inserting or ejecting cartridges without interrupting normal automated operations.

Two features are available:

- The 10-cartridge Convenience Input/Output Station (see [Figure 2 on](#page-26-0) [page 5\)](#page-26-0)
- The 30-cartridge Convenience Input/Output Station (not shown)
- **Note:** Import and Export operations in the Model B18 VTS with the Advanced Function feature require the Convenience Input⁄Output Station feature.

#### 5 **Operator panel**

The operator performs basic operating procedures from the operator panel.

<span id="page-26-0"></span>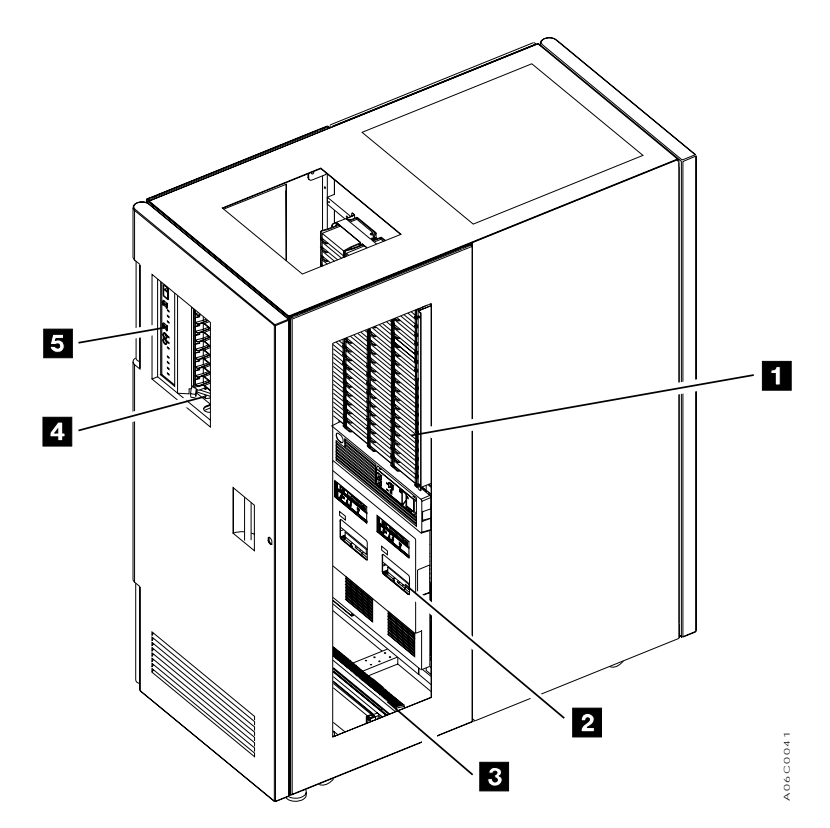

Figure 2. Control Unit Frame Functional Components, 3490E (Front View)

<span id="page-27-0"></span>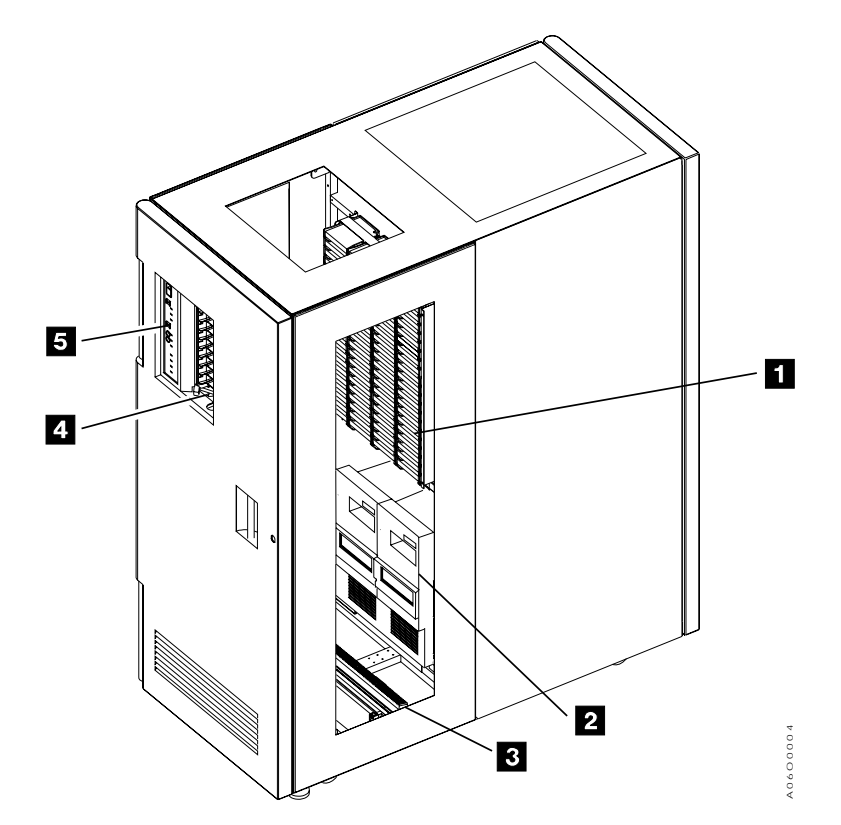

Figure 3. Control Unit Frame Functional Components, 3590 (Front View)

<span id="page-28-0"></span>Figure 4 shows the rear of the control unit frame, with the following functional components:

#### 1 **Library Manager**

The Library Manager controls all operations in the 3494. Its hardware consists of a controller, display, pointing device, and keyboard. An optional Remote Library Manager Console feature is available for remote installation in a Local Area Network (LAN) environment. During normal operations, the operator panel controls operate the 3494. The Library Manager controls error recovery, operations status, and service.

#### 2 **Cartridge storage cells**

The cells are located on the inside of the front door and on the back wall of the frame.

#### 3 **Cartridge accessor**

The cartridge accessor moves on horizontal and vertical axes, moving cartridges between the storage cells, devices, and input⁄output facilities. The vision system (bar code reader) on the cartridge accessor identifies cartridges.

#### 4 **Picker**

| | | The picker is the part of the cartridge accessor that actually picks cartridges. The standard picker has one gripper. If the cartridge accessor has the optional Dual Gripper feature, the picker has two grippers.

#### 5 **3590 Model A00, A50, or A60 Controller**

The 3590 Model A00, A50, or A60 Controller consists of a RISC processor and associated adapter cards.

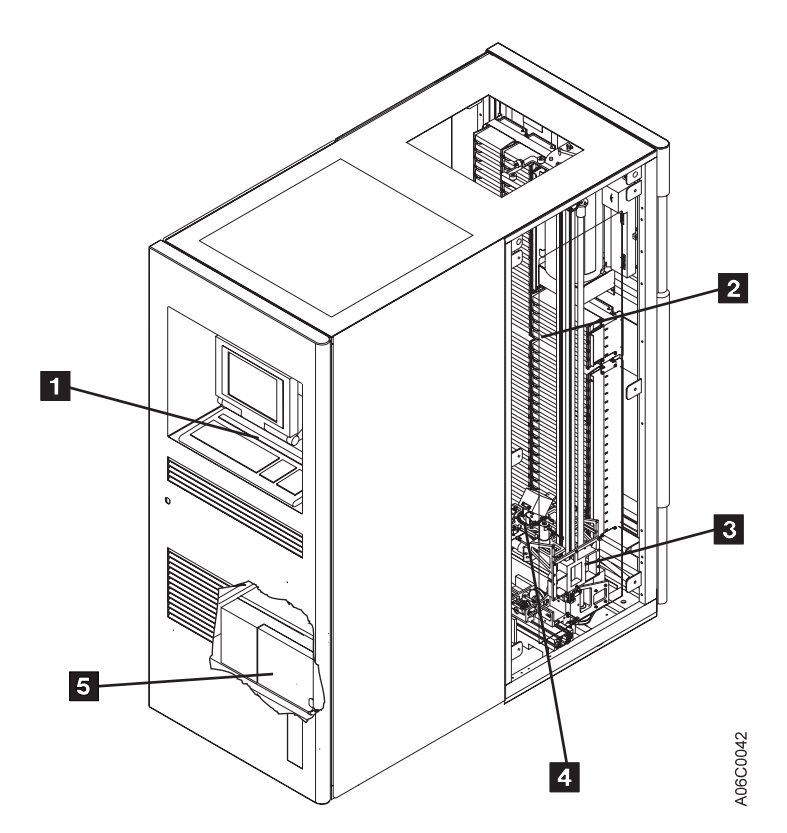

Figure 4. Control Unit Frame Functional Components (Rear View)

<span id="page-29-0"></span>Figure 5 shows the front of the storage unit frame, with the following functional components:

#### 1 **Cartridge storage cells**

The cells are located on the inside of the front door and on the back wall of the frame.

#### 2 **Rail system**

The rail system carries the cartridge accessor through the library. The rail system consists of two horizontal rails, one at the top and one at the bottom of each frame.

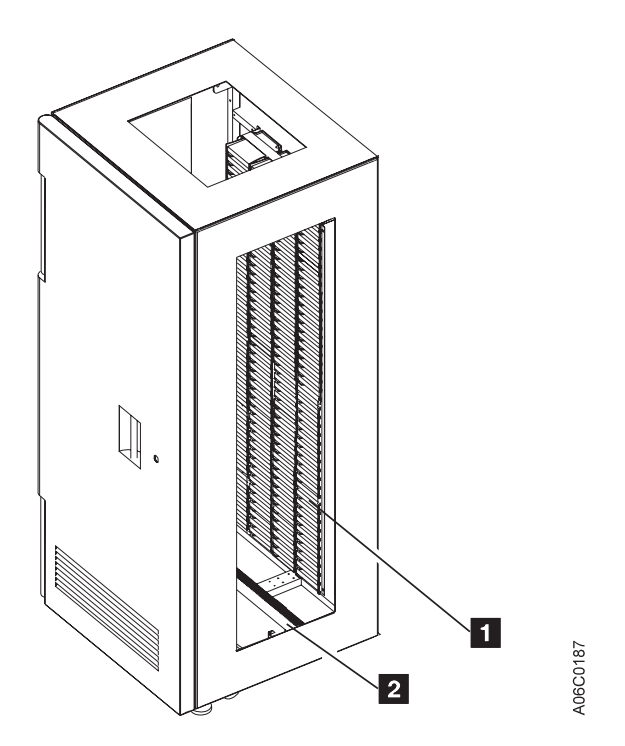

Figure 5. Storage Unit Frame Functional Components (Front View)

Figure 6 shows the front of the drive unit frame. This example shows four 3590 tape subsystems and a 3590 Model A00, A50, or A60 Controller:

#### 1 **Cartridge storage cells**

The cells are located on the inside of the front door and on the back wall of the frame.

#### 2 **Tape subsystems**

<span id="page-30-0"></span>|

| | A drive unit frame can contain one of the following tape subsystems:

- 3490E Tape Subsystem Model C1A, C2A (not shown), or F1A (one or two per frame)
- 3590 High Performance Magnetic Tape Subsystem Model B1A or E1A, with or without a 3590 Model A00, A50, or A60 Controller

#### 3 **Rail system**

The rail system carries the cartridge accessor through the library. The rail system consists of two horizontal rails, one at the top and one at the bottom of each frame.

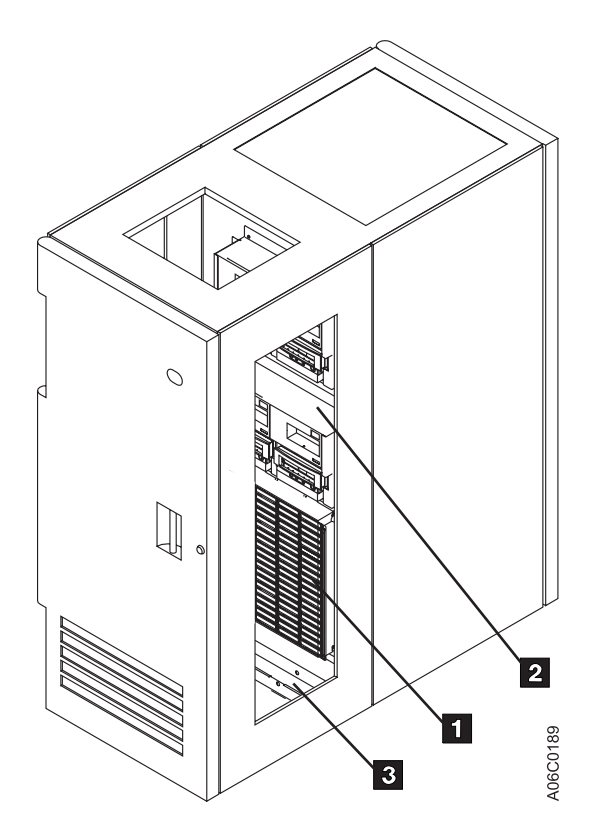

Figure 6. Drive Unit Frame Functional Components (Front View)

Figure 7 shows the rear (without the rear door) of the drive unit frame. This example shows four 3590 tape subsystems and a 3590 Model A00, A50, or A60 Controller:

#### 1 **Cartridge storage cells**

The cells are located on the inside of the front door and on the back wall of the frame.

#### 2 **Rail system**

<span id="page-31-0"></span>|

| |

| | The rail system carries the cartridge accessor through the library. The rail system consists of two horizontal rails, one at the top and one at the bottom of each frame.

#### 3 **Power control compartment**

The power control compartment distributes power to all components in the frame.

#### 4 **3590 Model A00, A50, or A60 Controller**

The 3590 Model A00, A50, or A60 Controller consists of a RISC processor and associated adapter cards.

#### 5 **3590 tape subsystems**

The frame can contain from one to four 3590 tape subsystems with a 3590 Model A00, A50, or A60 Controller. The frame can contain from one to six 3590 tape subsystems without a Model A00, A50, or A60 Controller.

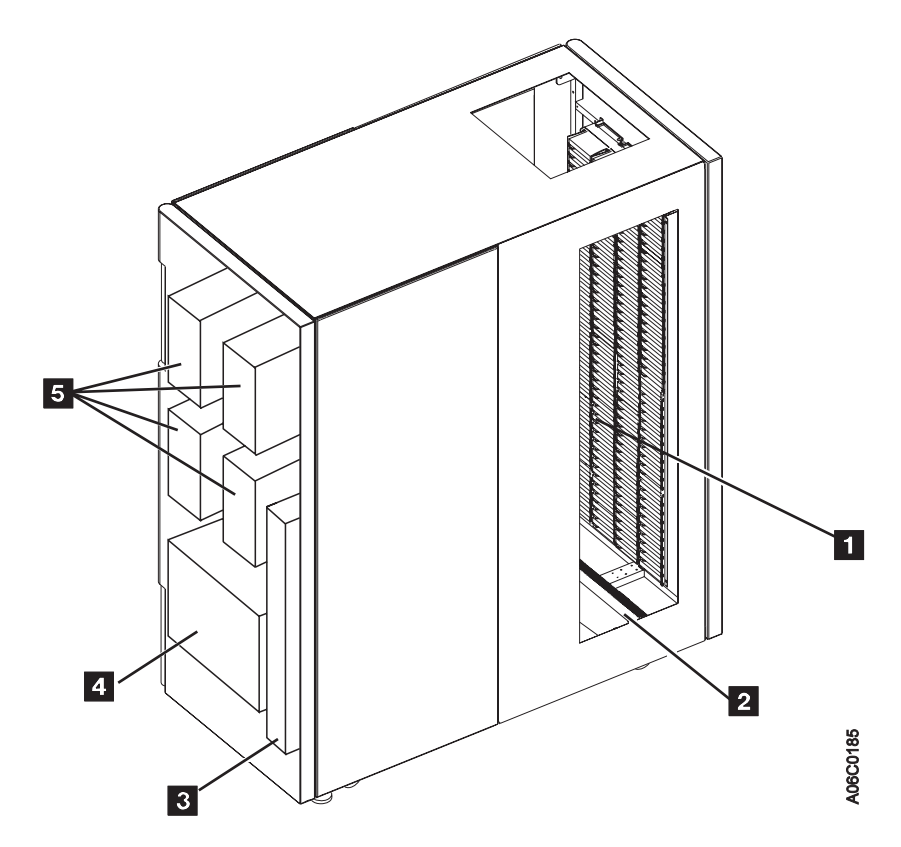

Figure 7. Drive Unit Frame Functional Components (Rear View)

<span id="page-32-0"></span>Figure 8 shows the front of the Model B16 Virtual Tape Server frame, with the following functional components:

#### 1 **Cartridge storage cells**

The cells are located on the inside of the front door and on the back wall of the frame.

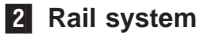

The rail system carries the cartridge accessor through the library. The rail system consists of two horizontal rails, one at the top and one at the bottom of each frame.

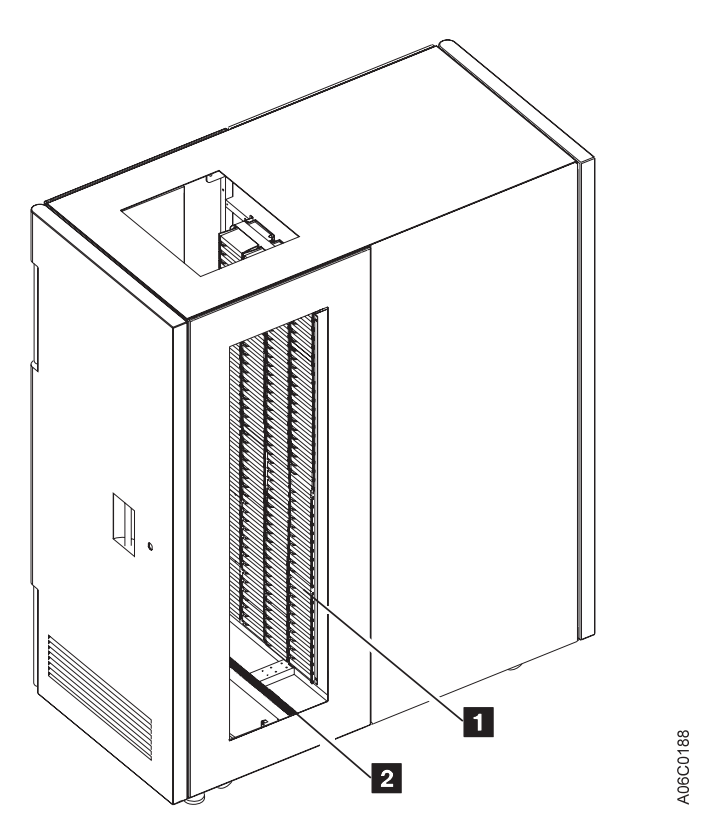

Figure 8. Model B16 VTS Functional Components (Front View)

<span id="page-33-0"></span>Figure 9 shows the rear (without the rear door) of the Model B16 Virtual Tape Server frame, with the following functional components:

#### 1 **Cartridge storage cells**

The cells are located on the inside of the front door and on the back wall of the frame.

#### 2 **Rail system**

The rail system carries the cartridge accessor through the library. The rail system consists of two horizontal rails, one at the top and one at the bottom of each frame.

#### 3 **Power control compartment**

The power control compartment distributes power to all components in the frame.

#### 4 **Virtual Tape Server controller**

The Virtual Tape Server controller consists of a RISC processor and associated adapter cards.

#### 5 **Disk storage**

Disk storage holds the contents of the Tape Volume Cache. The Virtual Tape Server controller manages the disk storage. The Virtual Tape Server control unit frame contains two or four disk storage features.

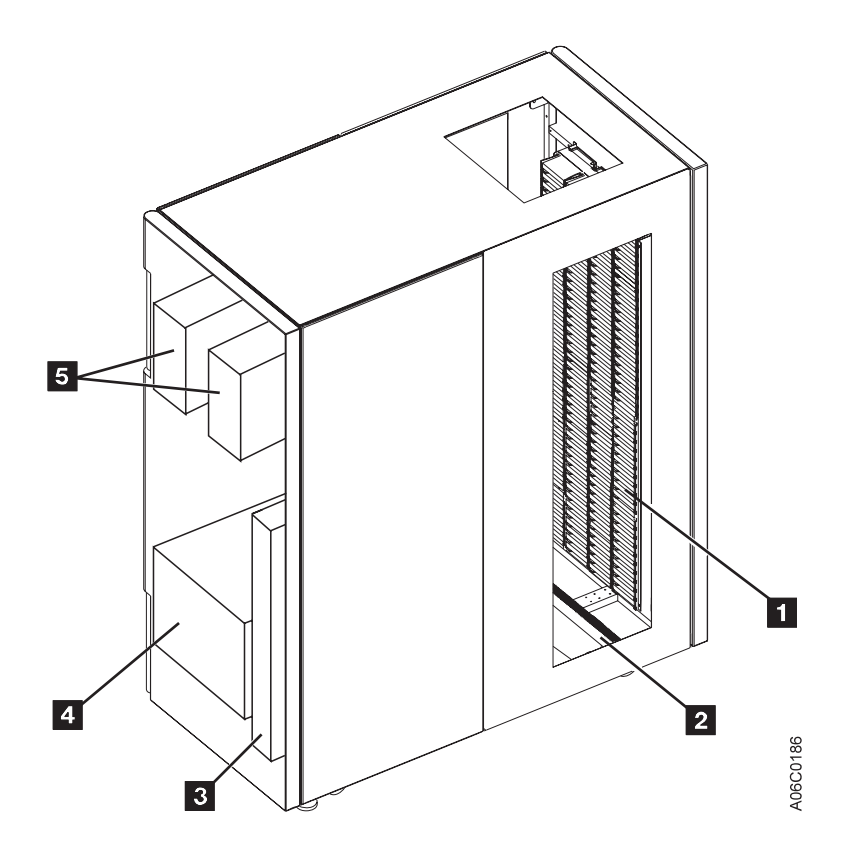

Figure 9. Model B16 VTS Functional Components (Rear View)

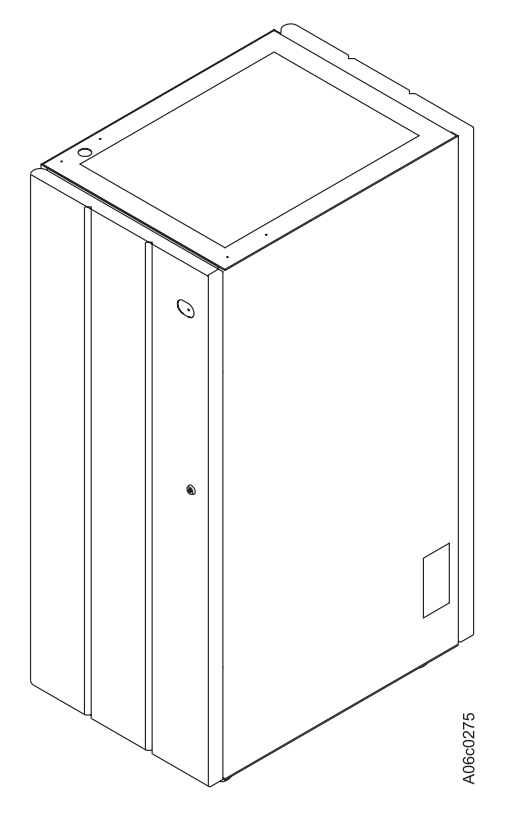

<span id="page-34-0"></span> $\|$ 

Figure 10. Model B18 VTS Frame (Front View)

<span id="page-35-0"></span>Figure 11 shows the rear (without the rear door) of the Model B18 Virtual Tape Server frame, with the following functional components:

#### 1 **Disk storage**

Disk storage holds the contents of the Tape Volume Cache. The Virtual Tape Server controller manages the disk storage. A Model B18 VTS frame may contain from one to four disk storage features.

#### 2 **Virtual Tape Server controller**

The Virtual Tape Server controller consists of a RISC processor and associated adapter cards.

#### 3 **Power control compartment**

The power control compartment distributes power to all components in the frame.

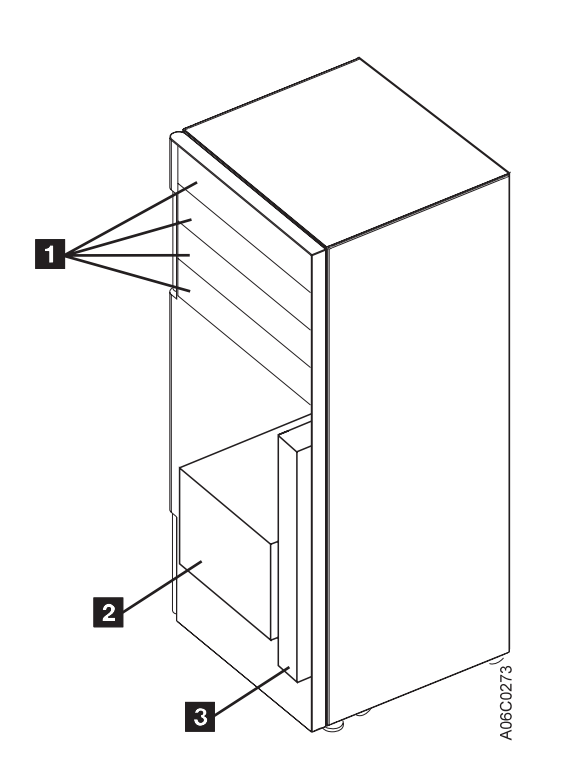

Figure 11. Model B18 VTS Functional Components (Rear View)
Figure 12 shows the right-front of the Model HA1, Left Service Bay, with the following functional components:

### 1 **Cartridge storage cells**

The cells are located on the inside of the front door and on the back wall of the frame but are for service use only.

### 2**Barrier door**

Service personnel use the barrier door to separate the service bay from the main aisle of the 3494. This allows concurrent service of the accessor and its associated hardware.

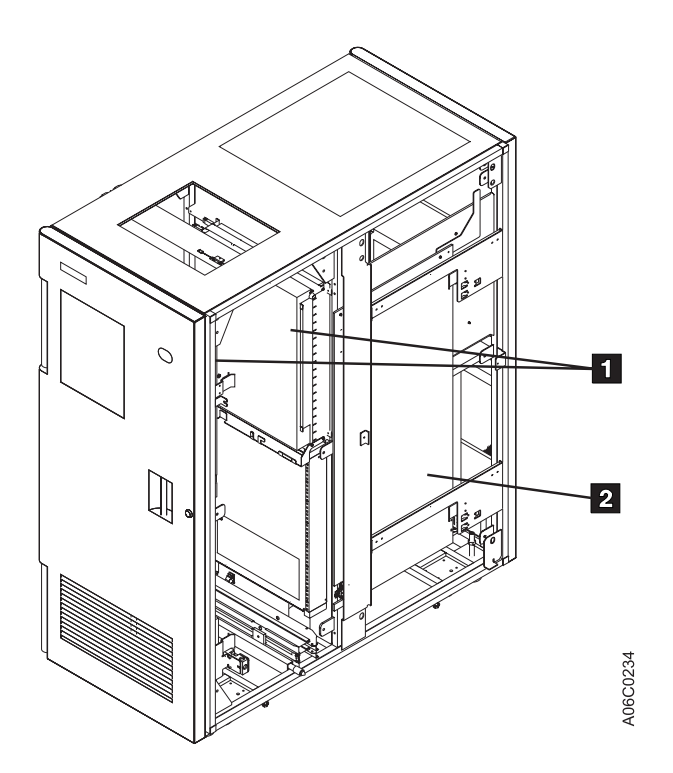

Figure 12. Model HA1, Left Service Bay Functional Components (Right-Front View)

Figure 13 shows the left-front of the Model HA1, Right Service Bay, with the following functional components:

### 1 **Cartridge storage cells**

The cells are located on the inside of the front door and on the back wall of the frame but are for service use only.

#### 2 **Barrier door**

Service personnel use the barrier door to separate the service bay from the main aisle of the 3494. This allows concurrent service of the accessor and its associated hardware.

#### 3**Hot standby Library Manager**

The Hot Standby Library Manager can take control of all operations in the 3494. Its hardware consists of a controller, display, pointing device, and keyboard. An optional Remote Library Manager Console feature is available for remote installation in a Local Area Network (LAN) environment.

#### **Hot standby accessor or second active accessor (not shown)**

This accessor moves on horizontal and vertical axes, moving cartridges between the storage cells, devices, and input⁄output facilities. The vision system (bar code reader) on the cartridge accessor identifies cartridges. Either Library Manager can control this accessor.

### **Picker (not shown)**

The picker is the part of the cartridge accessor that actually picks cartridges. The standard picker has one gripper. If the cartridge accessor has the optional Dual Gripper feature, the picker has two grippers.

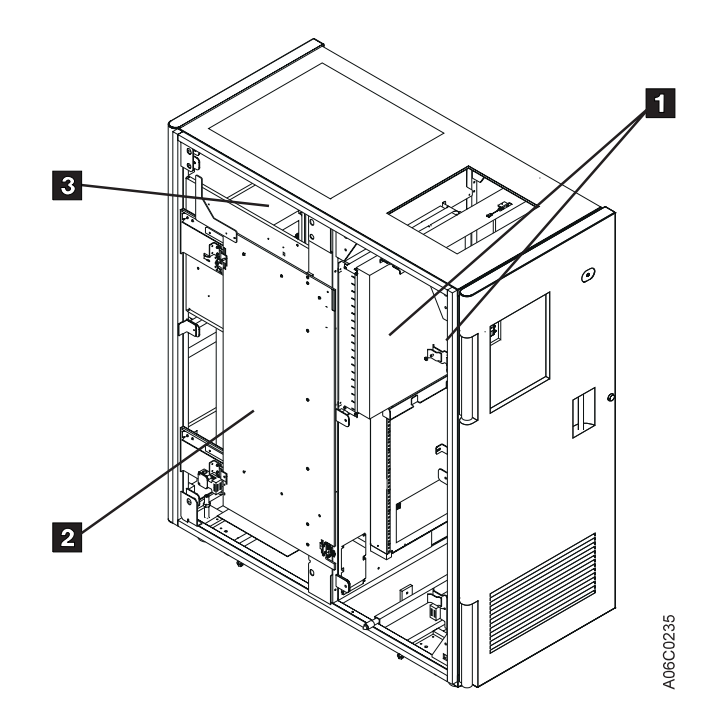

Figure 13. Model HA1, Right Service Bay Functional Components (Left-Front View)

# <span id="page-38-0"></span>**Cartridge Input and Output Facilities**

The following four types of input and output facilities are available on the 3494:

- High-Capacity Output facility
- High-Capacity Input/Output facility
- Single-Cell Output facility
- Convenience Input/Output Station feature

# **High-Capacity Output Facility**

The High-Capacity Output facility, if defined during installation, reserves a section of the cartridge storage area for high-capacity output of cartridges.

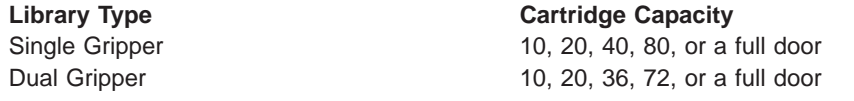

The cartridge cells are located inside the control unit frame on wall 2, column A, starting with cell 1 (expressed as location  $2 \text{ A 1}$ ) **2** (see [Figure 14 on page 18](#page-39-0)). See ["Removing Ejected Cartridges from the High-Capacity Output Facility" on](#page-103-0) [page 82](#page-103-0) for operating instructions.

# **High-Capacity Input⁄Output**

A High-Capacity Input⁄Output facility may be defined for the inside wall (drive side walls) so that the library can perform both inserts (Input) and ejects (Output). Storage Unit (SU), Model B16, or Drive Unit (DU) walls, 3 through 31 (odd-numbered walls only), can be configured as High-Capacity Input⁄Output. An SU or Model B16, configured as High-Capacity I/O, can contain 100 (upper half) or 200 (whole wall) cells. A DU configured as High-Capacity I/O contains from 50 (six 3590 drives) to 135 (two 3590 drives) and uses all available cells in the wall. Only a single wall can be configured at any time (single High-Capacity Input⁄Output facility).

# **Single-Cell Output Facility**

If a Convenience Input⁄Output Station is not installed and a High-Capacity Output facility or High-Capacity Input⁄Output facility is not defined, a single cell in the door of the control unit frame is provided for output. The location of the single cell 1 as shown in [Figure 14 on page 18](#page-39-0) is defined as 2 A 1. If the cartridge accessor has the optional Dual Gripper feature, the single cell location is 2 A 3. Any empty and unassigned cell can be used for input operations. See ["Removing an Ejected](#page-103-0) [Cartridge from the Single-Cell Output Facility" on page 82](#page-103-0) for operating instructions.

<span id="page-39-0"></span>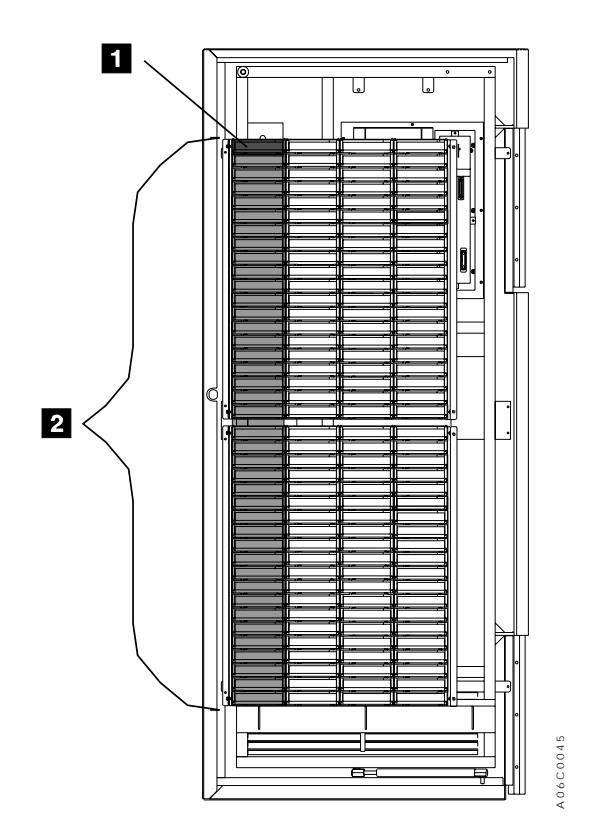

Figure 14. Control Unit Frame Cartridge Storage Cells

# **Convenience Input⁄Output Station Feature**

If the library has the Convenience Input⁄Output Station feature, you can add or remove up to ten or up to 30 cartridges without interrupting the normal operations of the library. See ["Using the Convenience Input⁄Output Station Feature to Insert](#page-99-0) [Cartridges" on page 78](#page-99-0) and ["Removing Ejected Cartridges from the Convenience](#page-104-0) [Input⁄Output Station Feature" on page 83](#page-104-0) for the operating instructions for this feature.

There are two modes of operation for the Convenience Input⁄Output Station while in Input mode: **Insert** and **Import**. If one or more Virtual Tape Servers are capable of Import and Export operations, then the Convenience Input⁄Output Station will be in **Import** mode.

# **Cartridge Tape**

|

The design of the 3494 automates the storage and movement of the following types of tape cartridges:

- Cartridge System Tape
- Enhanced Capacity Cartridge System Tape
- High Performance Cartridge Tape

**Note:** You can use the High Performance Cartridge Tape only on 3590 High Performance Magnetic Tape Subsystems. You can use the Cartridge System Tape and the Enhanced Capacity Cartridge System Tape only on 3490E Tape Subsystems.

The 3494 supports an intermix of the following cartridge tapes, depending on the model of tape drive subsystem installed:

- Cartridge System Tape (3490E only) has a gray case.
- Enhanced Capacity Cartridge System Tape (3490E only) has a gray and white case.
- High Performance Cartridge Tape (3590 only) has a black case, blue inserts, and a blue leader block.

[Figure 15 on page 20](#page-41-0) shows the Cartridge System Tape 1, the Enhanced Capacity Cartridge System Tape  $\boxed{2}$ , and the High Performance Cartridge Tape  $\boxed{3}$ . Note the blue inserts of the High Performance Cartridge Tape cartridge and the placement of the media-type label (either 1, E, or J).

During an Inventory or Insert operation, the vision system identifies the type of cartridge by reading a separate, media-type label. This label distinguishes between the types of cartridges as follows:

- 1 identifies the Cartridge System Tape.
- **E** identifies the Enhanced Capacity Cartridge System Tape.
- J identifies the High Performance Cartridge Tape.

See ["Unlabeled Tape Facility" on page 22](#page-43-0) for more information.

#### **Notes:**

- 1. If both 3490E and 3590 drive types are installed in the 3494, all cartridges should have a label in the seventh character position (see [Figure 15 on](#page-41-0) [page 20](#page-41-0)).
- 2. There several ways to determine the media type of the cartridge:
	- The most desirable method is for the vision system to read the seventh character on the label.
	- If users have cartridges without the seventh character, they may assign volser ranges (see ["Volser Ranges for Media Types" on page 161](#page-182-0)) for determining the media type. If the vision system does not successfully read a seventh character, the Library Manager checks the volser read against the established volser ranges. If it finds the volser, the media type associated with the range is used.
	- Additionally, a default media type can be set during a teach operation. If the vision system cannot successfully read a seventh character and there is no volser range that includes this volser, the default media type is used for the cartridge. This method is typically used for Cartridge System Tape without the seventh character.

If none of the above methods are successful at assigning a media type, the Library Manager ejects the cartridge and sets an operator intervention.

The vision system also identifies the cartridge volser during an inventory or insert operation by reading the external labels on the cartridge. The media type and volser information are then stored in the Library Manager database.

<span id="page-41-0"></span>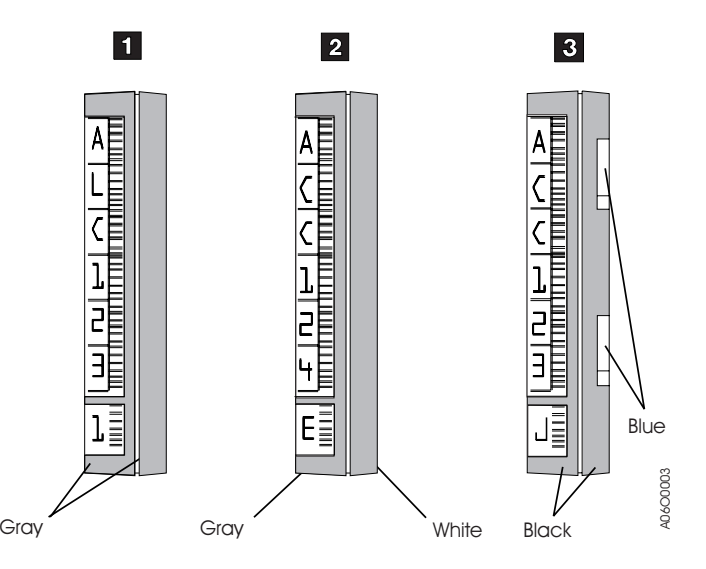

Figure 15. Cartridge System Tape Identification

# **Tape Cartridge Requirements**

Figure 16 shows the tape cartridge requirements:

- The tape cartridge 1 must have an external label 2 applied.
- The file-protect selector 3 must be set to the correct position for the cartridge's intended purpose (see ["Cartridge File Protection" on page 21](#page-42-0)).
- The leader block 4 on the tape cartridge must be seated before inserting the cartridge into the library.
- The tape cartridge must be inserted into the library cartridge storage cells in the direction 5 shown so that the external label is readable when stored.

**Note:** When inserting the tape cartridges into the Convenience Input⁄Output Station feature, insert the external label side first in the direction 6.

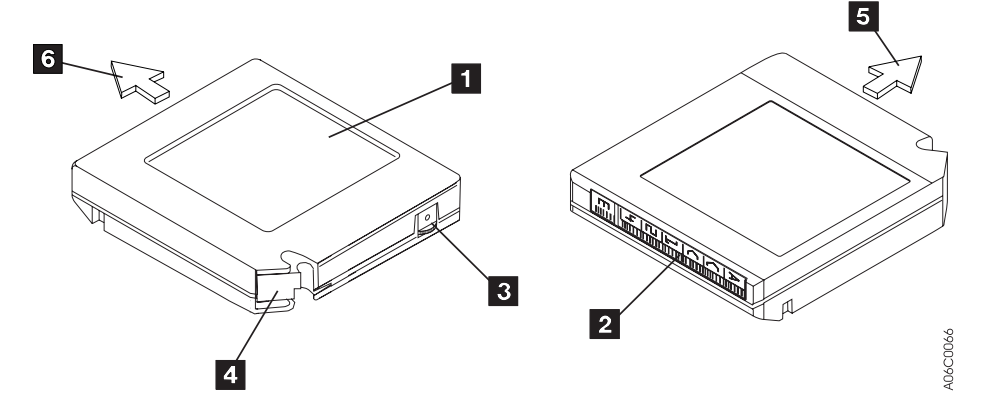

Figure 16. Tape Cartridge Requirements

# <span id="page-42-0"></span>**Cartridge File Protection**

Each tape cartridge includes a file-protect selector **8** (see [Figure 16 on page 20\)](#page-41-0) that, when set to the file-protect position, prevents writing on the tape or erasing data from the tape.

Normally, cartridges used in the 3494 should not be manually file-protected. If required, software can be used to file-protect the cartridges. This allows the host, when appropriate, to identify a cartridge that no longer contains current data and can be a scratch cartridge. Do not file-protect scratch cartridges because new data cannot be written to file-protected cartridges. For additional information, see Care and Handling of the IBM Magnetic Tape Cartridge.

## **Cartridge System Tape Labels**

Each tape cartridge in the 3494 must have external labels that are operator- and machine-readable. The labels identify the volume serial number (volser) and type of cartridge. Currently supported labels are Tri-Code™, available from Wright Line Corporation, Tri-Optic™, available from Engineered Data Products, and labels available from Information Data Storage.

**Note:** The **only exception** for the label requirement is when using the Unlabeled Tape Operations function. See ["Unlabeled Tape Facility" on page 22](#page-43-0) for more information.

The volser label contains up to six characters, and the separate media-type label provides a seventh character for media type identification. A volser can contain one to six characters, with blanks padded on the right for a volser with fewer than six characters. Characters can be uppercase A–Z and numerics 0–9. Each tape cartridge typically has a separate single-character media-type label that identifies the cartridge type as follows:

- 1 identifies the Cartridge System Tape.
- **E** identifies the Enhanced Capacity Cartridge System Tape.
- J identifies the High Performance Cartridge Tape.
- **Note:** See ["Cartridge Tape" on page 18](#page-39-0) for the process used to determine the cartridge media type.

The external labels on the cartridges identify the cartridges to the 3494. Host control software in some operating environments requires that internally written labels on volumes correspond to external volsers. IBM® recommends that correspondence of external and internal cartridge labels be verified by library control software as part of mount processing. Cleaner cartridges must also have operatorand machine-readable external labels to identify each cartridge.

High Performance Cartridge Tapes (HPCT) managed by the VTS are checked automatically for the correct internal volume label and re-labeled if necessary.

[Figure 17 on page 22](#page-43-0) shows the possible labeling configurations of the tape cartridges. [Table 1 on page 22](#page-43-0) shows how the library handles the different types of labeling configurations.

<span id="page-43-0"></span>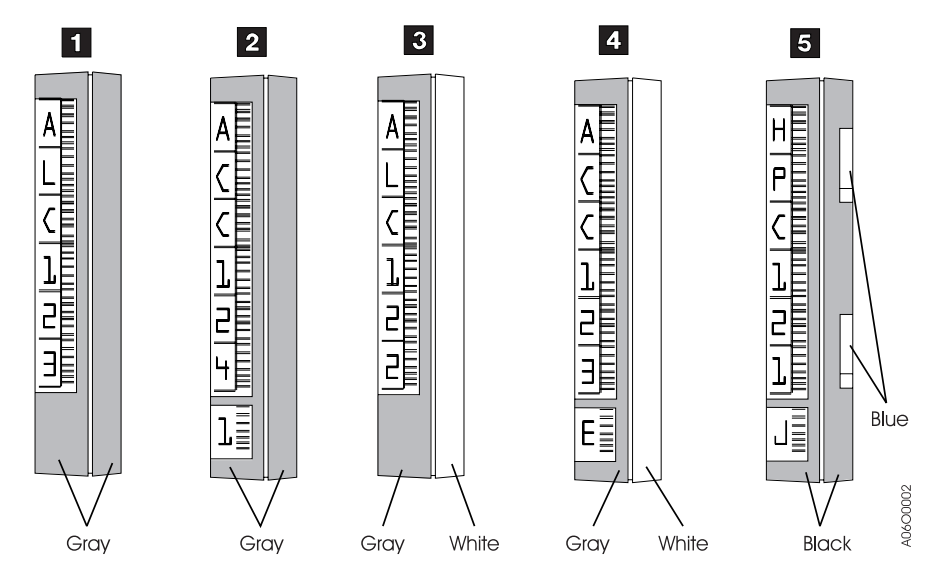

Figure 17. Cartridge System Tape Labels

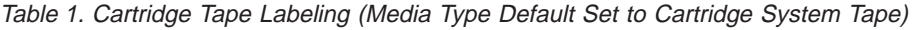

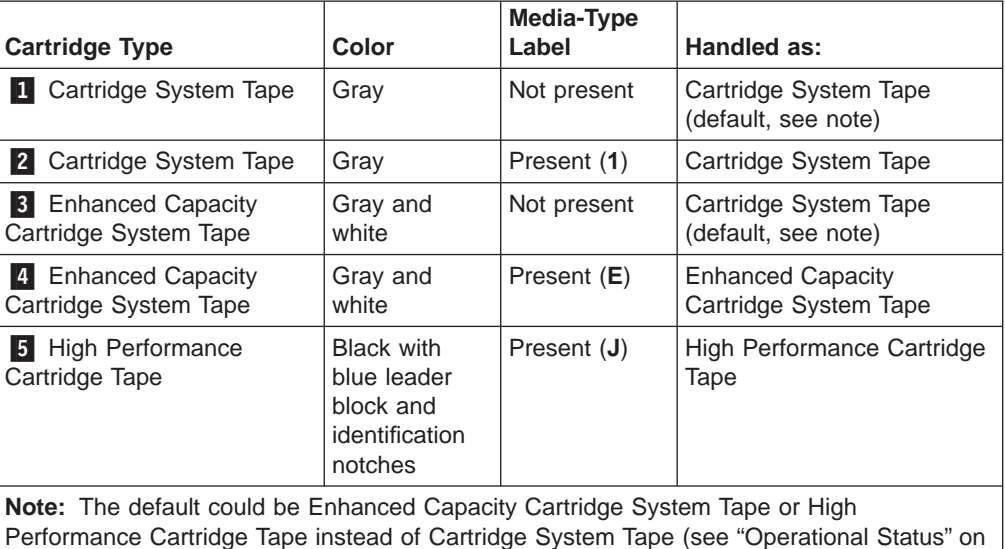

# **Unlabeled Tape Facility**

[page 111](#page-132-0)).

**Note:** Do not use this function with cartridges that have machine-readable labels.

The design of unlabeled tape operations allows you to occasionally insert volumes into the 3494 that do not have external machine-readable volser and media-type labels. Once inserted through the unlabeled tape facility, the volumes may be used in the same manner that regular, properly labeled volumes are used, with the exception of any operations that require the external machine-readable label to be read.

It is not recommended that volumes to be managed by the VTS be inserted using this facility. However, if the external label on a stacked volume becomes damaged, this facility can be used to re-insert the volume until its external label can be replaced.

To use the unlabeled tape facility, you select the Insert Unlabeled Cartridges command from the Commands pull-down on the Library Manager. You then provide the volser and media-type information requested. The unlabeled tapes are then placed into the Convenience Input⁄Output Station. The library will then move the cartridges from the Convenience Input⁄Output Station to their designated cells. The Library Manager database is updated to indicate the location of the cartridges using the volser and media-type information provided. All hosts are notified that the cartridges have been added to the insert category just as regular, properly labeled volumes are handled.

Inventory Update operations verify only that all unlabeled cartridges are in cells that previously contained unlabeled cartridges.

**Note:** Do not use this facility for a large number of cartridges or for cartridges that are stored in the library for a long time. See ["Insert Unlabeled Cartridges" on](#page-210-0) [page 189](#page-210-0) for additional information.

# **Cartridge Labeling**

To apply an external volser cartridge label, perform the following:

- 1. Examine the label before you apply it to the cartridge. Do not use the label if it has voids or smears in the printed characters or bar codes.
- 2. Remove the label from the label sheet carefully; do not stretch the label or cause the edges to curl.
- 3. Line up either end of the label with the lip of the label indentation. Be sure to position the bar code side of the label toward the inside edge of the indentation. Do not allow the label to roll up or over this lip; the label must be flat within the cartridge indentation surface. Apply the label either from the top or from the bottom. Carefully position the label within the indentation on the end of the cartridge away from the leader block. The machine-readable bar code must face to the right.
- 4. Apply the label parallel to the long edge of the indentation. Do not pull the label excessively because it will stretch.
- 5. Smooth out the label so that no wrinkles or bubbles exist on the label. Use light finger pressure to smooth the label and secure it to the cartridge.
- 6. Verify that the label is smooth and parallel and has no roll-up or roll-over.

The label must be flat to within 0.5 mm (0.2 in.) over the length of the label and have no folds, missing pieces, or smudges. [Figure 18 on page 24](#page-45-0) shows the correct position of the label on the cartridge case.

<span id="page-45-0"></span>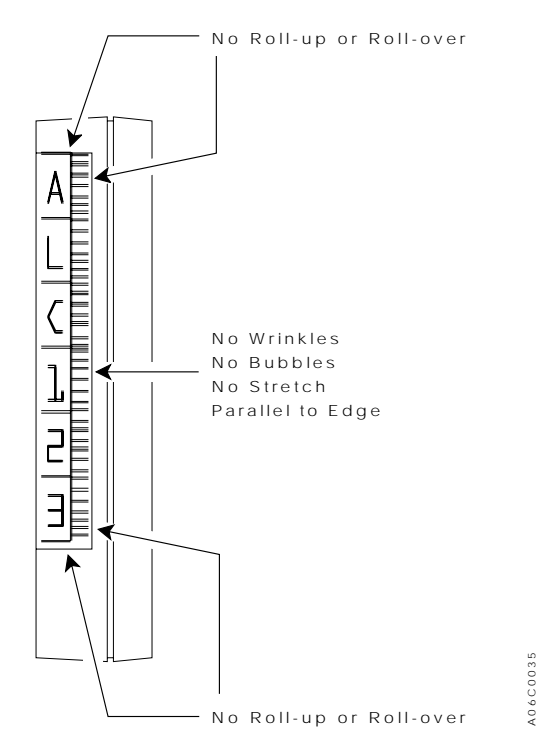

Figure 18. Cartridge Label Position

Do not place a new label over an existing label. Remove an old label by slowly pulling it at a right angle to the cartridge case. Do not reuse a label.

No other labels can be placed on the same surface as the external volser cartridge label. Labels on other surfaces of the cartridge must not interfere with the cartridge accessor's gripper or the tape drives and should **not** be machine-readable, since this may interfere with the ability of the vision system to read the volser and the media-type label.

## **Media-Type Labeling**

Media-type labels are applied in two different ways as follows:

- If the cartridge has no separate area below the volser label (for example, an indented area), place the media-type label in line with and just below the volser label.
- If the cartridge has a separate area (for example, an indented area) approximately 2 mm (0.08 in.) below the volser label, place the media-type label in the separate area.

The label must be flat to within 0.5 mm (0.2 in.) over the length of the label and have no folds, missing pieces, or smudges. The label must not be rotated more than 3° from being parallel with the edges of the cartridge.

# **Cartridge Storage Cells**

The names of the cartridge cell locations allow you to find the cartridges during Manual mode operation. The cell name consists of three values: a wall number, a column letter, and a row number. For example, Figure 19 shows cell location 2 A 1.

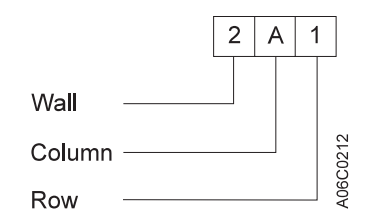

Figure 19. Cartridge Storage Cell Names

[Figure 20 on page 26](#page-47-0) shows the cartridge storage cell labeling.

### **Wall number**

The even-numbered wall numbers **3** represent the walls on the front doors of the library. The odd-numbered wall numbers represent the walls on the rear of the library.

### **Column letters**

The column letters  $\blacksquare$  range from A to E. The letters start with A at the left of the frame and end with E at the right.

**Note:** The control unit frame has only four columns; therefore, the letter range is from A to D.

### **Row numbers**

The row numbers  $\boxed{2}$  range from 1 to 20 or from 1 to 40, depending on the frame and the wall. The numbers start with 1 at the top of the frame and end at 40 for the lowest row.

<span id="page-47-0"></span>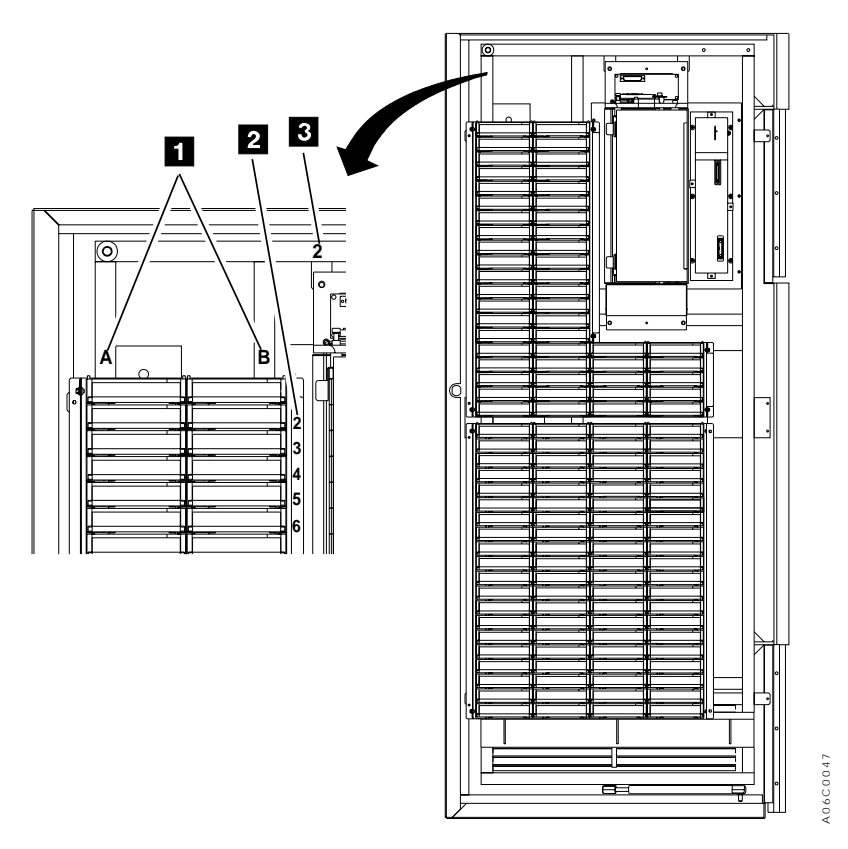

Figure 20. Cartridge Storage Cell Labeling

# **Reserved Cartridge Storage Cells**

The library reserves certain cells within the library for functions that you do not actively control.

In other than the Model HA1, these locations are Error Recovery Cells 1 A 1 (if the optional Dual Gripper feature is installed, 1 A 3 instead of 1 A 1) and CE cartridge cell 1 A 20. If both 3490E and 3590 tape subsystems are present, CE cartridge cell 1 A 19 is also reserved. These are used as error recovery cells and for service cartridges. In the Model HA1, these locations are Error Recovery Cells 1 A 1 and 1 A 2, or, if the Dual Gripper feature is installed, 1 A 3 and 1 A 4. CE cartridge cells are stored in the service bays.

# **Cartridge Storage Capacity**

Table 2 shows the cartridge capacity of each frame.

Table 2. 3494 Tape Library Cartridge Capacity

| <b>Model or Frame</b>                            | <b>Without Dual Gripper</b>         | <b>With Dual Gripper</b>            |
|--------------------------------------------------|-------------------------------------|-------------------------------------|
| Model L10, L12, or L14                           | 240 (see notes 1, 4, 5,<br>and $6)$ | 216 (see notes 2, 4, 5,<br>and $6)$ |
| Model S10, FC 5400                               | 400                                 | 360                                 |
| Model D10 (without 3490E Model CxA<br>or $F1A$ ) | 400                                 | 360                                 |

| <b>Model or Frame</b>                                                                                          | <b>Without Dual Gripper</b> | <b>With Dual Gripper</b> |
|----------------------------------------------------------------------------------------------------|-----------------------------|--------------------------|
| Model D10, FC 5300 (with 3490E<br>Models CxA or F1A)                                                           | 300                         | 270                      |
| Model D12, FC 5500                                                                                             | 400                         | 360                      |
| Model D12, FC 5302 (without 3590<br>Models B1A or E1A)                                                         | 400                         | 360                      |
| Model D12, FC 5302 (with one or two<br>3590 Models B1A or E1A)                                                 | 335                         | 305                      |
| Model D12, FC 5302 (with RPQ), FC<br>5502 or 5503 (with three or four 3590<br>Models B1A or E1A)               | 290                         | 260                      |
| Model D12, FC 5302 (with RPQs), FC<br>5502 or 5503 (with RPQ and five or six<br>3590 Models B1A or E1A)        | 250                         | 230                      |
| Model D14, FC 5304 (without 3590<br>Models B1A or E1A)                                                         | 400                         | 360                      |
| Model D14, FC 5304 or 5504 (with one<br>or two 3590 Models B1A or E1A)                                         | 345                         | 305                      |
| Model D14, FC 5304 or 5504 (with<br>RPQ and three or four 3590 Models<br>B <sub>1</sub> A or E <sub>1</sub> A) | 305                         | 275                      |
| Model B16                                                                                                    | 400                         | 360                      |
| Model B <sub>18</sub>                                                                                          | $\Omega$                    | $\Omega$                 |
| Model HA1 (service bays)                                                                                       | 0                           | $\mathbf 0$              |

Table 2. 3494 Tape Library Cartridge Capacity (continued)

#### **Notes:**

|

|

| |

| |

| | | | | |

- 1. The optional Convenience Input/Output Station feature reduces the cartridge capacity by 30 cartridges (FC 5210) or 80 cartridges (FC 5230).
- 2. With dual grippers installed, the optional Convenience Input/Output Station feature reduces the cartridge capacity by 26 cartridges (FC 5210) or 72 cartridges (FC 5230).
- 3. Selecting the High-Capacity Input⁄Output facility reduces the cartridge capacity, depending on the options chosen (see ["High-Capacity Input⁄Output" on page 17](#page-38-0)).
- 4. One cell is reserved for ejecting cartridges if the optional Convenience Input⁄Output Station feature is not installed and the High-Capacity Output facility is not defined.
- 5. A maximum of two cells are reserved for certain service representative functions. When the Model HA1 is installed, there are no cells reserved in the Model L1x frame for service functions.
- 6. One cell is reserved for error-recovery operations for configurations without the Model HA1 and two cells are reserved for error-recovery operations for configurations with the Model HA1.

## **Library Manager**

The Library Manager processes all requests and control functions in the library.

### **User Interface**

The user interface enables you to obtain information about the operation of the library. It also instructs the Library Manager to perform specific tasks through the use of the Library Manager console (display and keyboard with its pointing device). Password protection for the level of authorization is optional. The user interface recognizes the following three authorization levels:

#### **General operator**

A general operator performs the day-to-day basic interactions with the library. This is generally limited to inquiries about the library status or to perform cartridge insert and eject operations. A general operator has a limited level of authorization.

### **System administrator**

A system administrator is an operator with additional training on the management of both the library and the data. The system administrator typically handles the initial installation of volumes into the library and resolves problems with volumes during operation. The system administrator has authorization access to all functions of the library, except for those uniquely related to the service and repair of the library.

### **Service representative**

The service representative has full authorization access to all functions of the library.

## **Password Protection**

If the customer chooses to use password protection, the password can protect the following functions of the Library Manager:

- Service menu
- Inventory new storage
- Re-inventory complete system
- Emergency power off (EPO) recovery
- Shutdown
- Keyboard and display lockup
- System administrator to unlock
- Unlock keyboard and display
- Service Access
- Cancel VTS Export and Import

Each time a user enters a part of the application that requires a password, then enters a password, a log entry is made at the Library Manager. Exiting a protected menu also creates a log entry. See ["System Administrator Password" on page 206](#page-227-0) for more information

# **Database**

The Library Manager creates and maintains a database that contains the following:

- The configuration of the library
- Physical location information for all the elements of the library that the cartridge accessor services
- The inventory of the physical cartridge volumes and logical volumes that a VTS manages; also information about their use and current status
- The status of each 3490E or 3590 device and virtual device

As operations progress through the library, the Library Manager updates the database dynamically on the disk drive to reflect the current status of the library.

# **High Availability (Model HA1)**

If the Model HA1 is installed, the right-hand service bay contains a second Library Manager. Each Library Manager contains two hard (disk) drives, a primary and secondary disk. Under normal operation, one Library Manager is the active Library Manager, and the other Library Manager is the standby Library Manager. The active Library Manager, on its primary disk, creates and updates the database dynamically to reflect the current status of each library. The library secondary disk contains a back-up of the database, which the Library Manager also updates dynamically to reflect the current status of the library.

If the active Library Manager fails, the standby Library Manager becomes the active Library Manager automatically and takes control of operations. A new backup database is then created on the active Library Manager's secondary disk. The new active Library Manager runs in degraded mode until the failing Library Manager is repaired. This allows continued operation of the 3494.

# **Database Information Available to a Host**

The Library Manager maintains information in its database that a host may request. The form of the particular host request is dependent on the host environment. The following information is available through the host:

### **Category inventory data**

Records for 100 volumes in the library for the category specified, starting after the sequence number that the request specifies. If fewer than 100 volumes are in the category, the Library Manager returns all of the remaining records. Each record contains the current status and media type for a volume in the inventory.

#### **Device data**

Information about any particular device in the library. This information includes the device states, volser, and category of the mounted cartridge.

### **Expanded volume data**

More detailed information about the current status and media type for a specific volume than the volume data information request. It does not provide physical location information for the volume.

#### **Inventory volume count**

The number of volumes in the library for either the entire inventory or a specified category.

### **Inventory data**

Records for 100 volumes in the library, starting after the volume that the request specifies. If fewer than 100 volumes remain in the library, the Library Manager returns all of the remaining records. Each record contains the current status and media type for a volume in the inventory.

#### **Library information data**

The current operational status of the library and basic library configuration data with information on installed options.

#### **Reserved category data**

Information about the categories that have already been reserved in the library.

#### **Statistical data**

Information about the current work load and performance characteristics of the library.

### **Volume data**

Information about the current status and media type of the volume specified.

#### **Category attribute data**

Information about the category attributes, for example, the name.

# **Operational Modes and States**

The 3494 operates in one of the following modes:

- Auto
- Pause
- Manual

The operational states of the 3494 are as follows:

- Online
- Offline

For a detailed description of these operations, see ["Chapter 4. Operational Modes](#page-84-0) [and States and Informational States" on page 63](#page-84-0).

# **Chapter 2. Controls and Indicators**

This topic describes the controls and the indicators for the 3494 tape library.

You control the 3494 through the operator panel ( $\Box$  in Figure 21) on the front of the control unit frame. The Convenience Input/Output Station feature 2 (if installed) is also on the front of the control unit frame, next to the operator panel. The handles **3** for opening the doors on the front of the frames are located next to the door locks 4. The Library Manager is in the rear of the control unit frame. The tape subsystem controls are on the front of the drives, inside the control unit frame and drive unit frame.

**Note:** The 3494 shipping group supplies two keys. Operators and service personnel use one key to open the front doors on the library. Service personnel use the other key to open the doors on the back of the library.

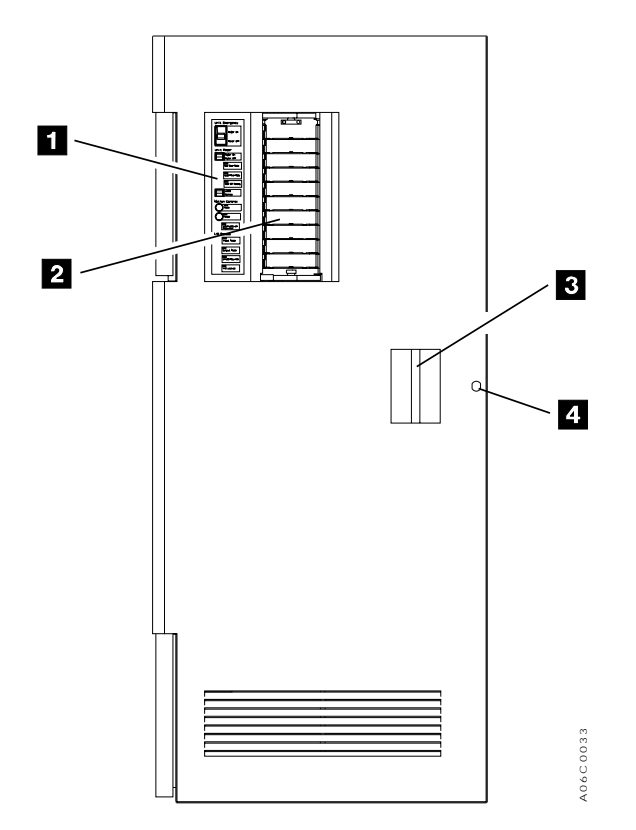

Figure 21. Control Unit Frame Front Door

## **Operator Panel**

|

The front door of the control unit frame holds the 3494 operator panel. You control normal operation of the 3494 with this panel.

## **Power Controls and Status LEDs**

See [Figure 22 on page 33](#page-54-0) for the locations of the power controls and status LEDs.

### **1** Unit Emergency switch

The Unit Emergency switch turns off power to the 3494 immediately. You should use it only in an emergency. The Unit Emergency switch must be in the On position to power on the 3494.

#### **Notes:**

- 1. If the 3494 tape library has more than eight frames or has the optional Model HA1 Service Bays, a second Unit Emergency switch is located at the right-hand end of the library. You can use either switch to turn off power immediately.
- 2. The Unit Emergency switches do not turn off power to attached stand-alone Model B18 frames.

### 2 **Unit Power switch**

The Unit Power switch turns power on and off to the components inside the 3494. Use the Unit Power switch to power on and off the 3494 under normal conditions. Using the Unit Power switch to power off the 3494 allows the Library Manager, Virtual Tape Servers, controllers, and tape drives to shut down in an orderly manner.

### 3 **Rack Power Ready LED**

The Rack Power Ready light-emitting diode (LED), when lit, indicates that ac power is on in the 3494 control unit.

### 4 **System Power Ready LED**

The System Power Ready LED, when lit, indicates that ac power is on to the control units and drive units inside the 3494.

### 5 **Power Off Pending LED**

The Power Off Pending LED, when flashing, indicates that power to the 3494 is being turned off.

### 6 **Local Remote power switch**

If the Local Remote Power feature is installed, the Local Remote power switch allows the switches on the operator panel (Local) or an AS/400 $^{\circledR}$  host (Remote) to control the library's power. If the Local Remote Power feature is not installed, the Local Remote switch must be in the Local position.

**Attention**: If the Local Remote Power feature is not installed, pressing the Local Remote switch to the Remote position causes the 3494 to power off.

# <span id="page-54-0"></span>**Motion Control Switches and Status LEDs**

See Figure 22 for the locations of the switches and LEDs.

### 7 **Auto mode switch and status LED**

The Auto mode Motion Control switch allows you to place the library into Auto mode. The Auto LED flashes during the mode transition and remains lit when in Auto mode. If the mode transition cannot be completed, the Intervention Required LED will light.

### 8 **Pause mode switch and status LED**

The Pause mode Motion Control switch allows you to place the library into Pause mode. The Pause LED flashes during the mode transition and remains lit when in Pause mode. If the mode transition cannot be completed, the Intervention Required LED will light.

### 9 **Intervention Required LED**

The Intervention Required LED, when lit, indicates that operator intervention is required. See ["Operator Intervention" on page 205](#page-226-0) for instructions on performing operator interventions.

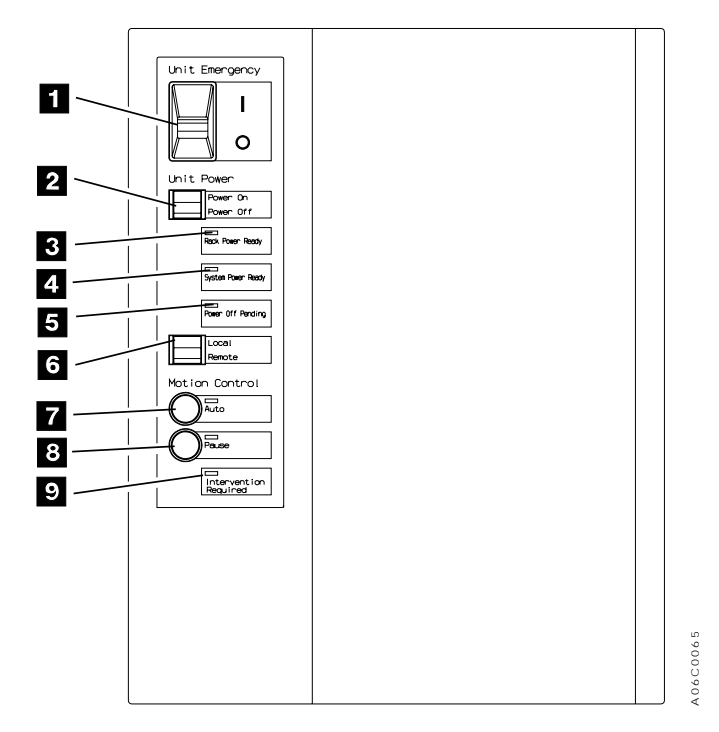

Figure 22. Operator Panel without Convenience Input⁄Output Station Feature

# **Convenience Input⁄Output Station Status LEDs**

If the Convenience Input⁄Output Station feature is installed on the 3494, four additional status LEDs are present on the operator panel. See Figure 23 for the locations of the LEDs.

### **11** Input Mode status LED

The Input Mode status LED, when lit, indicates that cartridges are in the Convenience Input⁄Output Station and that the station is in Input mode.

### 2 **Output Mode status LED**

The Output Mode status LED, when lit, indicates that cartridges are being ejected from the library into the Convenience Input⁄Output Station.

### 3 **Unload Required status LED**

The Unload Required status LED, when lit, indicates that the Convenience Input⁄Output Station has ejected cartridges that need to be removed.

### 4 **I⁄O Locked status LED**

The VO Locked status LED, when lit, indicates that the Convenience Input⁄Output Station is locked and is being used by the cartridge accessor.

### 5**Convenience Input⁄Output Station Operation Tab**

The Convenience Input⁄Output Station operation tab is used to open the Convenience Input⁄Output Station door when the door is unlocked (when the *VO* Locked status LED is not lit).

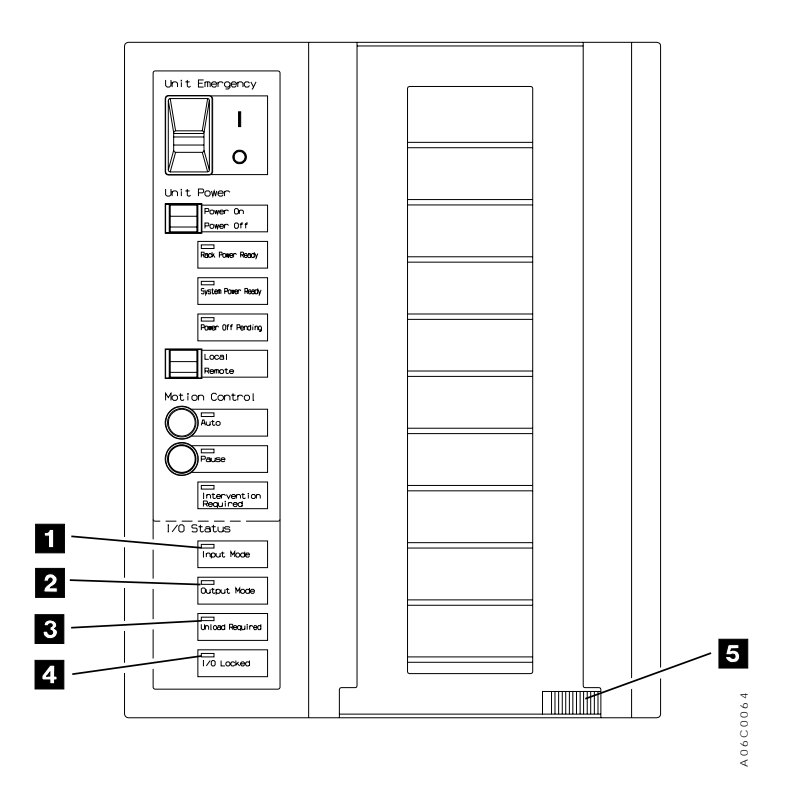

Figure 23. Operator Panel with Convenience Input⁄Output Station Feature

## **Library Manager**

The Library Manager display 1 (see Figure 24) and keyboard (with its pointing device) **2** are located in the rear of the control unit frame. The Library Manager is used to perform system administrator activities and advanced operator activities. The brightness and contrast controls for the Library Manager display are located on the back of the display. An optional Remote Library Manager Console feature is also available for installing in a remote location in a LAN environment.

The Library Manager display is shut off by the operating system software when there has been no activity by the operator. This "snooze" function is provided to conserve power and increase the reliability of the display hardware. If the library is powered on and the display is off, you can press any key on the keyboard to activate the display.

See ["Selecting with the Pointing Device" on page 92](#page-113-0) for a detailed description on using the pointing device. The optional Model HA1, Service Bay B, is similar in looks and function.

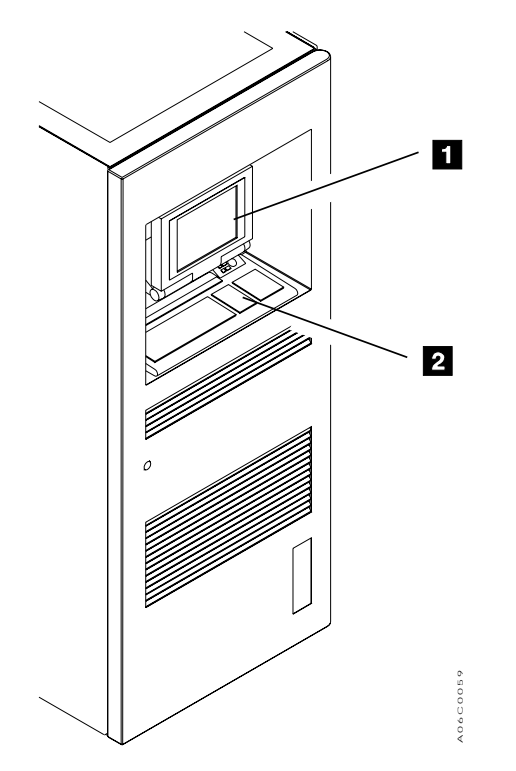

Figure 24. Library Manager

# **3490E Tape Subsystem Controls for Models C10, C11, C1A, C22, C2A**

The 3490E Model CxA control unit and drive unit operator panels ( $\overline{1}$  and  $\overline{2}$ ) respectively in Figure 25) are accessible by opening the front door of the frame that contains the tape subsystem.

When 3490E subsystems are attached to the 3494, the following 3490E functions change:

#### **Drive control**

The Library Manager controls the loading and the unloading of volumes. The 3490E subsystem communicates with the Library Manager to update the database with drive status and cartridge location information.

### **Message displays**

The Library Manager controls the display of messages to prevent the messages from getting out of synchronization with the Library Manager during Manual mode operations.

### **Attention interrupt**

The Library Manager can use the communication path to the 3490E subsystems to send information to the host.

For more information on 3490E controls and indicators, see IBM 3490 Magnetic Tape Subsystem Enhanced Capability Models C10, C11, C1A, C22, and C2A Operator's Guide or IBM 3490E Tape Subsystem Models F01, F1A, F11, and FC0 Installation, Planning and Operator's Guide.

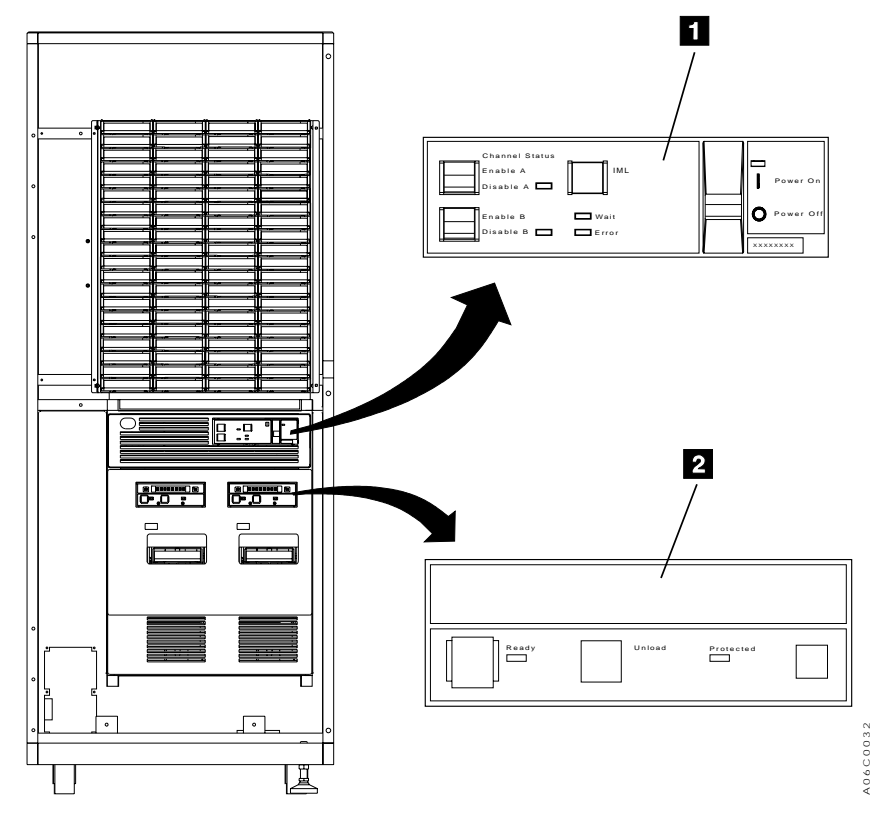

Figure 25. 3490E Controls and Indicators

## **3490E Tape Subsystem Controls for Model F1A**

The 3490E Model F1A operator panel (1 in Figure 26) is accessible by opening the front door of the frame that contains the tape subsystem.

When 3490E subsystems are attached to the 3494, the following 3490E functions change:

#### **Drive control**

The Library Manager controls the loading and the unloading of volumes. The 3490E subsystem communicates with the Library Manager to update the database with drive status and cartridge location information.

#### **Message displays**

The Library Manager controls the display of messages to prevent the messages from getting out of synchronization with the Library Manager during Manual mode operations.

### **Attention interrupt**

The Library Manager can use the communication path to the 3490E subsystems to send information to the host.

For more information on 3490E controls and indicators, see IBM 3490E Tape Subsystem Models F00, F01, F1A, and F11 Installation, Planning, and Operator's Guide.

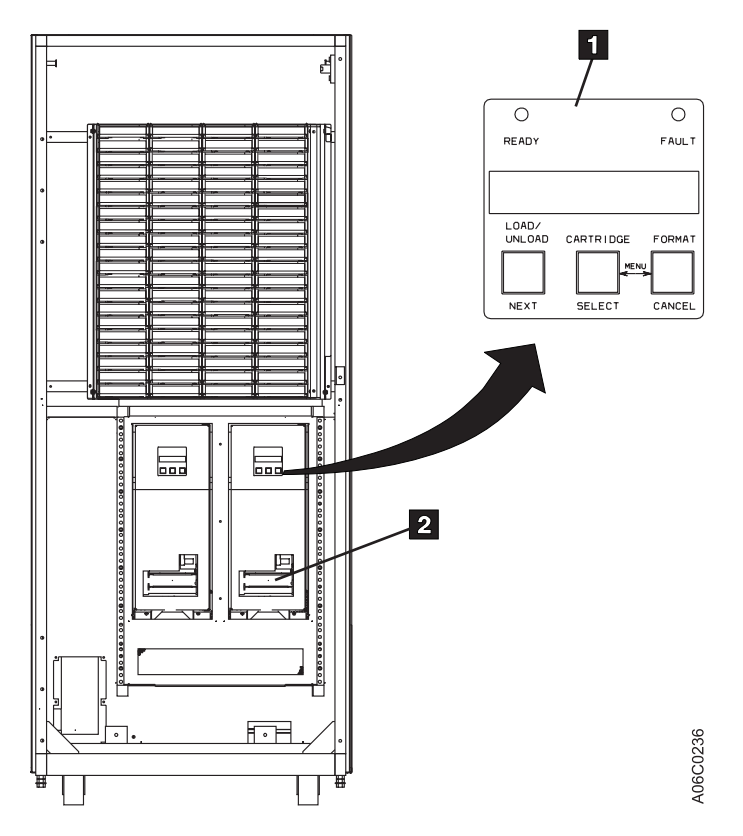

Figure 26. 3490E Controls and Indicators for Model F1A

# **3590 Model B1A and E1A Tape Subsystem Controls**

|

|

|

The 3590 Model B1A and E1A operator panel ( $\Box$  in Figure 27) is accessible by opening the front door of the frame that contains the tape subsystem.

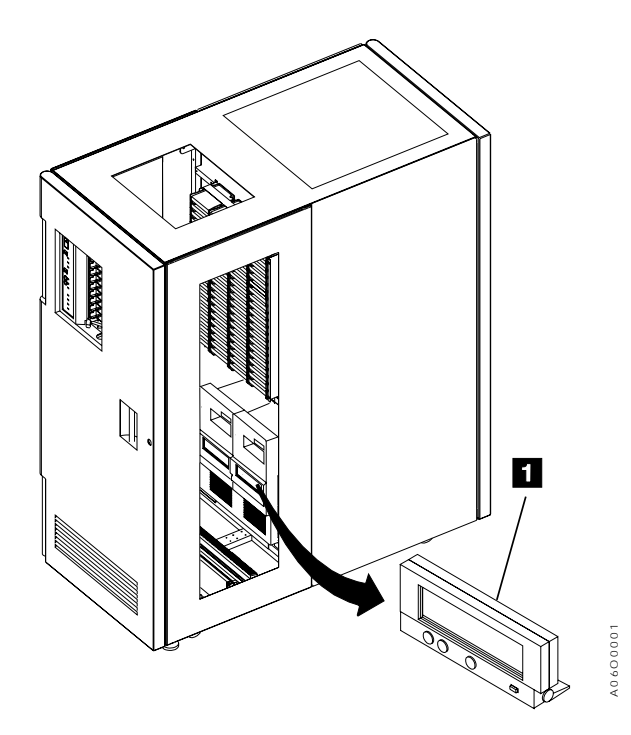

Figure 27. 3590 Model B1A and E1A Operator Panel

When 3590 subsystems are attached to the 3494, the following 3590 functions change:

#### **Drive control**

The Library Manager controls the loading and the unloading of volumes. The 3590 subsystem communicates with the Library Manager to update the database with drive status and cartridge location information.

### **Message displays**

The Library Manager controls the display of messages to prevent the messages from getting out of synchronization with the Library Manager during Manual mode operations.

#### **Attention interrupt**

The Library Manager can use the communication path to the 3590 Model A00, A50, or A60 Controller to send information to the host.

For more information on 3590 controls and indicators, see IBM 3590 High Performance Tape Subsystem User's Guide.

# <span id="page-60-0"></span>**3494 Model B18 Operator Panel**

The operator panel is mounted on the rear door of the unit frame on the Model B18.

# **Power Controls**

Figure 28 shows the location of the power control on the Model B18.

### **1** Unit Emergency switch

The Unit Emergency switch powers off the Model B18 immediately. It should be used only in an emergency. Abrupt removal of power in case of emergency may cause loss of customer data. The Unit Emergency switch must be in the On position for the associated 3494 tape library to power on the Model B18.

**Note:** Setting the Unit Emergency switch for the Model B18 to the Off position will not remove power from the associated 3494 tape library.

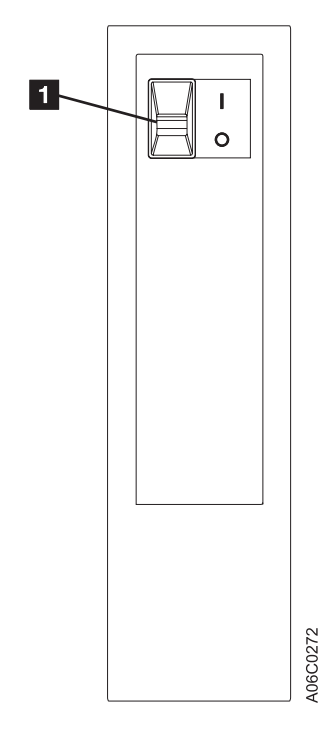

Figure 28. Model B18 Operator Panel

# **3494 Model B16 Virtual Tape Server Controls**

All control functions for the Model B16 Virtual Tape Server are integrated into the Library Manager (see ["Chapter 6. Advanced Operating Procedures" on page 85\)](#page-106-0).

# **3494 Model B18 Virtual Tape Server Controls**

All control functions for the Models B18, other than emergency power control, are integrated into the Library Manager. For more information, see ["Chapter 6.](#page-106-0) [Advanced Operating Procedures" on page 85](#page-106-0). See ["3494 Model B18 Operator](#page-60-0) [Panel" on page 39](#page-60-0) for the Unit Emergency switch function.

# **Chapter 3. Operational Characteristics**

This topic describes the operational characteristics of the 3494 tape library.

# **3490E and 3590 Tape Subsystem Operation**

The 3494 controls the loading, unloading, and affiliated operation of the tape subsystem in the library. No operator attendance is required unless the library is unable to recover from a subsystem problem.

In addition to existing tape subsystem error recovery, the control unit and the Library Manager execute additional recovery procedures when the tape drive detects a load, unload, or tension loss failure.

## **Virtual Tape Server**

The Magstar® 3494 Model B16 or B18 Virtual Tape Server provides higher utilization of 3590 tape technology than current tape controller concepts. A Virtual Tape Server provides the improvement in utilization without impacting current operating system or independent software vendors. The subsystem combines the random access and high performance characteristics of disk storage with outboard hierarchical storage management and virtual tape drives. This provides significant reductions in the number of physical cartridges, tape drives, and automated libraries needed to store the customer tape data. The key concepts for the architecture of the subsystem are:

- Emulation of 32 or 64 3490-type tape drives
- Tape Volume Cache
- Storage management of the Tape Volume Cache
- Maintaining data fragments from copied volumes
- Fast response for non-specific mount requests

## **Emulation of 3490-Type Tape Drives**

From a host perspective, the Virtual Tape Server subsystem looks like two or four 3490E control units, each with 16 tape drives. Each emulated drive is called a virtual tape drive. The subsystem handles all 3490 tape commands. Emulating a 3490-type tape drive eliminates the need for host software support of a new type of tape drive in order to utilize the capacity of 3590-type tape drives. There is no direct relationship between a virtual tape drive and a real 3590 tape drive.

Data is written and read as if it is stored on a real Cartridge System Tape or an Enhanced Capacity Cartridge System Tape. However, within the subsystem, data is stored on disks. All tape read and write commands are translated to read and write data records from or to disk storage. Tape marks are stored as special records on the disk storage as well. Volumes residing on disk storage are called virtual volumes.

The amount of data stored on a virtual volume is variable up to a maximum as determined by the media type selected. Two media types are emulated (standard Cartridge System Tape and Enhanced Capacity Cartridge System Tape). They can hold up to 400 MB or 800 MB of customer data, respectively, without data compression. With data compression provided by the ESCON® High Performance

| | Option feature or the Extended High Performance Option feature of the Model B18, the actual host data stored on a virtual Cartridge System Tape or Enhanced Capacity Cartridge System Tape volume can be up to 1.2 GB or 2.4 GB, respectively (assuming a 3:1 compression).

All host interactions with data in a Virtual Tape Server subsystem are through virtual volumes and associated virtual tape drives; there is no direct access to the data on a physical cartridge or drive.

## **Tape Volume Cache**

| | | |

> The size of the disk storage is large enough so more virtual volumes can be retained in it than just the ones currently associated with the virtual drives. After an application closes a virtual volume, if it was modified, a copy of it is made by the storage management software in the subsystem onto a physical tape. The virtual volume remains available on the disk storage until the space it occupies is needed to satisfy another mount request. Leaving the virtual volume in the disk storage allows for fast access to it during a subsequent request for the volume. The disk storage, and management of that space to keep volumes available after they are closed, is called the Tape Volume Cache. The performance for mounting of a volume that is in the Tape Volume Cache is quicker than if a real physical volume is mounted. Disk storage, in effect, caches the tape volumes and provides for fast access.

## **Storage Management of the Tape Volume Cache**

Storage management software in the subsystem manages the contents of the Tape Volume Cache. Virtual tape volumes are copied from the Tape Volume Cache to physical tape when the virtual volume has been closed, and they are recalled from tape to the Tape Volume Cache when they are again requested to be mounted. The storage management software stacks multiple migrated files onto a 3590 tape, thereby utilizing its storage capacity.

# **Maintaining Data Fragments from Copied Volumes**

When the cache space occupied by a closed virtual tape volume is needed for other active virtual volumes, the data it represents is not completely removed. A fragment of the data is kept on disk storage. The data fragment includes information about the copied virtual volume so that it can be recalled and it also includes the first several records from the last use of the volume. Normally, the first few records on a tape contain a tape volume label, and enough data records are maintained to contain an IBM standard tape label plus any unique user label records.

## **Fast Response for Non-specific Mount Requests**

When a non-specific mount is requested, the customer application is going to write data from the beginning of tape, overwriting any existing data on the tape. The host can request a non-specific mount in a 3494 by specifying a category instead of a specific volser in the mount request. The Library Manager then selects the next available volume assigned to the specified category to satisfy the host request. Within a Virtual Tape Server subsystem, the data fragment is used in conjunction with a mount from category request to provide very fast response times for non-specific mounts. Categories used for non-specific mounts are defined through the Library Manager as "Fast Ready" categories (see [Figure 98 on page 167\)](#page-188-0). When a mount request specifies a category defined as "Fast Ready", the mount is

satisfied by accessing the data fragment in the Tape Volume Cache associated with the virtual volume selected by the Library Manager to satisfy the request. No recall of the data from the previous usage of the volume is performed because the fragment contains the label information needed by the host tape management software to validate the use of the volume for a non-specific mount request. The subsystem signals the host that the mount is complete when the fragment is accessed. The result is a very short mount response time because no physical movement or mounting of a cartridge is involved.

If a mount request specifies a category that has not been defined as "Fast Ready", the library has no indication that the application intends to write from the beginning of the volume. It is likely that the selected virtual volume will not be resident in the Tape Volume Cache and will have to be recalled from physical tape.

# **Deletion of VTS Logical Volumes**

|

Logical volumes in a VTS can be deleted only under the control of the attached hosts. A logical volume can be deleted only if it is in the Insert category or a category with a Fast Ready attribute set (see ["Define Fast Ready Categories" on](#page-188-0) [page 167](#page-188-0)). When a logical volume is deleted, it is removed from the library's inventory and any data that was associated with the volume is deleted. A logical volume that is in a Fast Ready category is deleted from a VTS by performing the following steps. (A logical volume that is in the Insert category is deleted from a VTS by performing step 2 only).

- 1. Assigning the logical volume to a category within the library that has the Fast Ready attribute assigned. This is accomplished by the tape management system when the data associated with the volume reaches its expiration date and the volume is returned to the scratch pool.
- 2. Subsequently, assigning the logical volume to an eject category. This can be done by asking that the volume be ejected from the library, using platform-specific library control interfaces; for example, with MVSE/ESA or OS/390, through the tape management interfaces, ISMF panels, or MVS operator commands.
- **Note:** Once a logical volume has been deleted from the library, data on the volume is deleted and cannot be recovered.

## **Scratch Stacked Volumes**

It is essential that sufficient scratch stacked volumes be available for use by a VTS for copying a virtual volume when the volume is closed. A warning is provided when the Free Storage Threshold cannot be met with the scratch stacked volumes that are available. See the Set VTS Management Policies window, shown in [Figure 99](#page-189-0) [on page 168](#page-189-0). The number of empty scratch volumes can be determined by using the Search Database for Volumes window, [Figure 83 on page 140](#page-161-0), with a Search Criteria of category FF03. The records found will be the count of empty scratch volumes.

The Reclaim Threshold Percentage as entered on the Set VTS Management Policies window becomes important when the supply of scratch stacked volumes is low. The VTS Space Reclamation Algorithm may impact the VTS performance when it is necessary to reclaim expired space on stacked volumes. A high Reclaim Threshold Percentage requires that more active data be moved (using VTS resources) to free the stacked volume for scratch use. As a general rule, you should try not to go above 30% to 40% as a Reclaim Threshold Percentage. It is better to

add additional stacked volumes rather than raise this value. When there are less than ten scratch stacked volumes, the Inhibit Reclaim Schedule shown on the Set VTS Management Policies window, [Figure 99 on page 168](#page-189-0), will not be in effect, and the VTS will proceed to reclaim space on stacked volumes until at least 15 scratch stacked volumes are available. For the Inhibit Reclaim Schedule to be in effect with non-invasive reclamation activity by the VTS, more than 50 scratch stacked volumes must be available. Reclamation activity may affect the performance of the host jobs that run on the VTS.

## **Integration with the 3494 Library**

| | |

> A Virtual Tape Server subsystem must be associated with an IBM library because the physical assets used by the subsystem are managed by the Library Manager in the library. The physical assets include the 3590 tape drives and the 3590 cartridges used for stacking logical volumes. The Library Manager provides several other key functions involving a Virtual Tape Server subsystem. These functions include:

- Logical library partitioning
- Operator interface
- Logical volume inventory

### **Logical Library Partitioning**

To support the product requirement that a Virtual Tape Server subsystem can coexist with current 3490 and native 3590 subsystems in the same library, the Library Manager partitions the physical library into logical libraries. This must be done because a Virtual Tape Server subsystem presents the image of 3490-type tape drives and yet cannot read or write a real 3490 cartridge. By placing a Virtual Tape Server subsystem in its own logical library, host software will not be able to attempt to allocate a Virtual Tape Server drive for a real 3490 mount and vice versa.

A logical library can contain **either** of the following:

- A single Virtual Tape Server subsystem
- Current 3490 or native 3590 subsystems

Each logical library will have its own unique library sequence number and will look like a separate physical library to the hosts attached to the subsystems in that partition.

**Note:** Currently, up to two Virtual Tape Servers (only one of which may be a Model B16) are allowed in a physical library.

### **Operator Interface**

The Library Manager console is used to perform the setup, management, and status functions needed to support a Virtual Tape Server subsystem.

### **Logical Volume Inventory**

The database in the Library Manager is expanded to handle the large number of logical volumes that a Virtual Tape Server subsystem uses. There are also new operator functions that allow the addition of logical volumes by specifying a volume serial number range through the Library Manager console (see [Figure 95 on](#page-185-0) [page 164](#page-185-0)).

# **SCSI Host Attachment**

The SCSI Host Attachment feature provides attachment to RS/6000 systems. The sharing of a VTS among S/390 and RS/6000 systems requires assignment of virtual drive usage in a manner similar to stand-alone tape drives. Because only one host system at a time can use a drive, the drive has to be dedicated to that host during processing.

For a detailed discussion on tape library sharing between S/390 and SCSI hosts, including considerations about drive sharing, volume sharing, and related software implementation steps, see the Guide to Sharing and Partitioning IBM Tape Library Dataservers. The SCSI target addresses are discussed in Magstar 3494 Tape Library Introduction and Planning Guide.

# **VTS Import and Export Overview**

### **Import and Export Operations**

The Import and Export operations provide a way to move logical volumes out of a VTS subsystem to physical cartridges called Exported Stacked Volumes and to return them to the same or move them to another VTS. Lists of volumes for Import or Export operations are provided to a VTS on logical volumes called the Import List Volume or the Export List Volume, which are resident in the VTS. The Status File on the Import or Export List Volume provides status for each logical volume being processed. See ["Appendix B. Virtual Tape Server Import and Export Advanced](#page-332-0) [Function" on page 311](#page-332-0) for information about preparing the Import or Export List Volume.

An emergency copy of a logical volume may be made by the VTS Exported Volume Read Utility (provided by DITTO/ESA for MVS) from an Exported Stacked Volume using a native 3590 tape drive in the tape library. The J-type Exported Stacked Volume must not be inserted into a tape library having a VTS with a volser range that allows the cartridge to become a VTS Stacked Volume and be rewritten. Also, adding VTS Stacked Volumes to your tape management system inventory can help prevent inadvertent use of an Exported Stacked Volume.

### **Import**

| | | | | | |

 $\overline{\phantom{a}}$ 

The Import operation allows logical volumes that are stored on physical Exported Stacked Volumes to become logical volumes within a Virtual Tape Server. A specific volume or all volumes may be imported from Exported Stacked Volumes that have been entered into a library through the Convenience Input⁄Output Station and have been moved to the Import category by an operator at the Library Manager console. Host console messages provide status on progress and completion of the Import operation.

### **Export**

The Export operation allows customer data on logical volumes in a Virtual Tape Server to be removed from the VTS onto physical Exported Stacked Volumes. The list of volumes to export and a destination for each volume is provided by the host operator or tape management system. Logical volumes with the same destination are grouped on the same Exported Stacked Volume. This physical volume is then moved into a category that allows an operator at the Library Manager console to eject the cartridge through the Convenience Input⁄Output Station for storage outside the library or movement to another tape library to be imported into a VTS. Host console messages provide status on progress and success of the Export operation.

**Note:** Exported Stacked Volumes created on 3590 Model B1A tape drives associated with a VTS can be imported into VTS configurations having either 3590 Model B1A or Model E1A tape drives. Exported Stacked Volumes created on 3590 Model E1A tape drives cannot be imported using 3590 Model B1A tape drives.

## **Local and Remote Power Control**

| | | | |

> You control the local power by using a switch at the operator control panel. See ["Changing from Local to Remote Power" on page 76](#page-97-0) and ["Changing from Remote to](#page-98-0) [Local Power" on page 77](#page-98-0) for operating instructions.

The remote power control, a 3494 feature for AS/400 systems, supports both local and remote power controls. When the library is in local power mode, you can activate the power-on and the power-off sequences.

When in remote power mode, each host, through its AS/400 system interface, can request that the power-on or power-off sequence be initiated. Any host requesting a power-on sequence will cause the 3494 to power on unless the library is already powered on. Only the last host requesting the library to power off will initiate a power off-sequence.

## **Operator Involvement**

During normal automated operation, no operator attendance is required except to add or to remove cartridges.

Operator assistance is required if an error or exception condition occurs from which the library cannot recover on its own. Depending on the type of error or exception condition experienced, some or all of the library operations are suspended until the problem is corrected. If an error occurs that prevents the movement of cartridges, the Library Manager suspends performing requests that require cartridge accessor movement. You can use the Library Manager or the Remote Library Manager Console (if the optional Remote Library Manager Console feature is installed) to identify the cause of the error. If you can correct the error, the library may be placed in Pause mode, and the front doors may be opened to provide operator access. After you resolve the problem, you may return the library to Auto mode.

If you cannot resolve the problem, you may start Manual mode operations in the library. When in Manual mode, the Library Manager instructs you to perform manual mount and demount operations until a service representative resolves the problem. After the problem is resolved, you can return the library to Auto mode.

**Note:** When the Model HA1 is installed, control switches automatically to the 'hot standby' component, and the failed component is marked unavailable. Concurrent maintenance can be performed to repair the failing unit. Operator involvement is needed only when a second failure occurs before the first failure is repaired.

## **System Administrator Involvement**

Normal daily operations of the library do not require any system administrator involvement. System administrator involvement may be required if an error condition occurs that you cannot resolve. A system administrator can obtain operational and performance information from the Library Manager or the Remote Library Manager Console (if the optional Remote Library Manager Console feature is installed) at any time.

The system administrator may also use the Library Manager or Remote Library Manager Console to search for cartridges in the library that have problems with their external labels or cartridges that have been misplaced or have other problems that need to be corrected.

**Note:** The tasks performed by a system administrator are typically password protected to prevent unauthorized personnel from inadvertently or intentionally damaging the Library Manager database or other operations. Use of password protection is optional.

# **Error Detection and Reporting**

When the library is powered on, the Library Manager, the 3490E/3590 tape subsystems, and the Virtual Tape Servers perform power-on diagnostic tests. The library performs real-time error detection, fault isolation, error reporting, and error recovery during normal operation.

In the event of a failure, the information is reported to the attached hosts for logging and possible host recovery actions. When appropriate, the library drive support software posts host console messages in the control program to request operator-required actions or to present information for the operator. See ["Chapter 7.](#page-264-0) [Remote Library Manager Console Feature" on page 243.](#page-264-0)

# **Inventory Update**

When inventory update is enabled and a door is opened, then closed, inventory update is performed upon the return to Auto mode. This process checks all of the cartridge storage cells in the frames that had doors opened, and depending on the selection made during the teach process, may also check any frames adjacent to the frames that had doors opened.

**Note:** The drive feeds are also inventoried.

During an inventory update, processing of Audit and Eject operations are held until the update has been completed. Selected mounts and demounts are processed, depending on where the cartridge resides. No mounts or demounts are performed on cartridges that reside in a rack that must be verified in the inventory update operation until the inventory update is complete. The duration of the inventory update is affected by the number of database updates required and the number of mounts and demounts that are done concurrently with the inventory update.

When the library is powered on, the **Disable Inventory Update** option is available to you at the Mode Selection window. This option, if selected, disables the inventory update during a cold start of the library and speeds up the process of bringing the

library online. Selecting **Disable Inventory Update** at the Mode Selection window does not disable inventory update during normal operation.

The **Disable Inventory Update** option is available from the Commands pull-down. This option disables the inventory update process on a cold start of the library during normal operations and speeds up the process of changing modes after the doors on the library are opened.

**Note:** The **Disable Inventory Update** option is not recommended for users who open the library doors to add and to remove cartridges because **no changes in the library inventory are noted until an Inventory Update is performed**. If cartridge inserts and ejects are handled through the Convenience Input⁄Output Station or the High-Capacity Input⁄Output facility, then running with Inventory Update disabled will speed operation. When the doors have been opened, Partial Inventory Update can be selected from the Commands pull-down; this provides the most customer flexibility.

The **Enable Inventory Update** option is also available from the Commands pull-down. This option allows the user to enable the inventory update process. An inventory update would then be done on all doors at initialization and following Manual mode and to all doors opened on the transition from Pause mode to Auto mode.

Inventory update determines if any cartridges have been added, removed, or moved, and the Library Manager updates the cartridge inventory. During inventory update, one of the three following activities takes place:

- If a cartridge is found in its expected location, no update takes place.
- If a cartridge is found that is not in the inventory, the inventory is updated, with volser added to the Insert category.
- If a cartridge in the inventory is not found, it is placed in the manually ejected category.
- If an unlabeled cartridge is found, the cartridge is ejected from the library unless the unlabeled cartridge was inserted by using the Unlabeled Tape facility and the unlabeled cartridge is found in its home cell.

See ["Insert Unlabeled Cartridges" on page 189](#page-210-0) for information regarding the use of unlabeled cartridges.

### **Volume Categories**

The host can associate volumes into logical groupings in the library. A logical grouping is called a category, which the Library Manager identifies by a hexadecimal number from 0000 to FFFF. [Table 3 on page 49](#page-70-0) shows the assignment of the categories.

The Library Manager maintains the order in which volumes are added to a category. The volumes chosen from a category are managed by a first-in, first-out (FIFO) rule. However, if during the choosing of a volume from a category, the next volume is in use, inaccessible, or misplaced, the volume is skipped, and the next available volume is chosen.

**Note:** For logical volumes in a "Fast Ready" category, an odd/even volser selection algorithm is used to maximize VTS performance.

<span id="page-70-0"></span>Table 3. Volume Categories

| Category<br>(in hex)         | Name                                | <b>Definition</b>                                                                                                    |
|------------------------------|-------------------------------------|----------------------------------------------------------------------------------------------------|
| 0000                         | Null                                | Set when the library command specifies that the<br>category already associated with the volume is to be<br>used, or the command does not specify a category.<br>Using the Null category does not affect the volume's<br>order within the category to which it is assigned. When<br>logical volumes are inserted via the operator panel,<br>they are also added to the FF00 category (see "Insert<br>Logical Volumes" on page 163).                                                                                                    |
| 0001 to<br><b>FEFF</b>       | General programming<br>use          | The host control program assigns volumes to these<br>categories.                                                                                                    |
|                              |                                     | Note: Categories FF00 to FFFE are reserved for hardware functions.                                                                                                    |
| FF <sub>00</sub>             | Insert                              | Set when a tape volume is added to the inventory. The<br>3494 reads the external label on the volume, creates<br>an inventory entry for the volume, and assigns the<br>volume to this category. When one or more volumes<br>are assigned to this category, the attached hosts are<br>notified. When logical volumes are inserted via the<br>operator panel, they are also added to this category<br>(see "Insert Logical Volumes" on page 163).                                                                                             |
| FF <sub>01</sub>             | Virtual Tape Server<br>(VTS) Insert | Set when a stacked tape volume associated with a<br>VTS is added to the inventory. The 3494 reads the<br>external label on the volume, creates an inventory<br>entry for the volume, uses the volser ranges to<br>associate the volume with a VTS, and assigns the<br>volume to this category. When one or more volumes<br>are assigned to this category, the associated VTS is<br>notified.                                                                                                    |
| FF03                         | <b>VTS Scratch</b>                  | The VTS assigns stacked volumes that are scratch in<br>the VTS to this category.                                                                                                    |
| FF <sub>04</sub>             | <b>VTS Private</b>                  | The VTS assigns stacked volumes that are private in<br>the VTS to this category.                                                                                                    |
| FF05,<br><b>FF06</b>         | VTS disaster recovery               | The VTS uses these categories during disaster<br>recovery operations.                                                                                                    |
| FF07 to<br>FF <sub>0</sub> F |                                     | Reserved                                                                                                    |
| FF10                         | Convenience eject                   | Set when the Library Manager accepts an eject<br>request. The volume becomes eject pending, and the<br>3494 queues the volume to be moved to the<br>Convenience Input/Output Station. When the cartridge<br>accessor delivers the volume to the Convenience<br>Input/Output Station, it is deleted from the inventory.<br>Logical volumes can be ejected if they are in the Insert<br>category or in a category defined as "Fast Ready", and<br>they are not in use. When a logical volume is ejected,<br>it is deleted from the inventory. |

Table 3. Volume Categories (continued)

| Category<br>(in hex) | Name                       | <b>Definition</b>                                                                                                    |
|----------------------|----------------------------|----------------------------------------------------------------------------------------------------|
| <b>FF11</b>          | <b>Bulk eject</b>          | Set when a Library Manager accepts an eject request.<br>The volume becomes eject pending, and the 3494<br>queues the volume to be moved to the High-Capacity<br>Output facility. When the cartridge accessor delivers<br>the volume to the output rack, it is deleted from the<br>inventory.                                                                                                    |
|                      |                            | Logical volumes can be ejected if they are in the Insert<br>category or in a category defined as "Fast Ready", and<br>they are not in use. When a logical volume is ejected,<br>it is deleted from the inventory.                                                                                                    |
| <b>FF12</b>          | Export-Pending<br>Category | At the start of Export operation processing, the VTS<br>assigns the logical volumes to be exported to this<br>category so attached hosts cannot access them. If the<br>Export operation is cancelled or fails, any logical<br>volumes assigned to this category are reassigned to<br>the category they were in before the Export operation.<br>When a logical volume is assigned to this category, the<br>original category information is preserved.                                                                                                    |
| <b>FF13</b>          | <b>Exported Category</b>   | When a group of logical volumes to export has been<br>placed on a stacked volume and all processing for that<br>stacked volume is completed, the VTS assigns the<br>logical volumes to this category.                                                                                                    |
| <b>FF14</b>          | Import Category            | Stacked volumes that contain logical volumes to import<br>into the VTS are assigned to this category. When they<br>are first added to the library through the Convenience<br>Input/Output Station, the Library Manager places them<br>in the Unassigned category automatically. Before<br>starting the Import operation, the operator must move<br>these volumes manually into the Import category via<br>the Manage Unassigned Volumes panel, shown in<br>Figure 100 on page 171.                                                                                    |
| <b>FF15</b>          | Import-Pending<br>Category | As part of the Import operation, the VTS assigns the<br>logical volumes being imported to this category. If the<br>Import operation is cancelled or fails, any logical<br>volumes assigned to this category are deleted from the<br>library inventory.                                                                                                    |
| FF16                 | <b>Unassigned Category</b> | When the Convenience Input/Output Station is in<br>Import mode, the Library Manager assigns J-type<br>cartridges to this category. Volumes remain in this<br>category until the operator assigns them to either the<br>Import category or the Insert category, or selects to<br>eject them. The Library Manager assigns volumes to<br>this category when they are input via the Convenience<br>Input/Output Station. They are assigned to this<br>category if the library contains one or more VTS<br>subsystems that are capable of Import and Export<br>operations. |
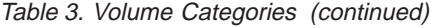

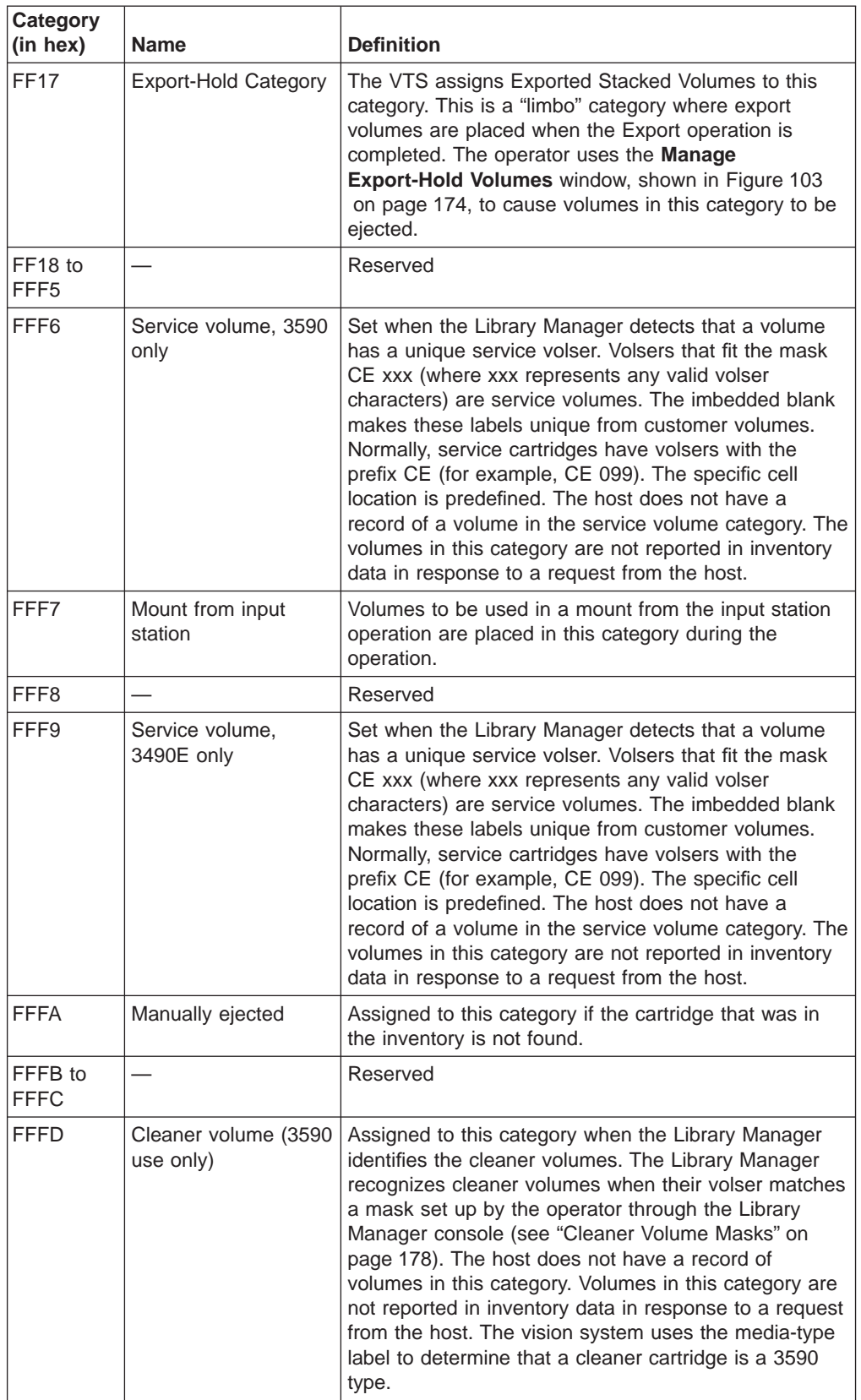

Table 3. Volume Categories (continued)

| Category<br>(in hex) | <b>Name</b>                          | <b>Definition</b>                                                                                                    |
|----------------------|--------------------------------------|----------------------------------------------------------------------------------------------------|
| <b>FFFE</b>          | Cleaner volume<br>$(3490E$ use only) | Assigned to this category when the Library Manager<br>identifies the cleaner volumes. The Library Manager<br>recognizes cleaner volumes when their volser matches<br>a mask set up by the operator through the Library<br>Manager console (see "Cleaner Volume Masks" on<br>page 178). The host does not have a record of<br>volumes in this category. Volumes in this category are<br>not reported in inventory data in response to a request<br>from the host. The vision system uses the media-type<br>label to determine that a cleaner cartridge is a 3490<br>type. |
| <b>FFFF</b>          | Volser specific                      | The control program assigns volumes to this category.<br>Any tape mount request to this category must be for a<br>specific volser, not based on the category.                                                                                                    |

### **Physical Volume States**

A volume is in the inventory if an entry (in the inventory) for the volser is in the database. The following states are associated with a physical volume:

#### **Inaccessible**

A volume is in the Library Manager inventory but is currently in a location that the cartridge accessor cannot access.

#### **Misplaced**

A volume is in the inventory, and the Library Manager determines that it is not in the position that the inventory indicates.

#### **Mounted**

A volume is currently mounted on a drive, or a mount was accepted for the volume.

#### **Unreadable**

The vision system read a defective external bar code label on a volume, or the volume does not have an external label. If the vision system is not operational, this state is not modified.

#### **Manual mode**

The volume required movement when the 3494 was in Manual mode. The volume is flagged in the inventory as a Manual mode volume until it is successfully moved or audited in Auto mode or during inventory update.

### **Logical Volume States**

A volume is in the inventory if an entry (in the inventory) for the volser is in the database. The following state is associated with a logical volume:

#### **Mounted**

A volume is currently mounted on a drive, or a mount was accepted for the volume.

## **Physical Volser Validity Checking**

As a physical cartridge is added to the tape library inventory, the Library Manager checks the volser to ensure that it is readable, is not already in the inventory, and is not otherwise invalid.

The Convenience Input⁄Output Station will be in either Import mode or Insert mode, depending upon the capabilities of the VTSs in the library and the configuration of the library.

The Convenience Input⁄Output Station is in Insert mode when the library does not have a VTS that is capable of Import and Export operations.

The Convenience Input⁄Output Station is in Import mode when the library has at least one VTS that is capable of Import and Export operations.

The mode of the Convenience Input⁄Output Station is stored so that the Library Manager "remembers" the mode across shutdowns. Once the mode is determined, the stored mode is used each time the Library Manager initializes. The mode will change if the configuration changes or the VTS capabilities change.

When the Convenience Input/Output Station is in Import mode, any J-type cartridge (HPCT) is added to the database in the Unassigned category. Using the **Manage Unassigned Volumes** window, shown in [Figure 100 on page 171](#page-192-0), you can assign the volumes in the Unassigned category to the Import category, assign volumes to the appropriate Insert category and partition based on the volser ranges, or eject a volume.

If any volser character is unreadable or invalid (not A–Z or 0–9 or blank), the volser is not added to the inventory. The cartridge is ejected to an input⁄output station. A volume notification message is sent to all attached hosts indicating that a volume remains in the input⁄output station with an unreadable or invalid label. If this happens, you must determine why the volser is unreadable and correct the label before trying to reinsert the cartridge.

If the vision system cannot determine the cartridge media type, the volser does not fit into an established volser range, and a default media type is not defined, the cartridge is ejected to an input⁄output station.

When a volser that is already in the inventory is inserted into the Convenience Input⁄Output Station (a possible duplicate volser), an audit is performed. If the volser is a duplicate, the cartridge is ejected to the Convenience Input⁄Output Station. If the volser is not a duplicate, the cartridge from the Convenience Input⁄Output Station is left in the new home cell.

If the *misplaced* or *inaccessible* volume indicators are set in the database, they are reset and a notification is sent to all attached hosts that indicates that the volume was found or made accessible again. Also, if the volume was used during Manual mode indicator was set, it is reset.

A notification that describes the results of the audit is sent to all attached hosts.

**Note:** A service volume found in the Convenience Input⁄Output Station causes a validity check because its volser contains an invalid character: an embedded blank. A service volume must, instead, be placed in the cell reserved for it in

the control unit frame. It also may be inserted using a special service volume insert process available in Service mode.

## **Logical Volser Validity Checking**

When logical volumes are inserted into the library (see ["Insert Logical Volumes" on](#page-184-0) [page 163](#page-184-0)), the Library Manager checks the volser range values for validity.

The Insert Logical Volumes function is not performed under any of the following conditions:

- The volser range characters are invalid (not A–Z or 0–9).
- There are fewer than six characters in the volser.
- The two volsers entered are not in the same format.

Corresponding characters in each volser must both be either alphabetic or numeric. For example, AAA998 and AAB114 are in the same format, whereas AA9998 and AAB114 are not.

Logical volume volsers must be unique within a physical library. If a volser already exists in the database for any logical library (non-VTS or VTS), the logical volume is not inserted. The Library Manager then attempts to insert the next logical volume.

## **Command Priorities in the Queue**

The Library Manager manages the operations queue with a set of priority levels. The Library Manager places operation requests in the queue in priorities from 0 through 9. A command priority of 0 is the highest priority, and a command priority of 9 is the lowest priority. The priorities are established so that mount requests take precedence over any other operation, except for operations that must be executed on a priority basis. Therefore, priority level 0 is reserved for internally-generated operations, while host requests start with priority level 1.

Higher priority operations are taken from the queue first. Within a priority level, operations are taken first-in, first-out (FIFO). (The order may be shuffled if commands get requeued because something, such as an input⁄output station, may be busy).

### **Priority Levels**

Table 4 shows the priority levels, the operations in each level, and the operations that you can promote to priority 2. The highest priority to which you can promote a queued operation is priority 2.

**Note:** If a priority 3 operation is in the queue for a specified period of time, it is promoted automatically to a priority 2. This prevents higher priority operations from "blocking out" priority 3 mounts.

Table 4. Command Queue Priorities

| <b>Priority</b> | <b>Operations</b> | <b>Promotable</b> |
|-----------------|-------------------|-------------------|
|                 | Inventory update  |                   |

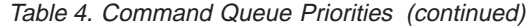

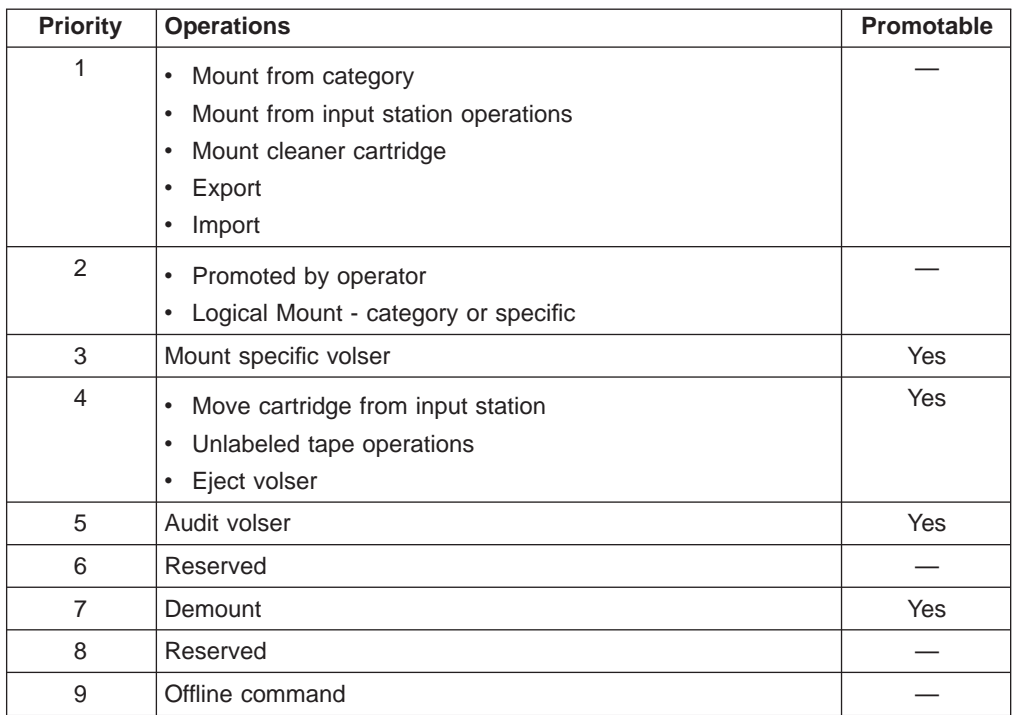

For details on Mount Operations, [Demount Operations](#page-77-0), and [Audit Operations](#page-78-0), see "Host-Initiated Operations".

### **Operations**

The 3494 performs host-initiated and stand-alone operations.

### **Host-Initiated Operations**

The following are host-initiated operations:

- Mount operations
- Demount operations
- Eject operations
- Audit operations
- Import operations
- Export operations

#### **Mount Operations**

Host-initiated mount operations result in the library performing either a physical or logical mount. The drive address to which the mount is issued determines whether the host-initiated mount is physical or logical. When the mount is issued to a drive address within a Virtual Tape Server, the library performs a logical mount operation. For all other drive addresses, the library performs a physical mount operation.

The Library Manager directs the cartridge accessor to move a physical volume from its current location to the specified drive. The following are the types of mount operations:

#### <span id="page-77-0"></span>**Mount specific**

The mount request specifies the specific volser to be mounted.

#### **Mount from category**

The volser to be mounted is picked from the specified category in the mount request.

Physical mount operations result in a volume being placed in a drive and the drive loading the volume. The cartridge accessor performs physical mounts.

The Virtual Tape Server performs mounts for logical volumes. They may or may not require a physical mount.

Logical mount operations result in a virtual volume being made available to the host through a virtual tape drive. The following are the types of logical mount operations:

#### **Fast Ready Mount**

The host requested a category mount, and the category was designated as a "Fast Ready" category. This type of mount selects a volser from the specified category and logically mounts it on the virtual tape drive. An odd/even volser selection algorithm is used to maximize VTS performance. No recall of the data from the prior use of the volser from physical tape is performed.

#### **Cache Mount**

The host requested a specific volser, and the virtual volume for that volser is resident in the Tape Volume Cache. No recall of data from a physical tape is performed.

#### **Physical Mount Required**

The host requested a specific volser or specified a category that was not designated as a "Fast Ready" category. The volser needed to satisfy the mount operation is not resident in the Tape Volume Cache and must be recalled from the physical tape. The Library Manager directs the cartridge accessor to move the required physical volume to a 3590 tape drive that the VTS manages so that the recall operation can be performed.

#### **Demount Operations**

The 3494 performs a physical demount operation whenever a volume is unloaded from a physical tape drive. A similar operation occurs for the virtual tape drives within a Virtual Tape Server. When a virtual volume is unloaded from a virtual tape drive, a logical demount operation is performed.

The following are two types of demount operations:

• A demount was requested, and the volume is currently at the tape drive.

For a physical demount, this operation is used to move a volume from a tape drive to a storage cell. When the volume is placed in the storage cell, the demount is considered complete.

For a logical demount, this operation updates the status of the virtual volume in the Library Manager database to indicate that it is no longer mounted. No physical movement of a volume is involved.

• A demount was requested, but the volume has not been mounted.

This operation is used to cancel a mount operation that has not been started. The library recognizes that since a demount request was received for a mount that has not occurred, the host must not want the mount. Therefore, the two requests cancel each other.

### <span id="page-78-0"></span>**Eject Operations**

An eject operation results in a physical cartridge being placed in a cell of an output facility in the library. The type of output facility may be either the Convenience Input⁄Output Station or the High-Capacity Output facility. The host specifies the type of facility as part of the eject request. An eject request is considered complete when the specified cartridge is placed in the cell of an output station. On completion, the specified volume is removed from the Library Manager inventory.

Logical volumes that a VTS manages cannot be ejected unless they are assigned to the Insert category or to a category designated as "Fast Ready". Any host request to eject a logical volume not in the Insert category or in a "Fast Ready" category will fail. An ejected logical volume is removed from the Library Manager inventory.

### **Audit Operations**

An audit uses the vision system to ensure that the physical cartridge associated with the volser specified in the request is physically in the library where expected. If the volser specified in the request is a physical volume that is in the Library Manager's inventory, the audit operation checks the external label of the cartridge in the storage cell specified in the Library Manager database. It must match what is in the database. If the volume is mounted on a tape drive, the audit is held until the volume is demounted and returned to its storage cell.

If the volser specified is a logical volume in the Library Manager's inventory, the Library Manager determines the physical volume on which the logical volume resides and performs an audit of that physical volume. The audit operation is successful if the physical volume is found in the expected storage cell or if it is currently mounted on a physical drive in the Virtual Tape Server.

An audit operation for a volser that has been placed in an output facility will fail because the volser is no longer in the Library Manager's inventory.

Audit operations are queued in the Library Manager and have a lower execution priority than mounts. An audit operation is complete when validation of the location of the specified volser has been attempted and the host has been notified of the success or failure of the validation.

#### **Import Operations**

The Import operation allows one or more logical volumes from Exported Stacked Volumes to be copied into a VTS. The Exported Stacked Volumes must be inserted into the library by using the Convenience Input⁄Output Station. A list of logical volumes to be imported must be provided as described in ["Appendix B. Virtual Tape](#page-332-0) [Server Import and Export Advanced Function" on page 311.](#page-332-0) When the Import operation completes, Exported Stacked Volumes remain in the Import category. You can use the Manage Import Volumes window for further disposition of the volumes (see [Figure 101 on page 172\)](#page-193-0).

### **Export Operations**

The Export operation allows logical volumes within a VTS to be copied to physical Exported Stacked Volumes that can be removed from a library. The logical volumes are deleted from the VTS and are no longer accessible in the VTS. A destination for each logical volume may be specified in order to create one or more Exported

Stacked Volumes for a destination. Before executing the Export operation, it is necessary to provide a list of logical volumes to be exported as described in ["Appendix B. Virtual Tape Server Import and Export Advanced Function" on](#page-332-0) [page 311](#page-332-0). Exported Stacked Volumes may be ejected from the Export-Hold category by using the Manage Export-Hold Volumes window (see [Figure 103 on](#page-195-0) [page 174](#page-195-0)).

## **Stand-Alone Operations**

When a host cannot send mount commands to the library, the library may perform stand-alone operations by using stand-alone software. Some examples are as follows:

#### **Stand-alone dump**

The host must receive an initial program load (IPL) from tape, then dump the host memory contents to a separate tape. The tape may be mounted later under the control of a host.

#### **Stand-alone restore**

The host must receive an IPL with a function to restore the contents of DASD volumes from data stored on the tape volumes. After the DASD volumes are restored, the host system may receive an IPL with restored DASD volumes.

The two types of stand-alone operations are:

#### **Using automatic cartridge loader mode**

The tape drives in the 3494 do not have automatic cartridge loaders. However, the 3494 allows the automatic mounting of the next cartridge of a predefined sequential set in a specified library tape drive. The 3494 supports the following:

- The assignment of cartridges to a special category
- The assignment of a specified drive for restricted use with the special category
- The ending of the restricted usage of a tape drive

#### **Mounting transient tape cartridges**

**Note:** The Convenience Input⁄Output Station feature must be installed to take advantage of this function.

The 3494 Mount from Input Station function supports special usage of the Convenience Input⁄Output Station for the use of transient cartridges that are not part of the 3494 inventory. In this special-use mode, cartridges in the Convenience Input⁄Output Station are sequentially mounted, used (read or written), demounted, and returned to the Convenience Input/Output Station. This function is available as a selection from the Commands pull-down.

See ["Stand-Alone Device" on page 185](#page-206-0) for more information on stand-alone operations.

### <span id="page-80-0"></span>**Initial Cartridge Installation**

Physical cartridges may be loaded into the library after the hardware installation is complete. The loading of physical cartridges can occur before the teach and inventory operations. Logical volumes can be inserted after a teach operation. The following types of cartridges may be loaded:

#### **Customer volumes**

Customer volumes are the initial set of data and scratch volumes to be automated. Cartridges may be added to the library up to the maximum number of available storage cells.

#### **Cleaner volumes**

One cleaner volume should be installed for each frame that contains a tape subsystem. The cleaner cartridge type (3490E or 3590) depends on whether the tape subsystem uses 3490E or 3590 media. The cleaner cartridges may be placed in any available cell.

**Note:** The external volser must match the mask value that is provided, or the inventory operation will treat the cleaner cartridge as a normal customer volume.

#### **Service volume**

The service representative installs one or two service volumes, depending on the library configuration.

#### **Logical volumes**

If a Virtual Tape Server (VTS) is installed, logical volumes are inserted into the library using the Insert Logical Volumes window (see [Figure 95 on](#page-185-0) [page 164](#page-185-0)).

#### **Stacked volumes**

If a VTS is installed, the 3590 cartridges that it uses to store and manage logical volumes cannot be loaded into the library without first:

- Performing an initial teach of the library.
- Setting up one or more volser ranges that identify the stacked volumes that the VTS will manage. See ["Volser Ranges for Media Types" on](#page-182-0) [page 161](#page-182-0) for a description of how to enter the volser ranges.

### **Cartridge Placement**

When you place cartridges into the library, you can improve library performance if you follow these guidelines:

- During initial loading of cartridges, cluster the cartridges around the tape subsystems in which they will be used.
- For Inventory Update Inserts, place cartridges as near as possible to the tape subsystems on which you intend to issue mounts for those volumes.
- Place 3590 cartridges to be used as stacked volumes for a particular VTS in cells close to those drives associated with the VTS.

### **Initial Volume Inventory Upload**

After the 3494 completes all the initialization operations (including teach and inventory) and enters the Online state for the first time, the host software requests an upload of the volume inventory. The information from the Library Manager database is uploaded to the attached hosts before host applications can use the 3494.

The process to upload the information requires no operator action.

## **Host Operation Control**

The host operation control of the 3494 is operating system-dependent. Because the 3494 operates under a variety of host operating systems, you must be familiar with the operating system for your library and the required protocol.

For more information about the host operating systems, see the *Magstar 3494 Tape* Library Introduction and Planning Guide and ["Related Information" on page xiii.](#page-14-0)

## **Actions to Avoid when Operating a 3494**

This section contains two lists of actions to avoid when operating a 3494. The first list ("Things You Should Never Do") is the most important, since these actions can cause serious problems. The second list (["Things You Should Avoid Doing" on](#page-82-0) [page 61\)](#page-82-0) is also important, but these actions are more readily corrected and will cause problems of a less serious nature.

### **Things You Should Never Do**

This section contains a list of actions that you should **never** do when operating a 3494. Failure to follow these recommendations will cause serious problems, including severe performance degradation.

- Never remove cartridges from tape drives unless the Library Manager tells you to do so. Moving a cartridge can cause it to be marked as misplaced or inaccessible. The Library Manager will clear the drive automatically while in Auto mode. Here are some cases where the Library Manager will instruct you to clear the drive:
	- An operator intervention indicates that a tape drive failure has occurred. You should remove the cartridge from the specified drive.
	- A re-inventory of the complete system has been requested. Remove all cartridges from the drives and place them in empty cells. The re-inventory operation scans all cells and recreates the inventory database.
	- If the library is being used in Manual mode and a mount is requested for a drive that has a cartridge in its feed slot, the cartridge should be removed from the drive so the mount can be performed. On returning to Auto mode, cartridges that are already loaded in the drives or in the feed slot should be left in place.
- Never insert more cartridges into empty cells than there are free cells indicated on the Operational Status window. This is because cartridges currently loaded on drives must have a cell available when they are unloaded from the drive.
- <span id="page-82-0"></span>• Never insert cartridges into empty cells or move cartridges around in the library unless the Inventory Update function is enabled. Unless these cells are scanned on returning to Auto mode, the Library Manager will not be able to determine the cartridges that have been added or moved.
- Never fail to save the logical volumes associated with a VTS during a Re-inventory Complete System unless they truly need to be deleted.
- Never leave Manual mode until mounts that were started (cartridges that were physically placed in the feed slot of a drive) have been cleared from the Manual Mode window.
- Never place Exported Stacked Volumes in the High-Capacity Input/Output facility or into free cells. This would cause them to be inserted as scratch volumes, and the data on them would be permanently lost.
- Never load a drive without the Library Manager telling you to do so (which occurs only in Manual mode). If you need to load a cartridge without entering it into the library database, use the Mount From Input Station function.
- Never move an Exported Stacked Volume intended for use by the VTS Exported Volume Read Utility (provided by DITTO/ESA for MVS) with a native 3590 tape drive into the Insert category **without** checking the volser ranges. The cartridge will become a VTS Stacked Volume if it is in the volser range for a VTS and will be rewritten by VTS use. See ["Using the Convenience Input⁄Output Station](#page-100-0) [Import Mode" on page 79](#page-100-0).

## **Things You Should Avoid Doing**

| | | | | |

I

This section contains a list of actions you should avoid when operating a 3494, but whose consequences are less serious than those in the list above. Failure to follow these recommendations may still cause significant performance degradation.

- Avoid leaving the Convenience Input/Output Station door open. After several minutes this will result in an operator intervention being sent to the host indicating that the Convenience Input⁄Output Station door is open.
- Avoid running with the library completely full. Running with a full library makes it impossible to insert any more cartridges into the library. It also causes cartridges to be left in the input⁄output stations (Convenience and High-Capacity). It may also hinder recovery of misplaced or inaccessible cartridges, which would have to be recovered through the error recovery cell one at a time.
- Avoid running large database searches (for instance, searching for all volsers in the library) from the Database pull-down while the library is busy. This can tie up the database and cause performance degradation.
- Avoid opening the enclosure doors without first pausing the cartridge accessors.

## **Chapter 4. Operational Modes and States and Informational States**

This topic describes the operational modes and states and the informational states of the 3494 tape library.

The following define the current status of the Library Manager:

- Operational mode
- Operational state
- Informational state

The operational mode and state information are available through the Library Manager console. If the optional Remote Library Manager Console feature is installed, they are also available through the remote Library Manager console. To view this information, do the following:

- 1. Select **Status** from the Operator pull-down.
- 2. Select **System summary**.

**Note:** If the display appears blank, press any key on the keyboard to activate the display.

### **Operational Modes**

The library operates in one of the following modes:

## **Auto Mode**

In this mode, the cartridge accessor is operational. The Library Manager manages all commands under host program control or from the Library Manager console. The front doors of the library must be closed to operate in Auto mode.

### **Pause Mode**

In this mode, the processing of Mount, Demount, Eject, and Audit requests is suspended. The 3494 enters this mode automatically when a failure prevents automatic operation or when instructed from the Library Manager console or the operator panel. This mode allows you to open the front doors on the library to correct an intervention condition, to insert cartridges into the library, or to remove cartridges from the High-Capacity Output facility. All host requests for Mount, Demount, Eject, and Audit operations are queued until the 3494 returns to Auto mode.

When you change the mode from Auto to Pause, the Library Manager instructs the cartridge accessor to park. If an error condition occurs, the Library Manager removes power immediately from the cartridge accessor and suspends any operations in progress.

### **Manual Mode**

When you select this mode, the Library Manager parks the cartridge accessor in the home position, if possible. If necessary, you may move the cartridge accessor to gain access to a cartridge or drive. The Library Manager provides you with

instructions to perform tasks that it normally performs automatically. This mode allows you to perform library tasks (for example, mounting and ejecting) until you can return the 3494 to Auto mode.

## **Additional Operational Modes in the Model HA1 Environment**

In a library with a Model HA1 attached, one Library Manager is active, and the other is standby. Figure 29 shows the window for the active Library Manager. [Figure 30 on page 65](#page-86-0) shows the window for the standby Library Manager.

|      |                | 3494 Tape Library Dataserver - A |                                 |                                       |              | 07-22-1999 (203) 13:45:25 |    |
|------|----------------|----------------------------------|---------------------------------|---------------------------------------|--------------|---------------------------|----|
| Mode |                |                                  | Status Queues Database          | Commands                              | Options Help |                           |    |
|      |                |                                  |                                 |                                       |              |                           |    |
|      |                |                                  |                                 |                                       |              |                           |    |
|      |                |                                  |                                 |                                       |              |                           |    |
|      |                |                                  |                                 |                                       |              |                           |    |
|      |                |                                  |                                 |                                       |              |                           |    |
|      |                |                                  |                                 |                                       |              |                           |    |
|      |                |                                  |                                 |                                       |              |                           |    |
|      |                |                                  |                                 |                                       |              |                           |    |
|      |                |                                  |                                 |                                       |              |                           |    |
|      |                |                                  |                                 |                                       |              |                           |    |
|      | System Summary |                                  |                                 |                                       |              |                           | ız |
| Help |                |                                  |                                 |                                       |              |                           |    |
|      |                |                                  | Operational mode: Auto          |                                       |              | Overall system: OK        |    |
|      |                |                                  | Library Manager: Online         |                                       |              | Standby LM: Enabled       |    |
|      |                | Direct attach ports.: 01         |                                 |                                       |              | Active Accessor.: Both    |    |
|      |                |                                  | CU ports [RTIC 0x]: 234567      |                                       |              | Standby Accessor:         |    |
|      |                |                                  | CU ports [LAN 1x]: 0123456789AB |                                       |              | $Accessor$ : OK           |    |
|      |                | $CU$ ports $[LAN 2x]$            |                                 |                                       |              | Gripper: OK               |    |
|      |                | Host LAN ports:                  |                                 |                                       |              | Vision: OK                |    |
|      |                |                                  | Convenience 170: Empty          |                                       |              | $Power$ : OK              |    |
|      |                |                                  | Mode: Import                    |                                       |              | Port: OK                  |    |
|      |                |                                  |                                 | High capacity status: Not inventoried |              | Intervention: None        |    |
|      |                | High capacity rack: 3            |                                 |                                       |              |                           |    |
|      |                |                                  | Inventory update: Disabled      |                                       |              |                           |    |
|      |                |                                  | Enclosure doors: Closed         |                                       |              |                           |    |
|      |                |                                  |                                 |                                       |              |                           |    |

Figure 29. Active Library Manager Window

<span id="page-86-0"></span>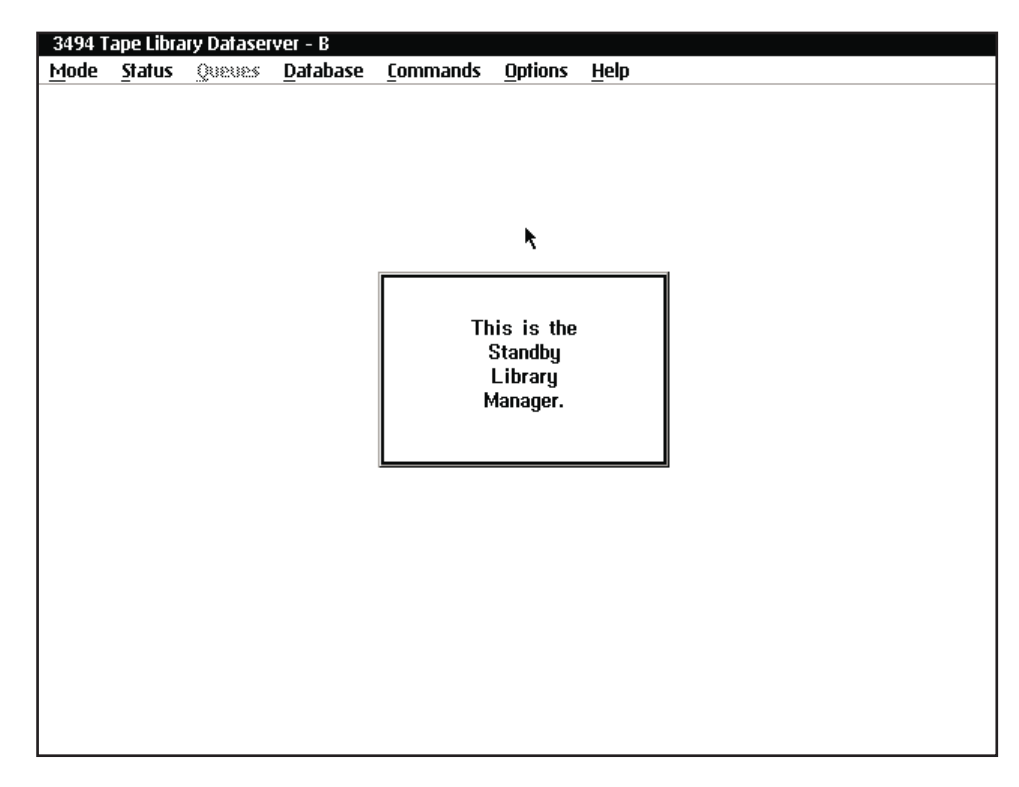

Figure 30. Standby Library Manager Window

### **Home Cell Mode**

The library operates in either fixed home cell or floating home cell mode. The service representative makes the home cell mode selection during the teach process, as follows:

#### **Fixed home cell**

Fixed home cell mode assigns each physical cartridge to a fixed storage cell location when it enters the library. It is always returned to the same location after it is used.

#### **Floating home cell**

A physical cartridge is put into a cartridge cell location that optimizes performance.

**Note:** Regardless of the mode specified during installation, the library operates in fixed home cell mode only when in Manual mode.

### **Operational States**

The library operates in one of the following operational states:

### **Library Manager Initialization**

The tape library starts the Library Manager application, power-on and interface verification tests, Library Manager database verification, and restarts error recovery (if applicable).

## **Initialization Complete**

The tape library starts the Library Manager application and determines the operational mode and state. The availability conditions of the components and whether the 3494 is taught and inventoried determine the mode and state. If the 3494 is taught and inventoried, the Library Manager waits for one of the following conditions:

- An operator instruction to proceed to an operational mode and operational state.
- A time-out interval expires. This causes the 3494 to go to the default operational mode and operational state that the availability conditions of the tape library components set.

### **Online State**

In this state, the Library Manager accepts and processes host commands.

### **Offline State**

In this state, the Library Manager does not accept or process host commands. The Library Manager processes commands that it received before entering the Offline state.

Operations performed while the 3494 is in the Offline state, such as inventory, do not report errors to the host. The Library Manager console displays messages that may occur during offline operations. If the Remote Library Manager Console feature is installed, the remote Library Manager console also displays such messages.

### **Shutdown Pending**

The Library Manager closes and exits the Library Manager application.

### **Library Manager Switchover in Progress**

When the Model HA1 is installed, this condition occurs when the active and standby Library Managers switch roles. This can occur on a failure or by your request. The Library Manager is in this state until the switchover completes.

**Note:** In case of a Library Manager failure, the library notifies all attached hosts, then goes offline. There is a short delay while the switchover completes, then you must vary the library online. You must resubmit any tape job that abended (including those that use logical drives of a Virtual Tape Server) and reissue failed in-process tape operations. You may have to restart any Library Manager console operations that you were performing, including VTS-related operations.

### **Accessor Switchover in Progress**

When the Model HA1 is installed, this condition occurs when the active and standby accessors switch roles. This can occur on a failure or by your request. The library is in this state until the switchover completes.

## **Dual Active Accessor Status**

When the Dual Active Accessors feature is installed, it may be enabled or disabled. Figure 31 shows the window for the transition into Dual Active Accessor mode. Figure 32 shows the window for the transition out of Dual Active Accessor mode. Each of these windows is shown until the transition is complete.

| Dual Active Accessor Status                                                         |
|-------------------------------------------------------------------------------------|
| The library is transitioning into Dual<br>Active Accessor mode. Please stand<br>by. |
|                                                                                     |
|                                                                                     |
|                                                                                     |
|                                                                                     |

Figure 31. Dual Active Accessor Status – Enabling

Figure 32. Dual Active Accessor Status – Disabling

## **Informational States**

In addition to the operational states, the following informational states further define the state of the 3494 (one or more of which can occur at the same time):

#### **Degraded operation**

Indicates that a component of the library is unavailable (except 3490E, 3590, and Virtual Tape Server subsystems). When the Model HA1 or the Dual Active Accessors feature is installed, this includes the ability of the standby Library Manager or the standby accessor to take over in the event of a failure.

#### **Safety interlocks open**

Indicates that an interlock (front door) on the safety circuit is open.

#### **Vision system non-operational**

Indicates that the vision system has failed and cannot read the external volume labels on the cartridges.

#### <span id="page-89-0"></span>**Intervention required**

Indicates that you must correct a condition in the tape library.

#### **Library Manager check-1 condition**

Indicates that the Library Manager has detected an unrecoverable condition that does not allow continued execution of host requests. If the Model HA1 is installed, the Library Manager will attempt to re-initialize or will switch to the standby Library Manager to correct the problem.

#### **All storage cells full**

Indicates that all of the customer storage cells in the library have cartridges assigned to them.

#### **Out of cleaner volumes**

Indicates that a clean operation is required; however, there are no usable cleaner volumes of the correct media type in the tape library.

**Note:** This informational state is entered in a mixed tape drive system (3490E and 3590), if either type of cleaner cartridge is missing.

#### **Dual write disabled**

Indicates that the process that keeps the secondary database in synchronization with the primary database is not running. This is normal if the second hard drive feature that provides a secondary database is not installed.

### **Relationship between Operational Modes and States**

When you request an operational mode or state change, the Library Manager must perform some steps before it completes the change. During this transition period, the immediate mode or state of the tape library is mode pending or state pending. For example, if the tape library is in the Online state and you make a request to enter the Offline state, the immediate operational state is Offline Pending. The System Summary window on the Library Manager console indicates whether the mode or state is pending. Sometimes the change between the modes and the states occurs quickly, and the pending status is displayed briefly.

### **Operational Mode Transitions**

The library is in only one operational mode at any one time.

When the Library Manager requests a change in operational mode, it displays a window that allows you to confirm the mode change request.

**Note:** If the Model HA1 is installed, this applies to the active library.

### **Pause Mode to Auto Mode**

You can use either the operator panel (see ["Changing to Auto Mode" on page 76\)](#page-97-0) or the Library Manager to request a change to Auto mode. Either way you generate the request, the Library Manager checks the status of the 3494.

When you use the Library Manager to request a change from Pause mode to Auto mode, the following actions occur:

- <span id="page-90-0"></span>1. The Library Manager checks the status of the interface to the cartridge accessor. If it is not available, a window indicates that the cartridge accessor interface is unavailable. You can cancel the request to change to Auto mode.
- 2. The Library Manager checks the cartridge accessor status. If it is not available because of a previous failure, the Library Manager tests the accessor to determine if it can be made available. If it can be made available, the Library Manager attempts the transition to Auto mode. If the Library Manager detects a hardware problem, the library returns to Pause mode, and a window indicates that the cartridge accessor is unavailable. You can cancel the request to change to Auto mode.
- 3. The Library Manager checks the power status of the cartridge accessor. If power is not on, a window indicates the fault and prompts you to close all safety interlocks.
- 4. If the Model HA1 is installed, the Library Manager determines the accessor that will be the active accessor, based on the previous state. If both are available, the preferred accessor is the local accessor. If both are not available, a window is displayed. You can cancel the request to change to Auto mode.
- 5. The Pause Mode window closes.
- 6. The Auto LED on the operator panel flashes until the transition is complete, then stays lit. The Auto Pending window (Figure 33) indicates that the library is changing from Pause mode to Auto mode. **Emergency Motion Off recovery is in progress** will appear in the window for a short time during this transition. When Emergency Motion Off Recovery is complete, the window closes.

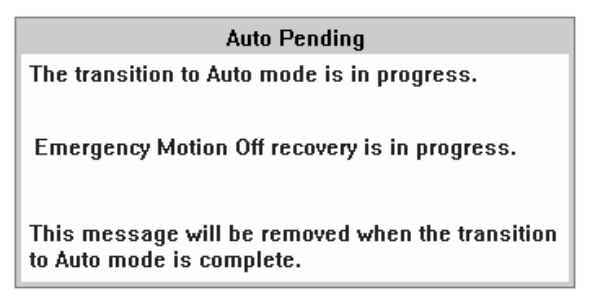

Figure 33. Auto Pending Window

- 7. The 3494 enters Auto mode.
- 8. The Library Manager sends an attention message to all attached hosts, indicating that the state of the library has changed.

## **Auto Mode to Pause Mode (No Error)**

You can use either the operator panel (see ["Changing to Pause Mode" on page 76](#page-97-0)) or the Library Manager to request a change to Pause mode. Either way you generate the request, the Library Manager checks the status of the 3494.

When you use the Library Manager to request a change from Auto mode to Pause mode, the following actions occur:

1. The Pause Pending window indicates that the change to Pause mode is in progress and that the cartridge accessor is being parked. The Pause LED on the operator panel flashes until the transition is complete, then stays lit. The border of the Pause Pending window alternates between its highlighted and non-highlighted color. This provides a visual indication that the 3494 is still in Pause Pending mode. The Library Manager also beeps five times.

- <span id="page-91-0"></span>2. The Library Manager updates the System Summary window to indicate that the operational mode is Pause Pending.
- 3. The Library Manager instructs the cartridge accessor to move to its park location after completing the operations in progress.
- 4. The cartridge accessor notifies the Library Manager that it is in its park location.
- 5. The Library Manager removes power from the cartridge accessor.
- 6. The Library Manager enters Pause mode and sends an attention message to all attached hosts, indicating that the state of the library has changed.
- 7. The Pause Pending window is removed, and the System Summary window indicates that the operational mode is Pause and that power is off.
- 8. The Pause Mode window is displayed, which instructs you to wait while the cartridge accessor is being parked. If the cartridge accessor cannot be parked or if the status of its power is unknown, the window includes this information.

### **Pause Mode to Manual Mode**

You must use the Library Manager to request a change from Pause mode to Manual mode (see ["Using Manual Mode" on page 227\)](#page-248-0). The Library Manager performs no specific operations during the change from Pause mode to Manual mode. As the library enters Manual mode, the Library Manager sends an attention message to all attached hosts, indicating that the library is now in Manual mode.

The operational status is changed to Manual. If the cartridge accessor cannot be parked or if the status of its power is unknown, the window includes this information.

### **Manual Mode to Pause Mode**

You must use the Library Manager to request a change from Manual mode to Pause mode. During the change from Manual mode to Pause mode, the following actions occur:

- 1. Operations that were fetched from the operations queue, but which you have not confirmed as executed, are returned to the operations queue for execution when the library returns to Auto mode.
- 2. The Library Manager enters Pause mode and sends an attention message to all attached hosts, indicating that the state of the library has changed.

### **Auto Mode to Manual Mode**

When you select Manual mode while the 3494 is in Auto mode, the library performs the operations required to move to Pause mode, then to move to Manual mode. All windows indicate that the 3494 is in Manual Pending, even as it is moving through Pause mode. Also, the Library Manager sends an attention message only when the library enters Manual mode, not for the intermediate Pause mode. During the change from Auto mode to Manual mode, the following actions occur:

- 1. A Manual Pending window is displayed indicating that the change to Manual mode is in progress and that the cartridge accessor is being parked.
- 2. The System Summary window is displayed indicating that the operational mode is Manual Pending.
- 3. The Library Manager and the cartridge accessor perform the operations necessary to park the cartridge accessor and remove its power (see ["Auto](#page-90-0) [Mode to Pause Mode \(No Error\)" on page 69](#page-90-0)).
- 4. The library completes the change to Manual mode (see ["Pause Mode to Manual](#page-91-0) [Mode" on page 70\)](#page-91-0).
- 5. The Library Manager sends an attention message to all attached hosts, indicating that the state of the library has changed.

### **Manual Mode to Auto Mode**

You must use the Library Manager to request a change from Manual mode to Auto mode. The library performs the operations to move to Pause mode, then to move to Auto mode. All windows indicate that the 3494 is in Auto Pending as it is moving through Pause mode. Also, the Library Manager sends an attention message only when the library enters Auto mode, not for the intermediate Pause mode. During the change from Manual mode to Auto mode, the following actions occur:

- 1. The System Summary window indicates that the operational mode is Auto Pending.
- 2. The 3494 completes the change to Pause mode as described in ["Manual Mode](#page-91-0) [to Pause Mode" on page 70](#page-91-0).
- 3. The library completes the change to Auto mode as described in ["Pause Mode to](#page-89-0) [Auto Mode" on page 68.](#page-89-0)
- 4. The Library Manager sends an attention message to all attached hosts, indicating that the state of the library has changed.

### **Initialization State to Auto, Pause, or Manual Mode**

During the initialization-complete state, the Library Manager determines which operational mode to enter. It examines the database and the state of the cartridge accessor power to make the determination. When the Library Manager has made the determination, the change to the selected mode occurs. The steps that are taken during the transition are the same as an operator request when the library is in Pause mode and Offline state.

### **Auto Mode to Pause Mode (Forced)**

If the Library Manager detects a severe error or condition, and the error or condition is such that it is not possible to continue automated operation, the Library Manager enters Pause mode. It removes power immediately from the cartridge accessor and stops any operations in progress. When the Library Manager enters Pause mode, it sends an attention message to all attached hosts, indicating that the state of the library has changed. The state-change message and an associated unsolicited unit check indicates the error recovery action (ERA).

The Pause Mode window directs you to open the library. In most cases, the Library Manager cannot park the cartridge accessor.

### **Operational State Transitions**

The tape library is in only one operational state at any time.

## **Shutdown Pending State to Shutdown State**

During this change, the Library Manager application is removed from memory.

## <span id="page-93-0"></span>**Shutdown State to Library Manager Initialization State**

This change occurs when the Library Manager controller is powered on or when a severe error occurs.

## **Library Manager Initialization State to Initialization Complete State**

After the Library Manager starts the main process of the Library Manager application, the tape library enters the Initialization Complete state. The library takes no actions during this change.

## **Offline State to Online State**

Either you or the Library Manager can initiate the request to enter the Online state. In either case, the following actions occur during the transition:

- 1. The Library Manager examines the database to determine if both the teach and the inventory operations have completed. The tape library cannot enter the Online state unless they have completed.
- 2. The Library Manager examines the status of the interfaces to the tape subsystems and host systems to determine whether any interfaces are initialized with the Library Manager. If at least one of the tape subsystems interfaces is initialized and the associated control unit is Online to the Library Manager, the tape library enters the Online state and notifies all attached hosts. If no interfaces are initialized, the tape library enters the Online state but does not send a notification.
- 3. If a VTS is installed, the Library Manager checks for defined "Fast Ready" categories. If it finds none, a message stating that "Fast Ready" categories should be defined is displayed for one minute or until you select **OK**. Notify your system administrator if you see this message.

## **Online State to Offline State**

You initiate a request to enter the Offline state. After you request it, the transition must complete before you can request a transition to the Online state. The following actions occur during the change to the Offline state:

- 1. The Library Manager sends a message to all attached hosts indicating that the tape library is entering the Offline state. The 3490E and 3590 control units, Virtual Tape Servers, and the Library Manager will fail any later host requests for tape library functions.
- 2. The library processes all host requests that the Library Manager accepted and queued before the request to enter the Offline state. The Library Manager provides responses to the requesting host as appropriate.
- 3. The Library Manager completes all internal commands that were queued before the request to enter the Offline state. If it detects errors, it sends appropriate messages to all attached hosts.
- 4. After the Library Manager completes all queued commands and sends responses, the tape library enters the Offline state.

#### **Notes:**

1. The change from the Online to the Offline state can take more than ten minutes if a High-Capacity Output operation started before the request to go to the Offline state. The library needs this time to move the cartridges to the High-Capacity Output facility from the storage cells. If a High-Capacity operation is in progress, you are prompted to cancel the operation. If you do not cancel the High-Capacity operation, the Library Manager cancels the Offline request.

- 2. If an Export or Import operation is in progress, you cannot request a change from the Online state to the Offline state. The library will display a pop-up message alerting you to do one of the following:
	- Wait for the operation to complete.
	- Cancel the operation from the host.
	- Cancel the operation by selecting **Cancel VTS Export/Import** from the Commands/System Management pull-down.

[Figure 48 on page 104](#page-125-0) shows the pop-up message with these three options.

### **Initialization Complete State to Online or Offline State**

During the Initialization Complete state, the Library Manager determines which operational state to enter. It makes the determination by examining the database. The steps taken during the transition are the same as for an operator request as described in ["Offline State to Online State" on page 72](#page-93-0) or ["Online State to Offline](#page-93-0) [State" on page 72](#page-93-0).

### **Offline State to Shutdown Pending State**

A request to enter the Shutdown Pending state is made through an operator request. The library takes no actions during this change.

## **Informational State Transitions**

One or more informational states may be active at any time in the tape library. When the library enters or leaves an informational state while in the Online state, the Library Manager notifies all attached hosts. Most of the states are a condition in the 3494, and the library performs no actions during the change into or out of the state.

The following describe any additional actions that occur during the change into or out of a state:

#### **Degraded**

When a component of the tape library becomes available, the Library Manager determines whether any other components are unavailable. If all components are now available, the tape library leaves the degraded state.

#### **Safety interlock open**

When a safety interlock (front door) is open, the Library Manager examines the condition of the tape library to determine whether the interlock opening was expected or unexpected. If the opening was unexpected, the tape library is forced into Pause mode.

#### **Intervention required**

When you correct a condition requiring intervention, the Library Manager determines whether any other intervention requirements exist. If none exist, the tape library leaves the Intervention Required state.

#### **Library Manager check-1 condition**

The Library Manager detects an unrecoverable condition that does not allow it to continue processing host requests. It attempts to re-initialize to correct the problem.

## **Chapter 5. Basic Operating Procedures**

This topic describes the basic operating procedures for the 3494 tape library.

Table 5 shows the basic operating procedures that you can perform by using the operator panel on the front door of the control unit frame.

Table 5. Quick Reference to Basic Operating Procedures

| <b>Task</b>                         | <b>Procedure</b>                                     |
|-------------------------------------|------------------------------------------------------|
| Powering on the 3494                | "Powering On the 3494".                              |
| Powering off the 3494               | "Powering Off the 3494" on page 76.                  |
| Changing to Pause mode              | "Changing to Pause Mode" on page 76.                 |
| Changing to Auto mode               | "Changing to Auto Mode" on page 76.                  |
| Changing from local to remote power | "Changing from Local to Remote Power" on<br>page 76. |
| Changing from remote to local power | "Changing from Remote to Local Power" on<br>page 77. |
| Inserting cartridges                | "Inserting Cartridges" on page 77.                   |
| Removing ejected cartridges         | "Removing Ejected Cartridges" on page 82.            |

### **Powering On the 3494**

1. Set the Unit Emergency switch (on the operator panel) to the On position (if it is not already in the On position).

#### **Notes:**

- a. The library must be powered off and remain off for 30 seconds before you attempt to power on the library again. The library needs the 30-second wait to allow the 3490E tape subsystem sufficient time to initialize properly.
- b. If the 3494 tape library has more than eight frames, or if the Model HA1 is installed, both Unit Emergency switches must be set to the On position. The second switch is located at the right end of the library (when facing the cartridge access doors).
- c. If the library has a Model B18 VTS, set the Unit Emergency switch on the Model B18 to the On position.
- 2. Press the Unit Power switch on the operator panel to the Power On position.

#### **Notes:**

- a. If the Local Remote Power feature is installed and the Local Remote power switch is in the Remote position, the Unit Power switch cannot power on the 3494.
- b. When the Rack Power Ready and the System Power Ready LEDs are lit, the power to the library is on.
- c. If the library is attached to an AS/400 system, ensure that the media library device driver is initialized.
- 3. Ensure that all drives are varied online to the appropriate host.

### <span id="page-97-0"></span>**Powering Off the 3494**

- 1. Ensure that all drives are varied offline to the appropriate host.
- 2. Press the Unit Power switch on the operator panel to the Power Off position.
	- **Note:** If the Local Remote power switch is in the Local position, the Unit Power switch can power off the 3494.
- 3. Observe the Power Off Pending LED on the operator panel. The LED flashes until the 3494 is powered off.

If the library has a VTS, the system can take up to 20 minutes to shut down. When the shutdown completes, the 3494 (including the Model B18, if installed) is powered off.

**Note:** In an emergency, you can power off the library immediately by using the Unit Emergency switch either on the operator panel or at the right end of the library. The second switch, at the right end, is provided if the library has more than eight frames or if the Model HA1 is installed.

**Attention:** Using the Unit Emergency switch for immediate power off can cause database problems or check disk (CHKDSK) problems with the Library Manager or the VTS controller. The 3494 Unit Emergency switch will not power off the Model B18, but the associated tape drives will have power removed.

### **Changing to Pause Mode**

- 1. Press the Pause button on the operator panel.
- 2. Observe the Pause LED on the operator panel. The LED flashes until the library is in Pause mode. When the library is in Pause mode, the Pause LED stays lit.

**Note:** The Auto LED stays lit until the library enters Pause mode.

### **Changing to Auto Mode**

- 1. Press the Auto button on the operator panel.
- 2. Observe the Auto LED on the operator panel. The LED flashes until the library is in Auto mode. When the library is in Auto mode, the Auto LED stays lit.

**Note:** The Pause LED stays lit until the library enters Auto mode.

### **Changing from Local to Remote Power**

If the Local Remote Power feature is installed, change to remote power by pressing the Local Remote power switch to the Remote position.

If the Local Remote Power feature is not installed, the Local Remote power switch must be in the Local position.

**Attention:** If the Local Remote Power feature is not installed, pressing the Local Remote power switch to the Remote position powers off the 3494.

### <span id="page-98-0"></span>**Changing from Remote to Local Power**

If the Local Remote Power feature is installed, change to local power by pressing the Local Remote power switch to the Local position.

**Attention:** If the Unit Power switch is in the Off position, pressing the Local Remote power switch to the Local position powers off the 3494.

### **Inserting Cartridges**

See the following for ways to insert cartridges into the library:

- v ["Initial Cartridge Installation" on page 59.](#page-80-0)
- v "Using Empty Cartridge Cells to Insert Cartridges".
- "Using the Convenience Input/Output Station Feature to Insert Cartridges" on [page 78](#page-99-0).
- "Using the High-Capacity Input/Output Facility to Insert Cartridges" on page 81.

#### **Notes:**

- 1. The teach process defined the type of input⁄output facility available to you.
- 2. Ensure that there are enough available cells for the cartridges you are inserting. Use the Operational Status window ([Figure 61 on page 111](#page-132-0)) to check the number of empty storage cells in the library.

Inserting stacked volumes for a Virtual Tape Server (VTS) requires that one or more volser ranges have been set up for the VTS before you insert the stacked volumes (see [Figure 94 on page 162](#page-183-0)).

You will insert logical volumes for a VTS using the Insert Logical Volumes window (see [Figure 95 on page 164](#page-185-0)).

### **Using Empty Cartridge Cells to Insert Cartridges**

**Attention:** Never place Exported Stacked Volumes into free cells. This allows the library to overwrite the data on them.

- 1. Place the library in Pause mode by pressing the Pause mode Motion Control switch on the operator panel.
- 2. When the Pause mode LED is lit, unlock and open the front door on any frame.
- 3. Insert the cartridges into any empty cartridge storage cells, except error recovery cell locations 1 A 1 (1 A 3 instead of 1 A 1 if the Dual Gripper feature is installed), 1 A 20, 1 A 19 (if you are using two service volumes) and the High-Capacity Output facility cells. See ["Cartridge Placement" on page 59](#page-80-0) for cartridge placement guidelines.

#### <span id="page-99-0"></span>**Notes:**

- a. The error recovery cell locations for a Model HA1 single gripper unit are 1 A 1 and 1 A 2. The error recovery cell locations for a Model HA1 dual gripper unit are 1 A 3 and 1 A 4. On all Model HA1s, the service bays store the service volumes.
- b. If there is no Convenience Input⁄Output Station and no High-Capacity Input⁄Output facility defined, then cell 2 A 1 is reserved for ejects.
- c. You must insert the cartridges into the cartridge storage cells so that the leader block is on the right and the volser label is visible (see [Figure 16 on](#page-41-0) [page 20](#page-41-0)).
- 4. Close and lock the front door.
- 5. Press the Auto mode Motion Control switch on the operator panel.
	- **Note:** If Inventory Update is not **enabled**, select **Perform Inventory Update (Full)** from the Inventory selection on the Commands pull-down (see ["Using the Commands Pull-Down" on page 152](#page-173-0)). This will add the newly-inserted cartridges to the Library Manager database and send messages to the hosts. You may also select **Perform Inventory Update (Partial)**. You are shown the doors that have been opened since the last inventory. You may select or deselect frames to re-inventory. The Library Manager holds all other library activity until the inventory update is complete (approximately four minutes per frame being inventoried).

If the Model HA1 is installed, **do not** insert cartridges into the service bays, since the library **cannot** access them.

## **Using the Convenience Input⁄Output Station Feature to Insert Cartridges**

During normal automatic operation, you may insert cartridges into the library by using the Convenience Input⁄Output Station and performing the following steps:

- **Note:** [Figure 34 on page 79](#page-100-0) shows the ten-cell input⁄output station. [Figure 35 on](#page-102-0) [page 81](#page-102-0) shows the optional 30-cell input⁄output station. If the 30-cell input⁄output station is installed, the operation remains the same, but there are two operator doors. The upper operator door **1** provides access to the upper ten cells. The lower operator door  $\overline{2}$  provides access to the lower 20 cells. (Both doors open together.)
- 1. Check the status of the Convenience Input⁄Output Station on the operator panel. If the Output Mode status LED and the Unload Required status LED are not lit on the operator panel, continue with step 2.

If the Output Mode status LED or the Unload Required status LED is lit on the operator panel, open the Convenience Input⁄Output Station door and remove all the cartridges in the Convenience Input⁄Output Station.

2. Insert the cartridges  $\begin{pmatrix} 2 \\ 1 \end{pmatrix}$  in [Figure 34 on page 79\)](#page-100-0) that you want to add to the library into the Convenience Input/Output Station 1 with the cut-off corner (and leader block) to the left and the external label facing to the **inside** of the Convenience Input⁄Output Station. Shut the Convenience Input⁄Output Station door.

The Input Mode status LED will light and stay lit until the library has stored all the cartridges that you inserted into the Convenience Input⁄Output Station.

3. Repeat these steps until you have inserted all of the cartridges.

### <span id="page-100-0"></span>**Convenience I/O Mode**

The Convenience Input⁄Output Station will be in either Import mode or Insert mode, depending upon the capabilities of the VTSs in the library and the configuration of the library (see [Figure 77 on page 131\)](#page-152-0). The Convenience Input⁄Output Station is in Import mode when the library has at least one VTS that is capable of Import and Export operations. The Convenience Input⁄Output Station is in Insert mode when the library does not have a VTS that is capable of Import and Export operations.

The mode of the Convenience Input⁄Output Station is stored so that the Library Manager "remembers" the mode across shutdowns. Once the mode is determined, the stored mode is used each time the Library Manager initializes. The mode will change if the configuration changes or the VTS capabilities change. The System Summary window ([Figure 43 on page 98\)](#page-119-0) shows the **Convenience I/O Mode** of Import or Insert.

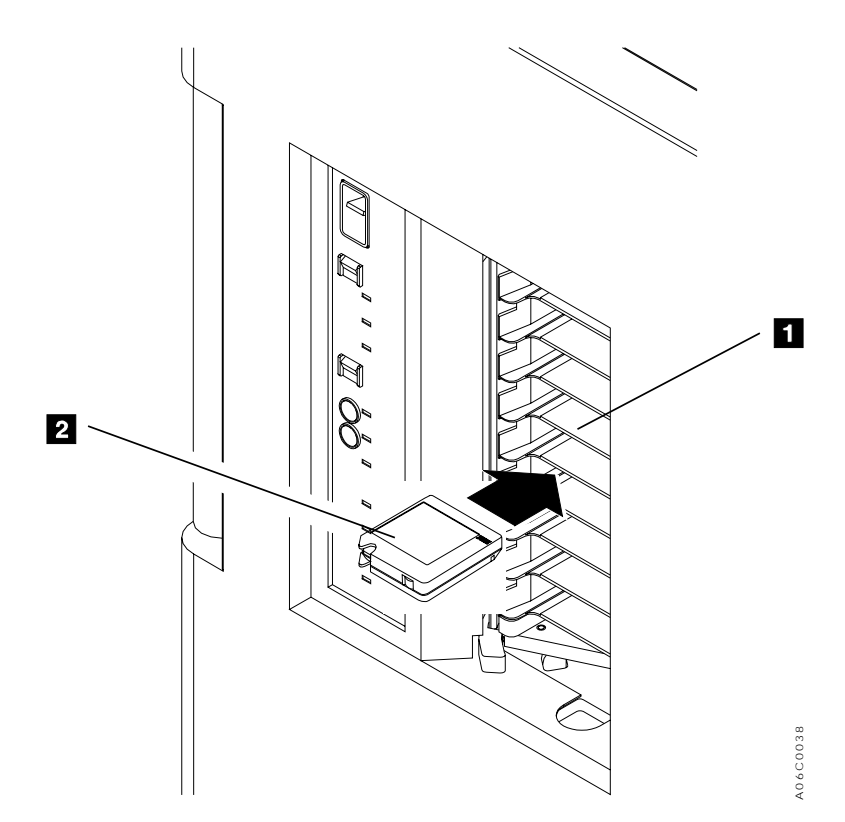

Figure 34. Inserting Cartridges in the Convenience Input⁄Output Station

### **Using the Convenience Input⁄Output Station Import Mode**

When you insert J-type cartridges into the Convenience Input⁄Output Station while it is in Import mode, the Library Manager adds them to the Unassigned category. Exported Stacked Volumes are J-type cartridges that contain logical volumes that were exported from a VTS. In order to import logical volumes, you must move those cartridges that are Exported Stacked Volumes into the Import category of the library after inputting them into the library. To use the Convenience Input⁄Output Station in Import mode, you must: The 34. Inserting Cartridges in the Convenience Input/Output Station<br>
Ing the Convenience Input/Output Station Import Mode<br>
In pays unsert J-type cartridges into the Convenience Input/Output Station while<br>
In Import mode,

- 1. Input cartridges into the library through the Convenience Input⁄Output Station as described previously.
- 2. If any cartridges are J-type, observe the Manage Unassigned Volumes window

J-type cartridges in the Unassigned category. 1- and E-type cartridges will have been input in the Insert category of the library and will not appear.

- 3. Exported Stacked Volumes in the Unassigned category that will be used for an Import operation must be moved into the Import category using the Manage Unassigned Volumes window.
- 4. You must move J-type cartridges that you want to use as stacked volumes in a VTS into the Insert category. The Manage Unassigned Volumes window provides this capability as well as the Volser ranges push button for validating the ranges that have been defined for physical volumes. The Library Manager inserts J-type cartridges that are not in a VTS range of stacked volumes for native 3590 drives to use.
- 5. You must move J-type cartridges that you intend for use by native 3590 drives into the Insert category. The Volser ranges push button allows validation of physical stacked volume ranges to ensure that native 3590 cartridges will not become VTS stacked volumes.

#### **CAUTION:**

| | | | |

|

|

| | **When inserting a J-type cartridge that is an Exported Stacked Volume intended for use by the VTS Exported Volume Read Utility (provided by DITTO/ESA for MVS) with a native 3590 tape drive, you must modify the volser range to prevent the cartridge from becoming a VTS Stacked Volume.**

- 6. The Category Recovery section in ["Appendix B. Virtual Tape Server Import and](#page-332-0) [Export Advanced Function" on page 311](#page-332-0) provides instructions for recovery from errors made when moving cartridges from the Unassigned category.
- **Note:** Since you will be using the Convenience Input⁄Output Station for the following volumes:
	- Exported Stacked Volumes that you want to import
	- VTS stacked volumes
	- J-type 3590 cartridges for use by native 3590 drives,

you can simplify the task of moving volumes from the Unassigned category into the Import or Insert category by scheduling insertion of these J-type cartridges having different usage at different times.

<span id="page-102-0"></span>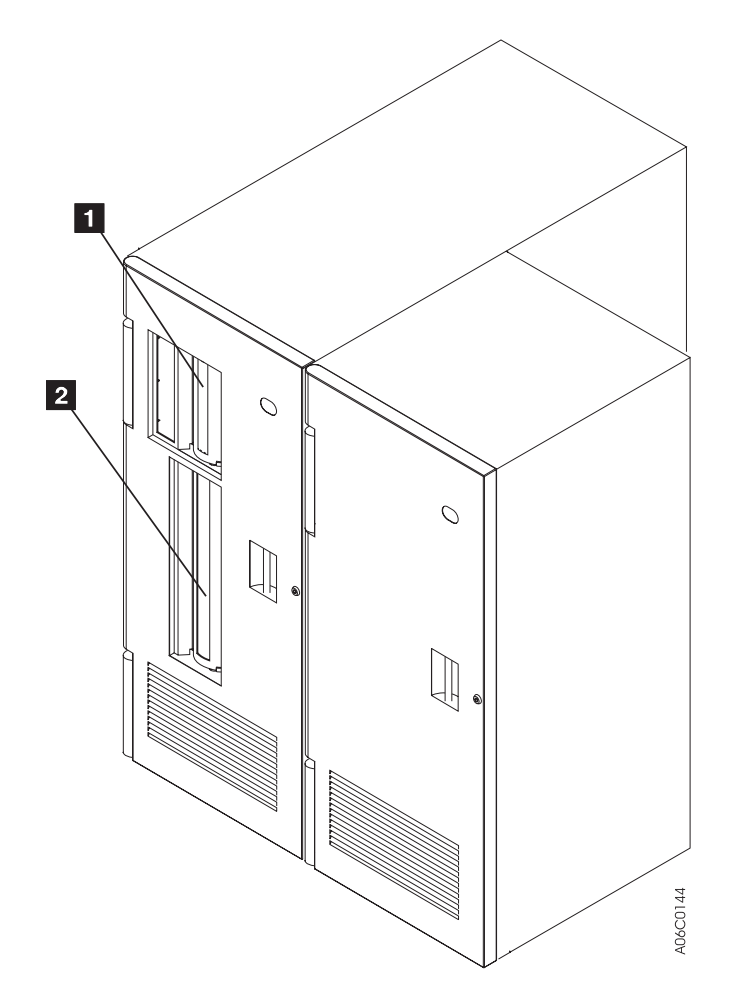

Figure 35. Optional 30-Cell Input⁄Output Station

### **Using the High-Capacity Input⁄Output Facility to Insert Cartridges**

**Attention:** Never place Exported Stacked Volumes into the High-Capacity Input⁄Output facility. This allows the library to overwrite the data on them.

The library scans the defined facility on the first transition to Auto mode. This scan occurs on any transition to Auto mode if the door associated with the frame containing the facility has been opened. The scan is done in the above cases regardless of the state of Inventory Update (enabled or disabled).

Following the scan of the facility, all library activity is restored (mounts, demounts, convenience input⁄output). Volsers to be inserted are added to the database, and the host is notified. Once the category has changed, the volsers may be mounted directly from the High-Capacity area.

New volsers found in the facility are inserted, and those already existing in the facility are left ejected. Volsers are inserted from the facility in a top-to-bottom and right-to-left sequence (E 01 to A xx). Volsers are ejected to the facility in a top-to-bottom and left-to-right sequence (A 01 to E xx). The physical movement of the cartridge is scheduled with regular library activity. You may change the priority on a particular insert operation to complete movement faster.

Configuring the High-Capacity Input⁄Output facility is done during a teach operation under the Teach pull-down in Service mode.

**Note:** There should be enough free cells in the library to hold the cartridges that must be moved when the High-Capacity Input⁄Output facility is configured. When the facility is moved to a new location, both the old location rack and the new location rack are scanned.

## <span id="page-103-0"></span>**Removing Ejected Cartridges**

You may remove ejected cartridges from the library in the following ways:

- By removing an ejected cartridge from the Single-Cell Output facility
- By removing an ejected cartridge from the High-Capacity Output facility or High-Capacity Input⁄Output facility
- By removing an ejected cartridge from the Convenience Input/Output Station

#### **Notes:**

- 1. The type of input⁄output facility available to you was defined during installation of the library.
- 2. Avoid removing cartridges manually from library cells. Have the host eject them to an input⁄output facility.

## **Removing an Ejected Cartridge from the Single-Cell Output Facility**

- 1. Press the Pause button on the operator panel.
- 2. Observe the Pause mode status LED on the operator panel. The LED flashes until the library is in Pause mode, then stays lit.
- 3. Unlock and open the control unit frame front door and retrieve the ejected cartridge from the Single-Cell Output facility at location 2 A 1 (or location 2 A 3 if the Dual Gripper feature is installed).
- 4. Shut and lock the control unit frame door.
- 5. Press the Auto mode button on the operator panel.
- 6. Observe the Auto mode status LED on the operator panel. The LED flashes until the library is in Auto mode, then stays lit.
- **Note:** If the Model HA1 is installed, the output facility still uses cells in the control unit. The cells in the service bays are not available to the library.

## **Removing Ejected Cartridges from the High-Capacity Output Facility**

- 1. Press the Pause button on the operator panel.
- 2. Observe the Pause mode status LED on the operator panel. The LED flashes until the library is in Pause mode, then stays lit.
- 3. Unlock and open the control unit frame front door and retrieve the ejected cartridges from the area defined as the High-Capacity Output facility.
- 4. Shut and lock the control unit frame door.
- 5. Press the Auto mode button on the operator panel.
- 6. Observe the Auto mode status LED on the operator panel. The LED flashes until the library is in Auto mode, then stays lit.
- **Note:** If the Model HA1 is installed, the output facility still uses cells in the control unit. The cells in the service bays are not available to the library.

## **Removing Ejected Cartridges from the High-Capacity Input⁄Output Facility**

- 1. Press the Pause button on the operator panel.
- 2. Observe the Pause mode status LED on the operator panel. The LED flashes until the library is in Pause mode, then stays lit.
- 3. Unlock and open the frame door that contains the High-Capacity Input⁄Output facility and retrieve the ejected cartridges from the area defined as the High-Capacity Input⁄Output facility.
- 4. Shut and lock the frame door.
- 5. Press the Auto mode button on the operator panel.
- 6. Observe the Auto mode status LED on the operator panel. The LED flashes until the library is in Auto mode, then stays lit.

**Note:** If the Model HA1 is installed, the output facility still uses cells in the control unit. The cells in the service bays are not available to the library.

## **Removing Ejected Cartridges from the Convenience Input⁄Output Station Feature**

- 1. Observe the Output mode status LED on the operator panel. If the LED is lit, the Convenience Input⁄Output Station has ejected cartridges.
- 2. Open the Convenience Input/Output Station door and remove all the cartridges.
- 3. Close the Convenience Input⁄Output Station door.
- **Note:** The Convenience Input⁄Output Station receives ejected cartridges of all types. You should expect a mixture of CST, ECCST, and HPCT (1, E, and J types). No order relation exists. J-type cartridges may be any of the following:
	- Newly-created Exported Stacked Volumes from the Export-Hold category
	- Exported Stacked Volumes that were used in an Import operation from the Import category
	- VTS stacked volumes being ejected
	- Native 3590 cartridges being ejected by a host

Site operations management of time periods for Export and Import operations can minimize the mix of cartridges in the Convenience Input⁄Output Station.

# **Chapter 6. Advanced Operating Procedures**

This topic describes the advanced operating procedures for the 3494 tape library.

Table 6 shows the advanced operating procedures you can perform by using the Library Manager at the rear of the library.

Table 6. Quick Reference to Advanced Operating Procedures

| Task                                                 | <b>Reference</b>                                    |
|------------------------------------------------------|-----------------------------------------------------|
| Using the Library Manager                            | "Using the Library Manager" on page 88.             |
| Making selections with the Library Manager           | "Making Library Manager Selections" on<br>page 92.  |
| Making selections with a keyboard                    | "Selecting with the Keyboard" on page 92.           |
| Making selections with a pointing device             | "Selecting with the Pointing Device" on<br>page 92. |
| Using the Help pull-down                             | "Using the Help Pull-Down" on page 94.              |
| Using the Help search                                | "Help Search" on page 95.                           |
| Using the Help action bar                            | "Help Action Bar" on page 96.                       |
| Using the function keys                              | "Function Keys" on page 97.                         |
| Using the Operator menu                              | "Using the Operator Menu" on page 98.               |
| Using the Mode pull-down                             | "Using the Mode Pull-Down" on page 99.              |
| Selecting Auto mode                                  | "Auto" on page 100.                                 |
| Selecting Pause mode                                 | "Pause" on page 101.                                |
| Selecting Manual mode                                | "Manual" on page 101.                               |
| Selecting the Online state                           | "Online" on page 101.                               |
| Selecting the Offline state                          | "Offline" on page 103.                              |
| Using the Service menu selection                     | "Service Menu" on page 104.                         |
| Switching the active Library Manager to<br>standby   | "Switch Active Library to Standby" on<br>page 105.  |
| Switching the active accessor to standby             | "Switch Active Accessor to Standby" on<br>page 106. |
| Enabling dual active accessors                       | "Enable Dual Active Accessors" on page 107.         |
| Disabling dual active accessors                      | "Disable Dual Active Accessors" on<br>page 108.     |
| Using the Shutdown selection                         | "Shutdown" on page 108.                             |
| Using the Status pull-down                           | "Using the Status Pull-Down" on page 110.           |
| Using the Operational Status selection               | "Operational Status" on page 111.                   |
| Using the Component Availability Status<br>selection | "Component Availability Status" on page 115.        |
| Using the VTS Status selection                       | "Using the Status Pull-Down" on page 110.           |
| Using the Performance Statistics selection           | "Performance Statistics" on page 120.               |
| Displaying accessor mounts per hour                  | "Accessor Mounts Per Hour" on page 122.             |
| Using the VTS Active Data selection                  | "VTS Active Data" on page 123.                      |
| Using the VTS Data Flow selection                    | "VTS Data Flow" on page 125.                        |
| Using the VTS Mount Hit Data selection               | "VTS Mount Hit Data" on page 126.                   |

 $\begin{array}{c} \hline \end{array}$ |

| <b>Task</b>                                              | <b>Reference</b>                                    |
|----------------------------------------------------------|-----------------------------------------------------|
| Using the VTS Physical Device Mount<br>History selection | "VTS Physical Device Mount History" on<br>page 128. |
| Using the VTS Logical Mounts per Hour<br>selection       | "VTS Logical Mounts Per Hour" on page 129.          |
| Using the VTS Active Data Distribution<br>selection      | "VTS Active Data Distribution" on page 130.         |
| Using the System Summary window                          | "Using the System Summary Window" on<br>page 131.   |
| Requesting LAN host status                               | "LAN Host Status" on page 135.                      |
| Displaying the dual active accessor boundary             | "Dual Accessor Zones" on page 136.                  |
| Using the Queues pull-down                               | "Using the Queues Pull-Down" on page 137.           |
| Using the Database pull-down                             | "Using the Database Pull-Down" on<br>page 139.      |
| Searching the database for volumes                       | "Search Database for Volumes" on page 140.          |
| Using the Search Entry Field selection                   | "Search Criteria" on page 140.                      |
| Using the Flag selection                                 | 142.                                                |
| Using the Search Results selection                       | "Search Results" on page 142.                       |
| Using the Displaying Search Results<br>selection         | "Displaying Search Results" on page 143.            |
| Finding a logical volume's home                          | "Find Logical Volume's Home" on page 149.           |
| Using the List Database Volumes selection                | "List Database Volumes" on page 144.                |
| Using the Stacked Volume Map selection                   | "Stacked Volume Map" on page 150.                   |
| Using the Commands pull-down                             | "Using the Commands Pull-Down" on<br>page 152.      |
| Scheduling drive cleaning                                | "Schedule Cleaning" on page 155.                    |
| Ejecting a cleaner cartridge                             | "Eject a Cleaner Cartridge" on page 157.            |
| Changing cleaner masks                                   | "Cleaner Masks" on page 158.                        |
| Sending a message to a host console                      | "Send Message to Host Consoles" on<br>page 159.     |
| Promoting a command in the queue                         | "Promote a Command in the Queue" on<br>page 160.    |
| Setting volser ranges                                    | "Volser Ranges for Media Types" on<br>page 161.     |
| Inserting logical volumes                                | "Insert Logical Volumes" on page 163.               |
| Ejecting stacked volumes                                 | "Eject a Stacked Volume" on page 166.               |
| Setting VTS category attributes                          | "Define Fast Ready Categories" on<br>page 167.      |
| Setting VTS management policies                          | "VTS Management Policies" on page 168.              |
| Managing unassigned volumes                              | "Manage Unassigned Volumes" on page 170.            |
| Managing Import volumes                                  | "Manage Import Volumes" on page 172.                |
| Managing Insert volumes                                  | "Manage Insert Volumes" on page 173.                |
| Managing Export-Hold volumes                             | "Manage Export-Hold Volumes" on page 174.           |
| Canceling Export/Import                                  | "Cancel VTS Export/Import" on page 175.             |

Table 6. Quick Reference to Advanced Operating Procedures (continued)

 $\overline{\phantom{a}}$
| Task                                                               | <b>Reference</b>                                                        |
|--------------------------------------------------------------------|-------------------------------------------------------------------------|
| Inventorying new storage or re-inventorying<br>the complete system | "Inventory New Storage or Re-inventory<br>Complete System" on page 176. |
| Disabling the inventory update                                     | "Disable Inventory Update" on page 182.                                 |
| Enabling the inventory update                                      | "Enable Inventory Update" on page 183.                                  |
| Performing the inventory update (full)                             | "Perform Inventory Update (Full)" on<br>page 183.                       |
| Performing the inventory update (partial)                          | "Perform Inventory Update (Partial)" on<br>page 184.                    |
| Setting up a stand-alone device                                    | "Stand-Alone Device" on page 185.                                       |
| Resetting a stand-alone device                                     | "Reset Stand-alone Device" on page 188.                                 |
| Checking the status of a stand-alone device                        | "Stand-alone Device Status" on page 189.                                |
| Inserting unlabeled cartridges                                     | "Insert Unlabeled Cartridges" on page 189.                              |
| Adding a LAN host                                                  | "Add LAN Host" on page 191.                                             |
| Deleting a LAN host                                                | "Delete LAN Host" on page 197.                                          |
| Updating LAN host information                                      | "Update LAN Host Information" on page 198.                              |
| Requesting LAN host information                                    | "LM LAN Information" on page 204.                                       |
| Performing operator interventions                                  | "Operator Intervention" on page 205.                                    |
| Changing the system administrator password                         | "System Administrator Password" on<br>page 206.                         |
| Enabling or disabling service access                               | "Service Access" on page 208.                                           |
| <b>Starting SNMP</b>                                               | "Starting SNMP" on page 212.                                            |
| Stopping SNMP                                                      | "Stopping SNMP" on page 213.                                            |
| Changing SNMP trap destinations                                    | "Configuring SNMP Trap Destinations" on<br>page 210.                    |
| Selecting SNMP trap types                                          | "Selecting SNMP Trap Types" on page 209.                                |
| Sending a TESTM trap                                               | "Sending TESTM Messages" on page 213.                                   |
| Using the Options pull-down                                        | "Using the Options Pull-Down" on page 227.                              |
| Using Manual mode                                                  | "Using Manual Mode" on page 227.                                        |
| <b>Starting Manual mode</b>                                        | "Starting Manual Mode" on page 228.                                     |
| Operating in Manual mode                                           | "Operating in Manual Mode" on page 231.                                 |
| Mounting cartridges in Manual mode                                 | "Mounting Cartridges" on page 232.                                      |
| Demounting cartridges in Manual mode                               | "Demounting Cartridges" on page 233.                                    |
| Inserting cartridges in Manual mode                                | "Inserting Cartridges" on page 233.                                     |
| Ejecting cartridges in Manual mode                                 | "Ejecting Cartridges" on page 236.                                      |
| Reviewing unknown volume locations in<br>Manual mode               | "Reviewing Unknown Volume Locations" on<br>page 236.                    |
| Handling error processing in Manual mode                           | "Error Processing" on page 237.                                         |
| Locating and identifying home cell locations<br>in Manual mode     | Figure 148 on page 239.                                                 |
| <b>Ending Manual mode</b>                                          | "Ending Manual Mode" on page 239.                                       |
| Removing a cartridge from the gripper                              | "Cartridge Removal from the Gripper" on<br>page 240.                    |

Table 6. Quick Reference to Advanced Operating Procedures (continued)

Table 6. Quick Reference to Advanced Operating Procedures (continued)

| Task                                     | Reference                                                           |  |  |  |
|------------------------------------------|---------------------------------------------------------------------|--|--|--|
| Using the keyboard template              | "Using the Keyboard Template" on page 241.                          |  |  |  |
| Using the remote Library Manager console | "Chapter 7. Remote Library Manager<br>Console Feature" on page 243. |  |  |  |

# **Using the Library Manager**

The Library Manager display contains one Operator menu. The Operator menu contains all the functions needed at the operator level. You access additional menus and pull-down menus through the Operator menu.

**Note:** The **Service** selection on the Mode pull-down allows access to functions that service personnel use.

Within the Library Manager application, the primary visual and interactive components are the windows, icons, free-moving pointing device, and the various controls to select windows, size windows, make selections, and initiate actions. Not all windows contain all the items described. [Figure 36 on page 89](#page-110-0) shows these key components, and the text describes the uses of these components.

**Note:** The windows shown are examples and may not be exactly the same as the windows on your Library Manager display.

<span id="page-110-0"></span>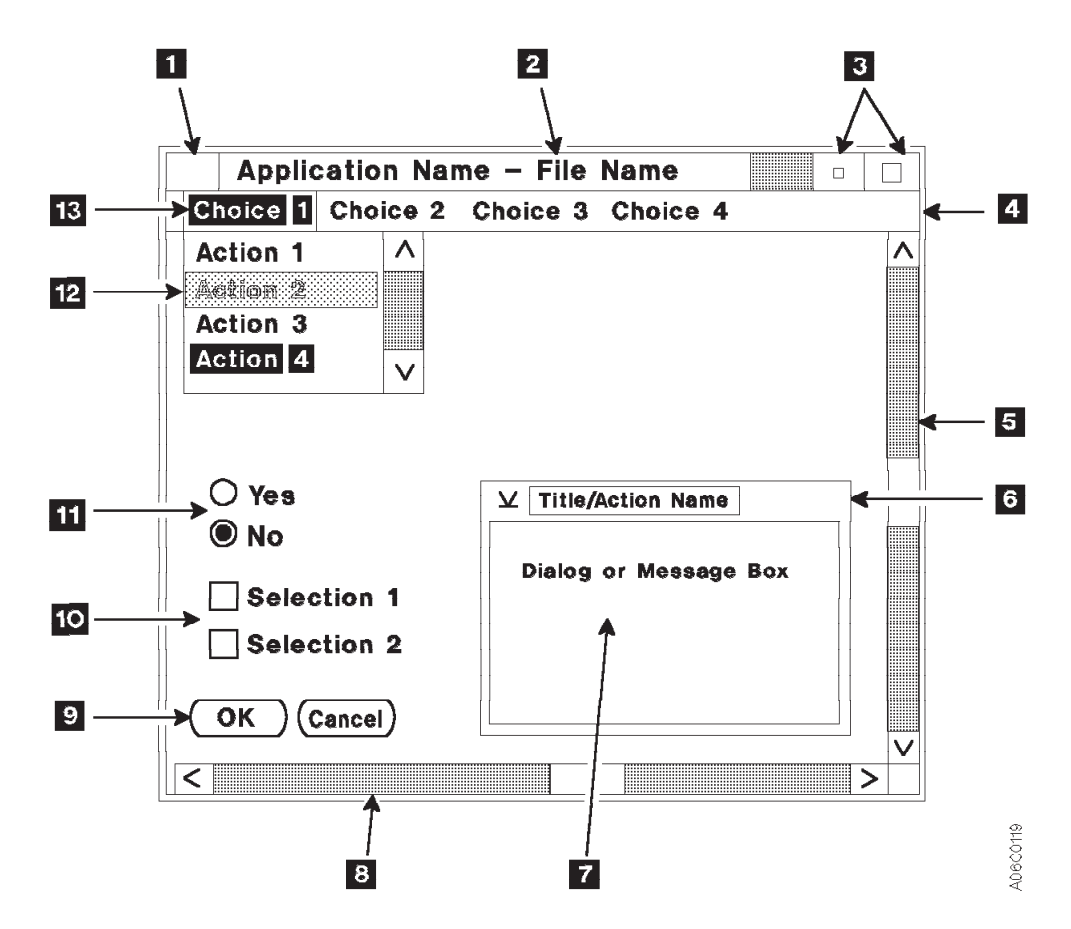

Figure 36. Operator Panel Controls

## 1 **System Menu Icon**

When you select this horizontal line with one click of the pointing device, a pull-down window with an expanded list of selections appears (see [Figure 37 on page 90\)](#page-111-0). Double-clicking on this icon closes (removes) the window that contains the System Menu icon. See ["Selecting with the](#page-113-0) [Pointing Device" on page 92](#page-113-0) for explanations of clicking with a pointing device.

<span id="page-111-0"></span>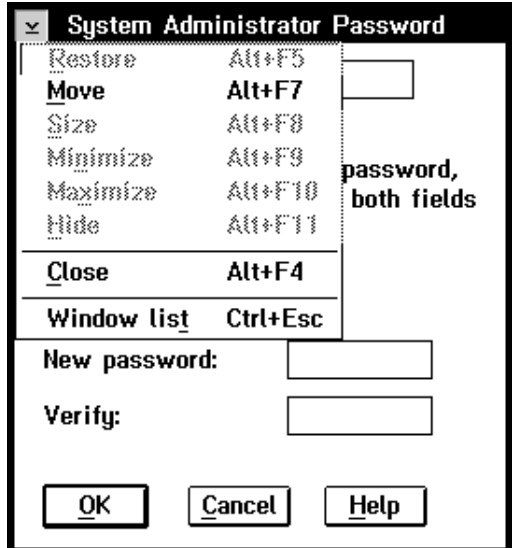

Figure 37. System Menu

### 2 **Title Bar**

This area, at the top of each window, contains the window title.

**Note:** By clicking on the title bar and holding down the pointing device button, the entire window can be dragged (moved) to a different location on the screen. See ["Selecting with the Pointing Device" on](#page-113-0) [page 92](#page-113-0) for instructions to operate the pointing device.

### 3 **Window-Sizing Icons**

You can use the window-sizing icons:

- To enlarge (maximize) the window to the full size of the screen (large square)
- To restore the window to its original size (small square with brackets)
- To minimize (to an icon) the selected window (small square) and place a predefined icon near the bottom of the screen

To restore the window to the screen, double-click on the icon.

**Note:** The window-sizing icons, for a particular window, may be hidden if one or more additional windows are expanded to cover the desired window. You can close the overlaying windows to gain access to the desired window, or you can click on any part of the desired window.

### 4 **Sizeable-Window Border**

By using the pointing device, a vertical border can be moved in or out to decrease or increase the width of the window. A horizontal border can be moved up or down to decrease or increase the height of the window.

### 5 **Vertical Scroll Bar**

You can use the scroll bars to move additional, unseen information into view on the screen. By clicking on the up or down scroll bar arrows, you can scroll (move) current information vertically off the screen and scroll new information vertically on to the screen.

The bold (dark-colored) portions of the scroll bars show whether, and how much, information is available for display. Typically, these areas are not bold. They are of a lighter color than the slider box. A slider box (the

unshaded part of the scroll bar) shows the position and the size of the visible information in relation to the information that is available. As the window is scrolled, the upper and lower bold bars change size to reflect the amount of information that is available for display in both up and down directions. If no slider box is shown, all available information is visible.

## 6 **Non-Sizeable Window Border**

A non-sizeable window border cannot be used to increase or decrease the size of the window.

## 7 **Dialog or Message Box**

Dialog and message boxes appear when the application needs additional information, or when information appears. Dialog and message boxes can also include radio buttons, checkboxes, and push buttons to allow you to respond to an application.

## 8 **Horizontal Scroll Bar**

You can use the scroll bars to move additional, unseen information into view on the screen. By clicking on the left or the right scroll bar arrows, you can scroll (move) current information horizontally off the screen and scroll new information horizontally on to the screen. The bold (dark-colored) portions of the scroll bars show whether, and how much, information is available for display. Typically, these areas are not bold. They are of a lighter color than the slider box. As you scroll the window, the left and the right bold bars change size to reflect the amount of information that is available for display in both directions.

## 9 **Push Buttons**

Push buttons allow you to select a particular action, which occurs immediately. The ellipsis (...) following a menu item indicates that a pop-up window will be opened if you select that item.

## 10 **Checkboxes**

A checkbox is a two-part control consisting of a square box and text. Unlike radio buttons, you can select one or more boxes. To select a checkbox, place the pointing device on the box and click. The box is marked with an X to show that you selected it. Click on the text again to cancel the choice.

## 11 **Radio Buttons**

Radio buttons allow you to select between two or more possible responses or actions. Only one selection is allowed within any set of radio buttons. If you make a second selection, the first selection is cancelled. The action that the radio button selects typically occurs after you make all screen selections and select a push button to initiate the actions.

## 12 **Pull-Down Menu**

Pull-down menus are an expansion of an action bar item. The pull-down appears when you select the corresponding action bar item. The ellipsis (...) following a selection item indicates that a pop-up window will open if you select that item. A right-pointing triangle  $(\triangleright)$  at the right of a selection item indicates that this selection has an associated hidden pull-down that will appear if you select that item.

Click on the desired action to highlight the item. If a line item appears reduced in contrast (dimmer) from the other items (Action 2 in [Figure 36 on](#page-110-0) [page 89\)](#page-110-0), the item is not available for selection.

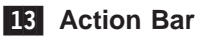

The action bar is the primary window containing keywords that, when selected, cause a pull-down window to appear.

Click on the desired action to highlight the item. If a line item is dimmed, the item is not available for selection.

# <span id="page-113-0"></span>**Making Library Manager Selections**

You can make selections from the action bar of the Operator menu, with choices from the pull-down menus, or by active radio buttons, checkboxes, and push buttons. Although you can use either the keyboard or the pointing device to make your choices, the pointing device is the preferred method for ease of use.

# **Selecting with the Keyboard**

You can use the keyboard to make selections instead of using the pointing device.

- 1. Activate the Operator (or main) menu action bar by pressing **Ctrl+F10**.
- 2. Highlight the item by using one of the following methods:
	- Use the cursor arrow keys to highlight the desired item.
	- Key in the underlined letter of the desired item, which is usually the first letter in the item.
- 3. Press the **Enter** key.

The window for the selected item then appears.

- 4. Press the **Esc** key to return to the Operator menu action bar.
- 5. Press the **Esc** key a second time to deactivate the Operator menu action bar.

[Figure 38 on page 93](#page-114-0) shows the commonly-used keys.

**Note:** Some actions prompt for confirmation before actual selection occurs. You typically confirm an action by pressing the Enter key or selecting an OK or a Yes push button.

# **Selecting with the Pointing Device**

Two types of pointing devices are available. [Figure 38 on page 93](#page-114-0) shows the trackball pointing device. The trackpoint pointing device is a red button in the middle of the keyboard as shown in [Figure 39 on page 94](#page-115-0). You can use the pointing devices to select items on the display. You can take actions by using the accompanying buttons.

## **Trackball Pointing Device**

To select items by using the trackball pointing device, do the following:

- 1. Rotate the ball  $\overline{5}$  to position the pointer on the object.
- 2. Press and quickly release button 1. This action selects an object and is referred to as "clicking on an object".
- 3. Press and quickly release button 1 twice to initiate the selected item. This action is referred to as "double-clicking on an object".

To select and move an object on the screen, do the following:

- 1. Rotate the ball  $\overline{5}$  to position the pointer on the object.
- 2. Click on the object using button  $\overline{2}$  or  $\overline{4}$  to select and lock the pointer on the object.
- <span id="page-114-0"></span>3. Rotate the ball to move the object. This action is referred to as "dragging an object".
- 4. Release the object by pressing either button.
	- **Note:** You may also move the object by holding down button 1 or button 3 while moving the ball, then releasing the button when the object is positioned as desired.

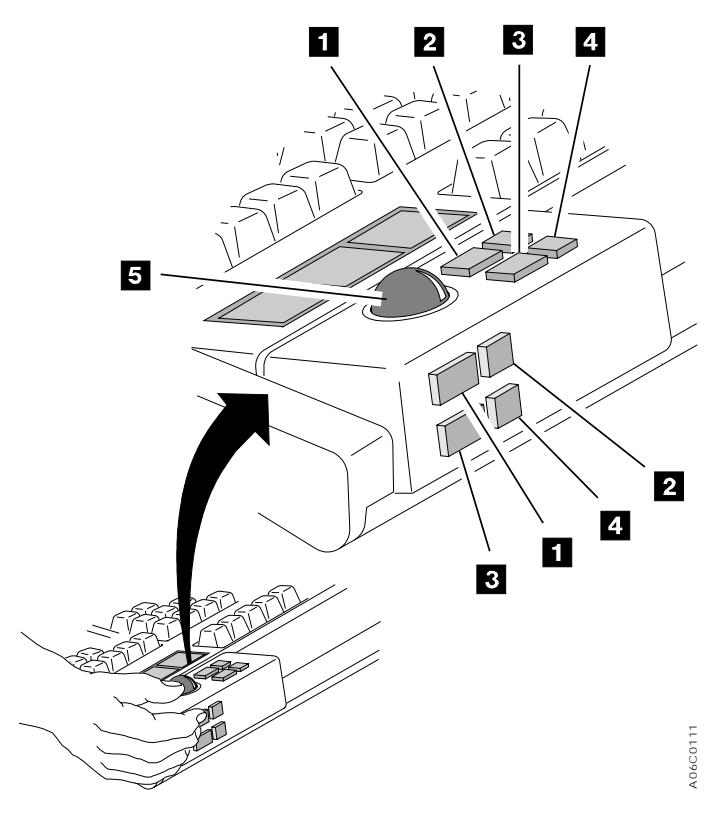

Figure 38. Trackball Pointing Device

## <span id="page-115-0"></span>**Track Pointer Keyboard**

To select items using the track pointer keyboard, do the following:

- 1. Gently press the track point  $\begin{bmatrix} \mathbf{S} \\ \mathbf{S} \end{bmatrix}$  in Figure 39) in the direction you desire the pointer to move and position the pointer on the object.
- 2. Press and quickly release button  $\blacksquare$  in Figure 39. This action selects an object and is referred to as "clicking on an object".
- 3. Press and quickly release button 1 in Figure 39 twice to initiate the selected item. This action is referred to as "double-clicking on an object".

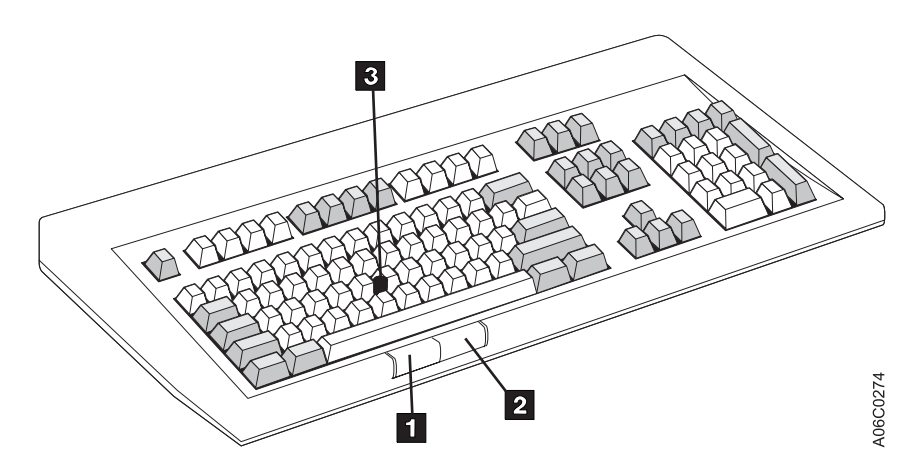

Figure 39. Track Pointer Keyboard

To select and move an object on the screen, do the following:

- 1. Gently press the trackpoint ( $\blacksquare$  in Figure 39) to position the pointer on the object.
- 2. Press and hold down button  $1$  in Figure 39.
- 3. Gently press the trackpoint ( $\overline{3}$  in Figure 39) to move the object. This action is referred to as "dragging an object".
- 4. Release the object by releasing button 1.

**Note:** Button **2** in Figure 39 is not used.

# **Using the Help Pull-Down**

The Help facility provides additional information for using the various items on the windows. To get help for an action bar item, pull-down menu item, or pop-up window, use the pointing device to click on the Help action bar item or, from the keyboard, highlight the field or item, then press F1. The Help window that appears gives a brief description of the item or field.

A Help selection also appears on the action bar of the Operator menu. You can make this selection in the same way as any other selection. [Figure 40 on page 95](#page-116-0) shows the Help pull-down.

<span id="page-116-0"></span>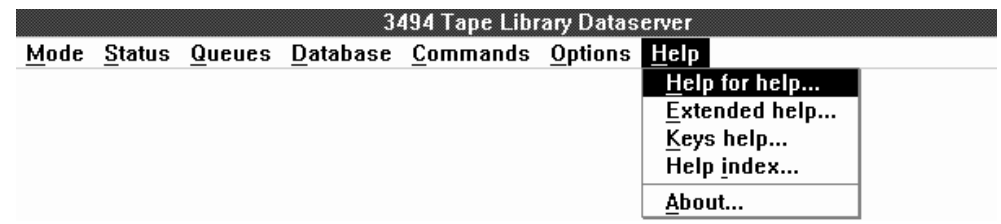

Figure 40. Help Pull-Down

The Help pull-down includes the following additional choices:

### **Help for help...**

Explains the content and how to use the other Help choices.

### **Extended help...**

Provides general information about the Operator menu. Click on Extended help from the Help pull-down (or select and press Enter). You can also press F2 from within a Help window.

### **Keys help...**

Displays a list of key assignments available. Click on Keys help from the Help pull-down (or select and press Enter). You can also press F9 from within a Help window.

### **Help index...**

Provides an alphabetic list of items along with a search capability of all the Help information in the application (see Figure 41). You can press F11 or Shift+F1 from within a Help window to view this list.

### **About...**

Displays the copyright notice and version of the Library Manager and the version of the operating system.

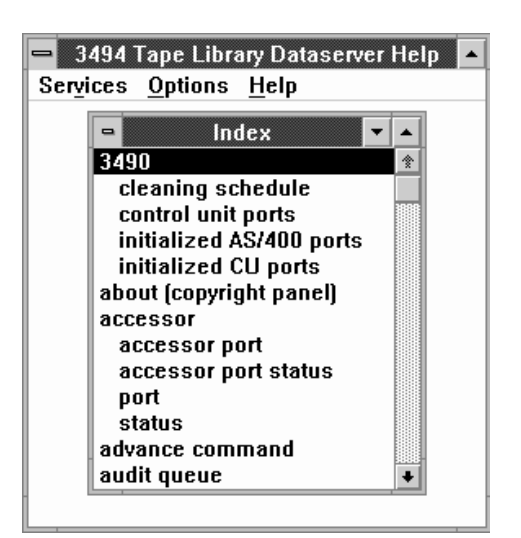

Figure 41. Help Index Window

# **Help Search**

To search the list of Help topics, do the following:

1. Click on **Search** from the Services pull-down (or select and press Enter).

**Note:** The Services pull-down is available under any of the Help pull-downs.

- 2. Type the word or phrase in the **Search** field (case is ignored).
- 3. Click on the desired search pattern, for example, the **Index** radio button. On the keyboard, use the tab keys to move between the radio button and the push button groups, then highlight the desired search pattern by using the cursor arrow keys.
- 4. Click on **Search** (or select and press Enter).

## **Help Action Bar**

The following help action bar selections are always available:

## **Services**

Search through the Help windows.

### **Options**

Expand or contract the list of available Help windows or display the list of Help windows you have viewed during the session.

**Help** Provide help to use the Help facility.

If you select **Contents** from the Options pull-down, the Contents window appears. This window lists all the available Help topics. A plus sign (+) next to a topic indicates that additional entries are available for that topic. Click on the plus sign to see the complete list. If you are using a keyboard, press the up arrow (**↑**) or down arrow (**↓**) key to highlight the topic, then press the **+** key.

Highlighted words and phrases indicate that Help is available for that topic. Highlighting can be words in reverse text (text with white letters on a black background) or words set off in a different color. To select, move the pointing device arrow to the reverse text topic and double-click. See ["Selecting with the Pointing](#page-113-0) [Device" on page 92](#page-113-0) for instructions to use the pointing device to make selections. To make a keyboard selection, tab to the highlighted word and press Enter. See ["Selecting with the Keyboard" on page 92](#page-113-0) for instructions to use the keyboard to make selections.

If you want to view a topic, double-click on the topic (or select and press Enter). After selecting a topic, the information for that topic appears in a window. The topic title appears at the top of the window to remind you of the topic being viewed.

To close a Help window, press the **Esc** key. If a previous Help topic is available, it appears. If not, the previous window appears.

To exit the Help facility without viewing previous Help topics, click on **Close** from the System Menu pull-down, press **Ctrl+F4**, press **Alt+F4**, press **Esc**, or double-click on the System Menu icon.

**Note:** When two keys are joined with +, for example, Ctrl+F4, press and hold Ctrl, press F4, then release F4 and Ctrl.

You can also move the pointing device arrow to the − sign in the upper left-hand corner of the Help window and double-click with the pointing device button. See ["Selecting with the Pointing Device" on page 92](#page-113-0) for instructions to use the pointing device to make selections.

# <span id="page-118-0"></span>**Function Keys**

The following functions keys are available for use with the Library Manager:

- **F1** Displays the Help window.
- **F2** Displays extended Help (general Help information) from within the Help window displayed currently.
- **F3** Initiates shutdown procedures.
- **F9** Displays a list of keys from within any Help window.
- **F10** Activates the pop-up window action bar.

### **F11 or Shift+F1**

Displays the Help index from within any Help window.

### **Ctrl+F10**

Activates the Operator menu action bar.

### **Ctrl+PgUp**

Displays the text to the left of the window.

#### **Ctrl+PgDn**

Displays the text to the right of the window.

### **Alt+F4**

Closes the window.

### **Alt+F5**

Restores the window to its original size.

### **Alt+F7**

Moves the window.

## **Alt+F8**

Sizes the window.

### **Alt+F9**

Minimizes the window on the display.

### **Alt+F10**

Maximizes (enlarges) the window.

### **Alt+Spacebar**

Cycles between the application window and the selected pull-down.

### **Shift+F10**

Displays information about the Help facility.

### **Shift+Esc**

Cycles between the application window and the selected pull-down.

### **Shift+Tab**

Moves the cursor to the left among a group of choices.

**Tab** Moves the cursor to the right among a group of choices.

## **Arrows**

Moves the cursor among selectable choices.

- **End** Causes the last selectable item in the pull-down to be highlighted (ready for selection).
- **Esc** Cancels a pull-down or a system menu.
- **Home** Causes the first selectable item in the pull-down to be highlighted (ready for selection).
- **PgDn** Scrolls down one window.
- **PgUp** Scrolls up one window.

### **Underlined letter**

Permits simplified keyboard selection by using only a single letter for an action bar or a pull-down item.

## **Using the Operator Menu**

The Operator menu (Figure 42) appears after:

- The Library Manager is powered on.
- The Copyright window appears.
- The Auto mode and Online state process has completed.

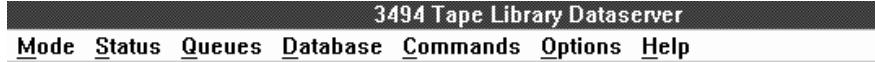

Figure 42. Operator Menu

The Operator menu window consists of a title bar, an action bar, and initially, the System Summary window (Figure 43).

| System Summary                       |                        |  |
|--------------------------------------|------------------------|--|
| Help                                 |                        |  |
| Operational mode: Auto               | Overall system: OK     |  |
| Library Manager: Online              | Standby LM: Enabled    |  |
| Direct attach ports.: 01             | Active Accessor.: Both |  |
| CU ports (RTIC 0x): 234567           | Standby Accessor:      |  |
| CU ports [LAN 1x]: 0123456789AB      | Accessor: OK           |  |
| CU ports $[LAN 2x]$                  | Gripper: OK            |  |
| Host LAN ports: $-$                  | Vision: OK             |  |
| Convenience 170: Empty               | $Power$ : OK           |  |
| Mode: Import                         | Port: OK               |  |
| High capacity status: 90 cells empty | Intervention: None     |  |
| High capacity rack: 3                |                        |  |
| Inventory update: Disabled           |                        |  |
| Enclosure doors: Closed              |                        |  |
| к 1                                  |                        |  |

Figure 43. System Summary Window

You can select any of the action items from the Operator menu. When you select one of the action items, a pull-down appears with additional information or selections.

## **Selection**

## **Pull-Down Menu Selections**

**Mode** Allows selection of an operational mode and state (see ["Using the Mode](#page-120-0) [Pull-Down" on page 99\)](#page-120-0).

### **Status**

Displays subsystem status and statistics (see ["Using the Status Pull-Down"](#page-131-0) [on page 110\)](#page-131-0).

### <span id="page-120-0"></span>**Queues**

Displays the contents of the command queues (see ["Using the Queues](#page-158-0) [Pull-Down" on page 137](#page-158-0)).

### **Database**

Provides database search procedures for volumes (see ["Using the](#page-160-0) [Database Pull-Down" on page 139](#page-160-0)).

### **Commands**

Provides operator commands and allows responses to intervention-required conditions (see ["Using the Commands Pull-Down" on page 152\)](#page-173-0).

### **Options**

Provides various subsystem options (see ["Using the Options Pull-Down" on](#page-248-0) [page 227](#page-248-0)).

Help Provides general Help (see ["Using the Help Pull-Down" on page 94](#page-115-0)).

See ["Function Keys" on page 97](#page-118-0) for a listing of the keys associated with the Operator menu.

# **Using the Mode Pull-Down**

Use the Mode pull-down (Figure 44) to change the operating mode of the 3494. The Mode pull-down shows the current operating mode and state of the 3494 by using check marks next to appropriate line items. When you select a new mode or state, the check marks move to the new line items.

| 3494 Tape Library Dataserver - A             |                |         | $09 - 15 - 1998$ (258) 11:18:43    |  |
|----------------------------------------------|----------------|---------|------------------------------------|--|
| Mode Status<br>Queues<br>Database<br>→ Auto… | Commands       | Options | Help                               |  |
| Pause                                        |                |         |                                    |  |
| Manual                                       |                |         |                                    |  |
| Online                                       |                |         |                                    |  |
| → Offline…                                   |                |         |                                    |  |
| Service menu                                 |                |         |                                    |  |
| Operator menu                                |                |         |                                    |  |
| Switch active library to standby             |                |         |                                    |  |
| <b>Accessor</b>                              | D              |         | Switch active accessor to standing |  |
| Lockup Library Manager                       |                |         | Enable Dual Active Accessors       |  |
| Shutdown                                     | F <sub>3</sub> |         | Disable Dual Active Accessors      |  |
|                                              |                |         |                                    |  |
|                                              |                |         |                                    |  |
|                                              |                |         |                                    |  |
|                                              |                |         |                                    |  |
|                                              |                |         |                                    |  |
|                                              |                |         |                                    |  |
|                                              |                |         |                                    |  |
|                                              |                |         |                                    |  |

Figure 44. Mode Pull-Down

The Mode pull-down selections are:

**Auto...**

Selects automated operation (see ["Auto" on page 100\)](#page-121-0).

#### <span id="page-121-0"></span>**Pause...**

Pauses cartridge accessor motion (see ["Pause" on page 101](#page-122-0)).

## **Manual...**

Places the 3494 in Manual mode (see ["Manual" on page 101\)](#page-122-0).

# **Online...**

Allows the 3494 to accept host commands (see ["Online" on page 101](#page-122-0)).

#### **Offline...**

Causes the 3494 to reject host commands (see ["Offline" on page 103\)](#page-124-0).

#### **Service menu...**

Displays the Service menu (see ["Service Menu" on page 104](#page-125-0)).

#### **Operator menu**

Causes the Operator menu to appear when in Service mode.

#### **Switch active library to standby...**

Allows you to manually switch the active library to be the standby Library Manager.

### **Accessor...**

Allows you to manually switch the active accessor to be the standby accessor, enable dual active accessors, or disable dual active accessors.

### **Lockup Library Manager...**

Locks keyboard and display to system administrator password.

### **Shutdown...**

Causes the 3494 to enter the shutdown process (see ["Shutdown" on](#page-129-0) [page 108](#page-129-0)).

## **Auto**

Select **Auto...** for automated operations. After confirmation of the Auto mode selection, the Library Manager sends all motion commands to the cartridge accessor controller.

You are prompted to confirm the selection. The confirmation step allows you to explore the list of pull-down items before you confirm the selection.

If you select Auto mode while in Pause mode, cartridge accessor motion is again enabled. If you select Auto mode while in Manual mode, all commands queued for the Manual mode are requeued for the cartridge accessor, and the cartridge accessor's motion is enabled. The icon before **Auto** indicates that you selected Auto mode.

When the Library Manager is powered on and the initialization code executes successfully, Auto mode is started automatically after a two-minute delay (if the user does not intervene). You or a service representative may want to prevent the Library Manager from going online and into Auto mode automatically. A pop-up window appears (after the IBM logo panel display times out) that allows you to press Enter and continue directly into Auto mode and Online state or to select one of the following:

- Auto mode and Offline state
- Pause mode and Online state
- Pause mode and Offline state
- Manual mode and Online state

• Manual mode and Offline state

See [Figure 45 on page 102](#page-123-0) for the Initial Mode/State Selection window.

**Note:** Auto mode and Online state is the default without user intervention.

## <span id="page-122-0"></span>**Pause**

Select **Pause...** for the cartridge accessor to move to its park position in the service area after finishing the operation in progress. Note that several commands may have to complete before the 3494 enters Pause mode. You are then prompted to confirm the selection. The icon before **Pause** indicates that you selected Pause mode.

The Library Manager continues to accept commands from the host. The commands are either performed (immediate non-motion, non-mount commands) or queued (motion commands) if the 3494 is online.

The System Summary window contains the operational mode status and displays **Pause Pending** from the time that you requested **Pause** until the time that the cartridge accessor stops. When the cartridge accessor stops, the System Summary window displays **Pause**.

Use Pause mode when you want to stop all cartridge accessor motion in an orderly manner (usually to open a front door).

To resume cartridge accessor motion, select **Auto...** from the Mode pull-down.

**Note:** If you are in Pause mode and you want to go to the Offline state, you must go to either Auto mode or Manual mode. From either of these modes (selected from the Pause/Offline Pending window), you can complete the transition to the Offline state. This process allows the 3494 to handle all pending host commands before going to the Offline state.

# **Manual**

Select **Manual...** when the cartridge accessor is out of service. In Manual mode, the Library Manager console displays all mount and eject requests. The display also shows the cartridge volser, the tape library drive number, and the location of the cartridge.

When selected, the mode changes from Auto or Pause mode to Manual mode. You are prompted to confirm the selection. The icon before **Manual** indicates that you selected Manual mode. The cartridge accessor is parked automatically in the home position. The Library Manager then directs motion commands to the Manual mode window instead of to the cartridge accessor.

See ["Using Manual Mode" on page 227](#page-248-0) for a complete description of the Manual mode operating procedure.

# **Online**

Selecting **Online...** causes the Library Manager to send a message to all attached 3490E, 3590, and Virtual Tape Servers to indicate that the Library Manager is online. If you select **Online...** and the Library Manager is already online, the

<span id="page-123-0"></span>selection is ignored. No messages are sent to the attached control units. The window indicates **Online Pending** while the Library Manager is in the process of going online.

You are prompted to confirm the selection. The select button in front of **Online** indicates that you selected the Online state.

When the Library Manager is powered on and after all the initialization code executes successfully, Auto mode and Online state start automatically after a two-minute delay (if the user does not intervene). You or a service representative may want to prevent the Library Manager from going online and into Auto mode automatically. A window appears (after the IBM logo panel display times out) that allows you to press the Enter key and continue directly into Auto mode and Online state or to make a selection. Selections that are not possible are disabled (dimmed). See Figure 45.

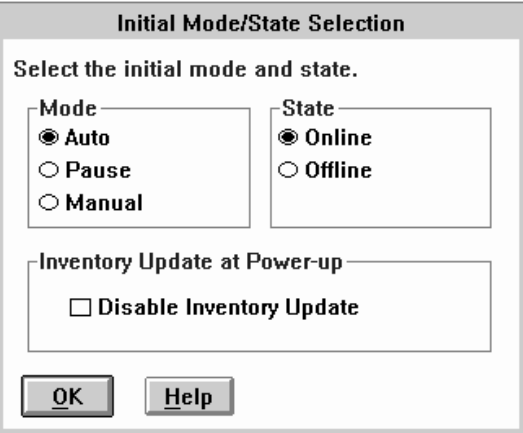

Figure 45. Initial Mode/State Selection Window

While in the Online state, the Library Manager is capable of receiving, queueing, and executing commands from attached hosts.

Whenever the Library Manager is brought online, a check for "Fast Ready" categories is made. If the library has a VTS installed and there are no "Fast Ready" categories defined, a warning message appears (see [Figure 46 on page 103\)](#page-124-0). The message simply warns that at least one "Fast Ready" category should be defined. If you do not select the **OK** push button, the warning message is removed automatically after one minute. If a VTS is not installed or there are "Fast Ready" categories defined, no warning message appears. See ["Define Fast Ready](#page-188-0) [Categories" on page 167](#page-188-0) for information on setting "Fast Ready" categories.

**Note:** If you see this message, notify your system administrator.

| |

<span id="page-124-0"></span>

| <b>Fast-Ready Category Check</b>                                                                                                 |
|----------------------------------------------------------------------------------------------------|
| There are no Fast-Ready categories defined.<br>Defining Fast-Ready categories will improve<br>logical scratch mount performance. |
| Select "Set VTS category attributes" from<br>the "Commands" pull-down to define<br>Fast-Ready categories.                        |
| This panel will close automatically in one<br>minute.                                                                            |
|                                                                                                    |

Figure 46. Fast-Ready Category Check Window

# **Offline**

Select **Offline...** for the cartridge accessor to complete all queued requests. No additional requests are accepted. During the processing of queued requests, the 3494 is in the Offline Pending state. If you select **Offline...**, and the Library Manager is already offline, the selection is ignored, and no messages are sent to the attached hosts. The window indicates **Offline Pending** while the Library Manager is in the process of going offline.

You are prompted to confirm the selection. The select button in front of **Offline** indicates that you selected the Offline state.

The Offline Request window (Figure 47) instructs you to vary the library offline and to resolve any intervention-required conditions.

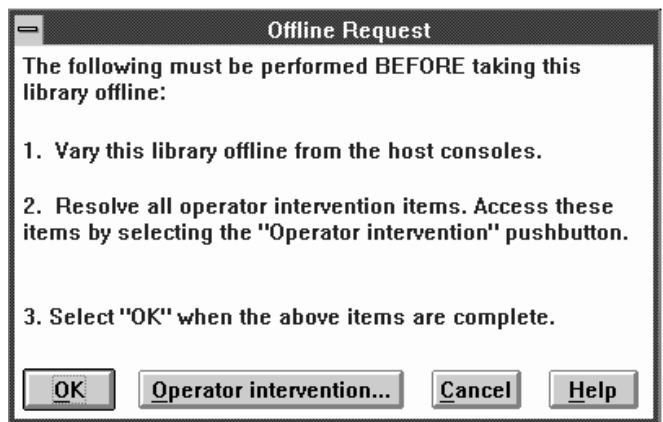

Figure 47. Offline Request Window

If an Export or an Import operation is in progress, the Library Manager cannot go to the Offline state. If you attempt to do this, the message shown in [Figure 48 on](#page-125-0) [page 104](#page-125-0) will appear, alerting you to do one of the following:

- <span id="page-125-0"></span>• Wait for the operation to complete.
- Cancel the operation from the host.
- Cancel the operation by selecting **Cancel VTS Export/Import** from the Commands/System Management pull-down.

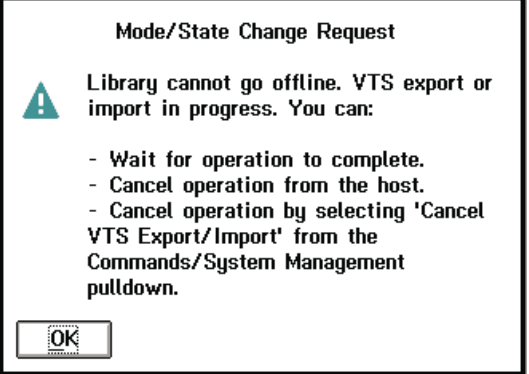

Figure 48. Mode/State Change Request Window

If no intervention-required conditions exist, the instruction is reduced in contrast (dimmer) from other items. The Offline Request window has the following push buttons:

**OK** This selection continues the Offline process.

### **Operator intervention...**

If enabled, this selection takes you to the Operator Intervention window.

### **Cancel**

This selection cancels the Offline request and leaves the library in the Online state.

**Help** This selection provides additional information to aid you in the Offline process.

A message is sent to all attached hosts indicating that the Library Manager is going offline. When the Library Manager is offline, maintenance activity can be performed, or the Library Manager can be powered off after shutdown is selected (see ["Shutdown" on page 108](#page-129-0)).

# **Service Menu**

The Service menu allows the service representative, or an operator with service level authorization, access to additional service functions. This menu is active only when the Operator menu is present.

Typically, Service mode is password protected. The password protection option can be selected during installation. [Figure 49 on page 105](#page-126-0) shows the Service mode notice that appears when Service mode is accessed and is not password protected.

#### <span id="page-126-0"></span>THE SYSTEM IS NOW IN SERVICE MODE - TRAINED PERSONNEL ONLY

Service mode operations should only be selected if you have been trained in their use. To leave the Service mode, select 'Operator menu' from the Mode pull-down and the system will be returned to the normal operating state.

Figure 49. Service Mode Notice

# **Switch Active Library to Standby**

**Note:** This selection is available only when the Model HA1 is installed and the standby Library Manager is enabled.

The **Switch active library to standby** option allows you to switch the active Library Manager manually to become the standby Library Manager. To process the switchover, the active Library Manager must be in the Offline state and in Pause mode. The switch takes approximately five minutes to complete. The Library Manager may prompt you for the system administrator password (Figure 50).

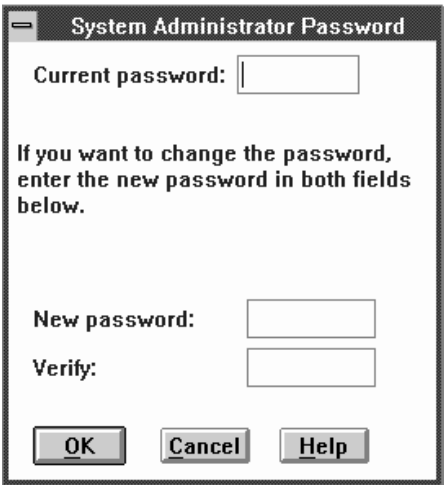

Figure 50. System Administrator Password Window

The Library Manager then asks you for confirmation before continuing with the switchover (Figure 51).

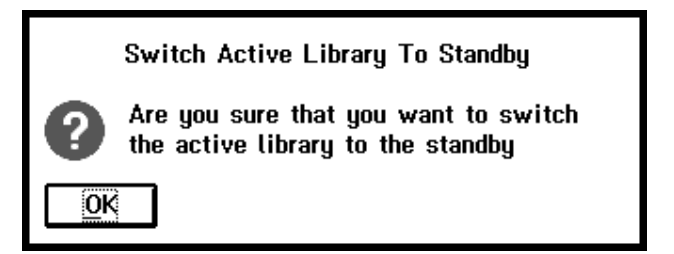

Figure 51. Library Switchover Confirmation Window

During the switchover, the Library Manager displays the Switching window (Figure 52).

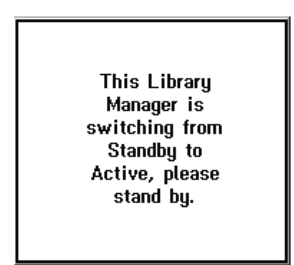

Figure 52. Switching Window

When the System Status window appears, the switchover is complete.

## **Accessor**

## **Switch Active Accessor to Standby**

**Note:** This selection is available only when the Model HA1 is installed.

The **Switch active accessor to standby...** option allows you to switch the active accessor manually to become the standby accessor. When selected, the Library Manager asks you for confirmation before continuing with the switchover (see Figure 53).

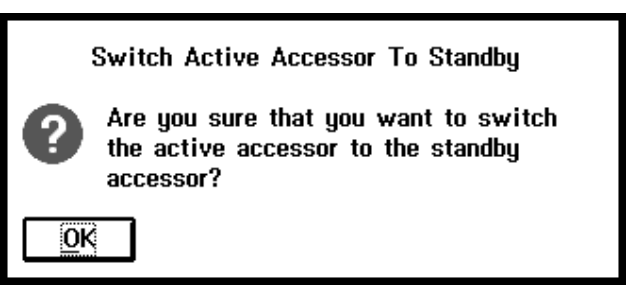

Figure 53. Accessor Switchover Confirmation Window

During the switchover, the Library Manager displays the Switch Active Accessor to Standby window (Figure 54).

| Switch Active Accessor to Standby                                                                                                    |  |
|----------------------------------------------------------------------------------------------------|--|
| The standby accessor is now being<br>made the active accessor.<br>This message will be removed when<br>the switchover has completed. A<br>message is displayed if the switchover<br>fails to complete successfully. |  |
|                                                                                                    |  |

Figure 54. Switch Active Accessor to Standby Window

## **Enable Dual Active Accessors**

**Note:** This selection is available only when the Dual Active Accessors feature is installed.

The **Enable Dual Active Accessors...** option allows you to enable the Dual Active Accessors feature manually. When selected, the Library Manager displays the Dual Active Accessor Status window (Figure 55).

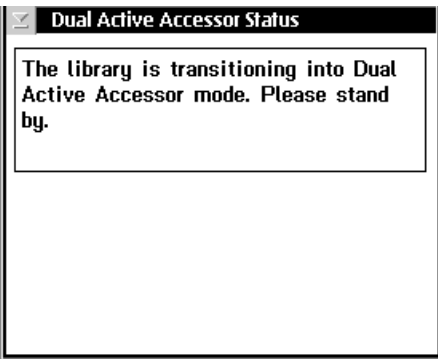

Figure 55. Dual Active Accessor Status Window — Enabling

## <span id="page-129-0"></span>**Disable Dual Active Accessors**

**Note:** This selection is available only when the Dual Active Accessors feature is installed.

The **Disable Dual Active Accessors...** option allows you to disable the Dual Active Accessors feature manually. When selected, the Library Manager displays the Mark Accessor Active window (Figure 56).

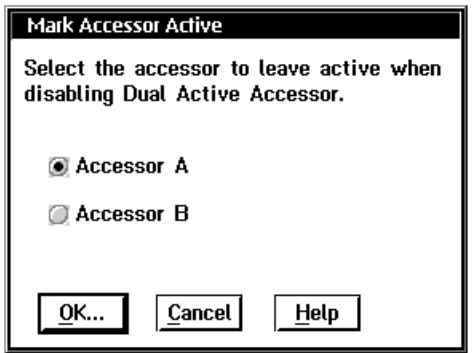

Figure 56. Mark Accessor Active Window

When you select an accessor to leave active, the Library Manager displays the Dual Active Accessor Status window (Figure 57).

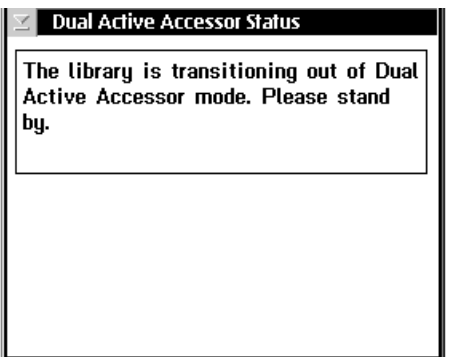

Figure 57. Dual Active Accessor Status Window — Disabling

# **Lockup Library Manager**

The **Lockup Library Manager...** option locks the keyboard and display until you enter the system administrator's password.

# **Shutdown**

The **Shutdown...** option prepares the Library Manager for the power-off procedure. If the Library Manager is currently in the Offline state and Pause mode, the volume database is stopped, files are closed, and the Library Manager program is ended. The system administrator password is required to initiate the shutdown procedures if the password option is chosen. See ["System Administrator Password" on](#page-227-0) [page 206](#page-227-0) for instructions to set the system administrator password.

Select **Shutdown...** from the Mode pull-down or press the **F3** key to cause the System Administrator Password window (Figure 58) to appear.

**Note:** This window will appear only if the password option is chosen.

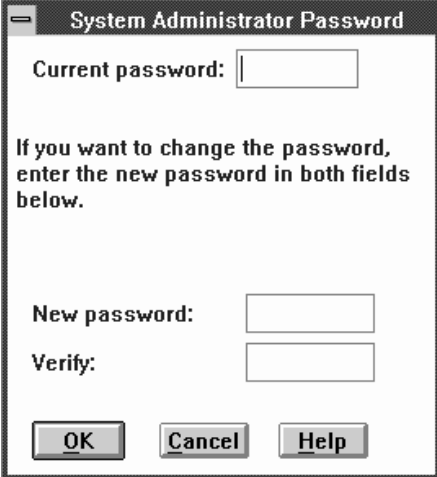

Figure 58. System Administrator Password Window

If you select **Cancel**, the shutdown request is ended, and the window is closed. If you enter a valid password and select **OK**, an **Are you sure?** query appears. If you select **No**, the shutdown request ends. If you select **Yes**, the 3494 Tape Library Dataserver Shutdown window (Figure 59) appears.

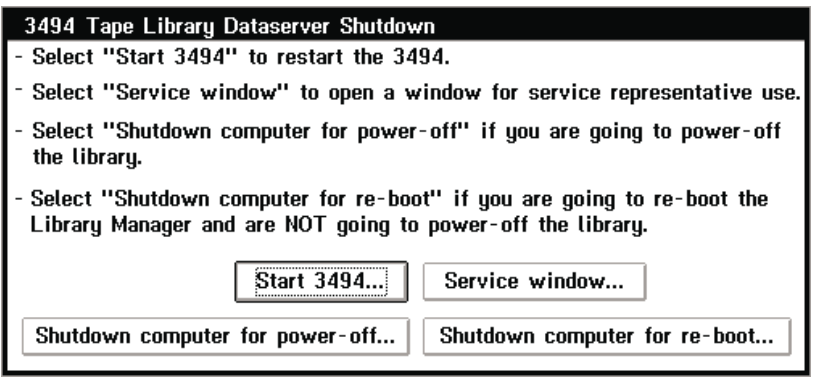

Figure 59. 3494 Tape Library Dataserver Shutdown Window

# <span id="page-131-0"></span>**Using the Status Pull-Down**

Use the Status pull-down (Figure 60) to display the status of the 3494.

|      | 3494 Tape Library Dataserver - A                    | $09 - 15 - 1998$ $(258)$ 11:19:43   |
|------|-----------------------------------------------------|-------------------------------------|
| Mode | Status Queues Database Commands Options             | Help                                |
|      | Operational status<br>Component availability status |                                     |
|      | VTS Status                                          |                                     |
|      | Performance statistics                              |                                     |
|      | Accessor mounts per hour                            |                                     |
|      | VTS 1                                               |                                     |
|      | VTS <sub>2</sub><br>ь                               | VTS 2 Active data                   |
|      | System summary                                      | VTS 2 Data flow                     |
|      | <b>LAN Status</b>                                   | VTS 2 Mount hit data                |
|      |                                                     | VTS 2 Physical device mount history |
|      | Dual accessor zones                                 | VTS 2 Logical mounts per hour       |
|      |                                                     | VTS 2 Active data distribution      |
|      |                                                     |                                     |
|      |                                                     |                                     |
|      |                                                     |                                     |
|      |                                                     |                                     |
|      |                                                     |                                     |
|      |                                                     |                                     |
|      |                                                     |                                     |
|      |                                                     |                                     |
|      |                                                     |                                     |
|      |                                                     |                                     |
|      |                                                     |                                     |

Figure 60. Status Pull-Down

The Status pull-down selections are:

### **Operational status...**

Displays the status (see ["Operational Status" on page 111](#page-132-0)).

### **Component availability status...**

Displays the status (see ["Component Availability Status" on page 115](#page-136-0)).

## **VTS Status...**

Displays the status of each VTS configured in the library (see ["VTS Status"](#page-139-0) [on page 118\)](#page-139-0).

### **Performance statistics...**

Displays statistics (see ["Performance Statistics" on page 120\)](#page-141-0).

### **Accessor mounts per hour...**

Displays mounts per hour for each accessor (see [Figure 70 on page 122](#page-143-0)).

**VTS x** Allows selection of the following for each VTS, where x denotes the VTS number:

## **VTS Active data...**

Displays VTS active data statistics (see ["VTS Active Data" on](#page-144-0) [page 123](#page-144-0)).

### **VTS Data flow...**

Displays VTS data flow statistics (see ["VTS Data Flow" on](#page-146-0) [page 125](#page-146-0)).

## <span id="page-132-0"></span>**VTS Mount hit data...**

Displays VTS mount hit data (see ["VTS Mount Hit Data" on](#page-147-0) [page 126](#page-147-0)).

## **VTS Physical device mount history...**

Displays VTS physical device mount history (see [Figure 74 on](#page-149-0) [page 128](#page-149-0)).

## **VTS Logical mounts per hour...**

Displays VTS logical mounts per hour statistics (see ["VTS Logical](#page-150-0) [Mounts Per Hour" on page 129](#page-150-0)).

## **Active data distribution...**

Displays VTS active data distribution statistics (see [Figure 76 on](#page-151-0) [page 130](#page-151-0)).

### **System summary...**

Displays subsystem status (see ["Using the System Summary Window" on](#page-152-0) [page 131](#page-152-0)).

### **LAN Status...**

Displays LAN status (see ["LAN Host Status" on page 135](#page-156-0)).

### **Dual accessor zones...**

Displays frames that each accessor services (see [Figure 79 on page 136](#page-157-0)).

# **Operational Status**

Figure 61 shows the top half of the Operational Status window.

| <b>Operational Status</b>            |         |                          |
|--------------------------------------|---------|--------------------------|
| Refresh<br>Help                      |         |                          |
|                                      |         | Pending Operations       |
|                                      |         |                          |
| Mounts:                              | 0       | Inserts:<br>0            |
| Demounts:                            | 0       | Audits:<br>0             |
| $Ejects. \ldots$ :                   | 0       | Cleans:<br>0             |
| Exports:                             | 0       | Imports:<br>0            |
|                                      |         | Library sequence numbers |
|                                      | Non-VTS | VTS 1 VTS 2              |
|                                      | 11111   | 22222<br>33333           |
| Subsys IDs: 2-5, D, 11, 1, 6-C, E-10 |         |                          |
|                                      |         | Capacity                 |
|                                      | Storage | High-Capacity            |
| Total cells: 4768                    |         | 90                       |
| Empty cells: 4568                    |         | 90                       |
|                                      |         | Home Cell Mode           |
| Current mode:                        | Fixed   |                          |
|                                      |         |                          |

Figure 61. (Part 1 of 3) Operational Status Window

**Pending Operations** shows the number of pending operations for the following requests:

- Mounts and demounts
- Ejects and inserts
- Audits
- Cleans
- Exports
- Imports

When an operation is pending, it is in progress, queued, or blocked. If you need more specific information about a pending operation, select the appropriate queue (see ["Using the Queues Pull-Down" on page 137](#page-158-0)).

**Library sequence numbers** shows the unique identification numbers for each logical library within the physical 3494. Numbers appear for non-VTS libraries and for each VTS library that exists in the 3494 tape library. The plant of manufacture assigns these numbers, and they are set during the teach operation.

**Subsys IDs** shows the unique identification numbers for the tape subsystems installed in the 3494. The host software uses this information to determine the configuration.

**Capacity** shows the total and empty number of storage cells in the library. It also shows the total and empty number of High-Capacity Output facility cells.

**Home Cell Mode** shows where the accessor will return a cartridge after processing. In **Fixed** mode, the cartridge will be returned to the cell from which it was originally retrieved. In **Floating** mode, the cartridge will be returned to a cell that the Library Manager determines.

Figure 62 shows the bottom half of the Operational Status window for libraries that have only a single accessor.

| <b>Operational Status</b><br>Refresh Help                                                                                                    |  |
|----------------------------------------------------------------------------------------------------|--|
| Home Cell Mode                                                                                                    |  |
| Current mode: Fixed<br>Configured mode: Fixed                                                                                                    |  |
| Database Dual Write: Enabled<br>Hard Drive Mirroring [LM–A]: Enabled<br>Hard Drive Mirroring [LM–B]: Enabled<br>Dual Active Accessors feature: Enabled<br>Standby Library Manager: Enabled<br>Dual Library Manager Primary Link: Enabled<br>Dual Library Manager Alternate Link: Enabled<br>Transaction logging: Enabled<br>Accessor A port: Initialized<br>Accessor B port: Initialized<br>Default cartridge type: None |  |
| Port Initialization<br>1 = Initialized, 0 = Not Initialized, --- = Not Inst<br>Port Type Status<br>Port Type<br>Status                                                                                                    |  |
| Port O:<br>1<br><b>Port 10:</b><br>DA<br>CU<br>∢                                                                                                    |  |

Figure 62. (Part 2 of 3) Operational Status Window (Single Accessor Libraries)

| | **Database Dual Write** shows whether the Database Dual Write function is enabled. It indicates **Disabled**, **Enabled**, or **Not installed**.

**Hard Drive Mirroring (LM-A)** or **(LM-B)** shows the status of mirroring. It indicates **Disabled**, **Enabled**, **Failed**, or **Not installed**.

**Dual Active Accessors feature** shows the status of the Dual Active Accessors feature. It indicates **Disabled**, **Enabled**, or **Not installed**.

**Standby Library Manager** shows the status of the standby Library Manager. It indicates **Enabled**, **Disabled**, **Pending** (waiting for a database copy to complete), or **Code Update** (shut down for a code update by service personnel).

**Dual Library Manager Primary Link** shows the status of the primary communication path between the two Library Managers. It indicates **Enabled**, **Disabled**, or **Not Installed**.

**Dual Library Manager Alternate Link** shows the status of the secondary communication path between the two Library Managers. It indicates **Enabled**, **Disabled**, or **Not Installed**.

**Transaction logging** shows the status of transaction logging. It indicates **Disabled** or **Enabled**.

**Accessor A port** and **Accessor B port** show the status of the accessor port initialization. They indicate **Initialized**, **Not initialized**, **Not installed**, **Not taught**, or **Not available**.

**Default cartridge type** shows the default cartridge type. The options are **1**, **E**, **J**, or **None**.

**Port Initialization** shows the status of the tape subsystem control unit ports and direct-attached ports. It indicates whether a port is a Direct Attached (DA) or a Control Unit (CU) port. It indicates **Initialized**, **Not Initialized**, or **Not Installed**.

Figure 63 shows the bottom half of the Operational Status window for libraries that have dual accessors.

|                | <b>Operational Status</b>                                  |                     |                 |           |        |   |
|----------------|------------------------------------------------------------|---------------------|-----------------|-----------|--------|---|
| Refresh Help   |                                                            |                     |                 |           |        |   |
|                | Default cartridge type: None                               |                     |                 |           |        |   |
|                |                                                            | Port Initialization |                 |           |        |   |
|                | $1 =$ Initialized, $0 =$ Not Initialized, $---$ = Not Inst |                     |                 |           |        |   |
|                | Port Type                                                  | Status              |                 | Port Type | Status |   |
| Port O:        | DA                                                         |                     | Port 10:        | <b>CU</b> |        |   |
| <b>Port 1:</b> | DA                                                         |                     | Port 11:        | CU        |        |   |
| Port 2:        | – CU                                                       |                     | Port 12:        | CU        |        |   |
| Port 3:        | – CU                                                       |                     | Port 13:        | CU        |        |   |
| Port 4:        | CU                                                         |                     | Port 14:        | CU        |        |   |
| <b>Port 5:</b> | CU                                                         |                     | Port 15:        | CU        |        |   |
| Port 6:        | CU                                                         |                     | Port 16:        | CU        |        |   |
| <b>Port 7:</b> | CU                                                         |                     | Port 17:        | CU        |        |   |
| Port 8:        | CU                                                         |                     | Port 18:        | CU        |        |   |
| Port 9:        | CU                                                         |                     | Port 19:        | <b>CU</b> |        |   |
| Port A:        | CU                                                         |                     | Port 1A:        | CU        |        |   |
| Port B:        | CU                                                         |                     | Port 1B:        | CU        |        |   |
| Port C:        | CU                                                         |                     | Port 1C:        | <b>CU</b> |        | I |
| Port D:        | CU                                                         |                     | <b>Port 1D:</b> | CU        |        |   |
| Port E:        | CU                                                         |                     | Port 1E:        | CU        |        |   |
| Port F:        | CU                                                         |                     | Port 1F:        | CU        |        |   |
|                |                                                            |                     |                 |           |        |   |
|                |                                                            |                     |                 |           |        |   |

Figure 63. (Part 3 of 3) Operational Status Window (Dual Accessor Libraries)

The Operational Status window has the following pull-downs available from its action bar:

#### **Refresh**

Immediately refreshes or updates the contents of the window. The window is refreshed periodically; however, clicking the pointing device on the selection area of the window causes an immediate update of the window.

**Help** Provides help about the Operational Status window.

To close the Operational Status window, select **Close** from the System Menu icon (upper-left corner of the window).

# <span id="page-136-0"></span>**Component Availability Status**

The Library Manager keeps track of the components that are available so that it can make the best use of the available hardware when processing commands. When a component fails, the component is automatically marked unavailable for use. The Library Manager does not use the component (for example, a 3490E or 3590 drive) until it is marked available through the Service menu on the Library Manager console.

You can display the availability status of all the library components on the Library Manager console. Availability information is kept in the Library Manager database so that it is not lost if the Library Manager is shut down.

Drives can be marked on the Library Manager as available or unavailable. If a drive is available, it is available to the cartridge accessor. If the drive is marked unavailable, the drive is not available to the cartridge accessor.

**Note:** Device availability or unavailability is independent of the drive status (online or offline) with the host.

A drive is marked unavailable when something prevents the cartridge accessor from going to that drive (for example, when the drive is being serviced). Even if no host requests are made for the drive, the Library Manager may try to clean a drive if it is available.

Device availability is not checked when host requests are received and validated because the drive availability can change between the time the command is accepted and the time the request is executed. If a host request is accepted and the required drive is marked as unavailable when it is time to execute the request, the request fails. Conversely, if the required drive is unavailable at request acceptance but is made available before the request executes, the request completes normally.

[Figure 64 on page 116,](#page-137-0) [Figure 65 on page 117](#page-138-0), and [Figure 66 on page 117](#page-138-0) show the Component Availability Status windows.

<span id="page-137-0"></span>

| <b>Component Availability Status</b> |                           |                                                |  |
|--------------------------------------|---------------------------|------------------------------------------------|--|
| Help                                 |                           |                                                |  |
|                                      | Component Availability    |                                                |  |
|                                      | 1 = Available for use     |                                                |  |
|                                      | 0 = Not available for use |                                                |  |
|                                      |                           | $\frac{1}{2}$ = Degraded but available for use |  |
|                                      | = Not installed           |                                                |  |
|                                      |                           |                                                |  |
| Convenience 170 Availability:        |                           |                                                |  |
|                                      | Accessor Availability     |                                                |  |
|                                      |                           | Accessor A Accessor B                          |  |
| Accessor :                           |                           |                                                |  |
| $Gripper 1 \ldots$                   |                           |                                                |  |
| $Gripper 2 \ldots$                   |                           |                                                |  |
| Vision system .:                     |                           |                                                |  |
|                                      |                           |                                                |  |
|                                      |                           |                                                |  |

Figure 64. (Part 1 of 3) Component Availability Status Window

### **Convenience Input⁄Output Station**

The station's availability is shown by 1, 0, or  $---$ , where 1 = Available, 0 = Not available, and  $---$  = Not installed.

## **Cartridge Accessor**

The cartridge accessor's availability is shown by 1, 0, or  $---$ , where 1 = Available,  $0 = Not available$ , and  $---$  = Not installed.

### **Grippers**

Each gripper's availability is shown by 1, 0, or  $---$ , where 1 = Available, 0  $=$  Not available, and  $=$  Not installed.

### **Vision System**

The vision system's availability is shown by 1, 0, or  $---$ , where 1 = Available,  $0 = Not available$ , and  $---$  = Not installed.

<span id="page-138-0"></span>

| Help                                               |                                           |                   | <b>Component Availability Status</b> |  |         |        |         |                |      | ۰ |
|----------------------------------------------------|-------------------------------------------|-------------------|--------------------------------------|--|---------|--------|---------|----------------|------|---|
|                                                    | Control Unit Port and Device Availability |                   |                                      |  |         |        |         |                |      |   |
|                                                    |                                           | Port <sub>2</sub> |                                      |  |         | Port 3 |         | <b>IPort 4</b> |      |   |
|                                                    |                                           | 180               | 181                                  |  |         | 280    |         | 281            |      |   |
| 382 383<br>384 385<br>386 387<br>380 381<br>Port 5 |                                           |                   |                                      |  |         |        |         |                |      |   |
|                                                    |                                           | 388 I             | 389                                  |  | 38A 38B | 1      | 38C 38D | 38E<br>1       | 138F |   |
|                                                    |                                           |                   |                                      |  |         |        |         |                |      |   |

Figure 65. (Part 2 of 3) Component Availability Status Window

| <b>Component Availability Status</b><br>Help |          |     |          |          |          |          |          |          | □<br>$\blacksquare$ |
|----------------------------------------------|----------|-----|----------|----------|----------|----------|----------|----------|---------------------|
| Port<br>6                                    | 390 391  | 1   |          | 392 393  |          | 394 395  |          | 396 397  |                     |
|                                              | 398<br>1 | 399 | 39A<br>1 | 39B<br>1 | 39C<br>1 | 39D<br>1 | 39E<br>1 | 39F<br>1 |                     |
| Port 7<br>480                                |          |     |          |          |          |          |          |          |                     |

Figure 66. (Part 3 of 3) Component Availability Status Window

**Ports** Figure 65 and Figure 66 show part of the tape subsystem pictorial presentation. Subsystem 1 in the figure represents the left-most tape subsystem in the library when you face the front of the library. The control unit (CU) ports associated with that particular control unit appear within the box. The port's availability is shown by 1 or 0, where  $1 =$  Available, and  $0 =$ Not available.

### **Devices**

Figure 65 and Figure 66 show part of the tape subsystem pictorial presentation. A drawing of each tape subsystem appears with the drive IDs shown for each drive. If a VTS library is installed, the virtual subsystems

are represented by a figure that looks similar to a 16-drive 3490E tape subsystem. Each subsystem appears separately in the window. The drive availability is shown by 1, 0, or  $- -$ , where 1 = Available, 0 = Not available, and  $---$  = Not installed.

<span id="page-139-0"></span>The Component Availability Status window has the following pull-down available from its action bar:

Help Provides help about the Component Availability Status window.

To close the Component Availability Status window, select **Close** from the System Menu icon (upper-left corner of the window).

# **VTS Status**

The VTS Status window (Figure 67) displays information about the status of each VTS installed in the library.

| VTS Status                   |          |                          |                |  |
|------------------------------|----------|--------------------------|----------------|--|
| VTS 1                        |          | VTS 2-                   |                |  |
| Library Sequence Number:     | 22222    | Library Sequence Number: | 33333          |  |
| VTS Attachment Type:         | ARTIC    | VTS Attachment Type:     | LAN            |  |
| Phys/Virt Dev Frames:        | 4/5      | Phys/Virt Dev Frames:    | 8 / B18        |  |
| Exp/Imp Capable:             | No.      | Exp/Imp Capable:         | Yes            |  |
| SCSI Capable:                | No       | SCSI Capable:            | Yes            |  |
| VTS Port:                    | n        | <b>VTS Port:</b>         | 13             |  |
| Physical Device Type:        | 3590-B1A | Physical Device Type:    | 3590-E1A       |  |
| Physical Device Ports:       | 23       | Physical Device Ports:   | 14             |  |
| <b>Virtual Device Ports:</b> | 45       | Virtual Device Ports:    | 15 16 17 18    |  |
|                              |          | Primary IP Address:      | 192.168.251.80 |  |
|                              |          |                          |                |  |
|                              |          |                          |                |  |
|                              |          |                          |                |  |
|                              |          |                          |                |  |
|                              |          |                          |                |  |
|                              |          |                          |                |  |
|                              |          |                          |                |  |
|                              |          |                          |                |  |
|                              |          |                          |                |  |
|                              |          |                          |                |  |
| $\overline{\text{OK}}$       |          |                          |                |  |
| Next screen                  |          |                          | Help           |  |

Figure 67. VTS Status Window

The VTS Status window includes the following information for each installed VTS:

## **Library Sequence Number**

Displays the library sequence number of this VTS.

## **VTS Attachment Type**

There are two types of VTS connection to the Library Manager: ARTIC and LAN.

## **Phys/Virt Device Frames**

The physical device frame is the number of the frame that contains the physical devices that this VTS uses. The virtual device frame is the number of the frame that contains the VTS processor. For an ARTIC-attached VTS, this field displays the frame number. For a LAN-attached VTS, "B18" appears, since the VTS processor is in a rack not attached to the library frames.

### **Exp/Imp Capable**

If the VTS is capable of Import and Export operations, this field will be **Yes**.

### **SCSI Capable**

If the VTS has the SCSI Host Attachment feature, this field will be **Yes**.

### **VTS Port**

| |

| |

|

This is the Library Manager port used to communicate with the VTS. For an ARTIC-attached VTS, this is ARTIC port 0. For a LAN-attached VTS, this is the LAN port number, which starts at 0x10. If the Library Manager has initialized with the port, the port's number appears. If it is not initialized, a dash (-) appears.

### **Physical Device Type**

The physical drives can be one of two types:

- $\cdot$  3590 Model B1A
- $\cdot$  3590 Model E1A

### **Physical Device Ports**

These are the Library Manager ports used to communicate with the physical devices associated with the VTS. For an ARTIC-attached VTS, there is one port for each physical drive. For a LAN-attached VTS, there is only one port used to communicate with all of the VTS physical drives. If the Library Manager has initialized with a port, the port's number appears. If it is not initialized, a dash (-) appears.

### **Virtual Device Ports**

These are the Library Manager ports used to communicate with the virtual devices associated with the VTS. There is one port for each virtual subsystem of 16 drives. An ARTIC-attached VTS has two virtual subsystems. A LAN-attached VTS can have either two or four virtual subsystems. If the Library Manager has initialized with a port, the port's number appears. If it is not initialized, a dash (-) appears.

### **Primary IP Address**

This appears only for a LAN-attached VTS. This is the IP address of the Library Manager, which the VTS processor uses to communicate with the Library Manager.

The VTS Status window has the following push buttons:

- **OK** Closes the VTS Status window.
- **Help** Provides help about the VTS Status window.

# <span id="page-141-0"></span>**Performance Statistics**

The Performance Statistics window (Figure 68 and [Figure 69 on page 121](#page-142-0)) displays the following statistics for the 3494 library:

- The number of mounts for the previous seven days
- The number of mounts for the previous 24 hours
- The number of mounts per hour for the previous 24 hours
- The average mount time for the previous 24 hours
- The number of ejects for the previous 24 hours
- The number of inserts for the previous 24 hours
- The number of audits for the previous 24 hours
- The peak number of mounts per hour for the previous 24 hours
- The time when peak mounts per hour occurred
- The number of mounts during the last hour
- The number of demounts during the last hour
- The number of ejects during the last hour
- The number of inserts during the last hour
- A graph of the number of mounts per hour for the previous 24 hours

Hourly statistics are calculated on the hour (7:00, 8:00, and so on).

| <b>Performance Statistics</b>                  |         |  |
|------------------------------------------------|---------|--|
| Refresh Help                                   |         |  |
| Mounts previous 7 days: 325                    |         |  |
| Mounts previous 24 hours: 213                  |         |  |
| Mounts per hour previous 24 hours: 8           |         |  |
| Average mount time previous 24 hours: 6        | seconds |  |
| Ejects previous 24 hours: 0                    |         |  |
| Inserts previous 24 hours: 0                   |         |  |
| Audits previous 24 hours: 0                    |         |  |
| Peak mounts per hour previous 24 hours.: 167   |         |  |
| Hour when peak mounts per hour occurred: 14:00 |         |  |
|                                                |         |  |
| Mounts current hour: 0                         |         |  |
| Demounts current hour: 0                       |         |  |
| Ejects current hour 0                          |         |  |
| Inserts current hour: 0                        |         |  |
| 4×                                             | хò      |  |

Figure 68. (Part 1 of 2) Performance Statistics Window

<span id="page-142-0"></span>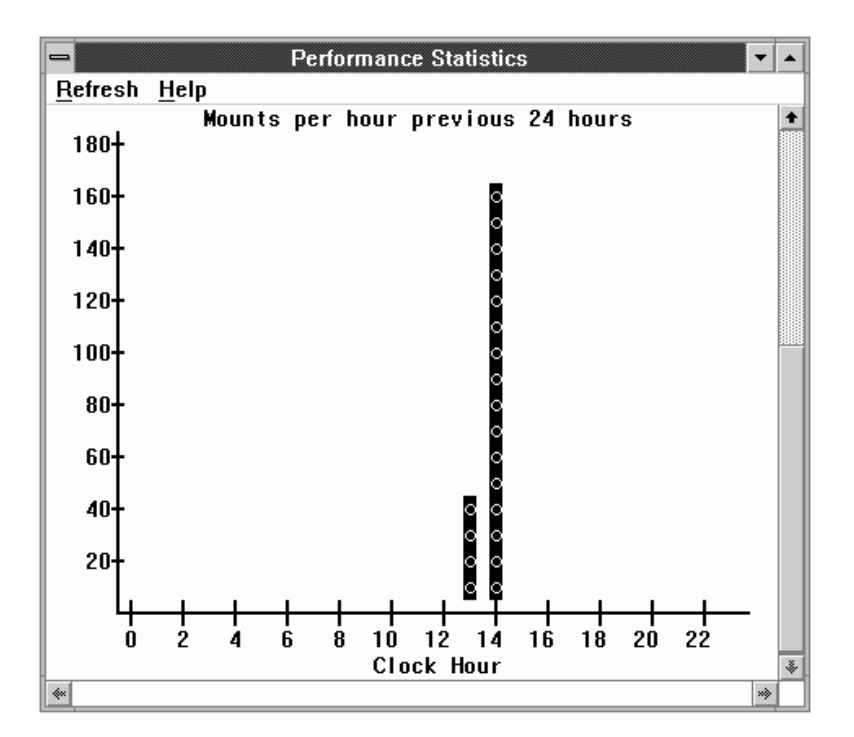

Figure 69. (Part 2 of 2) Performance Statistics Window

The Performance Statistics window has the following pull-downs available from its action bar:

### **Refresh**

Refreshes or updates the contents of the window immediately instead of periodically (about every 30 seconds). You can also click the pointing device on the client area of the window.

Help Provides help about the Performance Statistics window.

To close the Performance Statistics window, select **Close** from the System Menu icon (upper-left corner of the window).

The performance statistics reflect physical activity in the library. Commands involving VTS logical volumes are not part of these statistics.

# <span id="page-143-0"></span>**Accessor Mounts Per Hour**

The Accessor Mounts per Hour window (Figure 70) displays a graph showing the number of mounts per hour for each accessor. Data appears for the previous 24 hours. An asterisk (\*) for Accessor A and a diamond (♦) for Accessor B designate the current hour's data.

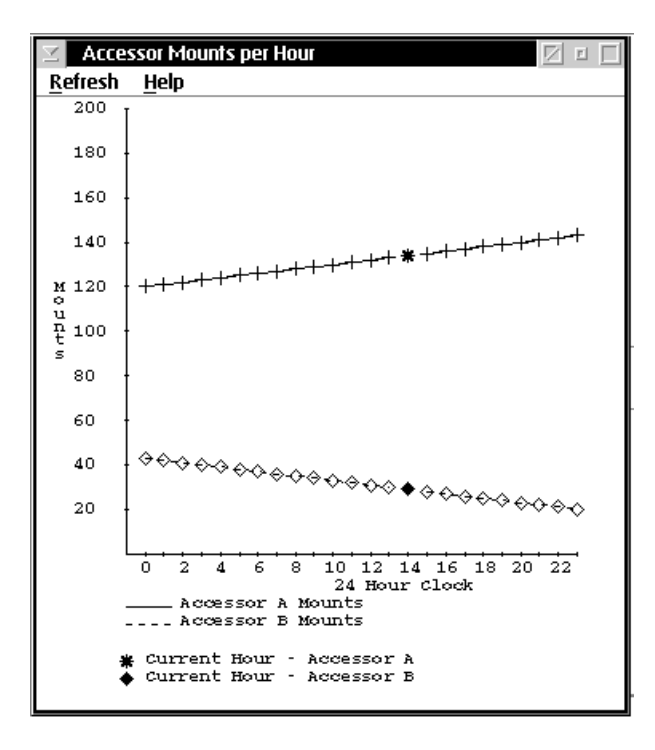

Figure 70. Accessor Mounts Per Hour Window

The Accessor Mounts per Hour window has the following pull-downs available from its action bar:

### **Refresh**

Refreshes or updates the contents of the window immediately. You can also click the pointing device on the client area of the window.

Help Provides help about the Accessor Mounts per Hour window.

To close the Accessor Mounts per Hour window, select **Close** from the System Menu icon (upper-left corner of the window).
| | The VTS Active Data window (Figure 71) displays a graph showing the amount of active data, amount of free storage, maximum active data, and a free storage alarm level for the stacked volumes in a VTS. The data stored on stacked volumes is from the Tape Volume Cache and may be compressed when the VTS has the ESCON High Performance Option feature or the Extended High Performance Option feature; therefore, the graphs do not represent actual host data bytes but the compressed volume sizes as stored in the Tape Volume Cache. A separate graph is available for each VTS in the library. Data appears for the previous 29 days as of midnight and for the current day on an hourly snapshot.

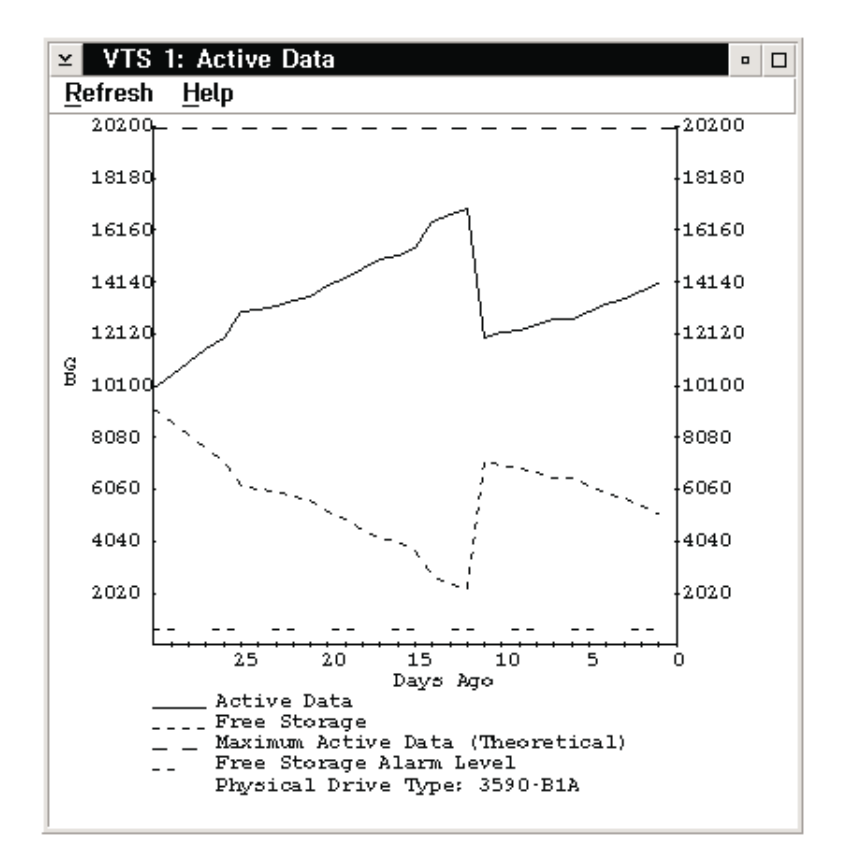

Figure 71. VTS Active Data Window

Active Data is the total size, as stored in the Tape Volume Cache, of all active logical volumes that have been copied to stacked volumes. Virtual volumes that exist in the Tape Volume Cache but have not been copied to tape are not included. Invalidated (non-active) copies of logical volumes are also not included in the graph.

Maximum Active Data is the total capacity of all stacked volumes that have been inserted in the VTS. For the Model B16, the Maximum Active Data is a theoretical value computed by assuming that stacked volumes are filled with a 2:1 compression ratio. The Model B18 uses the actual compression ratio achieved for all data copied from the Tape Volume Cache to full stacked volumes to calculate the Maximum Active Data. Because data received from enhanced ESCON host attachments has been compressed previously into the Tape Volume Cache, compression to the stacked volume from the Tape Volume Cache will be approximately 1:1 for the Model B18. Note that invalidated copies of logical volumes reduce the amount of active data you can store on the stacked volumes.

Free Storage is the total capacity of all empty stacked volumes in the library calculated by using a compression ratio as described for Maximum Active Data above. This calculation does not include partially-filled stacked volumes. Free Storage gives an indication of how much data from the Tape Volume Cache can be added to stacked volumes currently in the VTS.

Free Storage Alarm Level is a threshold to warn you when to add more stacked volumes to the VTS library. If the number of empty stacked volumes available is less than the number of stacked volumes required to store the amount of Tape Volume Cache data that the Free Storage Threshold (GB) specifies, the Library Manager signals an intervention required condition to notify you to add more stacked volumes. You can modify the Free Storage Alarm Level with the **Free Storage Threshold (GB)** field on the Library Manager's VTS Management Policies window (see["VTS Management Policies" on page 168\)](#page-189-0).

Physical Drive Type: Maximum Active Data, Free Storage, and the Free Storage Alarm Level are determined for the tape drive (3590 Model B1A or E1A) associated with the VTS.

The VTS Active Data window has the following pull-downs available from its action bar:

## **Refresh**

| | |

| | |

> Refreshes or updates the contents of the window immediately. You can also click the pointing device on the client area of the window.

Help Provides help about the VTS Active Data window.

To close the VTS Active Data window, select **Close** from the System Menu icon (upper-left corner of the window).

# **VTS Data Flow**

The VTS Data Flow window (Figure 72) displays a graph showing the amount of data written to and read from the channel. A separate graph is available for each VTS in the library. Data appears for the previous 24 hours. A diamond-shaped (♦) marker designates the current hour's data.

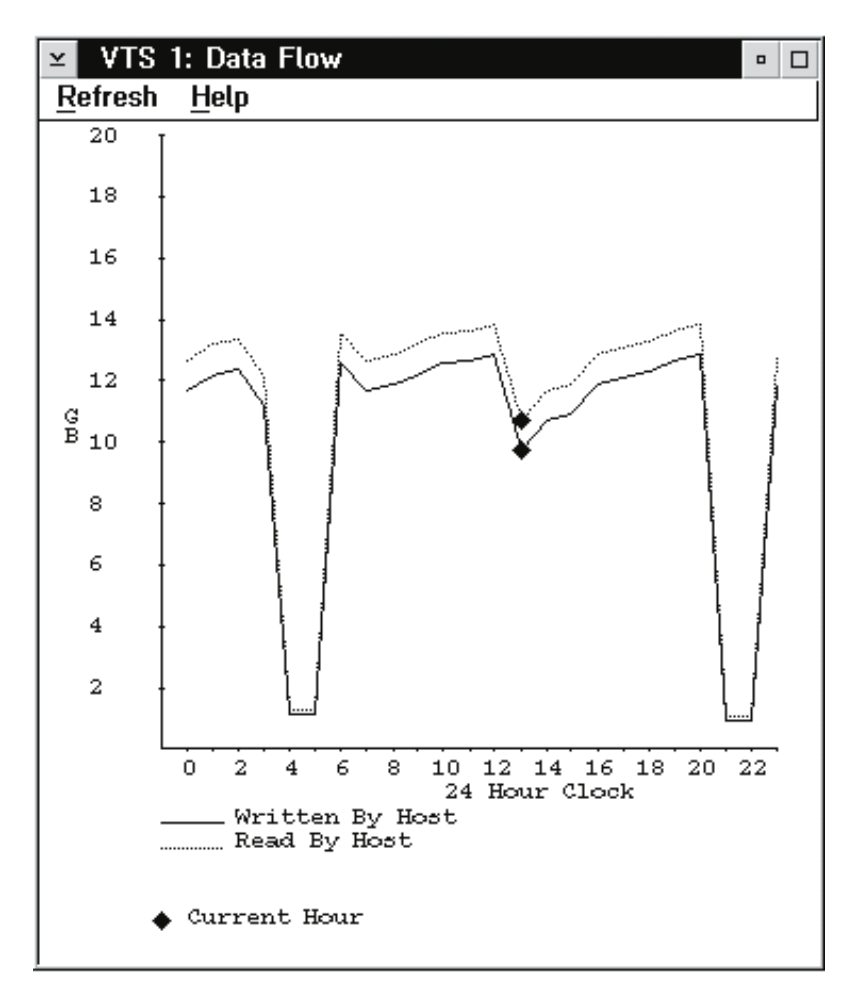

Figure 72. VTS Data Flow Window

The VTS Data Flow window has the following pull-downs available from its action bar:

### **Refresh**

Refreshes or updates the contents of the window immediately. You can also click the pointing device on the client area of the window.

Help Provides help about the VTS Data Flow window.

To close the VTS Data Flow window, select **Close** from the System Menu icon (upper-left corner of the window).

# **VTS Mount Hit Data**

The VTS Mount Hit Data window (Figure 73) displays a graph showing how logical mounts have been accomplished as a percentage of the total mounts for an hour. The three types are: Fast Ready, Cache Hit, and logical mounts requiring a recall. A separate graph is available for each VTS in the library. Data appears for the previous 24 hours. A diamond-shaped (♦) marker designates the current hour's data.

A Fast Ready Hit is a mount that the host requested where the category of the volser was designated as a "Fast Ready" category. This type of mount does not require any recall of data from tape. This is the fastest type of mount.

A Cache Hit is a mount where the volume to be mounted still resides within the VTS cache. This type of mount does not require any recall of data from tape.

A Physical Mount Required means that a stacked volume needed to be mounted and data read from it to satisfy the logical mount request. This is the slowest type of mount.

The graph displays three lines, one for each type of mount, as a percentage of the total number of mounts for an hour.

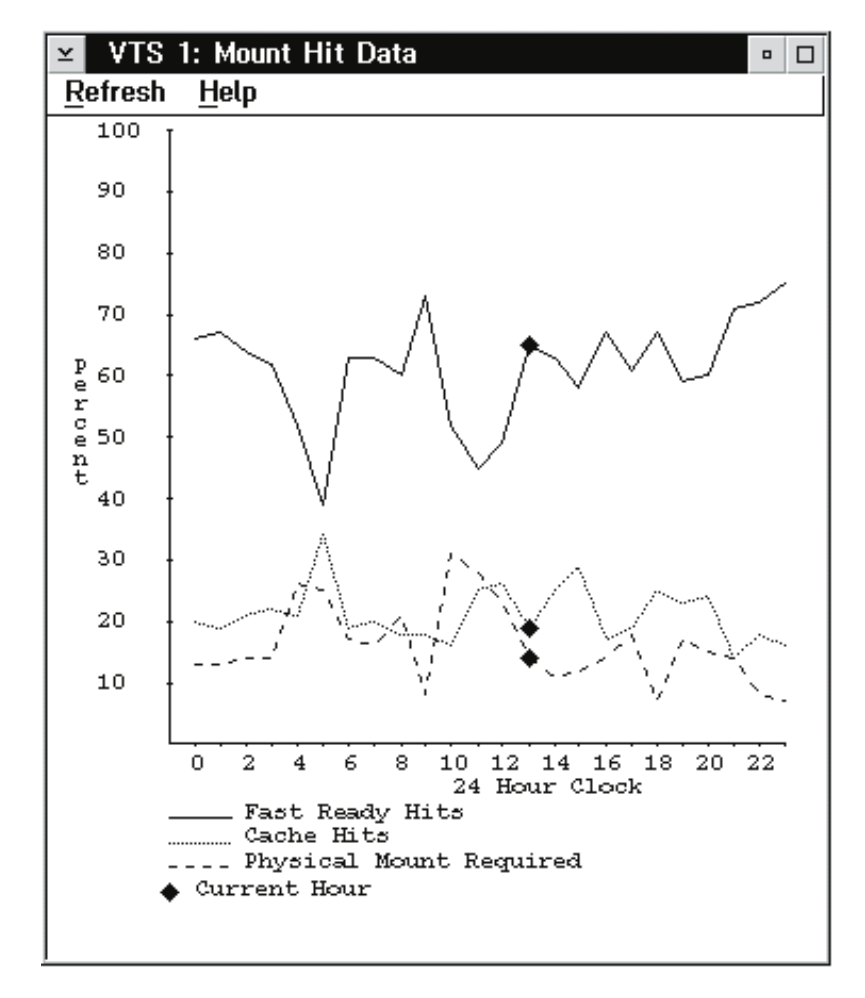

Figure 73. VTS Mount Hit Data Window

The VTS Mount Hit Data window has the following pull-downs available from its action bar:

## **Refresh**

Refreshes or updates the contents of the window immediately. You can also click the pointing device on the client area of the window.

Help Provides help about the VTS Mount Hit Data window.

To close the VTS Mount Hit Data window, select **Close** from the System Menu icon (upper-left corner of the window).

# **VTS Physical Device Mount History**

The VTS Physical Device Mount History window (Figure 74) displays a graph showing the minimum, average, and maximum number of physical drives used at one time to mount stacked volumes. A separate graph is available for each VTS in the library. Data appears for the previous 24 hours. A diamond-shaped  $(*)$  marker designates the current hour's data.

This data can be used to determine if there are a sufficient number of physical drives to handle the mount work load. It can also be used to determine if the mount work load should be shifted such that the mounts requiring a recall (mounting of a stacked volume) be redistributed to other times of the day.

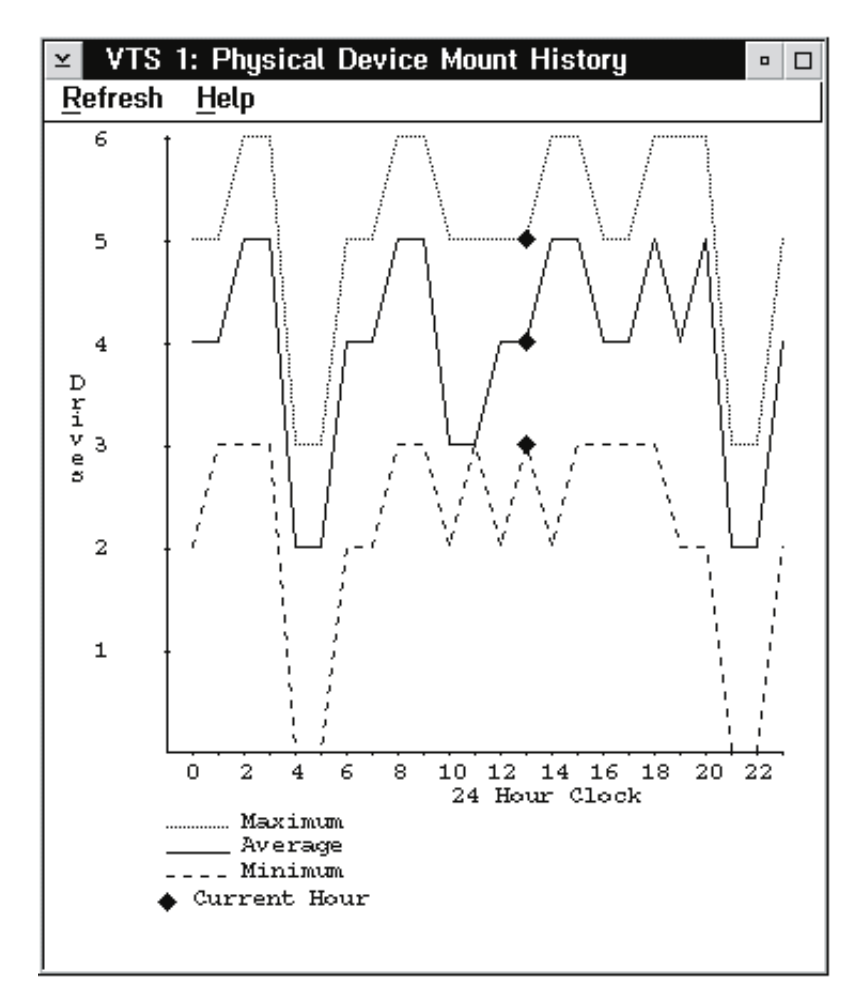

Figure 74. VTS Physical Device Mount History Window

The VTS Physical Device Mount History window has the following pull-downs available from its action bar:

#### **Refresh**

Refreshes or updates the contents of the window immediately. You can also click the pointing device on the client area of the window.

**Help** Provides help about the VTS Physical Device Mount History window.

To close the VTS Physical Device Mount History window, select **Close** from the System Menu icon (upper-left corner of the window).

# **VTS Logical Mounts Per Hour**

The VTS Logical Mounts Per Hour window (Figure 75) displays a graph showing the number of logical mounts per hour. A separate graph is available for each VTS in the library. Data appears for the previous 24 hours. A diamond-shaped  $(*)$  marker designates the current hour's data.

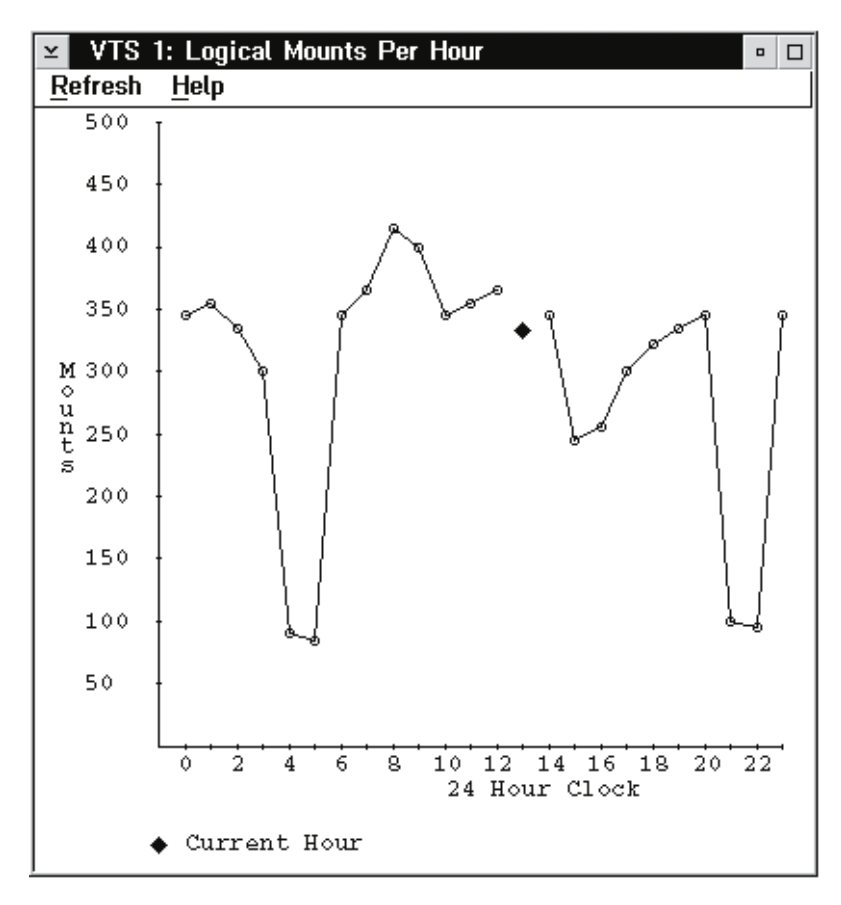

Figure 75. VTS Logical Mounts Per Hour Window

The VTS Logical Mounts Per Hour window has the following pull-downs available from its action bar:

## **Refresh**

Refreshes or updates the contents of the window immediately. You can also click the pointing device on the client area of the window.

Help Provides help about the VTS Logical Mounts Per Hour window.

To close the VTS Logical Mounts Per Hour window, select **Close** from the System Menu icon (upper-left corner of the window).

# **VTS Active Data Distribution**

The VTS Active Data Distribution window (Figure 76) displays a graph showing the distribution of active data on stacked volumes. A separate graph is available for each VTS in the library. Data appears in 5% increments. The first data point shows the number of volumes that contain 0% to 5% active data, the second data point shows the number of volumes containing 6% to 10%, and so on.

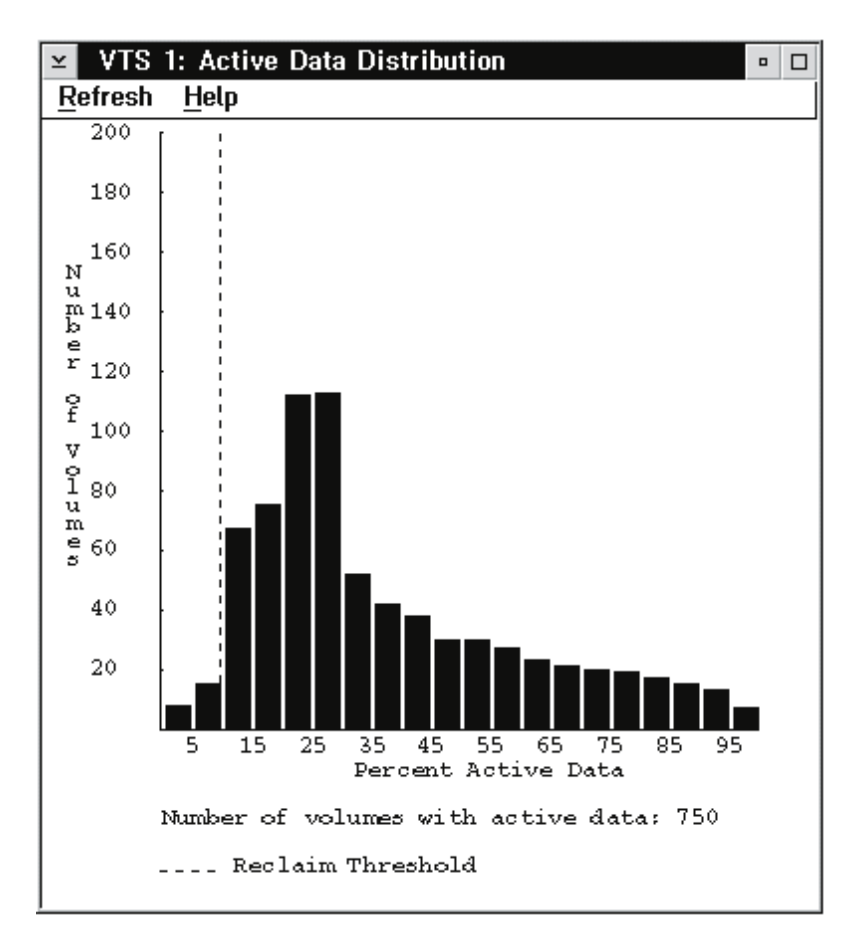

Figure 76. VTS Active Data Distribution Window

The VTS Active Data Distribution window has the following pull-downs available from its action bar:

#### **Refresh**

Refreshes or updates the contents of the window immediately. You can also click the pointing device on the client area of the window.

Help Provides help about the VTS Active Data Distribution window.

To close the VTS Active Data Distribution window, select **Close** from the System Menu icon (upper-left corner of the window).

# **Using the System Summary Window**

The System Summary window (Figure 77) provides an overview of important 3494 library information.

| System Summary                       |                        |  |
|--------------------------------------|------------------------|--|
| Help                                 |                        |  |
| Operational mode: Auto               | Overall system: OK     |  |
| Library Manager: Online              | Standby LM: Enabled    |  |
| Direct attach ports.: 01             | Active Accessor.: Both |  |
| CU ports [RTIC 0x]: 234567           | Standby Accessor:      |  |
| CU ports [LAN 1x]: 0123456789AB      | $Accessor$ : OK        |  |
| CU ports $[LM 2x] \dots$             | Gripper: OK            |  |
| Host LAN ports: -                    | Vision: OK             |  |
| Convenience 170: Empty               | $Power$ $B$            |  |
| Mode: Import                         | Port: OK               |  |
| High capacity status: 90 cells empty | Intervention: None     |  |
| High capacity rack: 3                |                        |  |
| Inventory update: Disabled           |                        |  |
| Enclosure doors: Closed              |                        |  |
| L≤l                                  |                        |  |

Figure 77. System Summary Window

The System Summary window contains the following:

## **Operational mode**

Shows whether the subsystem is in Auto, Auto Pending, Pause, Pause Pending, Manual Pending, or Manual mode. See ["Using the Mode](#page-120-0) [Pull-Down" on page 99](#page-120-0) for an explanation of the operational modes.

#### **Library Manager**

Shows whether the Library Manager is Online Pending, Online, Offline Pending, or Offline to the attached tape control units. See ["Using the Mode](#page-120-0) [Pull-Down" on page 99](#page-120-0) for an explanation of the Online and Offline states.

#### **Direct attach ports**

Shows which of the direct-attached ports are initialized. Each installed port is shown from left to right (0–3 or 8–B). If a port's number appears, that port is initialized. A  $\div$  shows that the port is not initialized, and a blank shows that the port is not installed.

#### **CU ports (RTIC 0x)**

Shows which serial control unit (CU) ports are initialized. Each installed port is shown from left to right (0–F depending on port configuration). If a port's number appears, that port is initialized. A '-' shows that the port is not initialized, and a blank shows that the port is not installed.

#### **CU ports (LAN 1x)**

Shows which LAN-attached control ports are initialized.

## **CU ports (LAN 2x)**

Shows which LAN-attached control ports are initialized.

#### **Host LAN ports**

| |

> Shows the total number of initialized LAN-attached ports. If no LAN-attached ports are initialized, a **Not Initialized** message appears. A dash shows that no LAN ports are initialized.

#### **Convenience I/O**

Shows whether the Convenience Input⁄Output Station is or has:

• Not installed

- Not available
- $\cdot$  Empty
- Volumes present
- Opened
- Unknown

## **Convenience I/O Mode**

Shows the mode setting for the Convenience Input⁄Output Station. Possible mode settings are:

- Insert
- Import
- Unknown
- none (if the Convenience Input/Output Station is not installed, this field is blank)

## **High capacity output or input⁄output status**

Indicates the status of the High-Capacity facility. **Not Inventoried** indicates that an inventory operation must be performed before the number of empty cartridge storage cells is known. **x cells empty** indicates that the High-Capacity operation is complete. It also indicates the number of empty cells that remain available in the High-Capacity facility. **Failed** indicates that the High-Capacity Output operation failed. **Cancelled** indicates that you cancelled the operation. **In Progress** indicates that either an inventory update that includes the High-Capacity rack is in progress or a **High-Capacity only** Inventory Update is in progress. **Percent Complete** indicates the progress of the High-Capacity facility. **Blank** indicates that the 3494 has not been taught. **Not Installed** indicates that the High-Capacity facility was not defined when the 3494 was taught.

## **High Capacity rack**

Shows which rack contains either the High-Capacity Output facility or the High-Capacity Input⁄Output facility. Blank indicates that the facility is not installed.

## **Inventory update**

Shows whether Inventory Update is installed. If Inventory Update is installed, its operational status appears. **Disabled** indicates that Inventory Update will not be performed. **Not started** indicates that an Inventory Update operation has not been performed since the 3494 was initialized. **Failed** indicates that the Inventory Update operation failed. **Cancelled** indicates that you cancelled the Inventory Update operation. **In progress** indicates that the Inventory Update operation is in progress. **Percent Complete** indicates the progress of the Inventory Update operation. **Completed** indicates that the Inventory Update operation has completed. An inventory update status window appears during the Inventory Update operation (IUO). See ["Perform Inventory Update \(Partial\)" on page 184](#page-205-0). **Blank** indicates that the 3494 has not been taught.

## **Enclosure doors**

Shows the status of the enclosure doors. If the front doors are closed, the window displays **Closed**. If any front door is open, the window displays **Open**.

## **Overall system**

Shows the overall subsystem status. **OK** indicates that the subsystem is functional. **Degraded** indicates that some part of the subsystem failed, but the subsystem can function in a degraded manner. Use **Operational status** and **Component availability status** from the Status pull-down for additional information (see ["Operational Status" on page 111](#page-132-0)).

#### **Standby LM**

Shows the status of the standby Library Manager. **Enabled** indicates that the standby LM is functional. **Disabled** indicates that the standby LM is not functional and causes the overall system to report **Degraded**. **Not Installed** indicates that the standby LM feature is not installed. **Degraded** indicates that the standby LM has lost one of its communication links with the active LM.

## **Active Accessor**

Shows which accessor is the active accessor. **A** indicates that accessor A is active, and **B** indicates that accessor B is active. **None** indicates that there is currently not an active accessor (both are unavailable). **Both** indicates that both accessors are active currently on a library with the Dual Active Accessors feature installed.

#### **Standby Accessor**

Shows the status of the standby accessor. **Available** indicates that the standby accessor can be used if an accessor switchover occurs. **Service Mode** indicates that the accessor is unavailable while being serviced. **Not available** indicates that the accessor has components marked unavailable that currently make it unusable. **Not installed** indicates that the second accessor is not installed. If this field is blank, it indicates that both accessors are active. **Not Taught** indicates that the accessor has not completed a successful teach, thus making it unusable.

#### **Accessor**

| |

> Shows the status of the cartridge accessor. **OK** indicates that the accessor is functional. **Failed** indicates that the cartridge accessor failed and cannot function. **Degraded** indicates that some part of the accessor components has failed, but the accessor can still function in a degraded manner.

### **Gripper**

Shows the status of the gripper. **OK** indicates that the installed gripper on the cartridge accessor is functional. **Degraded** indicates that one of two grippers failed on a cartridge accessor. **Failed** indicates that the gripper failed, and the cartridge accessor is unavailable for use. If the Model HA1 is installed, the gripper status shows the status for both accessors. **OK** indicates that the grippers on both accessors are functional. **Degraded** indicates that one of the grippers has failed on either the standby or the active accessor. If dual grippers are installed, **Degraded** indicates that one, two, or three of the grippers have failed. **Failed** indicates that all the grippers have failed.

- **Vision** Shows the status of the vision system. **OK** indicates that the vision system on the cartridge accessor is functional. **Failed** indicates that the vision system failed. If the Model HA1 is installed, the vision system status shows the status for both cartridge accessors.**OK** indicates that both vision systems on the cartridge accessors are functional. **Degraded** indicates that one of the vision systems has failed. **Failed** indicates that all vision systems have failed.
- **Power** Shows the power status to the cartridge accessor. **OK** indicates that power is enabled to the cartridge accessor. **Power is Off** indicates that power is disabled to the cartridge accessor. If the Model HA1 is installed, the power status shows the status for both cartridge accessors. **OK** indicates that power is enabled to both cartridge accessors. **Power is off** indicates that

power is disabled to both cartridge accessors. **Degraded** indicates that power is disabled on one of the cartridge accessors. This is OK if power was turned off to one accessor and the system has not yet transitioned to Auto.

**Port** Shows the status of the communication port between the cartridge accessor controller and the Library Manager. **OK** indicates that communication on this port is established and is active. **Not initialized** indicates that communication on this port is not established or is lost. **Not installed** indicates that installation is not complete. If the Model HA1 is installed, the port status shows the status for both cartridge accessors. **OK** indicates that communication on this port is established and is active for both cartridge accessors. **Not initialized** indicates that communication on this port is not established or is lost for both cartridge accessors. **Degraded** indicates that communication on this port is established and is active for one of the cartridge accessors.

## **Intervention**

Shows whether you need to perform any operator-intervention operations. **None** indicates that no intervention-required conditions exist in the library. **Required** indicates that one or more intervention-required conditions exist in the library (see ["Operator Intervention" on page 205](#page-226-0)).

The System Summary window has the following pull-down option available from the action bar:

**Help** Provides help about the System Summary window.

To close the System Summary window, select **Close** from the System Menu icon (upper-left corner of the window).

# **LAN Host Status**

The LAN Host Status window (Figure 78) provides information on the status of the hosts attached to the library system through a LAN.

| <b>LAN Host Status</b>                             |                                                                 |                                                                                   |
|----------------------------------------------------|-----------------------------------------------------------------|-----------------------------------------------------------------------------------|
| <b>Host Alias</b>                                  | <b>Host Name</b>                                                | Prev.<br>Port Init Init                                                           |
| <b>BLD1VTAM</b><br><b>RS6000</b><br><b>TUC400F</b> | USIBMSU.VSE1LCA<br>rs6000.tucson.com<br><b>USIBMSU.S10A4045</b> | 100<br>$1 \quad 1$<br>101<br>$\bf{0}$<br>$\blacksquare$<br>$1 \quad 1$<br>$102 -$ |
|                                                    |                                                                 |                                                                                   |
|                                                    |                                                                 |                                                                                   |
|                                                    |                                                                 |                                                                                   |
|                                                    |                                                                 | $\checkmark$                                                                      |
| $\overline{\mathbf{0}}$ K                          |                                                                 | Help                                                                              |

Figure 78. LAN Host Status Window

#### **Host Alias**

This field lists the aliases of the LAN-attached hosts. The alias for a host is a nickname that the customer supplies for that host. If this field is blank, no alias has been set up for this host.

#### **Host Name**

This field lists the names of all the hosts that are configured with the library system through LANs.

For TCP/IP hosts, the Host Name is the Hostname defined in the TCP/IP network. In Figure 78, **rs6000.tucson.com** is a TCP/IP Hostname.

For APPC and APPC/VTAM® hosts, the Host Name is a combination of the Host Network ID and the Host Location Name. For example, if the Host Network ID is **USIBMSU**, and the Host Location Name is **S10A4045**, then the Host Name is **USIBMSU.S10A4045**.

- **Port** The Library Manager assigns a LAN port number to each LAN-attached host. The LAN port number appears in this field as a hexadecimal number, and service personnel use it in problem determination.
- **Init** This field indicates if the LAN port is initialized.
	- v 0 indicates that the LAN is not initialized.
	- 1 indicates that the LAN is initialized.

## **Prev. Init (Previously Initialized)**

This field indicates if the Library Manager has been initialized previously with this host through a LAN.

- 0 in this field indicates that the Library Manager has not yet been initialized with this host.
- 1 in this field indicates that the Library Manager is initialized or was initialized previously with this host.

The LAN Host Status window has the following push buttons:

- **OK** Closes the LAN Host Status window.
- **Help** Provides help about the LAN Host Status window.

# **Dual Accessor Zones**

The Dual Accessor Zones window (Figure 79) displays a diagram showing the string of frames that make up the library. It also has indicators that show the frames that each accessor services. **Boundary** is the frame number of the frame that is currently serving as the zone boundary between Accessor A's work zone and Accessor B's work zone. **Mode** is the boundary mode (**fixed** or **float**). **Fixed** means the boundary is fixed and will not change based on activity. **Float** means that the boundary will change automatically based on activity to balance the accessor work load. The default mode is **float**.

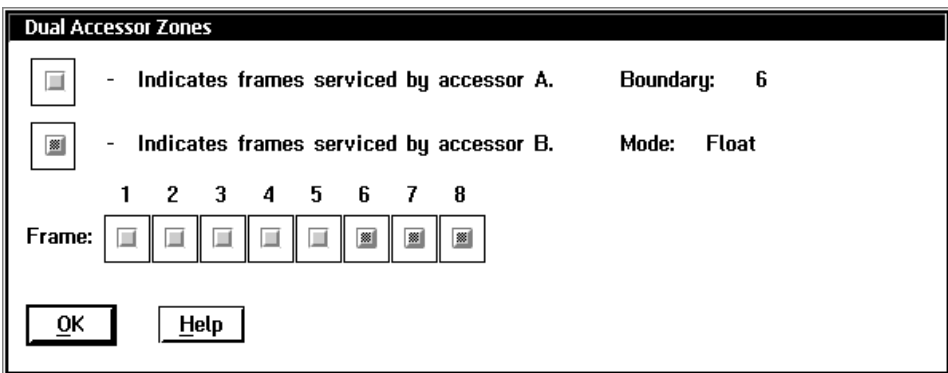

Figure 79. Dual Accessor Zones Window

The Dual Accessor Zones window has the following push buttons:

**OK** Closes the Dual Accessor Zones window.

Help Provides help about the Dual Accessor Zones window.

# **Using the Queues Pull-Down**

The Queues pull-down (Figure 80) allows you to display the various types of requests that are in progress or waiting to be performed.

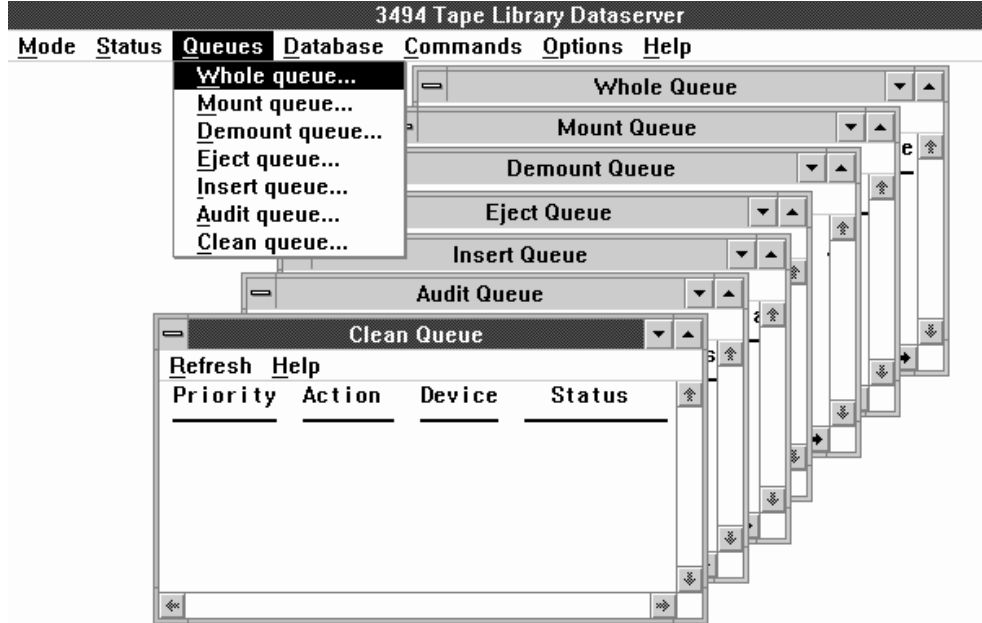

Figure 80. Queues Pull-Down Menu

Select any item from this pull-down to display a moveable, sizeable, scrollable window containing the requested information. In each case, the window has an action bar option to update the information in the window.

The Queues pull-down selections are:

### **Whole queue...**

Displays all the requests in the request queue.

#### **Mount queue...**

Displays all the mount operations in the request queue.

#### **Demount queue...**

Displays all the demount operations in the request queue.

## **Eject queue...**

Displays all the eject operations in the request queue.

## **Insert queue...**

Displays all the insert operations in the request queue.

#### **Audit queue...**

Displays all the audit operations in the request queue.

#### **Clean queue...**

Displays all the clean operations in the request queue.

| <b>Mount Queue</b>            |  |  |  |               |     |  |  |  |
|-------------------------------|--|--|--|---------------|-----|--|--|--|
| Refresh Help                  |  |  |  |               |     |  |  |  |
| Priority Action Volser Device |  |  |  | <b>Status</b> | 參   |  |  |  |
|                               |  |  |  |               |     |  |  |  |
|                               |  |  |  |               |     |  |  |  |
|                               |  |  |  |               |     |  |  |  |
|                               |  |  |  |               |     |  |  |  |
|                               |  |  |  |               |     |  |  |  |
|                               |  |  |  |               | 遂   |  |  |  |
| sin.                          |  |  |  |               | ×ò, |  |  |  |

Figure 81. Mount Queue Window

The queue windows, for example, Mount Queue (Figure 81), contain the following information for each operation in the queue:

## **Priority**

The priority group in which the operation was placed.

#### **Action**

The name of the request.

**Volser** The volser associated with the operation. If no volser is identified, the field is blank. The Clean Queue entry does not require a volser field.

#### **Device**

The device identifier associated with the operation. If no device is identified, the field is blank. The Eject, Insert, and Audit queues do not require a device field.

## **Status**

The current status of the operation:

### **Queued**

The operation is waiting for action.

## **In Progress**

The operation is being executed currently.

#### **Blocked**

The operation is waiting for another operation to complete execution before the blocked operation can start. No operator action is needed.

Use the Whole Queue window to determine why a library operation is not completing an operation as expected.

Each queue window has the following pull-down menus available from its action bar:

## **Refresh**

Refreshes or updates the contents of the window immediately instead of periodically.

**Help** Provides help about the Queue windows.

To close a queue window, select **Close** on the System Menu icon in the upper-left corner of the window.

# **Using the Database Pull-Down**

Use the Database pull-down (Figure 82) to view selected volumes based on the specified search criteria.

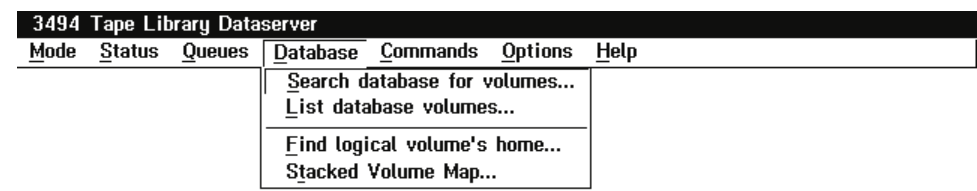

Figure 82. Database Pull-Down

The Database pull-down selections are:

#### **Search database for volumes...**

Allows a search of the volume database based on search criteria (see ["Search Database for Volumes" on page 140](#page-161-0)).

#### **List database volumes...**

Used to output a customized database search to a flat file on a diskette or the C: drive (see ["List Database Volumes" on page 144](#page-165-0)). The library must be offline to use this option.

## **Find logical volume's home...**

Used to determine on which physical volume a logical volume resides (see ["Find Logical Volume's Home" on page 149\)](#page-170-0).

### **Stacked Volume Map...**

Used to output to diskette a map of logical volumes that reside on a stacked volume (see ["Stacked Volume Map" on page 150](#page-171-0)).

# <span id="page-161-0"></span>**Search Database for Volumes**

The Search Database for Volumes window (Figure 83) allows a search of the volume database for specific volumes, based on search criteria. The more search criteria used, the more restrictive the search.

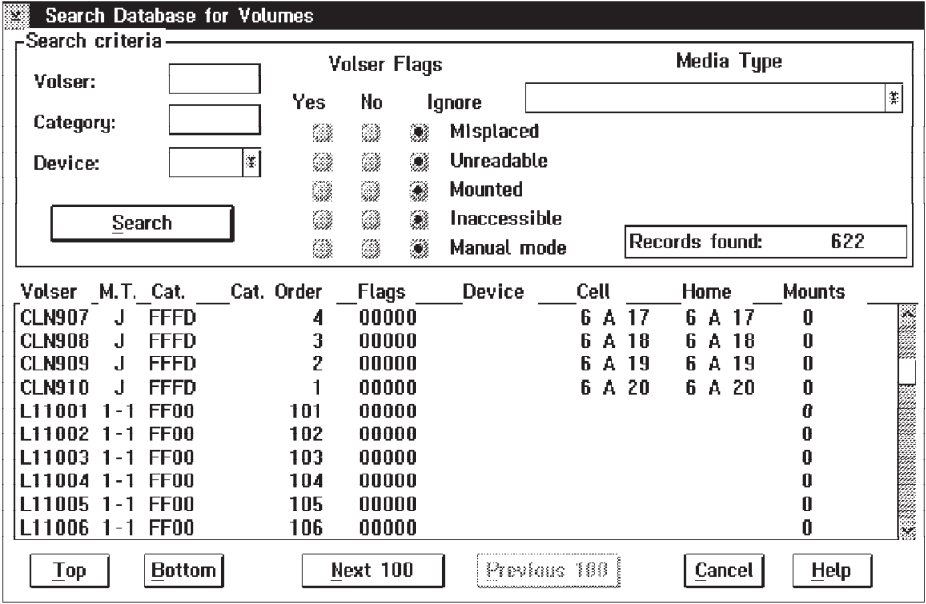

Figure 83. Search Database for Volumes Window

## **Search Criteria**

The following selections can be included in the search criteria:

**Volser** Enter the volser used in the search. The volser consists of one to six alpha-numeric characters that match the cartridge label. You can include a wild card (pattern-matching) character, where ? or \_ indicates one character and \* or % indicates multiple characters.

## **Category**

Enter the category used in the search. A category is a logical grouping of cartridges for a specific use. The categories are 0000 to FFFF, must contain four hexadecimal characters, and cannot contain wild card characters. The following are predefined categories:

- **FF00** Insert
- **FF01** VTS Insert
- **FF03** VTS Scratch
- **FF04** VTS Private
- **FF05** VTS Disaster Recovery
- **FF06** VTS Disaster Recovery
- **FF10** Convenience Eject
- **FF11** Bulk Eject
- **FF12** Export-Pending Category
- **FF13** Exported Category
- **FF14** Import Category
- **FF15** Import-Pending Category
- **FF16** Unassigned Category
- **FF17** Export Hold Category
- **FFF6** Service Volser (3590)
- **FFF9** Service Volser (3490E)
- **FFFA** Manually Ejected
- **FFFD** Cleaner Volser (3590)
- **FFFE** Cleaner Volser (3490E)

## **Device**

Either press Enter or select the device used in the search. A device is represented by a three-digit tape device identifier. You can obtain valid device identifiers by clicking on the down-facing arrow (»). Single and multiple character wild cards are valid.

## **Media Type**

Select the correct media types for the type of tape drives and associated logical library installed in the library.

## **1 - CST (non-VTS)**

Cartridge System Tape in a non-VTS logical library

## **E - ECCST (non-VTS)**

Enhanced Capacity Cartridge System Tape in a non-VTS logical library

## **J - HPCT (non-VTS)**

High Performance Cartridge Tape in a non-VTS logical library

## **1 - CST (VTS 1)**

Logical Cartridge System Tape in VTS 1 logical library

#### **E - ECCST (VTS 1)**

Logical Enhanced Capacity Cartridge System Tape in VTS 1 logical library

## **J - HPCT (VTS 1)**

High Performance Cartridge Tape in VTS 1 logical library

## **1 - CST (VTS 2)**

Logical Cartridge System Tape in VTS 2 logical library

## **E - ECCST (VTS 2)**

Logical Enhanced Capacity Cartridge System Tape in VTS 2 logical library

### **J - HPCT (VTS 2)**

High Performance Cartridge Tape in VTS 2 logical library

**?** Unknown. This is an actual media type that is no longer used. The selection is available for backward compatibility.

## **Don't Care**

Do not use media type as a search criterion.

## **Volser Flags**

The following volser flag selections can be included in the search criteria:

#### **Misplaced**

The cartridge location is unknown. A volser specified in a library request is not in the library where expected.

#### **Unreadable**

The vision system cannot read the cartridge volser (bar code label).

#### **Mounted**

The cartridge is mounted or being mounted on a drive.

### **Inaccessible**

The cartridge accessor cannot access the cartridge. A volser specified in a library request is in the library, but the cartridge accessor cannot access it because of a problem with either the cartridge or the cell that contains the cartridge.

#### **Manual mode**

You handled the cartridge during Manual mode processing.

### **Search**

Start the search using the search criteria entered.

The following are possible values for each volser flag:

- **Yes** Search for volumes to which this flag applies.
- **No** Search for volumes to which this flag does not apply.

#### **Ignore**

Search for volumes without regard for this flag.

## **Search Results**

A list displays the results of the search. The display list can contain up to 100 records at one time. The vertical scroll bar in the display list can be used to scroll through 100 records. If you find more than 100 records, use the **Next 100** and **Prev 100** push buttons to display the additional records. Each record contains the following information:

**Volser** The volume serial number of the cartridge

- **M.T.** The media type of the cartridge
	- **1** Cartridge System Tape in non-VTS logical library
	- **E** Enhanced Capacity Cartridge System Tape in non-VTS logical library
	- **J** High Performance Cartridge Tape in non-VTS logical library
	- **1-1** Logical Cartridge System Tape in VTS 1 logical library
	- **E-1** Logical Enhanced Capacity Cartridge System Tape in VTS 1 logical library
	- **J-1** Stacked High Performance Cartridge Tape in VTS 1 logical library
	- **1-2** Logical Cartridge System Tape in VTS 2 logical library
	- **E-2** Logical Enhanced Capacity Cartridge System Tape in VTS 2 logical library
	- **J-2** Stacked High Performance Cartridge Tape in VTS 2 logical library
- **?** Unknown
- **Cat.** The category represented by four digits that identify the group of volumes or a predefined category

#### **Cat. Order**

The position of the cartridge in the category

- **Flags** The status of the flags
	- **Note:** For service volumes, the status of the volumes is not reflected in the flags.

Figure 84 shows a summary of the flag values.

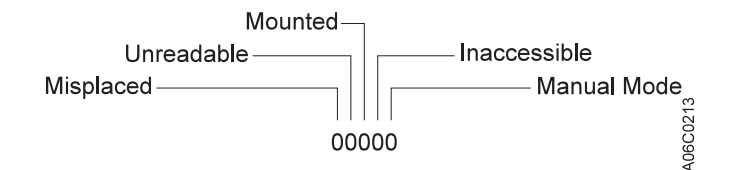

Figure 84. Status Flags

#### **Device**

The tape device identifier if the cartridge is mounted

**Cell** The storage cell that contains the cartridge

**Home** The cartridge home cell location

#### **Mounts**

The total number of times that the cartridge was mounted

## **Displaying Search Results**

The Search Database for Volumes window has the following push buttons:

**Top** Displays the first database records found that match the search criteria.

#### **Bottom**

|

| | Displays the last database records found that match the search criteria.

## **Next 100**

If you find more than 100 records, display the next 100 records in the list box. If you find fewer than 100 records, this control is disabled.

#### **Previous 100**

If you find more than 100 records, display the previous 100 records in the display list. If you find fewer than 100 records, this control is disabled.

#### **Cancel**

Closes the Search Database for Volumes window.

Help Provides help about the Search Database for Volumes window.

# <span id="page-165-0"></span>**List Database Volumes**

The List Database Volumes window (Figure 85) allows you to create an output file containing a customized listing of selected database columns. The output file is a flat file that can be output to a selectable file name on a diskette or to C:\LM\LISTDB.LST.

The library must be in the Offline state for this operation.

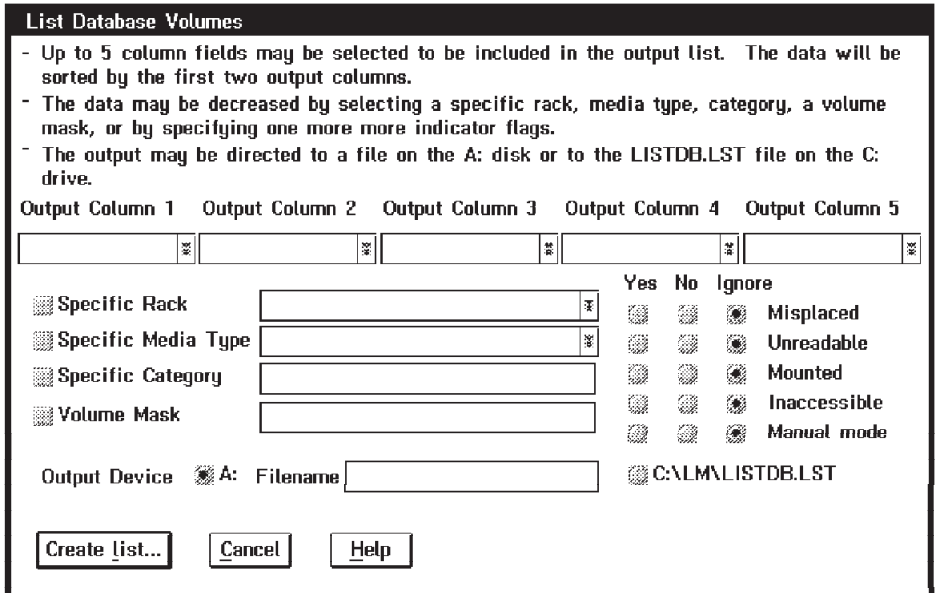

Figure 85. List Database Volumes Window

During the output process, **\*\*\*\* OPERATION IN PROGRESS \*\*\*\*** appears.

Specify the list output contents on the output columns using the five **Output Column** drop-down list controls. Each drop-down list contains the following selections:

**None** List nothing for this column.

**Volser** List the volser.

**Cell** List the volume's current rack, column, and row.

**Home** List the volume's home rack, column, and row.

#### **Category**

List the volume's category in hexadecimal form.

#### **Category Order**

List the volume's category order in decimal form.

#### **Media Type**

List the volume's media type. The media type describes the physical cartridge characteristics as well as the logical library with which the volume is associated as follows:

- **1** CST, Cartridge System Tape for non-VTS library
- **E** ECCST, Enhanced Capacity Cartridge System Tape for non-VTS library
- **J** HPCT, High Performance Cartridge Tape for non-VTS library
- **1-1** CST, Logical Cartridge System Tape for VTS 1 library
- **E-1** ECCST, Logical Enhanced Capacity Cartridge System Tape for VTS 1 library
- **J-1** HPCT, High Performance Cartridge Tape for VTS 1 library
- **1-2** CST, Logical Cartridge System Tape for VTS 2 library
- **E-2** ECCST, Enhanced Capacity Cartridge System Tape for VTS 2 library
- **J-2** HPCT, High Performance Cartridge Tape for VTS 2 library

#### **Mount Date**

List the last date the volume was mounted or inserted.

#### **Mounts**

List the number of times the volume has been mounted.

#### **Misplaced**

List if the volume is misplaced.

Zero (0) indicates that the volume is not misplaced. One (1) indicates that the volume is misplaced.

### **Unreadable**

List if the volume's label is unreadable.

Zero (0) indicates that the volume's label is readable. One (1) indicates that the volume's label is unreadable.

## **Mounted**

List if the volume is mounted.

Zero (0) indicates that the volume is not mounted. One (1) indicates that the volume is mounted.

### **Inaccessible**

List if the volume is inaccessible.

Zero (0) indicates that the volume is accessible. One (1) indicates that the volume is inaccessible.

### **Manual mode**

List if the volume is was moved during Manual mode.

Zero (0) indicates that the volume was not moved during Manual mode. One (1) indicates that the volume was moved during Manual mode.

You can select up to five output columns to include in the output list. The data is sorted by the first two output columns. The first column takes precedence over the second column.

You can decrease the amount of data contained in the list by narrowing certain list criteria. You can use one or more of the following to refine the data retrieved:

## **Specific Rack**

Select this checkbox if the list output should include only volumes from a particular rack. Use the associated drop-down list to select the rack to which to limit the output. The drop-down list contains all of the racks in the library.

## **Specific Media Type**

Select this checkbox if the list output should include only volumes of a certain media type. Use the associated drop-down list to select the media type to which to limit the output. The media type describes the physical characteristics of the cartridge as well as with which logical library the volume is associated. The library sequence number is shown next to each media type (xxxxx). Some or all of the following selections are available based on the number and type of logical libraries:

- 1 CST (Non-VTS xxxxx)
- E ECCST (Non-VTS xxxxx)
- J HPCT (Non-VTS xxxxx)
- $\cdot$  1 CST (VTS 1 xxxxx)
- E ECCST (VTS 1 xxxxx)
- J HPCT (VTS 1 xxxxx)
- $\cdot$  1 CST (VTS 2 xxxxx)
- E ECCST (VTS 2 xxxxx)
- J HPCT (VTS 2 xxxxx)

## **Specific Category**

Select this checkbox if the list output should include only volumes with a specific category. Use the associated entry field to enter the desired category. The category must be entered as a four-digit hexadecimal number.

## **Volume Mask**

| | | | | |

Select this checkbox if the list output should include only volumes that match the volume mask. Use the associated entry field to enter the one- to six-character volume mask. You can include a wild card (pattern-matching) character, where ? or \_ indicates one character and \* or % indicates multiple characters.

**Flags** Select the desired flag radio buttons if the list should include only volumes with certain flags set or cleared. Each flag can be set to one of three possible settings by clicking on the associated radio button.

The flags can be:

• Yes

The flag's condition applies to this volume (list volumes to which this flag applies).

 $\cdot$  No

The flag's condition does not apply to this volume (list volumes to which this flag does not apply).

• Ignore

List volumes with the flags set to any value (list volumes without regard to the state of the flag).

You can select the following flags:

- Misplaced
- Unreadable
- Mounted
- $\cdot$  Inaccessible
- Manual mode

The output listing can be created on the A: diskette drive or on the C: drive. Select the desired radio button. If you select the A: drive, you can enter a filename. The filename can be up to 79 characters long. If you select the C: drive, the output is sent to C:\LM\LISTDB.LST.

The output listing consists of the following:

- The date and time
- The selection criteria
- Column headings describing the contents of each column
- The selected data
- Total number of records listed

If the output listing spans multiple diskettes, the selection criteria are not repeated.

Various messages can appear during or at the end of the list database operation. Possible messages are:

- v **Insert a formatted disk into Drive A: Select OK to begin the operation.** Displayed initially when the output listing is being directed to the A: drive.
- v **Insert another formatted disk into Drive A: Select OK to begin the operation.**

Displayed if the output listing is large enough that it spans multiple diskettes.

- v **The List Database Volumes operation completed successfully.** The output listing has been created, and the operation is complete.
- v **The List Database Volumes operation failed.**

The operation failed due to an internal error, try again.

v **The disk is write-protected. Insert another disk into Drive A: Select OK to retry the operation.**

The diskette is write protected. Insert a diskette that is not write protected and try again.

v **The disk in the A: Drive is full. Insert another formatted disk into Drive A: Select OK to begin the operation.**

Displayed if you selected the A: drive for output and there is not enough room on the diskette to fit the output listing.

v **The disk in the A: Drive is not formatted. Insert another formatted disk into Drive A: Select OK to begin the operation.**

The diskette is not formatted. Insert a formatted diskette and try again.

- v **The operation could not be completed because the C: Drive is full.** Displayed if you selected the C: drive for output and there is not enough room on the drive to fit the output listing.
- v **A disk error occurred attempting the List Database Volumes operation.** The operation failed due to a disk error. Insert another diskette and try again.

Following are examples of using the List Database Volumes function:

- Find all misplaced volumes in rack 3 and display their locations.
	- 1. Select **Volser** for **Output Column 1**.
	- 2. Select **Home** for **Output Column 2**.
	- 3. Check the **Specific Rack** checkbox.
	- 4. Select rack **3** in the associated drop-down list.
	- 5. Select the **Yes** radio button associated with **Misplaced**.
- 6. If you selected **A:**, select the desired **Output Device** radio button and enter the **Filename**.
- 7. If you selected **A:**, insert a non-write protected diskette in the A: drive.
- 8. Select the **Create list...** push button. An Operation In Progress message appears during the list operation.
- 9. When the operation is complete, a completion message appears.
- Find all volumes starting with BCD in rack 4 and display their locations and category.
	- 1. Select **Volser** for **Output Column 1**.
	- 2. Select **Category** for **Output Column 2**.
	- 3. Select **Home** for **Output Column 3**.
	- 4. Check the **Specific Rack** checkbox.
	- 5. Select rack **4** in the associated drop-down list.
	- 6. Check the **Volume Mask** checkbox.
	- 7. Enter **BCD\*** in the Volume Mask entry field.
	- 8. If you selected **A:**, select the desired **Output Device** radio button and enter the **Filename**.
	- 9. If you selected **A:**, insert a non-write protected diskette in the A: drive.
	- 10. Select the **Create list...** push button. An Operation In Progress message appears during the list operation.
	- 11. When the operation is complete, a completion message appears.

The List Database Volumes window has the following push buttons:

#### **Create list...**

Initiates the List Database Volumes operation.

## **Cancel**

| |

Closes the List Database Volumes window.

Help Provides help about the List Database Volumes window.

# <span id="page-170-0"></span>**Find Logical Volume's Home**

The Find Logical Volume's Home window (Figure 86) allows you to determine on which stacked volume a logical volume resides.

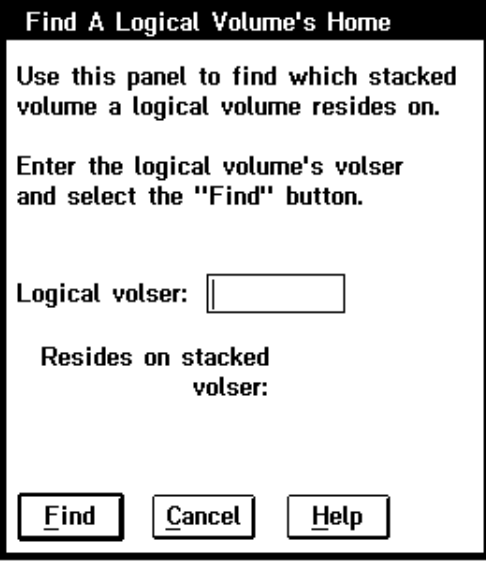

Figure 86. Find Logical Volume's Home Window

Enter the logical volume's volser in the edit field, then select the **Find** push button. A "Search in progress" message appears while the search is occurring. The appropriate VTS is interrogated for where the logical volume resides.

If the search is successful and the logical volume does reside on a stacked volume, the stacked volume's volser appears on the window.

If the search is not successful, messages appear that describe why the search failed.

The Find Logical Volume's Home window has the following push buttons:

Find Initiates the search for the logical volume's home.

#### **Cancel**

Closes the Find Logical Volume's Home window.

Help Provides help about the Find Logical Volume's Home window.

## <span id="page-171-0"></span>**Stacked Volume Map**

The Stacked Volume Map window (Figure 87) allows you to obtain a map of logical volumes that reside on a stacked volume. This function is available only if a VTS is installed in the library.

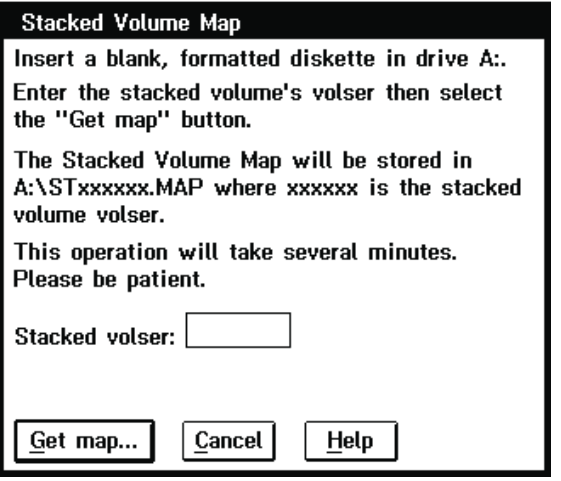

Figure 87. Stacked Volume Map Window

Insert a blank, formatted diskette in the A: drive. The search will not proceed unless a diskette is in the drive.

Enter the stacked volume's volser in the edit field, then select the **Get map...** push button. A "Search in progress" message appears while the search is occurring. The appropriate VTS is interrogated for the map of the stacked volume.

The logical volumes are retrieved 100 at a time from the appropriate VTS. When the complete map is received successfully, a message appears.

The stacked volume map will be stored on the A: diskette in a file named **STxxxxxx.MAP**, where **xxxxxx** is the stacked volume VOLID.

If the search is not successful, messages appear that describe why the search failed.

The output file is in the following format:

```
Version: 00001
Time and Date of Map: 13:40:24 08/26/1999
Library Sequence Number: 12345
Customer ID: IBM Global Services
Stacked Volser: BAR010
Number of Logicals: 120
LOG000
LOG010
LOG234
.
.
.
LOG465 SPAN
```
If a logical volume spans two stacked volumes, the word **SPAN** appears next to the volser.

The Stacked Volume Map window has the following push buttons:

## **Get map...**

Initiates the search for logical volumes.

### **Cancel**

Closes the Stacked Volume Map window.

Help Provides help about the Stacked Volume Map window.

# **Using the Commands Pull-Down**

Use the Commands pull-down (Figure 88) to work with the tape library commands.

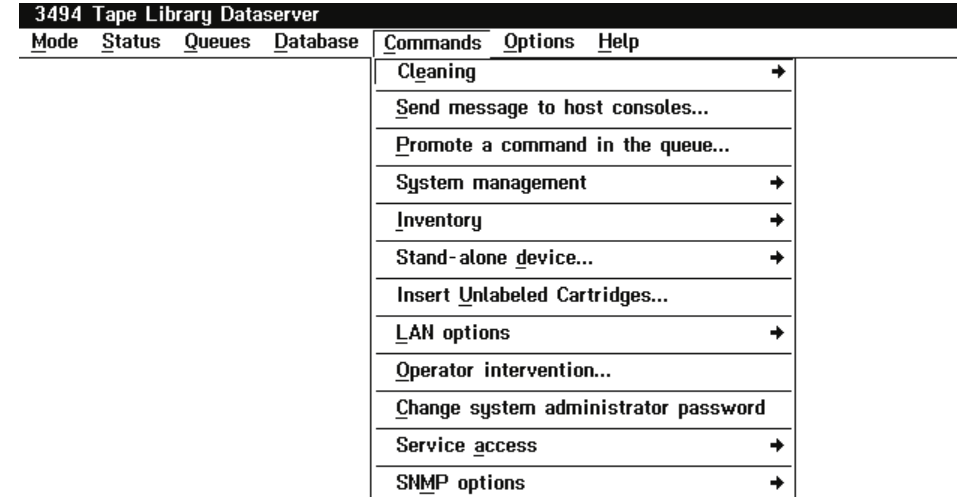

Figure 88. Commands Pull-Down

The Commands pull-down selections are:

#### **Cleaning**

Allows the selection of the following:

#### **Schedule Cleaning**

Schedule the cleaning of the tape drives based on time or usage (see ["Schedule Cleaning" on page 155\)](#page-176-0).

#### **Eject a Cleaner Cartridge**

Eject a selected cleaner cartridge (see ["Eject a Cleaner Cartridge"](#page-178-0) [on page 157](#page-178-0)).

## **Cleaner Masks**

Change cleaner masks (see ["Cleaner Masks" on page 158](#page-179-0)).

## **Send message to host consoles...**

Displays a window where you can enter a message (70 characters maximum). The message is then sent to all the hosts (see ["Send Message](#page-180-0) [to Host Consoles" on page 159\)](#page-180-0).

## **Promote a command in the queue...**

Displays a window where you can select one or more requests in the command queue to be promoted (see ["Promote a Command in the Queue"](#page-181-0) [on page 160](#page-181-0)).

#### **System management**

Allows you to select the following:

#### **Volser range for media types**

This window allows you to enter up to 50 volser ranges and associated media types. The volser ranges are used to help determine a volser's media type when it is inserted into the library (see ["Volser Ranges for Media Types" on page 161](#page-182-0)). Volser ranges are used only for physical volumes.

## **Insert Logical Volumes**

This window allows you to insert logical volumes into a VTS library (see ["Insert Logical Volumes" on page 163](#page-184-0)).

## **Eject A Stacked Volume**

| | |

| | | | | |

This window allows a VTS stacked volume to be ejected from the library (see ["Eject a Stacked Volume" on page 166](#page-187-0)).

## **Define Fast Ready Categories**

This window allows you to set a category to a "Fast Ready" category (see ["Define Fast Ready Categories" on page 167](#page-188-0)).

### **VTS Management Policies**

This window allows you to enter the Inhibit Reclaim Schedule, the Free Storage Alarm Threshold, and the Reclaim Threshold (see ["VTS Management Policies" on page 168](#page-189-0)).

#### **Manage Unassigned Volumes**

This window allows you to do the following to physical volumes (Jtype) in the Unassigned category (see ["Manage Unassigned](#page-191-0) [Volumes" on page 170\)](#page-191-0):

- Move to the Import category
- Move to the Insert category

#### **Manage Import Volumes**

This window allows you to do the following to physical volumes (Jtype) in the Import category (see ["Manage Import Volumes" on](#page-193-0) [page 172](#page-193-0)):

- Move to the Insert category
- Eject the volumes

#### **Manage Insert Volumes**

This window allows you to re-evaluate the physical volumes in the Insert category for 3590 native use or eject the volumes from the library (see ["Manage Insert Volumes" on page 173](#page-194-0)).

#### **Manage Export-Hold volumes**

This window allows you to move Exported Stacked Volumes in the Export-hold category to the Import category or eject the Exported Stacked Volumes from the library (see ["Manage Export-Hold](#page-195-0) [Volumes" on page 174\)](#page-195-0).

#### **Cancel VTS Export/Import**

This window allows you to send a cancel request for an in-progress Export or Import operation (see ["Cancel VTS Export/Import" on](#page-196-0) [page 175](#page-196-0)).

#### **Inventory**

Allows you to select the following:

#### **Inventory new storage or re-inventory complete system**

Start an inventory of any storage components that the library has not inventoried previously or start an inventory of all storage components (see ["Inventory New Storage or Re-inventory Complete](#page-197-0) [System" on page 176\)](#page-197-0). This is typically a system administrator function that is password-protected.

### **Disable inventory update**

Disables inventory update allowing doors to be opened and closed without performing inventory update (see ["Disable Inventory](#page-203-0) [Update" on page 182\)](#page-203-0).

## **Enable inventory update**

Enables inventory update to take place whenever the library system is returned to Auto mode and Online state after an enclosure door is opened and closed (see ["Enable Inventory Update" on page 183\)](#page-204-0).

## **Perform inventory update (full)**

Performs an immediate inventory update. This option is available only if the library system is in Auto mode and Online state (see ["Perform Inventory Update \(Full\)" on page 183](#page-204-0)).

## **Perform inventory update (partial)**

Performs an inventory on only the frames on which the doors have been opened. This option is available only if the library system is in Auto mode and Online state (see ["Perform Inventory Update](#page-205-0) [\(Partial\)" on page 184](#page-205-0)).

## **Stand-alone device...**

Allows the selection of the following:

## **Setup stand-alone device**

Sets up special stand-alone library functions (see ["Stand-Alone](#page-206-0) [Device" on page 185](#page-206-0)).

## **Reset stand-alone device**

Resets stand-alone devices (see ["Reset Stand-alone Device" on](#page-209-0) [page 188](#page-209-0) ).

## **Stand-alone device status**

Provides status for stand-alone devices (see ["Stand-alone Device](#page-210-0) [Status" on page 189\)](#page-210-0).

## **Insert Unlabeled Cartridges...**

Displays the Insert Unlabeled Cartridges window, which allows you to insert unlabeled cartridges into the library (see ["Insert Unlabeled Cartridges" on](#page-210-0) [page 189](#page-210-0)).

## **LAN options**

Allows you to select the following:

## **Add LAN host**

See ["Add LAN Host" on page 191](#page-212-0).

## **Delete LAN host**

See ["Delete LAN Host" on page 197](#page-218-0).

## **Update LAN host information**

See ["Update LAN Host Information" on page 198.](#page-219-0)

## **LM LAN information**

See ["LM LAN Information" on page 204.](#page-225-0)

## **Operator intervention...**

Displays the intervention-required conditions. You can specify the items where action was taken (see ["Operator Intervention" on page 205\)](#page-226-0).

## **Change system administrator password**

Displays a window that allows you to change the system administrator's password (see ["System Administrator Password" on page 206\)](#page-227-0).

### <span id="page-176-0"></span>**Service access**

Allows you to select the following:

#### **Enable service access**

Provides the ability to access the Library Managers through a modem connection when installed (see ["Service Access" on](#page-229-0) [page 208](#page-229-0)).

## **Disable service access**

Prevents the ability to access the Library Managers through a modem connection if installed (see ["Service Access" on page 208](#page-229-0)).

## **SNMP options**

Allows you to select the following:

#### **Start SNMP**

Provides the ability to start the SNMP messaging process (see ["SNMP Options" on page 208](#page-229-0)).

#### **Stop SNMP**

Provides the ability to stop the SNMP messaging process (see ["SNMP Options" on page 208](#page-229-0)).

#### **Change SNMP trap destinations**

Provides the ability to add and delete the SNMP trap destinations for SNMP trap messages (see ["SNMP Options" on page 208](#page-229-0)).

#### **Select SNMP trap types**

Provides the ability to select the SNMP trap type of messages to be sent to an SNMP monitoring station (see ["SNMP Options" on](#page-229-0) [page 208](#page-229-0)).

## **Send TESTM trap**

Provides the ability to send test messages to SNMP monitoring stations (see ["SNMP Options" on page 208\)](#page-229-0).

# **Cleaning**

|

 $\overline{\phantom{a}}$ 

|

 $\overline{\phantom{a}}$ 

The Cleaning selection allows you to select the following operations:

- Schedule cleaning
- Eject a cleaner cartridge

## **Schedule Cleaning**

From the Commands pull-down, you can schedule automatic cleaning of the tape drives based on time or usage. Also, the 3490E or 3590 control units can request a cleaning based on tape drive performance.

**3490E or 3590 Device Cleaning:** The Library Manager manages device cleaning in the library. During installation of the 3494 and at any other time, you can establish a cleaning schedule by selecting the Commands pull-down from the Operator menu, then selecting **Schedule Cleaning**. You can then specify one of the following cleaning schedules:

#### **Time of Week**

The tape subsystem drives are cleaned at specific times and days during a week. This sets up a cleaning based on time.

**Usage** The tape subsystem drives are cleaned after a specified number of mounts on a per drive basis.

The operator settings do not affect the cleaning that tape drive performance causes. The tape subsystem control unit examines tape drive performance to determine if a drive requires cleaning. When the tape subsystem control unit determines that a drive requires cleaning, the tape subsystem control unit informs the Library Manager to place a clean operation in the operations queue.

When the clean operation is executed, the next least-recently used cleaner volume is selected from the appropriate cleaner-volume category and mounted on the drive. When the volume is unloaded after the clean operation, the host systems are notified that a cleaning operation completed.

**Cleaner Cartridge Replacement at End-of-Life:** Cleaner cartridges are ejected from the library automatically when they are used the maximum number of times specified in the Clean Schedule window.

When the number of mounts of a cleaner cartridge equals the number of allowed uses, that cartridge is ejected automatically and placed in the Convenience Input⁄Output Station. All attached hosts are notified that a cleaner cartridge was ejected from the 3494. If the library is out of cleaner cartridges and a drive requires cleaning, all attached hosts are notified that the 3494 is out of cleaner cartridges. Operator intervention is posted on the Library Manager console.

You can specify a value for the maximum uses of a cleaner cartridge before it is ejected from the 3494. For 3490E drives, the default is 200, and the maximum allowed is 500. For 3590 drives, the recommended usage is 100.

Errors related to the handling of a cleaner cartridge are not reported to the host; the Library Manager logs them.

**Clean Schedule Window Controls:** The Clean Schedule window (Figure 89) allows you to schedule cleaning of the tape drives by either time or usage.

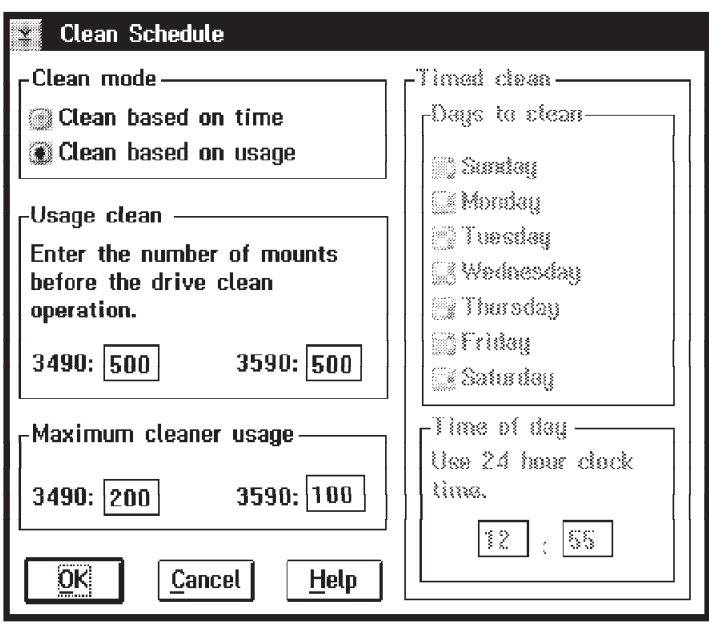

Figure 89. Clean Schedule Window

## <span id="page-178-0"></span>**Clean based on time**

This radio button selects the **Timed clean** area of the window for entering time parameters. Select the **Days to clean** and **Time of day** fields.

### **Clean based on usage**

This radio button selects the **Usage clean** area of the window for entering numbers. Specify drive cleaning in the **Enter the number of mounts before the drive clean operation** field.

The selections are:

## **Usage clean**

Specify that tape drives are cleaned after a certain number of mounts on a per-drive basis. The default is 500.

## **Days to clean**

Specify the days during a week when cleaning is to be initiated.

## **Time of day**

Specify the time of the day when cleaning is to be started. Enter the time of day in the fields provided based on a 24-hour clock, for example, 16:00 is 4:00 PM.

## **Maximum cleaner usage**

For both time- and usage-based cleans, you must enter a maximum cleaner usage. Change the maximum number of times that cleaner cartridges are used before they are ejected automatically from the 3494. For 3490E, the default is 200, and the maximum allowed is 500. For 3590, the recommended usage maximum is 100.

The Clean Schedule window has the following push buttons:

**OK** Sets the new clean schedule.

#### **Cancel**

Closes the Clean Schedule window without changing the cleaning schedule.

**Help** Provides help about the Clean Schedule window.

The cleaning schedule is stored in the Library Manager database. When the cleaning schedule is changed, the tape drive's usage-based clean counter is reset to zero.

## **Eject a Cleaner Cartridge**

The Eject a Cleaner Cartridge window [\(Figure 90 on page 158\)](#page-179-0) allows you to select a cleaner cartridge in the library, then eject the selected cleaner cartridge from the library.

<span id="page-179-0"></span>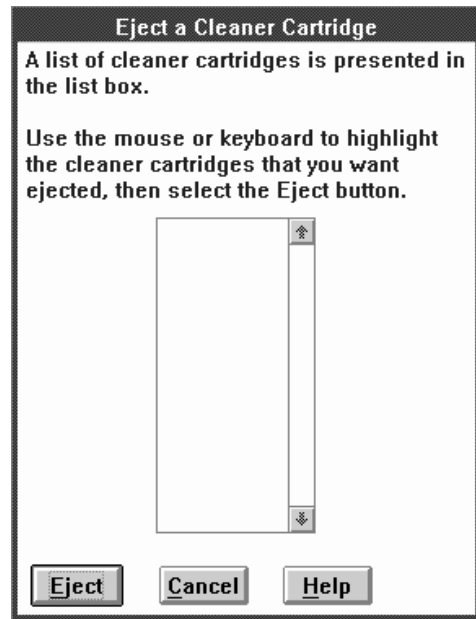

Figure 90. Eject <sup>a</sup> Cleaner Cartridge Window

The list box presents a list of cleaner cartridges.

Use the pointing device or the keyboard to highlight the cleaner cartridges that you want to eject, then select the **Eject** push button.

The Eject a Cleaner Cartridge window has the following push buttons:

**Eject** Ejects the selected cleaner cartridge from the library.

#### **Cancel**

|

|

Closes the Eject a Cleaner Cartridge window.

Help Provides help about the Eject a Cleaner Cartridge window.

## **Cleaner Masks**

The Cleaner Masks window [\(Figure 91 on page 159](#page-180-0)) allows the entry of cleaner masks.

You must set at least one of the masks (for example, CLN<sup>\*\*\*</sup>). The CLN prefix is not a requirement. You can use any valid volser. See ["Cleaner Volume Masks" on](#page-199-0) [page 178](#page-199-0) for additional information.

- **Note:** When you select **Cleaner masks** from the Cleaning window, the following rules apply to the changing of the masks. These rules do not apply when you change the masks as part of a full inventory operation.
	- A cleaner mask cannot match the volser of any data cartridge in the library. You must either enter a different cleaner mask or eject all data cartridges in the library that match the cleaner mask before using the mask.
	- You cannot delete a cleaner mask when there are cleaner cartridges in the library that match this mask. You must either retain this cleaner mask or eject all cleaner cartridges that match this mask before deleting the mask.
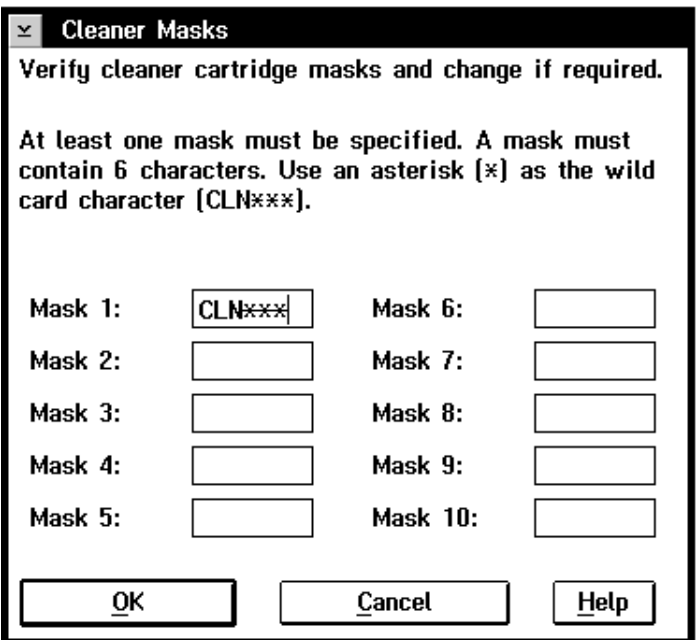

Figure 91. Cleaner Masks Window

The Cleaner Masks window has the following push buttons:

**OK** Checks masks and saves.

**Cancel**

Closes the Cleaner Masks window without saving any changes.

**Help** Provides help about the Cleaner Masks window.

# **Send Message to Host Consoles**

The Host Message window (Figure 92) allows you to enter up to 70 characters to be sent to all attached hosts. The Library Manager must be online for this selection. If not, an error message appears, indicating that the 3494 must be online.

The acknowledgment **Message has been sent to all attached hosts** indicates that the broadcast was processed.

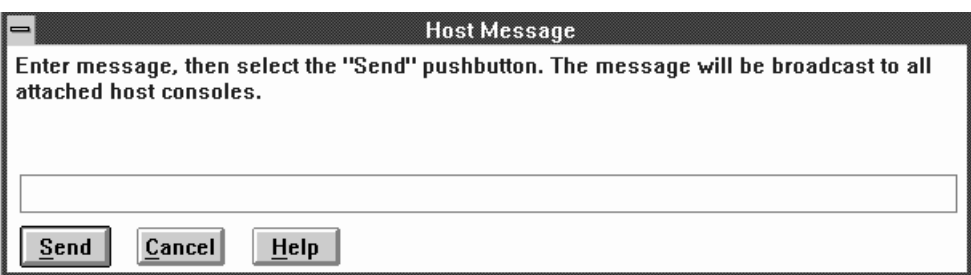

Figure 92. Host Message Window

The Host Message window has the following push buttons:

**Send** Sends the message to all attached hosts.

### **Cancel**

Closes the Host Message window.

Help Provides help about the Host Message window.

# **Promote a Command in the Queue**

When you select **Promote a command in the queue** from the Commands pull-down, the Promote Command window (Figure 93) appears.

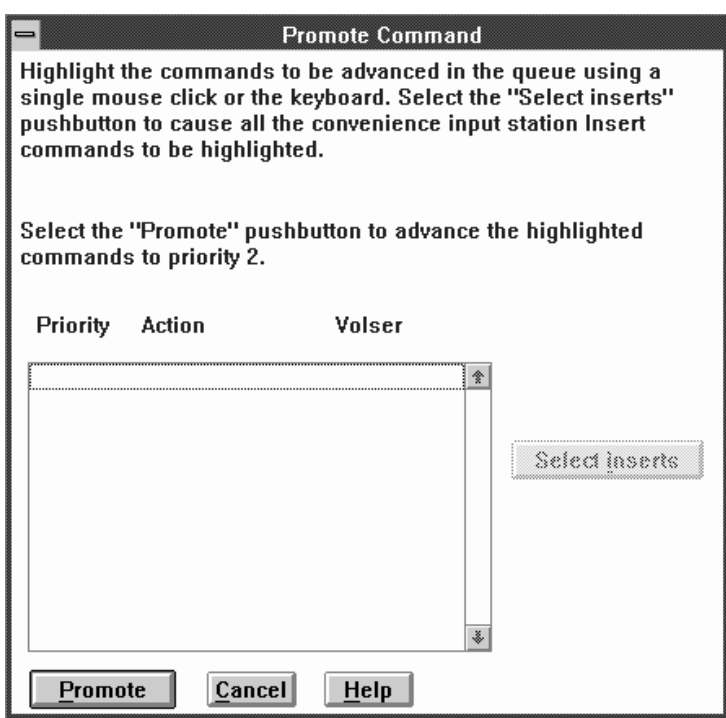

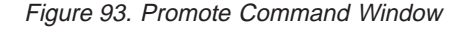

The list box in the window shows the commands in the command queue. For each command, the priority and volser, if applicable, are shown. The commands are shown in priority order with the highest priority command at the top of the list. You can select commands that you want to promote by highlighting. If you select a command for promotion and the command is already in progress, the command is not promoted. The list box is updated automatically when a command is promoted.

The Promote Command window has the following push buttons:

### **Select Inserts**

Highlights all Insert commands for volumes entered through the Convenience Input⁄Output Station.

### **Promote**

Promotes all highlighted commands to the top of the priority 2 queue.

### **Cancel**

Closes the Promote Command window. Any promoted commands stay promoted.

Help Provides help about the Promote Commands window.

# **System Management**

|

|

The **System Management** selection allows the following operations:

- Volser range for media types
- Insert logical volumes
- Eject a stacked volume
- Define Fast Ready categories
- VTS management policies
- Manage Unassigned volumes
- Manage Import volumes
- Manage Insert volumes
- Manage Export-hold volumes
- Cancel VTS Export/Import

# **Volser Ranges for Media Types**

The Volser Ranges window ([Figure 94 on page 162\)](#page-183-0) allows you to enter up to 50 volser ranges and associated media types. The volser ranges are used to help determine a physical volume's media type when it is inserted into the library. When a range is added or modified, the system automatically combines overlapping ranges with the same media type and checks for range conflicts.

When a volser range changes, the media types for existing volumes in the library do not change. Volumes inserted subsequently will reflect the new set of ranges and associated media types. A volser range cannot conflict with existing volsers of a different media type.

A volume's media type is determined by using the following rules:

- The media type that the vision system returns is used as a first choice.
- If the media type returned is for an HPCT-type cartridge and there is more than one logical library in the physical library, the volser ranges are used to determine to which logical library the volume is assigned.
- If the vision system cannot determine a volume's media type, the volser ranges are used. If the volume being inserted appears within one of the ranges, the range's associated media type is used. The search of the ranges is an inclusive search.
- If the volser does not fall into one of the ranges, the system uses the default media type defined during the teach process to determine the media type.
- If there is no default media type, the volume is ejected.

To add a range, enter the two volsers, select a media type, then select the **Add / Modify range** push button.

To modify a range, double-click the pointing device on the range, modify the volsers, select the media type, then select the **Add / Modify range** push button.

To delete a range, double-click the pointing device on the range, then select the **Delete range...** push button.

To determine if a volser is in a range, enter the volser in the **From** entry field, then select the **Volser in range?** push button.

<span id="page-183-0"></span>To query the number of volsers in a range, highlight the range in the list box, then select the **Total volsers in range** push button.

The Volser Ranges window has the following controls:

### **Range 1 and 2 entry fields**

The volser entry fields can contain up to six alpha-numeric characters. The two volsers must be entered in the same format. Corresponding characters in each volser must both be either alphabetic or both be numeric. For example, AAA998 and AAB004 are of the same form, whereas AA9998 and AAB004 are not.

The volsers that fall within a range are determined as follows. The volser range is incremented where alphabetic characters are incremented alphabetically and numeric characters are incremented numerically. For example, volser range ABC000 through ABD999 would result in a range of 2000 volsers (ABC000 - ABC999 and ABD000 - ABD999).

### **Media type list box**

A selectable list of media types. Highlight the desired media type for the range.

### **Volser ranges list box**

A scrollable list of the volser ranges. Highlighting a range causes the volsers and media type to appear in the entry fields and the media type list box. Highlight a range before selecting the **Delete range...** push button.

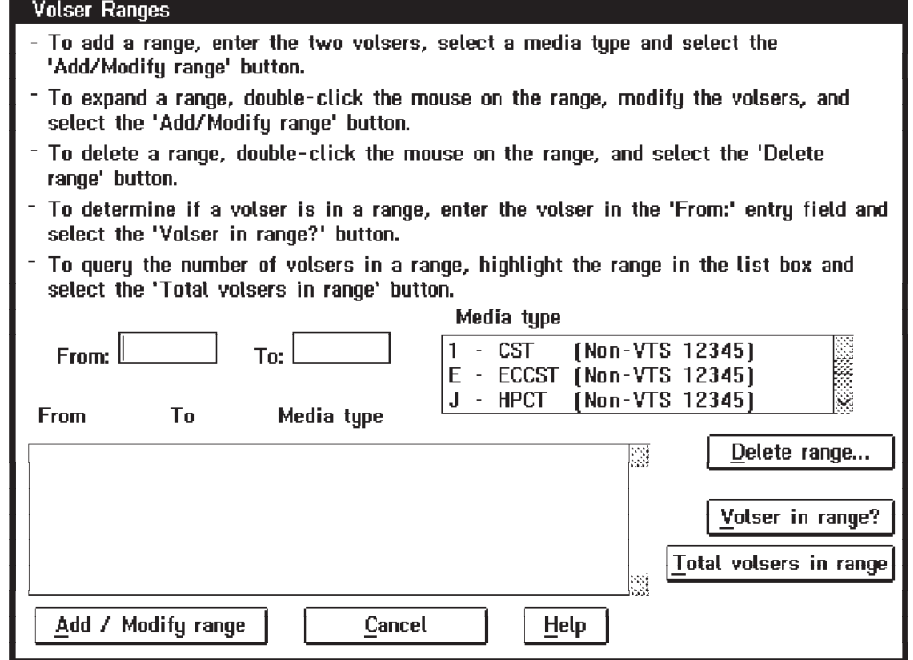

Figure 94. Volser Ranges Window

The Volser Ranges window has the following push buttons:

### **Delete range...**

Deletes the highlighted range from the list of ranges. You are prompted to

confirm the Delete Range operation. Select **Yes** to perform the Delete Range operation. Select **No** to cancel the Delete Range operation.

### **Volser in range?**

Checks to determine if the volser entered in the **From** entry field is in a defined range. If so, the range is highlighted in the list box.

### **Total volsers in range**

Computes the number of physical volumes that are within a highlighted range.

### **Add / Modify range**

Adds or modifies a range. The volsers entered and the media type selected are used to add or modify a range. If there is a problem with the new or modified range, an error message appears.

### **Cancel**

|

Closes the Volser Ranges window. All changes to the ranges are saved.

**Help** Provides help about the Volser Ranges window.

## **Insert Logical Volumes**

The Insert Logical Volumes window ([Figure 95 on page 164\)](#page-185-0) allows the insertion of logical volumes into a VTS library. With the Warp 4.0 operating system, up to a total of 300,000 logical volumes (with a maximum of 150,000 volumes per VTS) can be inserted into the 3494 library (with prior versions of the operating system, up to 50,000 logical volumes can be inserted). For information on determining which operating system you have, see ["Using the Help Pull-Down" on page 94](#page-115-0) and [95](#page-116-0).

Volsers must be unique within a physical library. A logical volume's volser cannot match another logical or physical volume's volser. If a duplicate volser is encountered, the duplicate is not inserted.

**Note:** If more than 1000 volumes are being inserted during an Insert operation on a Model HA1, dual write mode is suspended.

To insert logical volumes:

- 1. Enter a volser or range of volsers to be inserted into the library.
- 2. Select the cartridge type to be emulated.
- 3. Select the VTS library into which the volumes are to be inserted.
- 4. Select the **Insert...** push button.

The Insert Logical Volumes window has the following controls:

## **Volser 1 and 2 entry fields**

Volser entry fields must contain six alpha-numeric characters. The two volsers must be entered in the same format. Corresponding characters in each volser must both be either alphabetic or both be numeric. For example, AAA998 and AAB004 are of the same form, whereas AA9998 and AAB004 are not.

The volser is incremented where alphabetic characters are incremented alphabetically and numeric characters are incremented numerically. For example, volser range ABC000 through ABD999 would result in an insert of 2000 volsers (ABC000 - ABC999 and ABD000 - ABD999).

## **Media type radio buttons**

These buttons allow the selection of the type of physical cartridge the

logical volume will emulate. The selections are Cartridge System Tape (CST) or Enhanced Capacity Cartridge System Tape (ECCST).

### **VTS Library radio buttons**

<span id="page-185-0"></span>|

|

These buttons allow you to select the VTS library into which the logical volumes will be inserted. Buttons appear only for the number of VTS libraries installed.

#### Insert Logical Volumes

1. Enter a volser or range of volsers to be inserted into the library.

2. Select the cartridge type to be emulated.

3. Select which VTS library the volumes are to be inserted into.

| <b>Cartridge System Tape</b><br>Volser:<br>through<br><b>G</b> Enhanced Capacity Cartridge System Tape |             |          |             |           |  |  |
|----------------------------------------------------------------------------------------------------|-------------|----------|-------------|-----------|--|--|
| <sub>⊤</sub> VTS Library                                                                               |             |          |             |           |  |  |
| VTS                                                                                                    | Lib Seg Num | Inserted | Max Allowed | Available |  |  |
| @ VTS 1                                                                                                | 22222       | 2000     | 150000      | 148000    |  |  |
| VTS <sub>2</sub>                                                                                       | 33333       | 2000     | 150000      | 148000    |  |  |
|                                                                                                    | $Totals-$   | 4000     | 300000      | 296000    |  |  |
| Insert                                                                                                 | Cancel      | Help     |             |           |  |  |

Figure 95. Insert Logical Volumes Window

The Insert Logical Volumes window has the following push buttons:

### **Insert...**

Initiates the Insert Logical Volumes operation. The number of volumes that will be inserted appears for you to confirm. Select **Yes** to proceed with the Insert operation or **No** to cancel the Insert operation.

A check is made to ensure that the total number of logical volumes for the 3494 library does not exceed the maximum allowable number. If the Insert operation would result in more than the maximum allowable number of logical volumes in the 3494 library, an error message appears, and the Insert operation is cancelled.

When multiple Virtual Tape Server subsystems are in the 3494 tape library, logical volumes may be assigned to each VTS subsystem in any quantity, providing that the total for all logical volumes does not exceed the maximum allowable for the 3494 tape library.

During the Insert operation, the Insert Logical Volumes status window ([Figure 96 on page 165\)](#page-186-0) indicates the progress of the Insert operation.

### **Cancel**

Closes the Insert Logical Volumes window.

Help Provides help about the Insert Logical Volumes window.

<span id="page-186-0"></span>**Insert Logical Volumes Status:** The Insert Logical Volumes status window (Figure 96) displays the status of the Insert operation. It displays the range of volsers to be inserted and the volser currently being inserted. The status is updated automatically every five seconds.

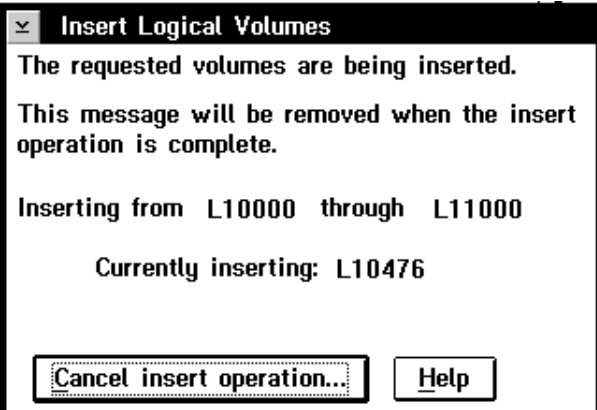

Figure 96. Insert Logical Volumes Status Window

The Insert Logical Volumes status window has the following push buttons:

### **Cancel insert operation...**

Stops the Insert Logical Volumes operation. You are prompted to confirm the cancellation. Select **Yes** to cancel the Insert operation. Select **No** to continue the Insert operation. Any logical volumes inserted prior to the cancellation remain inserted.

Help Provides help about the Insert Logical Volumes status window.

# **Eject a Stacked Volume**

The Eject A Stacked Volume window (Figure 97) allows you to eject a stacked volume from the library. Enter the stacked volume's volser, then select the **Eject...** push button. The list box displays the stacked volumes that are currently in the process of being ejected.

When an Eject Stacked Volume operation is initiated, a request is sent to the associated VTS to eject the stacked volume. The VTS then copies any active data from the stacked volume to other stacked volumes. When all active data has been removed, the VTS initiates the eject of the now-empty stacked volume. This process can take a long time.

### **Notes:**

- 1. If the Library Manager is busy, the VTS is busy, and the stacked volume being ejected contains many active data files, the eject process may take a VERY long time (up to several hours).
- 2. Only one eject of a stacked volume can be in-progress for each VTS. If more than one is attempted, an error pop-up message will result.
- 3. Exported Stacked Volumes (those in the Unassigned, Import, or Export-Hold categories) cannot be ejected using this window. If you attempt this, an error pop-up message will result.

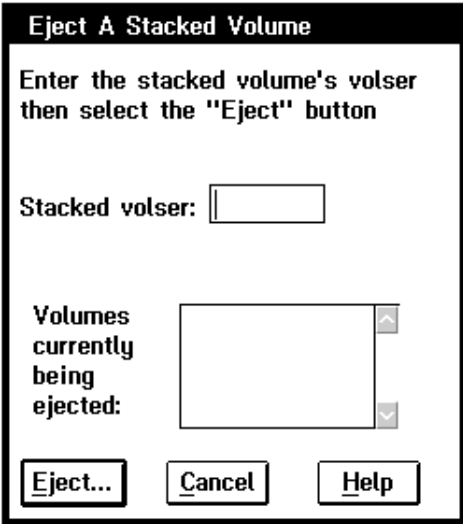

Figure 97. Eject A Stacked Volume Window

The Eject A Stacked Volume window has the following push buttons:

## **Eject...**

Initiates the Eject Stacked Volume operation. You are prompted to confirm the Eject operation. Select **Yes** to continue the Eject operation. Select **No** to cancel the Eject operation.

### **Cancel**

Closes the Eject A Stacked Volume window. All changes are saved.

Help Provides help about the Eject A Stacked Volume window.

# **Define Fast Ready Categories**

|

| | | | |

> | |

| |

|

|

The Define Fast Ready Categories window (Figure 98) allows you to define categories as "Fast Ready" categories. A "Fast Ready" category means that the Library Manager can order category mounts from this category without recalling data from a stacked volume. This enables quick mount times since the mount request does not require a recall.

To define a "Fast Ready" category, enter the four-digit hexadecimal category number, select the desired VTS, then select the **Add category** push button.

To delete a category from the "Fast Ready" category list, highlight the category in the list box, then select the **Delete category...** push button.

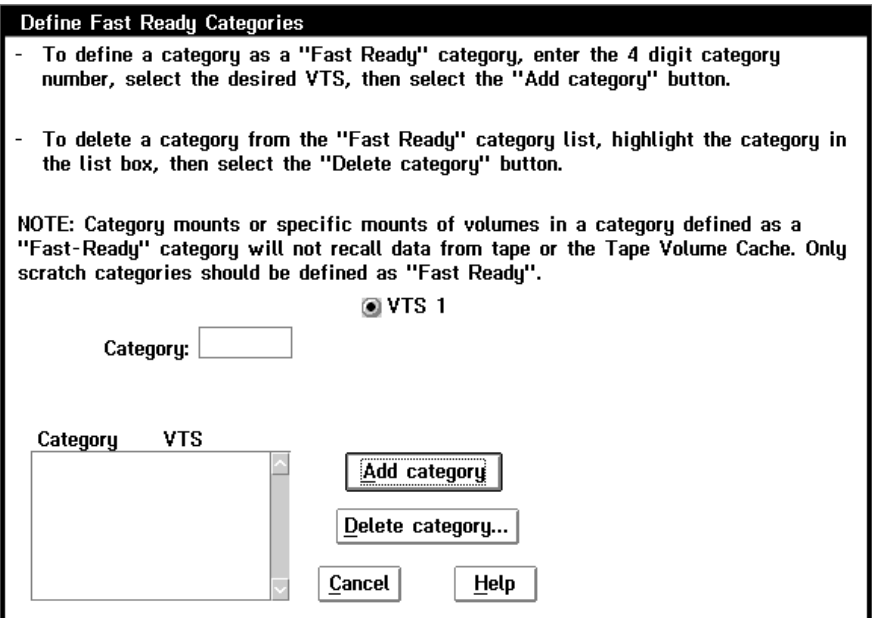

Figure 98. Define Fast Ready Categories Window

The Define Fast Ready Categories window has the following push buttons:

## **Add category**

Adds the entered category to the selected VTS's "Fast Ready" category list.

### **Delete category...**

Deletes the highlighted category from the associated VTS's "Fast Ready" category list. The library prompts you to confirm the Delete operation. Select **Yes** to continue the Delete operation. Select **No** to cancel the Delete operation.

### **Cancel**

Closes the Define Fast Ready Categories window.

Help Provides help about the Define Fast Ready Categories window.

# **VTS Management Policies**

The VTS Management Policies window (Figure 99) allows you to set the Inhibit Reclaim Schedule, the Reclaim Threshold Percentage, and the Free Storage Threshold (GB).

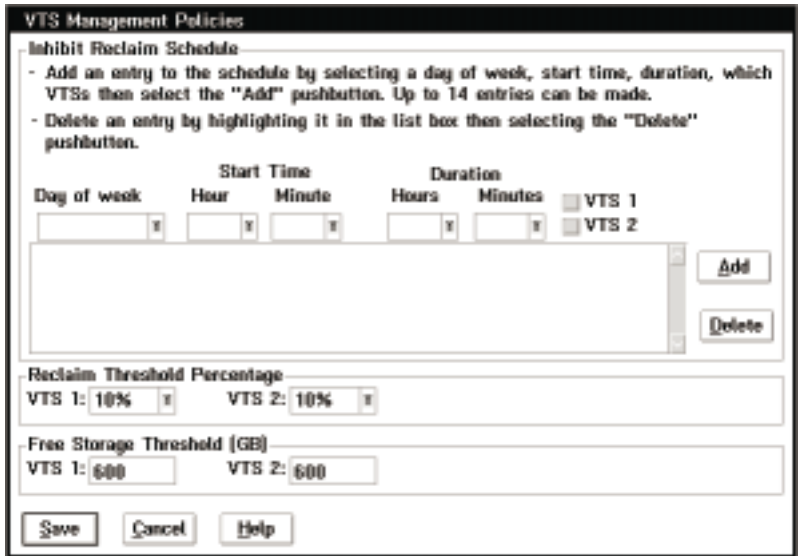

Figure 99. VTS Management Policies Window

The Inhibit Reclaim Schedule defines when the VTS should not perform reclaim operations. Reclaim operations require physical drives. This means that drives are used for reclaim operations at the same time others are used to recall data to satisfy mount requests. During times of heavy mount activity it may be desirable to make all of the physical drives available for recall operations. If these periods of heavy mount activity are predictable, you can use the Inhibit Reclaim Schedule to inhibit reclaim operations for the heavy mount activity periods. You can add up to 14 entries to the schedule.

When there are less than ten scratch stacked volumes available in the VTS, the Inhibit Reclaim Schedule is ignored. For the Inhibit Reclaim Schedule to be in effect with non-invasive reclamation activity by the VTS, more than 50 scratch stacked volumes must be available.

Five drop-down lists and a set of checkboxes are used to set up an inhibit reclaim entry. The drop-down lists contain the following:

• Day of week

Sunday through Saturday or Every day. If you select **Every day**, the **Start time** and **Duration** you enter will apply to every day of the week.

• Start Hour and Minute

The start hour and minute for the inhibit. A 24-hour clock is used where 00 in the hour field means midnight.

• Duration Hours and Minutes

The number of hours and minutes that the inhibit reclaim should remain in effect. You can specify up to 167 hours and 59 minutes (seven days minus one minute). Specifying the maximum will essentially always inhibit reclaim.

• Checkboxes to indicate the VTS to which to apply the schedule.

| | | | Add an entry to the inhibit reclaim schedule by selecting a day of week, a start time, and the duration. Then select the **Add** push button.

Delete an entry by highlighting it in the list box, then selecting the **Delete** push button.

The Reclaim Threshold Percentage identifies when a stacked volume is to be made available for reclamation. Each stacked volume has some amount of active data and some amount of inactive (no longer needed) data. If the percentage of active data is less than the percentage specified in this window, the stacked volume is available to go through reclamation. During the reclamation process all of the active data from the original stacked volume is moved to another stacked volume. After all active data is moved from the original stacked volume, its category is set to scratch. This makes it available for reuse.

The Reclaim Threshold Percentage is initially set at 10%. We recommend that you start with this value and slowly raise it by 5% increments, as necessary. As a general rule, try not to go above 30% to 40%. It is better to add additional stacked volumes rather than raise this value. The higher this number is, the longer it takes the VTS subsystem to reclaim a stacked volume because more data must be copied from one stacked volume to another stacked volume. The Active Data Distribution bar graph will assist you in setting this number. See ["VTS Active Data](#page-151-0) [Distribution" on page 130](#page-151-0) for information about displaying the window.

The Free Storage Threshold (GB) provides a warning when the VTS is running low on free storage, the capacity of all the empty stacked volumes in the VTS. A threshold is provided for each VTS installed in the library and is entered in GB. The default value is 600 GB. The VTS Active Data window [\(Figure 71 on page 123](#page-144-0)) displays the Free Storage Threshold as the Free Storage Alarm Level. If the free storage drops below the threshold (alarm level), the Library Manager signals an intervention-required condition to notify you to add more stacked volumes.

|

 $\overline{\phantom{a}}$ 

| |

|

 $\overline{\phantom{a}}$ 

| |

| | | | The number of stacked volumes required to store the Free Storage Threshold GB specified on the VTS Management Policies window is dependent on the compression of data when writing from the Tape Volume Cache to the stacked volume and the model of 3590 tape drive associated with the VTS (Model B1A or E1A). The 3494 Model B18 VTS with enhanced ESCON host attachments provides compression into the Tape Volume Cache. Therefore, further compression when writing to the stacked volume is unlikely, and the capacity of a stacked volume will be approximately 10 GB for 3590 Model B1As and 20 GB for Model E1As. The earlier VTS, the 3494 Model B16, relied on the compression capability of the 3590 drives to store approximately 20 GB of Tape Volume Cache data, assuming a compression ratio of 2:1.

**Note:** Very repetitive data may allow data compression to achieve greater stacked volume capacity.

[Table 7 on page 170](#page-191-0) provides examples of values for the Free Storage Threshold that will result in an Intervention Required alarm when the number of scratch stacked volumes is less than required to contain the threshold free storage GB specified.

Table 7. Free Storage Threshold

<span id="page-191-0"></span>| | |

| |

||||||

| | | | | | | |

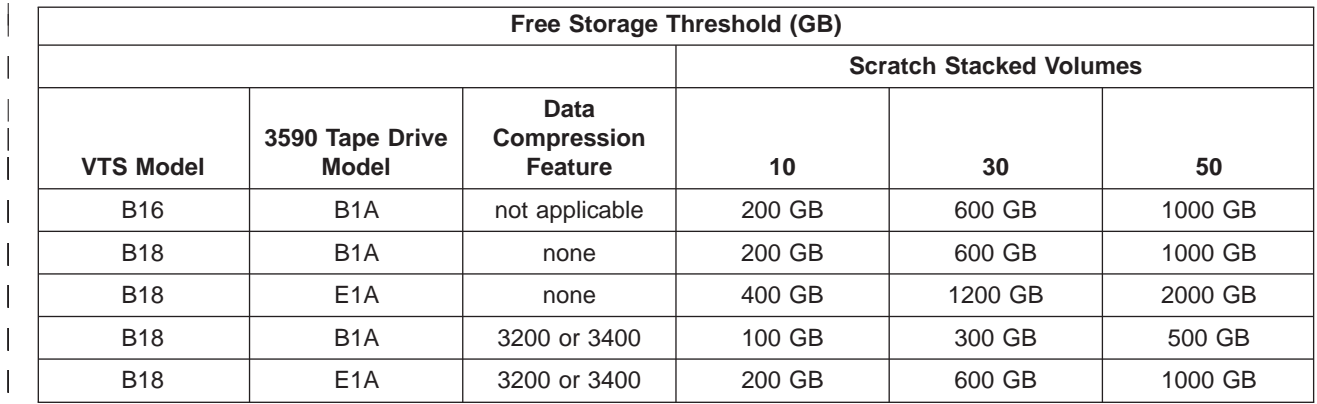

When only ten scratch stacked volumes are available, the VTS performance may be affected by reclamation, since the Inhibit Reclaim Schedule is ignored. Reclamation is necessary to provide stacked volumes for copying data from the Tape Volume Cache. However, when more than 50 scratch stacked volumes are available, reclamation will be non-invasive and will occur only when allowed by the Inhibit Reclaim Schedule. A balance of performance, excessive host messages, and additional cartridge expense may be achieved by using a Free Storage Threshold (GB) representative of 30 stacked volumes.

The VTS Management Policies window has the following push buttons:

- **Add** Adds an entry to the Inhibit Reclaim Schedule.
- **Delete** Deletes an entry from the Inhibit Reclaim Schedule.
- **Save** Closes the VTS Management Policies window and saves all the changes made to the Inhibit Reclaim Schedule, the Reclaim Threshold Percentage, and the Free Storage Threshold (GB).
- **Cancel**
	- Closes the VTS Management Policies window without saving any of the changes.
- Help Provides help about the VTS Management Policies window.

# **Manage Unassigned Volumes**

The Manage Unassigned Volumes window [\(Figure 100 on page 171](#page-192-0)) appears automatically under the following conditions:

- When the library is in Import mode and
- When you have input volumes of J-type media into the library through the Convenience Input⁄Output Station

This window allows you to move Exported Stacked Volumes in the Unassigned category to the Import category. This is an essential step during a VTS Import operation. You can also move other physical volumes (J-type) to the Insert category or eject them. The "Unassigned" volumes appear in the list box titled "Unassigned".

<span id="page-192-0"></span>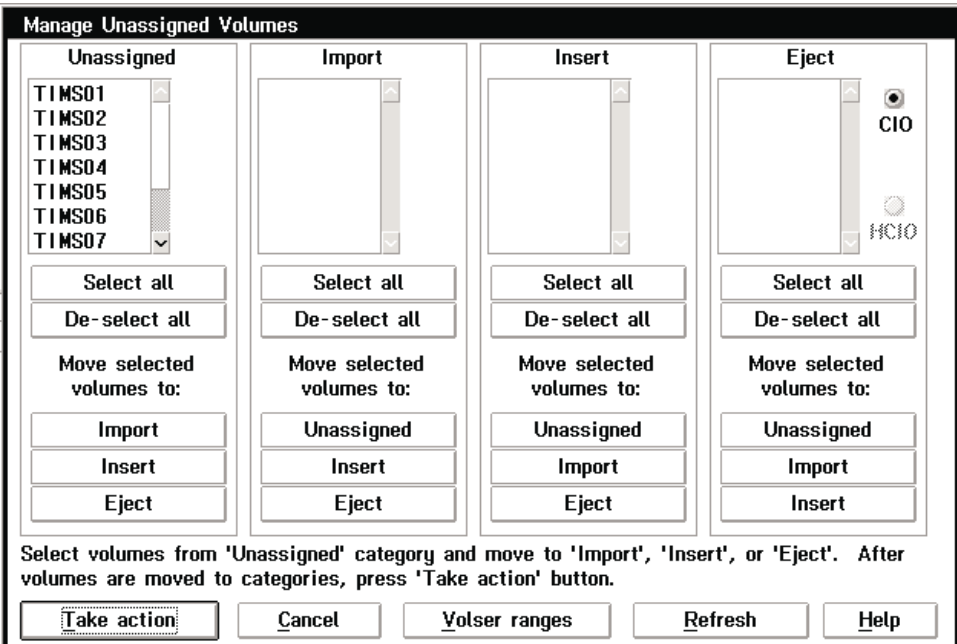

Figure 100. Manage Unassigned Volumes Window

The Manage Unassigned Volumes window has the following push buttons:

### **Select all**

Selects all volumes within the current list box.

### **De-select all**

De-selects all volumes within the current list box.

### **Unassigned**

Moves the selected volumes to the Unassigned category list box.

### **Import**

Moves the selected volumes to the Import category list box.

**Insert** Moves the selected volumes to the Insert category list box.

**Eject** Moves the selected volumes to the Eject category list box.

## **Take action**

Confirms and activates a request to move volumes to the selected category.

### **Cancel**

Closes the Manage Unassigned Volumes window without saving any of the changes.

### **Volser ranges**

Displays the Volser Ranges window (see [Figure 94 on page 162\)](#page-183-0).

## **Refresh**

Refreshes the Manage Unassigned Volumes window.

Help Provides help about the Manage Unassigned Volumes window.

# **Manage Import Volumes**

The Manage Import Volumes window allows you to move physical volumes (J-type) in the Import category to the Insert category or to eject the volumes.

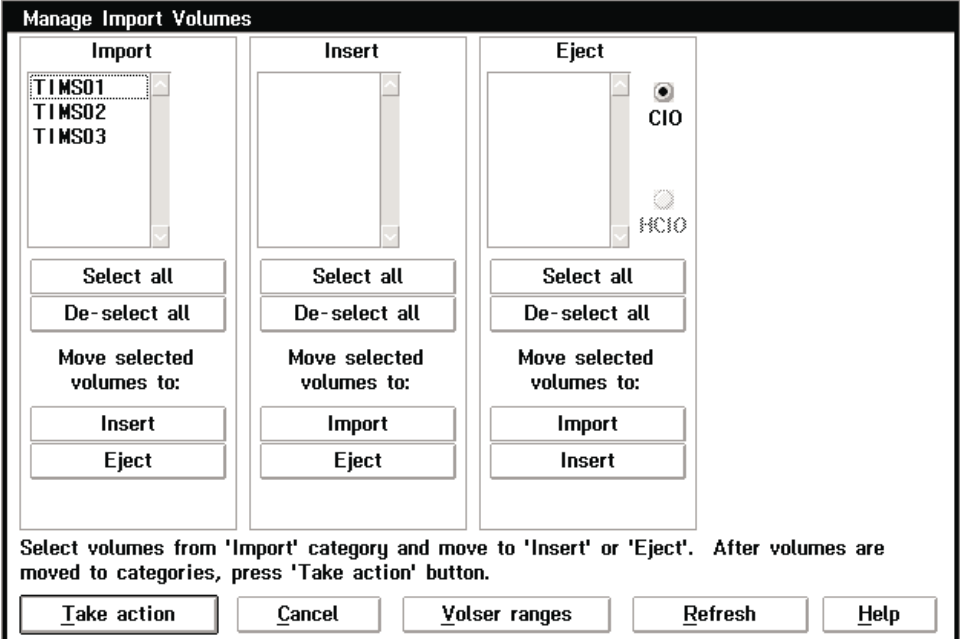

Figure 101. Manage Import Volumes Window

The Manage Import Volumes window has the following push buttons:

### **Select all**

Selects all volumes within the current list box.

## **De-select all**

De-selects all volumes within the current list box.

### **Import**

Moves the selected volumes to the Import category list box.

**Insert** Moves the selected volumes to the Insert category list box.

**Eject** Moves the selected volumes to the Eject category list box.

### **Take action**

Confirms and activates a request to move volumes to the selected category.

### **Cancel**

Closes the Manage Import Volumes window without saving any of the changes.

### **Volser ranges**

Displays the Volser Ranges window (see [Figure 94 on page 162\)](#page-183-0).

### **Refresh**

Refreshes the Manage Import Volumes window.

Help Provides help about the Manage Import Volumes window.

# **Manage Insert Volumes**

The Manage Insert Volumes window allows you to re-evaluate the physical volumes in the Insert category for 3590 native use. By redefining the volser ranges, you can move the volumes to the Insert categories for the VTS subsystems. Also, you can eject the volumes from the library.

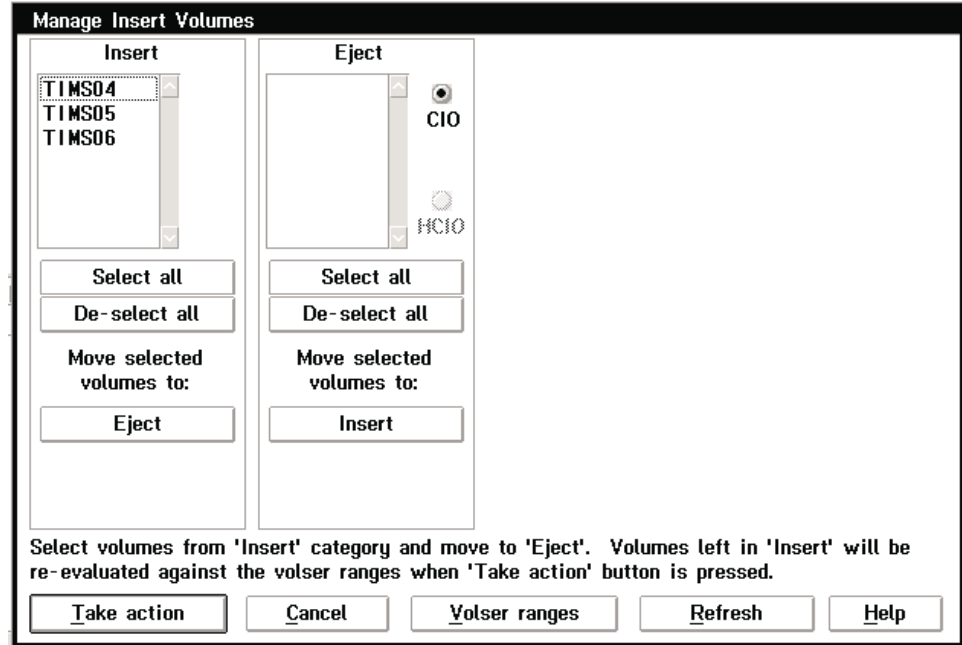

Figure 102. Manage Insert Volumes Window

The Manage Insert Volumes window has the following push buttons:

### **Select all**

Selects all volumes within the current list box.

### **De-select all**

De-selects all volumes within the current list box.

**Insert** Moves the selected volumes to the Insert category list box.

**Eject** Moves the selected volumes to the Eject category list box.

### **Take action**

Confirms and activates a request to move volumes to the selected category.

### **Cancel**

Closes Manage Insert Volumes window without saving any of the changes.

### **Volser ranges**

Displays the Volser Ranges window (see [Figure 94 on page 162\)](#page-183-0).

### **Refresh**

Refreshes the Manage Insert Volumes window.

Help Provides help about the Manage Insert Volumes window.

# **Manage Export-Hold Volumes**

The Manage Export-Hold Volumes window allows you to move Exported Stacked Volumes in the Export-Hold category to the Import category. Also, you can eject the Exported Stacked Volumes from the library.

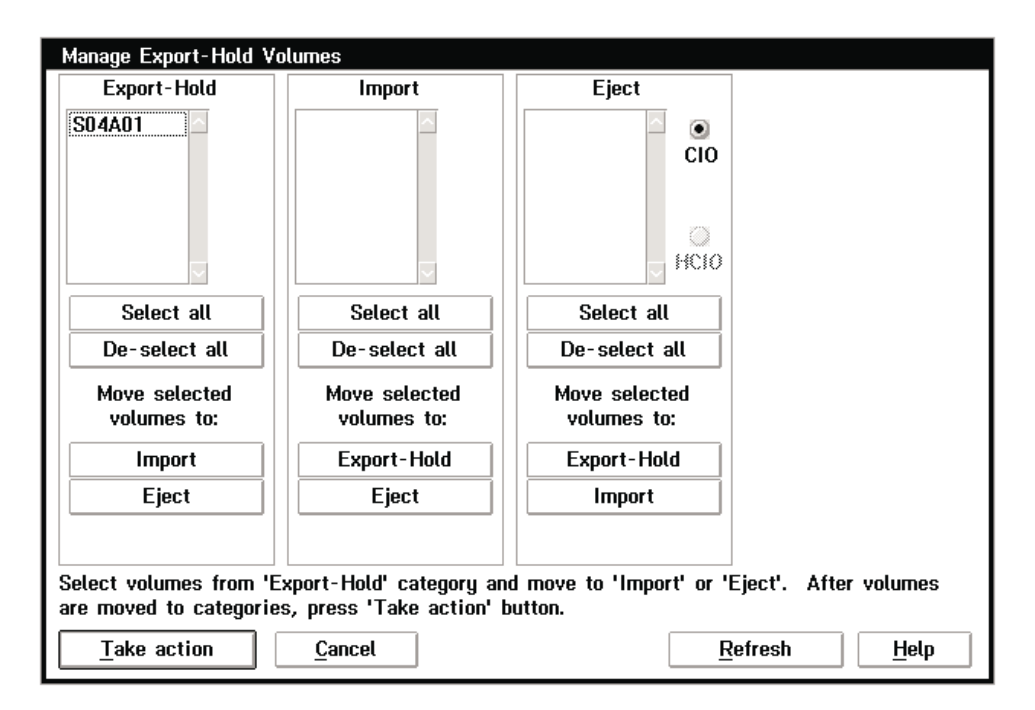

Figure 103. Manage Export-Hold Volumes Window

The Manage Export-Hold Volumes window has the following push buttons:

### **Select all**

Selects all volumes within the current list box.

### **De-select all**

De-selects all volumes within the current list box.

### **Export-Hold**

Moves the selected volumes to the Export-Hold category list box.

### **Import**

Moves the selected volumes to the Import category list box.

**Eject** Moves the selected volumes to the Eject category list box.

### **Take action**

Confirms and activates a request to move volumes to the selected category.

### **Cancel**

Closes the Manage Export-Hold Volumes window without saving any of the changes.

### **Refresh**

Refreshes the Manage Export-Hold Volumes window.

**Help** Provides help about the Manage Export-Hold Volumes window.

# **Cancel VTS Export/Import**

The Cancel VTS Export/Import window allows you to send a cancel request to the VTS for an in-progress Import or Export operation. The in-progress Import and Export operations appear in the list box. You can select only one operation at a time.

| Cancel VTS Export/Import                                                                            |               |  |            |                                                          |  |
|----------------------------------------------------------------------------------------------------|---------------|--|------------|----------------------------------------------------------|--|
| Select an export or import action. Then press the 'Take<br>action' button to send a cancel request. |               |  |            |                                                          |  |
| Priority                                                                                            | Action Volser |  | <b>VTS</b> | Status                                                   |  |
|                                                                                                    |               |  |            | Import L10099 VTS-1 In progress                          |  |
|                                                                                                    |               |  |            | A message will be posted when the cancel request is sent |  |
| successfully.                                                                                       |               |  |            |                                                          |  |
|                                                                                                    | Take action   |  | Cancel     | Help                                                     |  |

Figure 104. Cancel VTS Export/Import Window

The Cancel VTS Export/Import window has the following push buttons:

## **Take action**

Sends the cancel request for the highlighted Import or Export operation.

### **Cancel**

Closes the Cancel VTS Export/Import window. No action is taken.

Help Provides help about the Cancel VTS Export/Import window.

# **Inventory**

|

|

The Inventory selection allows the following operations:

- Inventory new storage or re-inventory complete system
- Disable inventory update
- Enable inventory update
- Perform inventory update (full)
- Perform inventory update (partial)

## **Inventory New Storage or Re-inventory Complete System**

The system administrator password typically protects these selections. The library can perform the inventory process only when:

- The Library Manager is offline and in Auto mode.
- The teach process is completed.
- The cleaner volume masks are set (see ["Cleaner Volume Masks" on page 178\)](#page-199-0).
- The volser ranges are set (see ["Set the Volser Range" on page 178](#page-199-0)).

Select a type of inventory as follows:

• Inventory new storage (at subsystem installation time)

**Note:** Selecting inventory new storage causes the library to eject any cartridges with unreadable external labels.

• Re-inventory the complete system (at any time)

### **Notes:**

- 1. If Virtual Tape Servers are installed, see ["Re-Inventory with Virtual Tape](#page-201-0) [Servers" on page 180](#page-201-0).
- 2. If you select **Re-inventory Complete System** and there are VTS Import or Export Stacked Volumes in the Unassigned, Import, or Export-Hold categories, then the Display VTS Export/Import Volumes window [\(Figure 105](#page-198-0) [on page 177\)](#page-198-0) will appear. You will not be able to continue with the re-inventory until you eject the Import and Export volumes. The re-inventory is blocked to prevent the possible destruction of important exported data. You should exit this window, then select the appropriate windows under the Commands pull-down under **System Management** on the LM Operator window and eject the indicated volumes. When you have ejected all Import and Export volumes from the library, you can then select **Re-inventory Complete System** and continue.

<span id="page-198-0"></span>

| <b>Display VTS Export/Import Volumes</b>                                                                                                    |      |
|----------------------------------------------------------------------------------------------------|------|
| A reinventory of the complete system cannot be executed while<br>there are VTS export/import volumes in the library.                                                              |      |
| Number of Volumes                                                                                                    |      |
| Unassigned category:                                                                                                    | 4    |
| Import category:                                                                                                    | 4    |
| Export-Hold category:                                                                                                    | N    |
| These stacked volumes can be moved to the insert category or<br>ejected from the library by using the following panels under<br>'System Management' from the 'Commands' pulldown: |      |
| - Manage Unassigned Volumes<br>- Manage Import Volumes<br>- Manage Export-Hold Volumes                                                                                            |      |
| оĸ                                                                                                    | Help |

Figure 105. Display VTS Export/Import Volumes Window

**Save Logical Volumes:** When you request a complete inventory and the library contains a VTS, the library prompts you to save the logical volumes (see Figure 106). Answering **Yes** saves the logical volumes. You will not need to reinsert them after the inventory completes. Answering **No** erases all the logical volumes. You must reinsert the logical volumes after the inventory completes.

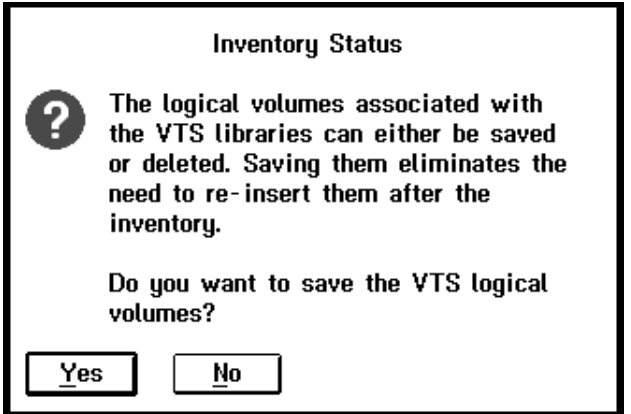

Figure 106. Save Logical Volumes Window

<span id="page-199-0"></span>**Set the Volser Range:** When selecting a type of inventory, an option appears to set the volser ranges (Figure 107).

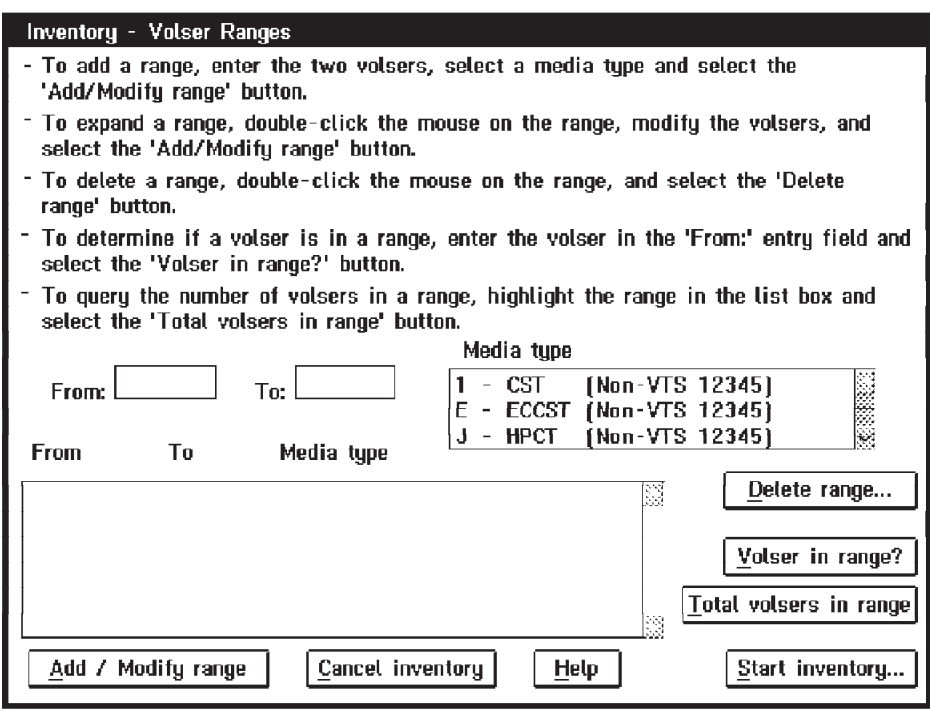

Figure 107. Inventory - Volser Ranges Window

This window is similar to the Volser Ranges window selectable from the Commands pull-down ([Figure 94 on page 162\)](#page-183-0). The only difference is the addition of the **Start Inventory...** push button. Select this push button after reviewing or modifying the volser ranges. Selecting the **Start Inventory...** push button allows the inventory process to continue. Selecting the **Cancel inventory** push button cancels the inventory process.

**Cleaner Volume Masks:** When selecting a type of inventory, an option to set the cleaner volume masks appears. You must set at least one of the masks (for example, CLN\*\*\*). The CLN prefix is not a requirement. You can use any valid volser. See [Figure 108 on page 179](#page-200-0) for information on how to set the cleaner volume masks.

The cleaner volume masks are external labels with patterns of characters used to identify the volumes that are cleaner cartridges. The cleaner volume masks allow for identification of cleaning cartridges that either are put into the 3494 through an input station or are identified during an inventory operation. When identified, cleaner volumes are assigned to a cleaner volume category.

The Inventory - Cleaner Masks window allows the entry of up to ten cleaner masks. If this is the first time the masks appear, the first mask is set to a default value of CLN\*\*\*, and the other nine masks are set to blanks. If this is not the first time the masks appear, whatever was entered last appears. You can use the asterisk (\*) in the mask. It is interpreted as a wild card character (any valid character). When the masks are set, the library considers any volser labels that match any of the masks to be cleaner volumes.

<span id="page-200-0"></span>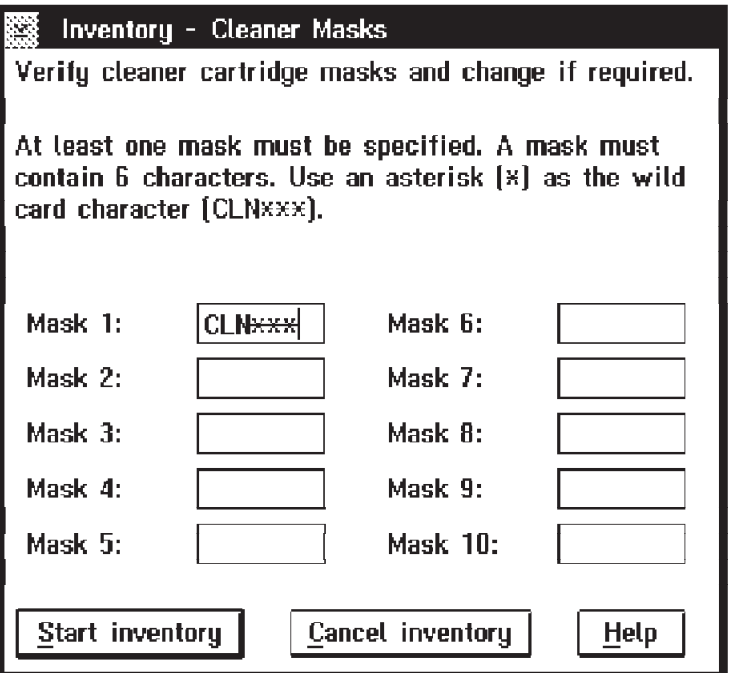

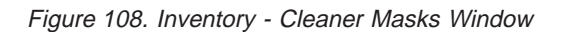

The Inventory - Cleaner Masks window has the following push buttons:

### **Start inventory**

Starts the inventory process.

### **Cancel inventory**

Cancels the inventory process.

Help Provides help about the Inventory - Cleaner Masks window.

**Inventory Status:** The Inventory Status window (Figure 109) displays the status information about the inventory operation in progress. It is updated periodically as the operation progresses.

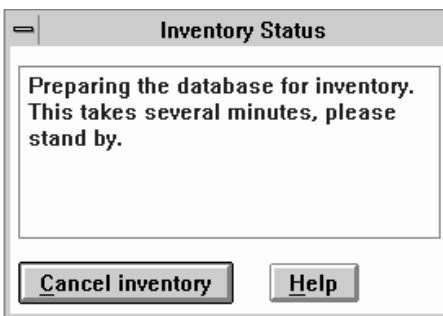

Figure 109. Inventory Status Window

The Inventory Status window contains the following messages:

v **Rack XX is being inventoried** and **Number of racks complete**. This display occurs during the physical inventory operation.

- <span id="page-201-0"></span>• **Indexing database, please stand by.** This display occurs after the physical inventory operation.
- v **Inventory cancel in progress, please stand by.** This display occurs when you cancel the inventory.
- **Note:** If the Dual Active Accessors feature is installed, information appears for both accessors (see Figure 110).

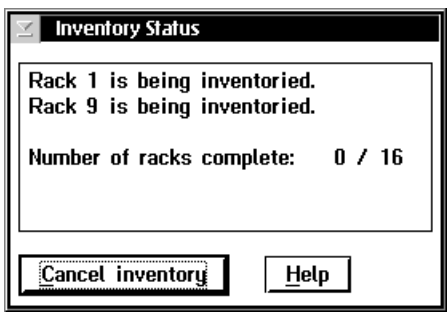

Figure 110. Inventory Status Window (Dual Active Accessor Libraries)

The Inventory Status window has the following push buttons:

### **Cancel inventory**

Cancels the inventory process. You are prompted to confirm your selection. If you select **Yes**, the inventory is cancelled, the current rack being inventoried is marked not inventoried, and the window is closed. If you select **No**, the inventory continues. This push button is disabled (grayed or reduced contrast) during the indexing database phase.

- **Note:** If you cancel the inventory, select **Inventory New Storage** when you are ready to continue. This selection allows the inventory to continue from the point at which you cancelled the original inventory.
- **Help** Provides help about the Inventory Status window.

**Re-Inventory with Virtual Tape Servers:** Before selecting **Re-inventory complete system**, you must return VTS stacked volumes mounted on 3590 tape drives associated with the VTS to library storage cells. Do this by setting the VTS subsystems to the Offline state before setting the 3494 library to the Offline state.

To prepare for **Re-inventory complete system**:

- 1. All logical libraries (Virtual Tape Servers and non-VTS logical libraries, if any) must be varied offline at the attaching hosts.
- 2. Select **Service menu...** from the Mode pull-down to allow access to additional service functions.
- 3. From the Service pull-down [\(Figure 111 on page 181](#page-202-0)), select **VTS subsystem management**, then select **Online/Offline...** to display the VTS Online/Offline window [\(Figure 112 on page 182\)](#page-203-0).
- 4. To set the VTS units offline, perform the following:
	- a. Select **VTS 1 -> Offline** and wait for messages indicating that the Offline operation initiated and completed successfully. If an error message appears, contact your service representative.
	- b. If a second VTS is installed, select **VTS 2 -> Offline** and wait for messages indicating that the Offline operation initiated and completed successfully.
- c. When all VTS units are offline, close the window by selecting **Cancel** on the VTS Online/Offline window.
- <span id="page-202-0"></span>5. Place the 3494 tape library in the Offline state using the Mode pull-down.
- 6. From the Commands pull-down, select **Inventory**, then select **Re-inventory complete system**. When the inventory operation is complete, return the tape library to the Online state using the Mode pull-down.
	- **Note:** Be sure to select **Yes** on the Save Logical Volumes window (see [Figure 106 on page 177\)](#page-198-0) when asked if you want to save the VTS logical volumes.
- 7. From the Service pull-down, place all Virtual Tape Servers online using the VTS Subsystem Management window and the VTS Online/Offline window.
- 8. Select **Operator menu** from the Mode pull-down to display only operator action bar items.
- 9. Attaching hosts may vary libraries online.

|                         | 3494 Tape Library Dataserver (Service Mode)    |                                                      |
|-------------------------|------------------------------------------------|------------------------------------------------------|
| Mode                    | Status Queues Database Commands<br>Options     | Help                                                 |
| Teach                   | Service Availability Utilities<br><b>Debua</b> |                                                      |
|                         | Start service call                             |                                                      |
|                         | Analyze error log                              |                                                      |
|                         | Verify repair<br>End service call              |                                                      |
|                         |                                                |                                                      |
|                         | View service log                               |                                                      |
|                         | Test interface                                 |                                                      |
| <b>THE</b><br>Sei<br>To | Dual library manager this<br><b>HVRAM</b> test | PERSONNEL ONLY<br>ou have been trained in their use. |
|                         |                                                | from the Mode pull-down and the                      |
| sys                     | Exercise cartridge accessor                    | →                                                    |
|                         | Service hay tests                              | хò                                                   |
|                         | Verify installation                            |                                                      |
|                         | Fix broken cell                                |                                                      |
|                         | View error thresholds                          |                                                      |
|                         | View usage information                         |                                                      |
|                         | View code levels                               |                                                      |
|                         | Copy files                                     |                                                      |
|                         | Shutdown for Library Manager code undate       | Online/Offline                                       |
|                         | Switch active library for testing              | Force migrate<br>Shutdown VTS subsystem              |
|                         | VTS subsystem management                       | Disaster recovery                                    |

Figure 111. Service Pull-Down

<span id="page-203-0"></span>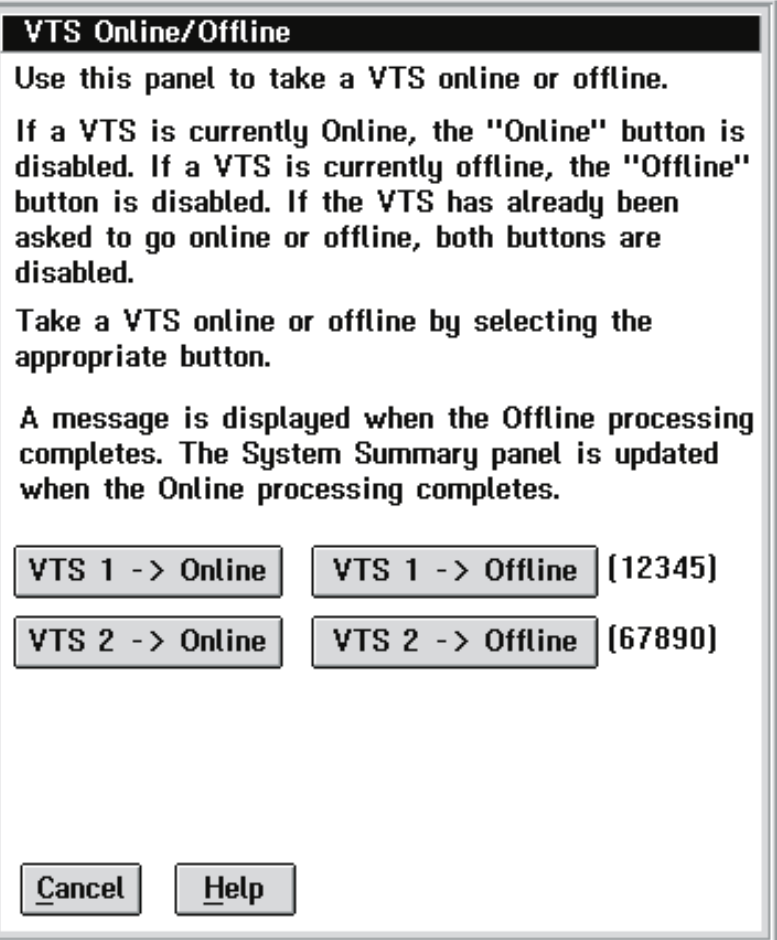

Figure 112. VTS Online/Offline Window

## **Disable Inventory Update**

Select **Disable Inventory Update** [\(Figure 113 on page 183\)](#page-204-0) to prevent the inventory update from being performed after you open and close a door. The library remembers this selection across shutdowns.

**Note:** You should insert or eject cartridges through an input⁄output facility only while Inventory Update is disabled.

A system administrator password typically protects this function. The password protection option can be selected during installation (see ["System Administrator](#page-227-0) [Password" on page 206\)](#page-227-0).

<span id="page-204-0"></span>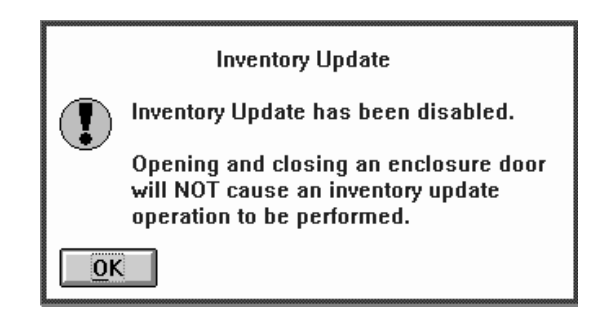

Figure 113. Disable Inventory Update Dialog Box

# **Enable Inventory Update**

Select **Enable Inventory Update** (Figure 114) to perform an inventory update after opening and closing a door. This selection is remembered across shutdowns.

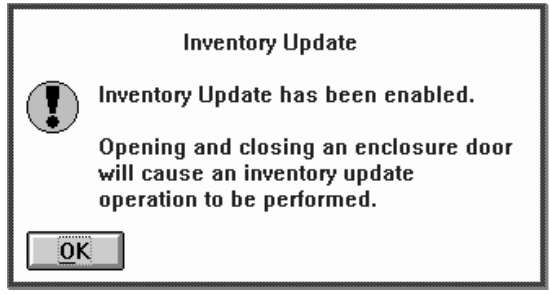

Figure 114. Enable Inventory Update Dialog Box

# **Perform Inventory Update (Full)**

Select **Perform Inventory Update (Full)** (Figure 115) to perform an inventory update immediately. All frames in the library will be inventoried.

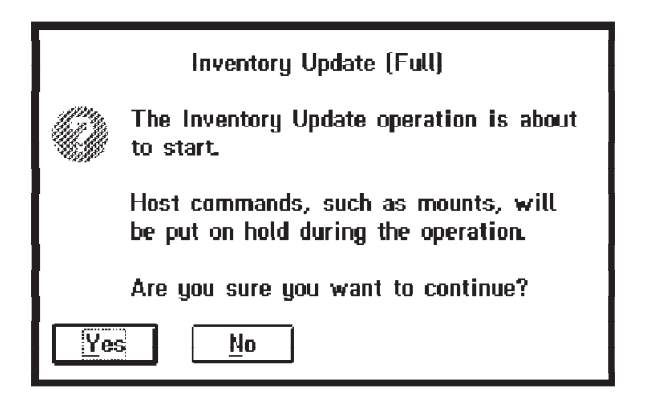

Figure 115. Perform Inventory Update Dialog Box

The Inventory Update Status window (Figure 116) displays status information about the Inventory Update operation in progress.

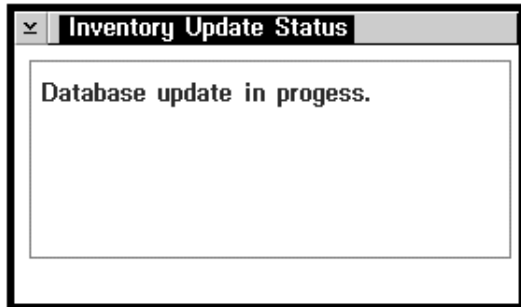

Figure 116. Inventory Update Status Window

The Inventory Update Status window contains the following messages:

- v **Rack XX is being inventoried** and **Number of racks complete**. This display occurs during the physical inventory operation.
- Database update in progress. This display occurs after the physical inventory operation.
- **Note:** If the Dual Active Accessors feature is installed, information appears for both accessors (Figure 117).

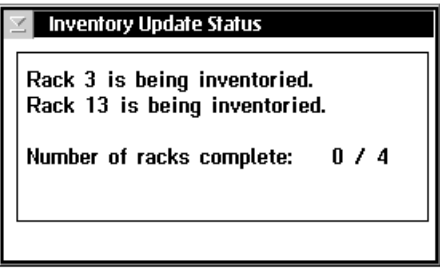

Figure 117. Inventory Update Status Window (Dual Active Accessor Libraries)

# **Perform Inventory Update (Partial)**

Only those frames associated with doors that have been opened will be inventoried. If Adjacent Frame Update was enabled during teach, the frames to either side will also be inventoried. If the Dual Active Accessors feature is installed and if racks on both sides of the library are being inventoried, both accessors are used; otherwise only one accessor is used.

The Perform Inventory Update (Partial) window ([Figure 118 on page 185\)](#page-206-0) is used to select the frames that should be scanned during the Inventory Update operation.

- v A checked checkbox indicates that a frame's door has been opened since the last inventory.
- An unchecked checkbox indicates that a frame's door has not been opened since the last inventory.
- The partial Inventory Update operation will inventory the frames whose checkboxes are checked.
- Check or uncheck the checkboxes to reflect the frames that you want inventoried, then select the **Perform inventory update...** push button.

<span id="page-206-0"></span>• Mounts and demounts are allowed during an inventory update for cartridges that are in a rack that has already been inventoried or is not involved in the inventory update. However, performing mounts and demounts during an inventory update does affect the duration of the Inventory Update operation.

| Perform Inventory Update (Partial)                                                                                                    |  |  |  |
|----------------------------------------------------------------------------------------------------|--|--|--|
| -A checked checkbox indicates that a frame's door has been opened since the last inventory.                                                                                                    |  |  |  |
| - An unchecked box indicates that a frame's door has not been opened since the last<br>inventory.                                                                                                    |  |  |  |
| - The partial inventory update operation will inventory the frames whose checkbox is<br>checked.                                                                                                    |  |  |  |
| -Check or uncheck the checkboxes to reflect which frames you want inventoried then press<br>the "Perform inventory update" button.                                                                                                    |  |  |  |
|                                                                                                    |  |  |  |
| $\begin{array}{c} \boxed{2} \\ 6 \end{array}$<br>$\begin{array}{c} \boxed{2} \\ 4 \end{array}$<br>■<br>7<br>⊻<br>जू<br>?<br>Ā<br>$\begin{array}{ c c c c c }\hline \rule{0pt}{3pt} \rule{0pt}{3pt} \rule{0pt}{3pt} \rule{0pt}{3pt} \end{array} \begin{array}{ c c c c c }\hline \rule{0pt}{3pt} \rule{0pt}{3pt} \rule{0pt}{3pt} \rule{0pt}{3pt} \end{array} \begin{array}{ c c c c c c }\hline \rule{0pt}{3pt} \rule{0pt}{3pt} \rule{0pt}{3pt} \rule{0pt}{3pt} \end{array} \begin{array}{ c c c c c c }\hline \rule{0pt}{3pt} \rule{0pt}{3pt$<br>⊻<br>⊻<br>Frame:<br>13 |  |  |  |
| Perform inventory update<br>Help<br>Cancel                                                                                                    |  |  |  |

Figure 118. Perform Inventory Update (Partial) Window

The Perform Inventory Update (Partial) window has the following push buttons:

## **Perform inventory update...**

Starts the Inventory Update operation on the selected frames.

## **Cancel**

Cancels the frame selection.

Help Provides help about the Perform Inventory Update (Partial) window.

# **Stand-Alone Device**

The Stand-alone device function allows the following operations:

- Setup stand-alone device
- Reset stand-alone device
- Stand-alone device status

# **Setup Stand-alone Device**

The Setup Stand-alone Device ([Figure 119 on page 186](#page-207-0)) selection allows you to set up a drive in stand-alone mode. This mode is used to allow a host to run software that, in general, is in complete control of the drive. The software must be attached to a tape drive that is physically or virtually inside a library. The software is not aware that the drive is in the library, and it cannot issue commands to mount and demount volumes in that library.

Stand-alone device is supported for virtual drives within a Virtual Tape Server with the exception of the Mount from Input Station feature.

Stand-alone device is not supported for the physical drives associated with a Virtual Tape Server.

<span id="page-207-0"></span>To assist the host software, the library uses stand-alone mode to load and unload one or more specific cartridges automatically into a specific drive, without any host software interaction. The host software allows you to specify which cartridge is mounted and demounted into a drive by using the Library Manager console.

**Note:** The drive that is being used in stand-alone mode should be varied offline from all hosts except the host that is being used in this special mode. This will prevent unwanted interaction from all hosts except the desired one.

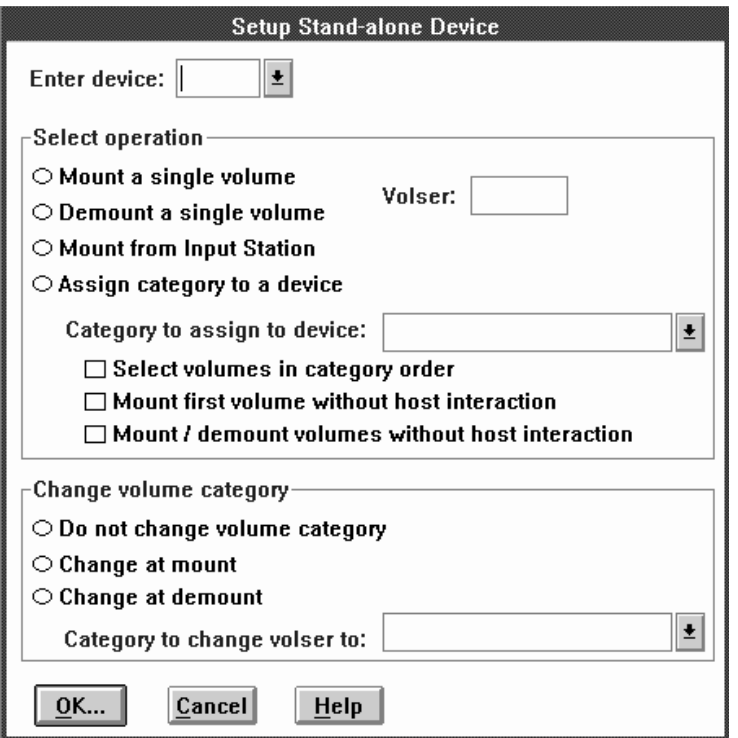

Figure 119. Setup Stand-alone Device Window

### **Enter device**

This drop-down list box lists all the drives in the library, including virtual drives. It excludes physical drives associated with a Virtual Tape Server.

You can select the following operations:

### **Mount a single volume**

This operation causes the single volume to be mounted in a requested drive. When you select this operation, you must enter a volser in the **Volser:** field. You must also select either **Do not change volume category** or **Change at mount**.

### **Demount a single volume**

This operation causes a single volume to be demounted from the requested drive. When you select this operation, you can enter a volser in the **Volser:** field, or you can leave the field blank. If you leave the field blank, the volume currently mounted in the drive is demounted. You must select **Do not change volume category** or **Change at demount** for this operation.

### **Mount from Input Station**

This operation mounts non-library cartridges located in the Convenience

Input⁄Output Station directly on the requested drive. It then returns them to the Convenience Input⁄Output Station after unloading.

Mount from Input Station is not supported for virtual drives within a VTS.

### **Assign category to a device**

This operation causes a category to be assigned to a drive. When you select this operation, you must enter a **Category to assign to device** and select one of the three **Change volume category** options.

**Volser** This entry field is active when you select either **Mount a single volume** or **Demount a single volume**. This field is required for the **Mount a single volume** selection but is optional for the **Demount a single volume** selection.

## **Category to assign to device**

This entry field is active when you select **Assign category to a device**. You must enter a valid category. The drop-down list displays the current user categories and their host-assigned aliases.

### **Select volumes in category order**

This option is available if you have selected **Assign category to a device**. Selecting this option causes volumes to be mounted in their category order.

**Note:** If you select **Select volumes in category order**, you should also select one of the following (mount) options, or the drive will not be put in stand-alone mode.

### **Mount first volume without host interaction**

This option is available if you have selected **Assign category to a device**. Selecting this option causes the first mount to a device to be performed without host interaction.

### **Mount/demount volumes without host interaction**

This option is available if you have selected **Assign category to a device**. Selecting this option causes mounts and demounts to be performed automatically without host interaction.

The following are methods for changing a volume's category:

## **Do not change volume category**

This selection leaves the volume category alone during the stand-alone device operation.

## **Change at mount**

This selection changes the volume's category when a volume is mounted. If you select this is method, you must make a valid entry in the **Category to change volser to:** field.

## **Change at demount**

This selection changes the volume's category when the volume is demounted. If you select this is method, you must make a valid entry in the **Category to change volser to:** field.

## **Category to change volser to:**

You must enter a valid category in this field. The drop-down list displays the current user categories and their host-assigned aliases.

The Setup Stand-alone Device window has the following push buttons:

**OK...** Requests that a device be set up as a stand-alone device. If the information that you entered is valid, you are prompted to confirm the request.

### **Cancel**

Closes the Setup Stand-alone Device window without setting up a device as stand-alone.

Help Provides help about the Setup Stand-alone Device window.

## **Reset Stand-alone Device**

The Reset Stand-alone Device selection allows you to take a device out of stand-alone mode. The Reset Stand-alone Device window (Figure 120) presents a list of devices that are currently in stand-alone mode. To reset a device, select it, then select the **Reset** push button. If there are no devices currently in stand-alone mode, a message appears.

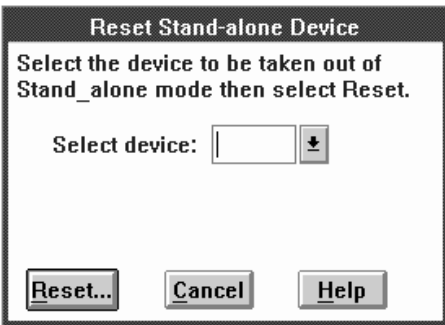

Figure 120. Reset Stand-alone Device Window

The Reset Stand-alone Device window has the following push buttons:

### **Reset...**

Requests that a device be taken out of stand-alone mode. If you entered a valid device, you are prompted to confirm your request.

### **Cancel**

Closes the Reset Stand-alone Device window without resetting a stand-alone device.

Help Provides help for the Reset Stand-alone Device window.

# **Stand-alone Device Status**

Each device set up as a stand-alone device has a separate status window (Figure 121).

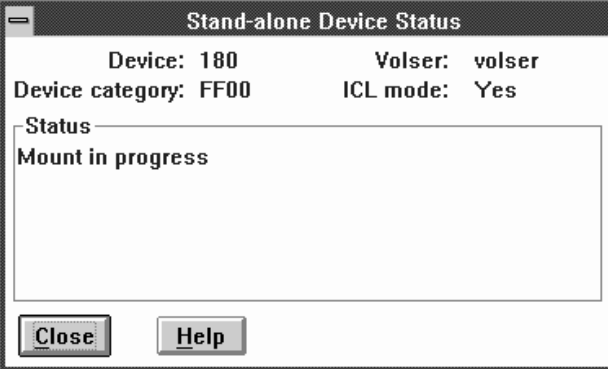

Figure 121. Stand-alone Device Status Window

### **Device**

The device identification of the stand-alone device.

### **Device category**

The category associated with the stand-alone device, if any. The device category appears as 0 if the device does not have an associated category. The FFF7 category is used for Mount From Input Station.

**Volser** Displays the volser of the currently-mounted volume or the volser of the volume in the process of being mounted.

### **ICL mode**

If you selected the **Mount / demount volumes without host interaction** option when you set up the device as a stand-alone device, a device is set up to implicitly mount and demount volumes. If you selected this option, the ICL mode status appears as **Yes**. If you did not select this option, the ICL mode status appears as **No**.

### **Status**

The current status of the device appears here.

The Stand-alone Device Status window has the following push buttons:

- **Close** Closes the Stand-alone Device Status window.
- Help Provides help for the Stand-alone Device Status window.

# **Insert Unlabeled Cartridges**

**Note:** Do not use this function using cartridges with machine-readable labels.

The Insert Unlabeled Cartridges operation is designed to allow you to insert volumes into the Library Manager database that do not have an external machine-readable label. These volumes may be used in the same manner that regular, properly labelled volumes are used, except for operations requiring an external machine-readable label. To insert unlabeled cartridges, follow these steps:

1. Ensure that the Convenience Input⁄Output Station is empty.

- 2. In the spaces on the Insert Unlabeled Cartridges window (Figure 122 ), enter the volsers and the cartridge type of all the cartridges you want to insert.
	- **Note:** If a volume with a machine-readable label is inserted with a different volser entered on the Insert Unlabeled Cartridges window, problems will occur during a subsequent Inventory or Inventory Update operation.
- 3. Place the cartridges in the Convenience Input⁄Output Station in the same sequence as represented on the Insert Unlabeled Cartridges window, then close the Convenience Input⁄Output Station door.
- 4. Select the **OK** push button.

Each volser entered is checked to ensure that it is a valid number and that no other cartridge in the library has the same number. The validity of the cartridge type is also checked. Valid characters for an unlabeled cartridge volser are alpha-numeric characters plus the following special characters: **–#&\$@**. The cartridges are then inserted into the library. After all the cartridges are inserted into the library, you may repeat the operation.

If the misplaced or inaccessible flags are set for an existing volser in the library, the cartridge is inserted and the flags are cleared.

5. Select **Cancel** to cancel the Insert Unlabeled Cartridges operation.

You can use the Insert Unlabeled Cartridges function to insert empty stacked volumes for a VTS. To be successful, the volser must fall into a stacked volume volser range (see Figure 122), and the media type must be **J**. However, IBM recommends that you **DO NOT** use the Insert Unlabeled Cartridges function for stacked volumes in normal operations. You should use it only for re-inserting volumes that have a damaged external label.

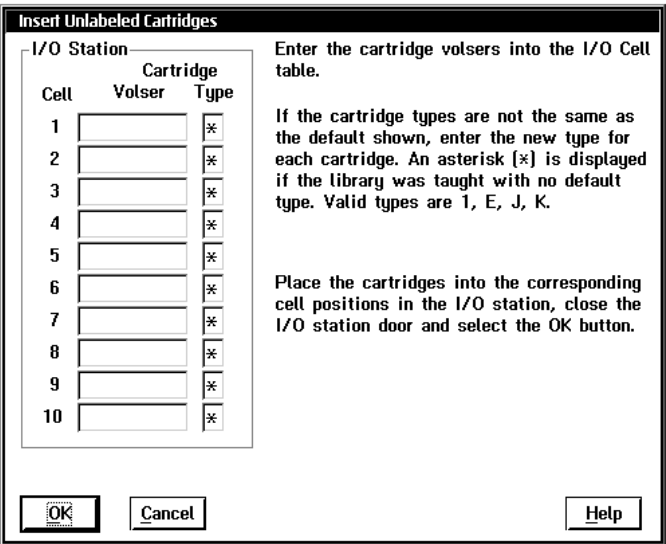

Figure 122. Insert Unlabeled Cartridges Window

The Insert Unlabeled Cartridges window has the following push buttons:

**OK** Performs the Insert Unlabeled Cartridges operation.

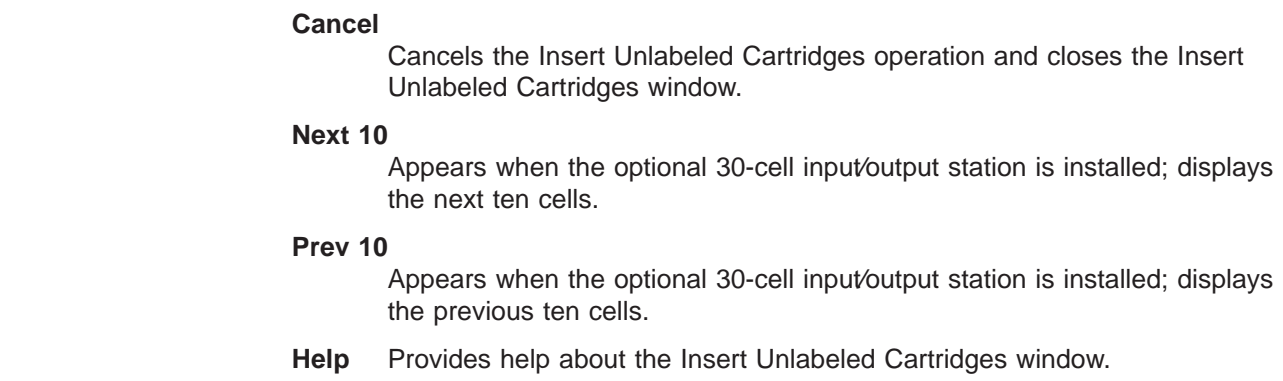

#### **LAN Options** |

| |

> | |

|

 $\overline{1}$ |

The LAN Options selection allows the following operations:

- Add LAN host
- Delete LAN host
- Update LAN information
- LM LAN information

## **Add LAN Host**

The Add LAN Host to Library window ([Figure 123 on page 192](#page-213-0)) allows you to configure a LAN-attached host for communication with the 3494. You can configure up to 32 LAN host ports. The information you need to enter may be available from a command on the host. For example, on the AS/400 system, the Display LAN Information (DSPLANMLD) command provides this information. The person who set up your LAN configuration may be able to provide this information.

## **Communication Protocol**

Select the type of communication protocol for use with this host.

Each LAN host has a particular LAN protocol that it uses to communicate with the 3494. Following are some of the hosts and their associated protocols:

## **AS/400**

uses APPC

The following commands on the AS/400 system provide the information that you need to fill in the Add LAN Host to Library window:

- If the AS/400 operating system is less than version V3R6, use DSPLANMLD, Display LAN Information.
- If the AS/400 operating system is version V3R6 or higher, use DSPLANMLB, Display LAN Media Library Information.

# **VSE/ESA™**

uses APPC/VTAM

### **RISC System/6000®** uses TCP/IP

**SUN** uses TCP/IP

## **90765 SP2®**

uses TCP/IP

<span id="page-213-0"></span>If you select APPC as the communications protocol, an Add LAN Host to Library window (Figure 123) will appear. This allows you to add a LAN-attached host, such as an AS/400 system, to the 3494 configuration.

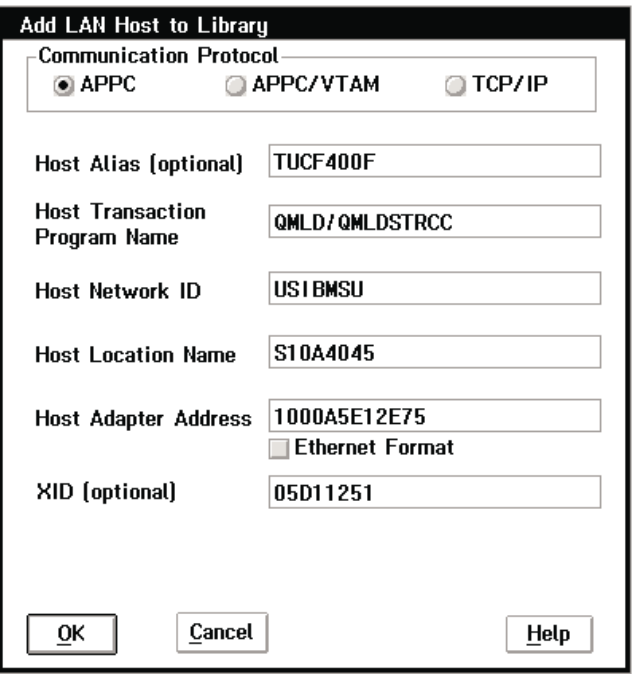

Figure 123. Add LAN Host to Library Window (APPC Selected)

Fill in the following fields:

## **Host Alias (optional)**

The alias for a host is a customer-supplied nickname for that host. This is an optional field, and you may leave it blank if you do not want an alias. This entry field will accept only alpha-numeric characters and the "." character.

### **Host Transaction Program Name**

Specifies the name of the LAN transaction program that runs on the host to receive data from the Library Manager. For example, on the AS/400 system, the LAN transaction program name is **QMLD/QMLDSTRCC**. This entry field will accept only alpha-numeric characters and the "/" character. Blank spaces are not valid.

## **Host Network ID**

Specifies the name of the remote network in which the adjacent control point (the host) resides. This entry field will accept only alpha-numeric characters and the "@", "#", and "\$" characters. Blank spaces are not valid.

The Common Programming Interface (CPI) - Communications partner\_LU\_name of the host, consists of the host remote network identifier and the host remote location. For example, if the host partner\_LU\_name is **USIBMSU.S10A4045**, then the Host Network ID is **USIBMSU**.

### **Host Location Name**

Specifies the remote location name (of the host) with which the 3494 will communicate. This entry field will accept only alpha-numeric characters and the "@", "#", and "\$" characters. Blank spaces are not valid.

The Common Programming Interface (CPI) - Communications partner\_LU\_name of the host, consists of the remote network identifier and the remote location. For example, if the host partner\_LU\_name is **USIBMSU.S10A4045**, then the Host Location Name is **S10A4045**.

## **Host Adapter Address**

Specifies the LAN adapter address of the remote controller (host). This can be the host adapter card universally administered address (UAA), such as 10005A1E3338, or a locally administered address (LAA), such as 400012345678. You may enter only hexadecimal digits in this field. Blank spaces are not valid. This entry field will accept only alpha-numeric characters and the "@", "#", and "\$" characters. Blank spaces are not valid.

### **Ethernet Format checkbox**

If the adapter address is in Ethernet Format, check this box.

### **XID (optional)**

(Exchange ID) This is an optional field. If you leave it blank, the XID will be assigned a value of "00000000". If you enter an XID value, it must be either five or eight hexadecimal bytes. If you enter only five bytes, the prefix "05D" will be used.

**Note:** XID is optional for APPC and APPC/VTAM hosts. It is not applicable for TCP/IP hosts.

The Add LAN Host to Library window has the following push buttons:

**OK** Adds a LAN-attached host to the library system using the information on the Add LAN Host to Library window.

### **Cancel**

Cancels the Add LAN Host operation and closes the Add LAN Host to Library window without adding a host.

**Help** Provides help about the Add LAN Host to Library window.

If you select APPC/VTAM as the communications protocol, an Add LAN Host to Library window (Figure 124) will appear. This allows you to add a LAN-attached host, such as VSE/ESA, to the 3494 configuration.

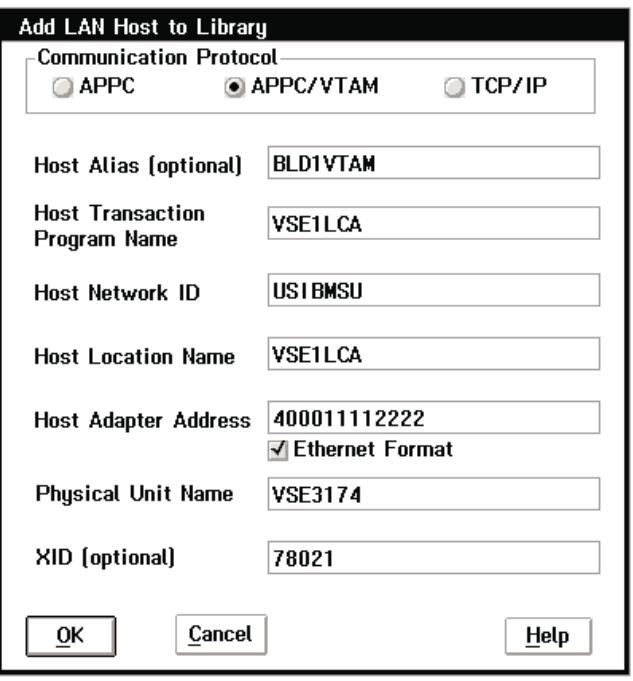

Figure 124. Add LAN Host to Library Window (APPC/VTAM Selected)

Fill in the following fields:

## **Host Alias (optional)**

The alias for a host is a customer-supplied nickname for that host. This is an optional field, and you may leave it blank if you do not want an alias. This entry field will accept only alpha-numeric characters and the "." character.

### **Host Transaction Program Name**

Specifies the name of the LAN transaction program that runs on the host to receive data from the Library Manager. This entry field will accept only alpha-numeric characters and the "/" character. Blank spaces are not valid. For example, if the host is VSE/ESA, the default transaction program name is **VSE1LCA**.

## **Host Network ID**

Specifies the name of the remote network in which the adjacent control point (the host) resides. This entry field will accept only alpha-numeric characters and the "@", "#", and "\$" characters. Blank spaces are not valid.

The Common Programming Interface (CPI) - Communications partner\_LU\_name of the host, consists of the host remote network identifier and the host remote location. For example, if the host partner\_LU\_name is **USIBMSU.VSE1LCA**, then the Host Network ID is **USIBMSU**.

### **Host Location Name**

Specifies the remote location name (of the host) with which the 3494 will communicate. This entry field will accept only alpha-numeric characters and the "@", "#", and "\$" characters. Blank spaces are not valid.
The Common Programming Interface (CPI) - Communications partner\_LU\_name of the host, consists of the remote network identifier and the remote location. For example, if the host partner\_LU\_name is **USIBMSU.VSE1LCA**, then the Host Location Name is **VSE1LCA**.

### **Host Adapter Address**

Specifies the LAN adapter address of the remote controller (host). This can be the host adapter card universally administered address (UAA), such as 10005A1E3338, or a locally administered address (LAA), such as 400012345678. This entry field will accept only alpha-numeric characters and the "@", "#", and "\$" characters. Blank spaces are not valid.

### **Ethernet Format checkbox**

If the adapter address is in Ethernet Format, check this box.

### **Physical Unit Name**

This is the name of the physical unit the 3494 will communicate with for this host, for example, VSE3174. The physical unit name must be either eight or fewer characters, or eight or fewer characters followed by a period (.) and eight or fewer characters. This field will accept only alpha-numeric characters and the "." character. Blank spaces are not valid.

### **XID (optional)**

(Exchange ID) This is an optional field. If you leave it blank, the XID will be assigned a value of "00000000". If you enter an XID value, it must be either five or eight hexadecimal bytes. If you enter only five bytes, the prefix "05D" will be used.

**Note:** XID is optional for APPC and APPC/VTAM hosts. It is not applicable for TCP/IP hosts.

The Add LAN Host to Library window has the following push buttons:

**OK** Adds a LAN-attached host to the library system using the information on the Add LAN Host to Library window.

#### **Cancel**

Cancels the Add LAN Host operation and closes the Add LAN Host to Library window without adding a host.

**Help** Provides help about the Add LAN Host to Library window.

If you select TCP/IP as the communications protocol, an Add LAN Host to Library window (Figure 125) will appear. This allows you to add a LAN-attached host, such as a RISC System/6000, to the 3494 configuration.

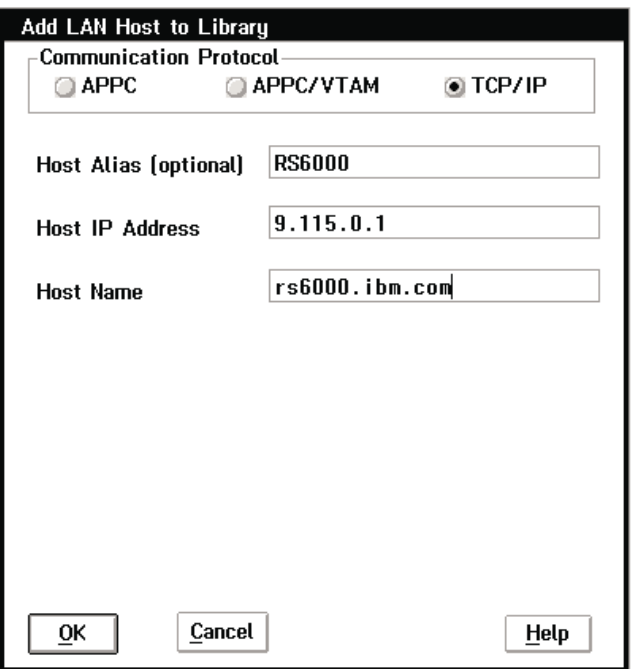

Figure 125. Add LAN Host to Library Window (TCP/IP Selected)

Fill in the following fields:

### **Host Alias (optional)**

The alias for a host is a customer-supplied nickname for that host. This is an optional field, and you may leave it blank if you do not want an alias. This entry field will accept only alpha-numeric characters and the ".", "-", and " " characters.

#### **Host IP Address**

The Host IP Address is the unique Internet address assigned to the host. This field will accept only digits and the ".", "-", and "\_" characters. Blank spaces are not valid. The correct form is xxx.xxx.xxx.xxx where xxx represents a number from 000 to 255.

#### **Host Name**

The Host Name is the Hostname defined in the TCP/IP network. This field will accept only alpha-numeric characters and the ".", "-", and "\_" characters. Blank spaces are not valid.

The Add LAN Host to Library window has the following push buttons:

**OK** Adds a LAN-attached host to the library system using the information on the Add LAN Host to Library window.

#### **Cancel**

Cancels the Add LAN Host operation and closes the Add LAN Host to Library window without adding a host.

**Help** Provides help about the Add LAN Host to Library window.

## **Delete LAN Host**

From the Delete LAN Host from Library window (Figure 126), select the LAN-attached host to be deleted from the 3494 configuration. The 3494 will no longer respond to requests from the deleted host.

| Delete LAN Host from Library |                                                          |      |
|------------------------------|----------------------------------------------------------|------|
|                              | Select the host to delete and then select the OK button. |      |
| <b>Host Alias</b>            | <b>Host Name</b>                                         |      |
| HOSTO1                       | US I BMSU. HERE                                          |      |
| HOST02                       | USIBMSU. THERE                                           |      |
| HOST03                       | US I BMSU. EVERYWHE                                      |      |
| HOST04                       | HOST04.tucson.ibm.com                                    |      |
| HOST05                       | US I BMSU. NOWHERE                                       |      |
| SIM4S                        | SIM4S. TUCSON. IBM. COM                                  |      |
|                              |                                                          |      |
|                              |                                                          |      |
|                              |                                                          |      |
|                              |                                                          |      |
|                              |                                                          |      |
|                              |                                                          |      |
|                              |                                                          |      |
|                              |                                                          |      |
|                              |                                                          |      |
| 0K                           | Cancel                                                   | Help |

Figure 126. Delete LAN Host from Library Window

### **Host Alias (optional)**

The alias for a host is a customer-supplied nickname for that host. This is an optional field, and you may leave it blank if you do not want an alias.

#### **Host Name**

This field lists the names of all hosts that are configured with the library system through LANs.

For TCP/IP hosts, the Host Name is the Hostname defined in the TCP/IP network. In Figure 126, **rs6000.tucson.com** is a TCP/IP Hostname.

For APPC and APPC/VTAM hosts, the Host Name is a combination of the Host Network ID and the Host Location Name. For example, if the Host Network ID is **USIBMSU**, and the Host Location Name is **S10A4045**, then the Host Name is **USIBMSU.S10A4045**.

This window displays the host names and (if set up) the host aliases of all the hosts that are configured with the library system through a LAN. Select the host you want to delete, then select the **OK** push button.

A caution window will pop up to verify that you really want to delete this host. Selecting the **Yes** push button on this window deletes the host from the library system.

The Delete LAN Host from Library window has the following push buttons:

**OK** Deletes the selected host from the library system.

#### **Cancel**

Cancels the Delete LAN Host operation and closes the Delete LAN Host from Library window without deleting a host.

Help Provides help about the Delete LAN Host from Library window.

## **Update LAN Host Information**

The Update LAN Host Information window (Figure 127) allows you to select a particular LAN-attached host to update that host's 3494 LAN configuration data. After you select a host, you can update the host information.

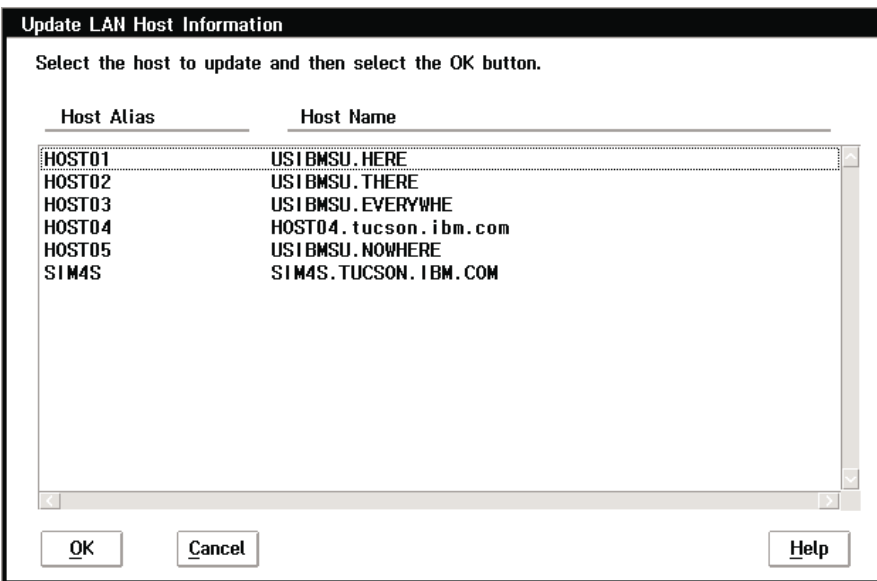

Figure 127. Update LAN Host Information Window

#### **Host Alias (optional)**

The alias for a host is a customer-supplied nickname for that host. This is an optional field, and you may leave it blank if you do not want an alias.

### **Host Name**

This field lists the names of all the hosts that are configured with the library system through LANs.

For TCP/IP hosts, the Host Name is the Hostname defined in the TCP/IP network. In Figure 127, **rs6000.tucson.com** is a TCP/IP Hostname.

For APPC and APPC/VTAM hosts, the Host Name is a combination of the Host Network ID and the Host Location Name. For example, if the Host Network ID is **USIBMSU**, and the Host Location Name is **S10A4045**, then the Host Name is **USIBMSU.S10A4045**.

Select the host that requires updating, then select the **OK** push button. This displays the Change LAN Host Information window showing the current LAN host information.

The Update LAN Host Information window has the following push buttons:

**OK** Closes the Update LAN Host Information window and opens a new window showing the information for the host that you selected.

#### **Cancel**

Closes the Update LAN Host Information window without selecting a host for update.

Help Provides help about the Update LAN Host Information window.

Figure 128 shows the Change LAN Host Information window for APPC hosts. [Figure 129 on page 201](#page-222-0) shows the Change LAN Host Information window for APPC/VTAM hosts. [Figure 130 on page 203](#page-224-0) shows the Change LAN Host Information window for TCP/IP hosts. These windows allow you to change the information about a LAN host in the 3494 configuration. When you have done this, the 3494 responds to the host with the new configuration data.

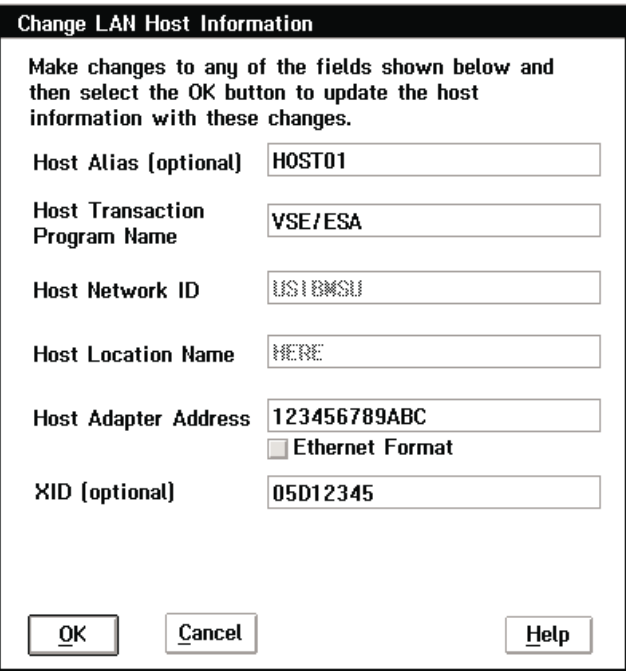

Figure 128. Change LAN Host Information Window (APPC)

#### **Host Alias (optional)**

The alias for a host is a customer-supplied nickname for that host. This is an optional field, and you may leave it blank if you do not want an alias. This entry field will accept only alpha-numeric characters and the ".", "-", and "\_" characters.

### **Host Transaction Program Name**

Specifies the name of the LAN transaction program that runs on the host to receive data from the Library Manager. This entry field will accept only alpha-numeric characters and the "/" character. Blank spaces are not valid.

### **Host Network ID**

Specifies the name of the remote network in which the adjacent control point (host) resides. This entry field will accept only alpha-numeric characters and the "@", "#", and "\$" characters. Blank spaces are not valid.

The Common Programming Interface (CPI) - Communications partner\_LU\_name of the host, consists of the host remote network identifier and the host remote location. For example, if the host partner\_LU\_name is **USIBMSU.S10A4045**, then the Host Network ID is **USIBMSU**.

#### **Host Location Name**

Specifies the remote location name (of the host) with which the 3494 will

communicate. This entry field will accept only alpha-numeric characters and the "@", "#", and "\$" characters. Blank spaces are not valid.

The Common Programming Interface (CPI) - Communications partner\_LU\_name of the host, consists of the remote network identifier and the remote location. For example, if the host partner\_LU\_name is **USIBMSU.S10A4045**, then the Host Location Name is **S10A4045**.

### **Host Adapter Address**

Specifies the LAN adapter address of the remote controller (host). This can be the host adapter card universally administered address (UAA), such as 10005A1E3338, or a locally administered address (LAA), such as 400012345678. Only hexadecimal digits can be entered. Blank spaces are not valid.

### **Ethernet Format checkbox**

If the adapter address is in Ethernet Format, check this box.

### **XID (optional)**

(Exchange ID) This is an optional field. If you leave it blank, the XID will be assigned a value of "00000000". If you enter an XID value, it must be either five or eight hexadecimal bytes. If you enter only five bytes, the prefix "05D" will be used.

- **Note:** XID is optional for APPC and APPC/VTAM hosts. It is not applicable for TCP/IP hosts.
- **Note:** If the host is an AS/400 system, the following commands on the AS/400 will provide the information needed to update the Change LAN Host Information window:
	- If the AS/400 operating system is less than version V3R6, use DSPLANMLD, Display LAN Information.
	- If the AS/400 operating system is version V3R6, or higher, use DSPLANMLB, Display LAN Media Library Information.

The Change LAN Host Information window has the following push buttons:

**OK** Updates the LAN host information using the changes entered on the Change LAN Host Information window

### **Cancel**

Closes the Change LAN Host Information window without updating the host information.

Help Provides help about the Change LAN Host Information window.

<span id="page-222-0"></span>The Change LAN Host Information window for APPC/VTAM hosts (Figure 129 ) allows you to change the information about a LAN host in the 3494 configuration. When this is done, the 3494 responds to the host with the new configuration data.

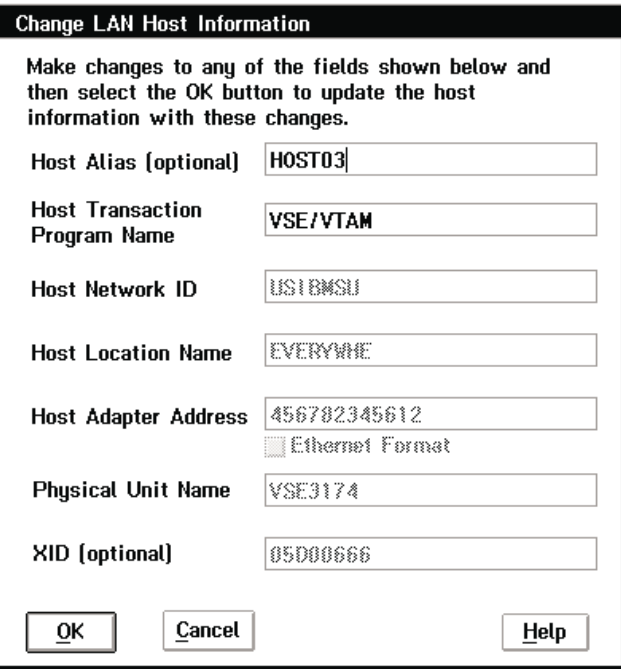

Figure 129. Change LAN Host Information Window (APPC/VTAM)

### **Host Alias (optional)**

The alias for a host is a customer-supplied nickname for that host. This is an optional field, and you may leave it blank if you do not want an alias. This entry field will accept only alpha-numeric characters and the ".", "-", and "\_" characters.

#### **Host Transaction Program Name**

Specifies the name of the LAN transaction program that runs on the host to receive data from the Library Manager. This entry field will accept only alpha-numeric characters and the "/" character. Blank spaces are not valid.

### **Host Network ID**

Specifies the name of the remote network in which the adjacent control point (host) resides. This entry field will accept only alpha-numeric characters and the "@", "#", and "\$" characters. Blank spaces are not valid.

The Common Programming Interface (CPI) - Communications partner\_LU\_name of the host, consists of the host remote network identifier and the host remote location. For example, if the host partner\_LU\_name is **USIBMSU.S10A4045**, then the Host Network ID is **USIBMSU**.

#### **Host Location Name**

Specifies the remote location name (of the host) with which the 3494 will communicate. This entry field will accept only alpha-numeric characters and the "@", "#", and "\$" characters. Blank spaces are not valid.

The Common Programming Interface (CPI) - Communications partner\_LU\_name of the host, consists of the remote network identifier and the remote location. For example, if the host partner\_LU\_name is **USIBMSU.S10A4045**, then the Host Location Name is **S10A4045**.

### **Host Adapter Address**

Specifies the LAN adapter address of the remote controller (host). This can be the host adapter card universally administered address (UAA), such as 10005A1E3338, or a locally administered address (LAA), such as 400012345678. Only hexadecimal digits can be entered. Blank spaces are not valid.

### **Ethernet Format checkbox**

If the adapter address is in Ethernet Format, check this box.

### **Physical Unit Name**

This is the name of the physical unit the 3494 will communicate with for this host, for example, VSE3174. The physical unit name must be either eight or fewer characters, or eight or fewer characters followed by a period (.) and eight or fewer characters. This field will accept only alpha-numeric characters and the "." character. Blank spaces are not valid.

### **XID (optional)**

(Exchange ID) This is an optional field. If you leave it blank, the XID will be assigned a value of "00000000". If you enter an XID value, it must be either five or eight hexadecimal bytes. If you enter only five bytes, the prefix "05D" will be used.

- **Note:** XID is optional for APPC and APPC/VTAM hosts. It is not applicable for TCP/IP hosts.
- **Note:** If the host is an AS/400 system, the following commands on the AS/400 will provide the information needed to update the Change LAN Host Information window:
	- If the AS/400 operating system is less than version V3R6, use DSPLANMLD, Display LAN Information.
	- If the AS/400 operating system is version V3R6 or higher, use DSPLANMLB, Display LAN Media Library Information.

The Change LAN Host Information window has the following push buttons:

**OK** Updates the LAN host information using the changes entered on the Change LAN Host Information window

### **Cancel**

Closes the Change LAN Host Information window without updating the host information.

Help Provides help about the Change LAN Host Information window.

The Change Host Information window for TCP/IP hosts (Figure 130) allows you to change the information about a LAN host in the 3494 configuration. When this is done, the 3494 responds to the host with the new configuration data.

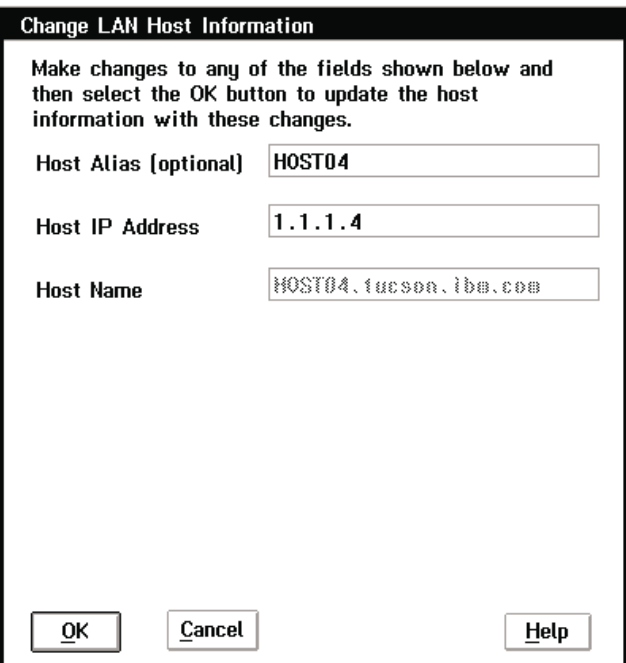

Figure 130. Change LAN Host Information Window (TCP/IP)

### **Host Alias (optional)**

<span id="page-224-0"></span>|

The alias for a host is a customer-supplied nickname for that host. This is an optional field, and you may leave it blank if you do not want an alias. This entry field will accept only alpha-numeric characters and the ".", "-", and " " characters.

#### **Host IP Address**

The Host IP Address is the unique Internet address assigned to the host. This field will accept only digits and the ".", "-", and "\_" characters. Blank spaces are not valid. The correct form is xxx.xxx.xxx.xxx where xxx represents a number from 000 to 255.

#### **Host Name**

The Host Name is the Hostname defined in the TCP/IP network. This field will accept only alpha-numeric characters and the ".", "-", and "\_" characters. Blank spaces are not valid.

- **Note:** If the host is an AS/400 system, the following commands on the AS/400 will provide the information needed to update the Change LAN Host Information window:
	- If the AS/400 operating system is less than version V3R6, use DSPLANMLD, Display LAN Information.
	- If the AS/400 operating system is version V3R6 or higher, use DSPLANMLB, Display LAN Media Library Information.

The Change LAN Host Information window has the following push buttons:

<span id="page-225-0"></span>**OK** Updates the LAN host information using the changes entered on the Change LAN Host Information window.

#### **Cancel**

Closes the Change LAN Host Information window without updating the host information.

Help Provides help about the Change LAN Host Information window.

## **LM LAN Information**

The Library LAN Information window (Figure 131) supplies the LAN information about the library that the host system requires to communicate with the library.

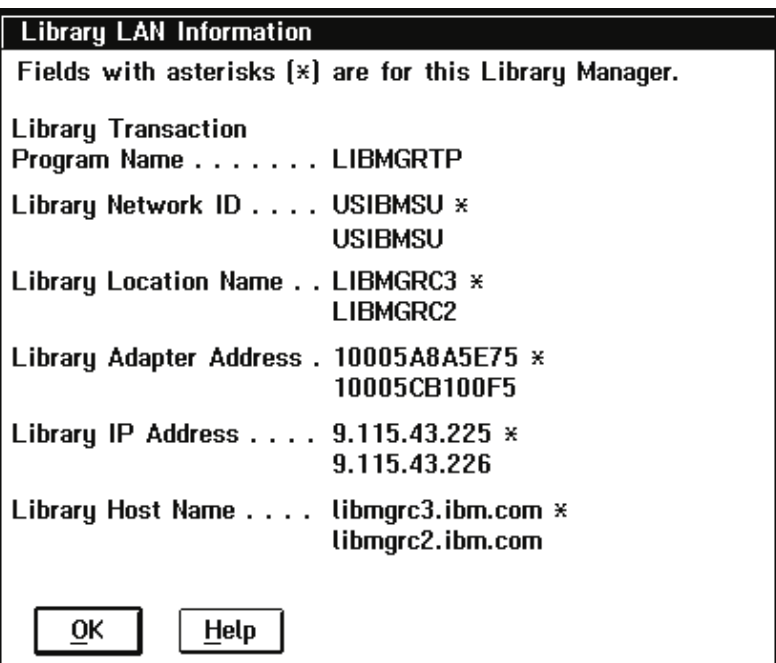

Figure 131. Library LAN Information Window

**Note:** If a Model HA1 is installed, information for both Library Managers is shown. An asterisk (\*) indicates that the item is for the local Library Manager.

### **Library Transaction Program Name**

Specifies the name of the LAN transaction program that runs on the Library Manager to receive data from the host.

#### **Library Network ID**

Specifies the name of the remote network in which the adjacent control point (the Library Manager) resides.

The Common Programming Interface (CPI) - Communications partner\_LU\_name of the host, consists of the Library Manager network identifier and the Library Manager location name. For example, if the Library Manager partner\_LU\_name is **USIBMSU.LIBMGRC3**, then the Library Manager Network ID is **USIBMSU**.

### <span id="page-226-0"></span>**Library Location Name**

Specifies the remote location name (of the 3494 Library Manager) with which the host will communicate.

The Common Programming Interface (CPI) - Communications partner\_LU\_name of the Library Manager, consists of the network identifier and the location name. For example, if the Library Manager partner\_LU\_name is **USIBMSU.LIBMGRC3**, then the Library Manager Location Name is **LIBMGRC3**.

### **Library Adapter Address**

Specifies the LAN adapter address of the remote controller (the Library Manager). This can be the Library Manager adapter card universally administered address (UAA), such as 10005A8A5E75, or a locally administered address (LAA), such as 40003494001A.

### **Library IP Address**

The Library Manager IP Address is the unique Internet address assigned to the 3494 Library Manager.

#### **Library Host Name**

The Library Name is the Hostname defined in the TCP/IP network for the Library Manager. In [Figure 131 on page 204](#page-225-0), **libmgrc3.ibm.com** is a TCP/IP Hostname.

The Library LAN Information window has the following push buttons:

**OK** Closes the Library LAN Information window.

Help Provides help about the Library LAN Information window.

## **Operator Intervention**

Certain conditions in the 3494, when detected, require short-term operator intervention to resolve. These conditions do not stop the Library Manager from accepting commands but can delay the execution of certain queued operations. See ["Chapter 7. Remote Library Manager Console Feature" on page 243](#page-264-0) for most conditions requiring intervention.

The Library Manager keeps track of the outstanding intervention-required conditions. These conditions can appear on the Library Manager console, and you can indicate the conditions that you have resolved. Steps are provided to resolve each condition. For instructions on removing a cartridge from the gripper, see ["Cartridge Removal from the Gripper" on page 240.](#page-261-0)

The Operator Intervention window [\(Figure 132 on page 206\)](#page-227-0) displays the list of conditions. If no outstanding conditions exist, the list is blank.

1. Determine what condition to resolve, perform the necessary action, then indicate that you resolved the condition by highlighting the condition and selecting **OK**. You can also select the **Help** push button for the operator actions.

#### **Notes:**

- a. Certain conditions (for example, library full, Convenience Input⁄Output Station full, and out of cleaner cartridges) are cleared automatically after you resolve the intervention-required condition.
- b. Certain conditions require you to open the frame door to resolve.
- c. You can highlight more than one condition. Choosing **OK** clears all the items you highlighted.

<span id="page-227-0"></span>2. Repeat step [1 on page 205](#page-226-0) until you have resolved all needed conditions. When you indicate that all outstanding conditions are resolved, the window closes. Also, you can close the window and resolve some conditions later by selecting **Cancel**.

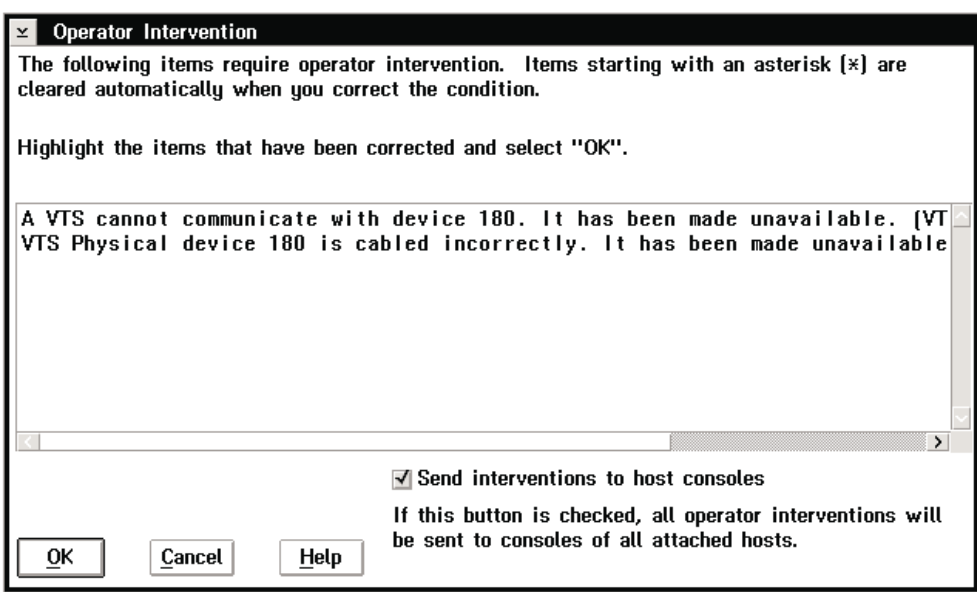

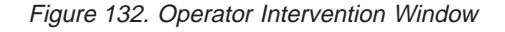

The Operator Intervention window has one checkbox:

### **Send interventions to host consoles**

If you check this box, the first 70 characters of all operator intervention messages will be sent to all attached hosts. If the hosts are configured to display messages, these messages will appear on the host console.

The Operator Intervention window has the following push buttons:

**OK** Removes the highlighted intervention items from the list. If all the items are cleared, closes the Operator Intervention window.

#### **Cancel**

Closes the Operator Intervention window without removing any highlighted intervention items from the list.

**Help** Provides help about the Operator Intervention window. The Help contains a list of operator actions for each intervention condition.

## **System Administrator Password**

The System Administrator Password window [\(Figure 133 on page 207\)](#page-228-0) allows you to change the system administrator password, if it was selected during installation. The system administrator password protects the following functions:

• Access to actions required as part of emergency power off (EPO) recovery during Library Manager start-up.

If during initialization the Library Manager determines that EPO recovery is required, you are informed that either the system administrator or the service

<span id="page-228-0"></span>representative password is required. When you enter the password, the Library Manager displays the actions required for EPO recovery.

- Inventory new storage.
- Re-inventory complete subsystem.
- Shutdown.
- To unlock the keyboard and display when they have been locked from the Lockup Library Manager selection under the Mode pull-down.

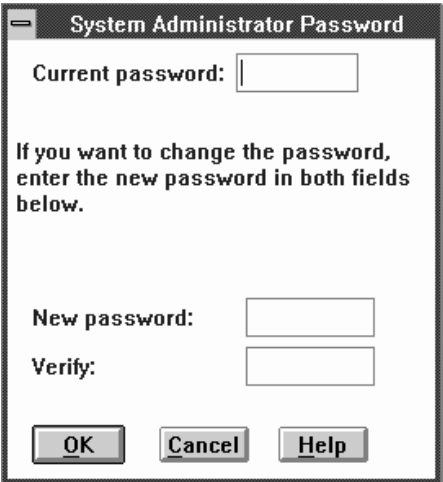

Figure 133. System Administrator Password Window

#### **Current password**

Specifies entry of the current password.

#### **New password**

Specifies entry of the new password.

**Verify** Specifies re-entry of the new password.

The System Administrator Password window has the following push buttons:

**OK** Updates the password to the new password.

### **Cancel**

Closes the System Administrator Password window without changing the password.

**Help** Provides help about the System Administrator Password window.

If you enter the current password correctly, you can access the function.

**Note:** Do not forget the system administrator password. If this is the first time this window appears, the **Current password** is the only entry required. This entry becomes the system administrator password for all protected functions. If you cannot remember the password, call your service representative.

You can change the password by entering a new password into the **New password** and **Verify** fields after entering the current password. If the current password is correct and the two new password fields match, you have access to the protected functions, and the password is changed. Changing the system administrator password on one protected menu changes the password to all protected menus,

except for the Service menu. If Service mode is active, these functions do not require the system administrator password.

## **Service Access**

### **Enable service access**

This selection provides the ability to access the Library Managers through a modem connection, if installed. This will also allow service personnel to off-load files (log and dump) from the Library Manager. The Library Manager may prompt you for the system administrator password.

#### **Disable service access**

This selection prevents the ability to access the Library Manager through a modem connection, if installed. The Library Manager may prompt you for the system administrator password.

## **SNMP Options**

The 3494 can attach to many different host systems, with various operating systems that communicate with the library using different types of connections. During operation, the 3494 may encounter situations that you would want to know about, such as a door being opened (which causes the library to stop). Because there are many different attachment methods, the 3494 provides a standard TCP/IP protocol called Simple Network Management Protocol (SNMP) to send alerts (called SNMP traps) over a TCP/IP LAN network to one or more SNMP monitoring stations. These monitoring stations, along with other customer-supplied software, can alert operations staff to possible problems or operator interventions that occur at the library. Figure 134 shows a basic SNMP block diagram.

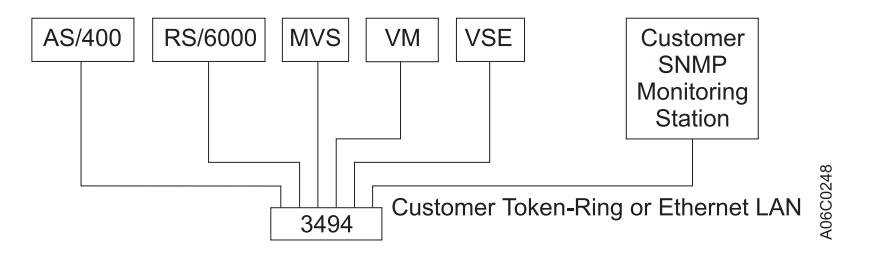

Figure 134. SNMP Basic Block Diagram

With this method, the 3494 can be monitored at one or more locations, along with other equipment (both IBM and non-IBM) that also supports the SNMP protocol. Monitoring is independent of the host system that is controlling the equipment and is independent of the location of the 3494s.

The Library Manager now contains limited SNMP support. This section discusses how to use the Library Manager's SNMP features.

The Library Manager generates SNMP trap messages to inform network monitoring stations that certain events have occurred on the 3494 tape library. The Library Manager code does not contain any SNMP Management Information Base (MIB) support.

The Library Manager code offers the ability to monitor the following Library Manager events:

- **OPINT** Operator Interventions
- **UNSOL** Unsolicited Attention Messages
- **SERVC** Service Request Messages (not supported currently)
- CHCK1 Library Manager Check1 Conditions
- **TESTM** Test SNMP Trap Message

#### **OPINT Events**

OPINT events inform the monitoring station of the state of the 3494. They can inform the monitor station that the 3494 has developed problems and can even request service calls. All OPINT messages are located in the OPINT message table (see [Table 8 on page 216](#page-237-0)).

OPINT traps are the best way to monitor the 3494, and these Library Manager trap types should be selected at all times.

### **UNSOL Events**

UNSOL events offer additional support to the OPINT messages. They are not as helpful as the OPINT message, but they can be used to track drive availability, volume movement, and so on.

In order to receive UNSOL messages, the 3494 must be online, and it must have at least one host. All UNSOL messages are located in the UNSOL message section (see ["UNSOL Library Manager SNMP Traps" on](#page-242-0) [page 221](#page-242-0)).

### **CHCK1 Events**

CHCK1 events are posted when the Library Manager code encounters problems that require re-initializing the Library Manager.

#### **TESTM Events**

The Library Manager generates TESTM events automatically to test the ability to send SNMP trap messages. They are intended to verify the ability to send traps to the monitor station.

## **Using the Library Manager's SNMP Features**

**Selecting SNMP Trap Types:** First, you must select the type of Library Manager trap events that need to be monitored. To do this, select **Commands** from the Main menu, and select **SNMP options**. Then select the **Select SNMP trap types** sub-menu item. A dialog box with all the Library Manager trap types appears (see [Figure 135 on page 210](#page-231-0)). Select the Library Manager trap types that need to be monitored, then select **OK**.

<span id="page-231-0"></span>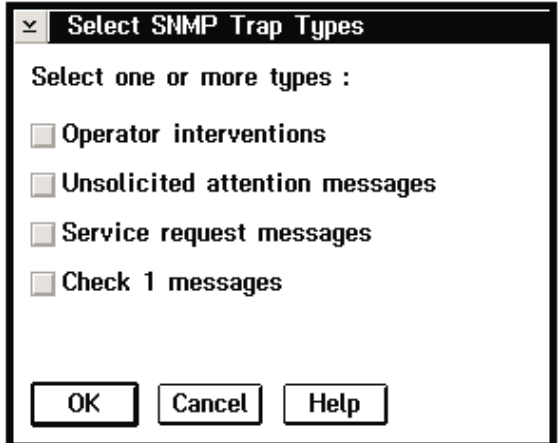

Figure 135. Select SNMP Trap Types Window

**Configuring SNMP Trap Destinations:** When you have selected the Library Manager Trap Types, you must configure the Library Manager to send the SNMP traps to the correct monitoring station. To do this, select **SNMP Options** from the Commands window, then select **Change SNMP trap destinations**.

You can configure the Library Manager to send SNMP traps to a maximum of five different trap destinations.

**Note:** If a Model HA1 is installed, you need to configure only the active Library Manager. The Library Manager code will configure the standby Library Manager automatically when the standby Library Manager becomes active. Only the active Library Manager will send trap messages.

The procedure for configuring the SNMP trap destination depends on the OS/2 version (2.11 or 4.0). To determine the version of OS/2 you have, select **About** from the **Help** menu (see ["Using the Help Pull-Down" on page 94\)](#page-115-0). Procedures for both versions of OS/2 are shown below.

**OS/2 Version 2.11:** Figure 136 shows the OS/2 2.11 version of the Change SNMP Trap Destinations window.

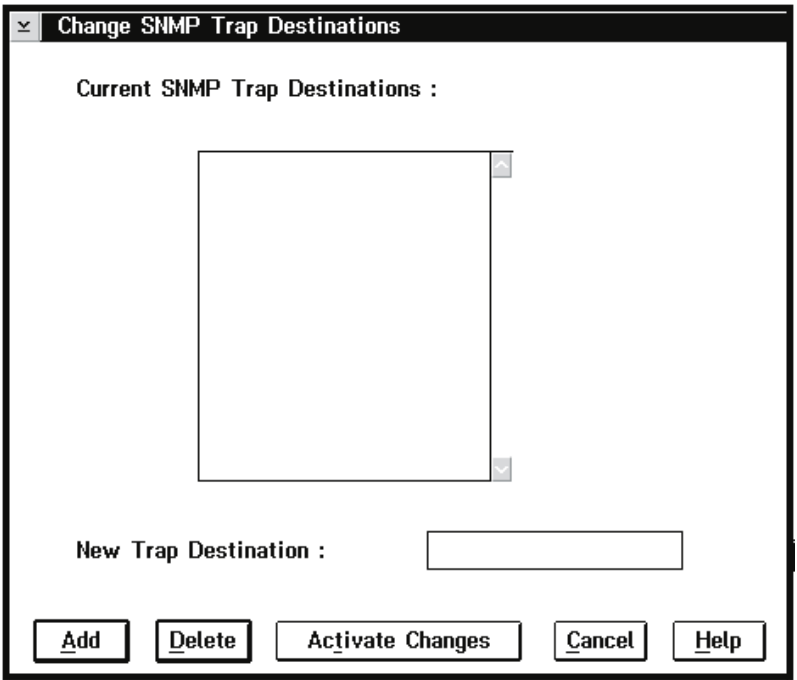

Figure 136. Change SNMP Trap Destinations Window (OS/2 2.11)

Adding <sup>a</sup> Destination:

- 1. Enter the new SNMP trap destination in the **New Trap Destination** field.
- 2. Select the **Add** push button.

#### Deleting <sup>a</sup> Destination:

- 1. In the list box, highlight the SNMP trap destination that you want to delete.
- 2. Select the **Delete** push button.

The changes are activated when you select the **Activate Changes** push button. If the SNMP daemon is running when you select **Activate Changes**, the Library Manager will kill it and restart the daemon with the new changes.

**OS/2 Version 4.0:** For OS/2 version 4.0, the SNMP HRMCNFIG program configures SNMP trap destinations. If you have OS/2 version 4.0, selecting the **Change SNMP trap destinations** option starts this program for you automatically.

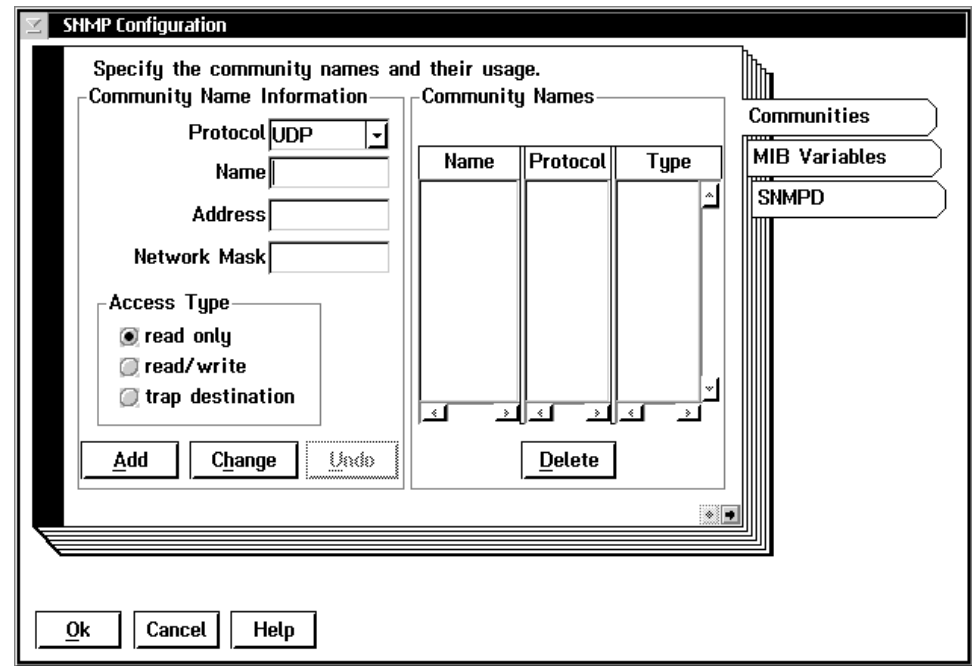

Figure 137 shows the SNMP Configuration window.

Figure 137. SNMP Configuration Window

Adding <sup>a</sup> Destination:

- 1. Once the HRMCNFIG program is running, select the **trap destination** radio button. The **Network Mask** input field will then be grayed out. (SNMP trap messages do not need to use this option.)
- 2. Select **UDP** in the Protocol field, enter the monitor station name and address in the appropriate fields, then select **Add**. Do this for each of the monitor stations.
- 3. Select **OK** when done.
- **Note:** HRMCNFIG is a process external to the Library Manager, and therefore, you must wait until that process has completed before Library Manager's SNMP support is enabled. To do this, wait until the **Change SNMP trap destinations** becomes selectable again (ungrayed). Once it is selectable, you can use all SNMP features.

### Deleting <sup>a</sup> Destination:

- 1. In the list box, highlight the SNMP trap destination that you want to delete.
- 2. Select the **Delete** push button.
- 3. Select **OK** when done.

**Starting SNMP:** When you have selected the trap types and configured the SNMP trap destinations, you must enable the Library Manager SNMP support. To do this, select **Start SNMP** from the SNMP Options window.

Selecting this option starts the SNMP daemon. To ensure that the daemon is running, press **Ctrl+Esc** to bring up a window list and ensure that SNMPD is listed. **Stopping SNMP:** Selecting the **Stop SNMP** sub-menu option under the **SNMP Options** option disables the Library Manager's SNMP features. If the SNMP daemon is not running, no Library Manager SNMP traps will be generated.

**Sending TESTM Messages:** When you have configured SNMP, send an SNMP trap to ensure that SNMP is configured correctly. The TESTM trap allows you to send a test message to the monitor stations, which have been set up to receive the SNMP trap messages.

To send a TESTM SNMP trap, select **Send TESTM Trap** from the SNMP Options menu. Selecting this option creates a dialog box, which allows entry of a string to send to all the monitor stations for which the Library Manager is configured (see Figure 138).

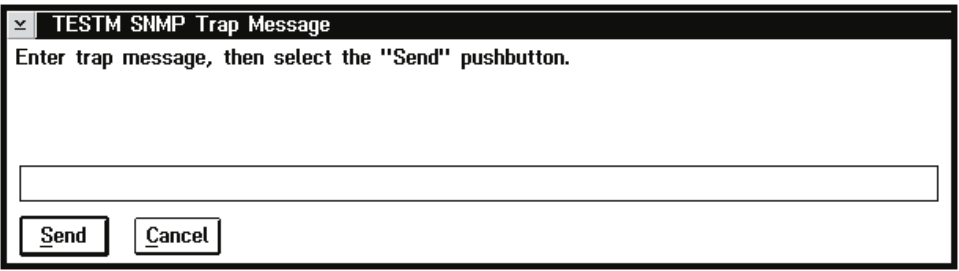

Figure 138. TESTM SNMP Trap Message Window

Most problems sending SNMP messages are related to network configuration. If the monitor station does not receive the trap, check the SNMPD window located on the Library Manager to see if the SNMPD trap message was sent. If the daemon shows the message, ensure that the network path to the monitor station is correct.

## **Trouble Shooting**

Most problems encountered will be related to the site network or software. The following is a list of things to check on the Library Manager to ensure that SNMP is working correctly.

- 1. Ensure that the SNMPD process is running.
- 2. Ensure that you can "ping" the monitor station from a Service window. If you cannot "ping" the monitor station, then there is a network configuration problem that you must correct. The SNMP trap will never get to the monitoring station unless you correct the network configuration problem.
- 3. Generate a TESTM trap message, then check the SNMPD window to determine if it was sent. To do this, press **Ctrl+Esc** to bring up the Window List, then use the pointing device or arrow keys to highlight the SNMPD process. You should see the TESTM trap message in the window. If there are any errors, then the daemon is not being started correctly.

## **Receiving SNMPD Traps on the Monitor Station**

All the Library Manager trap types follow a very similar format. Each Library Manager SNMP trap message generated has the same beginning format. This helps the programmer on the monitor station handle the different Library Manager SNMP trap message types.

Each field in the Library Manager SNMP trap message is space delimited. This allows the programmer to tokenize the incoming Library Manager SNMP trap message.

Most Library Manager SNMP trap messages contain both a set of parameters and a message string. The parameters are intended to aid the programmer in extracting the necessary information from the trap message. The message string is intended for customers who do not have the ability to program the network monitor station software to parse and process the Library Manager SNMP traps. Each Library Manager SNMP contains this message string, which contains enough information to post to the simplest SNMP monitor program.

The basic format for a Library Manager SNMP Trap Message is as follows:

### **3494 {Library Sequence Number} {Library Manager Trap Type} {Trap Number} {Rest of Message}**

**3494** Indicates that a 3494 library generated this message.

#### **Library Sequence Number**

This is the Library Sequence Number of the logical library that generated the message. It gives the programmer the ability to know which 3494 generated the SNMP Trap message. All 3494s have a unique Library Sequence Number.

#### **Library Manager Trap Type**

This will be one of the following:

- v OPINT
- UNSOL
- $\cdot$  SERVC
- $\cdot$  CHCK1
- $\cdot$  TESTM

### **Trap Number**

This is the trap number of the Library Manager Trap Type. Each Library Manager Trap Type contains a unique set of traps, each with its own format. This field allows the programmer to determine which Library Manager Trap Type message was sent.

#### **Rest of Message**

The content of this part of the Library Manager SNMP trap message is quite flexible. Some Library Manager messages contain parameters or a message string. The Library Manager SNMP trap message parameters are meant to help the monitoring station software gather the related information quickly. The message string is meant for human readability.

Here is an example of a Library Manager SNMP trap message: 3494 C2444 OPINT 4 - - - \*The Library is full.

In this example, the message was generated from a 3494 tape library with a Library Sequence Number of C2444. The Library Manager Trap Type is OPINT, or an operator intervention. The OPINT trap number is 4, the parameters are all -, and the rest of the trap message indicates that the library is full of cartridges.

#### **Outline for Receiving Library Manager SNMP Traps:**

1. Ensure that the SNMP trap was generated from a 3494 tape library.

- 2. If the message was generated from a Library Manager, tokenize the incoming SNMP trap and read which 3494 tape library generated the trap message. This can be done by reading the Library Sequence Number.
- 3. Determine the Library Manager SNMP Trap Type that was sent. This will be one of the Library Manager SNMP Trap Types. This is the next field in the space-delimited string.
- 4. Once you have determined that the SNMP trap message was generated from a 3494 tape library, its identity, and the type of Library Manager SNMP trap message that was sent, the message can be tokenized again to remove the message parameters and message string.
- **Note:** It is a good idea to program the monitor station to handle conditions such as an unrecognized Library Manager SNMP trap. Additional Library Manager SNMP traps will be added, and documentation will be updated, as they are updated.

## **Programming Tools**

The Library Manager code contains an aid for the developer to help check the monitor's ability to handle all the Library Manager SNMP traps. This program is located in **C:\lm\exe**.

To use the program, first ensure that SNMP is enabled and configured on the Library Manager. The program will not generate any SNMP traps if SNMP is not enabled on the Library Manager.

To start the program, open a service window and enter **SNMPTEST**.

If the program does not come to the foreground, press the **Ctrl+Esc** keys to bring up the Window List. Select the **SNMPTEST** program. Use the program to generate the required SNMP traps, and when done, exit the SNMPTEST program and close the service window.

## **OPINT Library Manager SNMP Traps**

This section discusses the format of the Library Manager OPINT SNMP traps. Library Manager OPINT SNMP traps are the easiest to program for, since they all follow the same format. The general Library Manager OPINT SNMP trap has the following format:

### **3494 {Library Sequence Number} OPINT {OPINT Trap Number} {Parameter A} {Parameter B} {Parameter C} {Actual Library Manager OPINT Trap Message}**

The following is an example of an OPINT Library Manager SNMP Trap: 3494 C2444 OPINT 48 180--A cartridge containing invalid media has been left in the device 180 feed slot. Remove the cartridge.

In this example, a cartridge with invalid media type has been left in the feed slot of device 180 on library C2444.

### **Notes:**

- 1. Library Manager OPINT SNMP trap messages pad all unused parameters with a dash (–) in order to maintain the space delimited architecture.
- 2. All Library Manager SNMP trap messages are actually one line of text; however, due to the printing process, some may take up several lines of text in this manual.

<span id="page-237-0"></span>Valid values for the OPINT tables parameters are:

**–** This indicates that the parameter is not used for this Library Manager OPINT messages.

### **Gripper**

Valid Gripper values are: 1, which indicates gripper one, and 2, which indicates gripper two.

### **Accessor**

Valid Accessor values are: A, which indicates accessor A, and B, which indicates accessor B.

**Note:** Only the Model HA1 has an accessor B.

#### **Device**

Valid Device values will be from 0 to 0xFFF. This parameter will always be reported in hexadecimal.

**Volser** This will be a six-character string (example: CNN444).

#### **Rack Cell**

The Rack Cell parameter has the following format: RackColumnCell. As an example: 1G1 means rack 1, column G, and cell 1.

#### **External**

Same as Volser - Used only in libraries with VTSs.

#### **Internal**

Same as Volser - Used only in libraries with VTSs.

- **VTS** Valid VTS parameters are:
	- VTS 1, which indicates VTS 1
	- VTS 2, which indicates VTS 2

Certain versions of OS/2 trap if the overall SNMP message is over 132 bytes in length. To prevent this trap, the Library Manager software checks to see if the SNMP trap message is longer than 132 bytes and inserts a null character at the 132-byte limit. Therefore, some Library Manager OPINT SNMP traps will be truncated to prevent this problem.

Table 8 contains the Library Manager OPINT interventions.

Table 8. Operator Intervention Messages and Parameters (OPINT TRAP Type)

| <b>OPINT#</b> | <b>Parameter</b><br>[A] | <b>Parameter</b><br>[B] | <b>Parameter</b><br>$\lbrack c \rbrack$ | <b>Actual Library Manager OPINT Trap</b><br><b>Message</b>                         |  |
|---------------|-------------------------|-------------------------|-----------------------------------------|------------------------------------------------------------------------------------|--|
|               | Gripper                 | Accessor                |                                         | Gripper failure on gripper [A], accessor [B]                                       |  |
| $\mathcal{P}$ | Device                  |                         |                                         | Index failure on device [A]                                                        |  |
| 3             |                         |                         |                                         | *The Convenience Input/Output Station is<br>full.                                  |  |
| 4             |                         |                         |                                         | *The library is full.                                                              |  |
| 5             | Volser                  |                         |                                         | A duplicate volser $([A])$ was ejected to the<br>Convenience Input/Output Station. |  |
| 6             | Volser                  |                         |                                         | A duplicate volser $([A])$ was left in the<br>Convenience Input/Output Station.    |  |
| 7             |                         |                         |                                         | An unreadable volser was left in the<br>Convenience Input/Output Station.          |  |

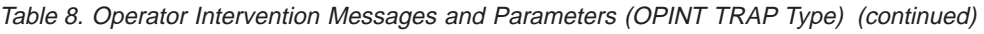

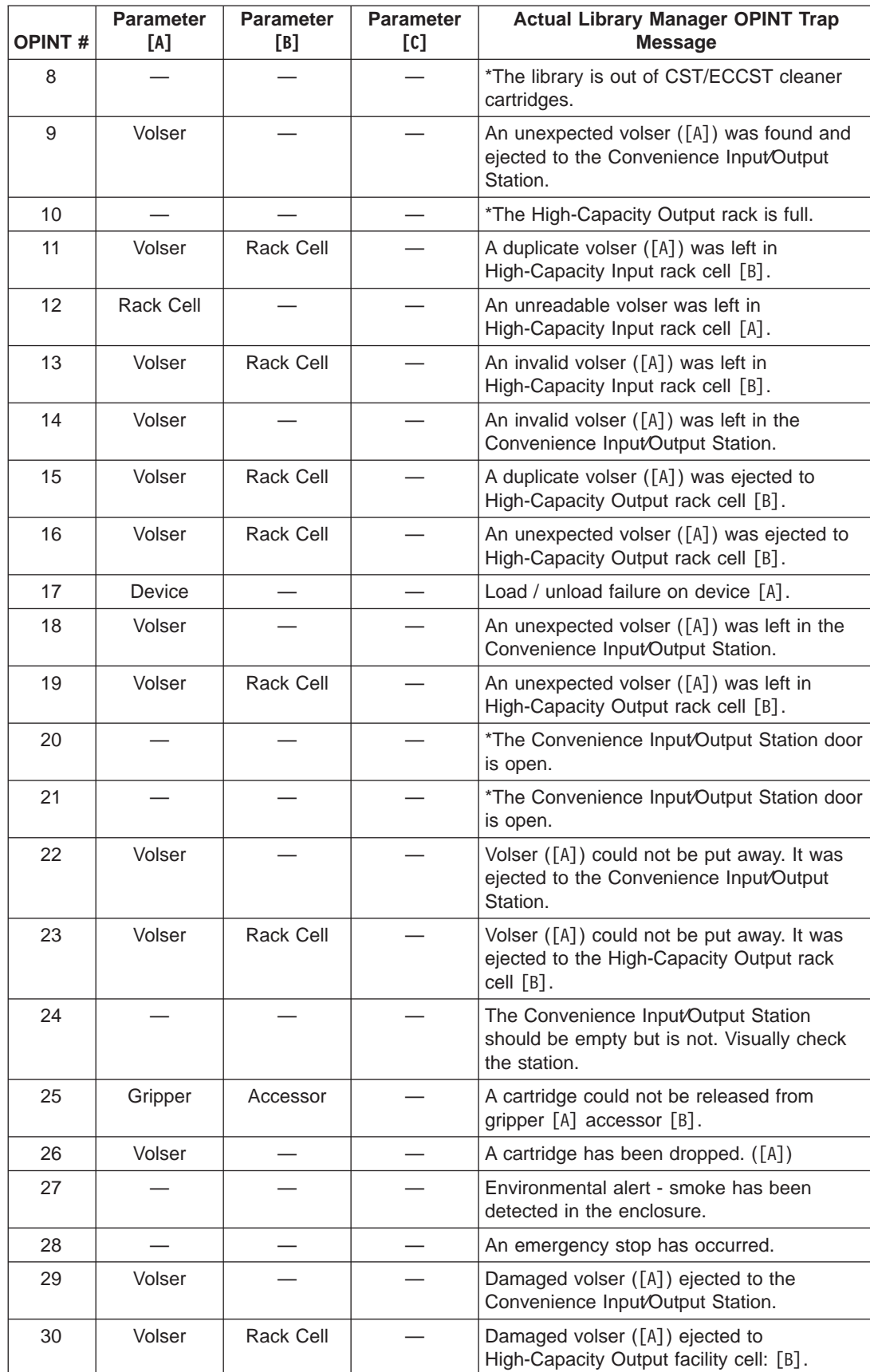

| <b>OPINT#</b> | <b>Parameter</b><br>[A] | <b>Parameter</b><br>[B] | <b>Parameter</b><br>[C] | <b>Actual Library Manager OPINT Trap</b><br><b>Message</b>                                                   |  |  |
|---------------|-------------------------|-------------------------|-------------------------|----------------------------------------------------------------------------------------------------|--|--|
| 31            | Device                  |                         |                         | Device [A] is not ready.                                                                                     |  |  |
| 34            | Device                  |                         |                         | A mislabeled cleaner cartridge has been left<br>in device [A] feed slot. Remove the<br>cartridge.            |  |  |
| 35            | Device                  |                         |                         | A recoverable error occurred on device [A].<br>A service call may be needed if the error<br>persists.        |  |  |
| 36            |                         |                         |                         | A mislabeled cleaner cartridge has been<br>ejected to the Convenience Output Station.                        |  |  |
| 37            |                         |                         |                         | A mislabeled cleaner cartridge has been<br>ejected to the High-Capacity Output station.                      |  |  |
| 38            | Rack Cell               |                         |                         | A cartridge or cartridge label located at cell<br>[A] is upside-down.                                        |  |  |
| 39            | Rack Cell               |                         |                         | A duplicate volser has been found at cell<br>$[A]$ .                                                         |  |  |
| 40            | Rack Cell               |                         |                         | The cartridge label located at cell [A] is not<br>readable.                                                  |  |  |
| 41            | Rack Cell               |                         |                         | The cartridge label located at cell [A] is not<br>valid.                                                     |  |  |
| 42            |                         |                         |                         | The system has failed. A service call is<br>required.                                                        |  |  |
| 43            |                         |                         |                         | *The accessor or gripper configuration has<br>changed. The library must be re-taught.                        |  |  |
| 44            |                         |                         |                         | *The top two I/O station cells are not<br>accessible. Move cartridges to cell 3.                             |  |  |
| 45            | Volser                  | <b>Rack Cell</b>        |                         | Volser ([A]) cannot be removed from cell:<br>$[B]$ .                                                         |  |  |
| 46            | Volser                  | Rack Cell               |                         | Volser ([A]) cannot be removed from<br>High-Capacity station cell: [B].                                      |  |  |
| 47            | Device                  |                         |                         | Device [A] has failed. A service call is<br>required.                                                        |  |  |
| 48            | Device                  |                         |                         | A cartridge containing invalid media has<br>been left in device [A] feed slot. Remove<br>the cartridge.      |  |  |
| 49            | Volser                  |                         |                         | An invalid media volser ([A]) has been<br>ejected to the Convenience Input/Output<br>Station.                |  |  |
| 50            | Volser                  |                         |                         | An invalid media volser ([A]) has been<br>ejected to the High-Capacity Output station.                       |  |  |
| 51            |                         |                         |                         | *The library is out of HPCT cleaner<br>cartridges.                                                           |  |  |
| 52            | Volser                  |                         |                         | A volser ([A]) with an unknown media type<br>has been ejected to the Convenience<br>Input/Output Station.    |  |  |
| 53            | Volser                  | Rack Cell               |                         | A volser ([A]) with an unknown media type<br>has been ejected to High-Capacity Output<br>facility cell: [B]. |  |  |

Table 8. Operator Intervention Messages and Parameters (OPINT TRAP Type) (continued)

| <b>OPINT#</b> | <b>Parameter</b><br>[A] | <b>Parameter</b><br>[B] | <b>Parameter</b><br>$[{\mathfrak c}]$ | <b>Actual Library Manager OPINT Trap</b><br><b>Message</b>                                                                                      |  |
|---------------|-------------------------|-------------------------|---------------------------------------|----------------------------------------------------------------------------------------------------|--|
| 54            | Volser                  |                         |                                       | Volser ([A]) cannot be removed from<br>Convenience Input/Output Station.                                                                        |  |
| 55            | <b>VTS Number</b>       |                         |                                       | Free storage threshold has been crossed for<br>VTS [A].                                                                                         |  |
| 56            | Volser                  |                         |                                       | A volser ([A]) with an unknown media type<br>has been left in to the Convenience Input<br>Station.                                              |  |
| 57            | Volser                  |                         |                                       | A volser ([A]) with an unknown media type<br>has been left in to the High-Capacity Input<br>station.                                            |  |
| 58            | Volser                  |                         |                                       | An invalid volser ([A]) has been ejected to<br>the Convenience Input/Output Station.                                                            |  |
| 59            | Rack Cell               |                         |                                       | The cartridge label located at cell [A] has<br>an unknown media type.                                                                           |  |
| 60            | Volser                  |                         |                                       | During an Inventory Update operation,<br>volser [A] was ejected to the Convenience<br>Input/Output Station because there were no<br>free cells. |  |
| 61            | Volser                  |                         |                                       | During an Inventory Update operation,<br>volser [A] was ejected to the High-Capacity<br>station because there were no free cells.               |  |
| 62            | Accessor                |                         |                                       | Power failure on accessor [A]. A service call<br>is required.                                                                                   |  |
| 63            | Accessor                |                         |                                       | Accessor [A] has failed. A service call is<br>required.                                                                                         |  |
| 64            |                         |                         |                                       | Dual write has failed. A service call is<br>required.                                                                                           |  |
| 65            | Volser                  | Slot                    | Rack Cell                             | An error occurred for cartridge [A] during<br>insert from CIO slot [B] to cell [C].                                                             |  |
| 67            | Volser                  |                         |                                       | Eject failed for volser [A]. The Library<br>Manager initiated this operation.                                                                   |  |
| 68            |                         |                         |                                       | A Library Manager switchover has<br>completed. You initiated this switchover.                                                                   |  |
| 69            |                         |                         |                                       | A Library Manager switchover has<br>completed. An error caused this switchover.                                                                 |  |

Table 8. Operator Intervention Messages and Parameters (OPINT TRAP Type) (continued)

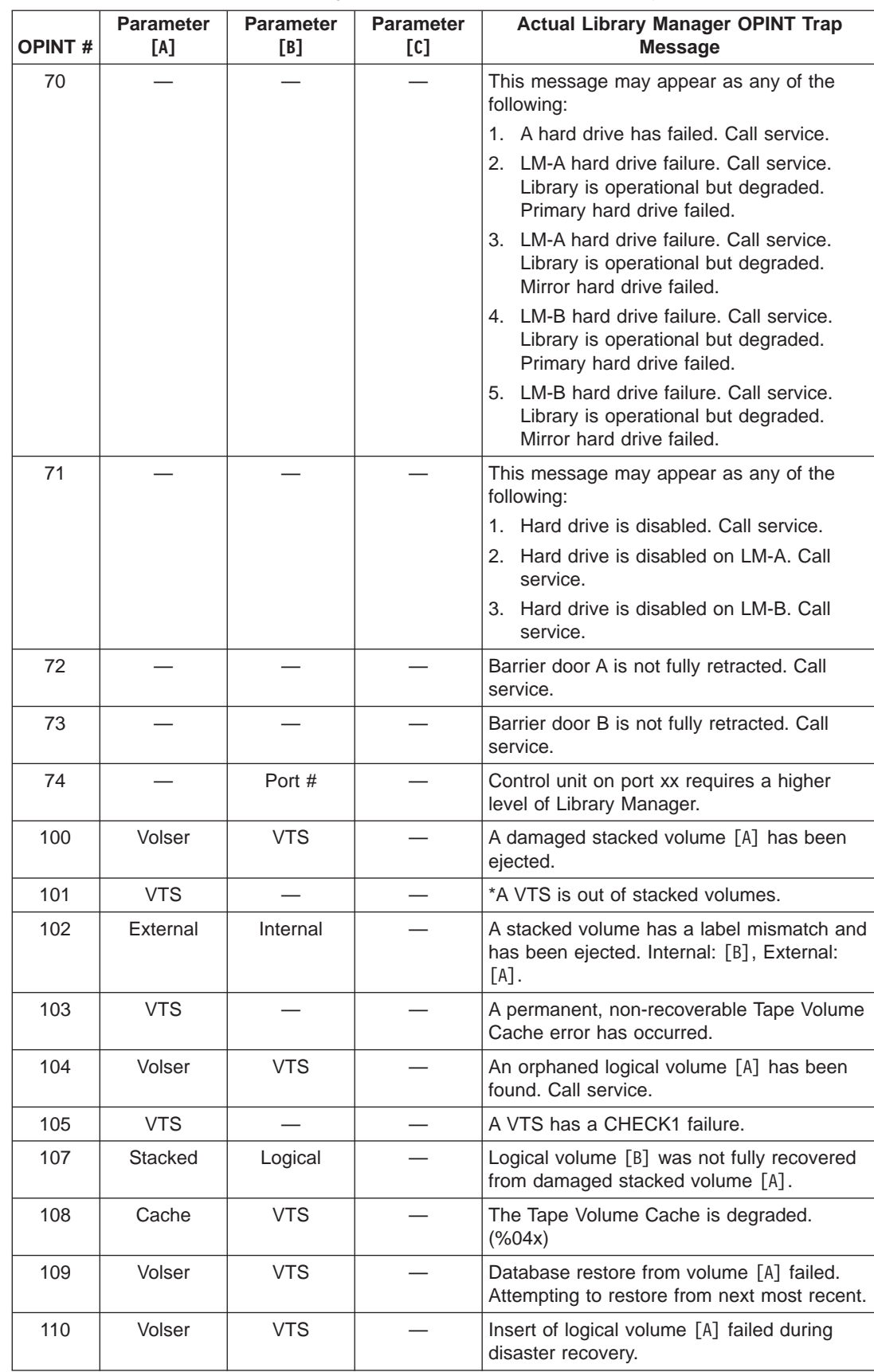

Table 8. Operator Intervention Messages and Parameters (OPINT TRAP Type) (continued)

| | | | | | | | | | | |

| | | | | |

 $\overline{\phantom{a}}$  $\overline{\phantom{a}}$  $\overline{1}$  $\overline{\phantom{a}}$  $\overline{1}$ 

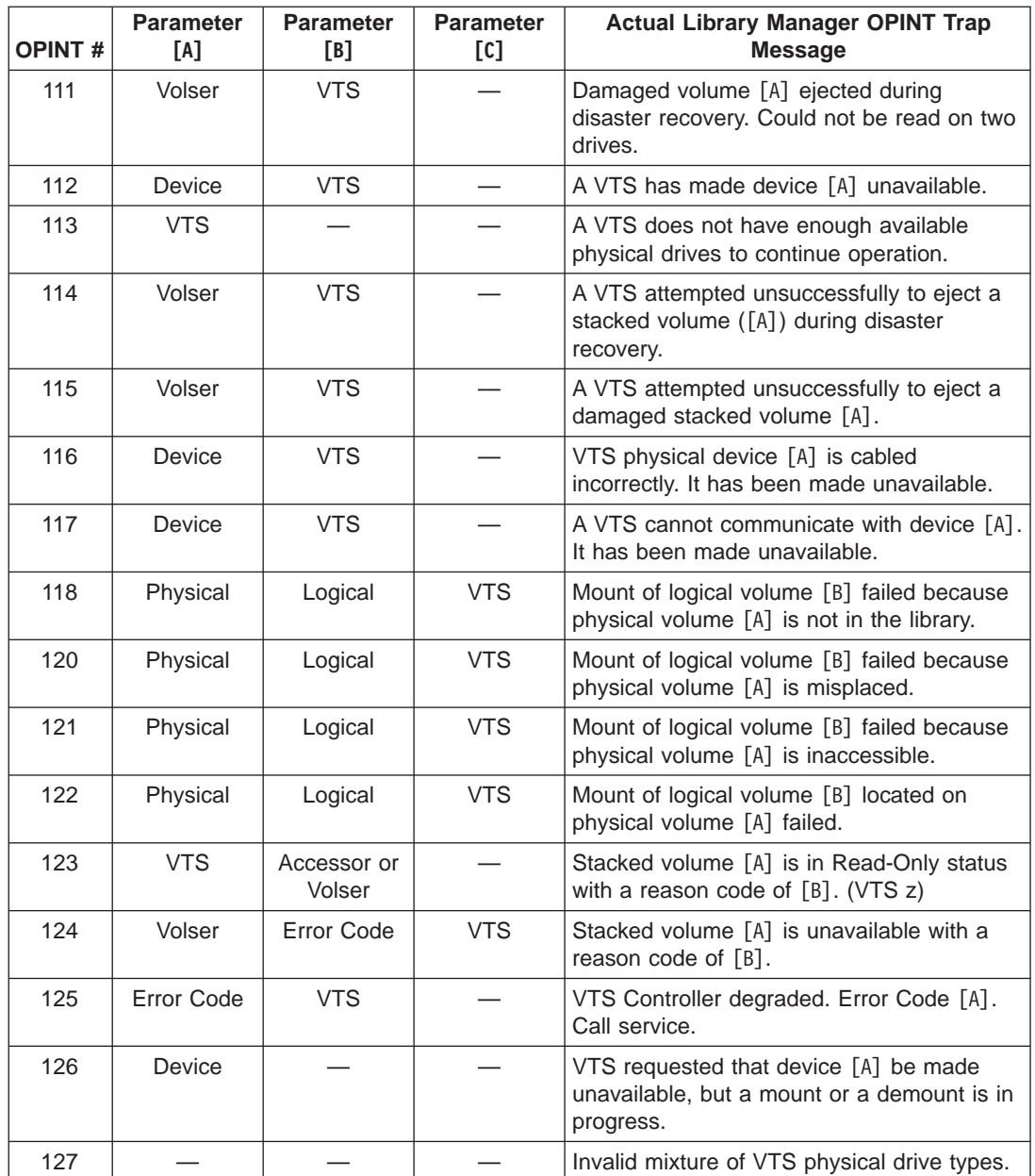

#### <span id="page-242-0"></span>Table 8. Operator Intervention Messages and Parameters (OPINT TRAP Type) (continued)

## **UNSOL Library Manager SNMP Traps**

This section discusses the format of the Library Manager UNSOL messages. Unlike the Library Manager OPINT SNMP traps, the UNSOL SNMP trap messages are all different and require special programming to handle them.

There are seven supported Library Manager UNSOL SNMP trap messages:

- 1. X10 Category State Change
- 2. X11 Library Manager Operator Message
- 3. X12 Library I/O Station State Change
- 4. X13 Operational State Change
- 5. X14 Volume Exception

 $\overline{\phantom{a}}$ |

6. X15 - Device Availability Changed

7. X16 - Device Category Change Notification

**Note:** X represents the hexadecimal value.

**Category State Change SNMP Trap:** This message indicates that the Library Manager has added one or more cartridges into the Insert category. The Category State Change message format is:

3494 [Library Sequence Number] UNSOL 10 [Parameter A] \*Volumes added to category: [Parameter A]

#### **Library Sequence Number**

Unique Library Sequence Number of the 3494 tape library that generated the SNMP trap message.

#### **Parameter A**

This parameter will be the category in which volumes are added.

**Library Manager Operator Message SNMP Traps:** The content is a message from the Library Manager operator console to all hosts connected to the 3494 tape library. The Library Manager Operator Message format is:

3494 [Library Sequence Number] UNSOL 11 \*[Message from operator]

#### **Library Sequence Number**

Unique Library Sequence Number of the 3494 tape library that generated the SNMP trap message.

#### **Message from operator**

This is the string that the operator on the Library Manager typed in.

#### Example:

3494 C2444 UNSOL 11 \*The 3494 Tape Dataserver is being taken offline.

Here the C2444 3494 tape library generated the message, and the operator entered "The 3494 Tape Dataserver is being taken offline".

#### **Library I/O Station State Change SNMP Traps:** The Library I/O Station State Change message format is:

3494 [Library Sequence Number] UNSOL 12 [Param A] [Param B] [Param C] [Param D] [Param E] [Param F] [Param G] [Param H] \*I/O Station

#### **Library Sequence Number**

Unique Library Sequence Number of the 3494 tape library that generated the SNMP trap message.

### **Param A**

It will be one of the following:

- 1. **IE** indicating "All Convenience Input Stations Empty"
- $2. -$

#### **Param B**

It will be one of the following:

- 1. **IO** indicating "Open Input Door"
- $2 -$

### **Param C**

It will be one of the following:

1. **OE** - indicating "All Convenience Output Stations Empty"

 $2. -$ 

### **Param D**

It will be one of the following:

- 1. **OF** indicating "All Convenience Output Stations Full"
- $2. -$

### **Param E**

It will be one of the following:

- 1. **II** indicating "3494 I/O Station in Input Mode"
- $2. -$

### **Param F**

It will be one of the following:

- 1. **BA** indicating "Bulk I/O Allowed"
- $2 -$

### **Param G**

- It will be one of the following:
- 1. **BF** indicating "Bulk Output Station Full"
- $2. -$

### **Param H**

It will be one of the following:

- 1. **OO** indicating "Open Output Door"
- $2. -$

#### Example:

3494 C2444 UNSOL 12 IE IO - - II - BF - \*I/O Station

### **Operational State Change SNMP Traps:** The Operational State Change message format is:

3494 [Library Sequence Number] UNSOL 13 [Mode] [State] [Degraded] [Safety Enclosure Interlock Open] [Vision System Non-Operational] [Intervention Required] [Check1] [All Storage Cells Full] [Out of Cleaners] [Dual Write Disabled] [Smoke Detected] [Manual Mode] \*Operational State Change

#### **Library Sequence Number**

Unique Library Sequence Number of the 3494 tape library that generated the SNMP trap message.

**Mode** It will be one of the following:

- $\cdot$  Auto
- Pause
- Manual

**State** It will be one of the following:

- Online
- Offline

#### **Degraded**

It will be one of the following:

- $\cdot$  —
- Degrad

### **Safety Enclosure Interlock Open**

It will be one of the following:

v —

 $\cdot$  SO

### **Vision System Non-Operational**

It will be one of the following:

 $\bullet$  —  $\cdot$  VN

#### **Intervention Required**

It will be one of the following:

 $\cdot$  —

 $\cdot$  IR

### **Check1**

It will be one of the following:

 $\bullet$  —

 $\cdot$  C1

### **All Storage Cells Full**

It will be one of the following:

 $\bullet$  —  $\cdot$  SF

## **Out of Cleaners**

It will be one of the following:

- $\bullet$  —
- $\cdot$  OC

### **Dual Write Disabled**

It will be one of the following:

- $\bullet$  —
- v DD

### **Smoke Detected**

It will be one of the following:

- $\cdot$  —
- v SM

### **Manual Mode**

It will be one of the following:

- $\cdot$  —
- v MM

#### Example:

3494 C2444 UNSOL 13 AUTO ONLINE - - VN - - - - - - \*Operational State Change

This message indicates that vision is not operational.

**Volume Exception SNMP Traps:** The Volume Exception message format is: 3494 [Library Sequence Number] UNSOL 14 [Exception Code] [Volser] [Category] [ERA] [Message]

#### **Library Sequence Number**

Unique Library Sequence Number of the 3494 tape library that generated the SNMP trap message.

### **Exception Code**

It will be one of the following:

- $\cdot$  0x01
- $\cdot$  0x02
- $\cdot$  0x03
- $\cdot$  0x04
- $\cdot$  0x05
- $\cdot$  0x06
- $\cdot$  0x07
- $\cdot$  0x08
- $\cdot$  0x09

**Volser** This will be a six-character string.

### **Category**

Category affected by the volume exception.

**ERA** Additional information, not yet supported.

### **Message**

The message will be one of the following:

- \*Misplaced Volume Found
- \*Volume Misplaced
- \*Duplicate Volser Ejected
- \*Duplicate Volser in Input Station
- \*Unreadable Volser left in Input Station
- \* Unexpected Volume Ejected
- \*Volume Inaccessible
- \*Inaccessible Volumes Restored
- \* Cleaner Volume Ejected
- \* Unknown Volume Exception

### Example:

3494 C2444 UNSOL 14 1 CNN444 FF01 20 \*Misplaced Volume Found

### **Device Availability Changed SNMP Traps:** The Device Availability Changed message format is:

3494 [Library Sequence Number] UNSOL 15 [Device] [Availability] [Modifier] [First Errorcode] [Message String]

### **Library Sequence Number**

Unique Library Sequence Number of the 3494 tape library that generated the SNMP trap message.

#### **Device**

Device that is going either available or unavailable.

### **Availability**

This will be one of the following:

- A Device becoming available
- U Device going unavailable

### **Modifier**

Additional information, not currently supported.

### **First Errorcode**

Additional information, not currently supported.

#### **Message String**

This will be one of the following:

- \*Device [Device] has been made available by the library
- \*Device [Device] has been made unavailable by the library

#### Example:

3494 C2444 UNSOL 15 180 A 20 6E84 \*Device 180 has been made available by the Library.

**Device Category Change Notification SNMP Traps:** The Device Category Change Notification message format is:

3494 [Library Sequence Number] UNSOL 16 [Device] [Category] [Parameters] \*Device Category Change

#### **Library Sequence Number**

Unique Library Sequence Number of the 3494 tape library that generated the SNMP trap message.

### **Device**

Device reporting the change.

### **Category**

Category change has been made.

### **Parameters**

Additional information, not currently supported.

#### Example:

3494 C2444 UNSOL 16 180 FF01 20 \*Device Category Change

## **CHCK1 Library Manager SNMP Traps**

This section discusses the format of the Library Manager CHECK1 messages. All CHECK1 Library Manager SNMP Traps have the same format.

#### The format for CHECK1 Library Manager SNMP Traps is:

3494 [Library Sequence Number] CHCK1 [Errorcode] [Modifier] \*A CHECK1 with errorcode: [Errorcode], and modifier: [Modifier], has occurred on [Library Sequence Number]

#### Example:

3494 C2444 CHCK1 BDDD 230 \*A CHECK1 with errorcode: BDDD, and modifier: 230, has occurred on C2444

**Note:** All Library Manager SNMP trap messages are actually one line of text; some have been split in order to fit on the pages of this document.

In this example, a BDDD CHECK1, with modifier 230, occurred on C2444 3494 tape library.

#### **Errorcode**

The error code will be a hexadecimal value between 0 and 0xFFFF.

#### **Modifier**

The modifier that the CHECK1 uses for additional information about the condition. Valid values are 0 to 64K.

## **TESTM Library Manager SNMP Traps**

This section discusses the TESTM Library Manager SNMP trap messages. All Library Manager TESTM SNMP trap messages have the same format.

The format is: 3494 [Library Sequence Number] TESTM \*{User Message}

Example:

3494 C2444 TESTM \*THIS IS A TEST, 8/26/99 - 10:30 am

In this example, the user entered the string "THIS IS A TEST, 8/26/99 - 10:30 am". The asterisk character (\*) is inserted automatically in the Library Manager TESTM message. It is intended to aid the monitor station programmer.

# **Using the Options Pull-Down**

Figure 139 shows the Options pull-down.

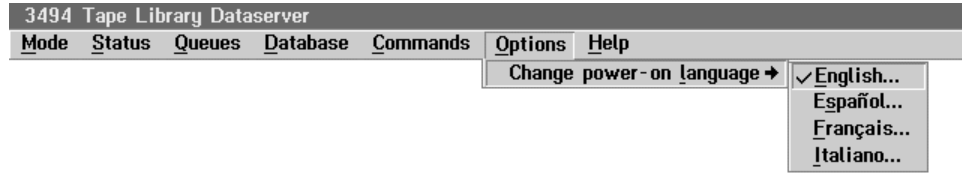

Figure 139. Options Pull-Down Menu

The Options pull-down selections are:

### **Clean desktop**

Removes any visible or minimized window from the screen. See ["Using the](#page-119-0) [Operator Menu" on page 98](#page-119-0) for the screen that now appears. Also repositions all windows to their home positions.

#### **Change power-on language**

Displays a list of supported languages, which are selectable. A check mark indicates the current language. If you select a language, you are requested to confirm the selection. The new language becomes active when the Library Manager is shut down and restarted.

# **Using Manual Mode**

You can use Manual mode when:

- A problem in the 3494 prevents automated operations.
- A service representative is performing scheduled maintenance activities.

The Library Manager allows the selection of Manual mode from the Mode pull-down of the Operator menu (see "Manual Mode" in ["Using the Mode Pull-Down" on](#page-120-0) [page 99\)](#page-120-0).

When in Manual mode, you follow the instructions on the Library Manager display and confirm as necessary when you complete the instructions. The library continues to process automatically mount and demount requests issued to the virtual drives in a Virtual Tape Server. These requests are not included in the actions that appear for operator processing. If a logical volume needs to be recalled from a physical volume in order to satisfy a mount to a virtual drive, the actions that are required under Manual mode include the resulting mount for that physical volume.

Typical actions include physical cartridge mounts, demounts, and ejects (removing cartridges from the library). A sample screen with pending actions is shown in [Figure 143 on page 231](#page-252-0).

The Library Manager recognizes when a requested physical cartridge is successfully mounted in the requested drive and removes the mount request from the list automatically. Instructions to eject a cartridge are removed from the list manually when you use the keyboard to confirm (respond) that the action is completed or has an error.

A limited number of processed instructions can be viewed on the Library Manager display to correct any mistakes (see [Figure 146 on page 237\)](#page-258-0).

See ["Cartridge Storage Cells" on page 25](#page-46-0) for a description of the **From** and **To** locations used to find a cartridge for a mount.

**Note:** The display windows shown are examples. They may not be exactly the same as the windows on your Library Manager display.

## **Starting Manual Mode**

To select Manual mode, perform the following:

- 1. Select **Mode** [\(Figure 140 on page 229](#page-250-0)) from the action bar on the Operator menu at the Library Manager (see ["Using the Mode Pull-Down" on page 99](#page-120-0)).
- 2. Verify that the 3494 is online. If it is offline, select **Online** and confirm the selection (see ["Online" on page 101\)](#page-122-0).
- 3. Select **Manual** from the Mode pull-down (see ["Manual" on page 101\)](#page-122-0).

<span id="page-250-0"></span>

| 3494 Tape Library Dataserver - A  |                |         | $09 - 15 - 1998$ (258) 11:18:43    |  |
|-----------------------------------|----------------|---------|------------------------------------|--|
| Mode Status<br>Queues<br>Database | Commands       | Options | Help                               |  |
| → Auto                            |                |         |                                    |  |
| Pause                             |                |         |                                    |  |
| Manual                            |                |         |                                    |  |
| Online                            |                |         |                                    |  |
| → Offline…                        |                |         |                                    |  |
| Service menu                      |                |         |                                    |  |
| Operator menu                     |                |         |                                    |  |
| Switch active library to standby  |                |         |                                    |  |
| <b>Accessor</b>                   | D              |         |                                    |  |
|                                   |                |         | Switch active accessor to standing |  |
| Lockup Library Manager            |                |         | Enable Dual Active Accessors       |  |
| Shutdown                          | F <sub>3</sub> |         | Disable Dual Active Accessors      |  |
|                                   |                |         |                                    |  |
|                                   |                |         |                                    |  |
|                                   |                |         |                                    |  |
|                                   |                |         |                                    |  |
|                                   |                |         |                                    |  |
|                                   |                |         |                                    |  |
|                                   |                |         |                                    |  |
|                                   |                |         |                                    |  |
|                                   |                |         |                                    |  |

Figure 140. Mode Pull-Down

4. Select the **Yes** push button in the Mode/State Change Request window (Figure 141) to start the change to Manual mode.

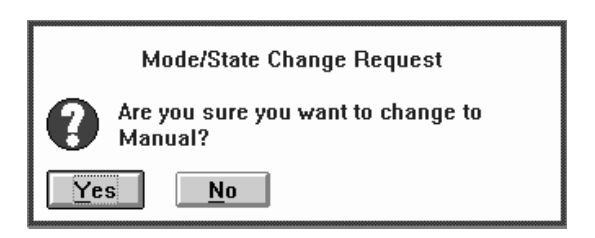

Figure 141. Mode/State Change Request Window

During the change to Manual mode, a wait period allows the Library Manager, if possible, to process all operations in progress, park the cartridge accessor, and remove power from the cartridge accessor. [Figure 142 on page 230](#page-251-0) shows the Manual Pending Wait message.

#### **Manual Pending**

<span id="page-251-0"></span>The transition to Manual mode is in progress. The accessor will be parked after it completes the operations in progress. This may take several minutes, please stand by.

This message will be removed when the transition to Manual mode is complete.

Figure 142. Manual Pending Wait Message

When the transition to Manual mode is complete, the Manual Mode Terminal window with the Action List screen [\(Figure 143 on page 231\)](#page-252-0) appears.
## <span id="page-252-0"></span>**Operating in Manual Mode**

Figure 143 shows the Manual Mode Terminal window with the Action List screen.

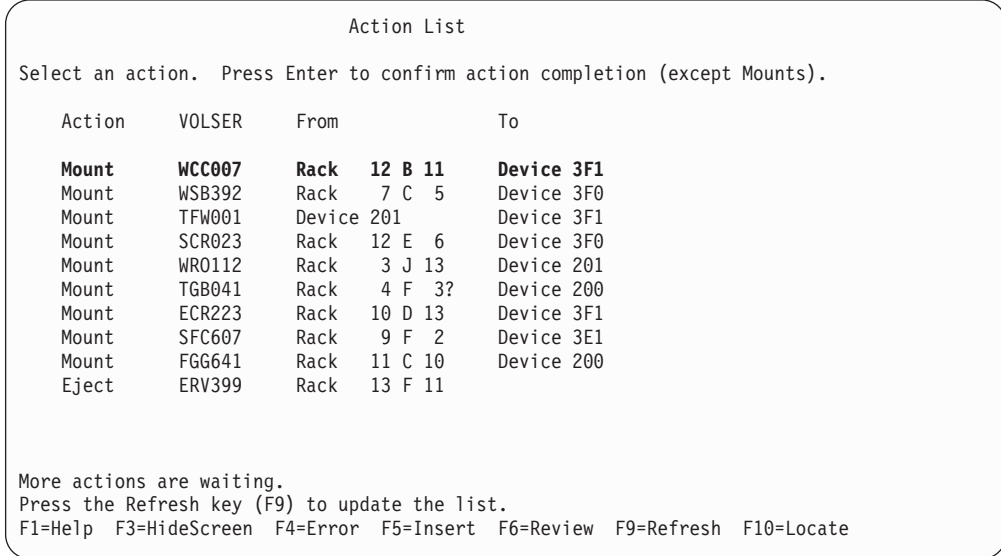

Figure 143. Manual Mode Terminal Window with Action List Screen

#### **Legend**:

#### **Action**

The operator task. See the following procedures for details.

#### **VOLSER**

The cartridge volume serial number.

- **From** The place where you should find the cartridge specified in VOLSER.
- **To** The place where you should put the cartridge.

#### **Device**

The 3490E or 3590 tape drive.

- **Rack** The physical storage address that can contain one cartridge.
- **?** The cartridge may not be in the location specified. See note [2b on](#page-254-0) [page 233](#page-254-0).

The Action List screen presents tasks to perform. Perform the actions in the sequence listed (see Figure 143). Read the following Mount, Demount, Insert, and Eject procedures for how to perform each action.

The following are the function keys of the Action List screen:

- **F1** Displays instructions for performing Manual mode tasks.
- **F3** Hides the Manual Mode Terminal window. The window is hidden but you can retrieve it by selecting the Mode pull-down, then selecting **Manual** mode.
- **F4** Indicates that an action cannot be completed. The Error Processing window appears, which contains a list of possible error choices (see [Figure 147 on](#page-259-0) [page 238](#page-259-0)).
- **F5** Allows you to manually add volumes to the tape library. The Insert Cartridges window appears, which contains prompts for cartridge insertion (see [Figure 144 on page 234\)](#page-255-0).
- **F6** Displays up to the last 20 commands processed in Manual mode. You can use this to verify or to correct a possible error when returning a cartridge to its storage cell.
- **F7** Displays information above the visible area of the screen.
- **F8** Displays information below the visible area of the screen.
- **F9** Updates the Action List screen with additional host requests.
- **F10** Displays the Locate Cartridge Home window, which allows you to find a volser's home cell (see [Figure 148 on page 239\)](#page-260-0).

In addition, the following keys are used:

#### **Arrows**

Highlights the action to be performed. You can use the up arrow (↑) or down arrow  $($  $\downarrow$ ).

**Enter** Sends confirmation to the Library Manager that the highlighted action (eject) was completed.

Select the action. Instructions include the following:

- **Mount** Specifies the cartridge volser to be retrieved from a specific storage cell and loaded in a specific tape drive.
- **Eject** Specifies the cartridge volser to be removed from the library.
- **Note:** If the drive's feed slot already contains a cartridge, perform ["Demounting](#page-254-0) [Cartridges" on page 233.](#page-254-0)

### **Mounting Cartridges**

The 3490E message display or the 3590 operator panel and the Action List screen display mount requests from the host. The two mount procedures are "Using the Drive Message Display", which is the most efficient, and ["Using the Action List](#page-254-0) [Screen" on page 233](#page-254-0).

**Attention**: Do not attempt to insert a 3590 High Performance Cartridge Tape into a 3490E. Do not attempt to insert a 3490E Enhanced Capacity Cartridge System Tape into a 3590.

#### **Using the Drive Message Display**

Do not use the Library Manager for this procedure.

- 1. Read the 3490E or 3590 message display for the volume serial number of the cartridge and the cell location of the volume. The drive message display alternates between the two messages.
- 2. Get the cartridge from the specified cell location.

<span id="page-254-0"></span>3. Mount the cartridge on the specified drive. If the drive's feed slot already contains a cartridge, perform "Demounting Cartridges".

### **Using the Action List Screen**

Use the Library Manager for this procedure.

1. Select mounts in the order shown on the Action List screen ([Figure 143 on](#page-252-0) [page 231](#page-252-0) ).

The mounts are listed in order of priority with the highest priority at the top.

- **Note:** Mounts are confirmed and removed from the Action List screen automatically when a successful mount is done.
- 2. Get the specified volume at its **From** storage cell location. See ["Cartridge](#page-46-0) [Storage Cells" on page 25](#page-46-0) if you are not familiar with the numbering of components.

#### **Notes:**

- a. If the **From** location is a drive, remove the cartridge from the drive.
- b. If the **From** location is followed by ?, the cartridge has already been used in Manual mode. If the cartridge is not in the indicated **From** location, look in the output facility where you are storing demounted cartridges (for example, the cartridge cart or the High-Capacity Output facility).
- 3. Place the volume in the specified **To** drive. The message display on the drive indicates the volser of the requested volume alternating with the cell location of the cartridge.
	- **Note:** If the drive already contains a cartridge, perform "Demounting Cartridges".

### **Demounting Cartridges**

**Note:** Do not place demounted cartridges in the High-Capacity Output facility. If the High-Capacity Input⁄Output facility is defined, you can use it to store the demounted cartridges.

When you are performing a mount and the drive contains a cartridge, do the following:

- 1. Remove the cartridge from the drive.
- 2. Perform one of the following procedures with the cartridge:
	- Place the cartridges in a secure location, such as a cartridge cart. You will put these cartridges in the library through an input⁄output station when you return the 3494 to Auto mode.
	- For an extended period of Manual mode, you may choose to use [Figure 148](#page-260-0) [on page 239](#page-260-0) to put the cartridges in their home cells.
	- Place the cartridge in any unoccupied cartridge cell in the library, except in **the High-Capacity Output cells**. Ensure that Inventory Update is enabled.

### **Inserting Cartridges**

An Insert operation is initiated when you must add a cartridge to the 3494. One or more cartridges may be in the Convenience Input⁄Output Station, or someone may hand you a cartridge to add into the library.

- <span id="page-255-0"></span>1. Press the **Insert** key (**F5**) on the Action List screen of the Library Manager (see [Figure 143 on page 231\)](#page-252-0).
- 2. On the Insert Cartridges screen (Figure 144), enter the volser of the cartridge to be inserted. The cartridge volser is the set of up to six alpha-numeric characters on the label attached to the end of the cartridge.

**Note:** Use the left arrow (**←**) and right arrow (**→**) keys to move the cursor within a field. Use the Tab key to move between fields.

3. Type the character (1, E, or J) that corresponds to the cartridge type.

#### **Note:**

- Cartridge System Tape (single-tone case) is type 1.
- Enhanced Capacity Cartridge System Tape (two-tone case) is type E.
- High Performance Cartridge Tape (black with blue inserts) is type J.
- 4. Type the character (0, 1, or 2) that corresponds to the library with which to associate the cartridge. The selections are:
	- 0. Non-VTS Library
	- $\cdot$  1. VTS 1
	- $\cdot$  2. VTS 2

The associated library sequence number appears next to each selection.

**Note:** You can insert only J-type media into a Virtual Tape Server logical library.

```
Insert Cartridges
Complete the cartridge information, then press the Enter key.
Volser of Cartridge. . . WCC001
Cartridge type \cdots . . . \frac{1}{2}. Cartridge System Tape
                            E. Enhanced Capacity Cartridge System Tape
                            J. High Performance Cartridge Tape
Library \ldots . . . . . . \qquad \qquad \emptyset. Non-VTS Library - xxxxx
                            1. VTS 1 - XXXXX2. VTS 2 - xxxxx
F1=Help F3=HideScreen F12=Cancel
```
Figure 144. Manual Mode Insert Cartridges Screen

The function keys for the Manual Mode Insert Cartridges screen are:

- **F1** Provides help about the Manual Mode Insert Cartridges screen.
- **F3** Hides the Manual Mode Insert Cartridges screen. The Manual Mode Insert Cartridges screen is hidden, but you can retrieve it by selecting the Mode pull-down, then selecting **Manual** mode.
- **F12** Closes the Manual Mode Insert Cartridges screen and returns to the Action List screen.

#### **Arrows**

Move the cursor by pressing the right arrow (**→**) or left arrow (**←**) key.

**Enter** Confirms entries in a field or confirms the insertion of a cartridge.

- 5. Press the **Enter** key. A pop-up window (Figure 145) appears with the **Home Cell** rack storage location for the inserted cartridge.
- 6. Place the cartridge in the designated rack storage cell.

**Note:** If you cannot put the cartridge in the specified storage cell, press the **Error** key (**F4**) to request a new storage cell location.

- 7. Press the **Enter** key to confirm that the Insert action is complete. The Insert Cartridges screen appears again.
- 8. If you have another cartridge to insert, repeat steps [2 on page 234](#page-255-0) through 7 on page 235 for the next cartridge. If there are no more cartridges to insert, press the **Cancel** key (**F12**) to return to the Action List screen.

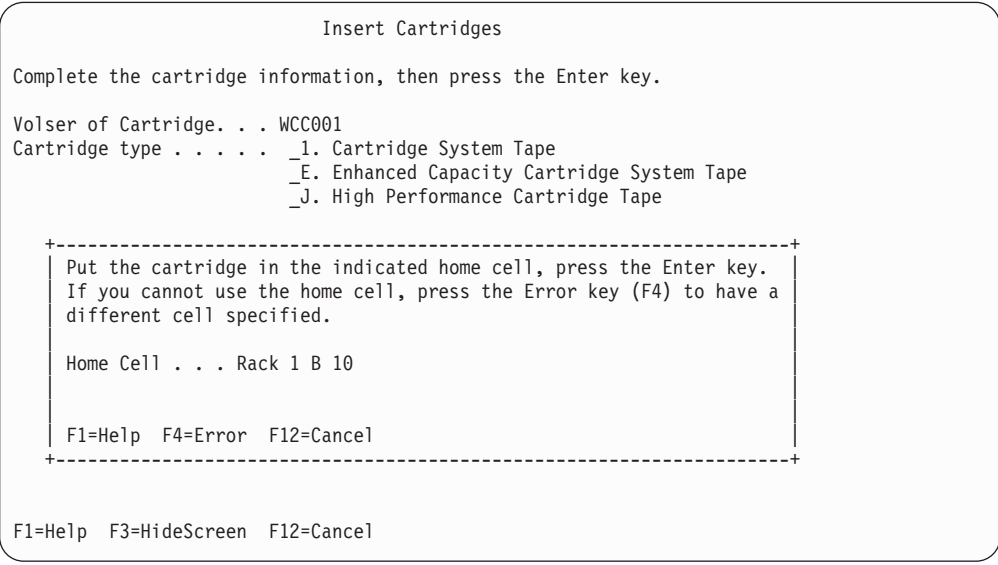

Figure 145. Manual Mode Insert Cartridges Pop-Up Window

The function keys for the Manual Mode Insert Cartridges pop-up window are:

- **F1** Provides help about the Manual Mode Insert Cartridges pop-up window.
- **F4** Allows you to specify another home cell location because you cannot insert the cartridge in the specified location.
- **F12** Closes the window and returns to the Manual Mode Insert Cartridges screen.
- **Enter** Sends confirmation to the host program, which verifies that the cartridge is inserted in the specified location. Also, displays the Manual Mode Insert Cartridges screen for the next Insert operation.
- **Note:** When you return to the Manual mode Action List ([Figure 143 on page 231](#page-252-0)), if you inserted J-type media in a library capable of Import and Export operations, the Manage Unassigned Volumes window [\(Figure 100 on](#page-192-0) [page 171](#page-192-0)) appears automatically.

# **Ejecting Cartridges**

Do the following to remove a cartridge from the 3494:

- 1. From the Action List screen [\(Figure 143 on page 231](#page-252-0)), determine the drive (device) or storage cell **From** location containing the cartridge that you want to eject.
- 2. Go to the drive or storage cell and remove the cartridge. Verify that the cartridge volser matches the volser specified on the Action List.

#### **Notes:**

- a. If the **From** location is a drive, remove the cartridge from the drive.
- b. If a ? follows the **From** location, the cartridge has already been used in Manual mode. If the cartridge is not present in the indicated **From** location, look in the location where you are storing demounted cartridges (for example, the High-Capacity Output area).
- 3. Remove the cartridge from the enclosure or place it in a safe location. Be sure to remove all ejected cartridges from the enclosure when you complete Manual mode operations.
- 4. Confirm that the eject operation is complete as follows:
	- a. On the Library Manager Action List screen, highlight the action item you want to confirm.

To highlight an item, use the up arrow (**↑**) or down arrow (**↓**) key to move the highlight bar to the desired action item.

- b. To confirm the highlighted action item, press the **Enter** key.
- **Note:** Be sure to confirm each ejected cartridge after completing the eject task. Eject actions remain on the Action List screen until you manually confirm them.
- 5. Press the **Refresh** key (**F9**) to update the list.

### **Reviewing Unknown Volume Locations**

Use this procedure if you are not sure where a volume should go. You can display the volser **From** location and **To** location of the last 20 completed actions. Use this information to verify the accuracy of a completed action item.

- 1. Press the **Review** key (**F6**) on the Library Manager Action List screen ([Figure 143 on page 231](#page-252-0)).
- 2. Press **F12** to return to the Action List screen.

If the Manual Mode Review List screen [\(Figure 146 on page 237\)](#page-258-0) did not list the volume, use the Locate Cartridge Home screen ([Figure 148 on page 239](#page-260-0)) to find a storage cell in which to put the volume.

<span id="page-258-0"></span>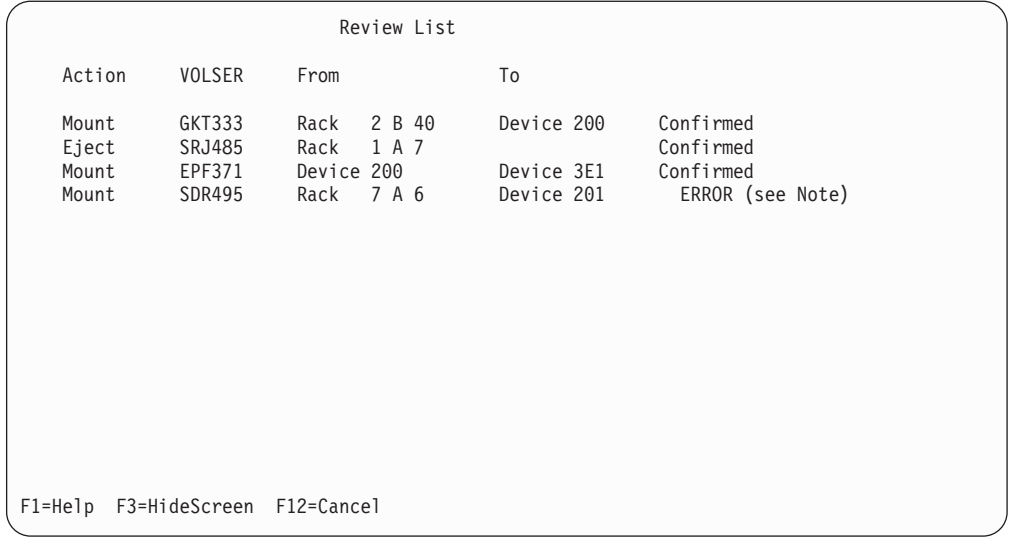

Figure 146. Manual Mode Review List Screen

**Note:** The operator pressing F4 on the Action List screen caused the ERROR indication.

You can only view this screen. You perform the tasks (actions) from the Action List screen.

### **Error Processing**

Do the following to describe the problem to the host system if you cannot complete a mount or eject action:

- 1. Highlight the action item that you cannot complete on the Action List screen. Use the up arrow ( $\uparrow$ ) or down arrow ( $\downarrow$ ) key to highlight the questioned action.
- 2. Press the **Error** key (**F4**) on the Library Manager Action List screen.
- 3. Select the error description that best fits the problem. Use the up arrow (**↑**) or down arrow (**↓**) key to highlight the error description (see [Figure 147 on](#page-259-0) [page 238\)](#page-259-0).
- 4. Press the **Enter** key to send the error description to the host processor.
- **Note:** Press the **Cancel** key (**F12**) to replace the Error Processing screen with the Action List screen. No error message is sent.

<span id="page-259-0"></span>

| Error Processing                                                                            |                         |                                                                                                    |                  |  |  |  |
|---------------------------------------------------------------------------------------------|-------------------------|----------------------------------------------------------------------------------------------------|------------------|--|--|--|
| Select the error description that best fits the error situation and press<br>the Enter key. |                         |                                                                                                    |                  |  |  |  |
| Action<br>Mount                                                                             | <b>VOLSER</b><br>SSG332 | From<br>Rack 2 D 22                                                                                                    | Τo<br>Device 3F5 |  |  |  |
|                                                                                             | Error Description       | Rack Cell Empty<br>Rack Cell In Use<br>Wrong VOLSER<br>Device In Use<br>No Cartridge In Device<br>Cartridge Not Found<br>Other Error |                  |  |  |  |
|                                                                                             |                         | F1=Help F3=HideScreen F12=Cancel                                                                                                    |                  |  |  |  |

Figure 147. Manual Mode Error Processing Screen

# **Locating and Identifying Home Cell Locations**

Do the following to locate and identify the home cell locations:

- Determine the home cell in which to place a misplaced or inaccessible volume.
- Determine the home cell so you can find a volume.
- 1. Press the **Locate** key (**F10**) on the Library Manager Action List screen ([Figure 143 on page 231](#page-252-0)).
- 2. Enter the volume to find its home cell, then press the **Enter** key. The home cell for the volume appears on the Locate Cartridge Home screen ([Figure 148 on page 239](#page-260-0)).
- 3. If you place the volume in the home cell or verify that the volume is already in the home cell, press the **Enter** key; otherwise, press the **Cancel** key (**F12**).
- 4. Press the **Cancel** key (**F12**) to return to the Action List screen.
- **Note:** The Locate function works only for physical volumes. Logical volumes do not have a home cell.

```
Locate Cartridge Home
Complete the cartridge volser and press the Enter key.
  Cartridge volser... MRB234
    +---------------------------------------------------------------+
     The home cell for the specified cartridge is displayed below.
     If you put the cartridge in this home cell or verify that it
     is already there, press the Enter key. Otherwise, press the
     Cancel key (F12).
    | |
    | |
     Home Cell . . . Rack 1 A 11
    | |
     | F1=Help F12=Cancel |
F1=Help F3=HideScreen F12=Cancel
```
Figure 148. Manual Mode Locate Cartridge Home Screen

## **Ending Manual Mode**

To end Manual mode, do the following:

- 1. Leave the cartridges in the drives. The library will move them automatically when it returns to Auto mode.
- 2. Close the front doors on the library.
- 3. Ensure that any mounts that have been started are not on the Manual Mode display.
- 4. Press **Ctrl+Esc** to produce the task list.
- 5. Select the Library Manager selection on the task list with the pointing device.
- 6. Select **Mode** from the action bar on the Operator menu.
- 7. Verify that the library is online. If the library is offline, select **Online** and confirm the selection.
- 8. Enable Inventory Update if it is disabled so that Inventory Update can re-establish current location on all volsers.
- 9. Select **Auto** from the Mode pull-down. The Mode Change Request window appears to ask if you want to change the operating mode. Select **Yes** to change to Auto mode.

An Auto Pending message indicates that the transition to Auto mode is in progress. The 3494 returns to Auto mode after Manual mode.

When the transition to Auto mode is made, an inventory update is performed. The Inventory Update operation must complete before the Auto activity resumes.

# **Cartridge Removal from the Gripper**

Some operator intervention conditions require you to remove a cartridge from the gripper. Figure 149 shows the picker and the gripper assembly. Remove the cartridge from the gripper by doing the following:

- 1. If the library is not already in Pause mode, press the **Pause** push button on the operator panel.
- 2. Open the front door of the library in front of the cartridge accessor.
- 3. Rotate the picker  $\Box$  so that it is pointing toward the right side of the machine, parallel to the rails **3**.
- 4. Push the reach assembly 5 out so that it is fully extended.
- 5. Press the top 2 of the gripper assembly to release the cartridge 4.
- 6. Push the reach assembly in so it is fully retracted.
- 7. Close the front door.
- 8. Press the **Auto** push button on the operator panel to return the library to Auto mode.

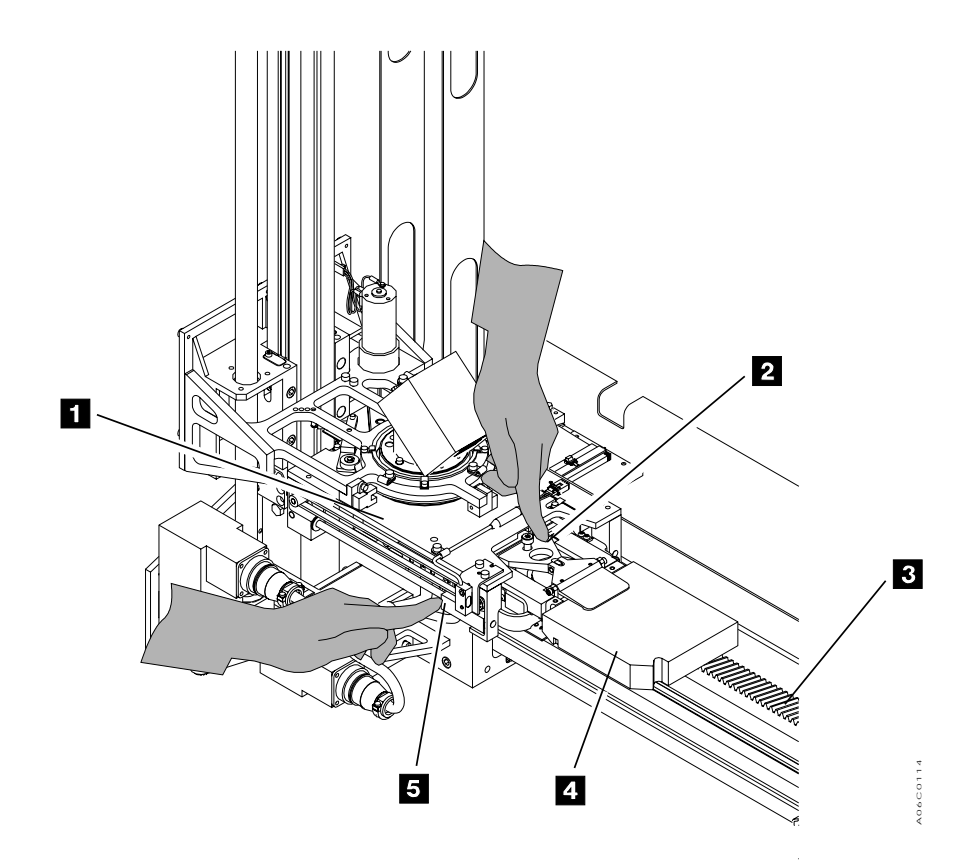

Figure 149. Cartridge Removal from the Gripper

# **Using the Keyboard Template**

["Appendix A. Keyboard Template" on page 309](#page-330-0) shows the function keys on the Library Manager keyboard that you use during normal activity.

You can remove and copy the template, then fold it to create a triangular bar shape showing the keys showing on one face. You can then place the template in a convenient location for quick access to the correct key for a specific function.

# **Chapter 7. Remote Library Manager Console Feature**

This topic describes the Remote Library Manager Console feature for the 3494 tape library.

When the Remote Library Manager Console feature is installed, you can control or monitor operations for libraries from a remote location. The remote Library Manager console (controlling workstation) is connected to the Library Manager (controlling workstation) through a local area network (LAN). The customer orders either the Token Ring LAN Attachment feature or the Ethernet LAN Attachment feature when the Remote Library Manager Console feature is ordered. Figure 150 shows an example of the Token Ring LAN and the Ethernet LAN.

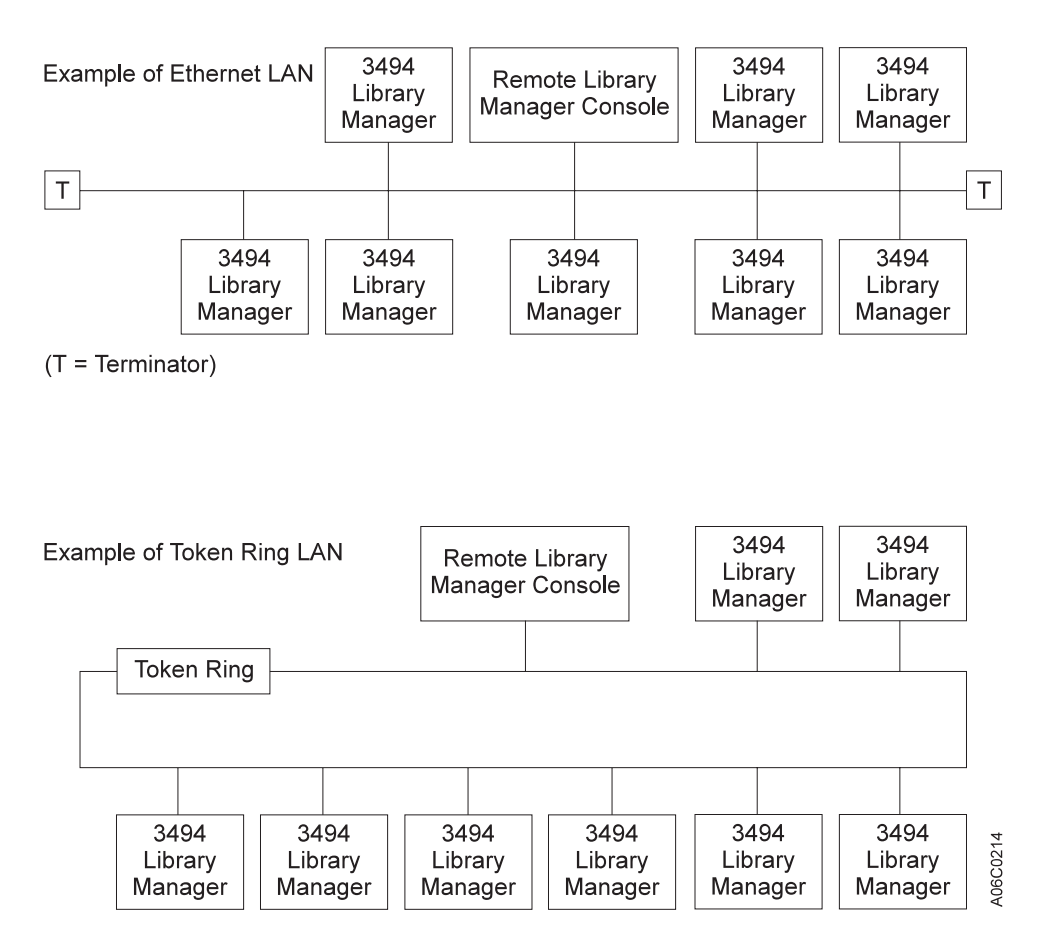

Figure 150. LAN Attachments

The Distributed Console Access Facility (DCAF) product is installed on the Library Manager and the remote Library Manager console when the Remote Library Manager Console feature is installed. If this topic does not describe a task you want to perform, see Distributed Console Access Facility: Installation Guide and Distributed Console Access Facility: V1R3.1 Target User's Guide. If the task is similar to one in a referenced document, use the description presented here.

This topic is intended for system planners, system programmers, LAN administrators, and operators. Some users are expected to be familiar with operating system and text editor.

| |

# **Installing and Configuring**

The Remote Library Manager Console feature can use one of two communication protocols to establish communications between the remote (controlling workstation) console and the 3494 (target workstation) Library Manager. To establish communications between the remote Library Manager console and the 3494, the communications protocol and LAN adapter protocol support must be configured properly. The installation program, which is on the Remote Library Manager Console feature disk, handles configuration. Review the Remote Library Manager Console feature installation instructions to understand the following:

- How the remote Library Manager console and 3494 library communications are integrated
- How the names and addresses are used to configure the communications protocol

# **Starting DCAF on the Remote Library Manager Console**

Starting DCAF on the remote Library Manager console causes DCAF to start automatically on the Library Manager. To start the remote Library Manager console program, perform the following:

- 1. Start the Communications Protocol on the remote (controlling workstation) console.
- 2. Select the **Distributed Console Access Facility** group (Figure 151).

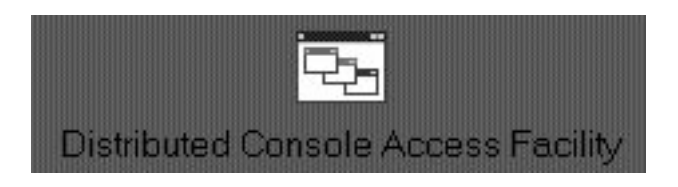

Figure 151. Icon for Distributed Console Access Facility

3. Select **DCAF Controller** (Figure 152).

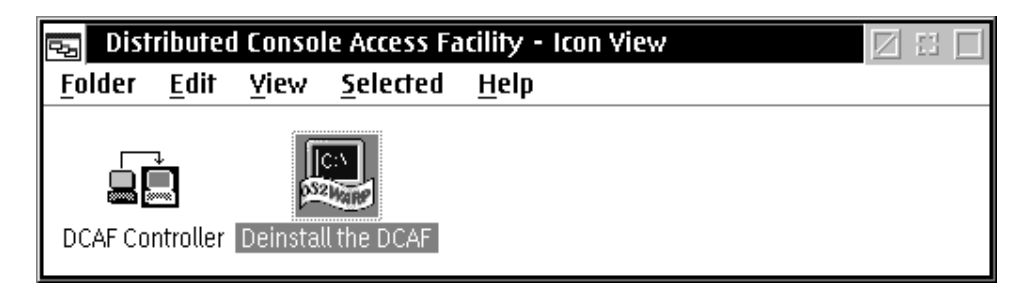

Figure 152. Distributed Console Access Facility - Icon View

<span id="page-266-0"></span>After the IBM logo is displayed, the DCAF controlling main window (Figure 153) appears.

| <b>To Distributed Console Access Facility</b> |                       |                            |      |                      |  |  |
|-----------------------------------------------|-----------------------|----------------------------|------|----------------------|--|--|
|                                               | Services Session View |                            | Help |                      |  |  |
|                                               |                       | Open Workstation directory |      | $C$ <sub>trl+0</sub> |  |  |
|                                               | Stop a session        |                            |      | <b>ONDS</b>          |  |  |
|                                               |                       |                            |      |                      |  |  |
|                                               |                       |                            |      |                      |  |  |
|                                               |                       |                            |      |                      |  |  |
|                                               |                       |                            |      |                      |  |  |
|                                               |                       |                            |      |                      |  |  |
|                                               |                       |                            |      |                      |  |  |
|                                               |                       |                            |      |                      |  |  |
|                                               |                       |                            |      |                      |  |  |
|                                               |                       |                            |      |                      |  |  |
|                                               |                       |                            |      |                      |  |  |
|                                               |                       |                            |      |                      |  |  |
|                                               |                       |                            |      |                      |  |  |
|                                               |                       |                            |      |                      |  |  |

Figure 153. DCAF Controlling Main Window

4. Workstations must be added (see step [8 on page 248\)](#page-269-0). Select **Open Workstation Directory...** from the Session pull-down.

The DCAF - Directory window (Figure 154) appears. It lists the link records of the target workstations that are directly connected through the Communications Protocol.

| <b>DCAF - Directory</b><br>蝨       |         |      |      |
|------------------------------------|---------|------|------|
| Workstation Administrator          | Session | View | Help |
| 3494_#1<br>manager                 |         |      |      |
| 3494_#2<br><b>Sugary</b>           |         |      |      |
| 3494_#3<br><b>Manager</b>          |         |      |      |
| 3494_#4<br><b>Williams</b>         |         |      |      |
| 3494_#5<br><b>Western</b>          |         |      |      |
| 3494_#6<br><b>Williams</b>         |         |      |      |
| 3494_#7<br>wayness                 |         |      |      |
| 3494_#8<br><b><i>Magazine</i></b>  |         |      |      |
|                                    |         |      | w    |
| $\left\langle \cdot \right\rangle$ |         |      | s.   |

Figure 154. DCAF - Directory

- 5. Select the workstation name by performing one of the following:
	- Position the pointing device cursor on the required link (for example, 3494 #1), then double-click with the left pointing device button.
	- Use the up arrow (↑) or down arrow (↓) key to select a link record, then press the Enter key.

The DCAF - Target Password window ([Figure 155 on page 246](#page-267-0)) appears.

<span id="page-267-0"></span>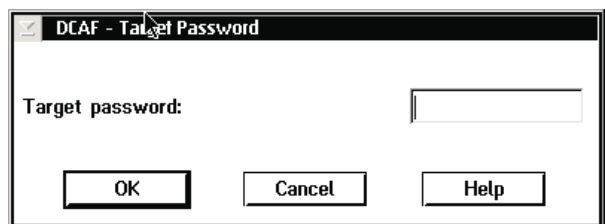

Figure 155. DCAF - Target Password

6. Type the target password (the default is lmpsword) to start the session.

As you type the password, the cursor moves and an asterisk (\*) appears in place of the character. The following are password guidelines:

- One to eight characters
- Uppercase or lowercase letters A-Z
- Digits  $0-9$
- Embedded blanks (blanks after the last character are ignored)
- 7. Press the **OK** push button or select **OK** with the left pointing device button. While the remote Library Manager console Distributed Console Access Facility is starting, it displays its status (Figure 156).

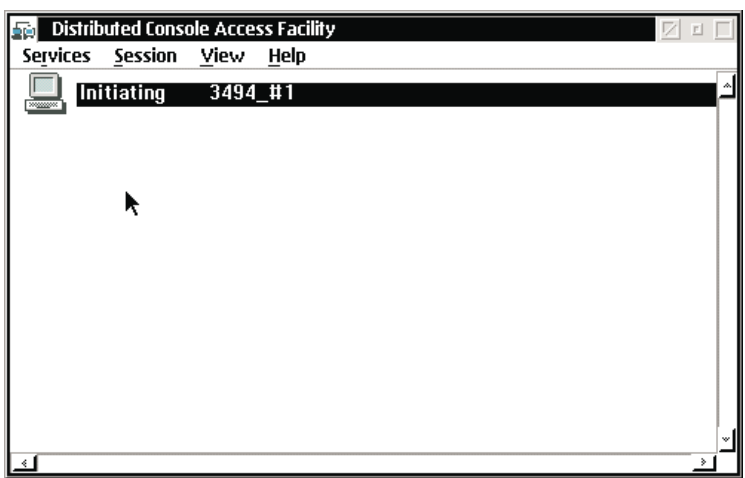

Figure 156. Initiating the Remote Library Manager Console

The advanced program-to-program communications (APPC) or TCP/IP indicating **Started** appears momentarily on the Library Manager display ([Figure 157 on page 247](#page-268-0)).

<span id="page-268-0"></span>

| <b>DCAF Target</b>    |         |                |      | $\blacksquare$ | □ |
|-----------------------|---------|----------------|------|----------------|---|
| Communication         | Session | <b>Options</b> | Help |                |   |
| Communication Type    |         |                |      | Status         |   |
| <b>NETBIOS</b>        |         |                |      | <b>Stopped</b> |   |
| TCP/IP \ 9.115.42.157 |         |                |      | <b>Started</b> |   |
| <b>IPX/SPX</b>        |         |                |      | <b>Stopped</b> |   |
| <b>ACDI</b>           |         |                |      | <b>Stopped</b> |   |
| <b>APPC</b>           |         |                |      | <b>Stopped</b> |   |
|                       |         |                |      |                |   |
|                       |         |                |      |                |   |
|                       |         |                |      |                |   |
|                       |         |                |      |                |   |
|                       |         |                |      |                |   |
|                       |         |                |      |                |   |
|                       |         |                |      |                |   |
|                       |         |                |      |                |   |
|                       |         |                |      |                |   |
|                       |         |                |      |                |   |

Figure 157. Establishing Communication with the Library Manager

After the initiation of the Library Manager is completed, the Main Menu appears on the remote Library Manager console (Figure 158). In this case, the selected Library Manager is paused, and the Whole Queue window is displayed when the remote Library Manager console is started. You can size this window to full screen by placing the pointing device cursor in the right box of the title bar and clicking once with the left pointing device button.

| 3494 #1 - State Suspended<br>lar.<br>$\Box$                          | Е |
|----------------------------------------------------------------------|---|
| Keystrokes Session<br><b>Services</b><br>Help                        |   |
| 3494 Tape Library Dataserver                                         |   |
| Queues Database Commands<br><b>Options</b><br>Mode<br>Status<br>Help |   |
| <b>Whole Queue</b><br>$\overline{a}$<br>$\Box$                       |   |
| Refresh Help                                                         |   |
| Device<br>Volser<br><b>Status</b>                                    |   |
| Action<br>Priority                                                   |   |
|                                                                      |   |
|                                                                      |   |
|                                                                      |   |
|                                                                      |   |
|                                                                      |   |
|                                                                      |   |
| System Summary                                                       |   |
| Help                                                                 |   |
| Operational mode: Auto<br>Overall system: OK                         |   |
| Library Manager: Online<br>Accessor: OK                              |   |
| Enclosure doors: Closed<br>Gripper: OK                               |   |
| Vision: OK<br>Direct attach ports.: –                                |   |
| CU ports: 4<br>$Power$ $\ddot{\quad}$ OK                             |   |
| LAN attach ports:<br>Port: OK                                        |   |
| and the Machinese and the State<br>>                                 |   |

Figure 158. Remote Library Manager Console Main Menu

You can now use the pointing device cursor and buttons to select options on the selected 3494, just as if you were at that 3494.

<span id="page-269-0"></span>From the remote Library Manager console, you can also make the following selections:

#### **Keystrokes**

See "Using Keystrokes during a Session from the Remote Library Manager Console".

#### **Session**

See ["Changing the Session State from the Remote Library Manager](#page-272-0) [Console" on page 251.](#page-272-0)

#### **Services**

See ["Transferring Files" on page 254](#page-275-0).

- **Help** Use this push button to receive information about the item that the cursor is on or about the entire window.
- 8. To start a session with another 3494, do the following:
	- a. Press **Ctrl+Esc** to view the task list on the remote (controlling workstation) console.
	- b. Under **DCAF Controller**, select **Distributed Console Access Facility**.
	- c. Repeat step [4 on page 245](#page-266-0) (**Open Workstation Directory** from the Services pull-down) through step [7 on page 246](#page-267-0).

# **Controlling the Tape Library from the Remote Library Manager Console**

The remote Library Manager console operator can control one or more tape libraries from a remote Library Manager console when **Active** is selected from the Session pull-down. The remote Library Manager console displays the target Library Manager screen of each selected library in the network. You can display the screens by switching between Library Managers or by displaying them simultaneously through windows by using the remote Library Manager console task list.

### **Using Keystrokes during a Session from the Remote Library Manager Console**

The Keystrokes mode, displayed on the title bar of the remote Library Manager console session window, determines whether the remote Library Manager console's keyboard input and pointing device movements affect the remote Library Manager console or the 3494 Library Manager. The remote Library Manager console starts with *State Active* and *Keystrokes remote* displayed in the title bar [\(Figure 159 on](#page-270-0) [page 249](#page-270-0)).

The remote Library Manager console operator can change keystroke modes during an active session.

#### **Keystrokes Remote Mode on the Remote Library Manager Console**

All the keyboard input on the remote Library Manager console, except the remote Library Manager console operating system hot keys, affects the Library Manager. Operating system hot key combinations always affect only the remote Library

<span id="page-270-0"></span>Manager console. Alt+Esc, Alt+Tab, and Ctrl+Esc are the hot key combinations. For example, Ctrl+Esc causes the remote Library Manager console's task list to appear on the remote Library Manager console.

Pointing device movements inside the Library Manager window on the remote Library Manager console are sent to the Library Manager. If you move the pointing device outside the Remote Library Manager Console window, the pointing device movements are processed on the remote Library Manager console. For example, if you select an action from a pull-down in a Library Manager window, the action is processed on the Library Manager. If you select an action from a pull-down on a remote Library Manager console window, the action is processed on the remote Library Manager console.

You can send operating system hot key combinations to the Library Manager from the Keystrokes pull-down (Figure 159).

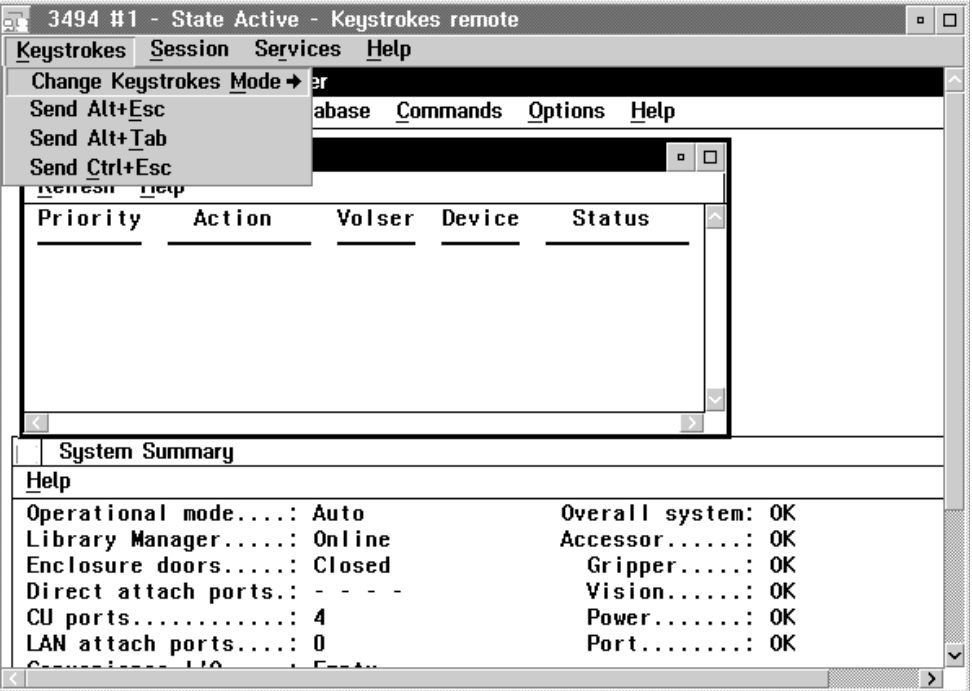

Figure 159. Remote Library Manager Console Window with Keystrokes Pull-Down

Figure 159 shows the remote Library Manager console window with a view of the Library Manager's display during an active session. The remote Library Manager console user is working in Keystrokes remote mode.

### **Keystrokes Local Mode on the Remote Library Manager Console**

All the keyboard input and pointing device movements affect only the remote Library Manager console. The remote Library Manager console processes all keystrokes on the remote console.

Only shortcut keys from the Keystrokes pull-down affect the Library Manager. These shortcut keys simulate operating system hot key combinations, which are Alt+Esc, Alt+Tab, and Ctrl+Esc. [Table 9 on page 250](#page-271-0) shows the effect of the shortcut keys.

<span id="page-271-0"></span>Table 9. Shortcut Keys for the Library Manager

| Keys   | <b>Result</b>                                                                                                    |
|--------|----------------------------------------------------------------------------------------------------|
| Ctrl+E | Simulates the Alt+Esc key combination on the Library Manager, which causes<br>the Library Manager to show the windows and full-screen sessions in an<br>ordered rotation.                      |
| Ctrl+U | Simulates the Alt+Tab key combination on the Library Manager, which causes<br>the Library Manager to show the system menus for the windows and<br>full-screen sessions in an ordered rotation. |
| Ctrl+C | Simulates the Ctrl+Esc key combination on the Library Manager, which<br>causes the Library Manager to display its task list.                                                                   |

### **Changing Keystrokes Mode**

To change Keystrokes mode on the remote Library Manager console, perform one of the following:

- Press the controlling hot key combination (default Alt+T) to switch between Keystrokes local and Keystrokes remote mode or
- v Move the pointing device into the Keystrokes menu and select **Keystrokes remote** or **Keystrokes local** from Change Keystrokes mode.

### **Using Hot Key Combinations**

To view the task list on the remote Library Manager console, press **Ctrl+Esc**.

To view the task list on the Library Manager, select **Send Ctrl+Esc** from the Keystrokes pull-down on the remote Library Manager console.

# **Sending the Alt+Esc Command to the Library Manager**

To send the Alt+Esc command to the Library Manager, perform the following:

- 1. Select **Send Alt+Esc** from the Keystrokes pull-down on the remote Library Manager console session window ([Figure 159 on page 249](#page-270-0)).
- 2. If the remote Library Manager console is in Keystrokes local mode, press the **Ctrl+E** shortcut key.

Sending the Alt+Esc command lets you see the Library Manager's full screen or window sessions in an ordered rotation. If you go through the rotation to a full screen session, you are immediately in the full screen session of the Library Manager.

### **Sending the Alt+Tab Command to the Library Manager**

To send the Alt+Tab command to the Library Manager, perform the following:

- 1. Select **Send Alt+Tab** from the Keystrokes pull-down on the remote Library Manager console session window ([Figure 159 on page 249](#page-270-0)).
- 2. If the remote Library Manager console is in Keystrokes local mode, press the **Ctrl+U** shortcut key.

Sending the Alt+Tab command lets you see the system menu for the Library Manager's full screen or window sessions in an ordered rotation. Sending this command causes the Library Manager's system menu for the next window to be displayed.

# <span id="page-272-0"></span>**Sending the Ctrl+Esc Command to the Library Manager**

To send the Ctrl+Esc command to the Library Manager during an active session, perform the following:

- v Select **Send Ctrl+Esc** from the Keystrokes pull-down on the remote Library Manager console session window ([Figure 159 on page 249](#page-270-0)).
- If the remote Library Manager console is in Keystrokes local mode, press the **Ctrl+C** shortcut key.

Sending the Ctrl+Esc command lets you display the task list on the Library Manager. After you display the task list, you can select a task from the list.

## **Changing the Session State from the Remote Library Manager Console**

The session state is the current state of the session between the remote Library Manager console and the Library Manager workstations. Both workstation users can change the session. While the remote Library Manager console is changing the session state, the Library Manager cannot alter that session. If both users try to change the state at the same time, the Library Manager takes precedence.

A status indicator of the session appears in the title bar of the session window or, when the session interface is minimized, under the remote Library Manager console icon.

[Figure 160 on page 252](#page-273-0) shows the remote Library Manager console window in the Library Manager's display during an active session. The remote Library Manager console is in Keystrokes remote mode.

<span id="page-273-0"></span>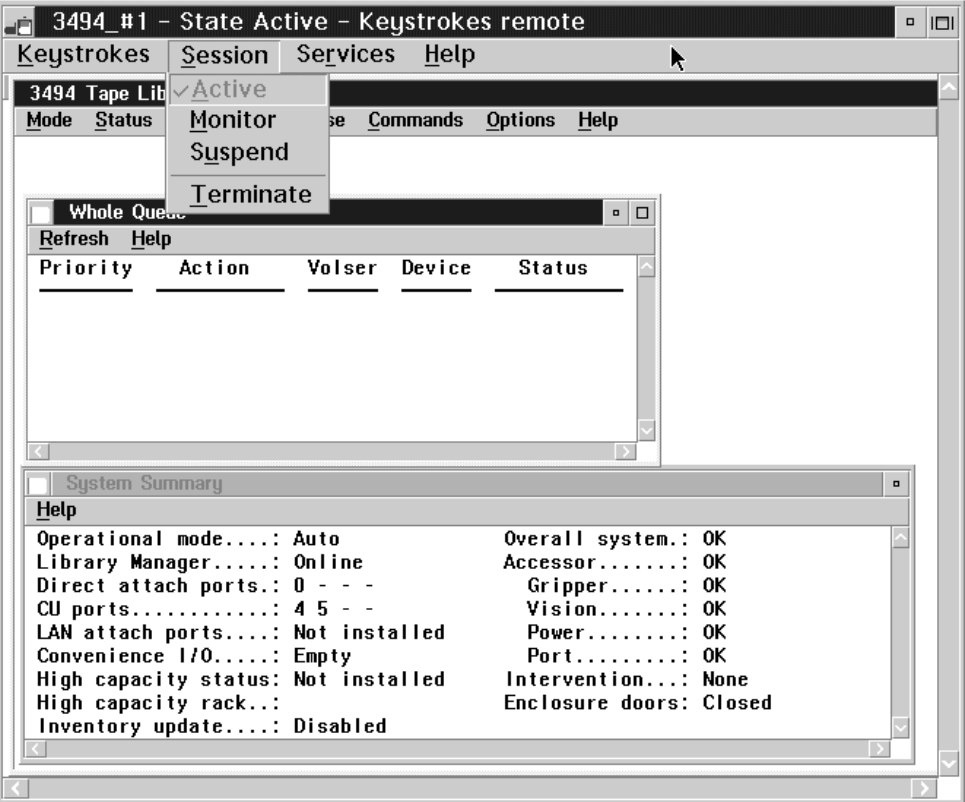

Figure 160. Remote Library Manager Console Session Window with Session Pull-Down

The link record name (3494 #1), the current session state (active), and the Keystrokes mode (remote) are displayed on the title bar of the remote Library Manager console window. Table 10 describes the session states.

To change the session state, perform the following:

- Select the Session pull-down and the action to change the session state.
- Press one of the following shortcut keys associated with the action to change the session if the remote Library Manager console is in Keystrokes local mode:

#### **Active** Ctrl+A

#### **Monitor**

Ctrl+M

#### **Suspend** Ctrl+S

### **Terminate**

Ctrl+T

Table 10. Session States

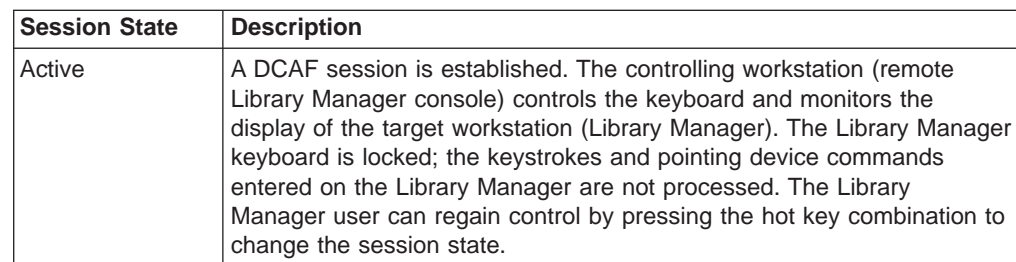

Table 10. Session States (continued)

| <b>Session State</b> | <b>Description</b>                                                                                                    |
|----------------------|----------------------------------------------------------------------------------------------------|
| <b>Busy</b>          | A DCAF session is established. The Library Manager user pressed the<br>hot key combination and regained control. The remote Library Manager<br>console user must wait until the Library Manager user puts the DCAF<br>session in another state.                                                                                                    |
| Initiating           | The remote Library Manager console is starting a DCAF session with<br>the Library Manager.                                                                                                    |
| Monitor              | A DCAF session is established. The remote Library Manager console<br>monitors (watches) the activity of the Library Manager. The remote<br>Library Manager console user sees the Library Manager display, but the<br>Library Manager user is in control of the keyboard and pointing device<br>input. The Library Manager user can press the hot key combination to<br>change the session state. |
| Suspend              | The DCAF session in progress is suspended (stopped temporarily). The<br>remote Library Manager console does not monitor the Library Manager<br>and does not have control of the keyboard and pointing device. Either<br>console user can resume the session.                                                                                                    |
| Terminate            | The DCAF session is terminating (ending).                                                                                                    |

## **Using the Pointing Device during a Session**

Figure 161 shows the Library Manager's display during an active session. The remote Library Manager console user selected the operational status from the Library Manager with the pointing device. The remote Library Manager console is in Keystrokes remote mode.

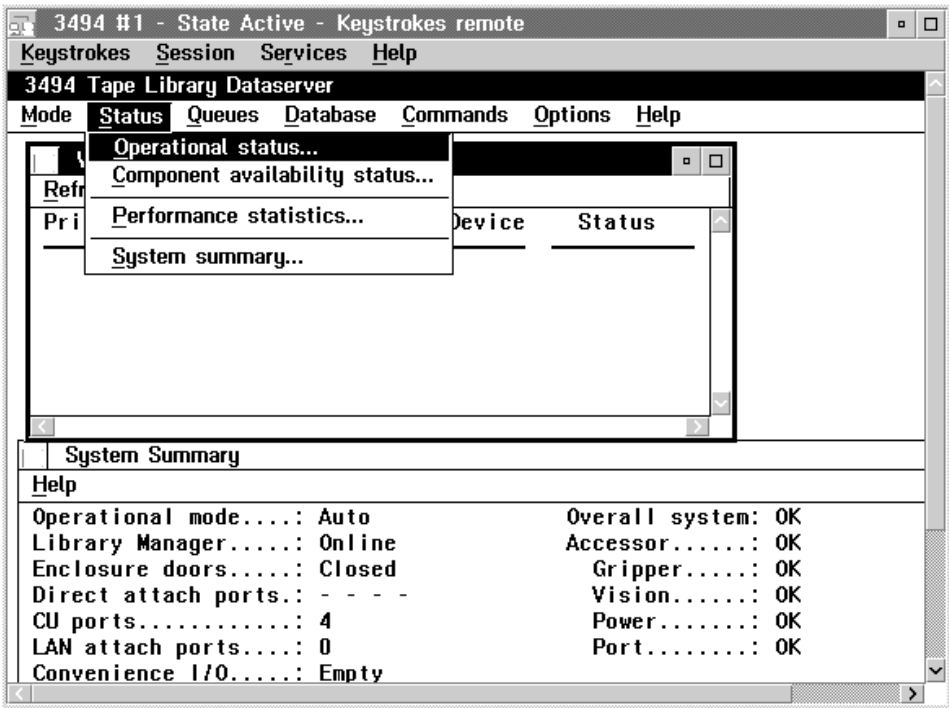

Figure 161. Remote Library Manager Console Session Window

During an active session, the pointing device is useful for making selections from the remote Library Manager console menu bar or for performing operations on the <span id="page-275-0"></span>Library Manager display. The Keystrokes mode (local or remote) is for the remote Library Manager console keyboard only and has no effect on the pointing device.

The remote Library Manager console pointing device determines the position of the pointing device of the Library Manager. The remote Library Manager console pointing device can move the Library Manager pointing device if the following conditions are true:

- The remote Library Manager console session window is the active window where the remote Library Manager console user is giving pointing device commands.
- The remote Library Manager console pointing device position is within the remote Library Manager console session window.
- **Note:** The pointing device displayed on the remote Library Manager console may not be the same as on the Library Manager because of differences in the display drivers.

Excessive movement of the pointing device during the active state in the remote Library Manager console window can cause the operation to run slowly because the pointing device movement sends information across the network.

**Note:** If you perform an operation that is not allowed on the remote Library Manager console, the Library Manager console beeps once.

When the remote Library Manager console is in the active state, the Library Manager pointing device is disabled. During the monitoring, busy, or suspended states, the pointing devices for the remote Library Manager console and the Library Manager function independently.

# **Moving among Multiple Sessions**

Moving among multiple remote Library Manager console sessions follows the general conventions for moving around the windows.

The remote Library Manager console main window displays each Library Manager session. The current sessions are listed by the appropriate link record name. To change to a different session, do the following:

- 1. Select the new session from the remote Library Manager console main window.
- 2. Go to the task list and switch to the new session.

You can minimize or maximize the remote Library Manager console session windows and arrange them on the remote Library Manager console. To return to the remote Library Manager console main window, go to the task list and switch to the Distributed Console Access Facility (remote Library Manager console main window).

## **Transferring Files**

You can use the file-transfer utility to transfer files from the Library Manager to the remote Library Manager console. Transferring files to the Library Manager is not allowed. Only the remote Library Manager console can initiate a file transfer. The remote Library Manager console can be in the monitoring state or the active state.

To transfer files from the Library Manager, perform the following:

1. Select **Start file transfer** from the Services pull-down on the remote Library Manager console. The File Transfer Utility window appears.

- 2. Type the *path* and the *file name* of the source file. If the path is not specified, the drive and directory where the DCAF is installed is used.
- 3. Type the path and the file name of the destination file. If the file name is not specified, the same name as the source file is used.
- 4. Mark the Overwrite check box if you want to replace a destination file that already exists.
- 5. Press the **Receive** push button for the remote Library Manager console to receive the file from the Library Manager.

A window appears that shows what percent of the file has transferred. To interrupt the file transfer, press the **Stop** push button.

## **Library Manager Operations with a Remote Library Manager Console**

You can change the session state and the password from the Library Manager.

### **Changing the Session State of the Library Manager**

After a session is established between the remote Library Manager console and the Library Manager, the remote Library Manager console controls the Library Manager keyboard and monitors the Library Manager display. The keyboard and pointing device on the Library Manager are locked.

To regain control at the Library Manager, the session state must be changed. To change the session state do one of the following:

- The remote Library Manager console operator can change the session state as follows:
	- Terminate the session. All remote operations stop until a new session is established.
	- Suspend the session. Control returns to the Library Manager.
	- Monitor the session. The remote Library Manager console can monitor the display on the Library Manager, but the keyboard on the Library Manager is active.
- The Library Manager operator can change the session state by using the hot key combination at the Library Manager keyboard as follows:
	- 1. Press **Alt+T** on the Library Manager console. The DCAF Target window [\(Figure 164 on page 257\)](#page-278-0) appears and shows that the target is busy.
	- 2. Click once with the pointing device in the minimize box in the upper right corner of the target window. The Library Manager keyboard is now operational.

**Attention:** Do not close this window. If you **CLOSE** this window instead of **MINIMIZING** it, remote console access to the Library Manager will be disabled until the Library Manager is rebooted.

- If you want to return control to the remote Library Manager console or want to allow the remote Library Manager console to monitor operations, change the session state as follows:
	- The remote Library Manager console operator can stop and restart the connection at the remote Library Manager console.
	- The Library Manager operator can restart the session as follows:
		- 1. Press **Ctrl+Esc** to display the window list.

2. Select **DCAF Target \ Busy** with the pointing device (see Figure 162 ).

| $\leq$ Window List                          |  |
|---------------------------------------------|--|
|                                             |  |
| Desktop - Icon View<br>Manual Mode Terminal |  |
| 3494 Tape Library Dataserver                |  |
| DCAF Target \ Busy                          |  |

Figure 162. Window List

3. From the DCAF Target \ Busy window, select the Session window, then select **Active** or **Monitor** (see Figure 163).

| <b>DCAF Target \ Busy</b><br>в. |                  |                |            |             |                | $\blacksquare$ | □ |
|---------------------------------|------------------|----------------|------------|-------------|----------------|----------------|---|
| Communication                   | <b>Session</b>   | <b>Options</b> |            | <b>Help</b> |                |                |   |
| Communication T                 | Active           |                | $Ctrl+A$   |             | Status         |                |   |
| <b>NETBIOS</b>                  | <b>Monitor</b>   |                | $Ctrl+M$   |             | Stopped        |                |   |
| <b>TCP/IP</b>                   | <b>Suspend</b>   |                | $Ctrl + S$ |             | Busy           |                |   |
| <b>IPX/SPX</b>                  | <b>Terminate</b> |                | $Ctrl+T$   |             | <b>Stopped</b> |                |   |
| <b>ACDI</b>                     |                  |                |            |             | <b>Stopped</b> |                |   |
| <b>APPC</b>                     |                  |                |            |             | <b>Stopped</b> |                |   |
|                                 |                  |                |            |             |                |                |   |
|                                 |                  |                |            |             |                |                |   |
|                                 |                  |                |            |             |                |                |   |
|                                 |                  |                |            |             |                |                |   |
|                                 |                  |                |            |             |                |                |   |
|                                 |                  |                |            |             |                |                |   |
|                                 |                  |                |            |             |                |                |   |
|                                 |                  |                |            |             |                |                |   |
|                                 |                  |                |            |             |                |                |   |

Figure 163. Active Session

### **Changing the Password from the Library Manager**

You can change the remote Library Manager console logon password only from the Library Manager during a session. To change the password, perform the following:

1. If you have an active session, take control at the Library Manager by pressing **Alt+T**. The DCAF Target \ Busy window ([Figure 164 on page 257](#page-278-0)) appears.

<span id="page-278-0"></span>

| <b>DCAF Target \ Busy</b>     |             |                | $\blacksquare$ | □ |
|-------------------------------|-------------|----------------|----------------|---|
| Communication Session Options | <b>Help</b> |                |                |   |
| Communication Type            |             | Status         |                |   |
| <b>NETBIOS</b>                |             | <b>Stopped</b> |                |   |
| <b>TCP/IP</b>                 |             | <b>Busy</b>    |                |   |
| <b>IPX/SPX</b>                |             | <b>Stopped</b> |                |   |
| <b>ACDI</b>                   |             | <b>Stopped</b> |                |   |
| <b>APPC</b>                   |             | <b>Stopped</b> |                |   |
|                               |             |                |                |   |
|                               |             |                |                |   |
|                               |             |                |                |   |
|                               |             |                |                |   |
|                               |             |                |                |   |
|                               |             |                |                |   |
|                               |             |                |                |   |
|                               |             |                |                |   |
|                               |             |                |                |   |

Figure 164. Changing Sessions

2. From the Options pull-down, select **Password** from the DCAF Target \ Busy window (Figure 165).

| <b>DCAF Target \ Busy</b>       |                               |            | $\blacksquare$ | □ |
|---------------------------------|-------------------------------|------------|----------------|---|
| Communication<br><b>Session</b> | <b>Help</b><br><b>Options</b> |            |                |   |
| Communication Type              | Personalization               | $Ctrl + P$ |                |   |
| <b>NETBIOS</b>                  | Password                      | $Ctrl+W$   |                |   |
| <b>TCP/IP</b>                   | <b>Busy</b>                   |            |                |   |
| <b>IPX/SPX</b>                  | <b>Stopped</b>                |            |                |   |
| <b>ACDI</b><br><b>APPC</b>      | <b>Stopped</b>                |            |                |   |
|                                 | <b>Stopped</b>                |            |                |   |
|                                 |                               |            |                |   |
|                                 |                               |            |                |   |
|                                 |                               |            |                |   |
|                                 |                               |            |                |   |
|                                 |                               |            |                |   |
|                                 |                               |            |                |   |
|                                 |                               |            |                |   |
|                                 |                               |            |                |   |

Figure 165. Options Pull-Down

- 3. On the DCAF Password window ([Figure 166 on page 258](#page-279-0)), click on the **Enable password** check box.
- 4. Type the current password. The default password is lmpsword.

<span id="page-279-0"></span>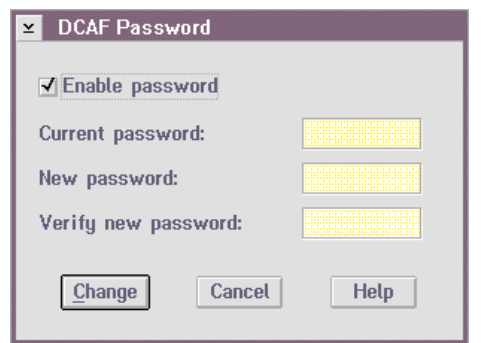

Figure 166. DCAF Password

- 5. Type the new password. The following are the password guidelines:
	- One to eight characters
	- Uppercase or lowercase letters A-Z
	- $\cdot$  Digits 0–9
	- Embedded blanks (blanks after the last character are ignored)
- 6. Type the new password again after **Verify new password**.
- 7. Click on the **Change** push button. A message confirming the password change appears.

**Note:** Give the password to the remote Library Manager console operator.

# **Remote Library Manager Console Problem Analysis and Operational Tips**

Table 11 shows the fault symptoms and describes possible solutions to problems with the remote Library Manager console functions.

Table 11. Fault Symptoms

| Symptom                                                                             | <b>Description and Possible Solution</b>                                                                                                    |
|-------------------------------------------------------------------------------------|----------------------------------------------------------------------------------------------------|
| The Library<br>Manager<br>keyboard is<br>locked.                                    | When a session is active, the Library Manager keyboard is locked. In<br>this case, press the Alt+T hot key combination to regain control at the<br>Library Manager.                                                                                                    |
| EQN0516 or<br>EQN0524 error                                                         | Ensure that the communications manager is started. If the session state<br>takes too long because of network traffic, you may receive this error on<br>the remote Library Manager console. Close the warning window for this<br>error and retry the connection.                                                                                                    |
| The pointing<br>device button<br>commands to the<br>Library Manager<br>are ignored. | As you move a window with the pointing device from the remote Library<br>Manager console, if you drag a window (of the Library Manager) so high<br>that its top goes out of the visible region on the remote (controlling)<br>console, you are moving the pointing device out of the DCAF session.<br>Therefore, the pointing device button actions are not sent to the Library<br>Manager until you move the pointing device back into the active session<br>window at the Library Manager. When you move back into the active<br>session, the window on the Library Manager appears to move with the<br>pointing device and not drop, even though you have released the<br>pointing device button. Click the pointing device button again to drop the<br>window where you want the window to drop. |
| The Library<br>Manager console<br>beeps.                                            | If you perform an operation that is not allowed on the remote Library<br>Manager console, the Library Manager console beeps once.                                                                                                    |

# **Chapter 8. Problem Determination Procedures**

This chapter describes how to determine when a problem has occurred in the 3494 tape library and the actions necessary to resolve the problem.

See Table 12 for quick reference to particular conditions.

# **Quick Reference Table to Problem Determination Procedures**

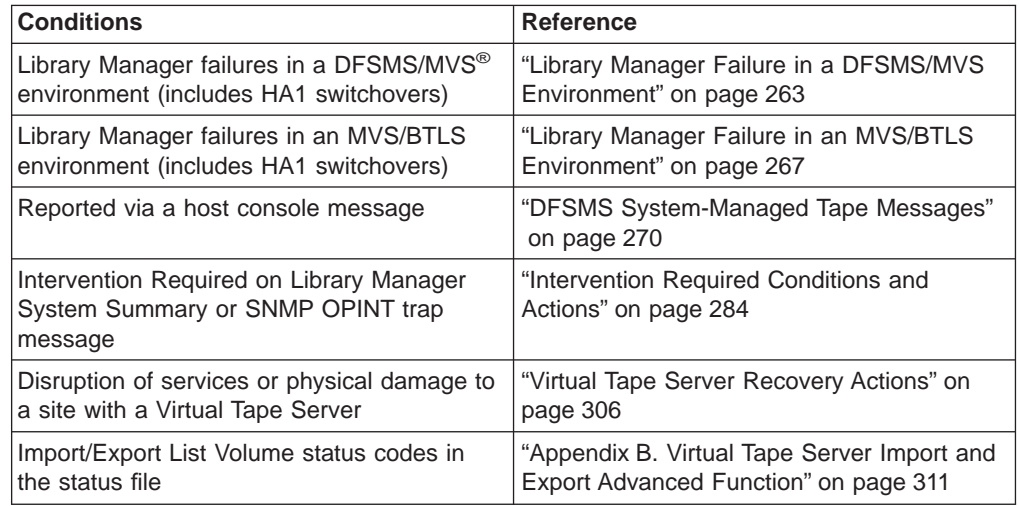

Table 12. Quick Reference to Problem Determination Procedures

When a problem occurs in the library or associated tape subsystems, completion of one or more library operations may not be possible. This topic provides information on how to identify problems, what is their significance to continuing operations in the library, and what actions to take for recovery.

Several symptoms indicate that a problem occurred with the library or associated tape subsystems. These symptoms are in the following general categories:

- One or more jobs that require volumes in the library are not progressing or completing as expected. The possible causes are:
	- The work load demand on the library exceeds its capability. For example, the number of requests to mount volumes on drives in a library received in a period exceeds the number the library can process during that period. The result is that the requests stay in the Library Manager queue for a longer period before being performed. Although this is not a problem with the library, if this is occurring on a regular basis, work load balancing must be addressed.
	- The failure of a component in the library is causing degraded performance. Library operations are performed but are slower to complete because of the failure. For example, when one of the two grippers fails, all operations continue with the other gripper but take longer to complete than when both grippers are functional. Service is required to correct the problem.
	- The library or attached tape subsystems detected a failure or exception condition that is preventing one or more library operations from completing. The library reports the condition to the host for operator or service representative handling. See ["Failure and Exception Condition Reporting" on](#page-283-0) [page 262](#page-283-0) for the conditions and required actions.
- Console messages concerning the library are being generated.
- <span id="page-283-0"></span>– A failure or exception condition occurs while the library is performing one or more requested operations. The library reports the condition to the host, which generates a host console message to inform you that a problem exists with the library. See "Failure and Exception Condition Reporting" for the conditions and required actions.
- The Library Manager console provides information about many of the failure and exception conditions reported to the host. Although the host console messages are the primary source for problem determination, the information at the Library Manager is useful during operator and service representative problem resolution. See ["Information Provided at the Library Manager](#page-299-0) [Console" on page 278](#page-299-0) for the information and required actions.
- v A service representative has requested time on the library to correct a problem.

In addition to possible host console messages, library or associated tape subsystems failures that cause exception conditions are logged in the error recording data set on the host. MVS hosts, for example, log errors in file SYS1.LOGREC. A service representative reviews the data sets as part of normal diagnosis. Also, when errors that the library recovers internally exceed a threshold, the condition is also logged for action by the service representative.

The primary indication that a problem has occurred is a host console message. The following topic describes what actions to take based on specific console messages.

### **Failure and Exception Condition Reporting**

The library reports failures or exception conditions that it detects to the attached hosts for operator action. Most failures or exception conditions are also logged at the host for later use by a service representative. Failures or exception conditions fall into one of the following categories:

• A failure or exception condition is detected in a request from a host to perform a library function.

The requested function is rejected, and the reason is reported back to the host immediately.

• Some library function requests, such as mounting a cartridge, are queued within the Library Manager for subsequent execution. A failure or exception condition can be detected during the execution of a queued library function request.

The host that requested the library function is notified that a failure or exception condition was detected during the execution of the request. The notification also includes the reason for the failure or exception condition.

• A failure or exception condition is detected that is independent of any specific requested library function.

All hosts attached to the library are notified of the failure or exception condition.

When a failure or exception condition is reported to the host, the result is dependent on the host's operating system. For an MVS host, the reported condition results in a console message. ["DFSMS System-Managed Tape Messages" on](#page-291-0) [page 270](#page-291-0) describes the console message that the MVS operating system under the DFSMS System Managed Tape environment generates as a result of a library-reported failure or exception condition. See the following documentation for the messages provided and their format for other operating systems and environments.

- MVS Basic Tape Library Support (BTLS) User's Guide and Reference
- v VM
- $OS/400^\circ$
- $AIX^{\circledR}$

For several of the conditions, one of the actions that can be specified is to select the Operator Intervention pull-down. See ["Operator Intervention" on page 205](#page-226-0) for the actions to take for each intervention condition.

# <span id="page-284-0"></span>**Library Manager Failure Recovery Procedures**

#### **Notes:**

- 1. This procedure is designed for the recovery of DFSMS/MVS or MVS/BTLS host sessions. If you are using any other host platform, contact your software provider before continuing with this procedure.
- 2. These procedures apply to both single Library Manager and Model HA1 (dual Library Manager) configurations. In a dual Library Manager configuration, these procedures apply to the activation of the standby Library Manager when the active Library Manager fails.
- 3. Host actions may include varying the library online after a short delay for the conditions that restart the Library Manager. Host tape operations or short jobs may have to be resubmitted, and operator actions from the Library Manager console may require restart.

When a failure occurs in the Library Manager from either a CHECK-1 or a processor exception, or when the Library Manager experiences certain hardware failures, do the following procedures to recover host operations. These recovery procedures allow recovery from many different scenarios. You must follow these steps in the exact sequence to achieve a complete recovery.

Throughout the recovery procedures, you are directed to do certain actions at either the Library Manager or at the host operating console. It may be helpful to have two people do the various tasks involved in this procedure due to locations of the library.

For recovery procedures of DFSMS/MVS, see "Library Manager Failure in a DFSMS/MVS Environment". For recovery procedures of MVS/BTLS, see ["Library](#page-288-0) [Manager Failure in an MVS/BTLS Environment" on page 267](#page-288-0).

### **Library Manager Failure in a DFSMS/MVS Environment**

The following failure conditions cause you to initiate this procedure:

- Library Manager CHECK-1 condition
- Library Manager hardware failure
- Library Manager processor exception software error

When the active Library Manager fails in a dual Library Manager environment, it may or may not display a message. The standby Library Manager displays a message stating that a switchover is being made, which takes approximately ten minutes to complete.

**Note:** Some Library Manager recovery operations may take longer than expected to complete. Allow sufficient time for the Library Manager to complete its switchover recovery procedures. Seek assistance **before** interrupting the Library Manager recovery operation.

### **Library Manager Screens (DFSMS/MVS Environment)**

A Library Manager failure causes the Library Manager console to display certain messages. If the failure has not affected the display and the display is powered on, the Library Manager may display one or more of the following screen messages:

#### **Single Library Manager Configuration:**

- 'Severe execution error' dialog box
- System hang with nonresponsive Library Manager keyboard or pointing device

**Note:** If this occurs, press **Alt+T** to ensure that the keyboard and display are not being controlled from the remote console.

- Mode changes that show **Pending** for an excessive length of time
- Error recovery in progress

#### **Dual Library Manager Configuration:**

- 'Switching to active Library Manager' dialog box displayed
- 'Severe execution error' dialog box
- System hang with nonresponsive Library Manager keyboard or pointing device

**Note:** If this occurs, press **Alt+T** to ensure that the keyboard and display are not being controlled from the remote console.

- Mode changes that show **Pending** for an excessive length of time
- Error recovery in progress

To manually restart a Library Manager, go to ["Library Manager Action – Library](#page-286-0) [Manager Recovery Begins \(DFSMS/MVS Environment\)" on page 265](#page-286-0).

### **Host Messages (DFSMS/MVS Environment)**

When the Library Manager fails, the host operator may or may not see one or more of the following messages displayed on the host console:

- Library Manager CHECK-1 condition
- Library Manager equipment check
- Library path check
- Library Manager offline
- Library Manager switchover in progress

The Library Manager operator and the host operator should actively communicate with each other to reduce the amount of down time and ensure the accuracy of this procedure.

# <span id="page-286-0"></span>**Start the Library Manager and Host Recovery Procedure (DFSMS/MVS Environment)**

Follow each step of the following procedure without deviation.

#### **Library Manager Action – Library Manager Recovery Begins (DFSMS/MVS Environment)**

**Single Library Manager Configuration:** For a single Library Manager configuration, do the following:

- Contact host operations and report what has occurred at the Library Manager.
	- If a CHECK-1 or a processor exception occurred, the Library Manager automatically attempts to restart itself.
		- **Note:** If, after 30 minutes, there is no change on the System Status screen and messages, do a manual restart. **Do not power off the Library Manager.** Press the **Ctrl+Alt+Del** key sequence to restart the Library Manager.

You may need to repeat this procedure. If, after the second attempt to recover the Library Manager, there is no response, call your next level of support.

- If the failure is anything other than a CHECK-1, restart the Library Manager manually by pressing the **Ctrl+Alt+Del** key sequence.
- While waiting for the Library Manager to initialize and enter the Auto/Online mode, go to "Library Manager Action – The Library Manager Recovers (DFSMS/MVS Environment)".

**Note:** This action takes approximately 20 minutes.

**Dual Library Manager Configuration:** For a dual Library Manager configuration, no Library Manager corrective action is needed. The standby Library Manager automatically begins switching control from the active Library Manager.

If the active Library Manager is not responding and the standby Library Manager does not indicate that it is switching to active after five minutes (see [Figure 167 on](#page-287-0) [page 266](#page-287-0)), do the above steps for a single Library Manager on the one that failed.

While waiting for the Library Manager to initialize and go to Auto/Online mode, go to "Library Manager Action – The Library Manager Recovers (DFSMS/MVS Environment)".

### **Library Manager Action – The Library Manager Recovers (DFSMS/MVS Environment)**

**Single Library Manager Configuration:** For a single Library Manager configuration, do the following:

- 1. Wait for the Library Manager to be re-initialized and enter Auto/Online mode. This may take up to 20 minutes.
- 2. If the failure occurred while inserting cartridges into the High-Capacity I/O facility, do not remove the cartridges. Leave the cartridges in place, and the operation will restart automatically. Cartridges inserted in the Convenience Input⁄Output Station that remain in the station will need to be removed from the station, then reinserted after the Library Manager re-initializes.

<span id="page-287-0"></span>3. If the Library Manager reflects Auto/Online status, it has recovered. Call your service representative for a recoverable Library Manager error. Continue with "DFSMS Host Action".

**or**

- 4. If the Library Manager does not display Auto/Online status **and** more than 30 minutes have elapsed since the re-initialization began, call your service representative for a nonrecoverable Library Manager error.
- 5. When the repair action is completed and the library is available to be varied online, continue with "DFSMS Host Action".

**Dual Library Manager Configuration:** For a dual Library Manager configuration, do the following:

1. Wait until the switchover completes and the standby Library Manager has become the active Library Manager. The switchover takes approximately ten minutes (see Figure 167).

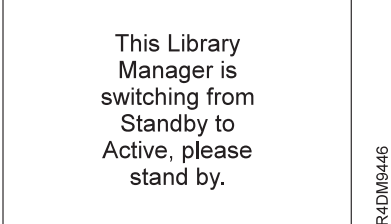

Figure 167. Library Manager Switching Window

2. Call your service representative to repair the failed Library Manager.

The failed Library Manager may recover from the failure and become available as the standby Library Manager after the database is synchronized.

- 3. If the failure occurred while inserting cartridges into the High-Capacity I/O facility, do not remove the cartridges. Leave the cartridges in place, and the operation will restart automatically. Cartridges inserted in the Convenience Input⁄Output Station that remain in the station will need to be removed from the station, then reinserted after the Library Manager re-initializes.
- 4. Notify the host operator that the switchover is complete.
- 5. Continue with "DFSMS Host Action".

### **DFSMS Host Action**

If the Library Manager has been varied offline because of the failure, when the Library Manager is in the Auto/Online mode, do the following actions at the host:

1. Return DFSMS host control of the library to online status by issuing the following command:

#### VARY SMS, LIB(libname<sup>1</sup>), ONLINE

2. Confirm that the appropriate drives are online and available by issuing the following command:

#### **LIBRARY DISPDRV, libname**<sup>1</sup>

For any drive that is not online, issue the following command: **VARY xxx, ONLINE**

<sup>1.</sup> Where libname is the name of the library.
- 3. If the system environment includes JES-3, the library tape drives must be in normal status. Use of the JES-3 VARY commands for the GLOBAL and all LOCAL processors may be appropriate.
- 4. If the system environment includes LEGENT Multiple Image Manager (MIM), the library tape drives must be in normal status. Use the MIM vary commands on each applicable host.
- 5. If the system environment includes a different product, such as ADSM or EPIC, use the appropriate commands to ensure normal library and tape drive status.
- 6. You may retry any pending jobs waiting for a response to an outstanding **WTOR (CBR4196D)** message by responding to the host request with an R (Retry).
- 7. If the CHECK-1 occurred while doing cartridge ejects, verify that the last three volsers placed in either the High-Capacity I/O facility or the Convenience Input⁄Output Station are still present in the DFSMS database. If the volsers are present in the DFSMS database, the volsers must be inserted through an input station, then the DFSMS command to eject the volsers needs to be reissued.

This completes the DFSMS recovery procedure. The library subsystem should now be ready for submission of tape jobs.

**Note:** Any tape job that abended will need to be resubmitted.

### **Library Manager Failure in an MVS/BTLS Environment**

The following failure conditions cause you to initiate this procedure:

- Library Manager CHECK-1 condition
- Library Manager hardware failure
- Library Manager processor exception software error

When the active Library Manager fails in a dual Library Manager system, it may or may not display a message. The standby Library Manager displays a message stating that a switchover is being made, which can take up to ten minutes to complete.

**Note:** Some Library Manager recovery operations may take longer than expected to complete. Allow sufficient time for the Library Manager to complete its switchover procedures. Seek assistance **before** interrupting the Library Manager recovery operation.

#### **Host Messages (MVS/BLTS Environment)**

When the Library Manager fails, **BTLS ERA=70 Library Manager Equipment Check** may appear on the host console for single Library Managers or dual Library Managers unable to switch over. For dual Library Managers that are capable of switching, **BTLS ERA=74 Library Informational Data** may appear on the host console.

#### **Library Manager Screens (MVS/BLTS Environment)**

A Library Manager failure causes the Library Manager console to display certain messages. If the failure has not affected the display and the display is powered on, the Library Manager may display one or more of the following screen messages:

#### **Single Library Manager Configuration:**

- 'Severe execution error' dialog box
- System hang with nonresponsive Library Manager keyboard or pointing device

**Note:** If this occurs, press **Alt+T** to ensure that the keyboard and display are not being controlled from the remote console.

- Mode changes that show **Pending** for an excessive length of time
- Error recovery in progress

#### **Dual Library Manager Configuration:**

- 'Switching to active Library Manager' dialog box displayed
- 'Severe execution error' dialog box
- System hang with nonresponsive Library Manager keyboard or pointing device

**Note:** If this occurs, press **Alt+T** to ensure that the keyboard and display are not being controlled from the remote console.

To manually restart a Library Manager, go to "Library Manager Action – Library Manager Recovery Begins (MVS/BLTS Environment)".

### **Start the Library Manager and Host Recovery Procedure (MVS/BLTS Environment)**

Follow each step of the following procedure without deviation.

#### **Library Manager Action – Library Manager Recovery Begins (MVS/BLTS Environment)**

**Single Library Manager Configuration:** For a single Library Manager configuration, do the following:

- 1. Contact host operations and report what has occurred at the Library Manager.
- 2. If a BTLS ERA=70 Library Manager Equipment Check occurred, the Library Manager automatically attempts to restart itself.

The Library Manager should begin initial program load (IPL) in about five minutes and may take up to 20 minutes to complete and become active. If, after five minutes, there is no change in the System Status messages, or an "Error recovery in progress" message is not displayed, do a manual restart. **Do not power off the Library Manager.** Press the **Ctrl+Alt+Del** key sequence to restart the Library Manager.

This procedure may need to be repeated. If the Library Manager fails to start an IPL within five minutes after the second attempt to recover, call your next level of support.

3. If the failure did not cause the Library Manager to restart automatically, press the **Ctrl+Alt+Del** key sequence to restart the Library Manager.

While waiting up to 20 minutes for the Library Manager to initialize and enter the Auto/Online mode, go to ["Library Manager Action – The Library Manager](#page-290-0) [Recovers \(MVS/BLTS Environment\)" on page 269](#page-290-0).

**Dual Library Manager Configuration:** For a dual Library Manager configuration, no Library Manager corrective action is needed. The standby Library Manager automatically begins switching control from the active Library Manager, which will take approximately ten minutes to complete (see [Figure 168 on page 269](#page-290-0)).

<span id="page-290-0"></span>If the active Library Manager is not responding and the standby Library Manager does not indicate that it is switching to active after five minutes (see Figure 168), do the above steps for a single Library Manager on the one that failed.

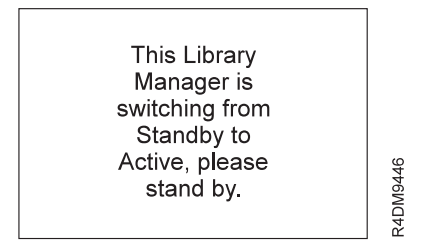

Figure 168. Library Manager Switching Window

While waiting for the Library Manager to initialize and go to Auto/Online mode, go to "Library Manager Action – The Library Manager Recovers (MVS/BLTS Environment)".

#### **Library Manager Action – The Library Manager Recovers (MVS/BLTS Environment)**

**Single Library Manager Configuration:** For a single Library Manager configuration, do the following:

- 1. Wait for the Library Manager to be re-initialized and enter Auto/Online mode. This may take up to 20 minutes.
- 2. If the failure occurred while inserting cartridges into the High-Capacity I/O facility, do not remove the cartridges. Leave the cartridges in place, and the operation will restart automatically. Cartridges inserted in the Convenience Input⁄Output Station that remain in the station will need to be removed from the station, then reinserted after the Library Manager re-initializes.
- 3. If the Library Manager reflects Auto/Online status, it has recovered. Call your service representative for a recoverable Library Manager error. Continue with ["BTLS Host Action" on page 270.](#page-291-0)
- 4. If the Library Manager does not reflect Auto/Online status **and** more than 30 minutes have elapsed since the re-initialization began, call your service representative for a nonrecoverable Library Manager error.
- 5. When the repair action is completed and the library is available to be varied online, continue with ["BTLS Host Action" on page 270.](#page-291-0)

**Dual Library Manager Configuration:** For a dual Library Manager configuration, do the following:

- 1. Wait until the switchover completes and the standby Library Manager has become the active Library Manager. The switchover takes approximately ten minutes to complete. The standby Library Manager is the active Library Manager when its System Status displays Auto/Online mode.
- 2. Call your service representative to repair the failed Library Manager.

The failed Library Manager may recover from the failure and become available as the standby Library Manager after the database is synchronized.

3. If the failure occurred while inserting cartridges into the High-Capacity I/O facility, do not remove the cartridges. Leave the cartridges in place, and the operation will restart automatically. Cartridges inserted in the Convenience Input⁄Output Station that remain in the station will need to be removed from the station, then reinserted after the Library Manager re-initializes.

<span id="page-291-0"></span>4. Continue with "BTLS Host Action".

### **BTLS Host Action**

When the Library Manager is in the Auto/Online mode, do the following BTLS host actions:

1. Display the unit status by issuing the following command for each tape drive in the library:

**D** U<sub>1</sub>,  $xxx^2$ 

- 2. Re-drive the mount for each tape drive showing **MTP** (mount pending) by issuing either of the following commands:
	- From TSO terminals, issue the TSO library mount command. **LIBRARY MOUNT UNIT**(unit)**[VOLSER**(volser)**]**

or

- Submit JCL to perform a library mount. See Basic Tape Library Support User's Guide and Reference for commands.
- 3. Submit tape jobs.
- 4. Resubmit any tape jobs that abended.

This completes the MVS/BTLS recovery procedure.

## **DFSMS System-Managed Tape Messages**

When a failure or exception condition is reported to a host system operating under the DFSMS System-Managed Tape environment, the following messages are generated. For each message, a brief description about the cause of the condition is described along with appropriate recovery actions.

Also see MVS/ESA System Messages, Volume <sup>2</sup> for additional CBRxxxx messages generated as a result of error or exception conditions detected with the DFSMS System Managed Tape environment software.

In the messages, library-name is the name defined by the installation for a particular library.

## **DFSMS Library Failure Messages or Exception Conditions**

Table 13. DFSMS Messages Based on Library Failure or Exception Conditions

| <b>Resulting Console Message</b>                                                                                                    | <b>Action</b>                     |
|----------------------------------------------------------------------------------------------------|-----------------------------------|
| <b>CBR3711I Unexpected ERA code ERA-code from</b><br>library library-name.                                                                                                    | Call your service representative. |
| An error has been detected during processing in tape<br>library library-name. The library returned a unit check with<br>error recovery action code ERA-code, which is an<br>unexpected or inappropriate response to the library<br>request. |                                   |
| It is likely that the microcode in the library and the<br>software are not at the correct level.                                                                                                    |                                   |

<sup>2.</sup> Where xxx is the device address.

| <b>Resulting Console Message</b>                                                                                                    | <b>Action</b>                                                                                           |
|----------------------------------------------------------------------------------------------------|----------------------------------------------------------------------------------------------------|
| CBR3712I Unexpected completion code, CC=cc, from<br>library library-name.                                                                                                    | Call your service representative.                                                                       |
| An error has been detected during processing in tape<br>library library-name. An unexpected or inappropriate<br>completion code cc has been received from the library.                                                                                                    |                                                                                                    |
| It is likely that the microcode in the library and the<br>software are not at the correct level.                                                                                                    |                                                                                                    |
| CBR3721I Library library-name in manual mode.                                                                                                    | When the library has returned to Auto mode, resubmit the                                                |
| Library library-name is in Manual mode and cannot<br>complete or accept library audit requests. Any pending<br>audit requests queued within the library when it was<br>placed in Manual mode are failed resulting in this<br>message. Any subsequent audit requests issued to the<br>library will also fail and result in this message. | audit requests.                                                                                         |
| CBR3722I Library library-name equipment check.                                                                                                    | Call your service representative.                                                                       |
| The library or one of the associated tape subsystems has<br>detected a library hardware failure. The failing library<br>component must be repaired before library requests can<br>be completed successfully.                                                                                                    |                                                                                                    |
| CBR3724I Volume volser does not exist in library<br>library-name.                                                                                                    | 1. Use the ISMF mountable tape volume list function to<br>examine the current state of the volume under |
| Volume volser does not reside in library library-name. It is<br>possible that another host system has ejected the volume<br>from the library.                                                                                                    | DFSMS.<br>2.<br>Determine where the volume is and re-enter it into the<br>library's input station.      |
| CBR3725I Library library-name command reject for<br>volume volser. Library error code=error-code.                                                                                                    | Notify your system administrator.                                                                       |
| Library library-name has rejected a request for a library<br>operation with volume volser. The error code indicates<br>the reason for the rejection but is included for diagnostic<br>purposes only.                                                                                                    |                                                                                                    |
| It is likely that the microcode in the library and the<br>software are not at the correct level.                                                                                                    |                                                                                                    |
| CBR3726I Function incompatible error code error-code<br>from library library-name for volume volser.                                                                                                    | Notify your system administrator.                                                                       |
| The library cannot process a request for a library<br>operation with volume volser because the request is<br>incompatible with the configuration or set of installed<br>features of the library.                                                                                                    |                                                                                                    |
| If error-code=6, an attempt was made to eject a logical<br>volume from a Virtual Tape Server.                                                                                                    |                                                                                                    |
| If error-code=7 or 8, a command for an Import or Export<br>operation was issued to a VTS partition that is not<br>capable of Import and Export operations.                                                                                                    |                                                                                                    |
| It is also possible that the microcode in the library and<br>the software are not at the correct level.                                                                                                    |                                                                                                    |

Table 13. DFSMS Messages Based on Library Failure or Exception Conditions (continued)

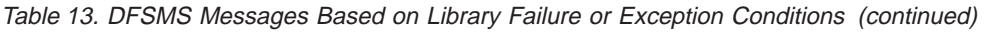

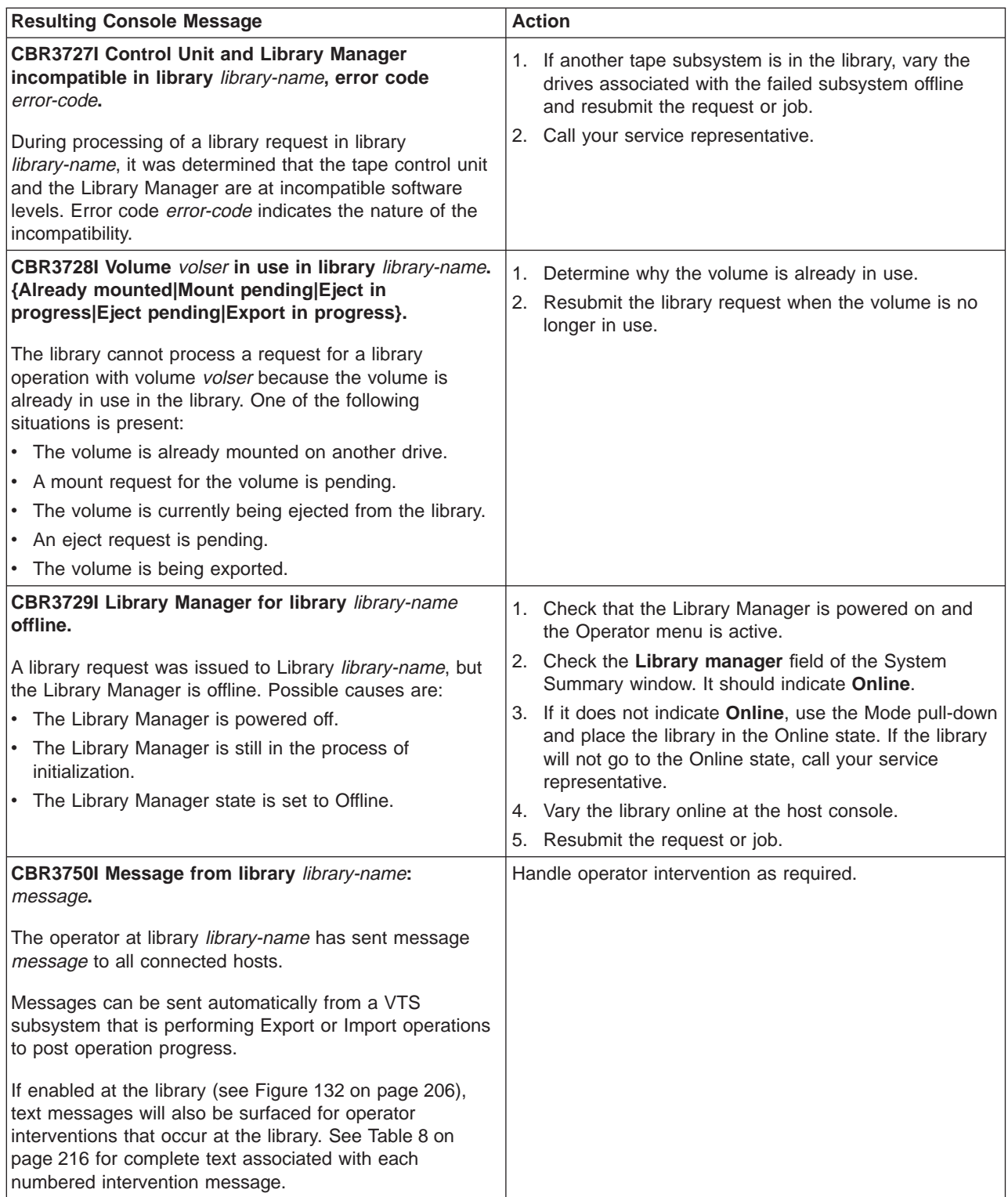

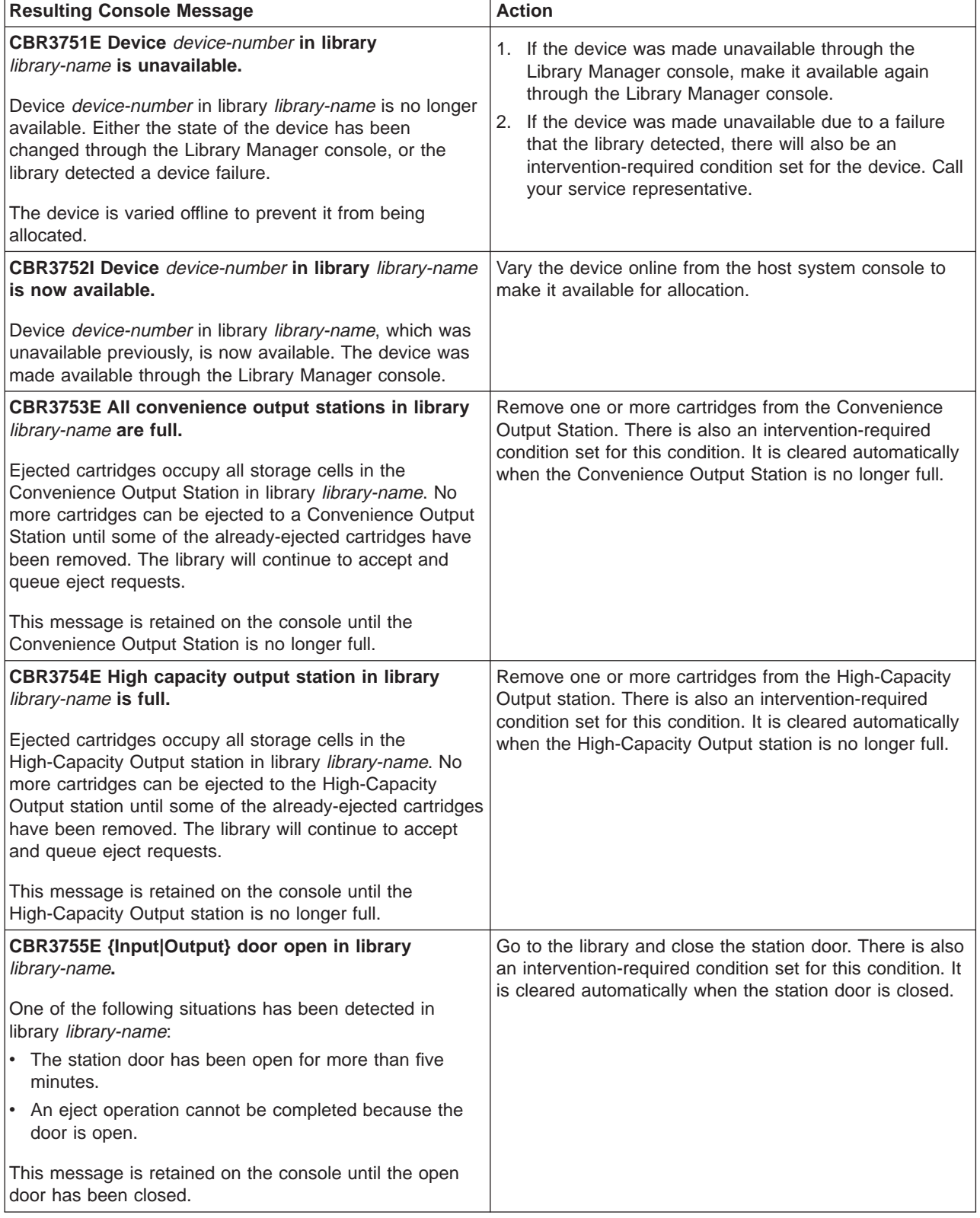

Table 13. DFSMS Messages Based on Library Failure or Exception Conditions (continued)

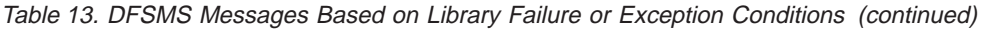

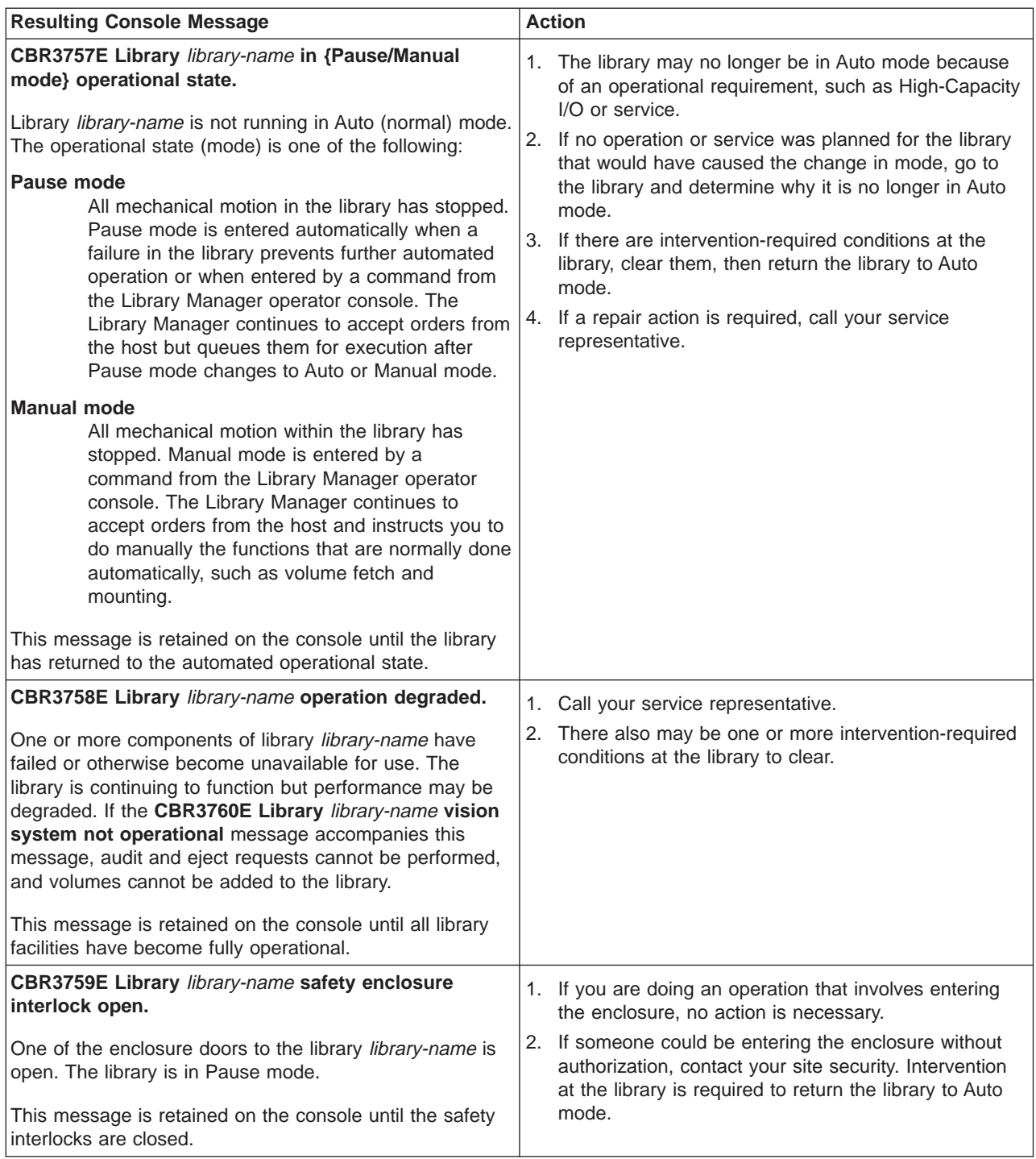

| <b>Resulting Console Message</b>                                                                                                    | <b>Action</b>                                                                                                    |
|----------------------------------------------------------------------------------------------------|----------------------------------------------------------------------------------------------------|
| <b>CBR3760E Library library-name vision system not</b><br>operational.<br>Key components of the vision system of library<br>library-name have failed. The library cannot read the<br>external labels on cartridges. Processing of audit or eject<br>requests cannot be performed. Also, volumes cannot be<br>added to the library because their external labels cannot<br>be read. Other requests continue to be accepted and<br>performed.<br>This message is retained on the console until the vision | 1. Call your service representative to repair the library<br>vision system.<br>2. Resubmit audit or eject requests when the vision<br>system is operational.                                                                                                    |
| system is operational again.                                                                                                    |                                                                                                    |
| <b>CBR3761E Library library-name Library Manager</b><br>offline.<br>Library library-name started the process of going offline                                                                                                    | 1. Determine why the Library Manager was placed in the<br>Offline state.<br>2. If a repair action is required, call your service                                                                                                    |
| as the result of an operator at the Library Manager<br>requesting the library to move to the Offline state. All<br>requests that the Library Manager has already accepted<br>are completed normally. No other requests are accepted.                                                                                                    | representative.                                                                                                    |
| CBR3762E Library library-name intervention required.<br>One or more conditions in library library-name requires<br>operator intervention to resolve. Library function requests<br>continue to be accepted and executed, if possible. If<br>CBR3757E Library library-name in Paused mode<br>operational state accompanies this message, the<br>intervention condition caused automated operations to be<br>stopped.                                                                                      | 1. Go to the library and follow the instructions for the<br>intervention-required condition specified on the Library<br>Manager operator console. See "Intervention<br>Required Conditions and Actions" on page 284 for the<br>intervention-required conditions.<br>2. After all conditions are resolved, return the library to<br>Auto mode, if required. |
| This message is retained on the console until all<br>intervention-required conditions have been cleared.                                                                                                    |                                                                                                    |
| <b>CBR3763E Library library-name Library Manager</b><br><b>CHECK-1</b> condition.<br>The Library Manager detected a severe failure condition                                                                                                    | 1. Go to the library and see if the Library Manager is<br>trying to recover. If it is, the Library Manager console<br>is displaying an initialization message. If it is not, it is<br>displaying an execution or fatal error message.                                                                                                    |
| in library library-name. All requests that the Library<br>Manager accepted are lost.                                                                                                    | 2. If the Library Manager recovers, resubmit all<br>outstanding library requests or jobs.                                                                                                    |
|                                                                                                    | 3. If it does not recover, call your service representative.                                                                                                    |
| CBR3764E Library library-name all storage cells full.<br>All storage cells in library library-name are occupied by,<br>or reserved for, cartridges that are already in the library.<br>No more cartridges can be added to the library.<br>Cartridges in the input station of the library cannot be<br>added to the library.<br>This message is retained on the console until the library<br>has available storage cells.                                                                                | Cartridges must be ejected before any can be added to<br>the library. There is also an intervention-required<br>condition set for this condition. It is cleared automatically<br>when the library is no longer full.                                                                                                    |

Table 13. DFSMS Messages Based on Library Failure or Exception Conditions (continued)

| <b>Resulting Console Message</b>                                                                                                    | <b>Action</b>                                                                                                    |
|----------------------------------------------------------------------------------------------------|----------------------------------------------------------------------------------------------------|
| CBR3765E No cleaner volumes available in library<br>library-name.<br>The Library Manager in library library-name must perform<br>a clean operation on one of the drives in the library, but<br>no compatible cleaner volumes are available in the<br>library.<br>This message is retained on the console until the library<br>has at least one appropriate cleaner volume.                                | 1. Choose Operator intervention from the Commands<br>pull-down on the Library Manager console.<br>2. Find the intervention-required condition that identifies<br>the type of cleaner cartridge that the library requires.<br>3. Place one or more compatible cleaner volumes, with<br>bar code labels that match the cleaner masks, into<br>the Convenience Input Station.                                                                                                    |
| CBR3766E Dual write disabled in library library-name.<br>The Library Manager in library library-name is not<br>updating the secondary database for the Library Manager<br>inventory. This can be the result of a hardware failure.<br>Operations continue with the primary database.                                                                                                    | Call your service representative.                                                                                                    |
| CBR3769I Misplaced volume volser found in library<br>library-name.<br>Library library-name found volume volser, which had<br>previously been reported as misplaced. The Library<br>Manager updated the inventory to reflect the new location<br>of the volume.                                                                                                    | Resubmit the library request or job that failed because<br>the volume was misplaced.                                                                                                    |
| CBR3770I Volume volser misplaced in library<br>library-name.<br>During the execution of a library operation with volume<br>volser in library library-name, the volume cannot be found<br>at the location recorded in the Library Manager inventory.                                                                                                    | 1. Go to the library and find the volume record in the<br>database. (Choose Search database for volumes<br>from the Database pull-down.)<br>2. Place the library in Pause mode.<br>3. Enter the library and find the home cell the volume<br>should have been in and search for it in the<br>surrounding cells. If the database shows the volume<br>in a device, check that device. If you find the volume,<br>leave the library and place the volume in the<br>Convenience Input Station.<br>4. Place the library in Auto mode.<br>5. Resubmit the library request or job after the input<br>station is inventoried. |
| CBR3771I Duplicate volume volser ejected from<br>library library-name.<br>A volume was found in a library cell whose volser volser<br>is a duplicate of one already in library library-name. The<br>location recorded in the Library Manager inventory for this<br>volser already contains a volume with the same volser;<br>this volume was ejected from the library to a<br>Convenience Output Station. | 1.<br>Remove the ejected volume from the output station.<br>2. Determine why the volume has a duplicate label.<br>3. Clear the item from the Intervention Required window.<br>See Table 20 on page 291 for details.                                                                                                    |
| CBR3772I Duplicate volume volser left in input station<br>in library library-name.<br>An attempt was made to enter volume volser into library<br>library-name. The volser is already recorded in the Library<br>Manager inventory, and the location assigned in the<br>inventory contains a volume with the volser. The entered<br>volume remains in the input station.                                   | 1. Remove the volume from the input station.<br>2.<br>Determine why the volume has a duplicate label.<br>3.<br>Clear the item from the Intervention Required window.<br>See Table 20 on page 291 for details.                                                                                                    |

Table 13. DFSMS Messages Based on Library Failure or Exception Conditions (continued)

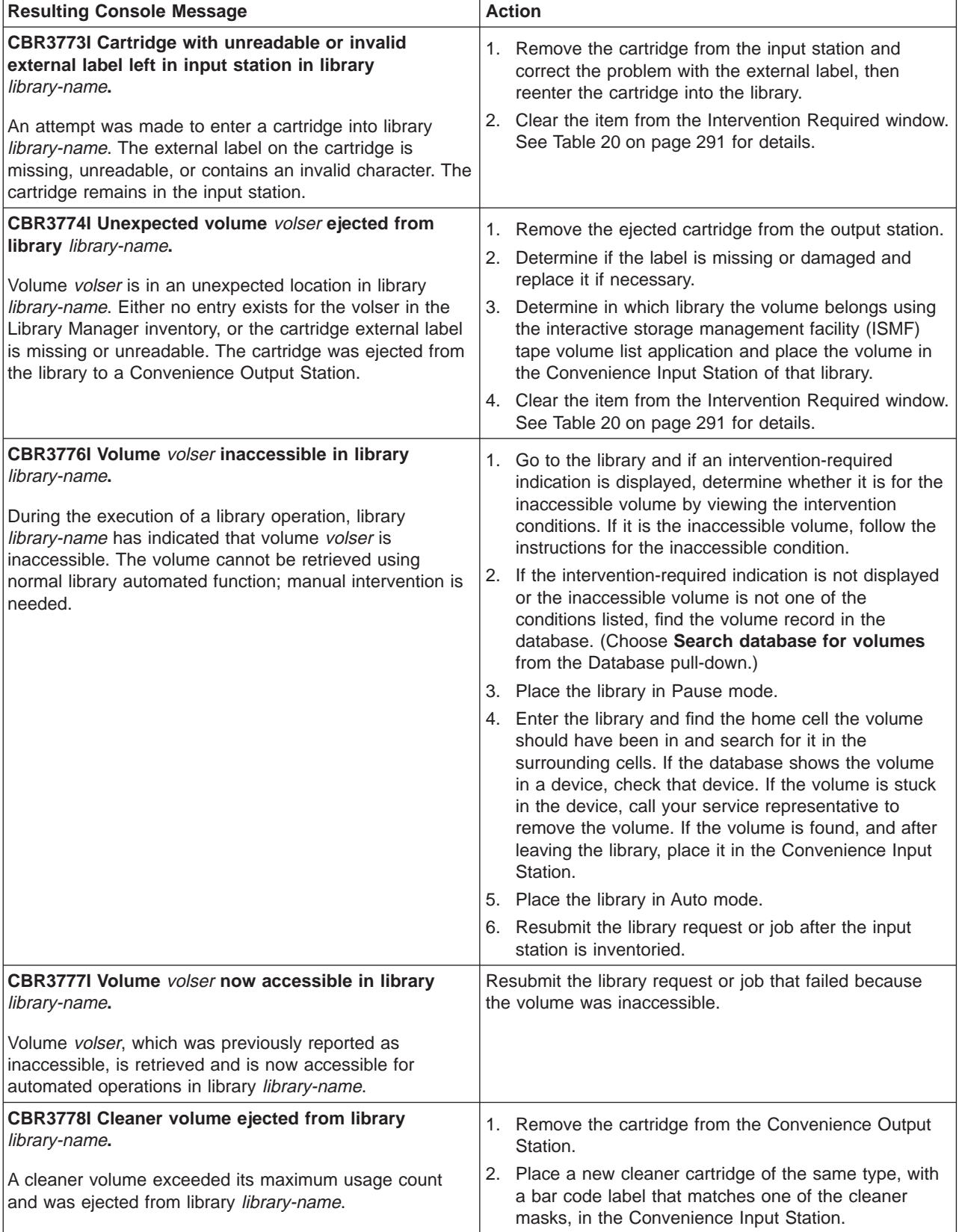

Table 13. DFSMS Messages Based on Library Failure or Exception Conditions (continued)

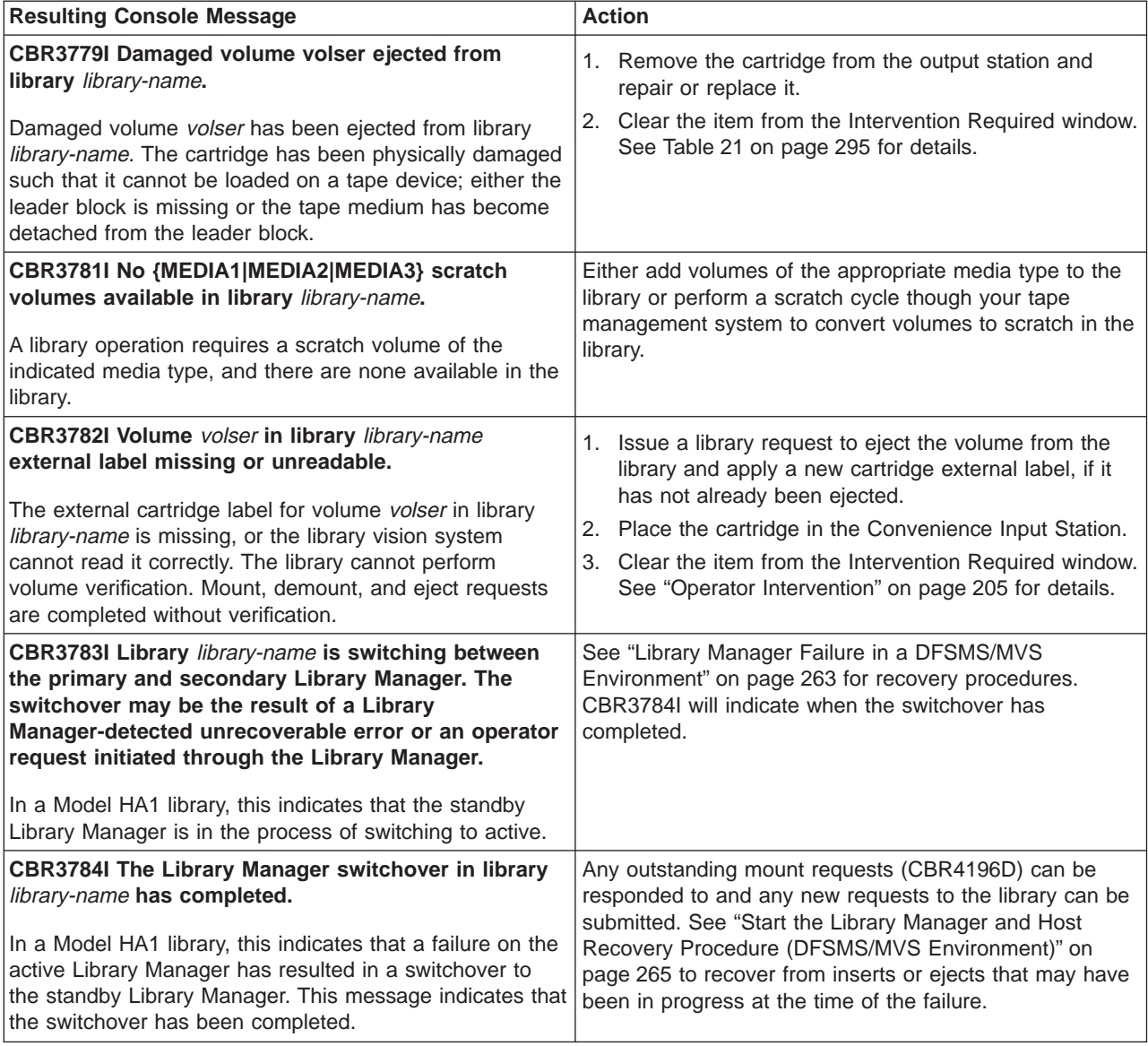

Table 13. DFSMS Messages Based on Library Failure or Exception Conditions (continued)

## **Information Provided at the Library Manager Console**

The Library Manager console provides information about many of the failure and exception conditions reported to the host. It also provides overall status about the operation of the library. This section shows several windows you can use for problem determination. See ["Using the Library Manager" on page 88](#page-109-0) for details about the windows. The windows are described in the order to follow when you are determining the source of the problem.

**Operator Note:** The primary aids for problem determination should be the messages posted on the host console. Use the information at the Library Manager console only as additional information to aid in finding the fault.

## **Using the System Summary Window**

The System Summary window (see [Figure 43 on page 98](#page-119-0)) provides an overall view of the status of the library. If the System Summary window is not displayed on the console, use the Status pull-down and select **System summary**. Table 14 summarizes the key fields and what action to take.

### **Problem Determination Using the System Summary Window**

Table 14. Problem Determination Using the System Summary Window

| <b>Field Name</b>                                                                                                    | <b>Action</b>                                                                                                    |
|----------------------------------------------------------------------------------------------------|----------------------------------------------------------------------------------------------------|
| <b>Cannot Display System Summary</b>                                                                                                    | Call your service representative.                                                                                                    |
| If the System Summary window cannot be displayed, a<br>failure has occurred in the Library Manager.                                                                                                    |                                                                                                    |
| <b>Operational Mode</b>                                                                                                    | 1. Determine why the mode is not Auto.                                                                                                    |
| Auto should be indicated, showing normal operation.<br>Pause shows that the library has stopped performing                                                                                                    | 2. Check the Enclosure doors, Overall system, and<br>Intervention fields.                                                                                                    |
| automated operations.                                                                                                    | 3. Ensure that the front doors are closed.                                                                                                    |
|                                                                                                    | 4. Place the library in Auto mode.                                                                                                    |
| <b>Library Manager</b>                                                                                                    | 1. Determine why the Library Manager is offline.                                                                                                    |
| Online should be indicated, showing normal operation.<br>Offline shows that the Library Manager is not<br>communicating with any of the associated 3490E or 3590<br>subsystems in the library.                                                                                                    | 2. Place the Library Manager in the Online state.                                                                                                    |
| <b>Enclosure doors</b>                                                                                                    | 1. Ensure that the front doors are closed.                                                                                                    |
| Closed should be indicated, showing normal operation.                                                                                                    | 2. Return the library to Auto mode.                                                                                                    |
| Open indicates that one or more doors are open and that<br>automated operations are paused.                                                                                                    | 3. If you cannot set the library to Auto mode, call your<br>service representative.                                                                                                    |
| <b>Direct attached ports</b>                                                                                                    | 1. Ensure that the host is powered on and operating.                                                                                                    |
| A hexadecimal number, 0-3 and 8-B, should be<br>displayed for each installed and initialized port. If a dash                                                                                                    | 2. Ensure that the any device driver program on the host<br>is initialized.                                                                                                    |
| is displayed, that port is not initialized.                                                                                                    | Call your service representative.<br>3.                                                                                                    |
| <b>CU ports</b><br>A hexadecimal number, 0-F (depending on the port                                                                                                    | 1. Ensure that all 3490E or 3590 subsystems in the<br>library are powered on. Perform the power-on<br>procedure for the 3490E or 3590 subsystems.                                                         |
| configuration), should be displayed for each 3490E or<br>3590 control unit port. If a dash is displayed, that port is<br>not initialized. No communication between the Library<br>Manager and the 3490E or 3590 control unit occurs. If<br>the port to a 3490E or 3590 subsystem is not initialized, | 2.<br>Check the Error indicator on the 3490E or 3590<br>control unit setup panel. If it is lit, that control unit has<br>a serious fault; call your service representative to<br>repair the control unit. |
| automated operations for the drives in that subsystem<br>cannot be performed.                                                                                                    | Call your service representative.<br>3.                                                                                                    |

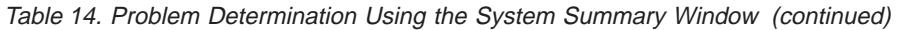

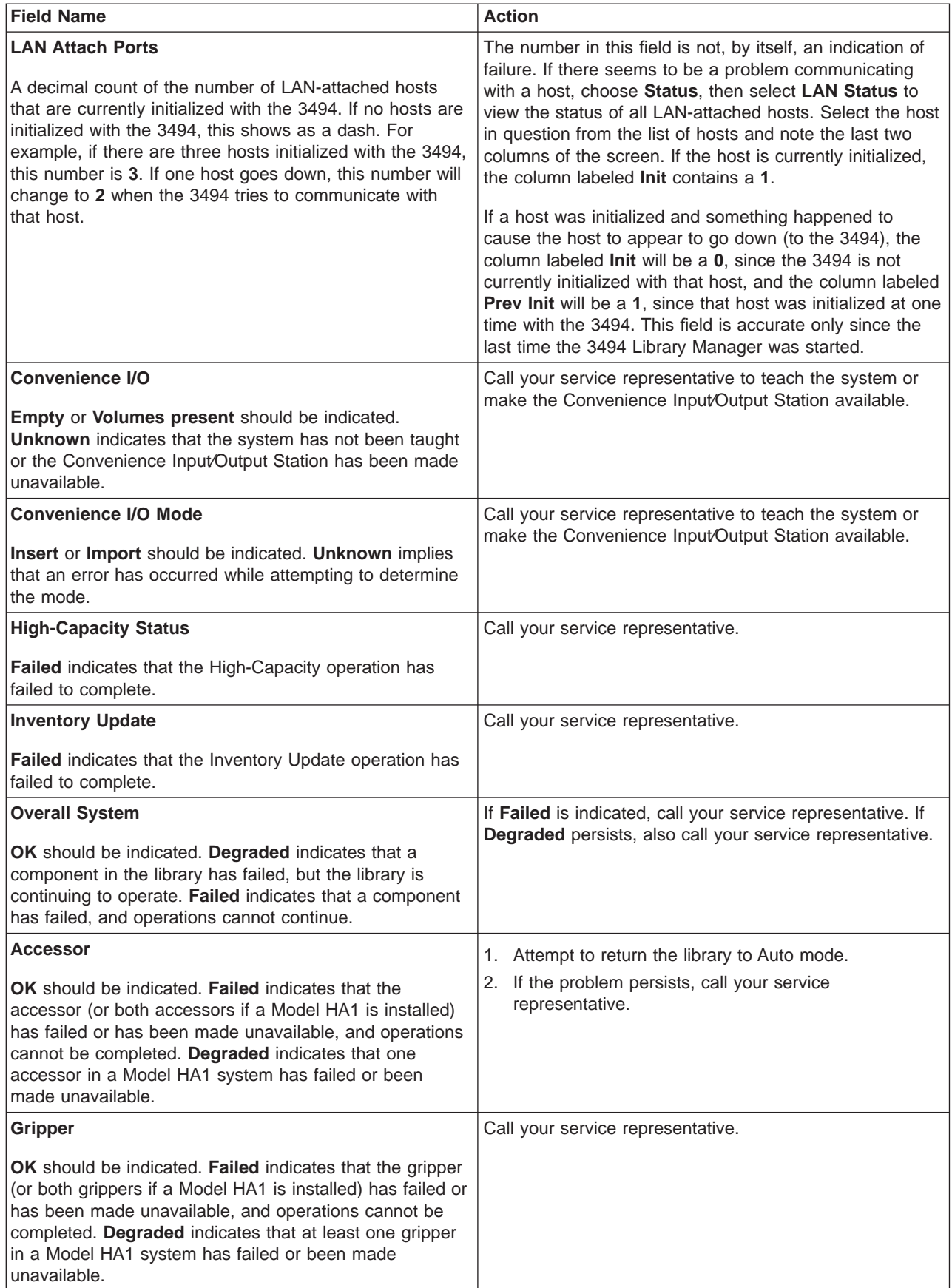

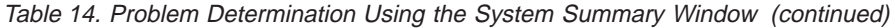

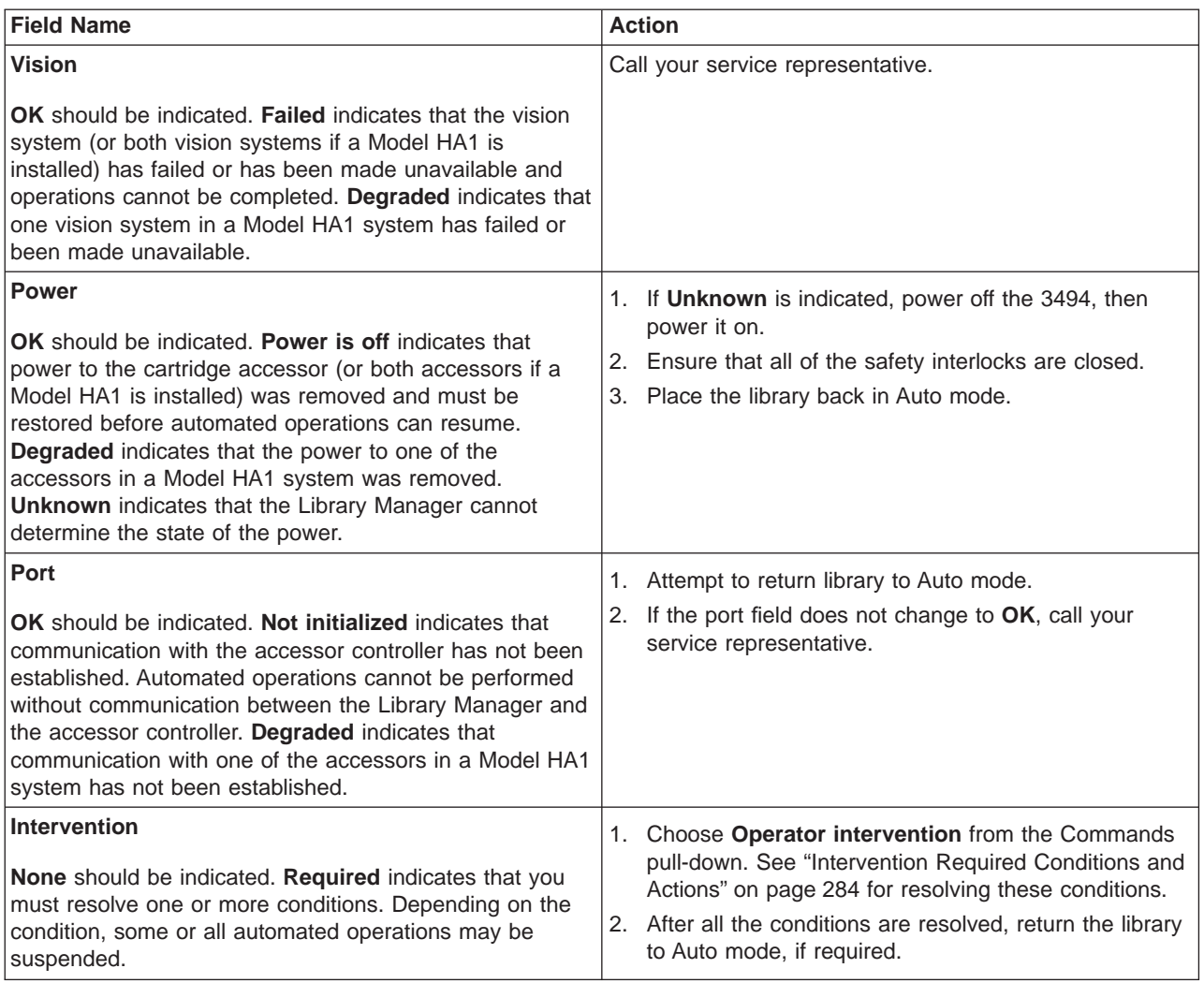

## **Using the Component Availability Status Window**

The Component Availability Status window (see [Figure 64 on page 116\)](#page-137-0) provides the availability status of each component in the library. If a component is available, it can be used to perform library operations. If a component is unavailable, it cannot be used to perform library operations. To show the window, select **Component availability status** from the Status pull-down.

The three major groupings of components in this window are the Convenience Input⁄Output Stations, the accessor and its associated components, and the 3490E or 3590 subsystems. All components should indicate 1, which indicates that the component is available. If any component indicates 0 (not available) or an asterisk (\*) (degraded), call your service representative so that it can be repaired and made available.

## **Using the Search Database for Volumes Window**

Use the Search Database for Volumes window (see [Figure 83 on page 140\)](#page-161-0) to determine if the library contains volumes for which some action must be taken. To <span id="page-303-0"></span>show the window, select **Search database for volumes** from the Database pull-down. You can also use this window to find volumes reported in a host console message.

For each volume in the library, flags in the database indicate status or an exception condition. Figure 169 shows a summary of the volume status.

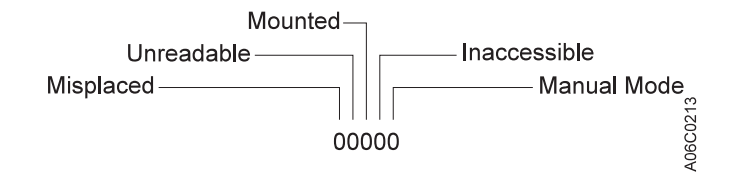

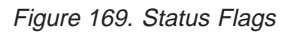

Table 15 lists the problem scenarios for which the Search Database for Volumes window can be helpful in problem resolution.

#### **Problem Determination Using the Search Database for Volumes Window**

Table 15. Problem Determination Using the Search Database for Volumes Window

| <b>Problem Scenario</b>                                                                                                    | <b>Action</b>                                                                                                    |
|----------------------------------------------------------------------------------------------------|----------------------------------------------------------------------------------------------------|
| Specific Inaccessible Volume<br>A host console message indicates that an operation failed<br>because the volume is inaccessible. | 1. Enter the volser in the field provided, then select the<br><b>Search</b> button. The database record for the volume is<br>shown.                                                                                    |
| An Import or Export operation produced a Status File                                                                             | The inaccessible flag should be set (the fourth<br>position of the flags field set to 1).                                                                                                    |
| record with status code 16 (Stacked Volume Access                                                                                | 2. Place the library in Pause mode.                                                                                                    |
| Failure).                                                                                                    | Enter the library and find the volume using the cell<br>3.<br>positions indicated in the database record. Check<br>both the cell and home positions. If the cell position<br>indicated is a device, check that device. |
|                                                                                                    | If the volume is stuck in a device, call your service<br>4.<br>representative.                                                                                                    |
|                                                                                                    | If you can remove the volume, place it in the<br>5.<br>Convenience Input/Output Station.                                                                                                    |
|                                                                                                    | Check the volumes on either side of the cell to ensure<br>6.<br>that they are fully seated in their cells. If a volume is<br>not seated, the gripper cannot get the volume to the<br>left of the unseated volume.      |
|                                                                                                    | 7. Return the library to Auto mode.                                                                                                    |
|                                                                                                    | Resubmit the library request or job after the inventory<br>8.<br>update is complete.                                                                                                    |

| <b>Problem Scenario</b>                                                                                                    | <b>Action</b>                                                                                                    |
|----------------------------------------------------------------------------------------------------|----------------------------------------------------------------------------------------------------|
| <b>Specific Misplaced Volume</b><br>A host console message indicates that an operation failed                                                                            | 1. Enter the volser in the field provided, then select the<br>Search button. The database record for the cartridge<br>is shown.                                                                           |
| because the volume is misplaced.<br>An Import or Export operation produced a Status File                                                                                 | The misplaced flag should be set (the first position of<br>the flags field set to 1).                                                                                                    |
| record with status code 16 (Stacked Volume Access<br>Failure).                                                                                                    | If the Manual mode flag (fifth position of the flag field)<br>is also set, determine if the volume was taken out of<br>the library.                                                                       |
|                                                                                                    | 2. Place the library in Pause mode.                                                                                                    |
|                                                                                                    | 3. Open the front doors on the library and find the<br>location where the volume was last known to be<br>(indicated in the database record for the cell and<br>home location).                            |
|                                                                                                    | 4. Look for the volser in the surrounding cells. If the cell<br>location indicated is a device, check that device.                                                                                        |
|                                                                                                    | 5. If the volume is stuck in a device, call your service<br>representative.                                                                                                    |
|                                                                                                    | 6. If you find the volume, place it in the Convenience<br>Input/Output Station.                                                                                                    |
|                                                                                                    | 7. Return the library to Auto mode.                                                                                                    |
|                                                                                                    | 8. Resubmit the library request or job after the inventory<br>update is complete.                                                                                                    |
| <b>Locating other Misplaced Volumes</b><br>Search the database to determine if the library contains<br>any other misplaced volumes.                                      | 1. Leave the volser field blank, select the Yes button for<br>the Misplaced volser flag, then select the Search<br>button. The database records, if any, for the<br>misplaced cartridges are shown.       |
|                                                                                                    | 2. Perform the "Specific Misplaced Volume" procedure<br>(see Table 15 on page 282).                                                                                                    |
| <b>Locating other Inaccessible Volumes</b><br>Search the database to determine if the library contains<br>any other inaccessible volumes.                                | 1. Leave the volser field blank, select the Yes button for<br>the Inaccessible volser flag, then select the Search<br>button. The database records, if any, for the<br>inaccessible cartridges are shown. |
|                                                                                                    | 2. Perform the "Specific Inaccessible Volume" procedure<br>(see Table 15 on page 282).                                                                                                    |
| <b>Locating Misplaced Volumes in other Libraries</b><br>If an operation on one library failed because the volume<br>was misplaced and you cannot find the volume in that | 1. At each library in the installation, enter the volser of<br>the misplaced volume in the field provided, then<br>select the Search button.                                                              |
| library, check the inventories of the other libraries to see if<br>it was put in another library by mistake.                                                             | If a database record is found for the volser, eject it<br>2.<br>from that library and place it in the Convenience<br>Input/Output Station of the library with the original<br>error.                      |

Table 15. Problem Determination Using the Search Database for Volumes Window (continued)

## **Using the Whole Queue Window**

When trying to determine why a particular library operation is not completing as expected, the Whole Queue window (see [Figure 80 on page 137](#page-158-0)) can be used to determine what, if anything, needs to be done. This is particularly useful in the absence of any host console messages. Select **Whole queue** from the Queues pull-down. Each library operation in the queue has status that is one of the following:

#### <span id="page-305-0"></span>**Queued**

The operation has not yet started. Other operations are in the queue that have a higher priority or were placed in the queue first. If you do not want to wait for the operation to progress through the queue, select *Promote a* command in the queue from the Commands pull-down and promote the operation.

#### **In-Progress**

The operation is being performed. No operator action is needed.

#### **Blocked**

The operation is waiting for another operation to complete before it can be started. When the blocking operation completes, the status of the operation changes to in-progress. No operator action is needed.

### **Intervention Required Conditions and Actions**

When the Library Manager determines that an error or exception condition that requires your assistance to correct has occurred within the library, it performs the following actions:

- 1. Adds the detected condition to the list of outstanding operator intervention required conditions that the Library Manager maintains.
- 2. If not previously in the Intervention Required state, places the library in that state and notifies all attached hosts of the state change. The System Summary window is updated to indicate intervention is required.

The notification that the library is in the Intervention Required state generates the following console message for libraries managed under DFSMS/MVS System Managed Tape environment: **CBR3762E, Library library-name intervention required**.

The message stays on the console as long as the library is in the intervention required state.

3. If "Send Interventions to Host Consoles" is enabled on the Operator Intervention screen (under the Commands pull-down), a broadcast message of the operator intervention text is sent to all attached hosts.

For libraries managed under the DFSMS/MVS system-managed tape environment, this results in the following message being displayed at the host console: **CBR3750I Message from Library** library-name**:** message. Intervention text is truncated at 70 characters. See [Table 8 on page 216](#page-237-0) for complete text string based on intervention number.

For other operating systems, consult the associated supporting software publications to determine operator notification methods.

To determine the cause of an intervention required condition and the steps required for its resolution, select **Operator Intervention** from the Commands pull-down on the Library Manager console. Each condition is listed separately and also indicates the date and time that the condition occurred.

The operator intervention conditions are described in the following set of tables. Similar conditions are grouped together in each table to make it easier to find a specific condition. The following table provides a summary of the grouped conditions:

# **Quick Reference Table to Intervention Required Conditions**

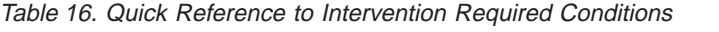

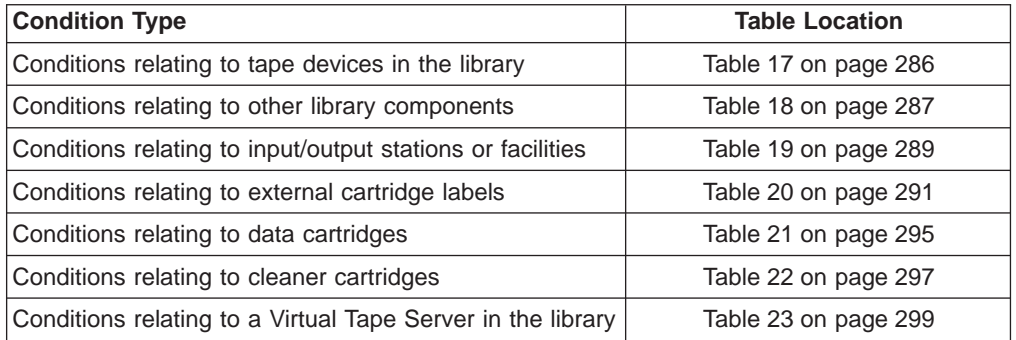

# <span id="page-307-0"></span>**Intervention Conditions of Library Tape Drives**

Table 17. Intervention Required Conditions Relating to Tape Drives in the Library

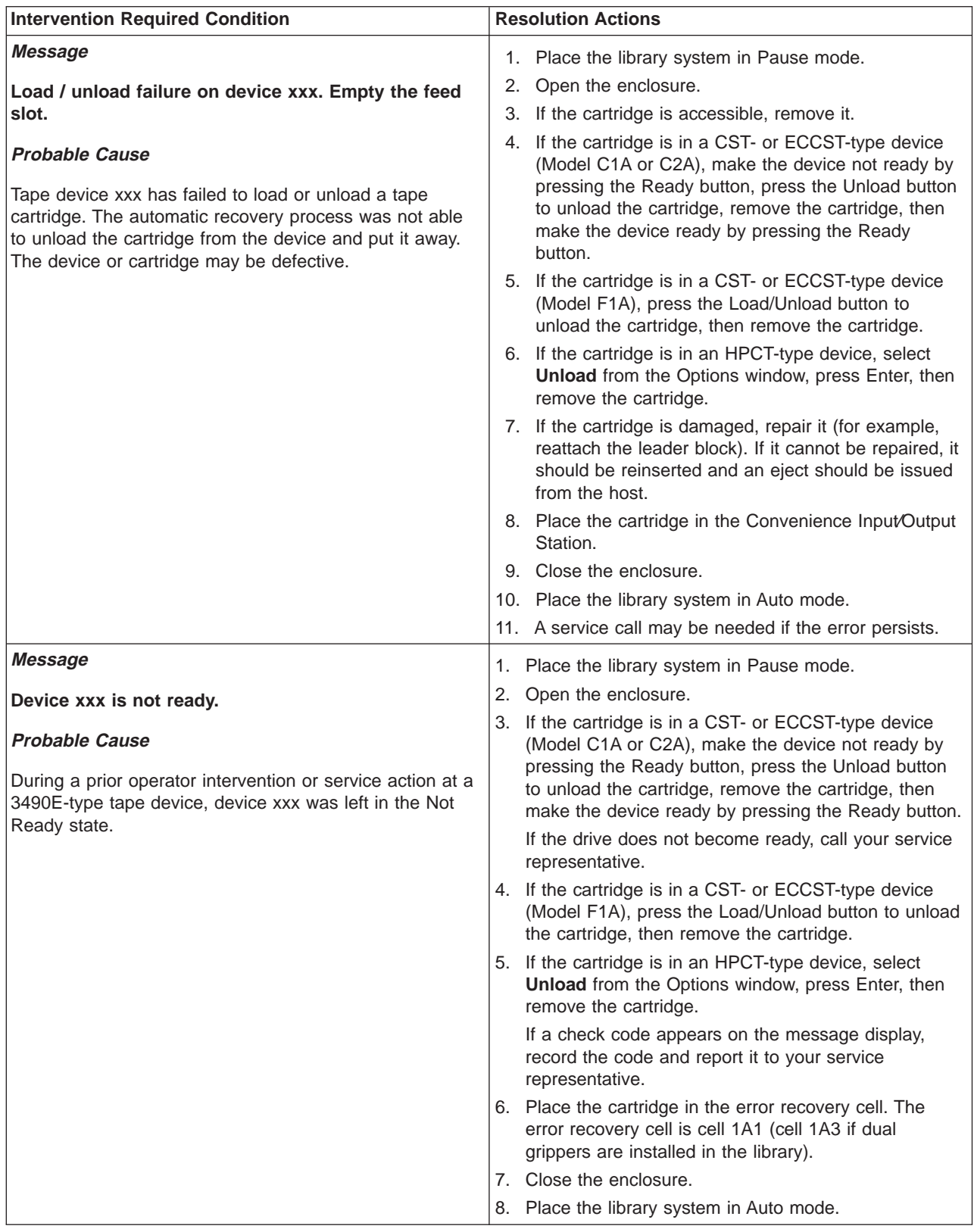

| <b>Intervention Required Condition</b>                                                                                                    | <b>Resolution Actions</b>                                                                                                    |
|----------------------------------------------------------------------------------------------------|----------------------------------------------------------------------------------------------------|
| <b>Message</b><br>Device xxx has failed. A service call is needed.                                                                                                    | Although the intervention message can be cleared from<br>the list of actions, the device failure will remain. Further<br>attempts to use the device will re-display the intervention<br>required message. |
| <b>Probable Cause</b>                                                                                                    |                                                                                                    |
| A load or unload failure was detected on tape device xxx,<br>and the automatic recovery process was not able to<br>complete the operation successfully. The device is no<br>longer available for use and requires service. |                                                                                                    |

<span id="page-308-0"></span>Table 17. Intervention Required Conditions Relating to Tape Drives in the Library (continued)

# **Intervention Conditions of Other Library Components**

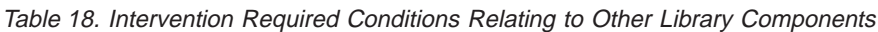

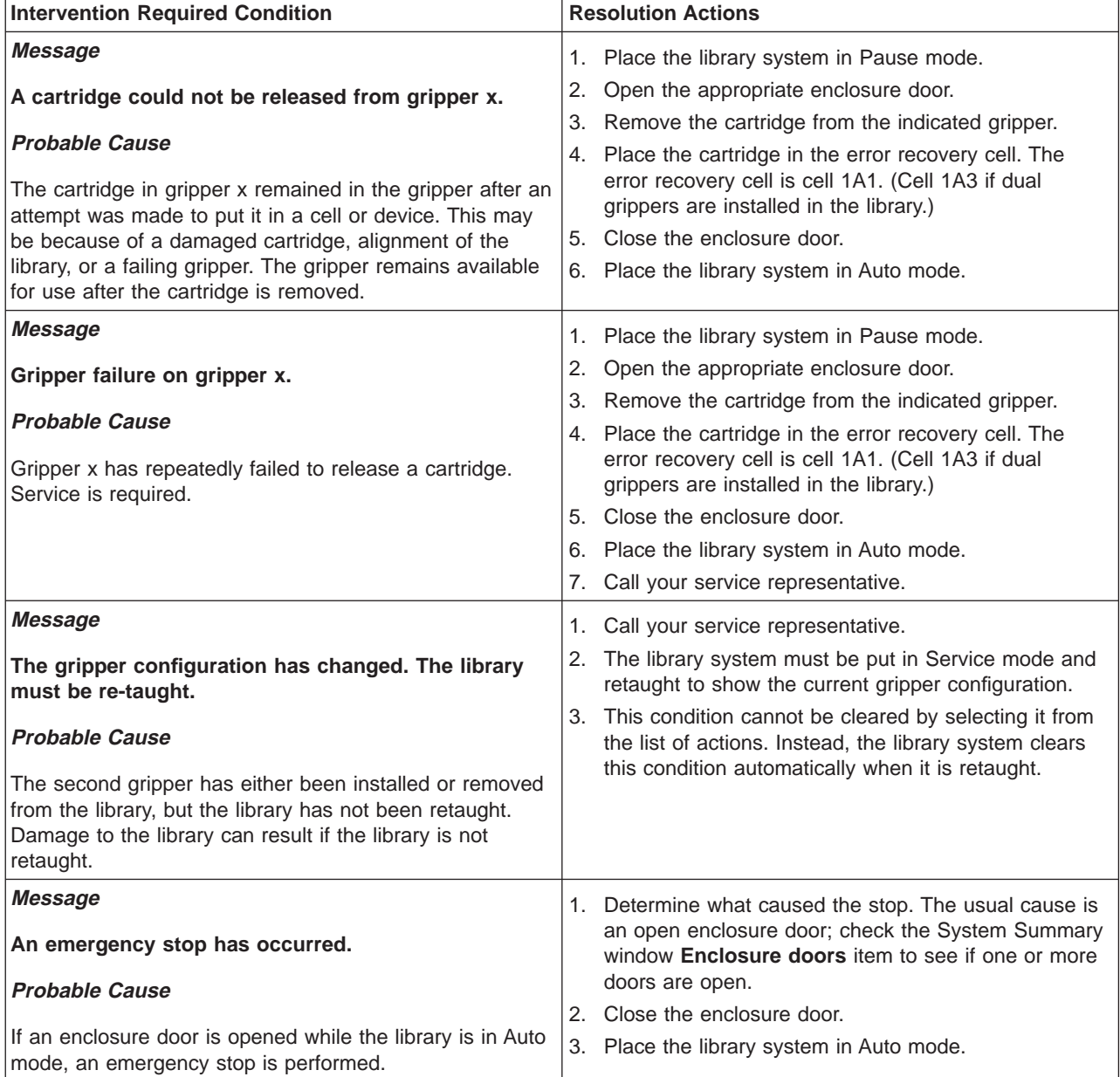

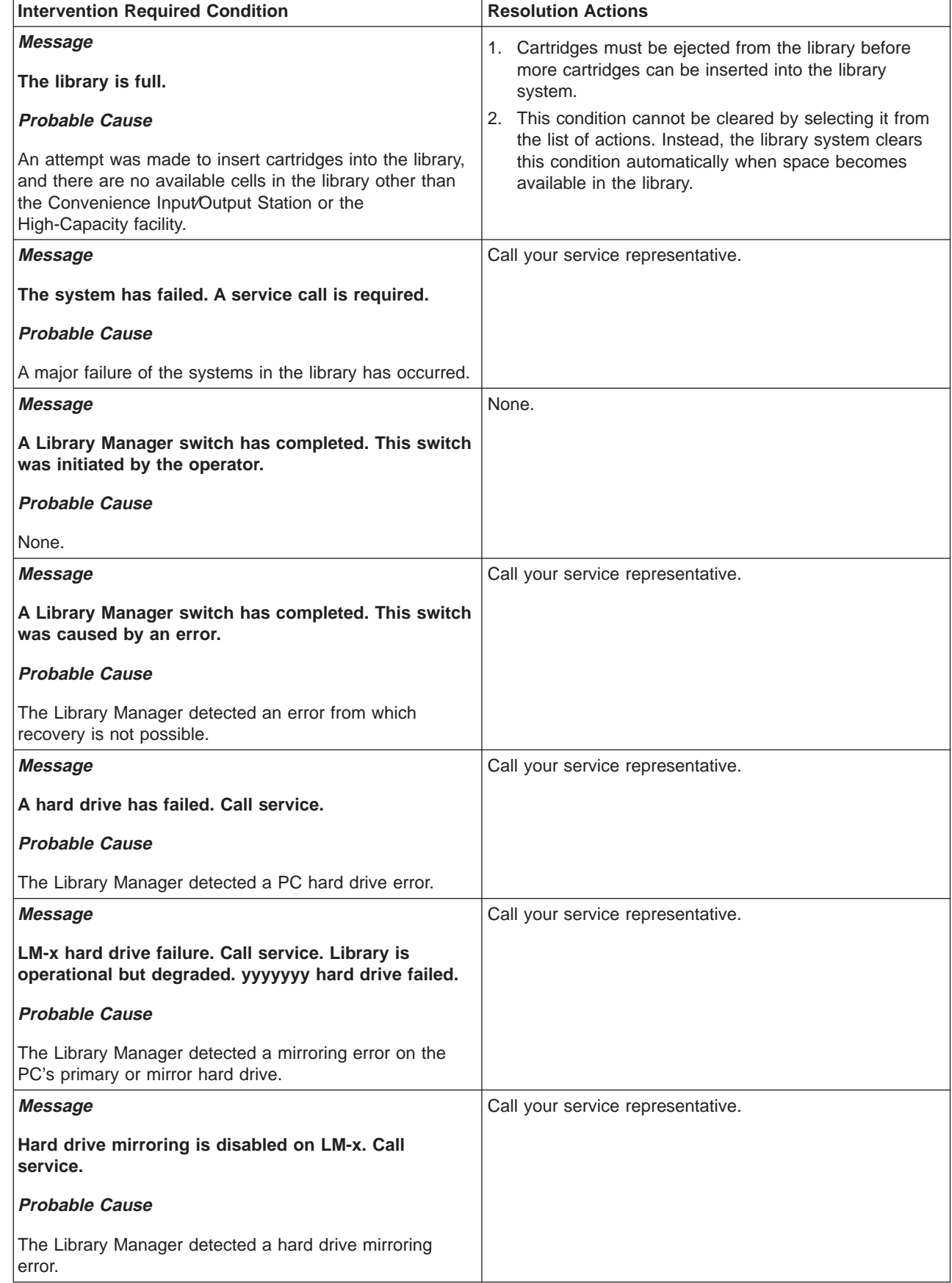

Table 18. Intervention Required Conditions Relating to Other Library Components (continued)

| | | | | | | | | | | | | | | | | | | | | | | | | | |

 $\overline{a}$ 

<span id="page-310-0"></span>

| <b>Intervention Required Condition</b>                                                                     | <b>Resolution Actions</b>                  |
|----------------------------------------------------------------------------------------------------|--------------------------------------------|
| Message                                                                                                    | Call your service representative.<br>1.    |
| Barrier door x is not fully retracted. Call service.                                                       | Attempt to retract the barrier door fully. |
| <b>Probable Cause</b>                                                                                      |                                            |
| The Library Manager detected a barrier door error<br>condition.                                            |                                            |
| Message                                                                                                    | Call your service representative.          |
| Control unit on port xx requires a higher level of<br>Library Manager.                                     |                                            |
| <b>Probable Cause</b>                                                                                      |                                            |
| The Library Manager detected that the port hardware has<br>been upgraded, but the Library Manager has not. |                                            |

Table 18. Intervention Required Conditions Relating to Other Library Components (continued)

# **Intervention Conditions of Input/Output Stations**

Table 19. Intervention Required Conditions Relating to Input/Output Stations or Facilities

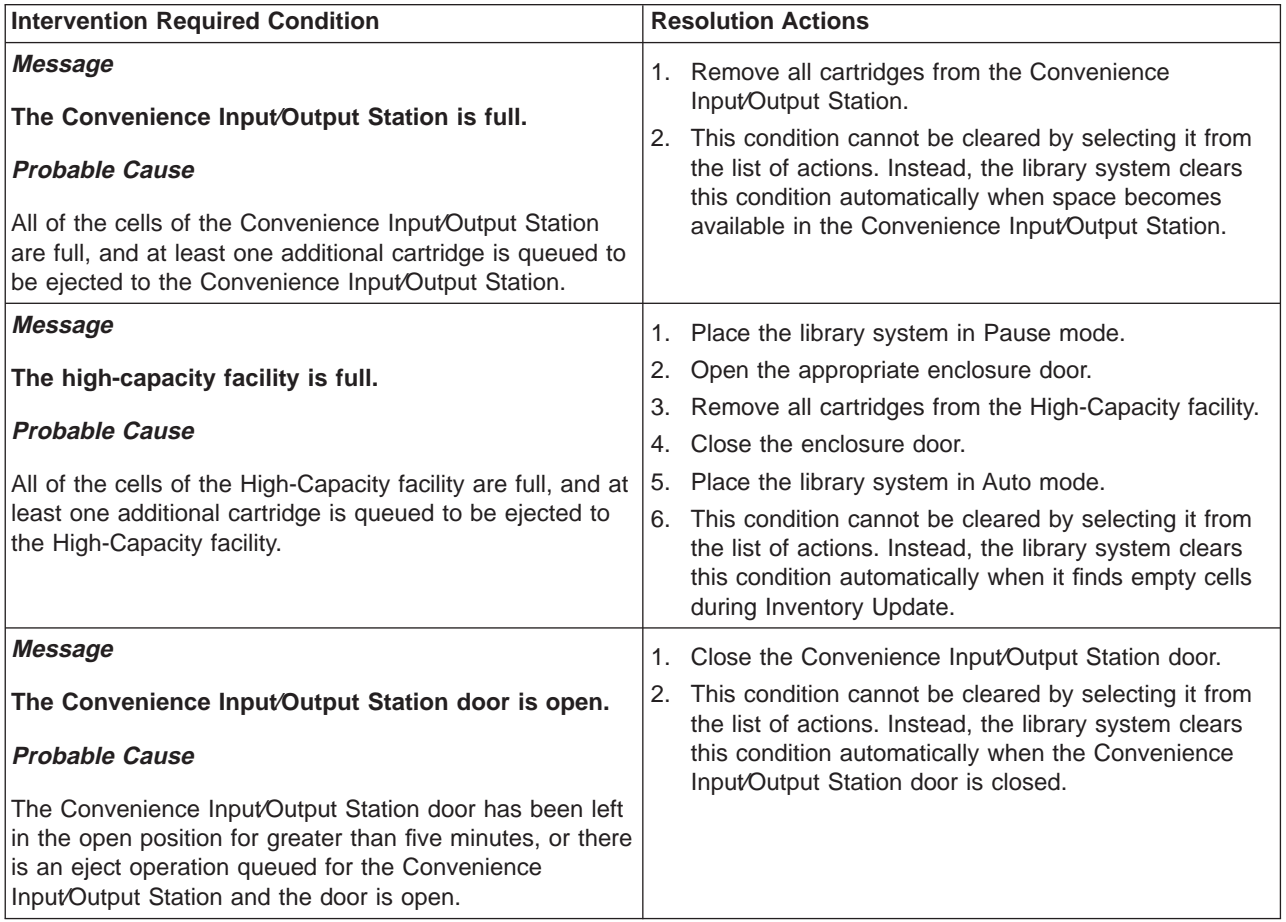

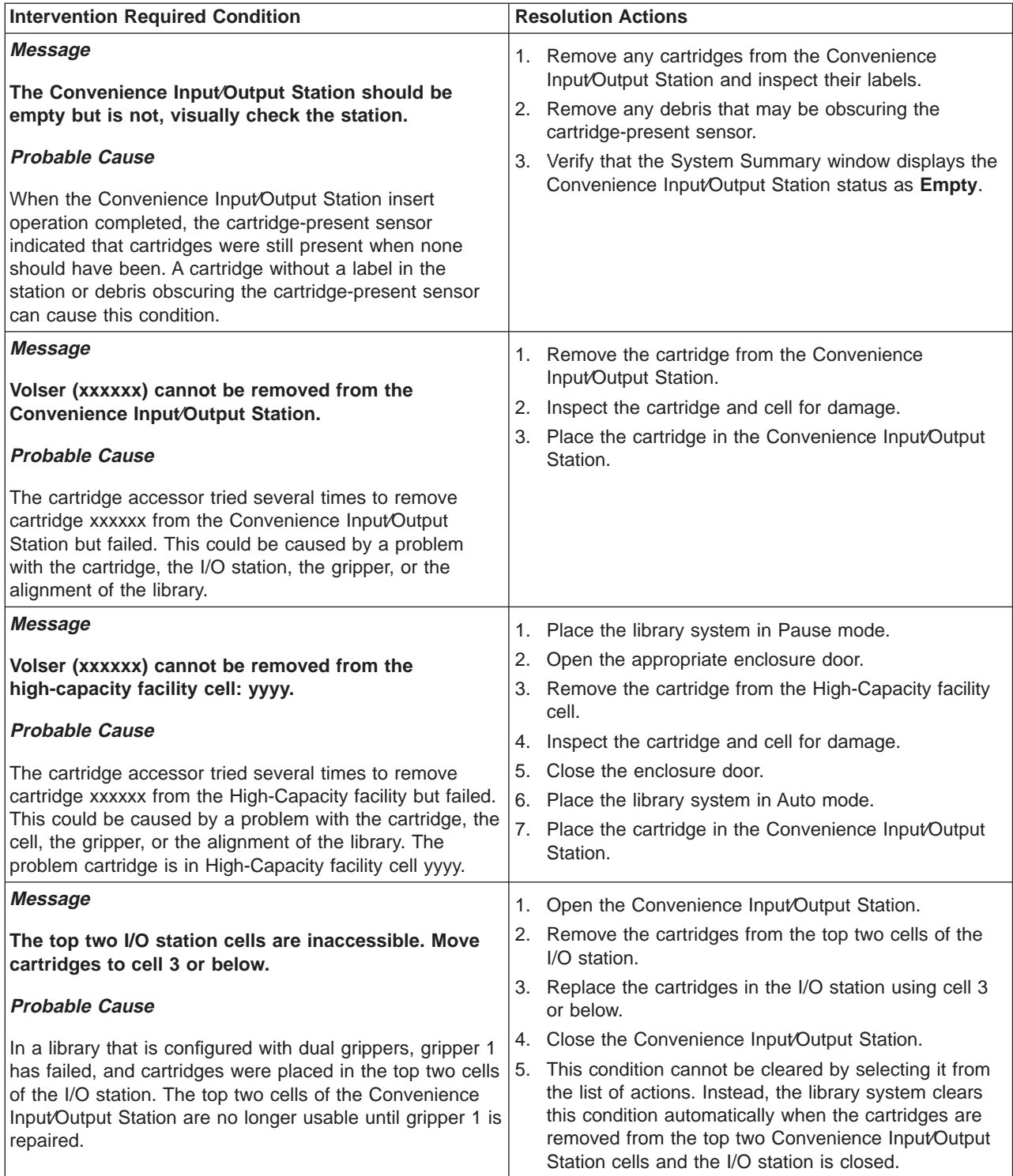

Table 19. Intervention Required Conditions Relating to Input/Output Stations or Facilities (continued)

# <span id="page-312-0"></span>**Intervention Conditions of External Cartridge Labels**

Table 20. Intervention Required Conditions Relating to External Cartridge Labels

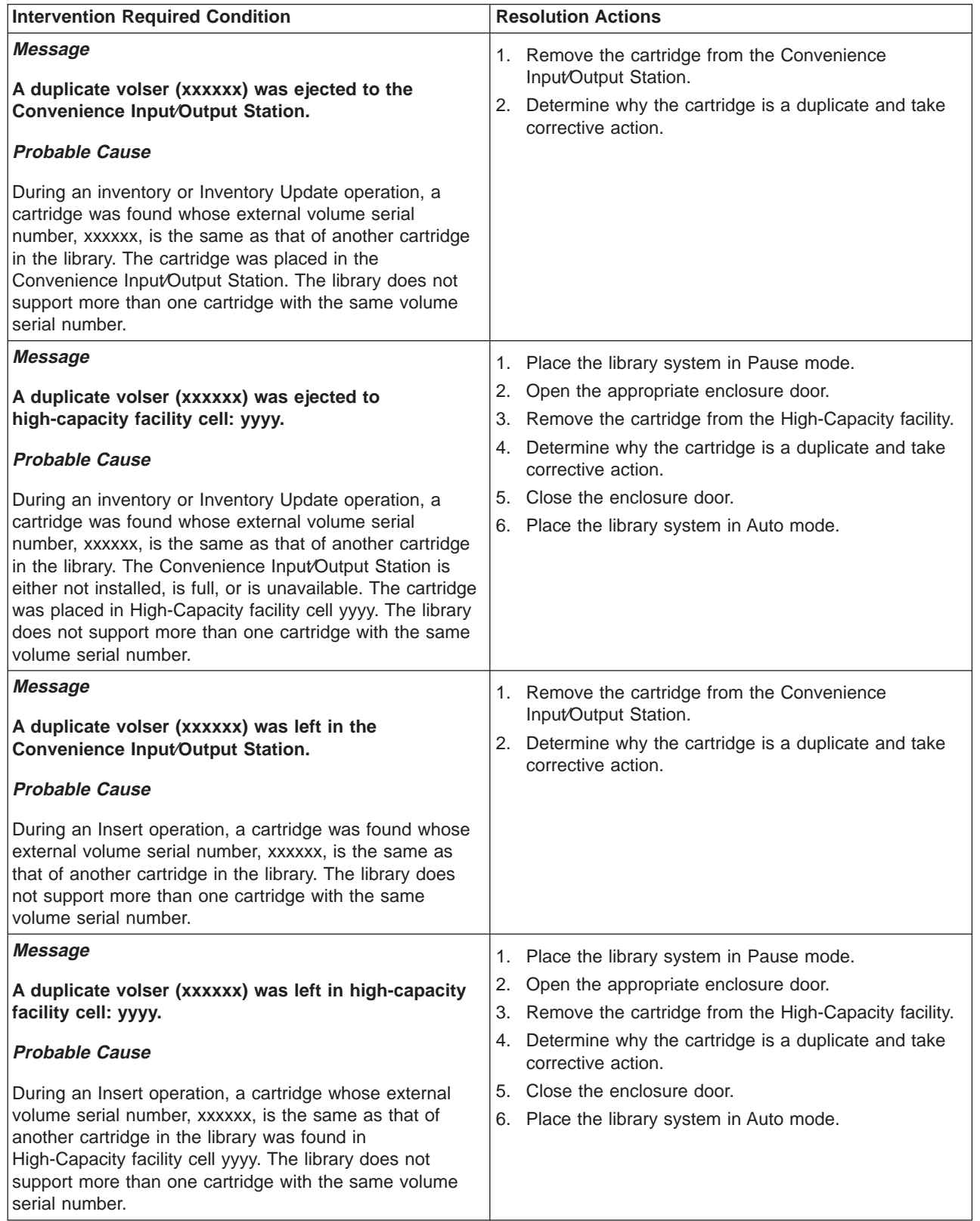

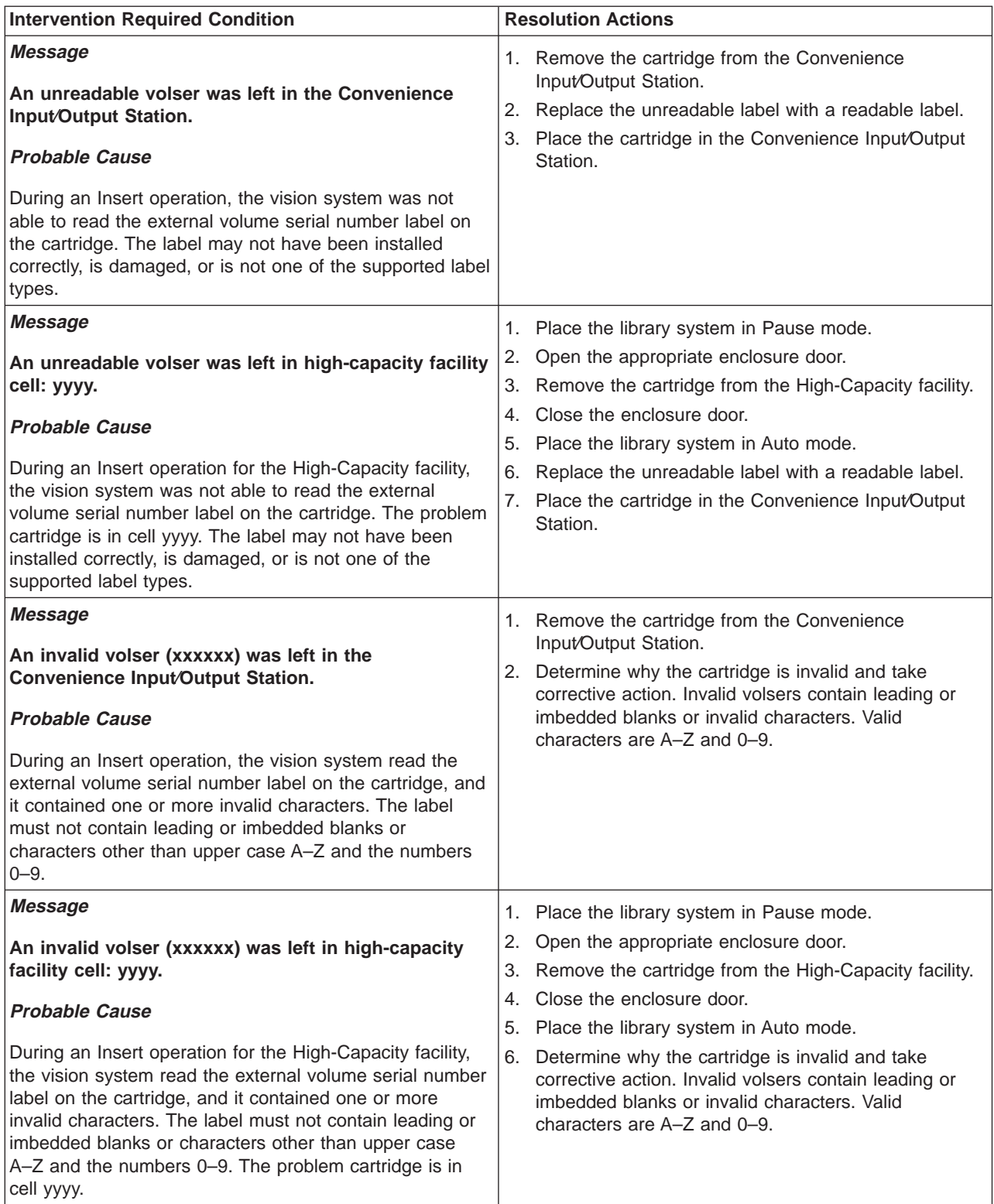

Table 20. Intervention Required Conditions Relating to External Cartridge Labels (continued)

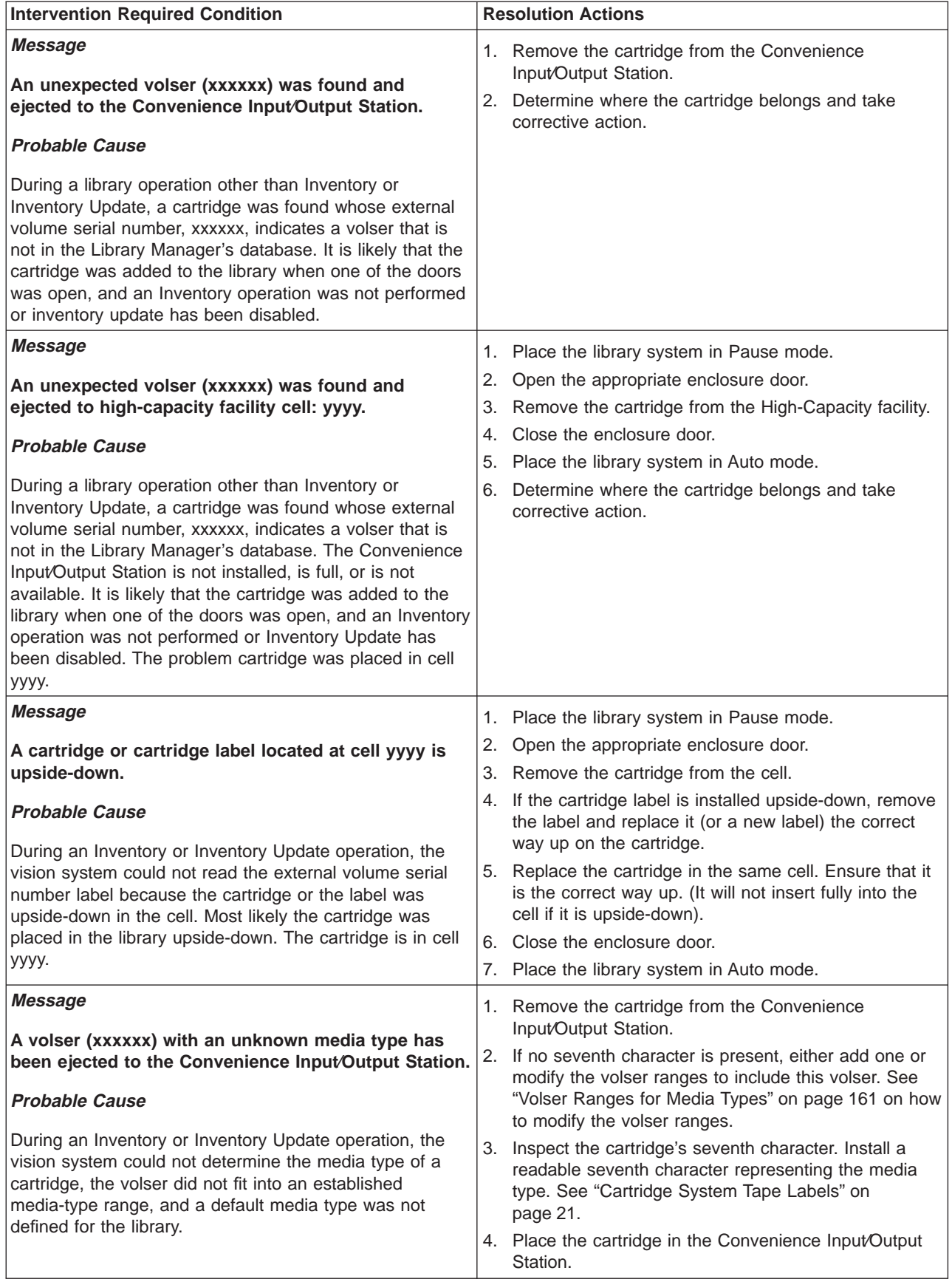

Table 20. Intervention Required Conditions Relating to External Cartridge Labels (continued)

| <b>Intervention Required Condition</b>                                                                                                    | <b>Resolution Actions</b>                                                                                                    |
|----------------------------------------------------------------------------------------------------|----------------------------------------------------------------------------------------------------|
| <b>Message</b>                                                                                                    | 1. Place the library system in Pause mode.                                                                                                    |
| A volser (xxxxxx) with an unknown media type has                                                                                                    | 2.<br>Open the appropriate enclosure door.                                                                                                    |
| been ejected to high-capacity facility cell: yyyy.                                                                                                    | 3.<br>Remove the cartridge from the High-Capacity facility.                                                                                                    |
| <b>Probable Cause</b>                                                                                                    | Close the enclosure door.<br>4.                                                                                                    |
|                                                                                                    | 5. Place the library system in Auto mode.                                                                                                    |
| During an Inventory or Inventory Update operation, the<br>vision system could not determine the media type of a<br>cartridge, the volser did not fit into an established<br>media-type range, and a default media type was not | If no seventh character is present, either add one or<br>6.<br>modify the volser ranges to include this volser. See<br>"Volser Ranges for Media Types" on page 161 on how<br>to modify the volser ranges. |
| defined for the library. Also, the Convenience Input/Output<br>Station is either not installed, is full, or is unavailable. The<br>cartridge is in High-Capacity facility cell yyyy.                                           | 7.<br>Inspect the cartridge's seventh character. Install a<br>readable seventh character representing the media<br>type. See "Cartridge System Tape Labels" on<br>page 21.                                |
|                                                                                                    | 8. Place the cartridge in the Convenience Input/Output<br>Station.                                                                                                    |
| <b>Message</b>                                                                                                    | 1. Remove the cartridge from the Convenience                                                                                                    |
| An invalid media volser (xxxxxx) has been ejected to                                                                                                    | Input/Output Station.                                                                                                    |
| the Convenience Input/Output Station.                                                                                                    | 2. Inspect the cartridge's seventh character. Install the                                                                                                    |
| <b>Probable Cause</b>                                                                                                    | correct seventh character representing the media<br>type. See "Cartridge System Tape Labels" on<br>page 21.                                                                                               |
| During an Inventory or Inventory Update operation, the<br>media-type label of a cartridge has a media-type<br>character that the library does not support. Supported<br>media-type characters are 1, E, and J.                 | 3. Place the cartridge in the Convenience Input/Output<br>Station.                                                                                                    |
| Message                                                                                                    | 1. Place the library system in Pause mode.                                                                                                    |
| An invalid media volser (xxxxxx) has been ejected to                                                                                                    | 2.<br>Open the appropriate enclosure door.                                                                                                    |
| the high-capacity facility.                                                                                                    | 3. Remove the cartridge from the High-Capacity facility.                                                                                                    |
| <b>Probable Cause</b>                                                                                                    | 4. Close the enclosure door.                                                                                                    |
|                                                                                                    | 5. Place the library system in Auto mode.                                                                                                    |
| During an Inventory or Inventory Update operation, the<br>media-type label of a cartridge has a media-type<br>character that the library does not support. Supported<br>media-type characters are 1, E, and J. Also, the       | Inspect the cartridge's seventh character. Install the<br>6.<br>correct seventh character representing the media<br>type. See "Cartridge System Tape Labels" on<br>page 21.                               |
| Convenience Input/Output Station is either not installed, is<br>full, or is unavailable.                                                                                                    | 7. Place the cartridge in the Convenience Input/Output<br>Station.                                                                                                    |

Table 20. Intervention Required Conditions Relating to External Cartridge Labels (continued)

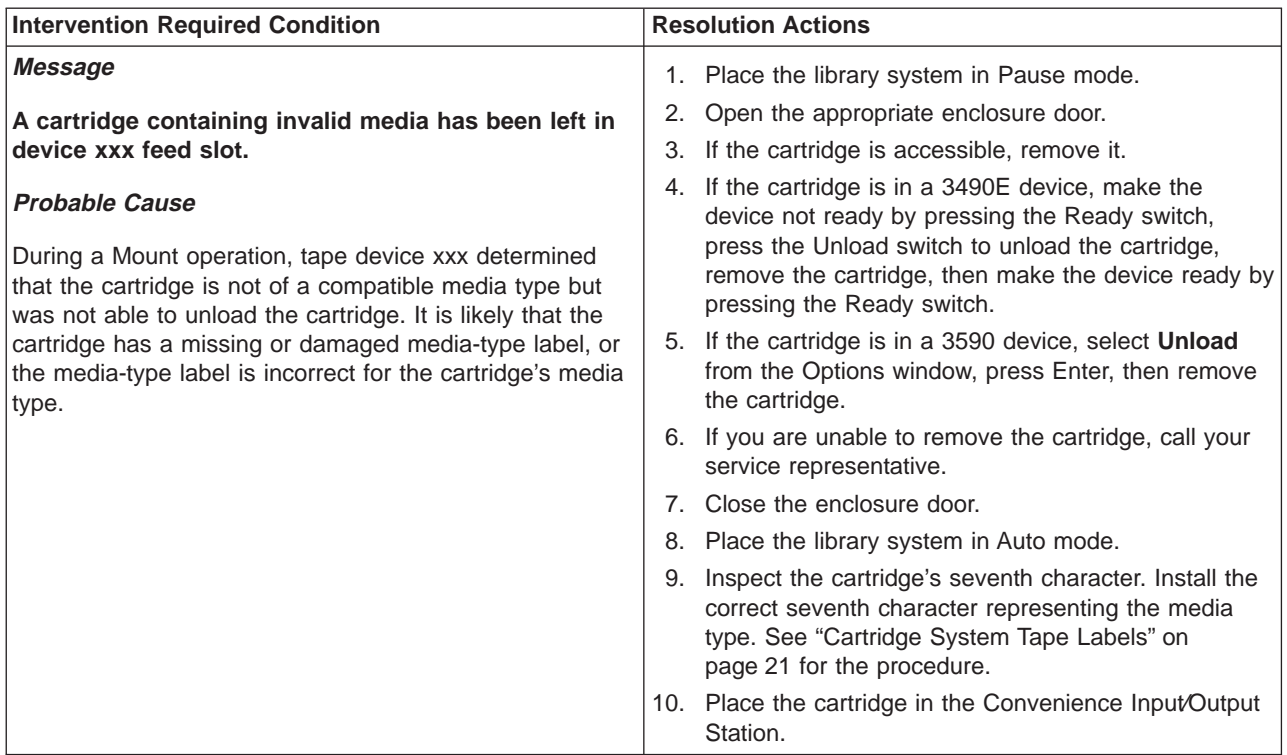

<span id="page-316-0"></span>Table 20. Intervention Required Conditions Relating to External Cartridge Labels (continued)

# **Intervention Conditions of Data Cartridges**

Table 21. Intervention Required Conditions Relating to Data Cartridges

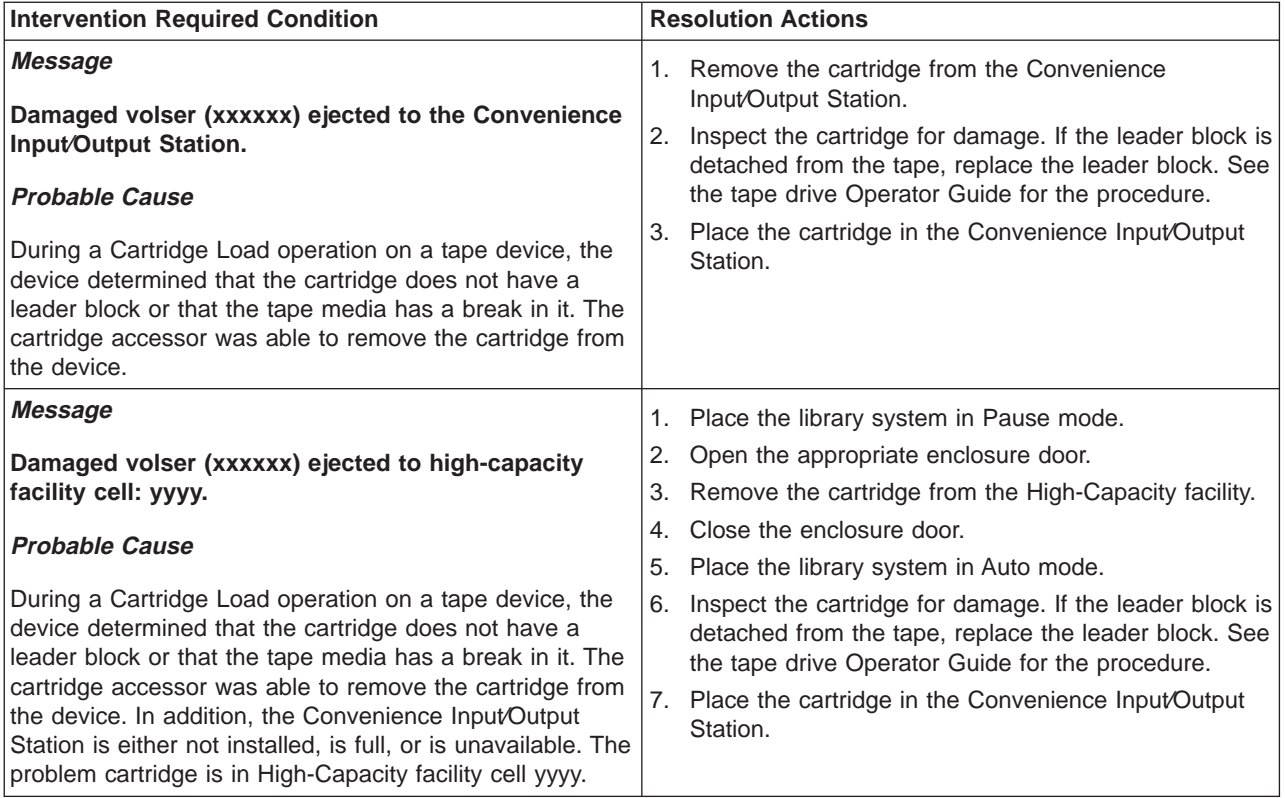

| <b>Intervention Required Condition</b>                                                                                                    | <b>Resolution Actions</b>                                                                                                    |
|----------------------------------------------------------------------------------------------------|----------------------------------------------------------------------------------------------------|
| <b>Message</b><br>Volser (xxxxxx) could not be put away. It was ejected<br>to the Convenience Input/Output Station.<br><b>Probable Cause</b><br>During a Demount operation, the cartridge accessor was<br>not able to place the cartridge into its home cell, and<br>there are no other available storage cells in the library.<br>The cartridge may be damaged or something is blocking<br>its home cell. If something is blocking its home cell, it is<br>likely to be a cartridge without an external volume serial<br>number label.                        | 1. Remove the cartridge from the Convenience<br>Input/Output Station.<br>2. Place the library system in Pause mode.<br>3.<br>Open the appropriate enclosure door.<br>Inspect the cartridge's home cell for damage or<br>4.<br>blockage.<br>5. Close the enclosure door.<br>6. Place the library system in Auto mode.<br>7. Inspect the cartridge for damage.<br>8. Place the cartridge in the Convenience Input/Output<br>Station. |
| <b>Message</b><br>Volser (xxxxxx) could not be put away. It was ejected<br>to high-capacity facility cell: yyyy.<br><b>Probable Cause</b>                                                                                                    | 1. Place the library system in Pause mode.<br>Open the appropriate enclosure door.<br>2.<br>3.<br>Remove the cartridge from the High-Capacity facility.<br>Inspect the cartridge's home cell for damage or<br>4.<br>blockage.                                                                                                    |
| During a Demount operation, the cartridge accessor was<br>not able to place the cartridge into its home cell, and<br>there are no other available storage cells in the library.<br>Also, the Convenience Input/Output Station is either not<br>installed, is full, or is unavailable. The cartridge may be<br>damaged or something is blocking its home cell. If<br>something is blocking its home cell, it is likely to be a<br>cartridge without an external volume serial number label.<br>The problem cartridge is in High-Capacity facility cell<br>уууу. | 5. Close the enclosure door.<br>6. Place the library system in Auto mode.<br>7. Inspect the cartridge for damage.<br>8. Place the cartridge in the Convenience Input/Output<br>Station.                                                                                                    |
| <b>Message</b><br>Volser (xxxxxx) cannot be removed from cell: yyyy.<br><b>Probable Cause</b>                                                                                                    | 1. Place the library system in Pause mode.<br>2.<br>Open the appropriate enclosure door.<br>3.<br>Remove the cartridge from the indicated cell.<br>Inspect the cell for damage.<br>4.                                                                                                    |
| The accessor was not able to remove the cartridge from<br>its home cell. The cartridge or its home cell may be<br>damaged or something is blocking its home cell. The<br>library could be out of alignment, or the gripper is failing.<br>The problem cartridge is in cell yyyy.                                                                                                    | 5.<br>Close the enclosure door.<br>6.<br>Place the library system in Auto mode.<br>7.<br>Inspect the cartridge for damage.<br>8. Place the cartridge in the Convenience Input/Output<br>Station.                                                                                                    |

Table 21. Intervention Required Conditions Relating to Data Cartridges (continued)

# <span id="page-318-0"></span>**Intervention Conditions of Cleaner Cartridges**

Table 22. Intervention Required Conditions Relating to Cleaner Cartridges

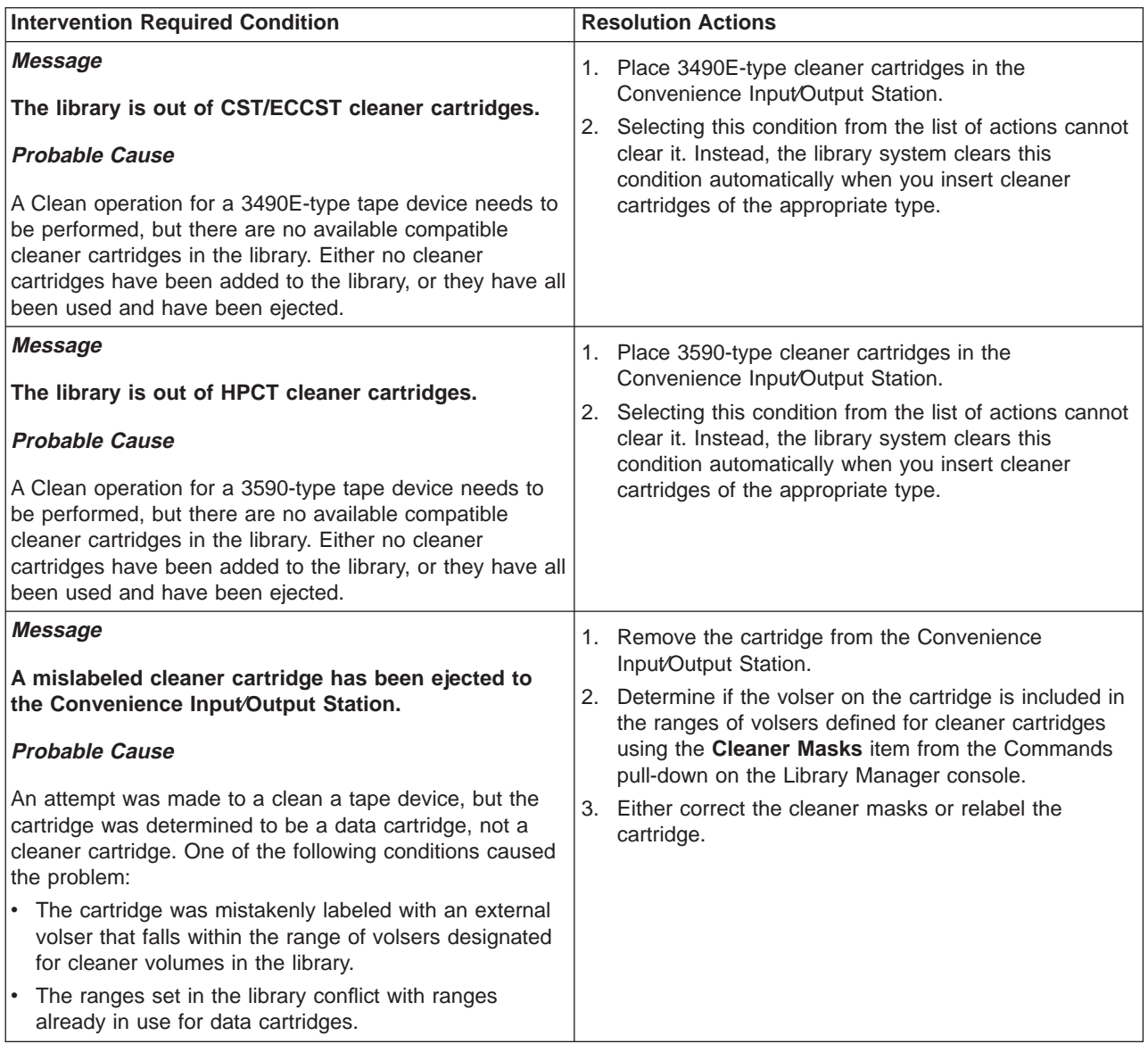

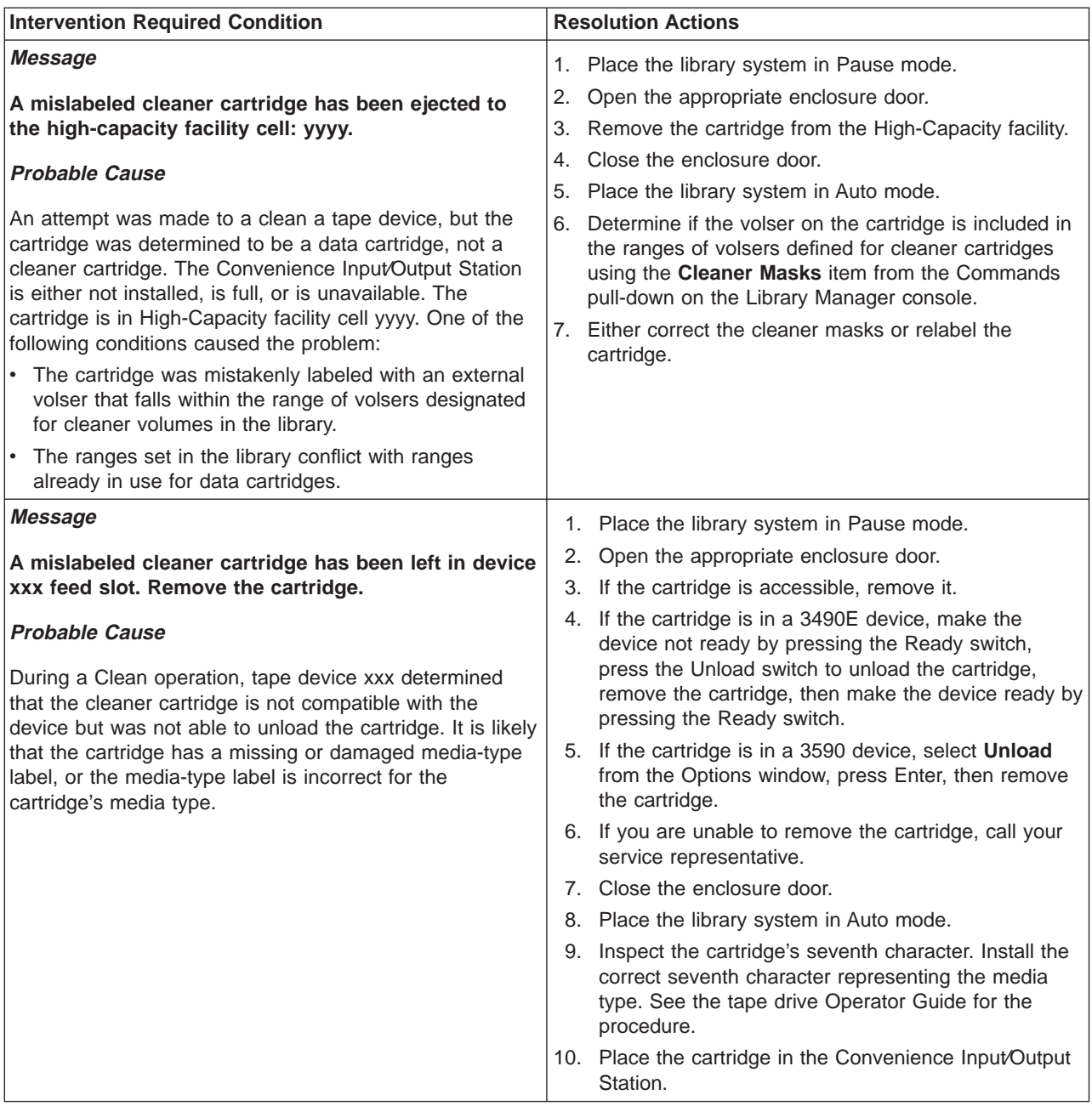

Table 22. Intervention Required Conditions Relating to Cleaner Cartridges (continued)

# <span id="page-320-0"></span>**Intervention Conditions of a Library Virtual Tape Server**

Table 23. Intervention Required Conditions Relating to <sup>a</sup> Virtual Tape Server in the Library

|

 $\overline{\phantom{a}}$ 

|

| | | | | |

 $\overline{\phantom{a}}$  $\overline{\phantom{a}}$  $\begin{array}{c} \hline \end{array}$  $\overline{1}$  $\overline{\phantom{a}}$  $\begin{array}{c} \hline \end{array}$ 

> | | |

 $\overline{\phantom{a}}$  $\mathbb{I}$  $\overline{\phantom{a}}$ 

|

 $\overline{\phantom{a}}$ 

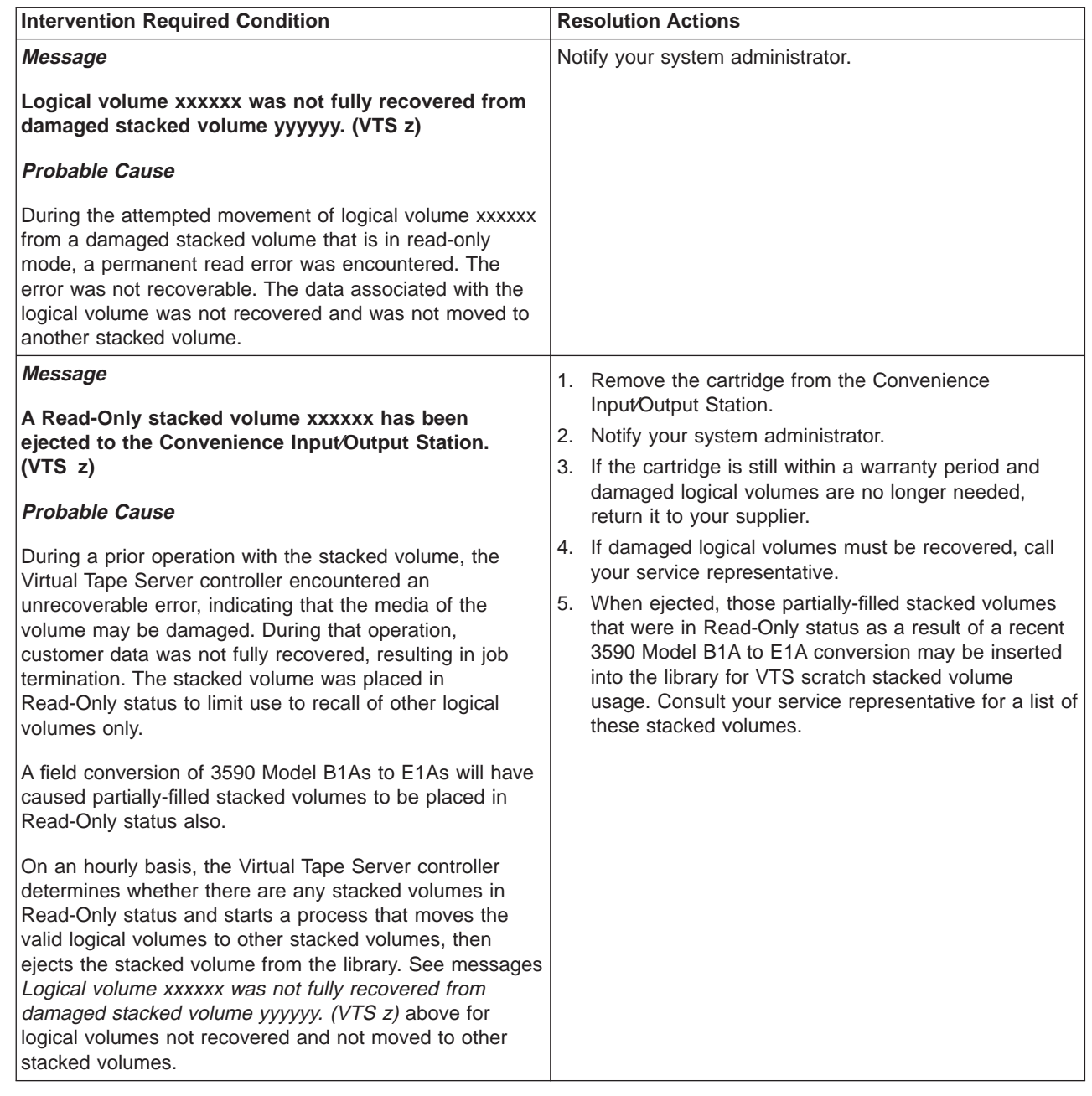

**Intervention Required Condition Resolution Actions Message A Virtual Tape Server is out of stacked volumes. (VTS z) Probable Cause** There are two ways to determine this condition: • Once an hour the Virtual Tape Server checks if there are empty stacked volumes. During that check, Virtual Tape Server z did not have any empty stacked volumes. An operation that requires an empty stacked volume needs to be performed, and Virtual Tape Server z does not have an empty stacked volume. The operations that need empty stacked volumes are copying data from the Tape Volume Cache or reclamation of unusable space on stacked volumes. Insert one or more 3590 cartridges that have volume serial numbers within the range of stacked volumes defined for Virtual Tape Server z. **Note:** When the VTS is out of stacked volumes, logical mount requests will be queued but not performed. Queued logical mounts are performed when a stacked volume has been inserted. **Message A stacked volume has a label mismatch and has been ejected to the Convenience Input⁄Output Station. Internal: xxxxxx, External: yyyyyy Probable Cause** During validation that the correct stacked volume was mounted, the volume serial number read from the media did not match what was expected. The volume is ejected to the Convenience Input⁄Output Station. This is likely caused by human intervention in the library that involved moving physical cartridges between storage cells and, when the library was returned to Auto mode, Inventory Update was disabled. Without performing Inventory Update, the library has no way of updating its database to know where cartridges have been moved. 1. Remove the cartridge from the Convenience Input⁄Output Station. 2. If human intervention in the library is the cause, perform an Inventory Update operation. 3. If human intervention is not the cause, check the external label of the cartridge for damage and relabel if necessary. 4. Place the cartridge in the Convenience Input⁄Output Station. **Message Orphaned logical volume xxxxxx found. Probable Cause** During a check of the Virtual Tape Server database, a reference to logical volume xxxxxx was found, but there is no record of its physical location. This could be the result of a hardware or internal software problem. Any data associated with the logical volume is lost. 1. Notify your system administrator. 2. If this intervention occurs multiple times, call your service representative.

Table 23. Intervention Required Conditions Relating to <sup>a</sup> Virtual Tape Server in the Library (continued)

Table 23. Intervention Required Conditions Relating to <sup>a</sup> Virtual Tape Server in the Library (continued)

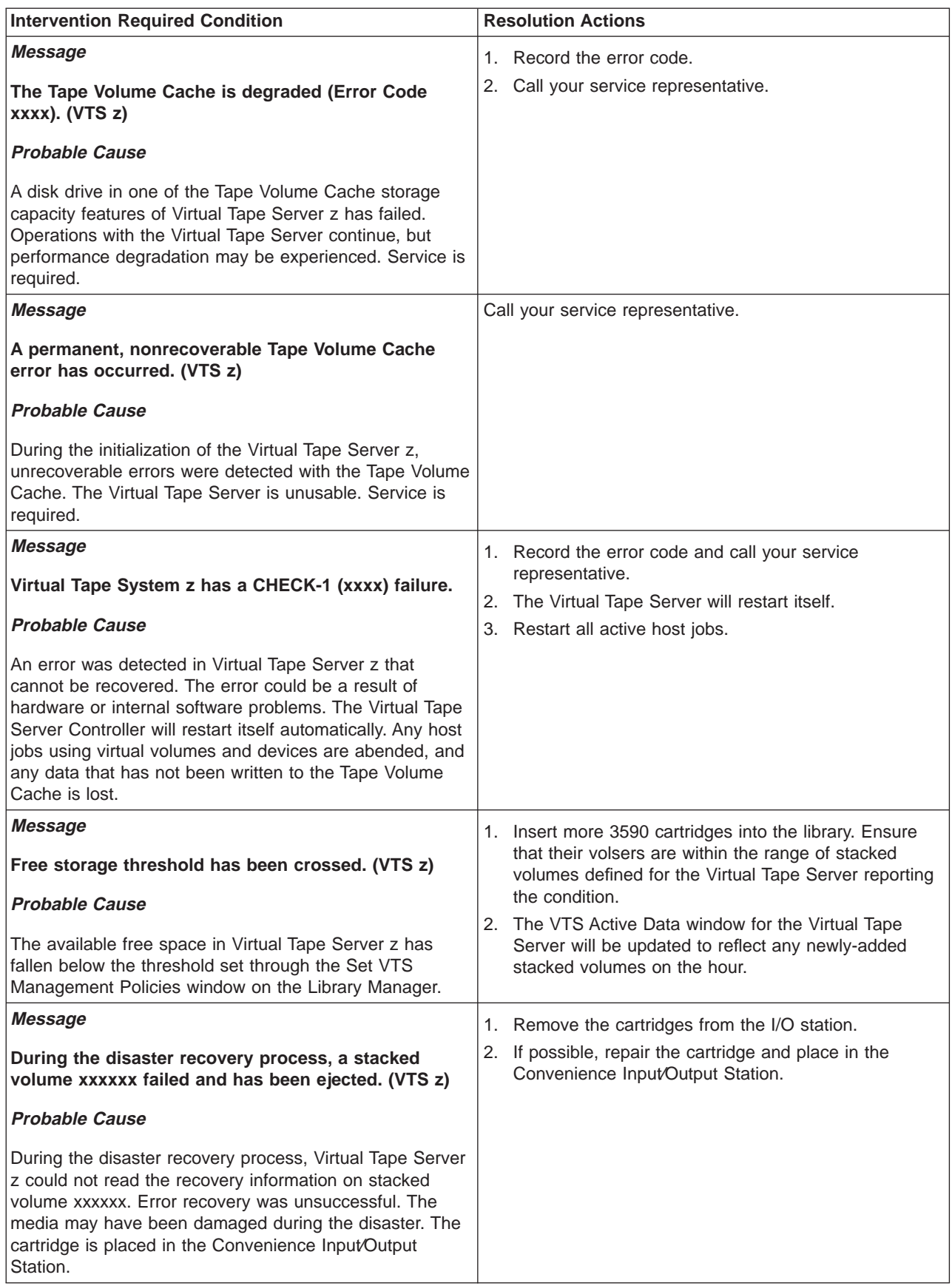

Table 23. Intervention Required Conditions Relating to <sup>a</sup> Virtual Tape Server in the Library (continued)

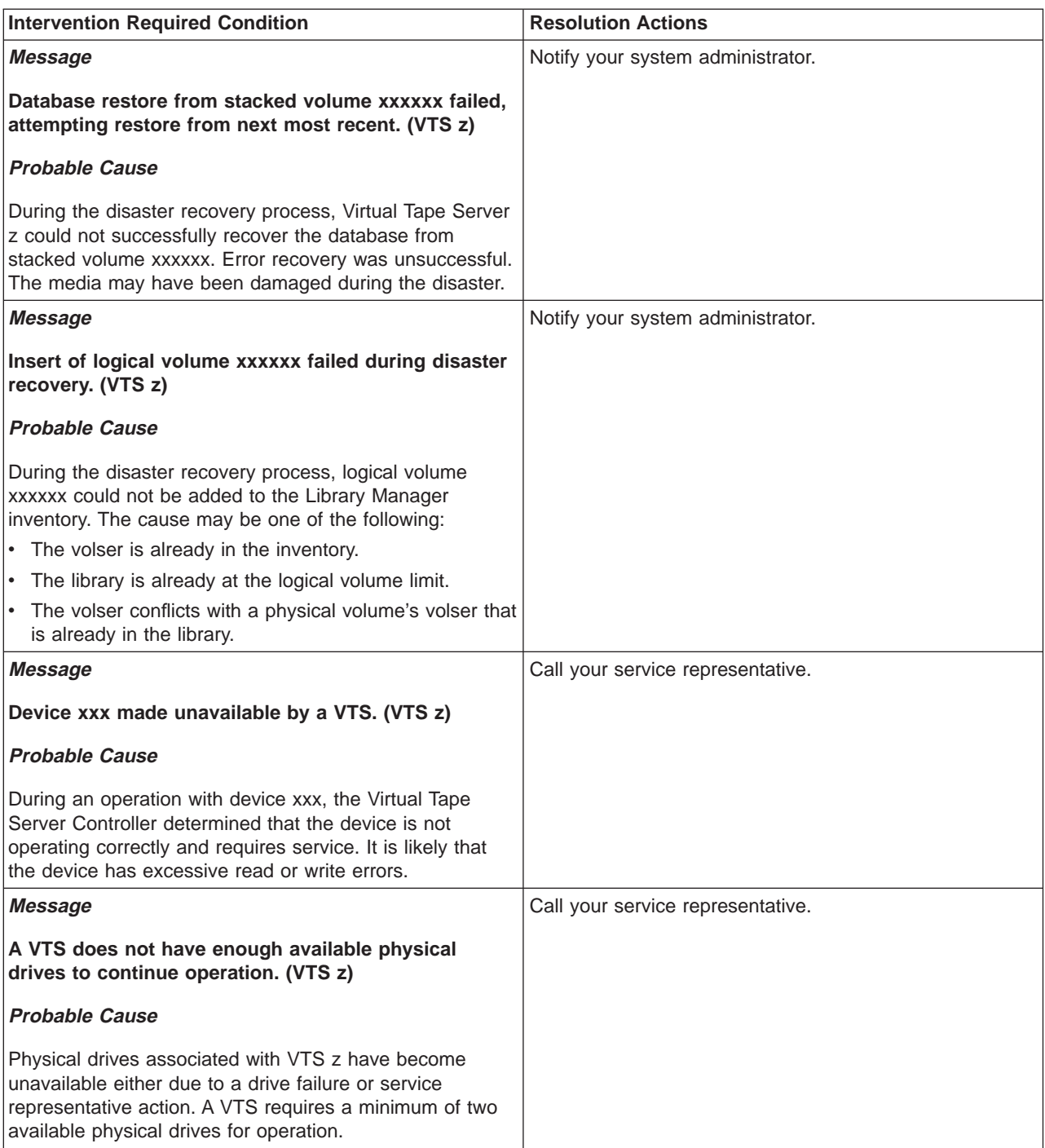
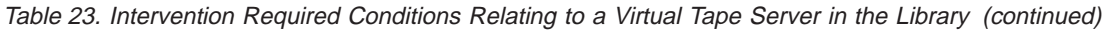

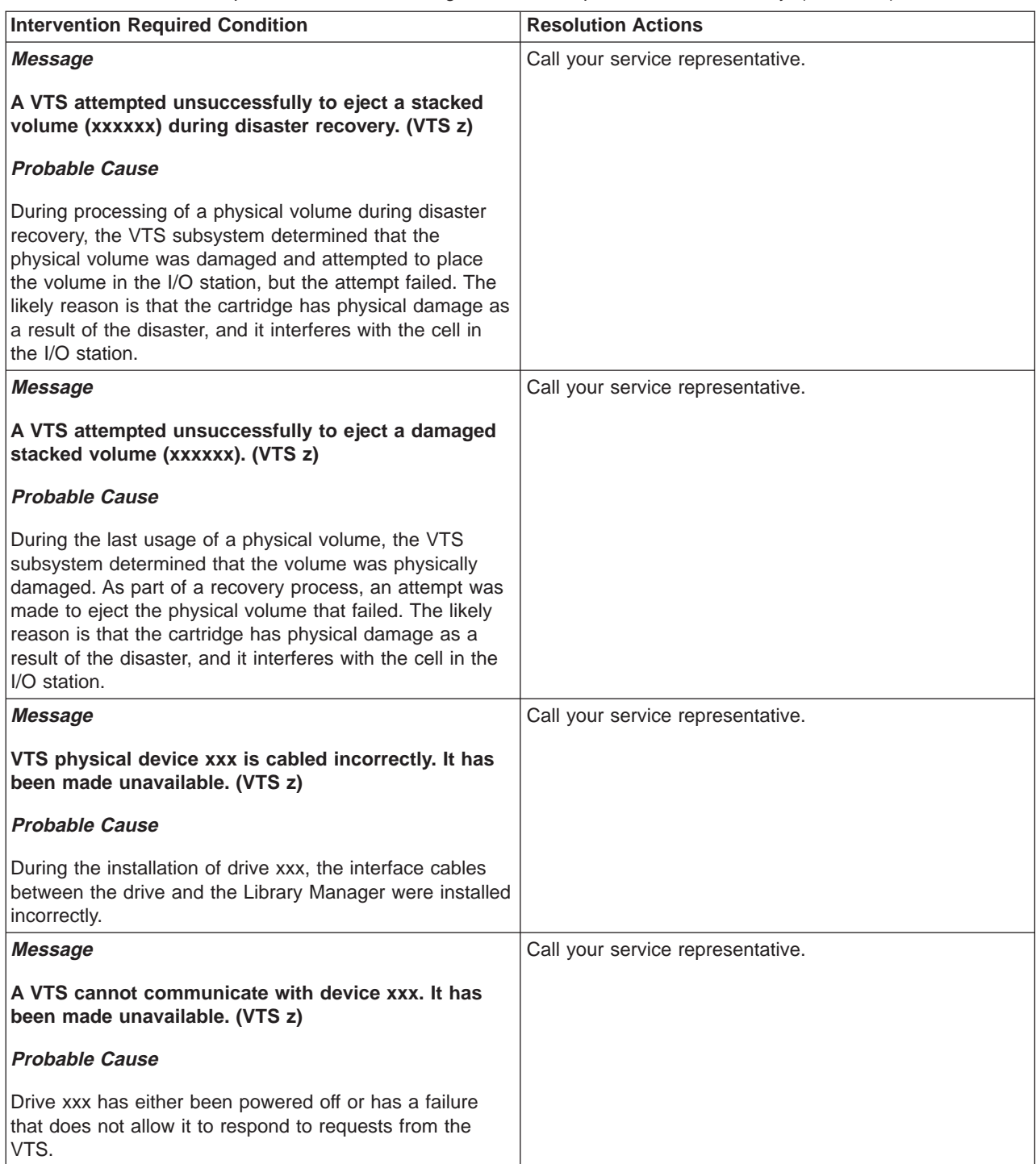

**Intervention Required Condition Resolution Actions Message Mount of logical volume xxxxxx failed because physical volume yyyyyy is misplaced. (rc=rrrr) (VTS z) Probable Cause** To satisfy a logical volume mount request, the logical volume must be recalled from a physical volume. The mount of the physical volume failed because it was not found in the physical storage cell indicated in the Library Manager inventory. See ["Using the Search Database for Volumes Window"](#page-302-0) [on page 281](#page-302-0) and follow the instructions in the "Specific Misplaced Volume" scenario using the physical volume volser for your search. **Message Mount of logical volume xxxxxx failed because physical volume yyyyyy is inaccessible. (rc=rrrr) (VTS z) Probable Cause** To satisfy a logical volume mount request, the logical volume must be recalled from a physical volume. The mount of the physical volume failed because it is not accessible by the robotics of the library. The two most likely reasons for the volume to be inaccessible are that the volume is loaded in a drive that has failed or is in a gripper that has failed. See ["Using the Search Database for Volumes Window"](#page-302-0) [on page 281](#page-302-0) and follow the instructions in the "Specific Inaccessible Volume" scenario using the physical volume volser for your search. **Message Mount of logical volume xxxxxx failed because physical volume yyyyyy is not in the library. (rc=rrrr) (VTS z) Probable Cause** To satisfy a logical volume mount request, the logical volume must be recalled from a physical volume. At the time the logical volume mount request was processed, the physical volume required could not be found in the Library Manager inventory. 1. Call your service representative. 2. Locate the physical volume and insert it into the library. **Message Mount of logical volume xxxxxx located on physical volume yyyyyy failed. (rc=rrrr) (VTS z) Probable Cause** To satisfy a logical volume mount request, the logical volume must be recalled from a physical volume. The mount of the physical volume could not be completed, and the VTS subsystem could not determine the exact reason for the failure. 1. Notify your system administrator. 2. For dual Library Manager systems containing a VTS, this intervention may be the result of a Library Manager switchover. When a Library Manager switchover occurs, queued or in-progress logical mounts are not completed. This results in the VTS asking the Library Manager to post this intervention. If this is the case, clear the intervention and re-drive the mount from the host.

Table 23. Intervention Required Conditions Relating to <sup>a</sup> Virtual Tape Server in the Library (continued)

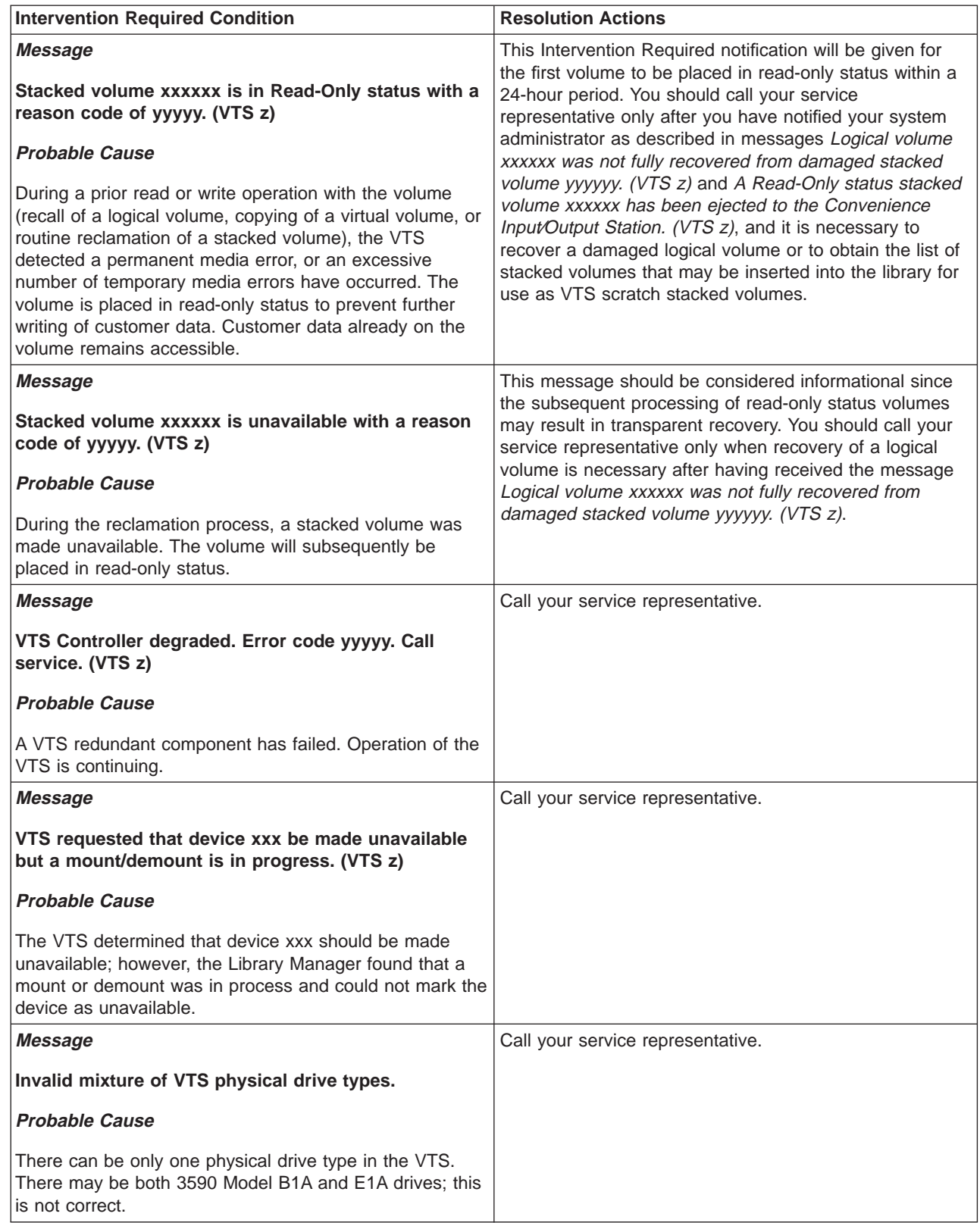

Table 23. Intervention Required Conditions Relating to <sup>a</sup> Virtual Tape Server in the Library (continued)

|

 $\vert$  $\|$ |

 $\|$ |

 $\|$ | | |

### **Virtual Tape Server Recovery Actions**

In the event that a Virtual Tape Server is not usable either due to interruption of utility or communication services to the site or through significant physical damage to the site or to the VTS itself, access to the data that the VTS manages is restored through automated processes designed into the product. The recovery process assumes that the only available elements for recovery are the stacked volumes themselves and further assumes that only a subset of them are undamaged after the event.

Although a service representative initiates the recovery process, there are some customer-related actions that are necessary before the recovery can begin. The customer-related actions are:

- If the 3494 and Virtual Tape Server are still functional, ask the service representative to perform a Force Migrate operation through the Library Manager service panel. This will ensure that all data has been moved from the Tape Volume Cache to a stacked volume.
- Remove the undamaged 3590 stacked volumes from the 3494 tape library that is no longer usable.
- Take the volumes to another 3494 location that has an empty Virtual Tape Server.
- Inform the service representative that the recovery process can begin.

There are two key functions designed into the Virtual Tape Server system to support recovery:

• Automatic Virtual Tape Server database backup

The Virtual Tape Server controller maintains a database of information about the location and status of logical volumes on the stacked volumes it manages. When a stacked volume has been filled with logical volumes, a backup of the entire database is placed at the end of the filled stacked volume. The database contains a time and date stamp that identifies when the backup was performed.

• Automatic database recovery

When a restore of the database is required, the Library Manager, in conjunction with the Virtual Tape Server controller, performs the following steps when a service representative initiates them:

- 1. Each available stacked volume in the library is mounted and the time and date stamp of the database backup is read. This step finds the most current database for the stacked volumes in the library.
- 2. The stacked volume with the most current database is again mounted, and the database in the Virtual Tape Server controller is restored.
- 3. The Virtual Tape Server then provides information to the Library Manager to rebuild its inventory records for each logical volume found in the database.

Once the recovery process has completed, the operator varies the library online at the recovery site host, and the Library Manager inventory of logical volumes is uploaded to the host to synchronize the host catalogs (DFSMS and applicable tape management systems).

At the completion of the recovery process, the Virtual Tape Server and the 3494 Library Manager will contain database and inventory records and status information for the logical volumes as found in the most recent database backup on the undamaged stacked volumes. Depending on the following conditions, some customer data and logical volumes may not have been recovered:

- The stacked volumes containing the latest database backups were destroyed. Any changes to the location or status of logical volumes since the last found database backup are lost. Some logical volume records may be lost. It is possible, however, that the database will contain the location of the previous use of logical volumes and that data is accessible to the host.
- One or more stacked volumes found in the restored database were destroyed during the event.

Although the Virtual Tape Server database and the Library Manager inventory will have a record of the logical volumes that resided on the missing stacked volumes, the data is lost.

• A virtual volume had not been closed at the time of the event.

The Virtual Tape Server database will not have a record of the virtual volume's location on a stacked volume, and the data is lost.

• Logical volumes were written to a stacked volume between the time the last database backup was made and the event.

The Virtual Tape Server database will not have a record of the new logical volume locations on the stacked volume, and the data is lost. It is possible, however, that the database will contain the location of the previous use of the logical volume, and that data is accessible to the host.

# **Appendix A. Keyboard Template**

The keyboard template shows the function keys on the Library Manager keyboard that you use during normal activity.

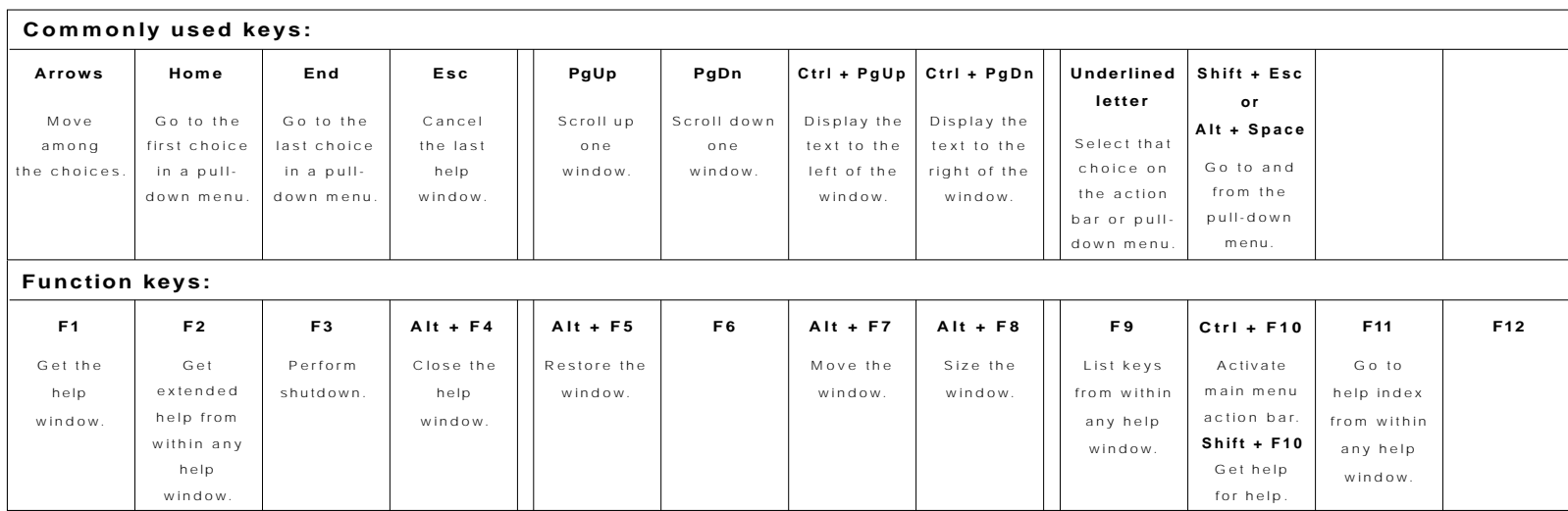

A06C0009

# **Appendix B. Virtual Tape Server Import and Export Advanced Function**

This topic describes the VTS Import and Export procedures for the 3494 tape library.

### **Import and Export List Volumes Format**

Lists of volumes for export or import are provided to a Virtual Tape Server on logical volumes called the Export List Volume or the Import List Volume, which are resident in the VTS. The following tables define the requirements of the format for the Export List Volume and Import List Volume. There are fields, records, or files of the two formats, which are similar; therefore, only one table for these similar areas is shown. For example, the Import List Volume tables refer to an HDR1 table, which is in the Export List Volume section.

Sample JCL for preparing the Export List Volume and Import List Volume is available in the Object Access Method Planning, Installation, and Storage Administration Guide for Tape Libraries and also in the Redbook Enhanced IBM Magstar Virtual Tape Server: Implementation Guide.

The Export List Volume is an IBM Standard Labeled tape volume, which is selected from the logical volumes in the VTS. Three files are written to the volume. The first file contains logical volume - destination pair records and is called the Export List File. The second file has a minimum of one record and is reserved for future use. The third file is the Export Status File, which the host writes initially without any data records. Upon the completion of the Export operation, the VTS will write status file records for each of the logical volumes listed in the Export List File indicating the processing results.

The Import List Volume is an IBM Standard Labeled tape volume, which is selected from the logical volumes in the VTS. Two files are written to the volume. The first file contains records specifying the Exported Stacked Volumes and logical volume to import or to import all logical volumes. The second file is the Import Status file and is initially, which the host writes initially without any data records. Upon the completion of the Import operation, the VTS will write status file records indicating the results for each of the logical volumes listed specifically and the logical volumes contained on an Exported Stacked Volume listed when all logical volumes were to be imported.

### **Export List Volume**

Due to the size of a monolithic, detailed format description for the Export List Volume, the format is described in hierarchical form in the tables below. Start with [Table 24 on page 312](#page-333-0), then proceed as directed to the portions of interest.

All character fields within the volume are in EBCDIC. Field contents specified in quotes are EBCDIC characters. The volume must be written with compression turned off.

<span id="page-333-0"></span>No space is reserved in the records of the list and status files. Expansion for later versions can be accomplished by redefining the file identifier records and data records for the files. Such changes would be reflected in the Record Length entry in the HDR2 and EOF2 records.

Table 24. Export List Volume

| Volume Contents           | <b>Description</b>        |
|---------------------------|---------------------------|
| Volume Label              | See Table 25.             |
| Export List File          | See Table 26.             |
| Reserved File             | See Table 29 on page 314. |
| <b>Export Status File</b> | See Table 30 on page 314. |
| Tape Mark                 |                           |

Table 25. VOL1

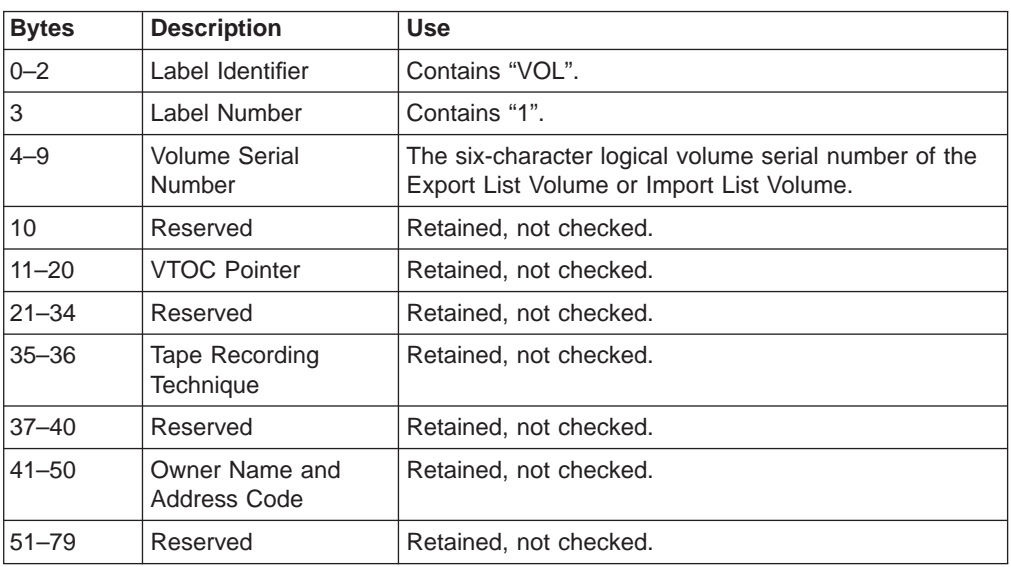

#### Table 26. Export List File

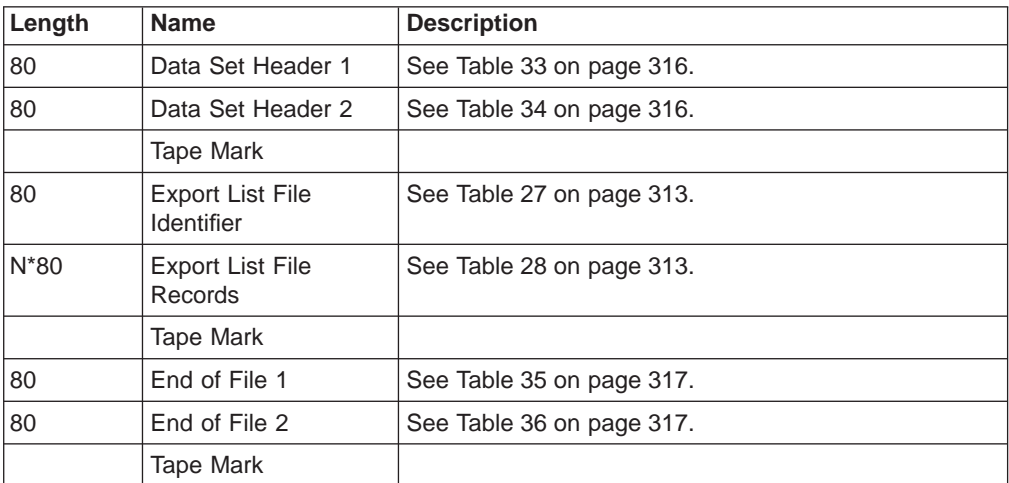

<span id="page-334-0"></span>Table 27. Export List File Identifier

| <b>Bytes</b> | <b>Name</b>               | <b>Description</b>                                                |
|--------------|---------------------------|-------------------------------------------------------------------|
| $0 - 10$     | <b>Title Text</b>         | "EXPORT LIST"                                                     |
| 11           | <b>Delimiter</b>          | <b>Blank character</b>                                            |
| $12 - 13$    | Version                   | "01"                                                              |
| 14           | <b>Blank</b>              | <b>Blank character</b>                                            |
| $15 - 30$    | User Field                | This 16-byte field is not checked or used by the control<br>unit. |
| $31 - 79$    | Retained, not<br>checked. | This field is not checked or used by the control unit.            |

The format of the Export List File record is designed to allow for ease of use. It is expected that a customer may manually input the needed information and the format needs to be tolerant of the location of the fields in the record. Each list file record contains up to two fields separated by a delimiter. The fields "volser" and "destination" must appear in that order, separated by a field delimiter. If the record is not equal to 80 bytes, the record is not processed and a Status File record is written with a status code of 24. The first 13 bytes or less of data from the record as read is provided in the Status File record. If only one field is found in the record, it is assumed that a blank destination is desired.

Table 28. Export List File Record

| Name            | <b>Description</b>                                                                                                    |
|-----------------|----------------------------------------------------------------------------------------------------|
| Volser          | The volume serial number of a logical volume to be exported. The VTS will use six<br>characters to identify the volser, starting with the first non-blank character and continuing<br>until six non-blank characters have been found. Valid characters are A-Z, 0-9. The search<br>for six non-blank characters continues until a blank or delimiter comma character is found.<br><b>Note:</b> If the volser found is not six characters or contains non-valid characters, a Status File<br>record is written with a status code of 1E and with the first 13 bytes of the list record. |
| Field Delimiter | Comma character required if a non-blank destination is specified.                                                                                                    |
| Destination     | The destination for the logical volume. The control unit will use up to 16 characters, starting<br>with the first non-blank character after the field delimiter and continuing through byte 71, for<br>the destination name. Embedded blanks are allowed in the destination name. Any<br>characters in the record after the destination field are ignored. No validity checking is<br>performed on the name found. A blank destination is also valid; however, all characters after<br>the volser or delimiter comma and throughout byte 71 must be blank.                             |
| User Field      | Bytes 72–79 of the 80 byte record are not used or checked by the VTS. This field may<br>contain line numbers for volume lists.                                                                                                    |

<span id="page-335-0"></span>Table 29. Reserved File

| Length | <b>Name</b>              | <b>Description</b>                                                                                                    |
|--------|--------------------------|----------------------------------------------------------------------------------------------------|
| 80     | Data Set Header 1        | See Table 33 on page 316.                                                                                                    |
| 80     | Data Set Header 2        | See Table 34 on page 316.                                                                                                    |
|        | Tape Mark                |                                                                                                    |
| recl   | Reserved File Identifier | recl>=1. This record must be present; however, neither its length nor<br>contents are checked or used by the control unit.<br><b>Note:</b> The minimum record length written to tape is 18 bytes. |
| N*recl | Reserved File Records    | N is a variable number of file records. $N=0$ is valid, recl $> = 1$ , records<br>not checked or used by the control unit.<br>Note: The minimum record length written to tape is 18 bytes.        |
|        | <b>Tape Mark</b>         |                                                                                                    |
| 80     | End of File 1            | See Table 35 on page 317.                                                                                                    |
| 80     | End of File 2            | See Table 36 on page 317.                                                                                                    |
|        | <b>Tape Mark</b>         |                                                                                                    |

Table 30. Export Status File

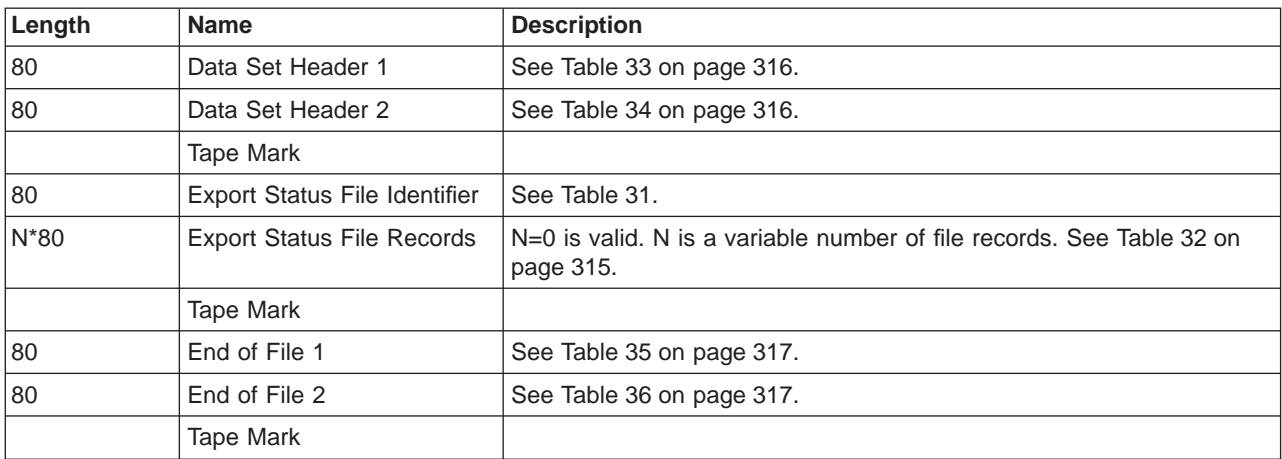

Table 31. Export Status File Identifier

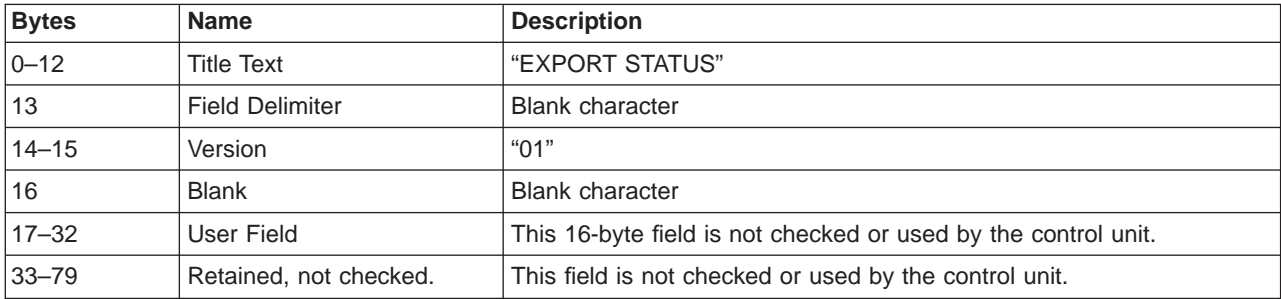

<span id="page-336-0"></span>Table 32. Export and Import Status File Record

|| | | |

 $\mathsf I$  $\overline{\phantom{a}}$ 

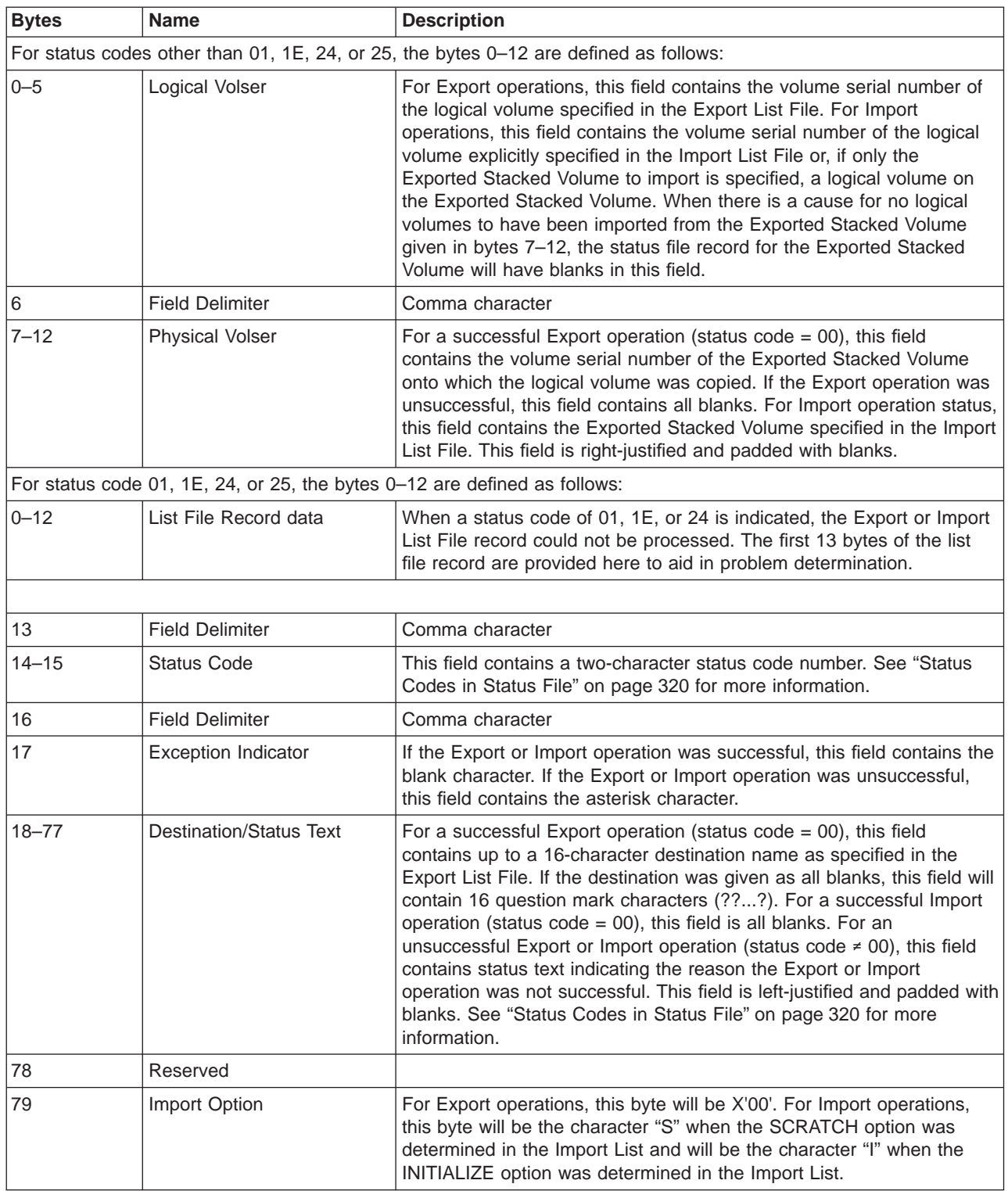

#### <span id="page-337-0"></span>Table 33. HDR1

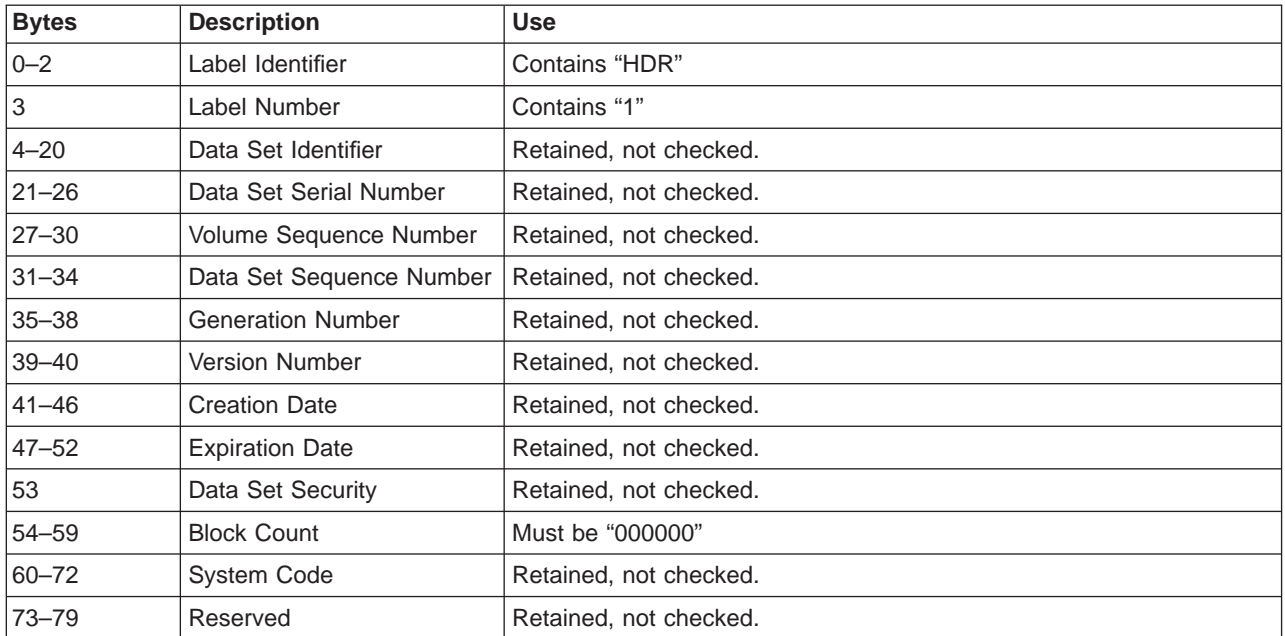

Table 34. HDR2

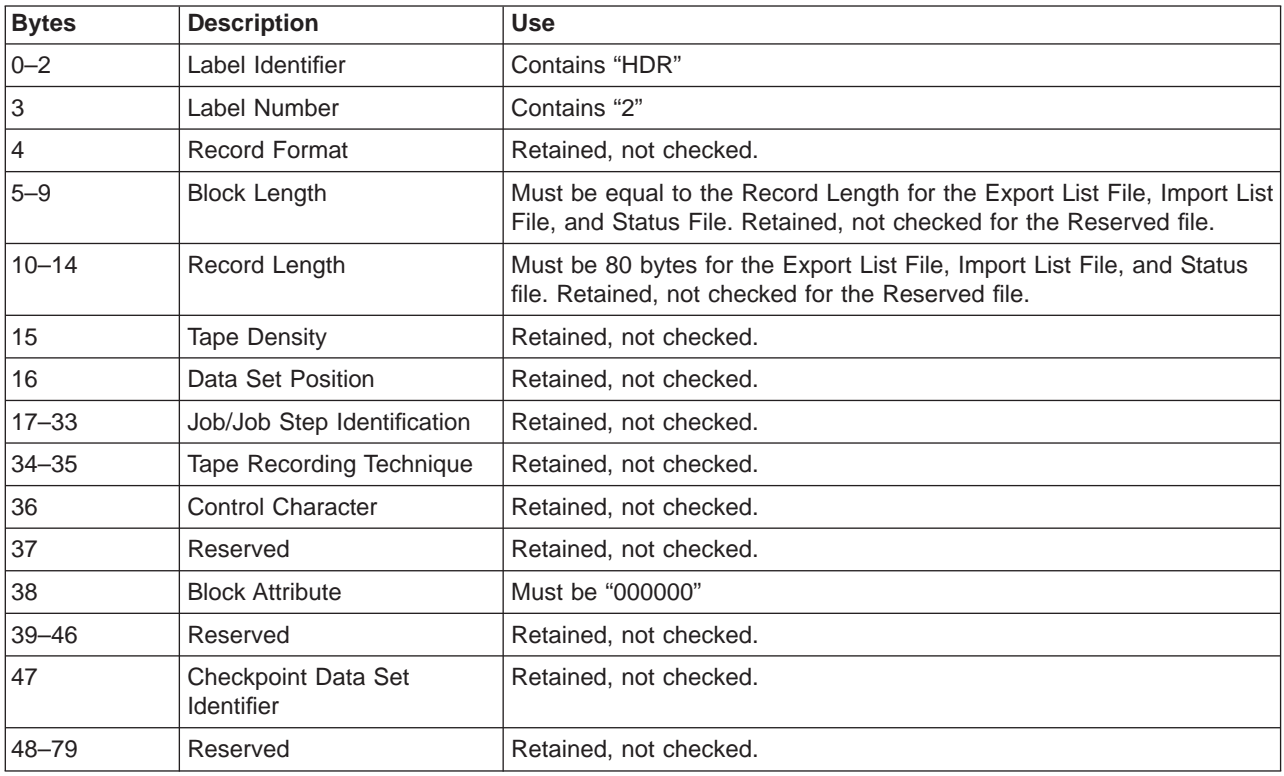

### <span id="page-338-0"></span>Table 35. EOF1

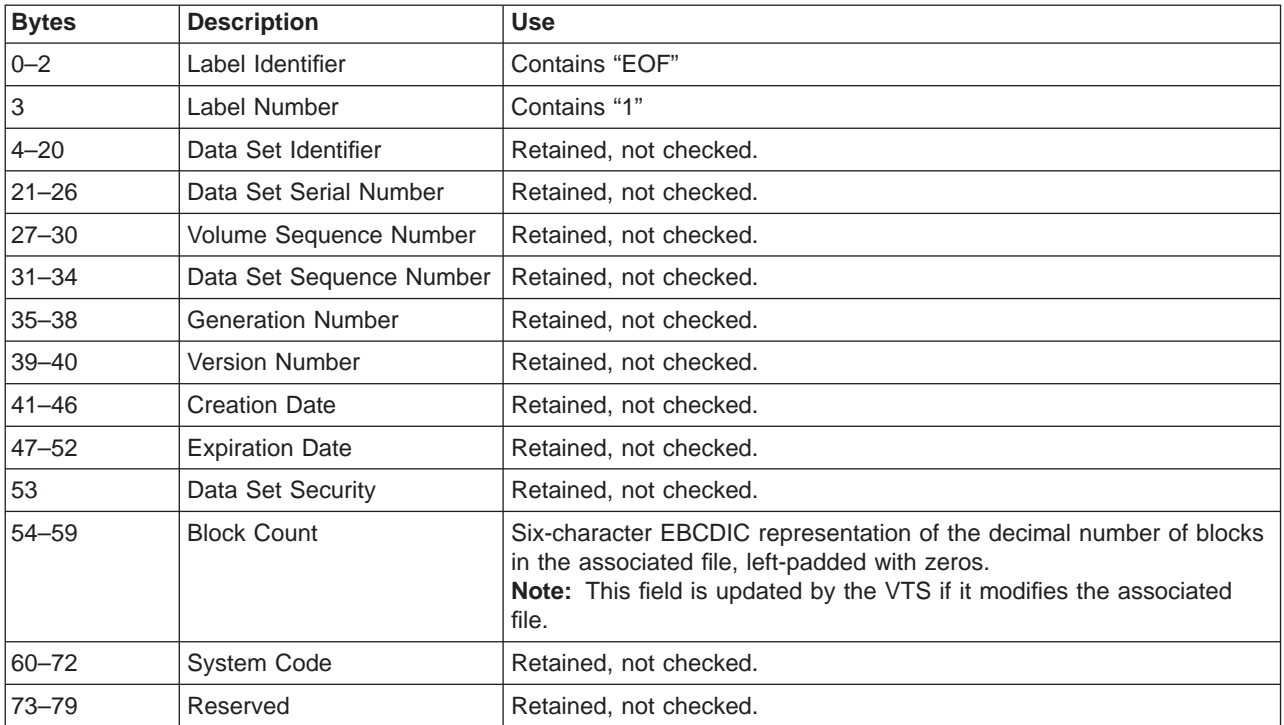

Table 36. EOF2

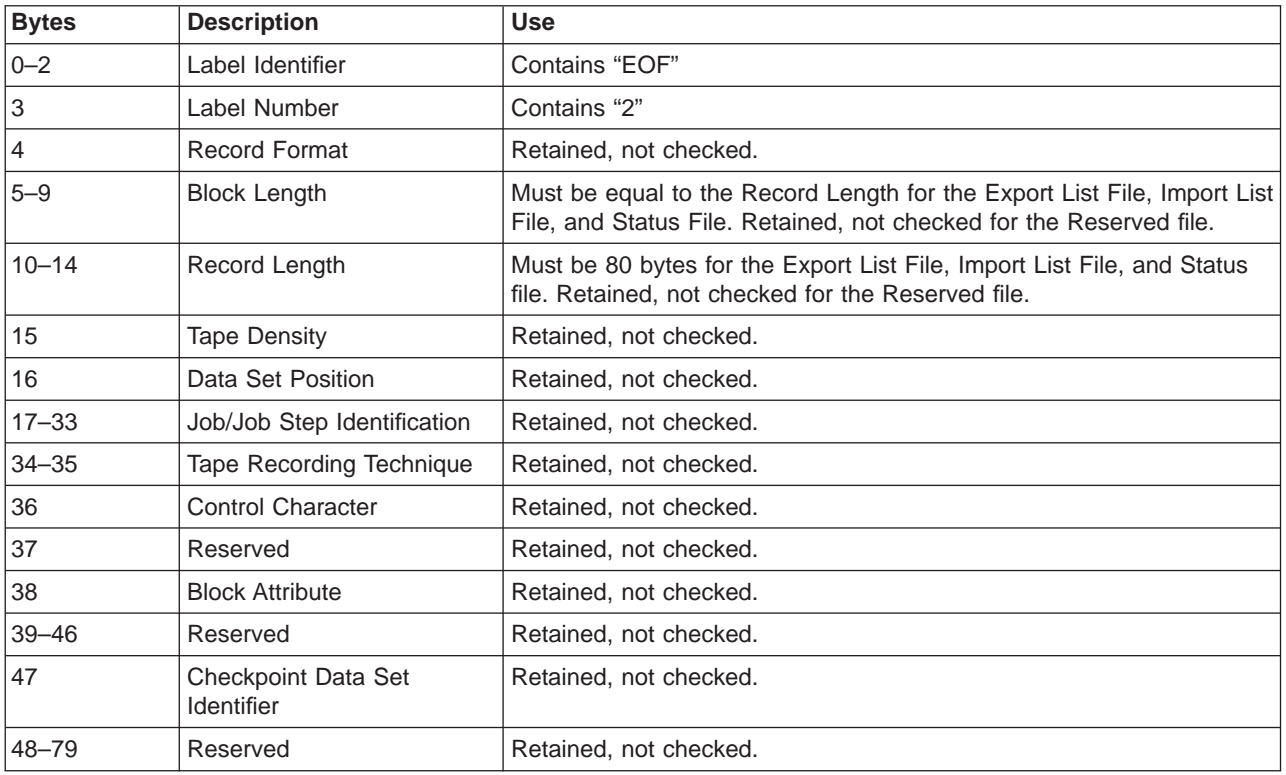

### **Import List Volume**

Just as with the Export List Volume, the Import List Volume format is described in hierarchical form in the tables below. Start with Table 37, then proceed as directed to the portions of interest. All character fields within the volume are in EBCDIC. Field contents specified in quotes are EBCDIC characters. The volume must be written with compression turned off.

Table 37. Import List Volume

| <b>Volume Contents</b> | <b>Description</b>        |
|------------------------|---------------------------|
| Volume Label           | See Table 25 on page 312. |
| Import List File       | See Table 38.             |
| Import Status File     | See Table 41 on page 320. |
| Tape Mark              |                           |

Table 38. Import List File

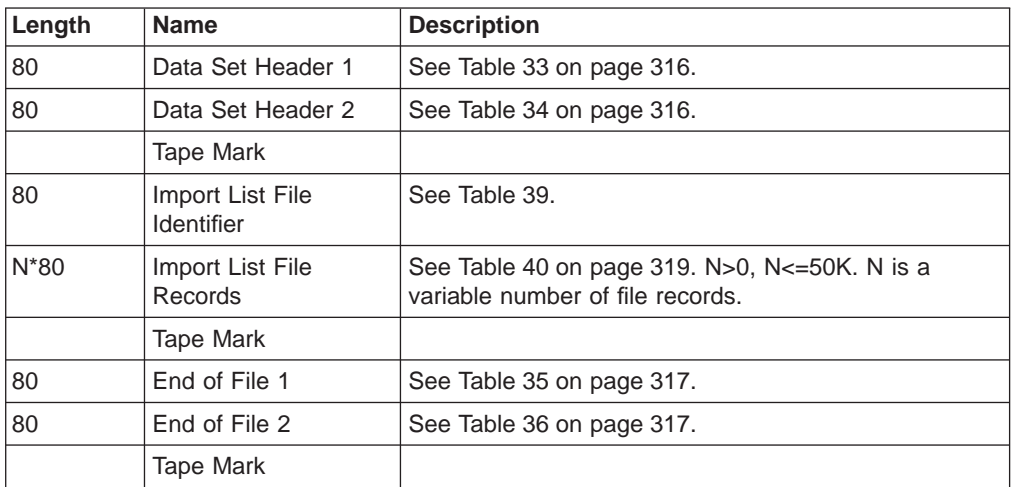

Table 39. Import List File Identifier

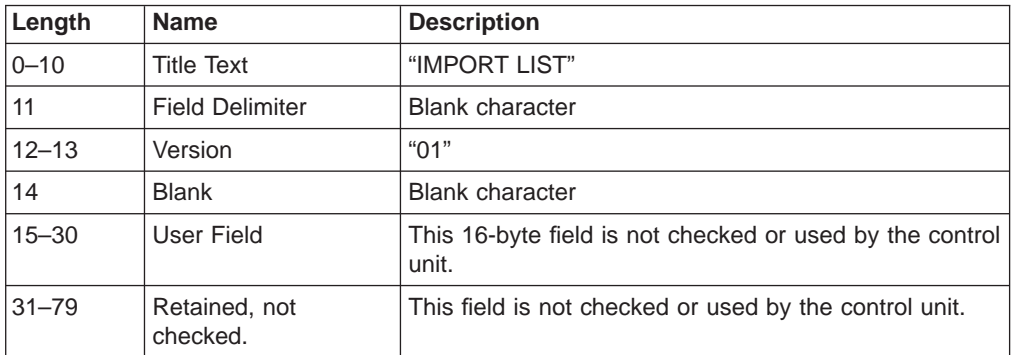

The format of the Import List File record is designed to allow for ease of use. It is expected that a customer may manually input the needed information and the format needs to be tolerant of the location of the fields in the record. Each list file record contains up to three fields separated by delimiters. The fields "physical volser", "logical volser", and "Import Option" must appear in that order, separated by a field delimiter. If the record is not equal to 80 bytes, the record is not processed and a Status File record is written with a status code of 24. The first 13 bytes or less of data from the record as read is provided in the Status File record. If only

one field is found in the record, it is assumed to be the "physical volser". If the logical volser is not specified and an import option is specified, both delimiter characters are required.

<span id="page-340-0"></span>Table 40. Import List File Record

| <b>Name</b>            | <b>Description</b>                                                                                                    |
|------------------------|----------------------------------------------------------------------------------------------------|
| Volser                 | The volume serial number of a Exported Stacked Volume to be imported. The VTS will use<br>up to six characters to identify the volser, starting with the first non-blank character and<br>continuing until a blank character has been found or the field delimiter character is found.<br>Valid characters are A-Z, 0-9, and embedded blanks are not allowed.<br>Note: If the volser specified is less than six characters, when used by the VTS, it is padded<br>on the right to form a six-character field. If the volser is greater than six characters, the<br>volume will not be imported, and a Status File record is written with a status code of 01 and<br>with the first 13 bytes of the list record.                                                                                                    |
| <b>Field Delimiter</b> | Comma character required if a logical volser or import option is specified.                                                                                                    |
| Logical Volser         | The volume serial number of a logical volume to be imported. The VTS will use six<br>characters to identify the volser, starting with the first non-blank character after the delimiter<br>comma and continuing until six contiguous non-blank characters have been found. Valid<br>characters are A-Z, 0-9. The search for six contiguous non-blank characters continues until<br>a blank or delimiter comma character is found. This field may be all blanks or not contain<br>any characters between the field delimiters, in which case, all logical volumes on the<br>specified Exported Stacked Volume will be imported.<br>Note: If the volser found is not six characters or contains non-valid characters, a Status File<br>record is written with a status code of 1E and with the first 13 bytes of the list record.                                                                                                    |
| <b>Field Delimiter</b> | Comma character required if an import option other than blank is specified.                                                                                                    |
| Import Option          | This field contains blanks or a keyword that defines how the logical volume is to be imported<br>and begins with the first non-blank character found after the second Field Delimiter comma<br>and continues through byte 71 of the record.<br>• If the Field Delimiter comma is not present, only blanks are allowed, and if the comma is<br>present and only blanks are found, then the data contents of the logical volume or<br>contents of all logical volumes (if only the physical volser was specified) is copied into the<br>VTS subsystem and fragment file entries and library manager inventory records are<br>created.<br>• If the first non-blank characters found are "SCRATCH", the data contents is not copied<br>and a fragment file and library manager inventory records are created. The "SCRATCH"<br>option should be used when the data is known to have been expired and will not be<br>accessed after the logical volume is imported.<br>• If the first non-blank characters found are "INITIALIZE", only library manager inventory<br>records are created. The "INITIALIZE" option should be used when the logical volume is<br>to be reinitialized and any prior data discarded.<br>Notes:<br>1. Characters found in the Import Option field after the keywords of "SCRATCH" or<br>"INITIALIZE" will be ignored.<br>2. If other than all blanks (with or without the second Field Delimiter comma), "SCRATCH"<br>or "INITIALIZE" with characters to be ignored are found prior to byte 72, the volume is<br>not imported and a Status File record is written with a status code of 25 and with the first<br>13 bytes of the list record. |
| <b>User Field</b>      | Bytes 72-79 of the 80 byte record are not used or checked by the VTS. This field may<br>contain line numbers for volume lists.                                                                                                    |

<span id="page-341-0"></span>Table 41. Import Status File

| Length | <b>Name</b>                   | <b>Description</b>                                                                 |
|--------|-------------------------------|------------------------------------------------------------------------------------|
| 80     | Data Set Header 1             | See Table 33 on page 316.                                                          |
| 80     | Data Set Header 2             | See Table 34 on page 316.                                                          |
|        | <b>Tape Mark</b>              |                                                                                    |
| 80     | Import Status File Identifier | See Table 42.                                                                      |
| N*80   | Import Status File Records    | N=0 is valid. N is a variable number of file records. See Table 32 on<br>page 315. |
|        | <b>Tape Mark</b>              |                                                                                    |
| 80     | End of File 1                 | See Table 35 on page 317.                                                          |
| 80     | End of File 2                 | See Table 36 on page 317.                                                          |
|        | <b>Tape Mark</b>              |                                                                                    |

Table 42. Import Status File Identifier

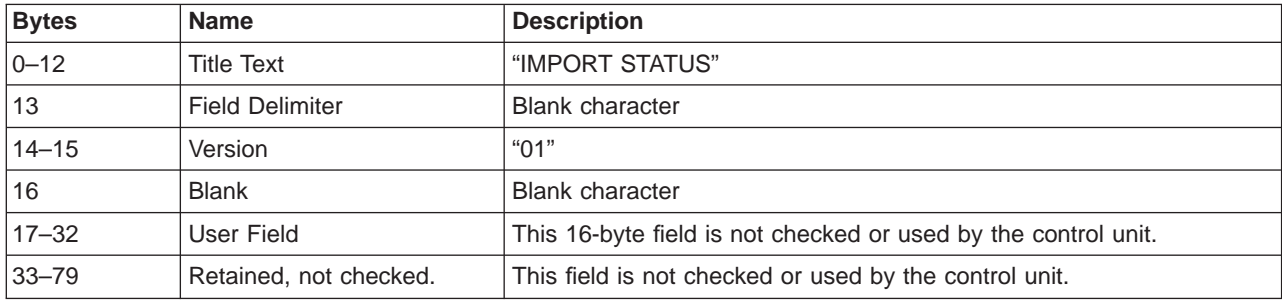

# **Status Codes in Status File**

After the completion of an Export or Import operation, the customer can determine the completion status of each logical volume that was specified for the operation by examining the Status File records. The following table describes the status codes, the probable cause and the recommended actions for the customer to take.

Table 43. Status Codes and Status Text

| <b>Operation Status</b>                                                                                                    | <b>Resolution Actions</b> |
|----------------------------------------------------------------------------------------------------|---------------------------|
| <b>Status Code</b><br>00                                                                                                   | None needed.              |
| <b>Status Text</b><br>For Export operations, contains the destination<br>name; for Import operations, contains all blanks. |                           |
| <b>Probable Cause</b><br>The volume was successfully imported or<br>exported.                                              |                           |

Table 43. Status Codes and Status Text (continued)

| <b>Operation Status</b>                                                                                                    | <b>Resolution Actions</b>                                                                                                    |
|----------------------------------------------------------------------------------------------------|----------------------------------------------------------------------------------------------------|
| <b>Status Code</b><br>01<br><b>Status Text</b><br>'Invalid record format, record NNNNN'<br><b>Probable Cause</b><br>The volume could not be exported or imported<br>because the format of the list file record was<br>invalid.                                                 | 1. Examine the first 13 bytes of the status record; they<br>contain the input from the list file decimal record<br>number NNNNN as read.<br>2. Correct the input record and retry the operation.<br>Determine why the operation was canceled and retry<br>it. |
| <b>Status Code</b><br>02<br><b>Status Text</b><br>'Canceled - Host request'<br><b>Probable Cause</b><br>The volume could not be exported or imported<br>because the host canceled the operation before<br>processing the volume.                                               | Determine why the operation was canceled and retry it.                                                                                                    |
| <b>Status Code</b><br>03<br><b>Status Text</b><br>'Canceled - Library request'<br><b>Probable Cause</b><br>The volume could not be exported or imported<br>because the operator canceled the operation<br>through the Library Manager console before<br>processing the volume. | Determine why the operation was canceled and retry it.                                                                                                    |
| <b>Status Code</b><br>05<br><b>Status Text</b><br>Logical volume not in VTS<br><b>Probable Cause</b><br>The logical volume specified in the Export List is<br>not resident in the Virtual Tape Server<br>subsystem in which the Export operation was<br>performed.             | This can be a normal status if the list file contains records<br>for more than one VTS or library. If this is not the case,<br>determine why the logical volume is not in the VTS<br>subsystem in which the operation was performed.                          |

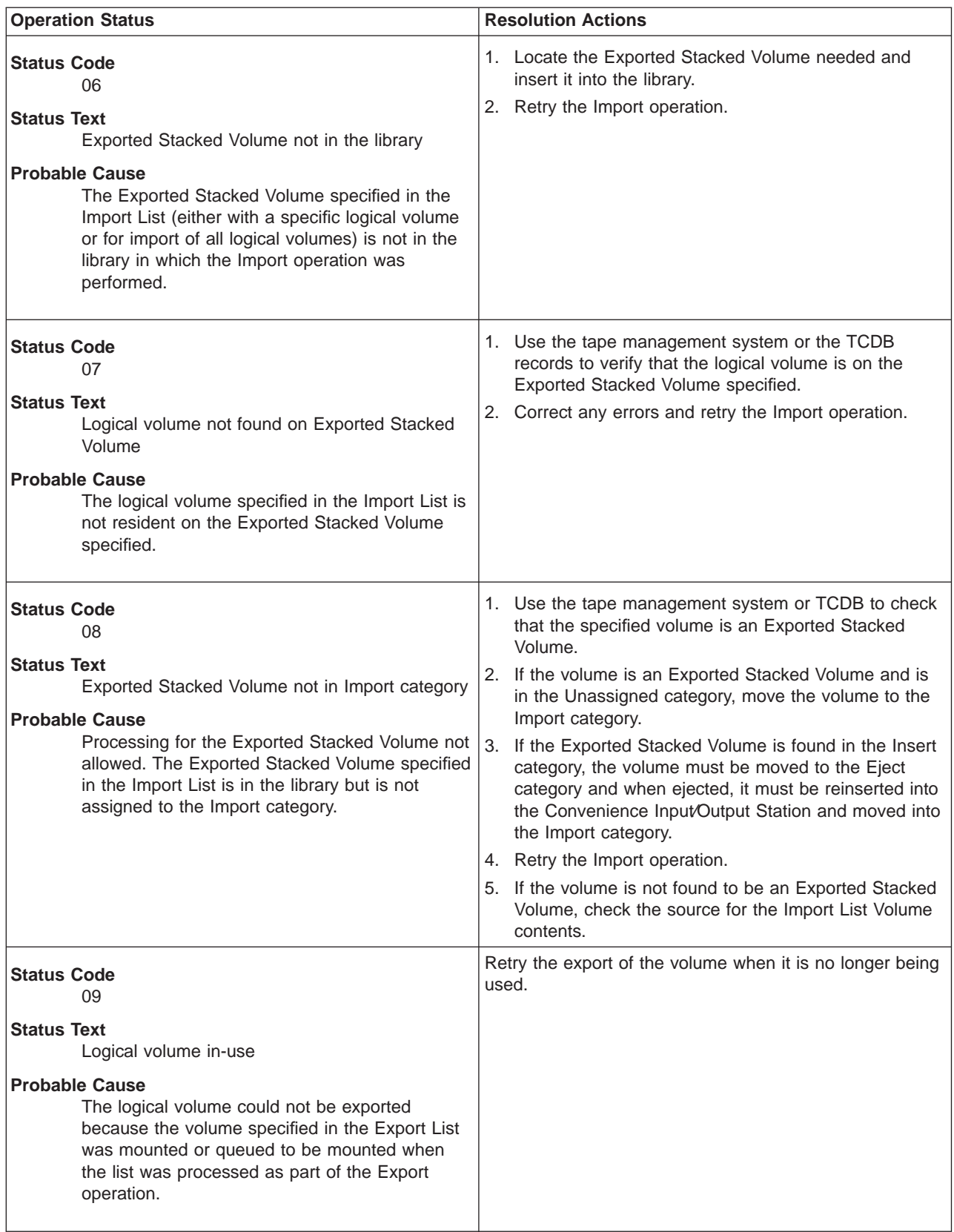

Table 43. Status Codes and Status Text (continued)

| <b>Operation Status</b>                                                                                                    | <b>Resolution Actions</b>                                                                                                    |
|----------------------------------------------------------------------------------------------------|----------------------------------------------------------------------------------------------------|
| <b>Status Code</b><br>10                                                                                                    | Call your service representative.                                                                                                    |
| <b>Status Text</b><br>Terminated by library error                                                                                                    |                                                                                                    |
| <b>Probable Cause</b><br>The volume could not be exported or imported<br>because the Library Manager detected a<br>nonrecoverable (Check-1) error before<br>processing the volume, which terminated the<br>operation.                                                                                                    |                                                                                                    |
| <b>Status Code</b><br>11                                                                                                    | Call your service representative. Error XXXX indicates the<br>functional area within the VTS that encountered the<br>nonrecoverable error. |
| <b>Status Text</b><br>Terminated by VTS error XXXX                                                                                                    |                                                                                                    |
| <b>Probable Cause</b><br>The volume could not be exported or imported<br>because the Virtual Tape Server subsystem<br>detected a nonrecoverable error before<br>processing the volume, which terminated the<br>operation.                                                                                                    |                                                                                                    |
| <b>Status Code</b><br>12                                                                                                    | Determine why more than one Export or Import List File<br>record specifies the same volume.                                                |
| <b>Status Text</b><br>Duplicate volume in list                                                                                                    |                                                                                                    |
| <b>Probable Cause</b><br>For Export operations, the Export List has more<br>than one entry of a logical volume to be<br>exported. The logical volume will not be exported<br>for the destinations provided. A Status File<br>record with status $code = 12$ will be written for<br>each of the logical volumes in the Export List<br>that are the same. For Import operations, the<br>Import List has more than one entry of an<br>Exported Stacked Volume with the same or<br>conflicting Logical Volser field values; such as,<br>blanks, the Logical Volser, or blanks and a<br>Logical Volser. Status File records for each<br>Import List record will be written with status code<br>= 12, and no import processing will occur for any<br>records that are the same or conflicting. |                                                                                                    |

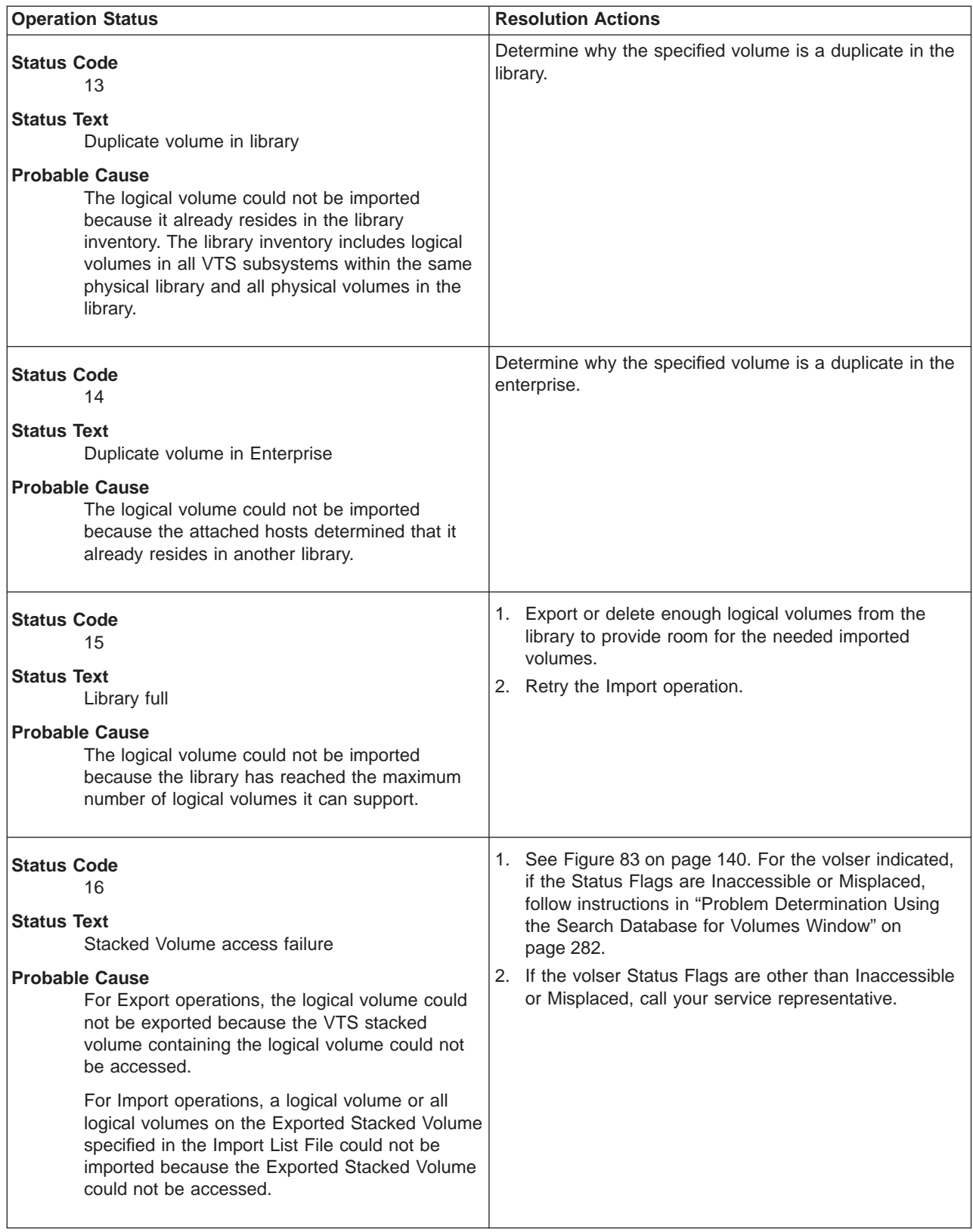

Table 43. Status Codes and Status Text (continued)

| <b>Operation Status</b>                                                                                                    | <b>Resolution Actions</b>                                                                                                    |
|----------------------------------------------------------------------------------------------------|----------------------------------------------------------------------------------------------------|
| <b>Status Code</b><br>17                                                                                                    | Suspected media failure, call your service representative.                                                                                                    |
| <b>Status Text</b><br>Logical Volume Copy failure                                                                                                    |                                                                                                    |
| <b>Probable Cause</b><br>During an Export operation, the logical volume<br>could not be exported because a permanent<br>error was encountered when copying the volume<br>from the source stacked volume to the Exported<br>Stacked Volume. During an Import operation, the<br>logical volume could not be imported because a<br>permanent error was encountered when copying<br>the volume from the source Exported Stacked<br>Volume to a stacked volume. |                                                                                                    |
| <b>Status Code</b><br>18                                                                                                    | Check the logical volume's record in the tape<br>management system to determine if the volume contains<br>active data or not. If it does not, use the logical volume |
| Status Text<br>No Data Associated with Logical Volume<br><b>Probable Cause</b><br>The logical volume could not be exported<br>because there is no data associated with the<br>volume on a stacked volume in the VTS<br>subsystem. The most likely reason is that the<br>logical volume has never been used in the VTS<br>prior to it being specified for export.                                                                                           | deletion function to remove the volume from the library. If<br>it does show that the volume contains active data, call<br>your service representative.               |
| <b>Status Code</b><br>19                                                                                                    | Call your service representative.                                                                                                    |
| <b>Status Text</b><br>Logical Volume Copy/Fragment Failure                                                                                                    |                                                                                                    |
| <b>Probable Cause</b><br>The logical volume could not be exported<br>because it is currently resident in the Tape<br>Volume Cache and attempts to copy it to a<br>stacked volume and create its fragment failed.                                                                                                    |                                                                                                    |
| <b>Status Code</b><br>1 A                                                                                                    | Call your service representative.                                                                                                    |
| <b>Status Text</b><br>Logical Volume TVC State Unknown                                                                                                    |                                                                                                    |
| <b>Probable Cause</b><br>The logical volume could not be exported<br>because its state in the Tape Volume Cache<br>could not be determined.                                                                                                    |                                                                                                    |

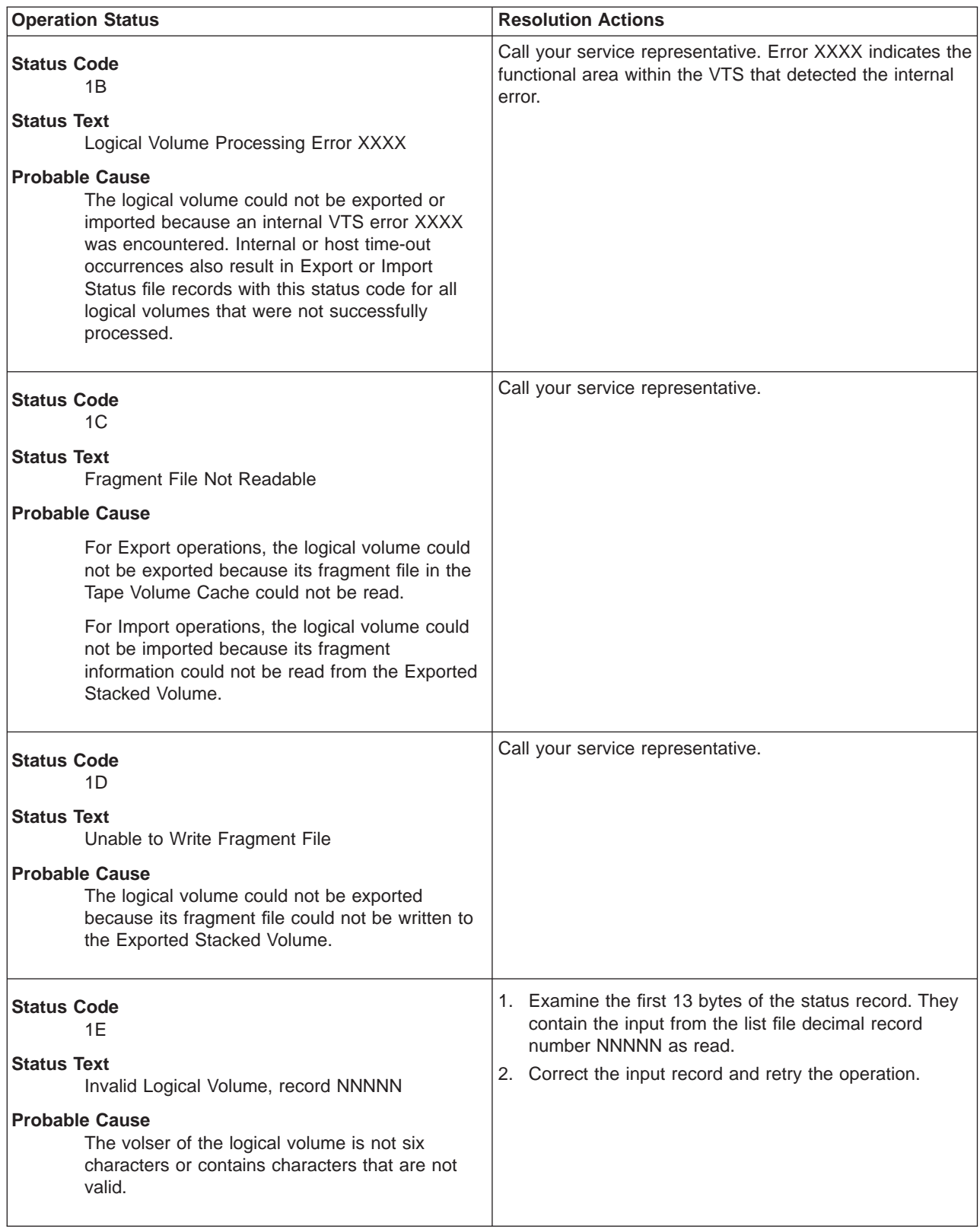

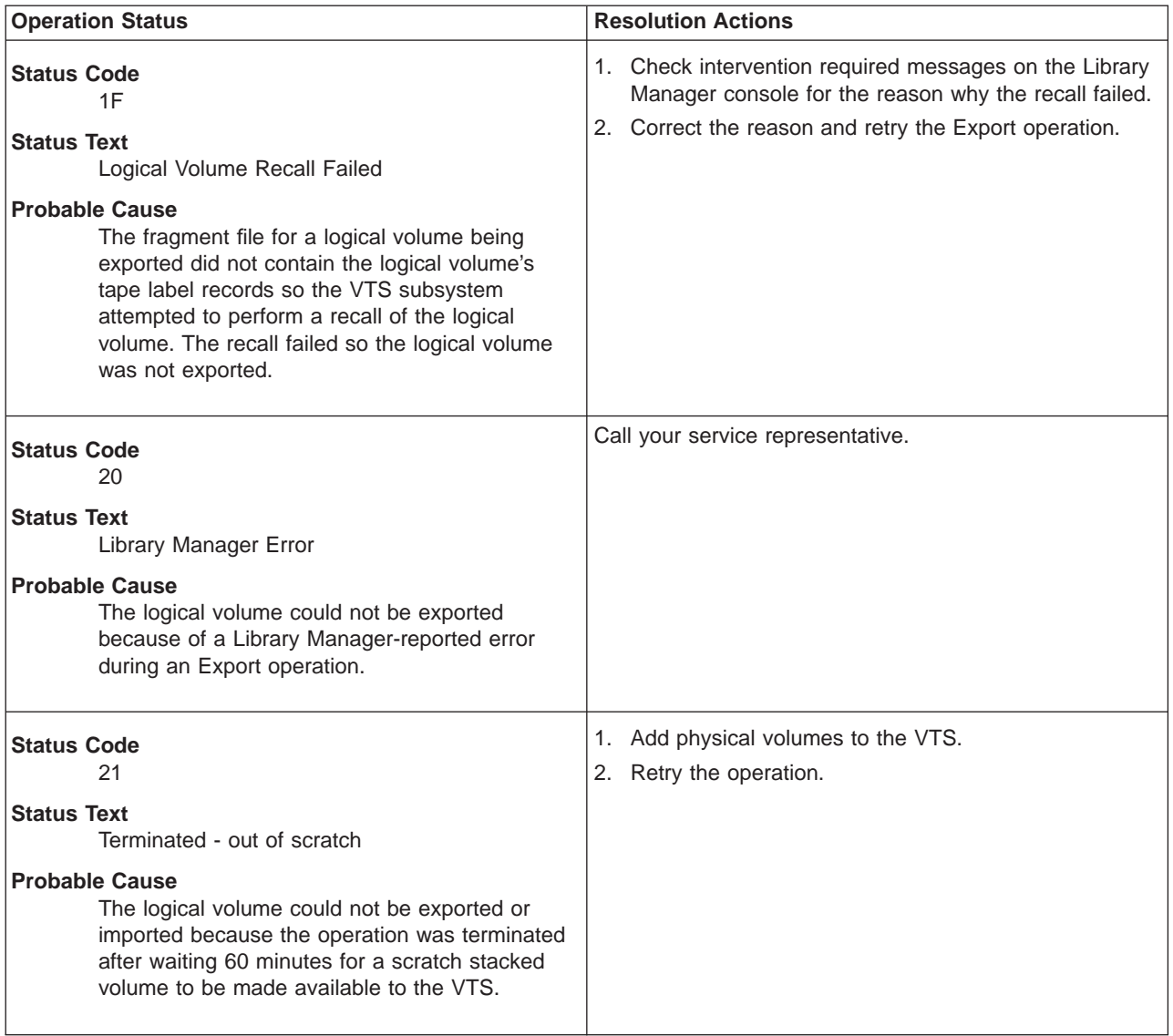

| | | | | | | | | | | | | | | | | | | | | |

 $\overline{\phantom{a}}$ 

| | | |

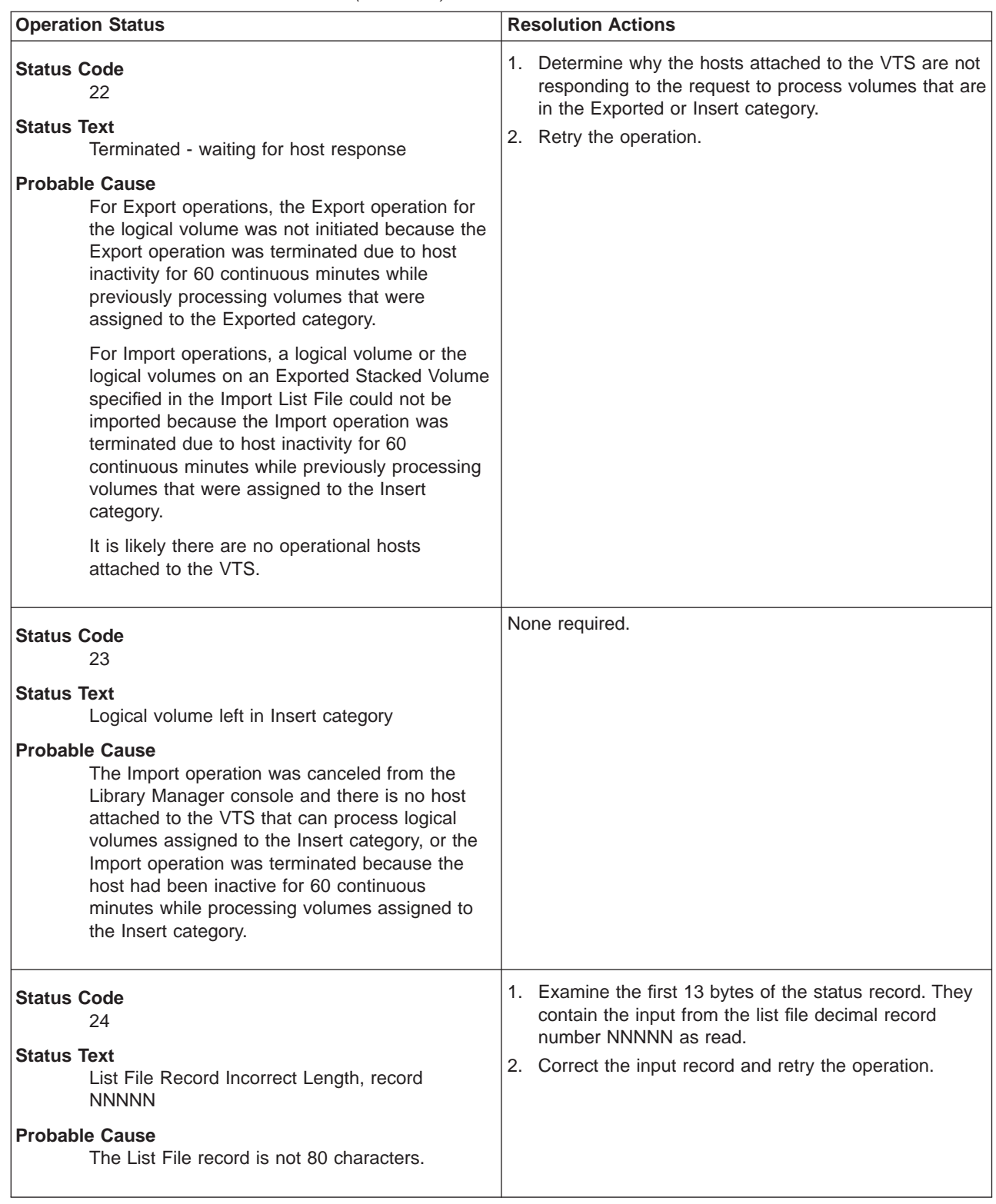

 $\begin{array}{c} | \\ | \end{array}$ | |

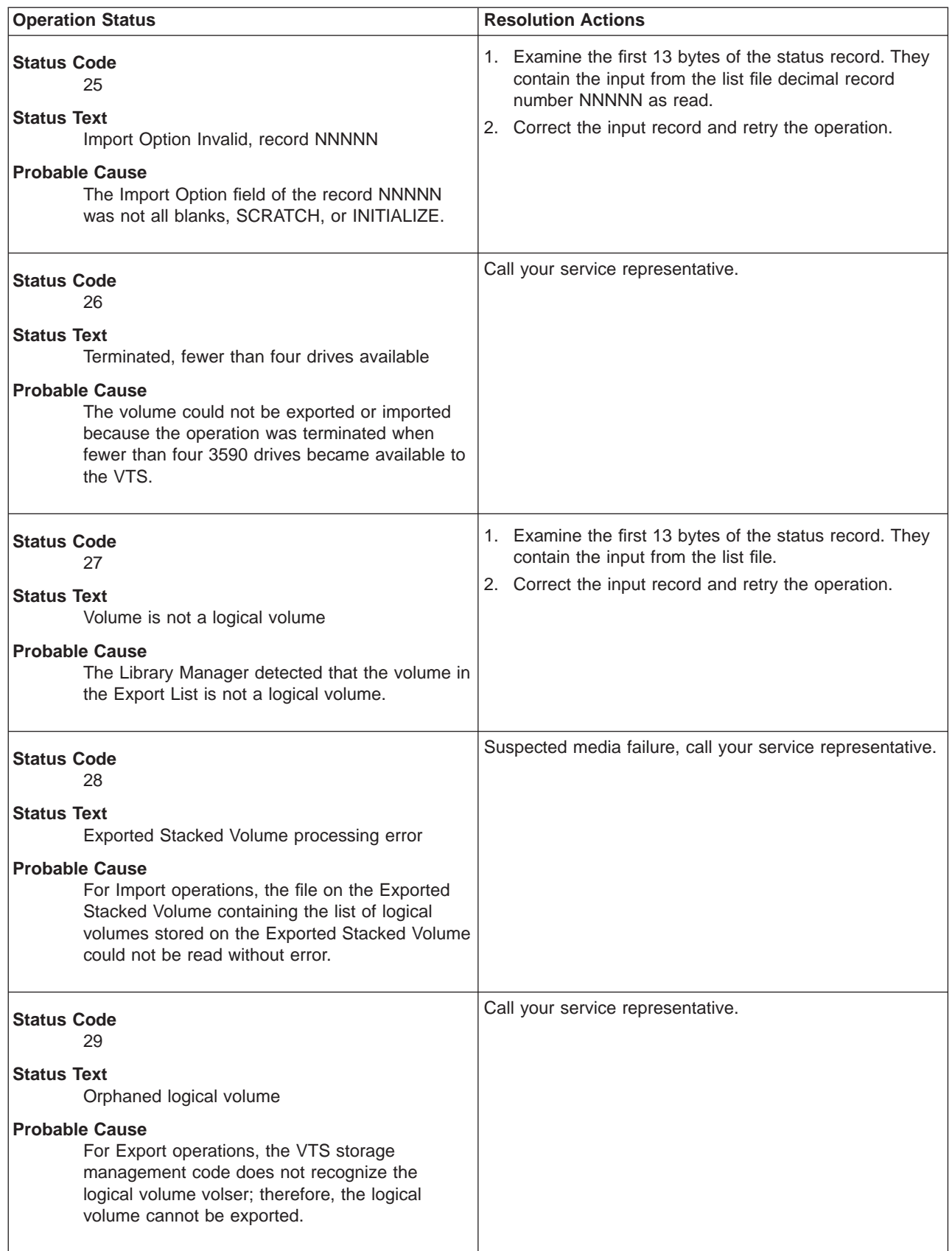

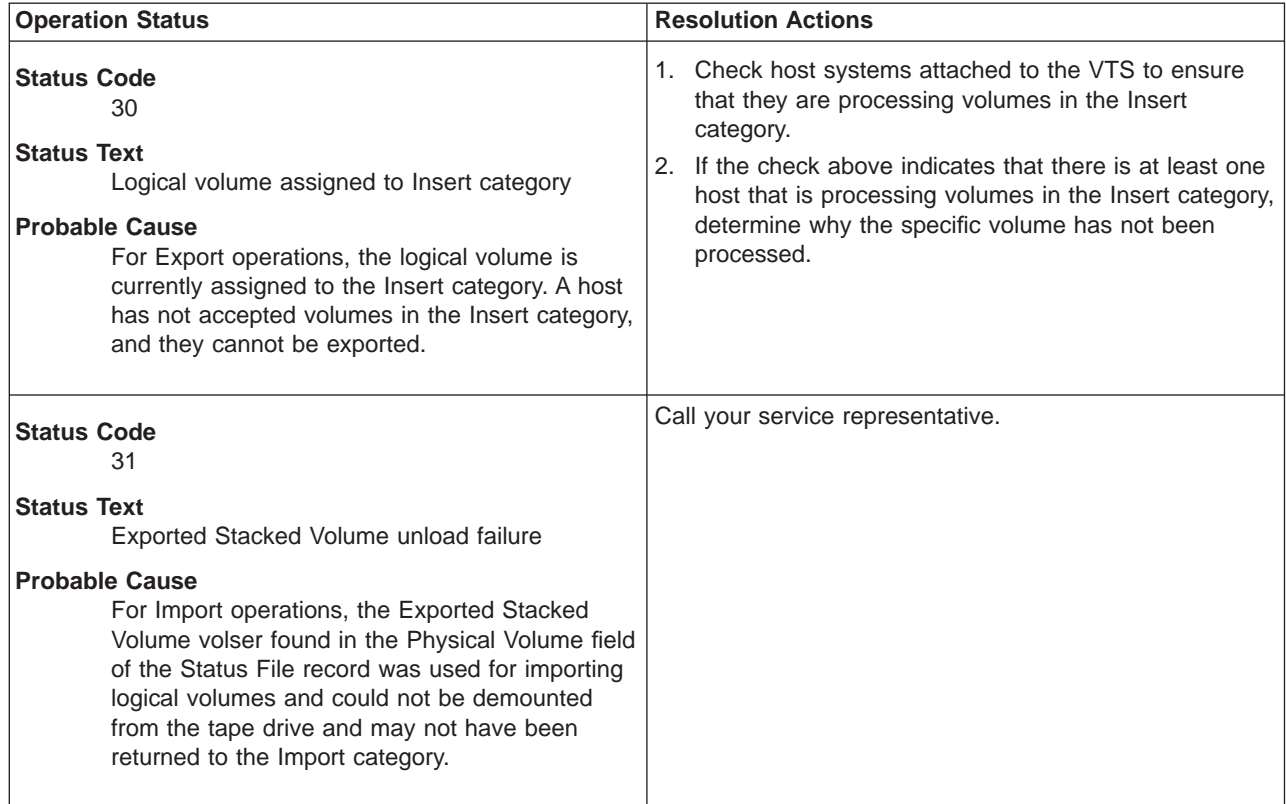

Table 43. Status Codes and Status Text (continued)

| | | |  $\overline{\phantom{a}}$ | | | |

|

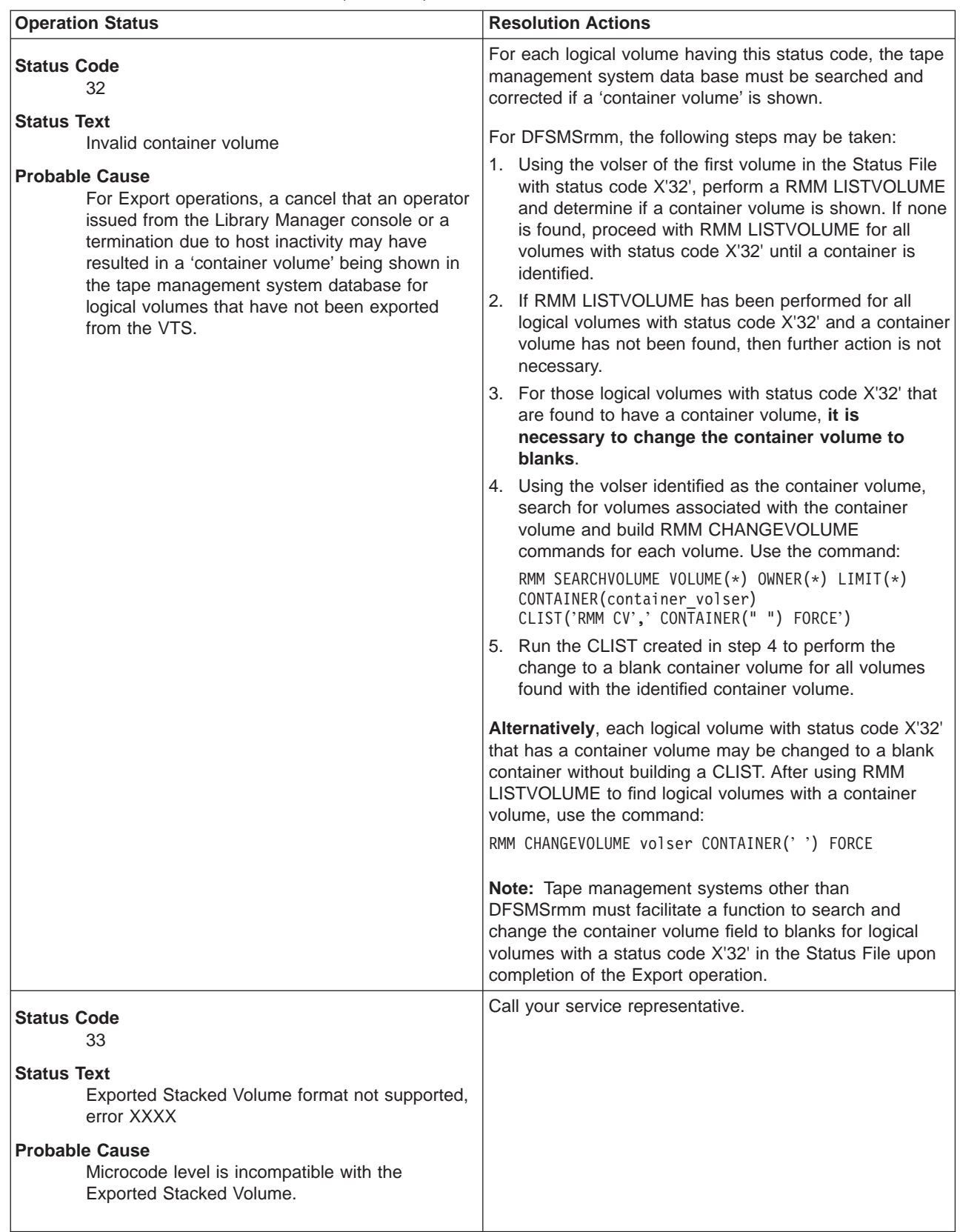

| | | | | | | | | |

| | | | | | | | | |

| | | |

| | | | |

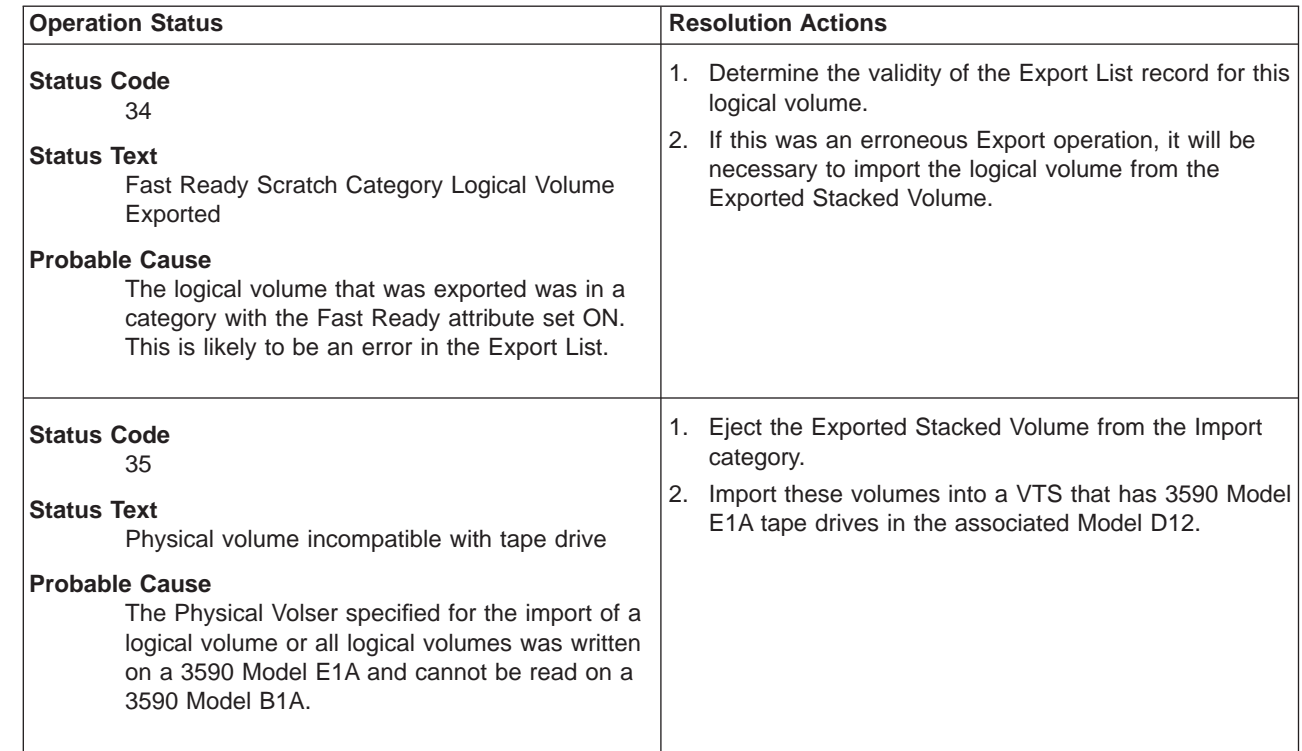

## **Import and Export Messages from Library**

During processing of an Export or Import operation, the VTS subsystem generates status messages that indicate the progress of the operation. The message is broadcast to all hosts attached to the VTS subsystem. On MVS hosts, the message results in a console message being written in the following format:

CBR3750I MESSAGE FROM LIBRARY <library-name>: 70 EBCDIC character message

The 70-character message contains the status message as defined below:

#### **Bytes 0–4**

Unique Message Code. The unique message code is further defined as a single alphabetic character followed by four numeric characters. The alphabetic character indicates the element/function in the VTS/Library that generated the message. The numeric characters are a sequential number for a specific element/function. The element/function codes are defined as:

- **E** Export
- **I** Import
- **Byte 5**

Blank character

#### **Bytes 6–69**

Status Message Text

# **Export Status Messages**

Table 44. Export Status Messages

 $\vert$ |

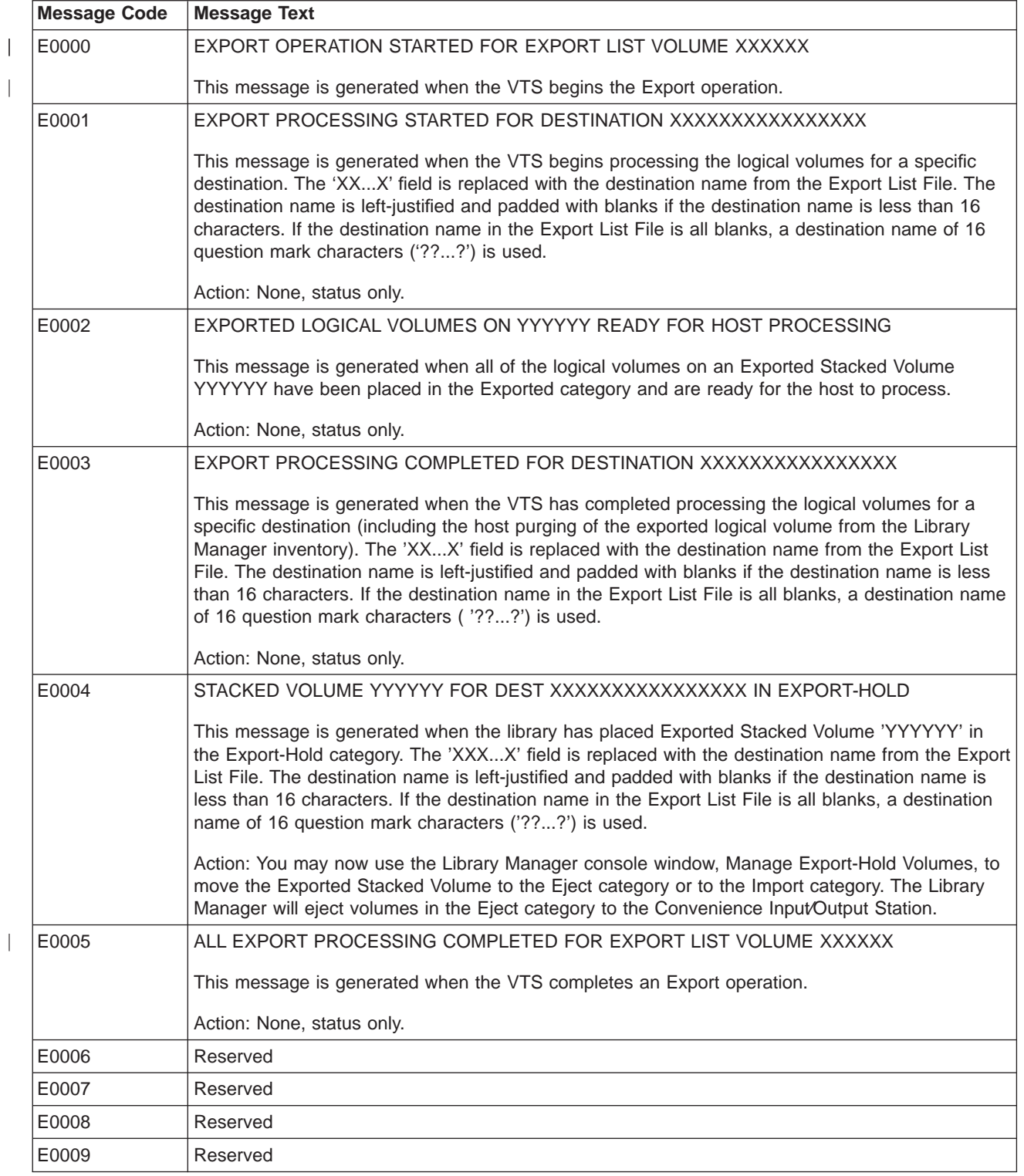

Table 44. Export Status Messages (continued)

| <b>Message Code</b> | <b>Message Text</b>                                                                                                    |
|---------------------|----------------------------------------------------------------------------------------------------|
| E0010               | EXPORT PROCESSING WAITING FOR HOST RESPONSE                                                                                                    |
|                     | This message is generated every ten minutes when there is no host activity to complete the<br>processing of the logical volumes in the Exported category.                                                                                                    |
|                     | Action: None, status only.                                                                                                    |
| E0011               | EXPORT PROCESSING TERMINATED WAITING FOR HOST RESPONSE                                                                                                    |
|                     | This message is generated when the VTS has terminated the Export operation because host<br>processing of the logical volumes in the Exported category has been inactive for a period of 60<br>continuous minutes.                                                              |
|                     | Action: Perform analysis of the Status File on the Export List Volume and reissue the Export<br>operation.                                                                                                    |
| E0012               | FRAGMENTS FOR STACKED VOLUME XXXXXX NOT DELETED                                                                                                    |
|                     | There has been a VTS failure to successfully delete all of the fragments for logical volumes that<br>were exported successfully otherwise.                                                                                                    |
|                     | Action: Call your service representative.                                                                                                    |
| E0013               | EXPORT PROCESSING SUSPENDED, WAITING FOR SCRATCH VOLUME                                                                                                    |
|                     | This message is generated every five minutes when the VTS needs a scratch stacked volume to<br>continue Export operation, and there are none available.                                                                                                    |
|                     | Action: None, status only.                                                                                                    |
| E0014               | EXPORT PROCESSING RESUMED, SCRATCH VOLUME MADE AVAILABLE                                                                                                    |
|                     | This message is generated when, after the Export operation was suspended because no scratch<br>stacked volumes were available, scratch stacked volumes are again available, and the Export<br>operation can continue.                                                          |
|                     | Action: None, status only.                                                                                                    |
| E0015               | EXPORT PROCESSING TERMINATED, WAITING FOR SCRATCH VOLUME                                                                                                    |
|                     | This message is generated when the VTS has terminated the Export operation because scratch<br>stacked volumes were not made available to the VTS within 60 minutes of the VTS readiness to<br>copy logical volumes to an Exported Stacked Volume.                              |
|                     | Action: You should make more VTS stacked volumes available, perform analysis of the Status File<br>on the Export List Volume, and reissue the Export operation.                                                                                                    |
| E0016               | COPYING LOGICAL EXPORT VOLUMES FROM CACHE TO STACKED VOLUMES                                                                                                    |
|                     | This message is generated when the VTS begins, and every ten minutes during, the process of<br>copying or fragmenting logical volumes that are still in the Tape Volume Cache and must be on a<br>stacked volume before proceeding to copy them to an Exported Stacked Volume. |
|                     | Action: None, status only.                                                                                                    |
| E0017               | COMPLETED COPY OF LOGICAL EXPORT VOLUMES TO STACKED VOLUMES                                                                                                    |
|                     | This message is generated when the VTS has completed the copy of logical volumes to VTS<br>stacked volumes, allowing the continuing process of copying to the Exported Stacked Volumes.                                                                                        |
|                     | Action: None, status only.                                                                                                    |

Table 44. Export Status Messages (continued)

| <b>Message Code</b> | <b>Message Text</b>                                                                                                    |  |
|---------------------|----------------------------------------------------------------------------------------------------|--|
| E0018               | EXPORT TERMINATED, EXCESSIVE TIME FOR COPY TO STACKED VOLUMES                                                                                                    |  |
|                     | The Export operation has been terminated because the logical volumes could not be copied to<br>VTS stacked volumes or fragmented within a ten-hour period from beginning the Export operation. |  |
|                     | Action: Perform analysis of the Status File on the Export List Volume and reissue the Export<br>operation.                                                                                     |  |
| E0019               | Reserved                                                                                                    |  |
| E0020               | Reserved                                                                                                    |  |
| E0021               | Reserved                                                                                                    |  |
| E0022               | EXPORT RECOVERY STARTED                                                                                                    |  |
|                     | A VTS error or a power-off condition for which recovery is being attempted has interrupted the<br>Export operation.                                                                            |  |
|                     | Action: None, status only.                                                                                                    |  |
| E0023               | EXPORT RECOVERY COMPLETED                                                                                                    |  |
|                     | The recovery attempt for interruption of an Export operation has been completed.                                                                                                    |  |
|                     | Action: Perform analysis of the Status File on the Export List Volume and reissue the Export<br>operation, if necessary.                                                                       |  |

# **Import Status Messages**

### Table 45. Import Status Messages

| |

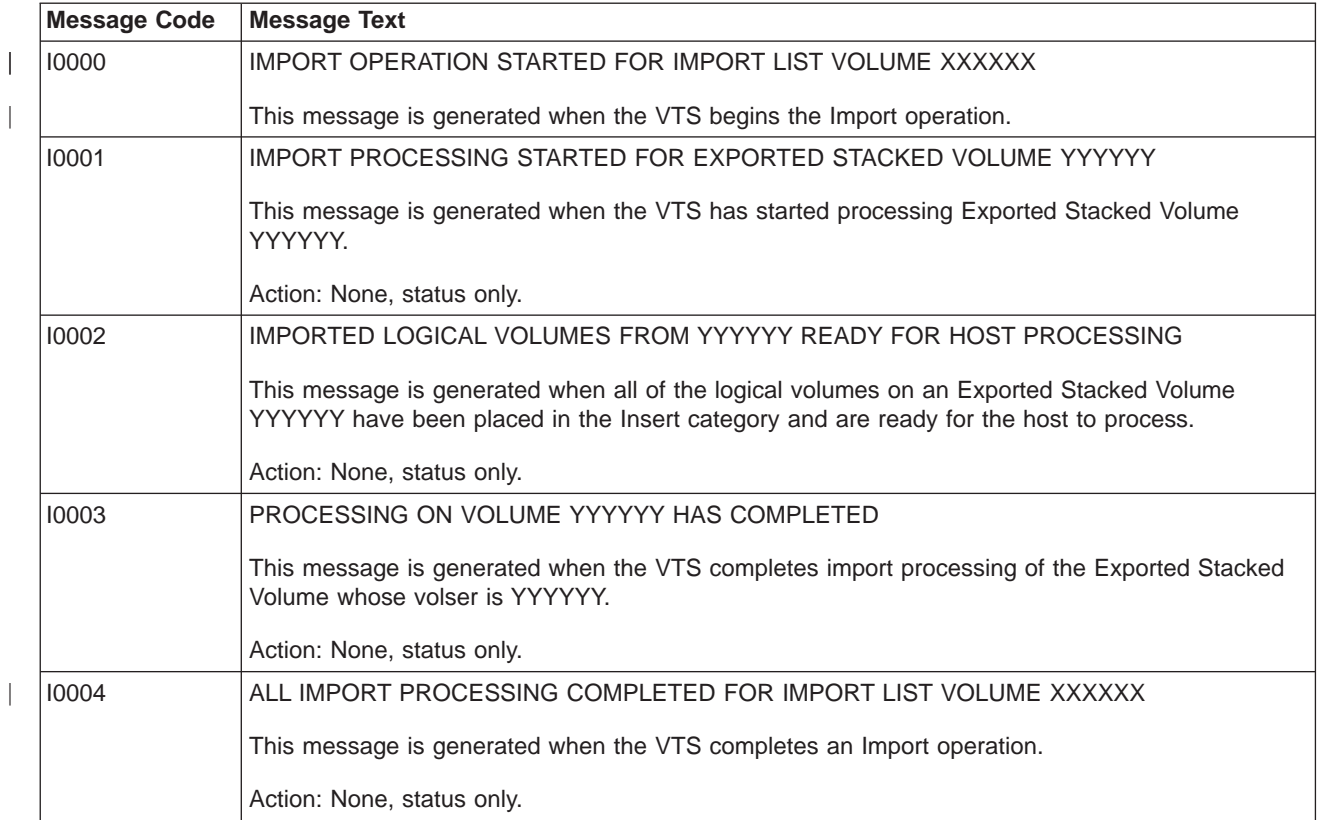

Table 45. Import Status Messages (continued)

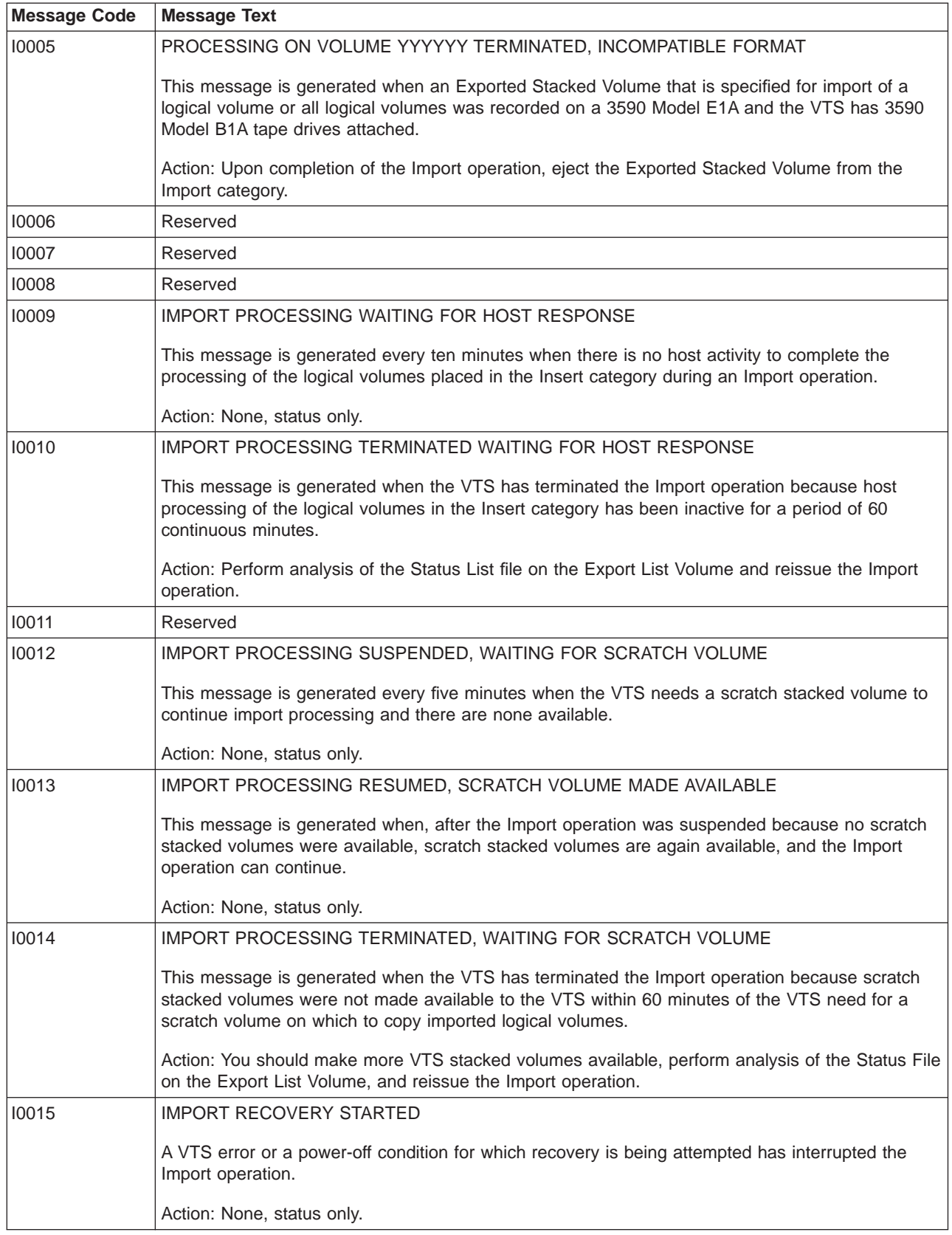

|

Table 45. Import Status Messages (continued)

| Message Code | Message Text                                                                                                    |  |
|--------------|----------------------------------------------------------------------------------------------------|--|
| 10016        | <b>IMPORT RECOVERY COMPLETED</b>                                                                                         |  |
|              | The recovery attempt for interruption of an Import operation has been completed.                                         |  |
|              | Action: Perform analysis of the Status File on the Export List Volume and reissue the Import<br>operation, if necessary. |  |

### **Export/Import List Volumes Failure-Reason Text**

If the VTS subsystem was unable to process the Export or Import List Volume, the host generates message CBR3858I. The reason the list volume could not be processed is included as a text string. The following table defines the failure-reasons returned, the probable cause and the recommended actions for you to take.

In the table below, the symbols <VOLSER>, <File>, <Record>, and <Field> will be replaced in the message text as appropriate to describe the location of the error found:

- <VOLSER>, the logical volser that was provided in the Export or Import operation.
- v **<File>**, Export List File, Import List File, Reserved File or Status File.
- v **<Record>**, within an HDR1, HDR2, EOF1, EOF2, Identifier, or Record.
- v **<Field>**, within a Label Identifier, Block Count, Record Length, Block Count, Title Text, or Version.

Table 46. Export-Import List Volumes Failure Reason Text

| Failure-Reason Text - Probable Cause                                                                                                    | <b>Recommended Action</b>                                                                                                    |
|----------------------------------------------------------------------------------------------------|----------------------------------------------------------------------------------------------------|
| Volume <volser> has not been written<br/>The Export or Import operation specified an Export or<br/>Import List Volume that has not been created (written).</volser> | You should check for the correct identity of the Import or<br>Export List Volume and, if necessary, execute the JCL<br>that prepares a logical volume as the Import or Export<br>List Volume. |
| Volume <volser> could not be opened</volser>                                                                                                    | Call your service representative.                                                                                                    |
| VTS failure.                                                                                                    |                                                                                                    |
| Volume <volser> could not be rewound</volser>                                                                                                    | Call your service representative.                                                                                                    |
| VTS failure.                                                                                                    |                                                                                                    |
| Volume <volser> could not be closed</volser>                                                                                                    | Call your service representative.                                                                                                    |
| VTS failure.                                                                                                    |                                                                                                    |
| Volume <volser> unable to locate Export List<br/><b>Records</b></volser>                                                                                            | Check the source data used for preparation of the Import<br>List Volume or Export List Volume.                                                                                                |
| No records were found in the Export List File on the<br>volser specified.                                                                                           |                                                                                                    |
| Volume <volser> unable to locate Import List<br/><b>Records</b></volser>                                                                                            | Check the source data used for preparation of the Import<br>List Volume or Export List Volume.                                                                                                |
| No records were found in the Import List File on the<br>volser specified.                                                                                           |                                                                                                    |

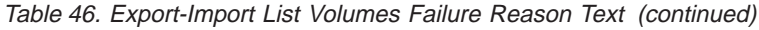

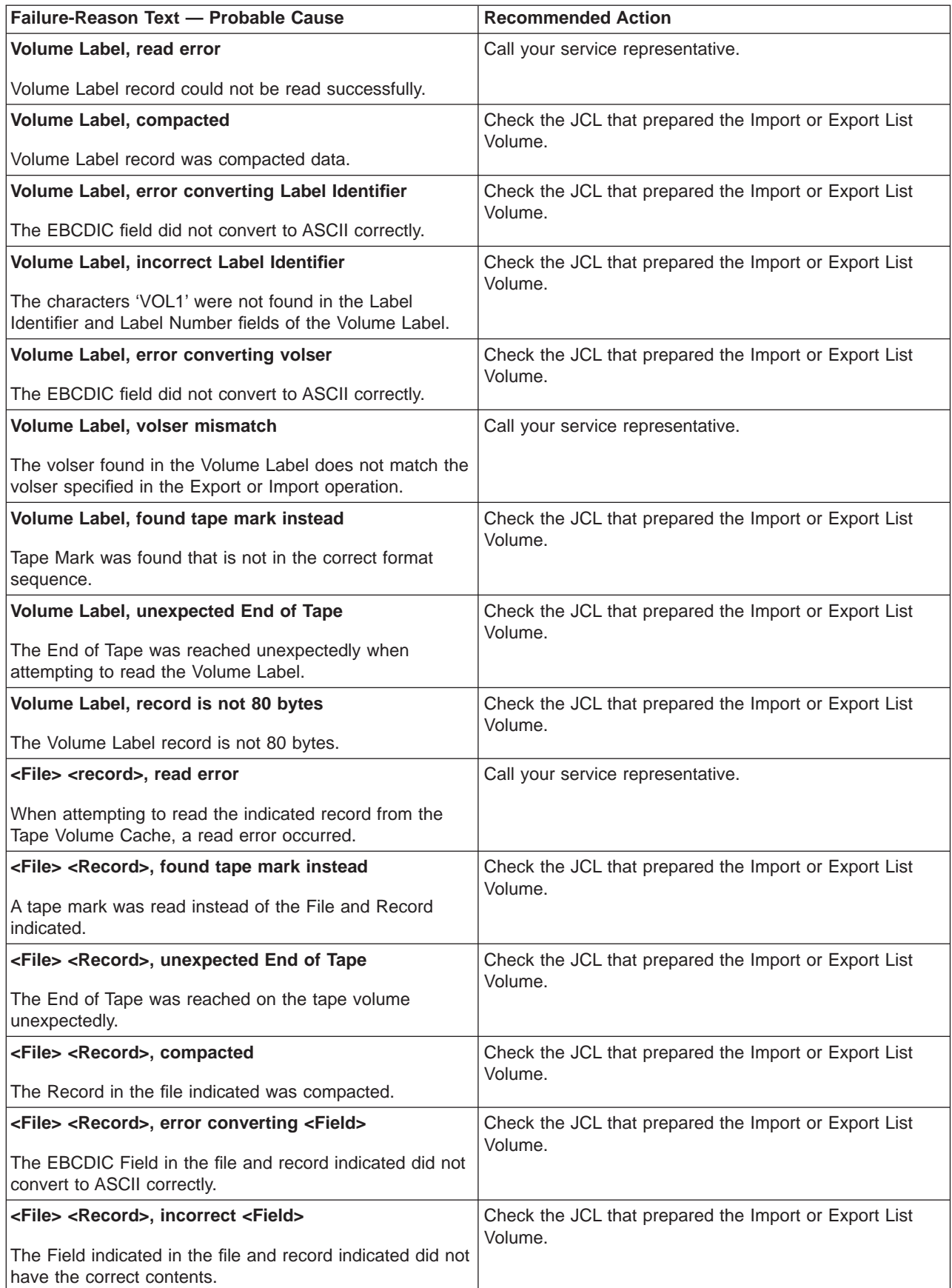
Table 46. Export-Import List Volumes Failure Reason Text (continued)

| Failure-Reason Text - Probable Cause                                                                                                    | <b>Recommended Action</b>                                                          |
|----------------------------------------------------------------------------------------------------|------------------------------------------------------------------------------------|
| <file> <record>, invalid Record Length<br/>The Record Length field of the HDR2 or EOF2 record in<br/>the file indicated is not equal to 80 characters.</record></file>              | Check the JCL that prepared the Import or Export List<br>Volume.                   |
| <file> <record>, Block and Record Length mismatch<br/>The Block Length and Record Length fields of HDR2 or<br/>EOF2 are not equal in the file and record indicated.</record></file> | Check the JCL that prepared the Import or Export List<br>Volume.                   |
| <file> <record>, record is not 80 bytes<br/>The length of the HDR1, HDR2, EOF1 or EOF2 record is<br/>not equal to 80 bytes in the file and record indicated.</record></file>        | Check the JCL that prepared the Import or Export List<br>Volume.                   |
| <file>, missing a tape mark<br/>For the file indicated, a tape mark was not found as<br/>expected in the format.</file>                                                             | Check the JCL that prepared the Import or Export List<br>Volume.                   |
| <file>, internal processing error MMMM<br/>VTS error. MMMM is a decimal number that indicates the<br/>internal functional area encountering the error.</file>                       | Call your service representative.                                                  |
| <file>, more than max allowed records<br/>For the Export List File or Import List File as indicated,<br/>there are more than 50K records.</file>                                    | Check the source data used for preparation of the Import<br>or Export List Volume. |
| <file>, number of records=0<br/>For the Export List File or Import List File as indicated,<br/>the number of records was found to be 0.</file>                                      | Check the source data used for preparation of the Import<br>or Export List Volume. |
| Reserved File, Identifier not found<br>The Identifier record for the Reserved File was not found.                                                                                   | Check the JCL that prepared the Import or Export List<br>Volume.                   |

### <span id="page-361-0"></span>**Category Recovery**

Errors may be made when placing cartridges in the Convenience Input⁄Output Station and moving them into other categories from the Unassigned Category when the Advanced Function feature is installed on at least one VTS in a library. The error scenarios and recovery actions are described below:

Table 47. Category Recovery Error Scenarios

| <b>Error Scenario</b>                                                                                                    | <b>Recovery Actions</b>                                                                                                    |
|----------------------------------------------------------------------------------------------------|----------------------------------------------------------------------------------------------------|
| <b>Error Scenario</b><br>An Exported Stacked Volume with logical<br>volumes that have not been imported has been<br>assigned to the Insert category, and the volume<br>serial number falls within a range defined for<br>VTS stacked volumes.<br><b>Resultant Library Action</b><br>The library/VTS subsystem will add the volume<br>as a scratch stacked volume.<br>Note: Data on a volume will be overwritten<br>when the volume is selected for use by the VTS<br>subsystem.                                | 1. Eject the volume through the Library Manager<br>console using the Eject a Stacked Volume function.<br>2. If the Exported Stacked Volume is needed for an<br>Import operation, reinsert the volume into the<br>Convenience Input/Output Station and use the<br>Manage Unassigned Volumes window to assign the<br>volume to the Import category.         |
| <b>Error Scenario</b><br>An Exported Stacked Volume with logical<br>volumes that have not been imported has been<br>assigned to the Insert category, and the volume<br>serial number does not fall within a range<br>defined for VTS stacked volumes.<br><b>Resultant Library Action</b><br>The library will assign the volume to the Insert<br>category for 3590 native use and notify all<br>attached hosts.<br>Note: Data on a volume will be overwritten<br>when the volume is selected for use by a host. | 1. Eject the volumes from the library through host<br>console command, ISMF or tape management system<br>command.<br>2. If the Exported Stacked Volume is needed for an<br>Import operation, reinsert the volume into the<br>Convenience Input/Output Station and use the<br>Manage Insert Volumes window to assign the volume<br>to the Import category. |
| <b>Error Scenario</b><br>An Exported Stacked Volume has been assigned<br>to the Import category and has not been<br>required for the Import operation.<br><b>Resultant Library Action</b><br>The volume remains in the Import category.                                                                                                    | Use the Manage VTS Import Volumes window to eject<br>the volume.                                                                                                    |
| <b>Error Scenario</b><br>An HPCT volume (not an Exported Stacked<br>Volume) that is needed as a scratch stacked<br>volume or native 3590 volume has been<br>assigned to the Import category.<br><b>Resultant Library Action</b><br>The volume remains in the Import category until<br>you take action.                                                                                                    | Use the Manage VTS Import Volumes window to move<br>the volume to the Insert category defined by volser<br>ranges, or eject the volume if it is not desired in the<br>library.                                                                                                    |

#### <span id="page-362-0"></span>**Reuse of Exported Stacked Volumes**

Once all of the logical volumes on an Exported Stacked Volume have been imported into a VTS subsystem, the Exported Stacked Volume can be reused for any 3590 application. No cleanup or special processing is required; however, the Exported Stacked Volumes remain in the Import category until you take action. It is up to you to determine when all of the logical volumes on an Exported Stacked Volume have been imported or are no longer needed and that the physical volume can be reused as a stacked volume in a VTS or for native use on a 3590 subsystem. This would normally be determined by using the tape management system to check that there are no logical volumes contained on a physical volume previously used as an Exported Stacked Volume. For example, the **RMM SEARCHVOLUME** command can be used to make this determination as follows: RMM SV CONTAINER(xxxxxx)

where **xxxxxx** is the volser of the Exported Stacked Volume in question.

If no volumes are returned, all of the logical volumes on the Exported Stacked Volume have been imported, and the volume may be reused.

Reuse of the physical volumes is accomplished with operator action by using a Library Manager console **Manage Import Volumes** window to move the Exported Stacked Volumes out of the Import category (see [Figure 101 on page 172](#page-193-0)). Once they are moved out of the Import category, one of the following will happen:

- The volumes are moved into the Insert category if they are to be used as scratch stacked volumes in a VTS within the current physical library. The volser of the physical volumes must fall in the range assigned for stacked volumes in the library partition into which the volumes are to go. If they are not in a range assigned for stacked volumes, the volumes are entered into the library for native 3590 usage as the default.
- The volumes are moved into the Insert category if they are to be used as native 3590 cartridges. The volsers of the physical volumes must fall in the range assigned for native 3590 use. If they are not in a range assigned for 3590 native use, the volumes are entered into the library for native 3590 usage as the default.
- Otherwise, the volumes are ejected for other use or later disposition. Exported Stacked Volumes may be placed in the Convenience Input⁄Output Station at any time. They will be moved into the library in the Unassigned category. You may then use the Manage Unassigned Volumes window to change the category to Import or Insert or to eject the volume.

#### **Notices**

This information was developed for products and services that are offered in the U.S.A.

IBM may not offer the products, services, or features discussed in this document in other countries. Consult your local IBM representative for information on the products and services currently available in your area. Any reference to an IBM product, program, or service is not intended to state or imply that only that IBM product, program, or service may be used. Any functionally equivalent product, program, or service that does not infringe any of IBM intellectual property right may be used instead. However, it is the user's responsibility to evaluate and verify the operation of any non-IBM product, program, or service.

IBM may have patents or pending patent applications covering subject matter in this document. The furnishing of this document does not give you any license to these patents. You can send license inquiries, in writing, to:

IBM Director of Licensing IBM Corporation North Castle Drive Armonk, NY 10504-1785  $U.S.A$ 

#### **The following paragraph does not apply to the United Kingdom or any other country where such provisions are inconsistent with local law:**

INTERNATIONAL BUSINESS MACHINES CORPORATION PROVIDES THIS PUBLICATION "AS IS" WITHOUT WARRANTY OF ANY KIND, EITHER EXPRESS OR IMPLIED, INCLUDING, BUT NOT LIMITED TO, THE IMPLIED WARRANTIES OF NON-INFRINGEMENT, MERCHANTABILITY, OR FITNESS FOR A PARTICULAR PURPOSE. Some states do not allow disclaimer of express or implied warranties in certain transactions, therefore, this statement may not apply to you.

This information could include technical inaccuracies or typographical errors. Changes are periodically made to the information herein; these changes will be incorporated in new editions of the publication. IBM may make improvements and/or changes in the product(s) and/or program(s) described in this publication at any time without notice.

Any references in this information to non-IBM Web sites are provided for convenience only and do not in any manner serve as an endorsement of those Web sites. The materials at those Web sites are not part of the materials for this IBM product and use of those Web sites is at your own risk.

IBM may use or distribute any of the information you supply in any way it believes appropriate without incurring any obligation to you.

Any performance data contained herein was determined in a controlled environment. Therefore, the results obtained in other operating environments may vary significantly. Some measurements may have been made on development-level systems and there is no guarantee that these measurements will be the same on generally available systems. Furthermore, some measurement may have been

<span id="page-365-0"></span>estimated through extrapolation. Actual results may vary. Users of this document should verify the applicable data for their specific environment.

Information concerning non-IBM products was obtained from the suppliers of those products, their published announcements, or other publicly available sources. IBM has not tested those products and cannot confirm the accuracy of performance, compatibility, or any other claims related to non-IBM products. Questions on the capabilities of non-IBM products should be addressed to the suppliers of those products.

This information is for planning purposes only. The information herein is subject to change before the products described become available.

#### **End of Life (EOL) Plan**

This box is a purchased unit. Therefore, it is the sole responsibility of the purchaser to dispose of it in accordance with local laws and regulations at the time of disposal.

#### **Terminology**

See ["Glossary" on page 349](#page-370-0) for definitions of terms, abbreviations, and acronyms in this publication.

#### **Trademarks**

The following terms are trademarks of the IBM Corporation in the United States or other countries or both:

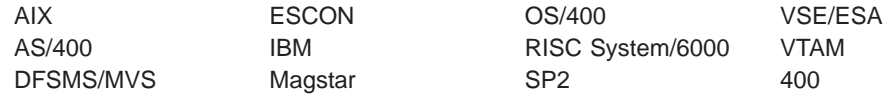

The following terms are trademarks of other companies:

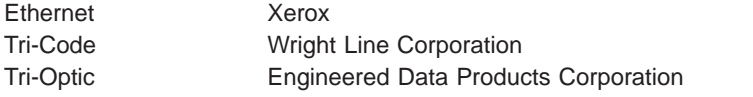

#### **Communications Statements**

#### **Federal Commission (FCC) Statement**

This equipment has been tested and found to comply with the limits for a Class A digital device, pursuant to Part 15 of the FCC Rules. These limits are designed to provide reasonable protection against harmful interference when the equipment is operated in a commercial environment. This equipment generates, uses, and can radiate radio frequency energy, and if not installed and used in accordance with the instruction manual, may cause harmful interference to radio communications. Operation of this equipment in a residential area is likely to cause harmful interference, in which case the user will be required to correct the interference at his own expense.

Properly shielded, grounded and terminated cables and connectors must be used in order to meet FCC emission limits. IBM is not responsible for any radio or television interference caused by using other than recommended cables and connectors or by unauthorized changes or modifications to this equipment. Unauthorized changes or modifications could void the user's authority to operate the equipment.

This device complies with Part 15 of the FCC Rules. Operation is subject to the following two conditions: (1) this device may not cause harmful interference, and (2) this device must accept any interference received, including interference that may cause undesired operation.

#### **New Zealand, Australia (from AS/NZ 3548:1995)**

**Attention**: This is a Class A product. In a domestic environment this product may cause radio interference, in which case the user may be required to take adequate measures.

#### **Canada**

This Class A digital apparatus meets all requirements of the Canadian Interference-Causing Equipment Regulations.

Cet appareil numérique de la classe A respecte toutes les exigences du Règlement sur le matériel brouilleur du Canada.

#### **Industry Canada Compliance Statement**

This digital apparatus does not exceed the Class A limits for radio noise emissions from digital apparatus as set out in the interference-causing equipment standard entitled: "Digital Apparatus," ICES-003 of Industry Canada.

#### **Avis de Conformité aux Normes d'Industrie Canada**

Cet appareil numérique respecte les limites de bruits radioélectriques applicables aux appareils numériques de Classe A prescrites dans la norme sur le matériel brouilleur: "Appareils numériques," NMB-003 édictée par Industrie Canada.

### **European Union (EU) Electromagnetic Compatibility Directive**

This product is in conformity with the protection requirements of EU Council Directive 89/336/EEC on the approximation of the laws of the Member States relating to electromagnetic compatibility. IBM cannot accept responsibility for any failure to satisfy the protection requirements resulting from a non-recommended modification of the product, including the fitting of non-IBM option cards.

#### **Germany Electromagnetic Compatibility Directive**

Dieses Gerät ist berechtigt in Übereinstimmung mit dem deutschen EMVG vom 9.Nov.92 das EG-Konformitätszeichen zu führen. Der AuBteller der Konformitätserklärung ist die IBM.

Dieses Gerät erfüllt die Bedingungen der EN 55022 Klasse A. Für diese Klasse von Geräten gilt folgende Bestimmung nach dem EMVG: Geräte dürfen an Orten, Für die sie nicht ausreichend entstört sind, nur mit besonderer Genehmigung des

Bundesminesters für Post und Telekommunikation oder des Bundesamtes für Post und Telekommunikation betrieben werden. Die Genehmigung wird erteilt, wenn keine elektromagnetischen Störungen zu erwarten sind. (Auszug aus dem EMVG vom 9.Nov.92, Para.3, Abs.4)

#### <span id="page-367-0"></span>**Hinweis:**

Dieses Genehmigungsverfahren ist von der Deutschen Bundepost noch nicht veroöffentlicht worden.

#### **Japan Voluntary Control Council Information**

この装置は、情報処理装置等電波障害自主規制協議会(VCCI)の 基準に基づく第一種情報技術装置です。この装置を家庭環境で使用する と電波妨害を引き起こすことがあります。この場合には使用者が適切な 対策を講ずるよう要求されることがあります。

#### **Taiwan Class A Statement**

警告使用者: 這是甲類自 聋訊產品,在 居住的環境中使用時,可 能會造成射頻干擾,在這 種情況下,使用者會被要 求採取某些適當的對策。

#### **Laser Safety and Compliance**

The 3494 is a Class II Laser Product. It is important for the operator to be aware of the laser caution label. See Figure 170 for an example of the label.

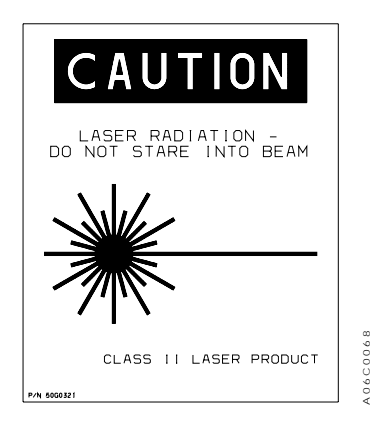

Figure 170. Laser Safety Caution Label

<span id="page-368-0"></span>This product complies with the performance standards set by the U.S. Food and Drug Administration for a Class II Laser Product. This product belongs to a class of laser products that requires precautions be taken to avoid prolonged viewing of the laser beam. Under normal working conditions, you must not come in direct contact with the laser beam. This classification was accomplished by providing the necessary protective housings and scanning safeguards to ensure that laser radiation is inaccessible during operation or is within Class II limits. These products have been reviewed by external safety agencies and have obtained approvals to the latest standards as they apply to this product type.

#### **Operator Safety**

The operator should remember the importance of safe operation when performing any of the tasks in this book. The operator should know the location and how to use the switches and controls on the IBM 3494 Tape Library.

#### **Safety Characteristics**

The front doors on the library should not be opened during normal operation because of the moving components within the library. The doors have key locks to prevent the doors from being opened inadvertently. The 3494 includes integral safety control circuits that detect whether the doors are open or closed.

When a door is detected to be open, the power is removed from the cartridge accessor and the picker slowly descends. All host systems attached to the tape subsystems or through the RS-232 interfaces associated with the library are notified of the condition. This gives the operator a warning of a safety exposure and a warning of potential unauthorized access to the cartridges stored in the library.

## <span id="page-370-0"></span>**Glossary**

This glossary defines the special terms, abbreviations, and acronyms used in this publication. If you do not find the term you are looking for, refer to the index or to IBM Dictionary of Computing, ZC20-1699.

## **Numerics**

**3490E.** Term used to mean a 3490E tape subsystem.

**3590.** Term used to mean a 3590 tape subsystem.

**3494.** An automated tape library consisting of mechanical components, cartridge storage frames, IBM tape subsystems, and controlling hardware and software. The tape library performs tape cartridge mounts and demounts without operator intervention.

## **A**

**action bar.** In the Library Manager application, the area at the top of the primary window that contains keywords that give users access to actions available in that window. After users select a choice in the action bar, a pull-down extension is displayed.

**active accessor.** Accessor currently being used to move cartridges within the unit.

**active Library Manager.** Library Manager controlling library operation.

**active window.** In the Library Manager, the window that is in current use and which receives keyboard input.

**advanced program-to-program communication (APPC).** A form of LAN communication protocol.

**APPC.** Advanced Program-to-Program Communication. A form of LAN communication protocol.

**automatic cartridge loader (ACL).** A device that allows multiple cartridges to be loaded from a tape drive without operator intervention.

**auto mode.** An operating mode, whereby, the attached host systems directs the operation of the tape library without operator interaction.

**available.** The term used to indicate that a component is available for use by the Library Manager. Components in the tape library (cartridge accessor, gripper, Convenience Input⁄Output Station, tape drives) are either available or unavailable for use. Compare with Online.

### **B**

**bar code.** A code representing characters by sets of parallel bars of varying thickness and separation.

**bar code reader.** See vision system.

**barrier door.** Used by service personnel to separate the service bay from the main aisle of the 3494. This allows for concurrent service to the accessor and the associated hardware.

#### **C**

**cartridge.** Term used to refer to the IBM Cartridge System Tape, the IBM Enhanced Capacity Cartridge System Tape, or the IBM High Performance Cartridge System Tape.

**cartridge accessor.** The physical mechanisms, within the tape library that identify, retrieve, and move tape cartridges. It consists of a bar code reader and a picker mechanism.

**cartridge automation.** The process where the tape library automatically performs actions for inserting, ejecting, mounting, demounting, loading, and unloading of tape cartridges.

**Cartridge System Tape.** The base tape cartridge media that is used with 3480 or 3490 Magnetic Tape Subsystems.

**category.** A grouping of volumes that have a common attribute, such as volumes to eject, volumes newly-added to the library, and volumes to clean devices.

**caution notice.** A special note in text that calls attention to a situation that is potentially hazardous to people because of some existing situation. See also danger notice.

**cell.** See storage cell.

**check box.** On the Library Manager screen, a control that consists of a displayed square box and selectable text. It acts as a switch.

**click.** With the Library Manager, the act of pressing a button on a pointing device while holding the pointing device pointer on the selected text. See also double-click.

**client area.** The area in the center of a window that contains the main information of the window.

**code.** The term used to refer to the internal programs that comprise the Library Manager application.

**command.** A control signal that initiates an action or the beginning of a sequence of actions.

**component.** A part of a functional unit; for example, the gripper mechanism is a component of the cartridge accessor.

**control program.** The program in the host system that schedules and supervises the execution of application programs.

**convenience input.** The term used when loading small numbers of tape cartridges into the tape library using the Convenience Input Station.

**convenience input/output station.** The part of the tape library used to load and unload small numbers of cartridges into the tape library.

### **D**

**danger notice.** A special note in text that calls attention to a situation that is potentially lethal or extremely hazardous to people. See also caution notice.

**database.** A collection of data that can be accessed by a data processing system for a specific purpose.

**DCAF.** Distributed Console Access Facility. A LAN communication program.

**demount.** A host command to unload a cartridge from a tape drive.

**dialog box.** With the Library Manager, a moveable window, fixed in size, that requests information from the user.

**diskette.** A thin, flexible, magnetic disk and a protective jacket, in which the disk is permanently enclosed. See also hard disk.

**Distributed Console Access Facility (DCAF).** A LAN communication program.

**double-click.** With the Library Manager, the act of pressing a pointing device button twice within a time limit while holding the pointing device pointer on the selected item. See also click.

**drop-down list.** A drop-down list only displays one item until the user takes an action to display the other objects or choices.

**dual active accessors (DAA).** The Dual Active Accessors feature consists of two cartridge accessors and microcode that enables them to be active at the same time. Under normal operation, both accessors are active when this feature is installed.

**dual Library Manager.** The dual Library Manager consists of two Library Managers. Under normal

operation, one Library Manager is the active Library Manager, and the other Library Manager is the standby Library Manager.

**dump.** To record data, at a particular instant, for the purpose of safeguarding or analyzing.

## **E**

**eject.** The operation of moving a cartridge to an output station in the tape library.

**Emergency Power Off (EPO).** A switch that removes all power from the equipment in the 3494 tape library but does not affect power to lighting circuits.

**enable.** To provide the means or opportunity. The modification of system, control unit, or device action through the change of a software module or a hardware switch (circuit jumper) position.

**Enhanced Capacity Cartridge System Tape.** Cartridge system tape with increased capacity that can be used with 3490E enhanced capability models only. Visually identified by a two-tone cartridge case.

**EPO.** See Emergency Power Off.

**Ethernet.** A local area network (LAN) that allows multiple stations to access a data transmission without prior coordination.

**Export.** The VTS Export operation allows logical volumes to be moved from a VTS to another VTS. The destination VTS can be in the same tape library or in a different tape library.

**Exported Stacked Volume.** A physical volume managed by a VTS that contains logical volumes that can be removed from the VTS.

### **F**

**file-protected.** Pertaining to a tape volume from which data can be read only. Data cannot be written on or erased from the tape.

frame. (1) A housing for machine or device elements. (2) The hardware support structure, covers, and all parts mounted therein that are packaged as one entity for shipping.

### **G**

**gripper.** A part attached to the picker mechanism of the cartridge accessor that loads or unloads cartridges from storage cells and the Convenience Input⁄Output Station.

# **H**

**hard disk.** A rigid, non-removable disk residing in the Library Manager.

**high availability unit.** A second Library Manager and a second accessor.

**high-capacity input/output (I/O) facility.** The part of the tape library used to load/unload large numbers of cartridges from the tape library.

**high-capacity output facility.** The part of the tape library used to unload large numbers of cartridges from the tape library.

**home cell.** A fixed location that is assigned to a cartridge when it is first inserted into the library.

**home position.** A position the cartridge accessor goes to when entering Pause mode. Home position is located at the far left side of the control unit frame.

**host system.** A data processing system that is used to prepare programs and the operating environments for use on another computer or controller.

### **I**

**icon.** A pictorial representation of an object or a selection choice. Icons can represent objects that users want to work on or actions that users want to perform. See system menu icon.

**Import.** The VTS Import operation allows logical volumes to be moved to a VTS from another VTS. The source VTS can be in the same tape library or in a different tape library.

**improved data recording capability (IDRC).** A data recording mode that can increase the effective cartridge data capacity and the effective data rate if invoked.

**initial program load (IPL).** The initialization procedure that causes an operating system to commence operation.

**insert.** The operation of adding cartridges to the tape library. See also eject.

**internet protocol (IP).** A form of LAN communications protocol.

**inventory.** The operation of identifying the location of each tape cartridge contained in the tape library.

**invoke.** To start a command, procedure or program. The request for a feature or function to be utilized in future processing activities through the use of software or hardware commands.

**IPL.** Initial program load.

### **L**

**Library Manager.** The controller for the 3494 tape library. It manages the location of tape cartridges, monitors performance, issues commands to the hardware, displays status, and performs other functions. It communicates with host systems through the Library Attachment Facility in each 3490E subsystem and provides operator and service panel functions.

**light emitting diode (LED).** (1) A semiconductor chip that gives off visible or infrared light when activated. (2) A light that signals a change in status or the presence of a certain predefined condition.

**load.** (1) The process, performed by an operator or by the cartridge accessor, of placing a cartridge into a location within the tape library for later use or retrieval. (2) The term used when describing the action of the tape transport when it removes the leader block from a cartridge and threads the media through the internal tape path.

**local area network (LAN).** A computer network located on a user's premises within a limited geographical area. Communications within a LAN are not subject to external regulations; however, communications across a LAN boundary may be subject to regulation.

**logical library.** A logical library represents a set of tape volumes and tape drives that are a subset of all tape volumes and drives in a 3494 library. Each logical library within a 3494 library has a unique library sequence number identifying the logical library.

**logical volume.** A logical volume is a customer data volume that is stored on a stacked volume. A logical volume is not directly accessible by a host program. The volume serial number of the logical volume is not externally visible to a human or machine.

#### **M**

**magazine.** A container residing in a storage frame. Each container consists of storage cells for holding tape cartridges.

**manual mode.** A mode of operation, where the operator, under the direction of the Library Manager, manually locates and moves cartridges to and from tape drives and storage cells. This mode allows data to be retrieved when normal tape library operations are interrupted by unexpected conditions.

**menu.** A panel containing a list of functions available for selection.

**mount.** A host command to load a cartridge into a tape unit.

**mount from input station.** A function available through the Commands pull-down on the Library Manager. It allows transient cartridges outside the library to be mounted on devices within the library and is used to support stand-alone programs that do not require the support of a full operating system.

## **O**

**offline.** Pertaining to the operation of a unit when not under the direct control of a host system. Compare with unavailable. Contrast with online.

**OK.** With the Library Manager, a standard button that causes the application to accept any changed information and close the dialog box.

**online.** Pertaining to the operation of a unit when under the direct control of a host system. Compare with available. Contrast with offline.

### **P**

**panel.** (1) A control area on a machine that allows user interaction with the machine. (2) The information that is displayed on a screen.

**park.** An operation the cartridge accessor performs when entering Pause mode. The cartridge accessor moves to the home position and the picker lowers. See also home position.

**pause mode.** An operating mode wherein all host requests that require movement of cartridges are queued until the tape library is returned to Auto mode. The cartridge accessor is parked, and the library doors may be opened.

**picker.** The picker provides a mounting platform for the gripper and the bar code reader.

**pop-up window.** On the Library Manager screen, a selectable window in which users provide information that is required by an application so it can continue a user's request.

**primary window.** The window on the Library Manager screen in which the main dialog between users and the Library Manager takes place.

**pull-down.** An extension of the action bar that displays a list of choices available for a selected choice in the action bar. When an action bar selection is made, the pull-down appears. Additional pop-up windows can appear from pull-down choices.

**push button.** On the Library Manager screen, a shaded rectangle, containing text and used in pop-up windows to initiate actions. Selecting a push button causes an action to take place immediately.

## **R**

**rack.** See wall.

**radio button.** On the Library Manager screen, a control that consists of a circle and text. Radio buttons are combined to show users a fixed set of choices that are mutually exclusive. Clicking on a radio button causes that choice to be selected and all others in its group to be de-selected.

**remote Library Manager console.** The remote Library Manager console permits the 3494 Library Manager attachment to a customer-supplied local area network.

## **S**

**screen.** The viewing area of a workstation's display.

**secondary window.** A window on the Library Manager screen that is movable and sizeable and is always associated with a primary window.

selection list. On the Library Manager screen, a control that contains choices from which users can select one choice.

**service bays.** Frames attached to either end of the library to allow for storage and containment of the hot standby library controller and accessor.

setup. The preparation of a computing system to perform a job or job step.

**shortcut key.** A combination of keys that a user can press to perform an action that is available from a menu. For example, Ctrl+C causes the Library Manager to display the task list.

**stacked volume.** A physical volume that is exclusively managed by a Virtual Tape Server and contains one or more logical volumes. It is not a customer-accessible volume.

standby accessor. The accessor not currently being used to move cartridges when the Model HA1 is installed.

**standby Library Manager.** The standby Library Manager can take control of all operations in the 3494. Its hardware consists of a controller, display, pointing device, and a keyboard. This feature is available only with the Model HA1.

storage. (1) A device into which recorded information can be entered, retained, and processed, and from which recorded information can be retrieved. (2) The action of placing data into a storage device. (3) A facility in which data can be retained.

**storage cell.** A location in the tape library where a cartridge can be loaded or unloaded. This includes the storage cells in a storage frame and the convenience input⁄output station.

**system menu.** On the Library Manager screen, the pull-down in the top left-hand corner of a window, which allows users to restore, close, move, size, minimize, and maximize the window. The system menu is referenced by the system menu icon.

**system menu icon.** The term for the symbol found in the top left-hand corner of some windows, which is used to control the presence and appearance of those windows. See system menu.

## **T**

**tape drive.** A device that is used for moving magnetic tape and includes the mechanisms for writing and reading data to and from tape. See also tape unit and transport.

**tape library.** A term used to refer to the customer's collection of tapes. Within the 3494 tape library, this simply means the set of cartridges contained within the enclosure.

**tape management software.** A program that controls the scratch status of tape volumes.

**tape unit.** A device that contains tape drives and their associated power supplies and electronics.

**tape volume cache.** The Tape Volume Cache is a major component of a Virtual Tape Server and is a combination of RAID DASD, RAM buffering, and internal licensed code that stores and manages virtual volumes.

**TCP.** Transmission control protocol. A form of LAN communications protocol.

**TCP.** Telecommunications carrier products. A form of LAN communications protocol.

**teach.** The process that allows the Library Manager, using the cartridge accessor, to learn the exact physical locations of each major unit within the tape library.

**telecommunications carrier products (TCP).** A form of LAN communications protocol.

**title bar.** The area at the top of each window that contains the window title and system menu icon. When appropriate, it also contains the minimize, maximize, and restore icons.

**token-ring network.** A local area network (LAN) that uses ring topology, where tokens are passed from node to node. A node that is ready to send can capture a token and insert data for transmission.

**transient cartridges.** Cartridges that reside in a customer's library that are not stored within the confines of the automated tape library and are not recorded as part of the automated library's inventory.

**transient mount.** See mount from input station.

**transmission control protocol (TCP).** A form of LAN communications protocol.

**transport.** The mechanism inside a tape drive that moves tape media. It is comprised of loading, threading and guiding mechanisms and motors.

**U**

**unavailable.** A term used to indicate that a component in the tape library (for example, the cartridge accessor) is not available for use by the Library Manager. Compare with Offline. Contrast with available.

**unit.** (1) An entity capable of accomplishing a specific purpose; for example, a 3490E tape drive. (2) An individual piece of the tape library that can be added or deleted from a tape library configuration, for example, 3490E control unit, 3490E tape unit, storage frame, or Convenience Input⁄Output Station.

**unit emergency power off (UEPO).** The 3494 switch that, when operated in an emergency, causes the 3494 to be disconnected from the ac power source.

**unit power off (UPO).** A switch that removes all power from specific units of the tape library.

**unload.** To remove cartridges from a 3490E drive.

#### **V**

**virtual tape drive.** A virtual tape drive is a representation of the functionality of a 3490E class tape drive as viewed by the host control program. The data from and to the drive is directed to the Tape Volume Cache, and all drive related commands are emulated through the internal licensed code in the Virtual Tape Server controller.

**virtual tape server (VTS).** A Virtual Tape Server is comprised of a Virtual Tape Server controller, 3590 tape devices, and the 3494 tape library. Together, they manage the utilization of the cartridge storage capacity and performance capabilities of the 3590 tape technology transparently to host software and applications.

**virtual telecommunications access method (VTAM).** Virtual Telecommunications Access Method. A form of LAN communication protocol.

**virtual volume.** A virtual volume is a customer-accessible volume that exists in the Tape Volume Cache of a Virtual Tape Server. When a virtual volume is copied from the Tape Volume Cache to a stacked volume, it becomes a logical volume. When a logical volume is recalled from a stacked volume to the Tape Volume Cache, it becomes a virtual volume.

**vision system.** A Class II laser bar code reader used to identify tape cartridge labels and other features in the 3494.

**volser.** Volume serial identifier. The physical label on the cartridge. Also, the same or different identifier encoded on the magnetic tape.

**volume.** See cartridge.

**VTAM.** Virtual Telecommunications Access Method. A form of LAN communication protocol.

**VTS.** A Virtual Tape Server is comprised of a Virtual Tape Server controller, 3590 tape devices, and the 3494 tape library. Together, they manage the utilization of the cartridge storage capacity and performance capabilities of the 3590 tape technology transparently to host software and applications.

#### **W**

**wall.** Walls located inside the library house the cartridge storage cells. The walls on the front doors of the library are labeled with even numbers and the walls on the rear of the library are labeled with odd numbers.

### **Index**

### **Numerics**

[30-cell I/O 78](#page-99-0)[, 80](#page-101-0) 3490E [emulation of 3490 tape drives 41](#page-62-0) 3494 [CHECK-1 condition state 263](#page-284-0) [functional components 4](#page-25-0) [tape libraries 2](#page-23-0) [3590 1](#page-22-0)[, 38](#page-59-0)

## **A**

[accessor 106](#page-127-0) [switchover in progress 66](#page-87-0) accessors, dual active [disable 108](#page-129-0) [enable 107](#page-128-0) [status 67](#page-88-0) [actions to avoid 60](#page-81-0) [administrator, system password 206](#page-227-0) [advanced operating procedures 85](#page-106-0) AS/400 [remote power control 46](#page-67-0) attachment [SCSI host 45](#page-66-0) auto mode [changing to 76](#page-97-0) [description 63](#page-84-0) transition from [to manual mode 70](#page-91-0) [to pause mode \(forced\) 71](#page-92-0) [to pause mode \(no error\) 69](#page-90-0) [auto selection 100](#page-121-0)

### **B**

[basic operating procedures 75](#page-96-0)

## **C**

[cancel export/import 175](#page-196-0) cartridge [3494 tape library 26](#page-47-0) [cell location 25](#page-46-0) [convenience input⁄output station 18](#page-39-0) [demounting 233](#page-254-0) [ejecting 236](#page-257-0) [file protection 21](#page-42-0) [high-capacity output facility 17](#page-38-0) initial installation [cleaner volumes 59](#page-80-0) [customer volumes 59](#page-80-0) [service volume 59](#page-80-0) [input facility 17](#page-38-0) [inserting 77](#page-98-0)[, 233](#page-254-0) [labeling 23](#page-44-0)[, 24](#page-45-0) [labels 21](#page-42-0) [mounting 232](#page-253-0)

cartridge (continued) [output facility 17](#page-38-0) [placement guidelines 59](#page-80-0) [removing ejected 82](#page-103-0) [requirements 20](#page-41-0) [reserved storage cells 26](#page-47-0) [single-cell output facility 17](#page-38-0) [storage capacity 26](#page-47-0) [storage cells 25](#page-46-0) system tape [description 18](#page-39-0) [requirements 20](#page-41-0) [transient 58](#page-79-0)[, 186](#page-207-0) category [mount from 56](#page-77-0) [volume 48](#page-69-0) [cell location 25](#page-46-0) changing modes [auto 100](#page-121-0) [manual 101](#page-122-0) [pause 101](#page-122-0) [password 206](#page-227-0) characteristics [operational 41](#page-62-0) [safety 347](#page-368-0) [clean schedule panel controls 156](#page-177-0) cleaner cartridge [eject 157](#page-178-0) [end-of-life 156](#page-177-0) [volume masks 178](#page-199-0) [cleaning selection, schedule 155](#page-176-0) command [priorities 54](#page-75-0) [promote in the queue selection 160](#page-181-0) [commands pull-down 152](#page-173-0) [component availability selection 115](#page-136-0) console, remote library manager [changing sessions 251](#page-272-0) [configuring 244](#page-265-0) [distributed console access facility 243](#page-264-0)[, 244](#page-265-0) [feature 46](#page-67-0)[, 47](#page-68-0)[, 243](#page-264-0) [hot-keys 250](#page-271-0) [installing 244](#page-265-0) [keystrokes 248](#page-269-0)[, 249](#page-270-0) library manager operations [changing password 256](#page-277-0) [changing session states 255](#page-276-0) [moving among sessions 254](#page-275-0) [problem analysis 259](#page-280-0) [tips 259](#page-280-0) [transferring files 254](#page-275-0) [control unit frame 2](#page-23-0) controls [description 31](#page-52-0) [host control 60](#page-81-0) [library manager 35](#page-56-0)[, 88](#page-109-0)

controls (continued) [operator panel 32](#page-53-0)[, 39](#page-60-0) [convenience input⁄output station 2](#page-23-0)[, 4](#page-25-0) [mode 79](#page-100-0) status LEDs [i/o locked 34](#page-55-0) [input mode 34](#page-55-0) [output mode 34](#page-55-0) [unload required 34](#page-55-0)

## **D**

[data fragments 42](#page-63-0) database [information 29](#page-50-0) [pull-down 139](#page-160-0) [database volumes, list 144](#page-165-0) [demounting cartridges 233](#page-254-0) [DFSMS messages 270](#page-291-0) [disable dual active accessors 108](#page-129-0) [disable inventory update 47](#page-68-0) displaying [drive message, using 232](#page-253-0) [search results selection 143](#page-164-0) [distributed console access facility 243](#page-264-0)[, 244](#page-265-0) [drive unit frame 2](#page-23-0) dual active accessors [disable 108](#page-129-0) [enable 107](#page-128-0) [status 67](#page-88-0) [dual write status 276](#page-297-0)

### **E**

[eject stacked 153](#page-174-0)[, 166](#page-187-0) [ejected cartridges, removing 82](#page-103-0)[, 236](#page-257-0) [enable dual active accessors 107](#page-128-0) [end of life \(EOL\) plan 344](#page-365-0) error [detection and reporting 47](#page-68-0) export [category recovery 340](#page-361-0) [list volume 311](#page-332-0) [failure-reason text 337](#page-358-0) [messages from library 332](#page-353-0) [operations 45](#page-66-0) [status messages 333](#page-354-0) exported stacked volumes [reuse of 341](#page-362-0)

### **F**

facilities [cartridge input and output 17](#page-38-0) [convenience input⁄output station 18](#page-39-0) [high-capacity output 17](#page-38-0) [single-cell output 17](#page-38-0) [failure and exception condition reporting 262](#page-283-0) [fixed home cell mode 65](#page-86-0) [floating home cell mode 65](#page-86-0) frames [control unit 2](#page-23-0)

frames (continued) [drive unit 2](#page-23-0) [storage unit 2](#page-23-0) [functional components of frames 4](#page-25-0) control unit [front view 4](#page-25-0) [rear view 7](#page-28-0) drive unit [front view 9](#page-30-0) [rear view 10](#page-31-0) Model B16 VTS [front view 11](#page-32-0) [rear view 12](#page-33-0) Model B18 VTS [front view 13](#page-34-0) [rear view 14](#page-35-0) Model HA1 [left service bay 15](#page-36-0) [right service bay 16](#page-37-0) [storage unit \(front view\) 8](#page-29-0)

### **H**

help [action bar and function keys 96](#page-117-0) [pull-down, using 94](#page-115-0) [search 95](#page-116-0) [high availability 29](#page-50-0) [high-capacity output facility 17](#page-38-0) [High Performance Cartridge Tape 1](#page-22-0) home cell mode [fixed 65](#page-86-0) [floating 65](#page-86-0) [locating and identifying locations 238](#page-259-0) host [consoles selection, send message 159](#page-180-0) [operation control 60](#page-81-0) **SCSI** [attachment 45](#page-66-0) [hot-keys 248](#page-269-0)[, 249](#page-270-0)

### **I**

[identifying home cell locations 238](#page-259-0) import [category recovery 340](#page-361-0) [list volume 318](#page-339-0) [failure-reason text 337](#page-358-0) [messages from library 332](#page-353-0) [operations 45](#page-66-0) [status messages 335](#page-356-0) indicators [convenience input⁄output station 34](#page-55-0) [description 31](#page-52-0) [motion controls 33](#page-54-0) [operator panel 32](#page-53-0)[, 39](#page-60-0) [status 32](#page-53-0)[, 39](#page-60-0) [tape subsystem 36](#page-57-0)[, 38](#page-59-0) [informational state transitions 73](#page-94-0) [informational states 67](#page-88-0) initial [cartridge installation 59](#page-80-0)

initial (continued) [volume inventory upload 60](#page-81-0) initialization state [transition to auto, pause, or manual mode 71](#page-92-0) [insert logical 153](#page-174-0)[, 164](#page-185-0) [insert logical status 165](#page-186-0) inserting cartridges [in auto mode 77](#page-98-0) [in manual mode 233](#page-254-0) initial installation [cleaner volumes 59](#page-80-0) [customer volumes 59](#page-80-0) [service volumes 59](#page-80-0) [using empty cartridge cells 77](#page-98-0) [using the convenience input⁄output station](#page-99-0) [feature 78](#page-99-0) [using the high-capacity input/output facility 81](#page-102-0) [unlabeled 189](#page-210-0) interface [operator 44](#page-65-0) [intervention, operator 205](#page-226-0) intervention required [conditions and actions 284](#page-305-0) [quick reference table 285](#page-306-0) [introduction 1](#page-22-0) inventory [logical volume 44](#page-65-0) [new storage 176](#page-197-0) [status 179](#page-200-0) [update 47](#page-68-0)

# **K**

keyboard [selecting with 92](#page-113-0) template [diagram 309](#page-330-0)[, 318](#page-339-0) [using 241](#page-262-0) [keystrokes 248](#page-269-0)[, 249](#page-270-0)

## **L**

[label, cartridge 21](#page-42-0) [library manager 28](#page-49-0) [component availability status window 281](#page-302-0) [console information 278](#page-299-0) [database information 29](#page-50-0) [display location 35](#page-56-0) failure [DFSMS/MVS environment 263](#page-284-0) [MVS/BTLS environment 267](#page-288-0) [function keys 97](#page-118-0) [high availability 29](#page-50-0) [information provided at console 278](#page-299-0) [initialization 65](#page-86-0) [initialization complete 66](#page-87-0) [keyboard location 35](#page-56-0) [lockup 108](#page-129-0) making selections [description 92](#page-113-0) [keyboard 92](#page-113-0) [pointing device 92](#page-113-0)

[library manager 28](#page-49-0) (continued) [messages, action based 279](#page-300-0)[, 282](#page-303-0) [Model HA1 29](#page-50-0) operator [menu, using 98](#page-119-0) [panel controls 89](#page-110-0) [password-protection 28](#page-49-0) [recovery procedures 263](#page-284-0) [search database for volumes window 281](#page-302-0) [shutdown 108](#page-129-0) [switchover in progress 66](#page-87-0) [system summary window, using 279](#page-300-0) [user interface 28](#page-49-0) [general operator 28](#page-49-0) [service representative 28](#page-49-0) [system administrator 28](#page-49-0) [using 88](#page-109-0) [whole queue window, using 283](#page-304-0) [list database volumes 144](#page-165-0) [list volume format 311](#page-332-0) [local area network 7](#page-28-0)[, 47](#page-68-0)[, 243](#page-264-0) [locating home cell locations 238](#page-259-0) [location, cartridge cell 25](#page-46-0) [logical library partitioning 44](#page-65-0) logical volumes [deletion 43](#page-64-0) [inventory 44](#page-65-0) [states 52](#page-73-0) [window 59](#page-80-0)

### **M**

manage [export-hold volumes 174](#page-195-0) [import volumes 172](#page-193-0) [insert volumes 173](#page-194-0) [unassigned volumes 170](#page-191-0) manual mode [description 63](#page-84-0) [ending 239](#page-260-0) [operating in 231](#page-252-0) [selection 101](#page-122-0) [starting 228](#page-249-0) transition from [to auto mode 71](#page-92-0) [to pause mode 70](#page-91-0) [using 227](#page-248-0) media [3494 tape library 26](#page-47-0) [cell location 25](#page-46-0) [convenience input⁄output station 18](#page-39-0) [demounting 233](#page-254-0) [ejecting 236](#page-257-0) [file protection 21](#page-42-0) [high-capacity output facility 17](#page-38-0) initial installation [cleaner volumes 59](#page-80-0) [customer volumes 59](#page-80-0) [service volume 59](#page-80-0) [input facility 17](#page-38-0) [inserting 77](#page-98-0)[, 233](#page-254-0)

media (continued) [labeling 23](#page-44-0)[, 24](#page-45-0) [labels 21](#page-42-0) [mounting 232](#page-253-0) [output facility 17](#page-38-0) [placement guidelines 59](#page-80-0) [removing ejected 82](#page-103-0) [requirements 20](#page-41-0) [reserved storage cells 26](#page-47-0) [single-cell output facility 17](#page-38-0) [storage capacity 26](#page-47-0) [storage cells 25](#page-46-0) system tape [description 18](#page-39-0) [requirements 20](#page-41-0) [transient 58](#page-79-0)[, 186](#page-207-0) [messages, host console 270](#page-291-0) [Model HA1 29](#page-50-0) [additional operational modes 64](#page-85-0) modes [auto 63](#page-84-0) [changing 33](#page-54-0)[, 99](#page-120-0) [description 63](#page-84-0) home cell [fixed 65](#page-86-0) [floating 65](#page-86-0) [manual 63](#page-84-0) [pause 63](#page-84-0) [pull-down 99](#page-120-0) [relationship between modes and states 68](#page-89-0) [transitions 68](#page-89-0) [auto mode to manual mode 70](#page-91-0) [auto mode to pause mode \(forced\) 71](#page-92-0) [auto mode to pause mode \(no error\) 69](#page-90-0) [initialization state to auto, pause, or manual](#page-92-0) [mode 71](#page-92-0) [manual mode to auto mode 71](#page-92-0) [manual mode to pause mode 70](#page-91-0) [pause mode to auto mode 68](#page-89-0) [pause mode to manual mode 70](#page-91-0) [mount from input station 58](#page-79-0)[, 186](#page-207-0) [mounting cartridges 232](#page-253-0) [MVS/BLTS environment, library manager failure 267](#page-288-0)

## **O**

offline [selection 103](#page-124-0) [state 66](#page-87-0) online [selection 101](#page-122-0) [state 66](#page-87-0) operating procedures [advanced 85](#page-106-0) [basic 75](#page-96-0) [manual mode 231](#page-252-0) operational [characteristics 41](#page-62-0) [informational transitions 73](#page-94-0) [mode transitions 68](#page-89-0)[, 71](#page-92-0) [auto mode to manual mode 70](#page-91-0) [auto mode to pause mode \(forced\) 71](#page-92-0) operational (continued) [mode transitions 68](#page-89-0)[, 71](#page-92-0) (continued) [auto mode to pause mode \(no error\) 69](#page-90-0) [initialization state to auto, pause, or manual](#page-92-0) [mode 71](#page-92-0) [manual mode to auto mode 71](#page-92-0) [manual mode to pause mode 70](#page-91-0) [pause mode to auto mode 68](#page-89-0) [pause mode to manual mode 70](#page-91-0) [modes 30](#page-51-0)[, 63](#page-84-0) [safety 347](#page-368-0) [state transitions 71](#page-92-0)[, 73](#page-94-0) [initialization complete state to online or offline](#page-94-0) [state 73](#page-94-0) [library manager initialization state to initialization](#page-93-0) [complete state 72](#page-93-0) [offline state to online state 72](#page-93-0) [offline state to shutdown pending state 73](#page-94-0) [online state to offline state 72](#page-93-0) [shutdown pending state to shutdown state 71](#page-92-0) [shutdown state to library manager initialization](#page-93-0) [state 72](#page-93-0) [states 30](#page-51-0)[, 65](#page-86-0) [accessor switchover in progress 66](#page-87-0) [dual active accessor status 67](#page-88-0) [initialization complete 66](#page-87-0) [library manager initialization 65](#page-86-0) [library manager switchover in progress 66](#page-87-0) [offline 66](#page-87-0) [online 66](#page-87-0) [shutdown pending 66](#page-87-0) [status selection 111](#page-132-0) [tips 259](#page-280-0) [operations 55](#page-76-0) [host control 60](#page-81-0) [host-initiated 55](#page-76-0) [audit 57](#page-78-0) [demount 56](#page-77-0) [eject 57](#page-78-0) [export 57](#page-78-0) [import 45](#page-66-0)[, 57](#page-78-0) [mount 55](#page-76-0) operator [actions 205](#page-226-0) [interface 44](#page-65-0) [intervention 205](#page-226-0) [involvement 46](#page-67-0) [menu, using library manager 98](#page-119-0) [panel 32](#page-53-0)[, 39](#page-60-0) [pop-up window 206](#page-227-0) [procedures 75](#page-96-0)[, 85](#page-106-0) [safety 347](#page-368-0) [options pull-down 227](#page-248-0) output facility [high-capacity 17](#page-38-0) [single-cell 17](#page-38-0) overview [vts import and export 45](#page-66-0)

### **P**

[partitioning, logical library 44](#page-65-0) password [protection 28](#page-49-0) [system administrator 206](#page-227-0) pause mode [changing to 76](#page-97-0) [description 63](#page-84-0) transition from [to auto mode 68](#page-89-0) [to manual mode 70](#page-91-0) [pause selection 101](#page-122-0) [performance statistics selection 120](#page-141-0) physical volumes [states 52](#page-73-0) [placement, cartridge 59](#page-80-0) [pointing device, selecting with 92](#page-113-0) power [controls 32](#page-53-0)[, 39](#page-60-0) [local 32](#page-53-0)[, 46](#page-67-0) [local to remote, changing from 76](#page-97-0) [remote 32](#page-53-0)[, 46](#page-67-0) [remote to local, changing from 77](#page-98-0) [unit emergency power 32](#page-53-0)[, 39](#page-60-0)[, 75](#page-96-0) [unit power switch 32](#page-53-0)[, 75](#page-96-0) [powering on or off the 3494 75](#page-96-0)[, 76](#page-97-0) [preface xiii](#page-14-0) [priority levels 54](#page-75-0) problem determination [component availability status window, using 281](#page-302-0) [search database for volumes window, using 281](#page-302-0) [system summary window, using 279](#page-300-0) [tips 259](#page-280-0) [whole queue window, using 283](#page-304-0) [problem determination procedures 261](#page-282-0) [quick reference table 261](#page-282-0) pull-downs [commands selection 152](#page-173-0) [database 139](#page-160-0) [help 94](#page-115-0) [menu selections 98](#page-119-0) [mode 99](#page-120-0) [options 227](#page-248-0) [queues 137](#page-158-0) [status selection 110](#page-131-0)

## **Q**

[queues pull-down 137](#page-158-0)

## **R**

recovery procedures [DFSMS/MVS environment 265](#page-286-0) [dual library manager 263](#page-284-0) [MVS/BTLS environment 268](#page-289-0) [single library manager 263](#page-284-0) [VTS 306](#page-327-0) [reinventory complete system selection 176](#page-197-0) remote library manager console [changing sessions 251](#page-272-0)

remote library manager console (continued) [configuring 244](#page-265-0) [distributed console access facility 243](#page-264-0)[, 244](#page-265-0) [feature 46](#page-67-0)[, 47](#page-68-0)[, 243](#page-264-0) [hot-keys 250](#page-271-0) [installing 244](#page-265-0) [keystrokes 248](#page-269-0)[, 249](#page-270-0) library manager operations [changing password 256](#page-277-0) [changing session states 255](#page-276-0) [moving among sessions 254](#page-275-0) [problem analysis 259](#page-280-0) [tips 259](#page-280-0) [transferring files 254](#page-275-0) [removing ejected cartridges 82](#page-103-0) [reserved storage cells 26](#page-47-0)

### **S**

safety [characteristics 347](#page-368-0) [laser 346](#page-367-0) [operator 346](#page-367-0) **SCSI** [host attachment 45](#page-66-0) search [entry field selection 140](#page-161-0) [results selection 142](#page-163-0) [service selection 104](#page-125-0) shutdown [pending 66](#page-87-0) [selection 108](#page-129-0) simple network management protocol [options 208](#page-229-0) [single-cell output facility 17](#page-38-0) snmp [options 208](#page-229-0) [stacked volumes 59](#page-80-0) [scratch 43](#page-64-0) stand-alone device [operations 58](#page-79-0) [reset 188](#page-209-0) [setup 185](#page-206-0) [status 189](#page-210-0) state transitions operational [initialization complete state to online or offline](#page-94-0) [state 73](#page-94-0) [library manager initialization state to initialization](#page-93-0) [complete state 72](#page-93-0) [offline state to online state 72](#page-93-0) [offline state to shutdown pending state 73](#page-94-0) [online state to offline state 72](#page-93-0) [shutdown pending state to shutdown state 71](#page-92-0) [shutdown state to library manager initialization](#page-93-0) [state 72](#page-93-0) states [3494 CHECK-1 condition 263](#page-284-0) [informational 67](#page-88-0) [operational 65](#page-86-0) [relationship between modes and states 68](#page-89-0) [volume 52](#page-73-0)

status codes [export/import 320](#page-341-0) [status LEDs 32](#page-53-0) [auto mode 33](#page-54-0) [intervention required 33](#page-54-0) [pause mode 33](#page-54-0) [power off pending 32](#page-53-0) [rack power ready 32](#page-53-0) [system power ready 32](#page-53-0) [status pull-down 110](#page-131-0) storage [cartridge capacity 26](#page-47-0) [cartridge cells 25](#page-46-0) [reserved cartridge cells 26](#page-47-0) [unit frame 2](#page-23-0) [switch active accessor to standby 106](#page-127-0) [switch active library manager to standby 105](#page-126-0) system administrator [involvement 47](#page-68-0) [password 206](#page-227-0) summary [pop-up window 98](#page-119-0) [problem determination window 279](#page-300-0) [selection 131](#page-152-0)

## **T**

tape [3494 tape library 26](#page-47-0) [cell location 25](#page-46-0) [convenience input⁄output station 18](#page-39-0) [demounting 233](#page-254-0) [ejecting 236](#page-257-0) [file protection 21](#page-42-0) [high-capacity output facility 17](#page-38-0) initial installation [cleaner volumes 59](#page-80-0) [customer volumes 59](#page-80-0) [service volume 59](#page-80-0) [input facility 17](#page-38-0) [inserting 77](#page-98-0)[, 233](#page-254-0) [labeling 23](#page-44-0)[, 24](#page-45-0) [labels 21](#page-42-0) [mounting 232](#page-253-0) [output facility 17](#page-38-0) [placement guidelines 59](#page-80-0) [removing ejected 82](#page-103-0) [requirements 20](#page-41-0) [reserved storage cells 26](#page-47-0) [single-cell output facility 17](#page-38-0) [storage capacity 26](#page-47-0) [storage cells 25](#page-46-0) system tape [description 18](#page-39-0) [requirements 20](#page-41-0) [transient 58](#page-79-0)[, 186](#page-207-0) tape subsystem [3490E 1](#page-22-0)[, 36](#page-57-0) [3590 1](#page-22-0)[, 38](#page-59-0) [controls 36](#page-57-0)[, 38](#page-59-0)

tape volume cache [description 42](#page-63-0) [storage management 42](#page-63-0) tips [operational 259](#page-280-0) [problem determination 259](#page-280-0) [trademarks 344](#page-365-0) [transient cartridges 58](#page-79-0)[, 186](#page-207-0) transitions [informational 73](#page-94-0) [operational mode 68](#page-89-0)[, 71](#page-92-0) [auto mode to manual mode 70](#page-91-0) [auto mode to pause mode \(forced\) 71](#page-92-0) [auto mode to pause mode \(no error\) 69](#page-90-0) [initialization state to auto, pause, or manual](#page-92-0) [mode 71](#page-92-0) [manual mode to auto mode 71](#page-92-0) [manual mode to pause mode 70](#page-91-0) [pause mode to auto mode 68](#page-89-0) [pause mode to manual mode 70](#page-91-0) [operational state 71](#page-92-0)[, 73](#page-94-0) [initialization complete state to online or offline](#page-94-0) [state 73](#page-94-0) [library manager initialization state to initialization](#page-93-0) [complete state 72](#page-93-0) [offline state to online state 72](#page-93-0) [offline state to shutdown pending state 73](#page-94-0) [online state to offline state 72](#page-93-0) [shutdown pending state to shutdown state 71](#page-92-0) [shutdown state to library manager initialization](#page-93-0) [state 72](#page-93-0)

### **U**

[unlabeled cartridges 21](#page-42-0)[, 22](#page-43-0)[, 189](#page-210-0)

## **V**

volser [ranges 152](#page-173-0)[, 162](#page-183-0) [validity checking 53](#page-74-0) volume [categories 48](#page-69-0) [cleaner masks 158](#page-179-0)[, 178](#page-199-0) [initial inventory upload 60](#page-81-0) [reviewing unknown locations 236](#page-257-0) [states 52](#page-73-0) VTS [category attributes 153](#page-174-0)[, 167](#page-188-0) [export 45](#page-66-0) [import 45](#page-66-0) [import/export advanced function 311](#page-332-0) [logical volumes 43](#page-64-0) [management policies 153](#page-174-0)[, 168](#page-189-0)

### **W**

[whole queue window, using 281](#page-302-0) [write, dual 276](#page-297-0)

## **Readers' Comments — We'd Like to Hear from You**

**Magstar 3494 Tape Library Operator Guide**

**Publication No. GA32-0280-10**

**Overall, how satisfied are you with the information in this book?**

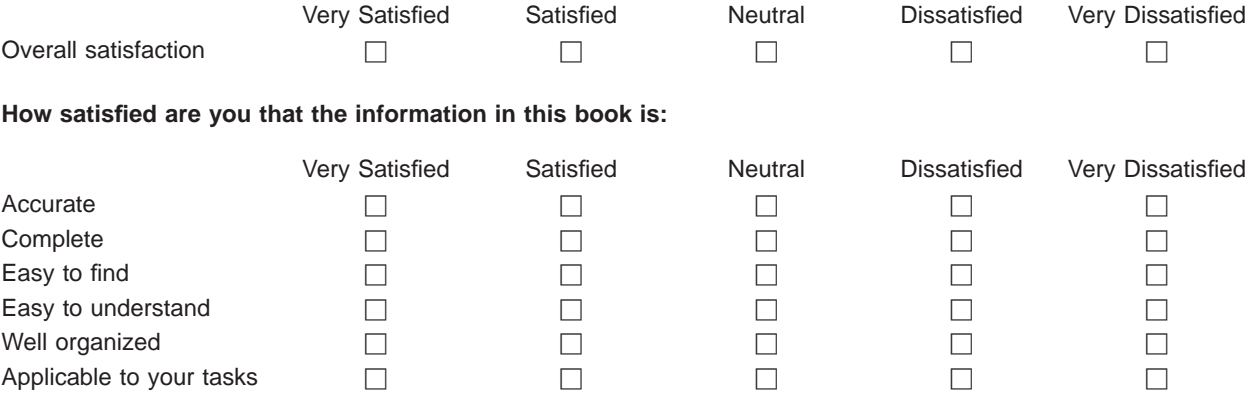

**Please tell us how we can improve this book:**

Thank you for your responses. May we contact you?  $\Box$  Yes  $\Box$  No

When you send comments to IBM, you grant IBM a nonexclusive right to use or distribute your comments in any way it believes appropriate without incurring any obligation to you.

Name Address

Company or Organization

Phone No.

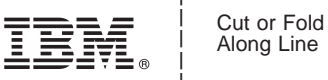

Along Line

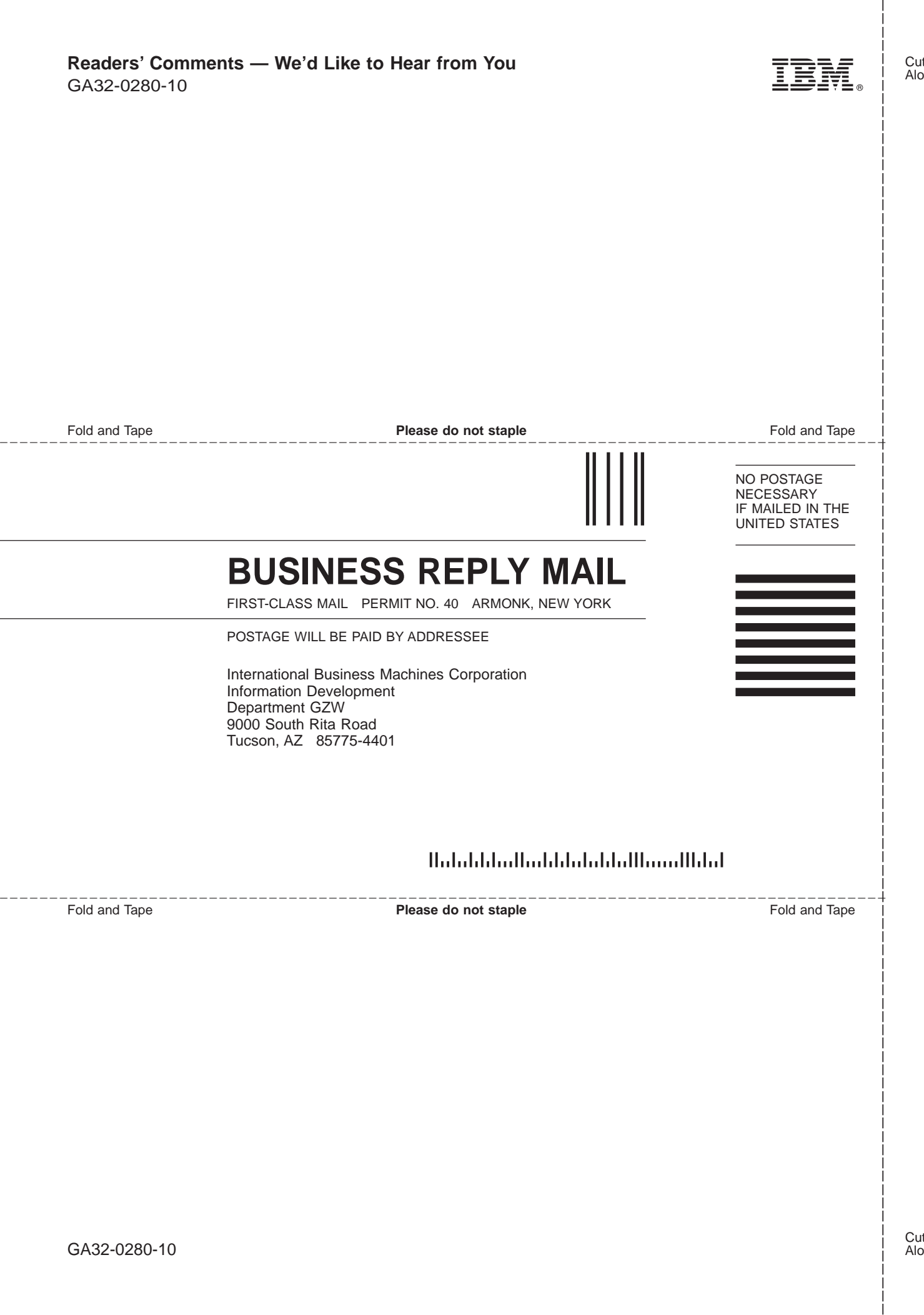

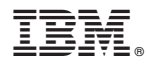

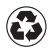

Printed in the United States of America on recycled paper containing 10% recovered post-consumer fiber.

GA32-0280-10

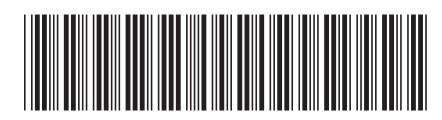

Spine information:

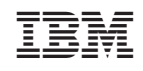

Magstar <sup>3494</sup> Tape Library Magstar 3494 Tape Library Operator Guide